# **Käyttöohje**

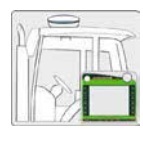

# **Asennusohje**

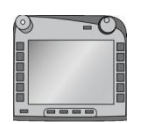

**ISOBUS- terminaali CCI 100/ 200**  ISOBUS- koneohjaus

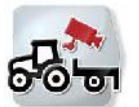

**CCI.Cam** Visuaalinen koneenvalvonta

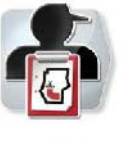

**CCI.Control** Dokumentaatio ja tilaushallinto

**CCI.Tecu**  Traktorin tiedot

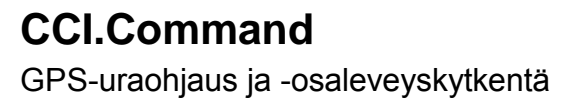

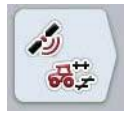

**CCI.GPS** GPS-asetukset ja traktorigeometria

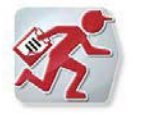

**CCI.Courier** 

Tilaustietojen vaihto maatilatietokoneen ja terminaalin välillä

> **Lue tämä käyttöohjekirja ennen ensimmäistä käyttöönottokertaa ja noudata siinä annettuja neuvoja! Säilytä se hyvässä tallessa tulevaa käyttöä varten!**

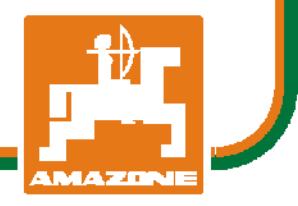

MG5165

BAG0105.8 12.15 Versio: v5.01 Viite: Menü v5 Printed in Germany

**fi**

# -C-CHSOBUS

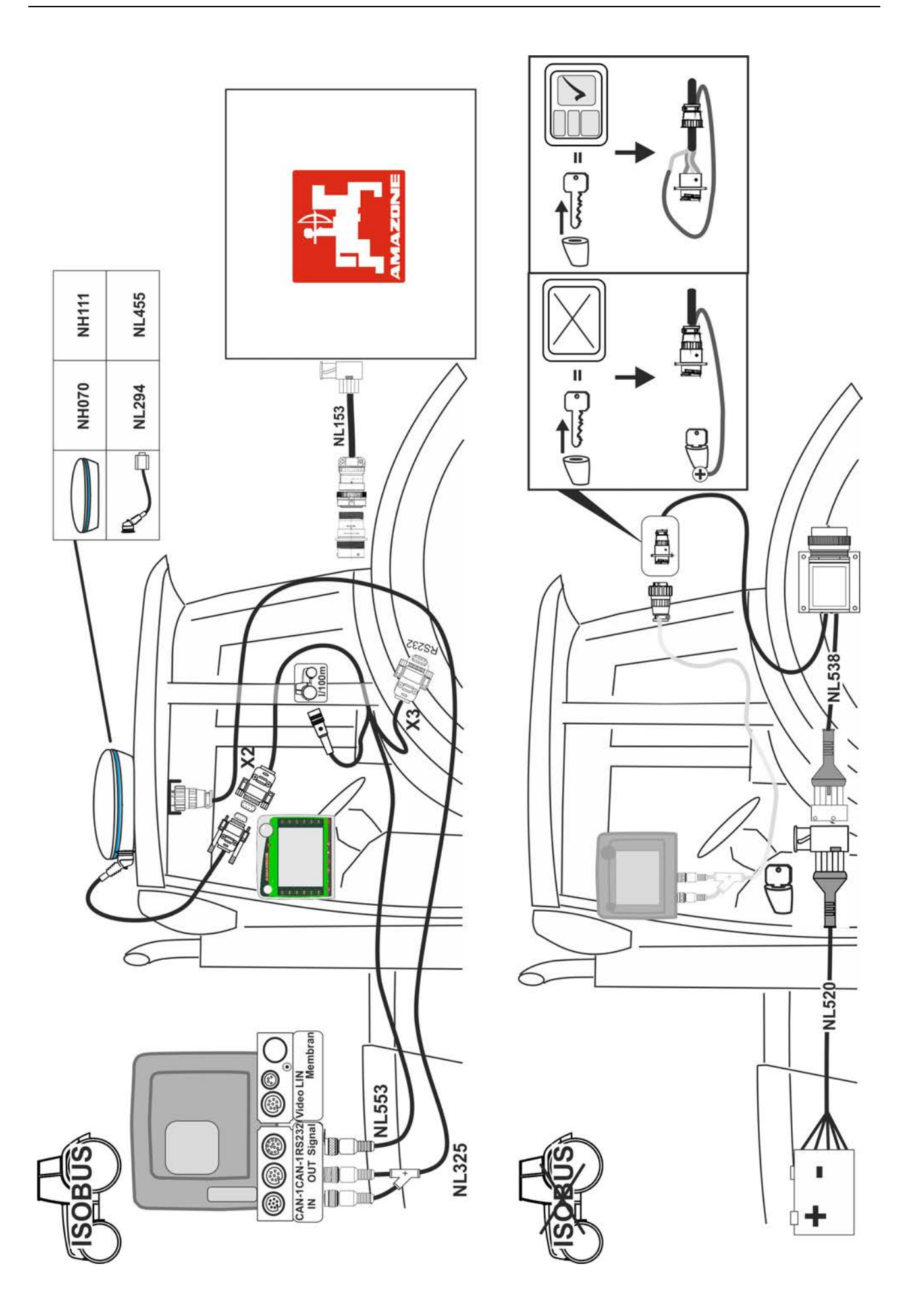

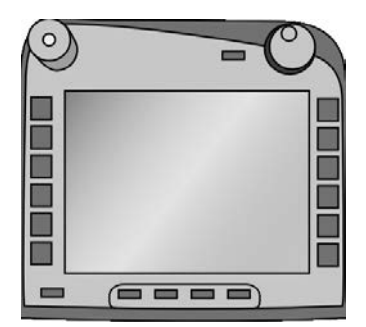

# **ISOBUSterminaali CCI 100/200** *ISOBUS-koneohjaus*

# **Käyttöohje**

Viite: Firmware v5

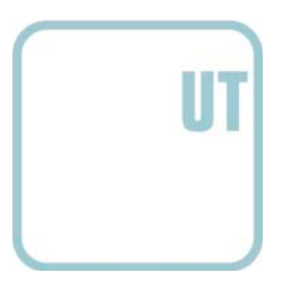

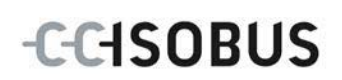

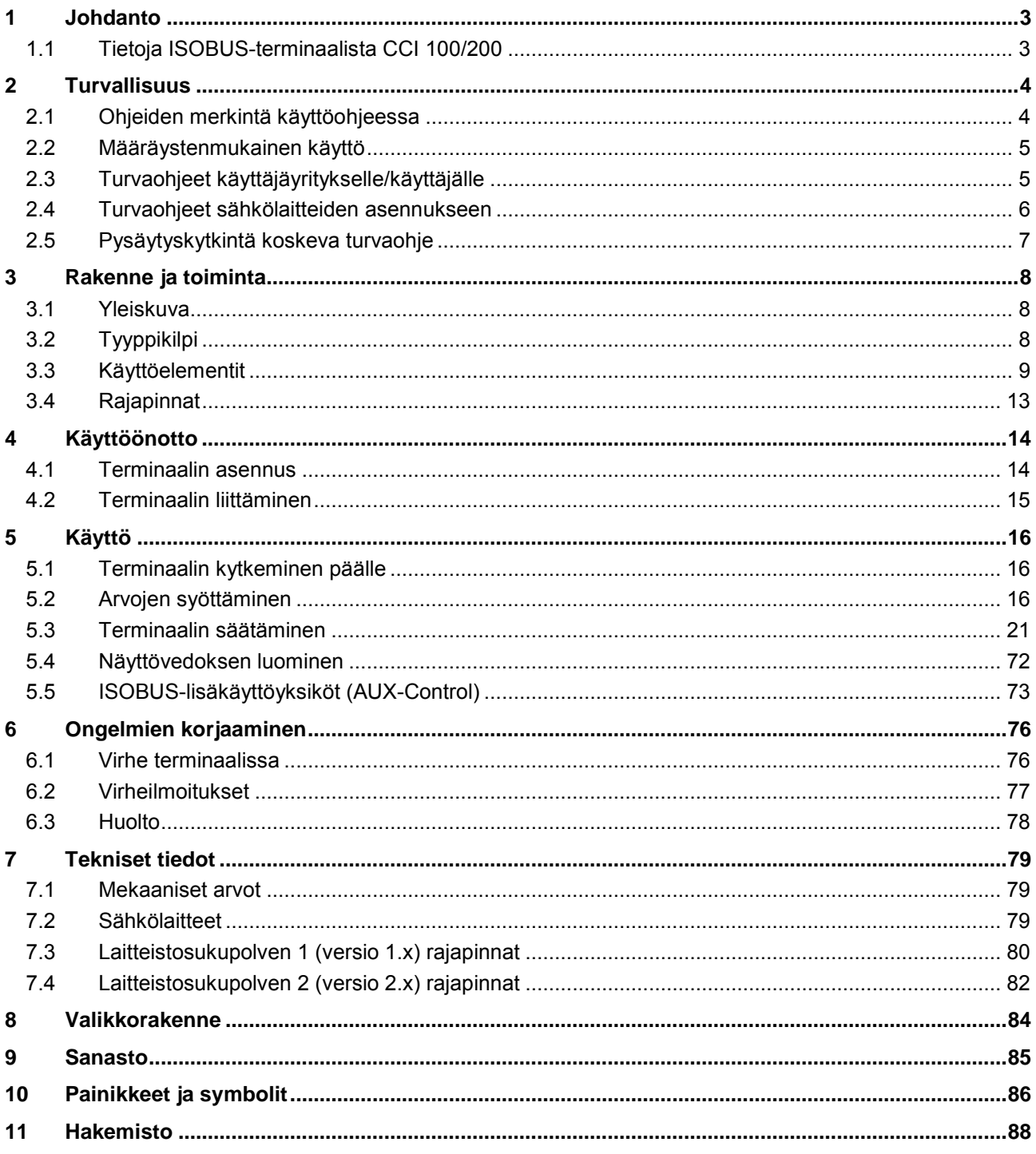

# <span id="page-4-0"></span>**1 Johdanto**

Tämä ohje opastaa ISOBUS-terminaalin CCI 100/200 käyttöön ja asetuksiin. Ainoastaan tämän käyttöohjeen tuntemus auttaa välttämään terminaalin virhekäytöt ja takaamaan häiriöttömän toiminnan.

Tämä käyttöohje on luettava ja ymmärrettävä ennen terminaalin asennusta ja käyttöönottoa käytössä esiintyvien ongelmien ehkäisemiseksi ennakkoon. Valmistaja ei vastaa vahingoista, jotka aiheutuvat tämän käyttöohjeen noudattamatta jättämisestä!

## <span id="page-4-1"></span>**1.1 Tietoja ISOBUS-terminaalista CCI 100/200**

CCI 100/200 on yleisterminaali ja se mahdollistaa ISOBUS-koneohjauksen.

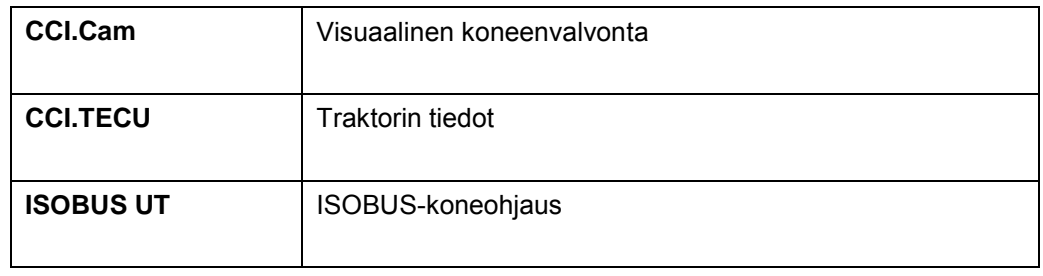

#### Seuraavia CCI.sovelluksia voidaan käyttää suoraan CCI 100/200:lla:

Seuraavia CCI.-sovelluksia voidaan käyttää CCI100/200:lla aktivoinnin jälkeen:

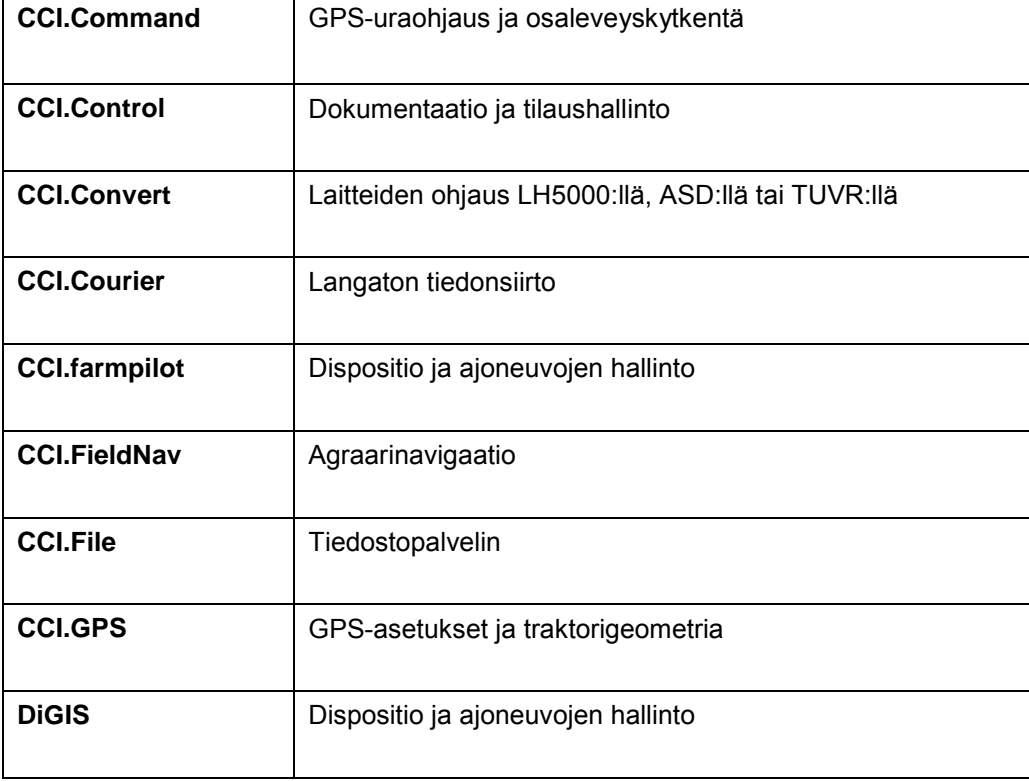

# <span id="page-5-0"></span>**2 Turvallisuus**

Tämä ohje sisältää perustavia ohjeita, joita on noudatettava asennuksessa, konfiguraatiossa, käytössä ja huollossa. Siksi tämä ohje on ehdottomasti luettava ennen konfiguraatiota ja käyttöä.

Tässä luvussa "Turvallisuus" lueteltujen yleisten turvaohjeiden lisäksi on myös noudatettava muihin lukuihin sisältyviä, erityisiä turvaohjeita.

## <span id="page-5-1"></span>**2.1 Ohjeiden merkintä käyttöohjeessa**

Tämän käyttöohjeen sisältämät turvaohjeet on merkitty erityisesti:

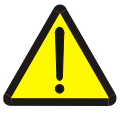

#### **Varoitus - Yleiset vaarat!**

Työturvallisuussymboli on merkkinä yleisistä turvaohjeista, joiden noudattamatta jättäminen aiheuttaa henkilöiden kehoon ja henkeen kohdistuvia vaaroja. Noudata työturvallisuutta koskevia ohjeita huolellisesti ja toimi näissä tapauksissa erityisen varovasti.

#### **Huomio!**

Huomio-symboli on merkkinä kaikista turvaohjeista, jotka viittaavat määräyksiin, säännöksiin tai työkulkuihin, joita on ehdottomasti noudatettava. Noudattamatta jättämisen seurauksena saattaa olla terminaalin vauriot tai tuhoutuminen taikka virhetoimintoja.

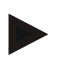

#### **Ohje**

Ohje-symboli korostaa käyttövinkkejä ja muita erityisen hyödyllisiä tietoja.

#### <span id="page-6-0"></span>**2.2 Määräystenmukainen käyttö**

Terminaali on tarkoitettu ainoastaan käytettäväksi siihen hyväksyttyjen, ISOBUSyhteensopivien koneiden ja laitteiden kanssa maataloudessa. Valmistaja ei ole vastuussa mistään terminaalin tämän ylittävästä asennuksesta tai käytöstä.

Valmistaja ei vastaa mistään siitä aiheutuvista henkilöihin tai esineisiin kohdistuvista vahingoista. Kaikki määräystenvastaisesta käytöstä aiheutuvat riskit kantaa ainoastaan käyttäjä.

Määräystenmukaiseen käyttöön kuuluu myös valmistajan määräämien käyttö- ja kunnossapitoehtojen noudattaminen.

Voimassa olevia tapaturmanehkäisymääräyksiä sekä muita yleisesti hyväksyttyjä turvateknisiä, teollisia, lääketieteellisiä ja tieliikennelain mukaisia sääntöjä on noudatettava. Jos laitteelle tehdään omatoimisia muutoksia, valmistaja vapautuu vastuusta.

#### <span id="page-6-1"></span>**2.3 Turvaohjeet käyttäjäyritykselle/käyttäjälle**

- Älä poista mitään turvamekanismeja tai -kilpiä.
- Keskeytä virransyöttö terminaaliin huoltotöissä tai latauslaitetta veto-/työkoneen akkuun käytettäessä.
- Älä koskaan suorita huoltotöitä tai korjauksia laitteen ollessa päällä.
- Jos traktorille tai liitetylle koneelle suoritetaan hitsaustöitä, virransyöttö terminaaliin on katkaistava sitä ennen.
- Puhdista terminaali ainoastaan puhtaalla vedellä tai lasinpuhdistusainetilkalla kostutetulla pehmeällä liinalla.
- Käytä painikkeita sormenpäälläsi. Vältä kynsien käyttöä.
- Jos jokin osa tätä käyttöohjetta jää lukemisen jälkeen epäselväksi, ota yhteyttä jälleenmyyjääsi saadaksesi lisäselvityksiä ennen terminaalin käyttöä.
- Lue kaikki käsikirjassa olevat turvaohjeet ja laitteen turvatarrat ja noudata niitä huolellisesti. Turvatarrat tulee aina pitää hyvin luettavassa kunnossa. Vaihda puuttuvat tai vahingoittuneet tarrat uusiin. Huolehdi siitä, että uudet laitteenosat on varustettu ajankohtaisilla turvatarroilla. Varatarroja saat valtuutetulta jälleenmyyjältäsi.
- Opi käyttämään terminaalia määräysten mukaisesti.
- Pidä terminaali ja varaosat hyvässä kunnossa.

#### <span id="page-7-0"></span>**2.4 Turvaohjeet sähkölaitteiden asennukseen**

Nykyiset maatalouskoneet on varustettu elektronisilla komponenteilla ja rakenneosilla, joiden toimintaan toisten laitteiden sähkömagneettiset päästöt saattavat vaikuttaa. Tällaiset haittavaikutukset voivat johtaa henkilöihin kohdistuviin vaaroihin, jos seuraavia turvaohjeita ei noudateta.

Sähkö- ja elektroniikkalaitteiden ja/tai -komponenttien jälkikäteisessä asennuksessa koneeseen, joka liitetään ajoneuvon sähköverkkoon, käyttäjän on omavastuullisesti tarkastettava, ettei asennus aiheuta häiriöitä ajoneuvon elektroniikassa tai muissa komponenteissa. Tämä koskee erityisesti seuraavien kohteiden sähköisiä ohjauksia:

- EHR
- Etunostolaite
- Väliottoakselit
- Moottori ja vaihteisto

On ennen kaikkea varmistettava, että jälkikäteen asennetut sähköiset ja elektroniset rakenneosat vastaavat EMC-direktiiviä 89/336/ETY kulloinkin voimassa olevana versiona ja että niissä on CE-merkintä.

Mobiiliviestintäjärjestelmien (esim. radiolähetin, puhelin) jälkikäteistä asennusta varten on lisäksi täytettävä erityisesti seuraavat vaatimukset:

- Asentaa saa ainoastaan voimassa olevien maakohtaisten määräysten (esim. BZT-hyväksyntä Saksassa) mukaisen hyväksynnän omaavia laitteita.
- Laite on asennettava kiinteästi.
- Kannettavien tai mobiililaitteiden käyttö ajoneuvon sisällä on sallittua ainoastaan kiinteästi asennettuun ulkoantenniin tapahtuvalla yhteydellä.
- Lähetysosa on asennettava tilallisesti erotettuna ajoneuvon elektroniikasta.
- Antenniasennuksessa on varmistettava asianmukainen asennus ja hyvä maadoitusliitäntä antennin ja ajoneuvon maaton välillä.

Johdotuksessa ja asennuksessa sekä suurimman sallitun virranoton suhteen on lisäksi huomioitava koneen valmistajan asennusohje.

# <span id="page-8-0"></span>**2.5 Pysäytyskytkintä koskeva turvaohje**

Pysäytyskytkintä painamalla voidaan käynnistää liitetyn koneen turvallinen tila. Koneen on tätä varten ehdottomasti tuettava pysäytystoimintoa.

#### **Ohje**

Missään tapauksessa pysäytyskytkin ei vaikuta traktorin toimintoihin, eli toiminta ei koske väliottoakselia tai hydrauliikkaa.

Lisätietoja tästä löydät koneesi käyttöohjeesta.

# <span id="page-9-0"></span>**3 Rakenne ja toiminta**

# <span id="page-9-1"></span>**3.1 Yleiskuva**

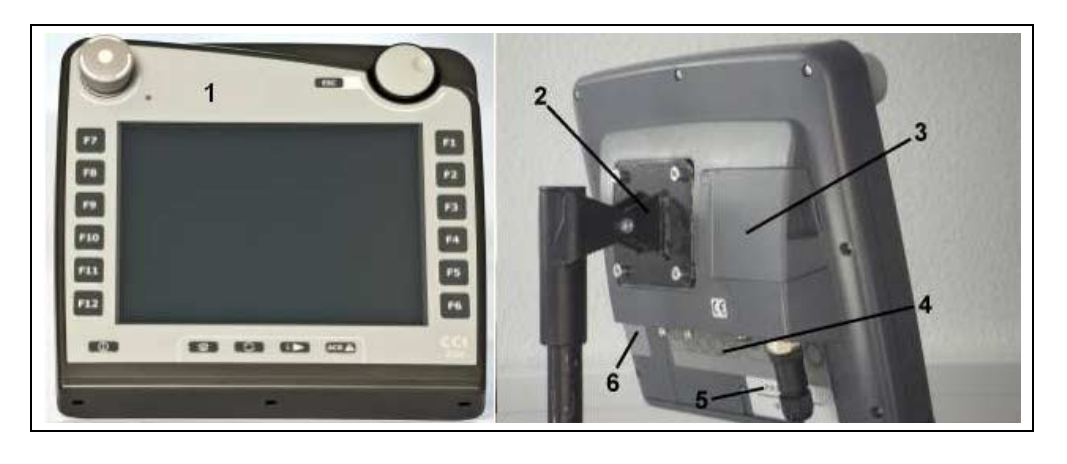

- 1 Näkymä edestä käyttöelementteineen
- 2 Pidike
- 3 USB-liitäntä (luukun alla)
- 4 Rajapintalista
- 5 Tyyppikilpi<br>6 Valonäppäi
- 6 Valonäppäinvaihdin

# <span id="page-9-2"></span>**3.2 Tyyppikilpi**

Tyyppikilvestä löytyvät kaikki terminaalia koskevat tärkeät tiedot.

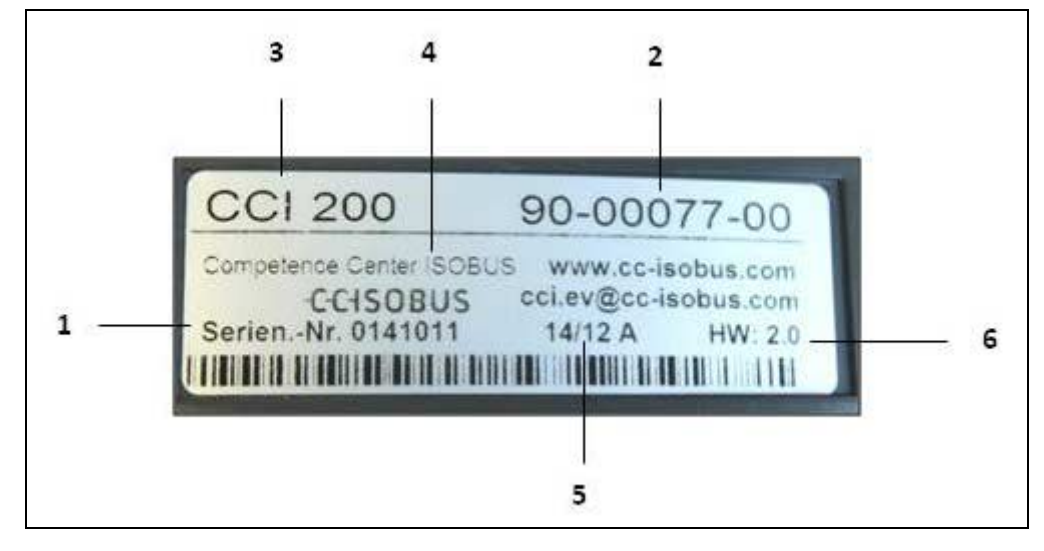

#### 1 Sarjanumero<br>2 Valmistaian tu 2 Valmistajan tuotenumero /

materiaalinumero

- 4 Valmistajan tiedot
- 5 Tuotantopäiväys (viikko ja vuosi)
- 

3 Terminaalityyppi (CCI 100 tai 200)

- 6 Laitteistoversio
- 

# **Ohje**

Tyyppikilvet vaihtelevat valmistajan mukaan. Siksi kaikissa tyyppikilvissä ei ole kaikkia tietoja.

# <span id="page-10-0"></span>**3.3 Käyttöelementit**

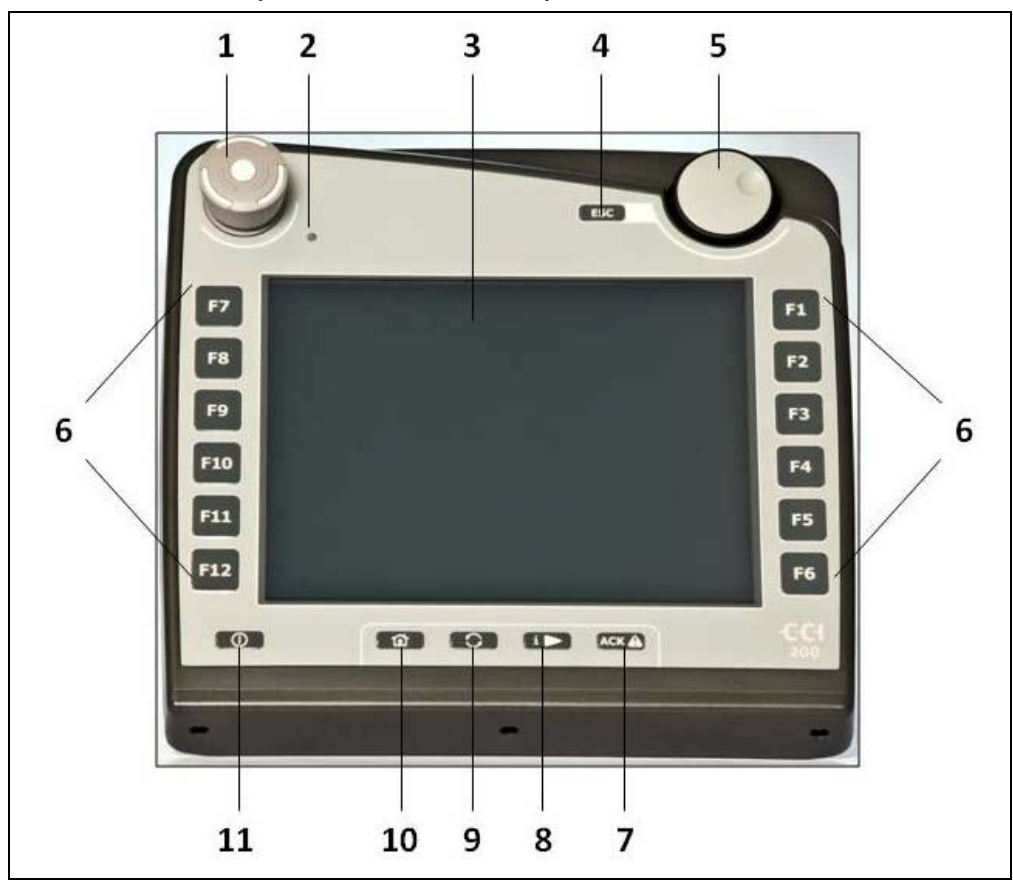

Terminaalissa on käytettävissä seuraavat käyttöelementit:

- 1 Pysäytyskytkin
- 2 Päivänvaloanturi<br>3 Kosketusnäyttö
- 3 Kosketusnäyttö<br>4 ESC-painike
- 4 ESC-painike<br>5 Vierityspyörä
- 5 Vierityspyörä
- 6 Toimintapainikkeet
- 7 Kuittauspainike
- 8 I-painike
- 9 Vaihtopainike
- 10 Home-painike 11 PÄÄLLE/POIS
- 

#### **3.3.1 Pysäytyskytkin**

Terminaalin iskupainikkeena toteutettua pysäytyskytkintä käytettäessä lähetetään ISOBUS-väylälle pysäytyskomento (ISO-Stop). Liitetty ISOBUS-kone voi analysoida tämän komennon vaaratilanteessa tarvittaessa vastaavien automaattisten toimenpiteiden käynnistämiseksi.

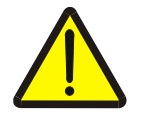

**Varoitus – käynnissä olevasta koneesta aiheutuva loukkaantumisvaara!** Kaikki ISOBUS-koneet eivät tue pysäytystoimintoa. Kone voi siksi jatkaa käymistään myös pysäytyskytkimen käytön jälkeen. Tämä voi johtaa loukkaantumisiin.

• Katso koneen käyttöohjeesta, tuetaanko toimintoa.

#### **3.3.2 ESC-painike**

ESC-painiketta painamalla keskeytetään syötöt ja toiminnot. Suoritettuja muutoksia ei oteta käyttöön ja aikaisemmin voimassa ollut arvo pysyy voimassa.

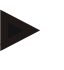

#### **Ohje**

ESC-painiketta voidaan käyttää vain, kun näytössä on olemassa kosketusnäytön kautta käytettävä ESC-näyttöpainike. Painike ja näyttöpainike toimivat identtisesti.

#### **3.3.3 Vierityspyörä**

Vierityspyörä on tarkoitettu tavoitearvojen suoraan, nopeaan syöttöön sekä luettelon elementeissä navigointiin:

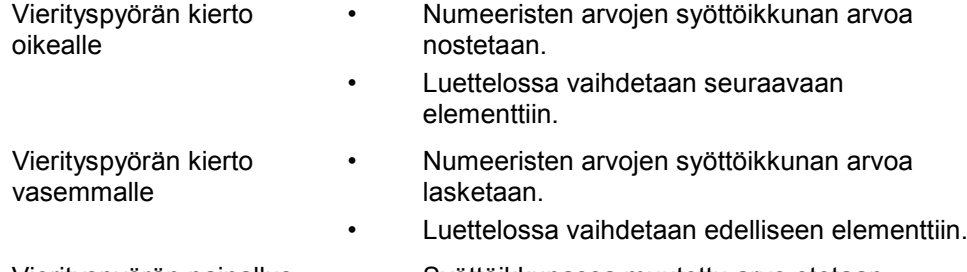

- Vierityspyörän painallus Syöttöikkunassa muutettu arvo otetaan käyttöön.
	- Merkitty luetteloelementti valitaan.

#### **3.3.4 Toimintopainikkeet**

Oikealla ja vasemmalla näytön vieressä on kummallakin puolella kuusi toimintopainiketta (F1-F12). Toimintopainiketta painettaessa suoritetaan näytössä suoraan toimintopainikkeen vieressä esitetty toiminto.

#### **3.3.5 Valonäppäinvaihdin**

Valonäppäinvaihdin on taustapuolelle kiinnitetty painike. Valonäppäinvaihdinta painamalla vaihdetaan kuvan vasemmassa ja oikeassa reunassa olevien painikelistojen paikkoja keskenään. Tämä mahdollistaa laitteen käytön yhdellä kädellä.

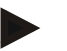

#### **Ohje**

Painikelistojen sijaintien vaihtaminen on käytettävissä ainoastaan koneohjauksen alueella.

#### **3.3.6 Kuittauspainike**

Kuittauspainike (ACK) on tarkoitettu virheilmoitusten vahvistamiseen.

#### **3.3.7 i-painike**

i-painike on vapaasti varattava painike. Se mahdollistaa suoran pääsyn sovellukseen tai koneohjaukseen, joka on valittu käyttäjäasetuksissa kohdassa "Vapaan painikkeen varaus" (vrt. luku [5.3.3.2\)](#page-25-0).

#### **3.3.8 Vaihtopainike**

Vaihtopainiketta toistuvasti lyhyesti painamalla voidaan vaihtaa jaksoittain sellaisten koneohjausten ja yksittäisten sovellusten välillä, jotka on valittu käyttäjäasetuksissa kohdassa "Sovellusten vaihtaminen" (vrt. luku [5.3.3.1\)](#page-25-1) esimerkiksi koneohjauksesta CCI.TECU-sovellukseen.

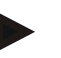

#### **Ohje**

Aktiivisesta konetoiminnosta vaihdettaessa saattavat käynnissä olevat toiminnot joissakin koneissa sammua automaattisesti. Lähempiä tietoja tästä löytyy koneen käyttöohjeesta.

#### **3.3.9 Home-painike**

Home-painiketta painamalla vaihdetaan suoraan päävalikkoon. Vaihdon aikana aktiiviset sovellukset pysyvät aktiivisina taustalla.

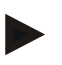

#### **Ohje**

Aktiivisesta konetoiminnosta vaihdettaessa saattavat käynnissä olevat toiminnot joissakin koneissa sammua automaattisesti. Lähempiä tietoja tästä löytyy koneen käyttöohjeesta.

#### **3.3.10 Kosketusnäyttö**

Valikko-ohjausta ja arvojen sekä tekstien helppoa syöttämistä varten terminaali on varustettu laadukkaalla kosketusnäytöllä. Kuvaruutua koskettamalla voidaan toimintoja kutsua suoraan esiin ja arvoja muuttaa.

# <span id="page-14-0"></span>**3.4 Rajapinnat**

Rajapintalista löytyy terminaalin taustapuolelta. Lisäksi taustapuolelta löytyy luukun alta (laitteistosukupolvi 1) tai pyöreän kannen alta (laitteistosukupolvet 2 ja 3) terminaalin USB-liitäntä. USB-liitännän yksityiskohtainen kuvaus löytyy luvusta [5.4.](#page-73-0)

**Laitteistosukupolvi 1:**

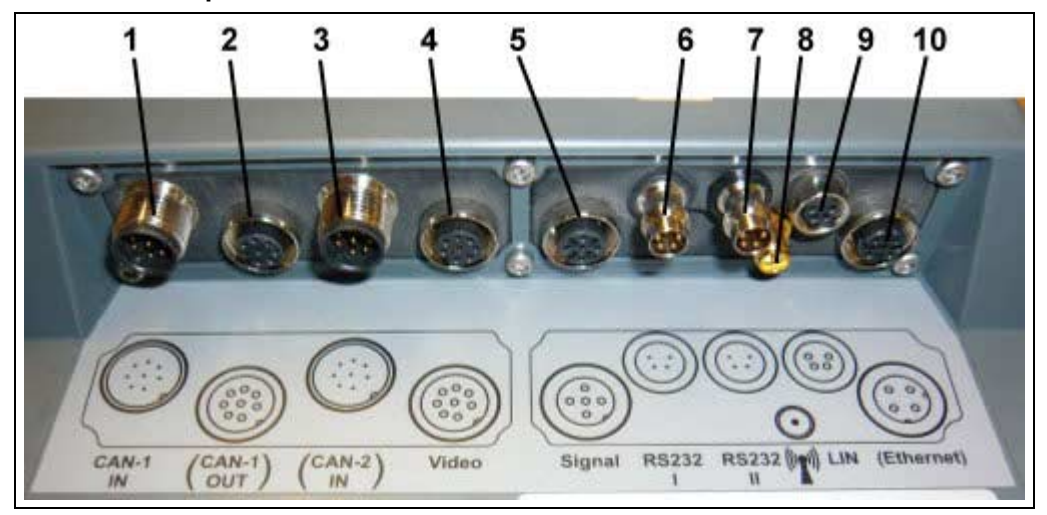

- 1 CAN1-IN
- 2 CAN1-OUT
- 3 CAN2-IN (vain CCI 200)
- 4 Video-IN
- 5 Signaali (ISO 11786)
- 6 RS232-1
- 7 RS232-2
- 8 WLAN (vain CCI 200)
- 9 LIN
- 10 ETHERNET (vain CCI 200)

Laitteistosukupolvet 2 ja 3:

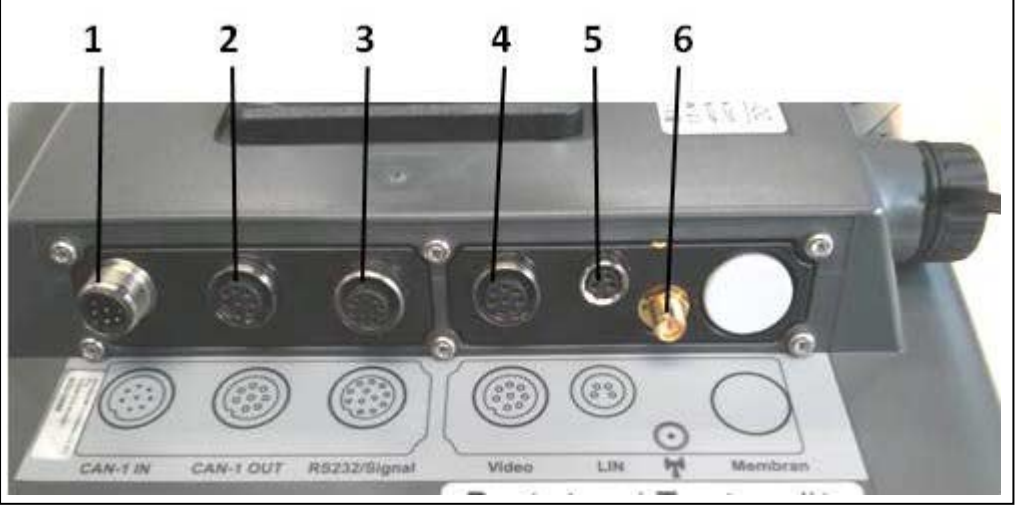

- 1 CAN1-IN
- 2 CAN1-OUT<br>3 Signaali (IS
- Signaali (ISO11786) + RS232-1 RS232-2
- 4 Video-IN
- 5 LIN
- 6 WLAN

# <span id="page-15-0"></span>**4 Käyttöönotto**

#### <span id="page-15-1"></span>**4.1 Terminaalin asennus**

Laitteen toimitukseen kuuluu laitepidike terminaalin kiinnittämiseksi traktorin ohjaamoon.

Asenna terminaali ohjaamoon seuraavasti:

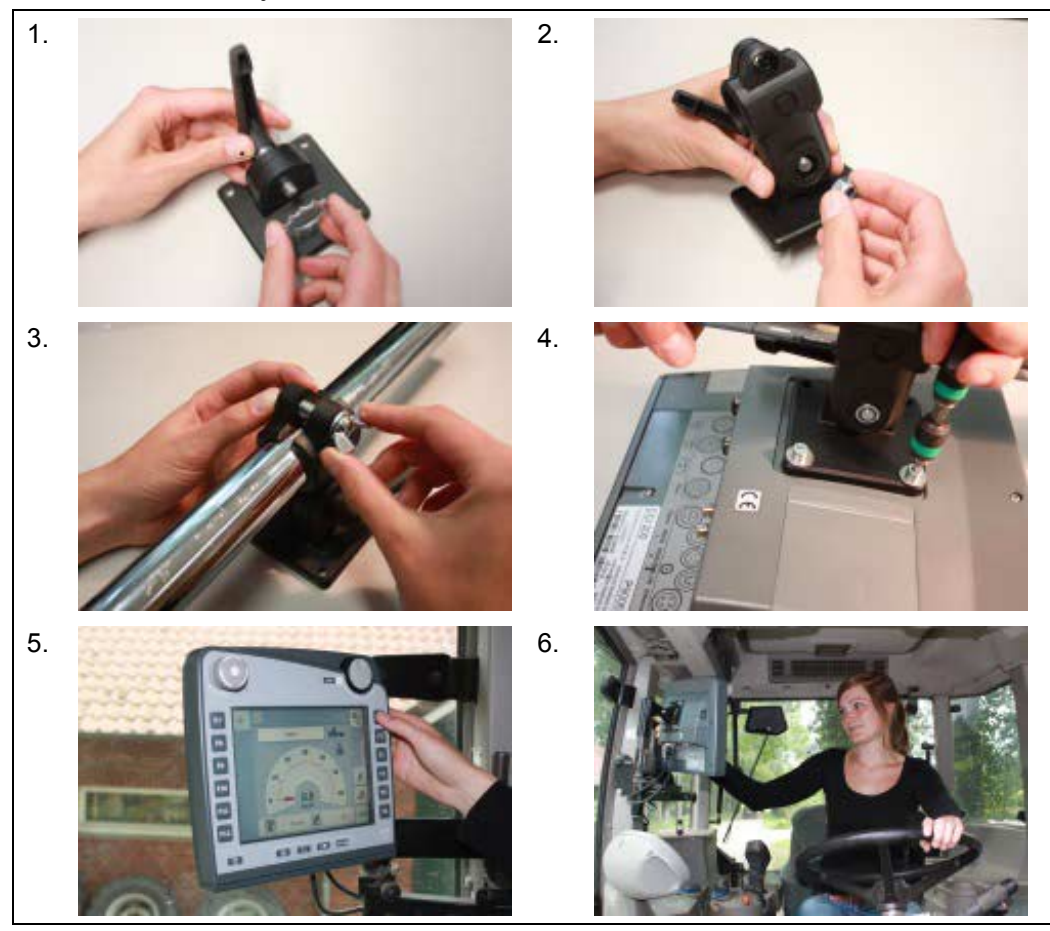

- 1. Kokoa laitepidike (kuva 1 ja 2).
- 2. Asenna laitepidike runkoon ja terminaaliin (kuva 3 ja 4).
- 3. Valitse traktorin ohjaamossa sopiva paikka (kuljettajan näkökentässä), johon terminaali halutaan kiinnittää (kuva 5 ja 6).
- 4. Kiinnitä terminaali laitepidikkeellä traktorin ohjaamoon.

#### **Ohje**

Varmista, että ruuvit on kiristetty tiukalle. Kiinnitä terminaali niin, että sen lukeminen ja käyttö on helppoa, eikä se estä näkymää traktorin käyttöelementteihin tai ulos.

# <span id="page-16-0"></span>**4.2 Terminaalin liittäminen**

#### **4.2.1 Yhdistäminen ISOBUS/virransyöttöön**

ISOBUS-järjestelmään ja jännitteensyöttöön liittämiseen vaaditaan tyypin A kaapeli.

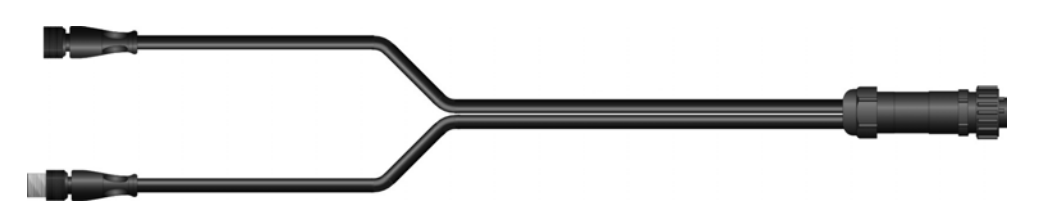

#### Tyypin A johto

Liitä terminaali ISOBUS-väylään ja virransyöttöön seuraavasti:

1. Yhdistä rajapinnat "CAN1-IN" ja "CAN1OUT" terminaalissa tyypin A johdolla traktorin In-cab-liitäntään.

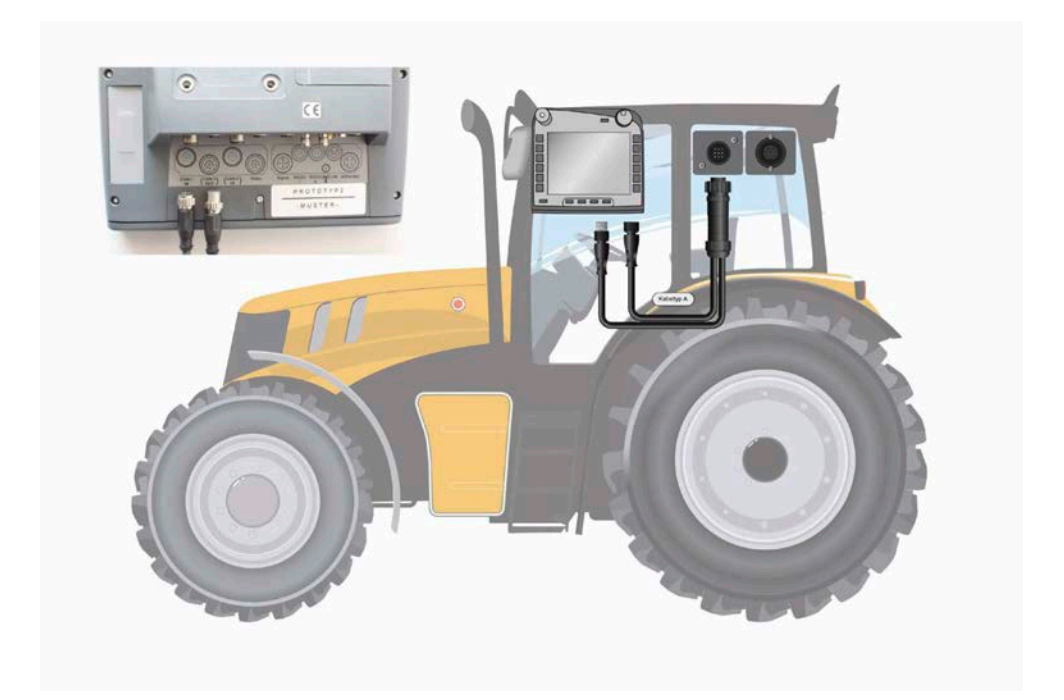

# <span id="page-17-0"></span>**5 Käyttö**

#### <span id="page-17-1"></span>**5.1 Terminaalin kytkeminen päälle**

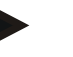

#### **Ohje**

Ennen kuin terminaali kytketään ensimmäistä kertaa päälle, tarkasta laitteen liitäntöjen oikea ja tiukka paikoillaanolo.

1. Kytke terminaali päälle "PÄÄLLE/POIS"-painikkeella kotelossa alavasemmalla. Pidä painiketta painettuna n. 2 sekunnin ajan.

#### <span id="page-17-2"></span>**5.2 Arvojen syöttäminen**

Niin terminaalin kuin myös liitettyjen ISOBUS-koneiden konfiguraatiota ja käyttöä varten on syötettävä, muutettava tai valittava arvoja.

Arvojen muutokset suoritetaan niin kutsuttujen syöttöikkunoiden avulla. Nämä ikkunat esitetään parhaillaan aktiivisen käyttömaskin päällä. Muutoksen jälkeen syöttöikkuna suljetaan ja ollaan jälleen *käyttömaskissa*.

#### **5.2.1 Syöttöikkunoiden painikkeet**

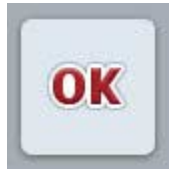

Painikkeella "OK" otetaan kaikissa syöttödialogeissa uudelleen asetettu tavoitearvo käyttöön. Edellisen arvon päälle kirjoitetaan. Vaihtoehtoisesti voidaan painaa vierityspyörää uuden arvon käyttöönottamiseksi.

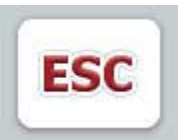

Painikkeella "ESC" keskeytetään syöttö kaikissa syöttöikkunoissa. Edellinen arvo säilytetään. Vaihtoehtoisesti voidaan toiminto keskeyttää painamalla vierityspyörän vieressä olevaa "ESC"-painiketta.

#### **5.2.2 Numeroarvojen syöttäminen**

Jos käyttömaskissa valitaan parametri, jossa on numeerinen arvo, näyttöön tulee syöttöikkuna numeroarvoille. Ikkunaa varten on olemassa kolme erilaista esitysmuotoa:

1. Numeronäppäimistö

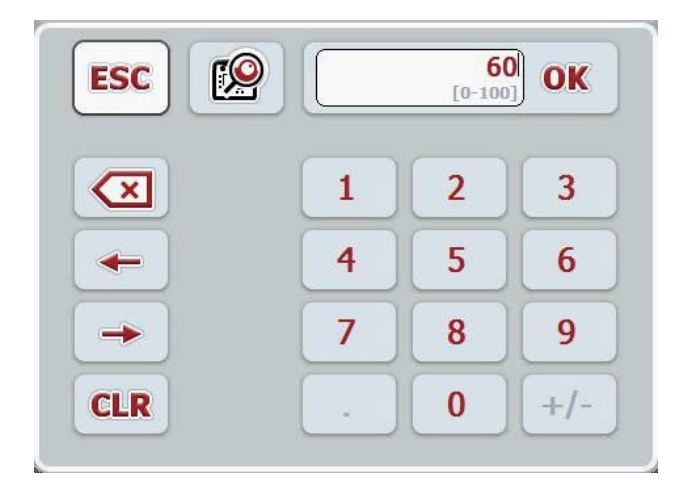

2. Vierityspyörä

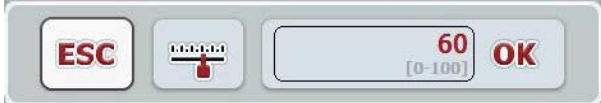

3. Liukusäädin

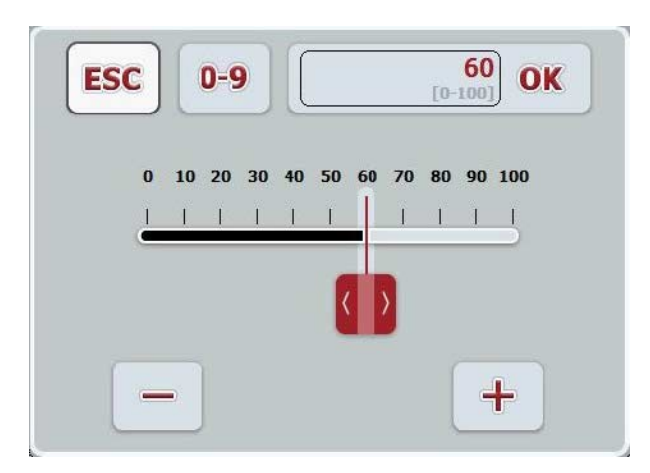

Seuraavilla painikkeilla voidaan vaihtaa numeroarvojen syöttöikkunan eri esitysmuotojen välillä:

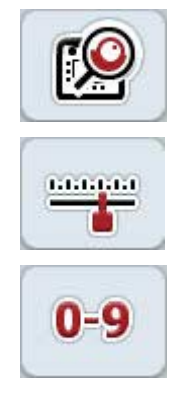

Vaihto asetukseen vierityspyörällä.

Vaihto asetukseen liukusäätimellä.

Vaihto asetukseen numeronäppäimistöllä.

Syötä numeroarvo seuraavasti:

- 1. Valitse käyttömaskista se parametri, jonka arvon haluat muuttaa. Paina tätä varten parametria kosketusnäytöllä tai kierrä vierityspyörää, kunnes parametri on merkitty valkoisella, ja paina sitten vierityspyörää. Kun parametri on merkitty, voit vaihtoehtoisesti myös painaa painiketta **"OK"**.
	- $\rightarrow$  Syöttöikkuna avataan.
- 2. Syötä uusi arvo. Syöttömenetelmä riippuu syöttöikkunan esitysmuodosta:

**Numeronäppäimistö** Syötä arvo syöttöikkunan painikkeilla tai vierityspyörää kiertämällä.

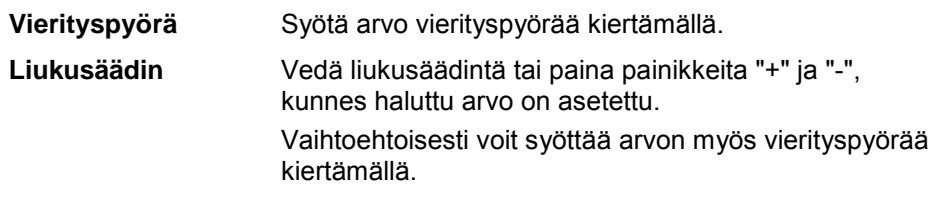

3. Vahvista syöttämäsi tieto painamalla "OK" tai painamalla vierityspyörää.

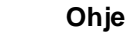

Terminaali muistaa viimeksi valitun esitysmuodon. Seuraavan kerran numeroarvojen syöttöikkunaa esiin kutsuttaessa valitaan heti tämä esitysmuoto.

#### **Ohje**

Jos syötetään voimassa olevan arvoalueen ulkopuolella sijaitseva arvo, syöttökenttä merkitään punaisella. Syötä tässä tapauksessa toinen arvo.

#### **5.2.3 Loogisten arvojen syöttäminen**

*Looginen arvo* on arvo, jossa voidaan valita ainoastaan tosi/epätosi, päällä/pois, kyllä/ei jne. Jos *käyttömaskissa* valitaan parametri, jossa on tällainen *looginen*  arvo, näyttöön tulee vastaava syöttöikkuna.

Näyttö arvolle epätosi, pois, ei:

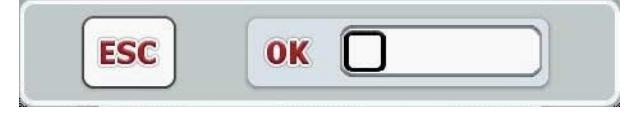

Näyttö arvolle tosi, päällä, kyllä:

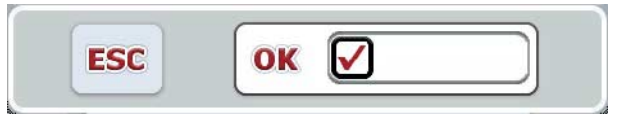

Syötä *looginen arvo* seuraavasti:

1. Valitse käyttömaskista se parametri, jonka arvon haluat muuttaa. Paina tätä varten parametria kosketusnäytöllä tai kierrä vierityspyörää, kunnes parametri on merkitty valkoisella, ja paina sitten vierityspyörää.

Kun parametri on merkitty, voit vaihtoehtoisesti myös painaa painiketta **"OK"**.

- $\rightarrow$  Syöttöikkuna avataan.
- 2. Syötä uusi arvo. Paina sitä varten syöttökentän mustalla kehystettyä neliötä. Vaihtoehtoisesti voit muuttaa arvoa myös vierityspyörää kiertämällä.
- 3. Vahvista syöttämäsi tieto painamalla "OK" tai paina vierityspyörää.

#### **5.2.4 Arvojen valitseminen luettelosta**

Tietyille parametreille on olemassa luettelo annetuista arvoista, esimerkiksi kieliasetuksessa. Jos *käyttömaskissa* valitaan tällainen parametri, tulee näkyviin luettelovalinnan syöttöikkuna.

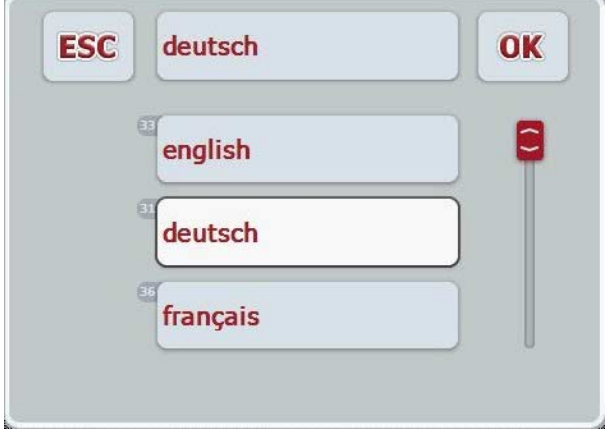

#### **Ohje**

Voit minimoida esitetyn luettelon valintakenttää painamalla (painikkeiden "ESC" ja "OK" välissä). Luettelovalinnan syöttöikkuna esitetään silloin minimoituna luettelona.

Valitse arvo luettelosta seuraavasti:

- 1. Valitse käyttömaskista se parametri, jonka arvon haluat muuttaa. Paina tätä varten parametria kosketusnäytöllä tai kierrä vierityspyörää, kunnes parametri on merkitty valkoisella, ja paina sitten vierityspyörää. Kun parametri on merkitty, voit vaihtoehtoisesti myös painaa painiketta **"OK"**.
	- $\rightarrow$  Näyttöön avautuu valintaluettelo.
- 2. Valitse uusi arvo luettelosta. Paina tätä varten arvon omaavaa painiketta tai kierrä vierityspyörää, kunnes painike on merkitty valkoisella, ja paina sitten vierityspyörää.
	- → Arvo tulee näkyviin valintaikkunaan.
- 3. Vahvista valintasi painamalla "OK" tai paina vielä kerran arvolla varustettua painiketta tai vierityspyörää.

# <span id="page-22-0"></span>**5.3 Terminaalin säätäminen**

#### **5.3.1 Päävalikko**

Avaa päävalikko:

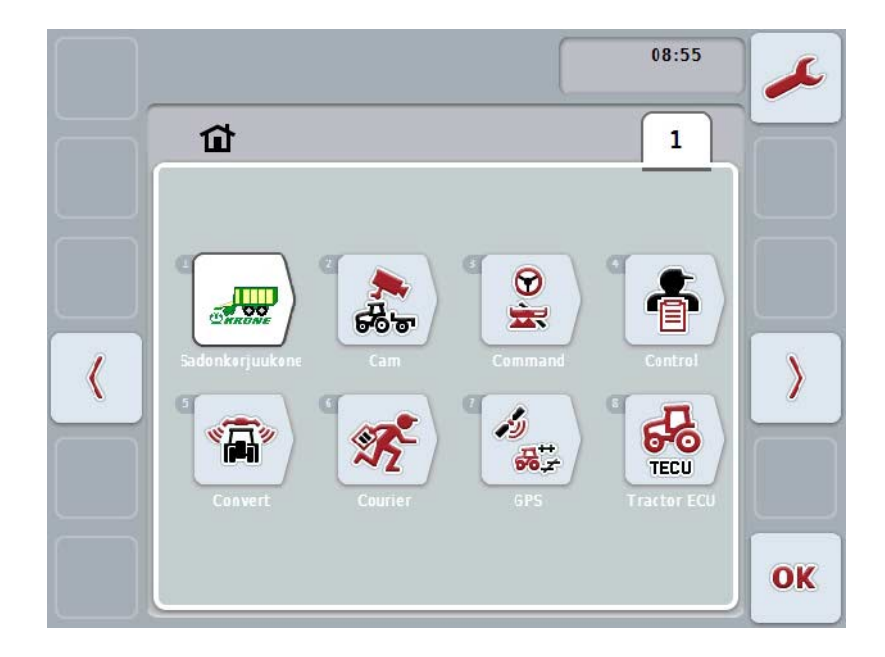

**Päävalikossa** näytetään kaikki käytettävissä olevat sovellukset. Näitä ovat *terminaalissa* aktivoidut sovellukset, kuten esim. CCI.TECU ja CCI.Cam, sekä liitettyjen koneiden käyttönäytöt.

1. Avaa sovellus näyttöön painamalla kosketusnäytössä koneen käyttönäyttöä tai sovelluksen symbolia.

Kun painike on merkitty valkoisella, voit myös käyttää vierityspyörää tai painaa painiketta "OK" (F6).

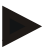

#### **Ohje**

Liitetyn ISOBUS-koneen asetusten yksityiskohtainen kuvaus löytyy vastaavan koneen käyttöoppaasta.

**Päävalikosta** käsin on suora pääsy asetuksiin (F1).

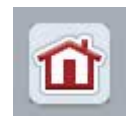

Jokaisesta alavalikosta (ja niiden valikkokohdista) voidaan tätä kuvaruudun yläreunassa sijaitsevaa painiketta painamalla palata suoraan takaisin **päävalikkoon**.

Seuraavissa kappaleissa kuvataan asetuksia yksityiskohtaisemmin. Täydellisen valikkorakenteen graafinen esitys löytyy luvusta [8.](#page-85-0)

#### **5.3.2 Asetukset**

Asetukset on jaettu 4 välilehdelle: **Käyttäjäasetukset**, **Maa-asetukset**, **Järjestelmäasetukset** ja **Info ja diagnoosi**.

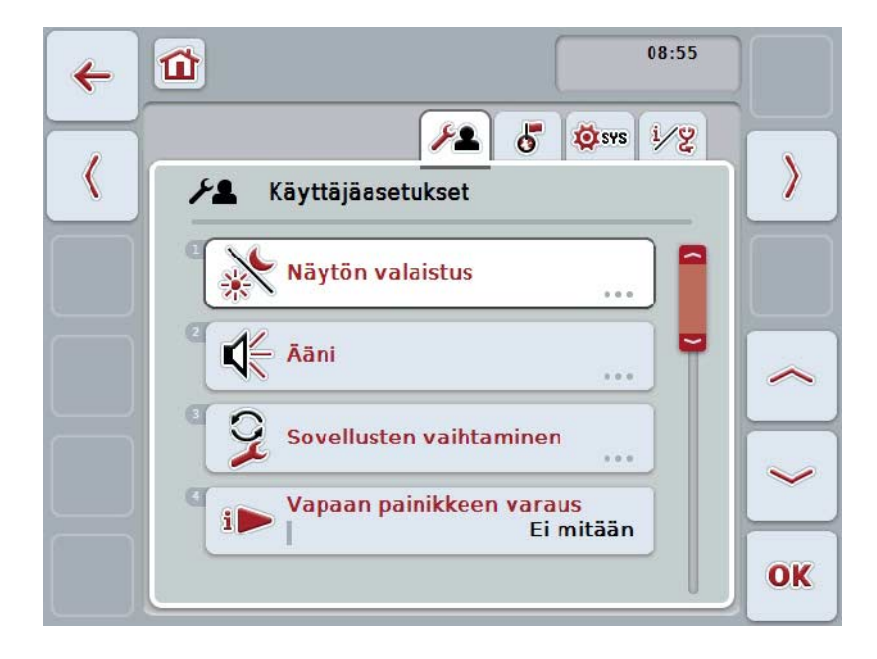

Nämä on järjestetty seuraavasti:

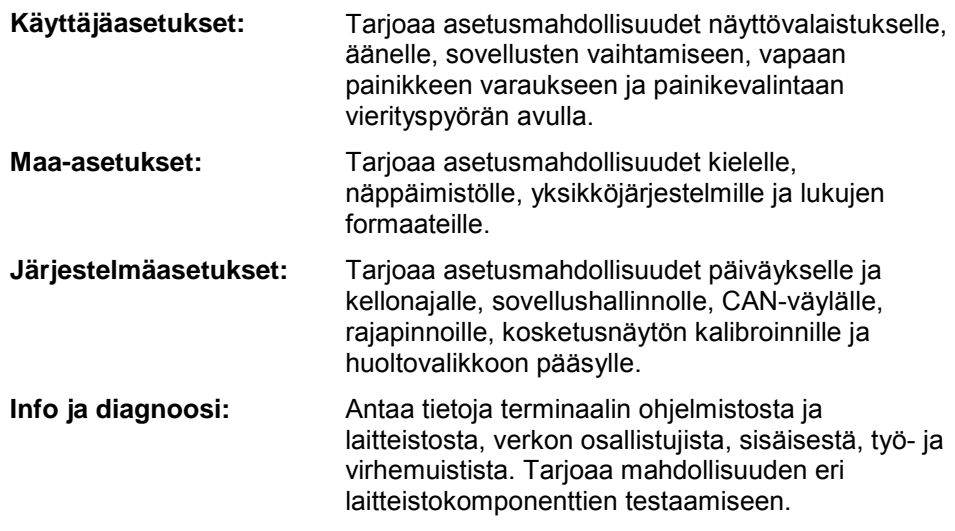

Vaihda välilehtien välillä seuraavasti:

1. Paina kosketusnäytössä vastaavaa välilehteä, tai valitse se nuolipainikkeiden (F8, F2) avulla.

#### **5.3.3 Käyttäjäasetukset**

Välilehdellä **Käyttäjäasetukset** voit sovittaa *terminaalin* henkilökohtaisten vaatimustesi mukaisesti.

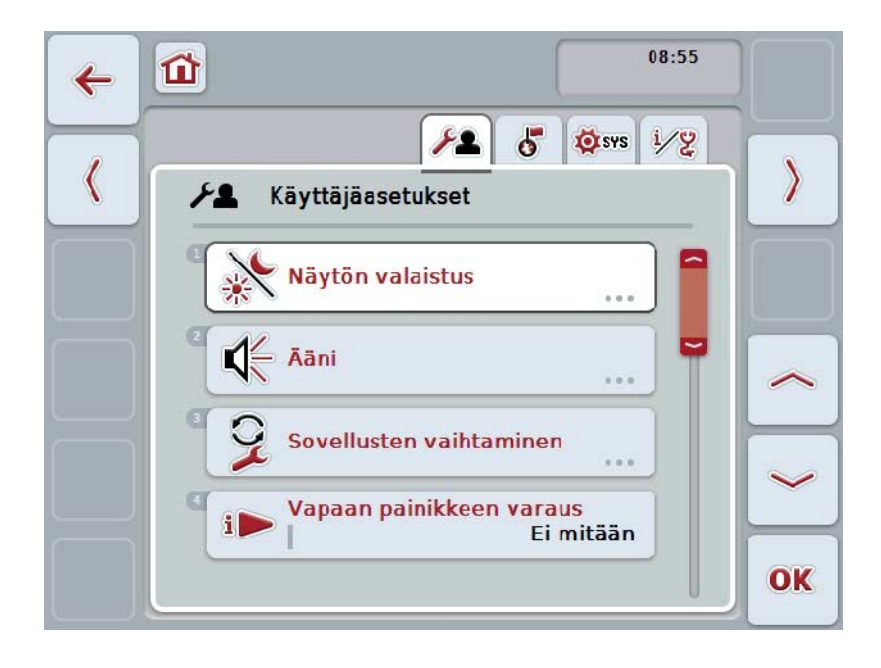

On olemassa seuraavat käyttömahdollisuudet:

#### **Näyttövalaistukseen vaihtaminen**

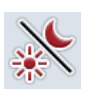

Paina *kosketusnäytössä* painiketta "Näytön valaistus". Näyttöön avautuu maski **Näytön valaistus**. Lisätietoja näytön valaistuksesta löytyy luvusta [5.3.3.4.](#page-26-0)

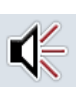

#### **Ääneen vaihtaminen**

Paina *kosketusnäytössä* painiketta "Ääni".

Näyttöön avautuu maski **Ääni**.

Lisätietoja äänestä löytyy luvusta [5.3.3.5.](#page-29-0)

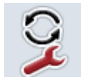

**Sovellusten vaihtaminen** 

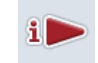

**Vapaan painikkeen varaus**

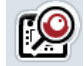

**Painikevalinnan aktivointi/deaktivointi vierityspyörällä**

#### <span id="page-25-1"></span>**5.3.3.1 Sovellusten vaihtaminen**

Määrittele seuraavasti ne asetukset, joiden välillä vaihtopainikkeella voidaan vaihtaa:

- 1. Paina *kosketusnäytöllä* vastaavalla sovelluksella varattua painiketta tai kierrä vierityspyörää, kunnes painike on merkitty valkoisella, ja paina sitten vierityspyörää.
- 2. Kun painike on merkitty, voit vaihtoehtoisesti myös painaa painiketta "OK" (F6).
- 3. Syötä looginen arvo.
- 4. Vahvista syötetty tieto painamalla "OK".

#### <span id="page-25-0"></span>**5.3.3.2 Vapaan painikkeen varaus**

Vapaan painikkeen varauksen kautta voidaan valita, mihin sovellukseen käyttäjällä on suora pääsy i-painikkeella.

Suorita i-painikkeen varaus seuraavasti:

1. Paina kosketusnäytöllä painiketta "Vapaan painikkeen varaus" tai kierrä vierityspyörää, kunnes painike on merkitty valkoisella, ja paina sitten vierityspyörää.

Kun painike on merkitty, voit vaihtoehtoisesti myös painaa painiketta "OK" (F6).

 $\rightarrow$  Näyttöön avautuu valintaluettelo.

- 2. Valitse haluttu asetus luettelosta. Paina tätä varten halutun sovelluksen omaavaa painiketta tai kierrä vierityspyörää, kunnes painike on merkitty valkoisella, ja paina sitten vierityspyörää.
	- $\rightarrow$  Sovellus tulee näkyviin valintaikkunaan.
- 3. Vahvista valintasi painamalla "OK" tai paina vielä kerran sovelluksella varustettua painiketta tai vierityspyörää.

#### **5.3.3.3 Painikevalinnan aktivointi/deaktivointi vierityspyörällä**

Aktivoi/deaktivoi painikevalinta vierityspyörällä seuraavasti:

1. Paina *kosketusnäytöllä* painiketta "Painikevalinta vierityspyörällä" tai kierrä vierityspyörää, kunnes painike on merkitty valkoisella, ja paina sitten vierityspyörää.

Kun painike on merkitty, voit vaihtoehtoisesti myös painaa painiketta "OK" (F6).

- 2. Syötä looginen arvo.
- 3. Vahvista syötetty tieto painamalla "OK".

#### **Ohje**

Tämä asetus vaikuttaa ainoastaan koneohjaukseen.

#### <span id="page-26-0"></span>**5.3.3.4 Näytön valaistus**

Vaihda näytön valaistuksen asetuksiin seuraavasti:

- 1. Paina *kosketusnäytöllä* painiketta "Näytön valaistus" tai kierrä vierityspyörää, kunnes painike on merkitty valkoisella, ja paina sitten vierityspyörää. Kun painike on merkitty, voit vaihtoehtoisesti myös painaa painiketta "OK" (F6).
	- → Näyttöön avautuu seuraava maski:

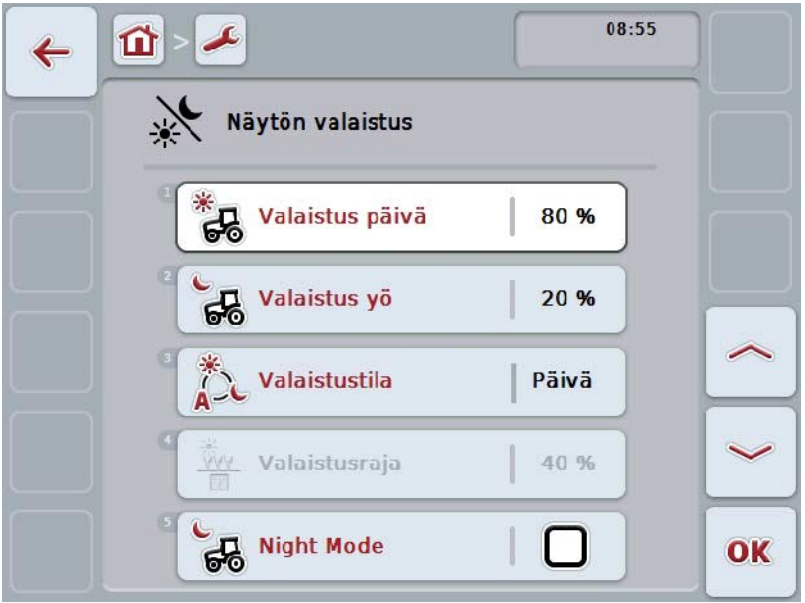

On olemassa seuraavat käyttömahdollisuudet:

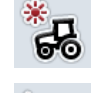

**Päivävalaistuksen syöttö**

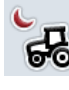

**Yövalaistuksen syöttö**

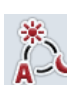

**Valaistustilan valinta**

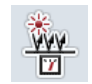

**Valaistusrajan syöttö**

#### **5.3.3.4.1 Päivävalaistuksen syöttö**

Syötä päiväkäytössä haluttu näytön kirkkaus seuraavasti:

- 1. Paina *kosketusnäytöllä* painiketta "Valaistus päivä" tai kierrä vierityspyörää, kunnes painike on merkitty valkoisella, ja paina sitten vierityspyörää. Kun painike on merkitty, voit vaihtoehtoisesti myös painaa painiketta "OK" (F6).
- 2. Syötä arvo kosketusnäytössä numeronäppäimillä tai liukusäätimellä.
- 3. Vahvista syötetty tieto painamalla "OK".

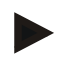

#### **Ohje**

Näytön valaistuksen arvo ilmoitetaan prosentteina ja sitä voidaan säätää 10 %:n välein.

#### **5.3.3.4.2 Yövalaistuksen syöttö**

Syötä yökäytössä haluttu näytön kirkkaus seuraavasti:

- 1. Paina kosketusnäytöllä painiketta "Valaistus yö" tai kierrä vierityspyörää, kunnes painike on merkitty valkoisella, ja paina sitten vierityspyörää. Kun painike on merkitty, voit vaihtoehtoisesti myös painaa painiketta "OK" (F6).
- 2. Syötä arvo kosketusnäytössä numeronäppäimillä tai liukusäätimellä.
- 3. Vahvista syötetty tieto painamalla "OK".

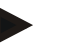

#### **Ohje**

Näytön valaistuksen arvo ilmoitetaan prosentteina ja sitä voidaan säätää 10 %:n välein.

#### **5.3.3.4.3 Valaistustilan valinta**

Valitse valaistustila seuraavasti:

- 1. Paina kosketusnäytöllä painiketta "Valaistustila" tai kierrä vierityspyörää, kunnes painike on merkitty valkoisella, ja paina sitten vierityspyörää. Kun painike on merkitty, voit vaihtoehtoisesti myös painaa painiketta "OK" (F6).
	- $\rightarrow$  Näyttöön avautuu valintaluettelo.
- 2. Valitse haluttu asetus luettelosta. Paina tätä varten valaistustilan omaavaa painiketta tai kierrä vierityspyörää, kunnes painike on merkitty valkoisella, ja paina sitten vierityspyörää.
	- → Valaistustila tulee näkyviin valintaikkunaan.
- 3. Vahvista valintasi painamalla "OK" tai paina vielä kerran valaistustilalla varustettua painiketta tai vierityspyörää.

#### **5.3.3.4.4 Valaistusrajan syöttö**

Määritellään näyttövalaistukselle päällekytkentä-/sammutuspiste. Viitesuure on päivänvaloanturin toimittama arvo.

Valaistus aktivoidaan, kun päällekytkentäpiste ylitetään, ja deaktivoidaan, kun sammutuspiste alitetaan.

Syötä valaistusrajan arvo seuraavasti:

- 1. Paina *kosketusnäytöllä* painiketta "Valaistusraja" tai kierrä vierityspyörää, kunnes painike on merkitty valkoisella, ja paina sitten vierityspyörää. Kun painike on merkitty, voit vaihtoehtoisesti myös painaa painiketta "OK" (F6).
- 2. Syötä arvo kosketusnäytöllä numeronäppäimillä tai liukusäätimellä.
- 3. Vahvista syötetty tieto painamalla "OK".

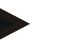

#### **Ohje**

Näytön valaistuksen arvo ilmoitetaan prosentteina ja sitä voidaan säätää 10 %:n välein.

### <span id="page-29-0"></span>**5.3.3.5 Ääni**

Vaihda äänen asetuksiin seuraavasti:

- 1. Paina kosketusnäytöllä painiketta "Ääni" tai kierrä vierityspyörää, kunnes painike on merkitty valkoisella, ja paina sitten vierityspyörää. Kun painike on merkitty, voit vaihtoehtoisesti myös painaa painiketta "OK" (F6).
	- → Näyttöön avautuu seuraava maski:

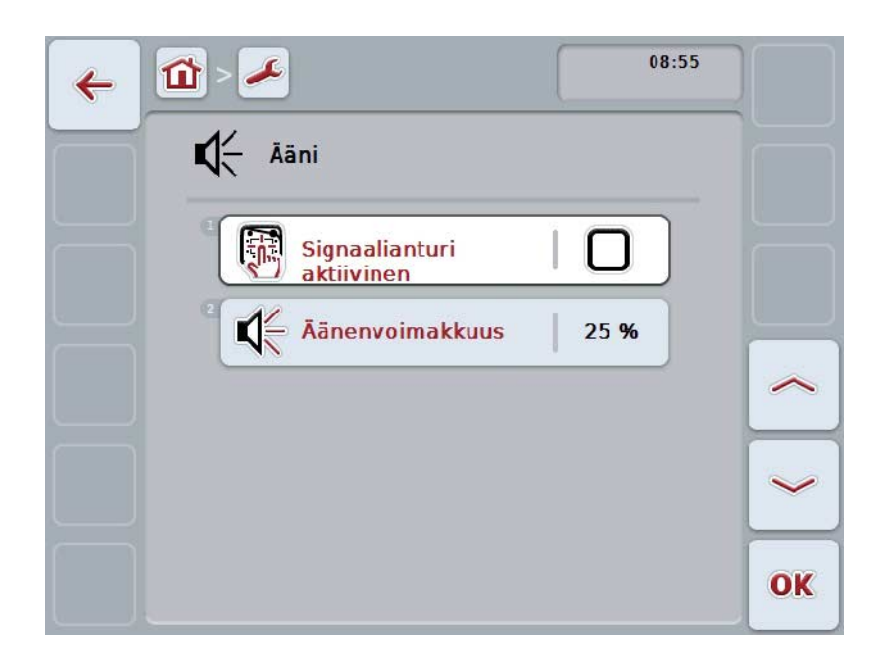

On olemassa seuraavat käyttömahdollisuudet:

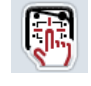

**Signaalianturin aktivointi/deaktivointi**

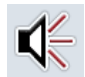

**Äänenvoimakkuuden syöttö**

#### **5.3.3.5.1 Signaalianturin aktivointi/deaktivointi**

Signaalianturin ollessa aktiivisena saat akustisen palautteen *kosketusnäytön*  painiketta tai jotakin toimintopainiketta painaessasi.

Aktivoi/deaktivoi signaalianturi seuraavasti:

1. Paina kosketusnäytöllä painiketta "Signaalianturi aktiivinen" tai kierrä vierityspyörää, kunnes painike on merkitty valkoisella, ja paina sitten vierityspyörää.

Kun painike on merkitty, voit vaihtoehtoisesti myös painaa painiketta "OK" (F6).

- 2. Syötä looginen arvo.
- 3. Vahvista syötetty tieto painamalla "OK".

#### **5.3.3.5.2 Äänenvoimakkuuden syöttö**

Syötä signaalianturin äänenvoimakkuus seuraavasti:

- 1. Paina kosketusnäytöllä painiketta "Äänenvoimakkuus" tai kierrä vierityspyörää, kunnes painike on merkitty valkoisella, ja paina sitten vierityspyörää. Kun painike on merkitty, voit vaihtoehtoisesti myös painaa painiketta "OK" (F6).
- 2. Syötä arvo kosketusnäytössä numeronäppäimillä tai liukusäätimellä.
- 3. Vahvista syötetty tieto painamalla "OK".

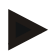

#### **Ohje**

Äänenvoimakkuuden arvo ilmoitetaan prosentteina ja sitä voidaan säätää alueella 25–100 % aina 5 %:n välein.

#### **5.3.4 Maa-asetukset**

Välilehdellä **maa-asetukset** voidaan suorittaa terminaalin kaikki maa- ja kielikohtaiset asetukset.

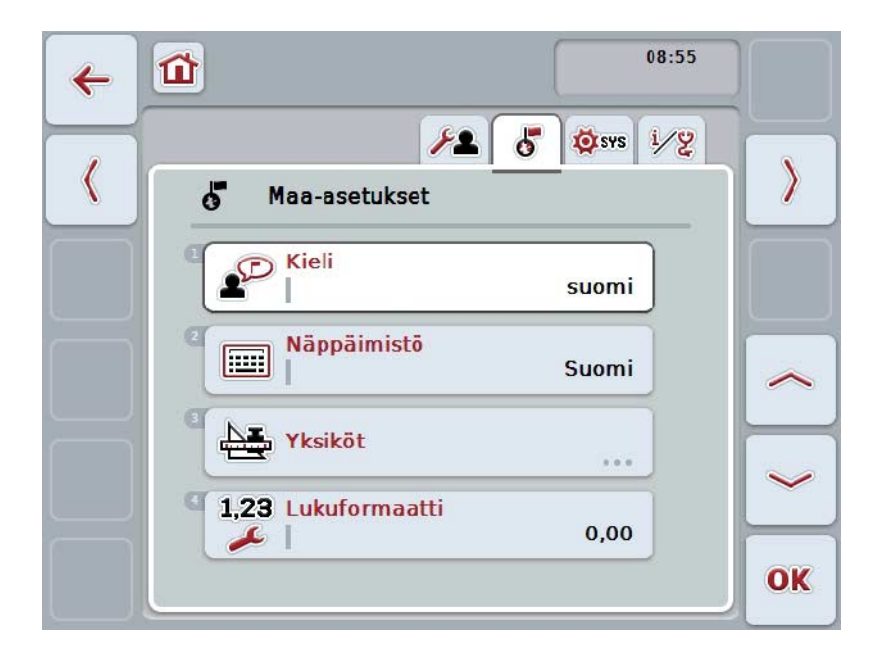

On olemassa seuraavat käyttömahdollisuudet:

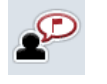

**Kielen valinta**

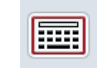

**Näppäimistön valinta**

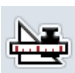

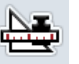

# **Yksikköihin vaihtaminen**

Paina kosketusnäytössä painiketta "yksiköt".

Näyttöön avautuu maski **Yksiköt**.

Lisätietoja yksiköistä löytyy luvusta [5.3.4.3.](#page-33-0)

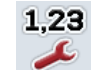

**Lukuformaatin valinta**

#### **5.3.4.1 Kielen valinta**

Valitse kieli seuraavasti:

- 1. Paina *kosketusnäytöllä* painiketta "Kieli" tai kierrä vierityspyörää, kunnes painike on merkitty valkoisella, ja paina sitten vierityspyörää. Kun painike on merkitty, voit vaihtoehtoisesti myös painaa painiketta "OK" (F6).
	- $\rightarrow$  Näyttöön avautuu valintaluettelo.
- 2. Valitse haluttu asetus luettelosta. Paina tätä varten halutun kielen omaavaa painiketta tai kierrä vierityspyörää, kunnes painike on merkitty valkoisella, ja paina sitten vierityspyörää.
	- $\rightarrow$  Kieli tulee näkyviin valintaikkunaan.
- 3. Vahvista valintasi painamalla "OK" tai paina vielä kerran kielellä varustettua painiketta tai vierityspyörää.

#### **5.3.4.2 Näppäimistön valinta**

Valitse näppäimistö seuraavasti:

- 1. Paina *kosketusnäytöllä* painiketta "Näppäimistö" tai kierrä vierityspyörää, kunnes painike on merkitty valkoisella, ja paina sitten vierityspyörää. Kun painike on merkitty, voit vaihtoehtoisesti myös painaa painiketta "OK" (F6).
	- $\rightarrow$  Näyttöön avautuu valintaluettelo.
- 2. Valitse haluttu asetus luettelosta. Paina tätä varten maan omaavaa painiketta tai kierrä vierityspyörää, kunnes painike on merkitty valkoisella, ja paina sitten vierityspyörää.
	- → Maa tulee näkyviin valintaikkunaan.
- 3. Vahvista valintasi painamalla "OK" tai paina vielä kerran maalla varustettua painiketta tai vierityspyörää.

#### <span id="page-33-0"></span>**5.3.4.3 Yksikköjen valinta**

Valitse yksikköjärjestelmä seuraavasti:

- 1. Paina kosketusnäytöllä painiketta "Yksiköt" tai kierrä vierityspyörää, kunnes painike on merkitty valkoisella, ja paina sitten vierityspyörää. Kun painike on merkitty, voit vaihtoehtoisesti myös painaa painiketta "OK" (F6).
	- $\rightarrow$  Näyttöön avautuu valintaluettelo.
- 2. Valitse haluttu asetus luettelosta. Paina tätä varten yksikköjärjestelmän omaavaa painiketta tai kierrä vierityspyörää, kunnes painike on merkitty valkoisella, ja paina sitten vierityspyörää.
	- → Yksikköjärjestelmä tulee näkyviin valintaikkunaan.
- 3. Vahvista valintasi painamalla "OK" tai paina vielä kerran yksikköjärjestelmällä varustettua painiketta tai vierityspyörää.

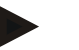

#### **Ohje**

Kun DHCP on aktivoitu, kaikki muut arvot asetetaan automaattisesti. Kun DHCP on deaktivoitu, on käyttäjän suoritettava asetukset. Kysy tästä verkkopääkäyttäjältä.

#### **5.3.4.4 Lukuformaatin valinta**

Valitse haluttu lukuformaatti seuraavasti:

1. Paina *kosketusnäytöllä* painiketta "Lukuformaatti" tai kierrä vierityspyörää, kunnes painike on merkitty valkoisella, ja paina sitten vierityspyörää. Kun painike on merkitty, voit vaihtoehtoisesti myös painaa painiketta "OK" (F6).

 $\rightarrow$  Näyttöön avautuu valintaluettelo.

- 2. Valitse haluttu asetus luettelosta. Paina tätä varten lukuformaatin omaavaa painiketta tai kierrä vierityspyörää, kunnes painike on merkitty valkoisella, ja paina sitten vierityspyörää.
	- → Lukuformaatti tulee näkyviin valintaikkunaan.
- 3. Vahvista valintasi painamalla "OK" tai paina vielä kerran lukuformaatilla varustettua painiketta tai vierityspyörää.

#### **5.3.5 Järjestelmäasetukset**

Välilehdellä **Järjestelmäasetukset** voit sovittaa *terminaalin* henkilökohtaisten vaatimustesi mukaisesti.

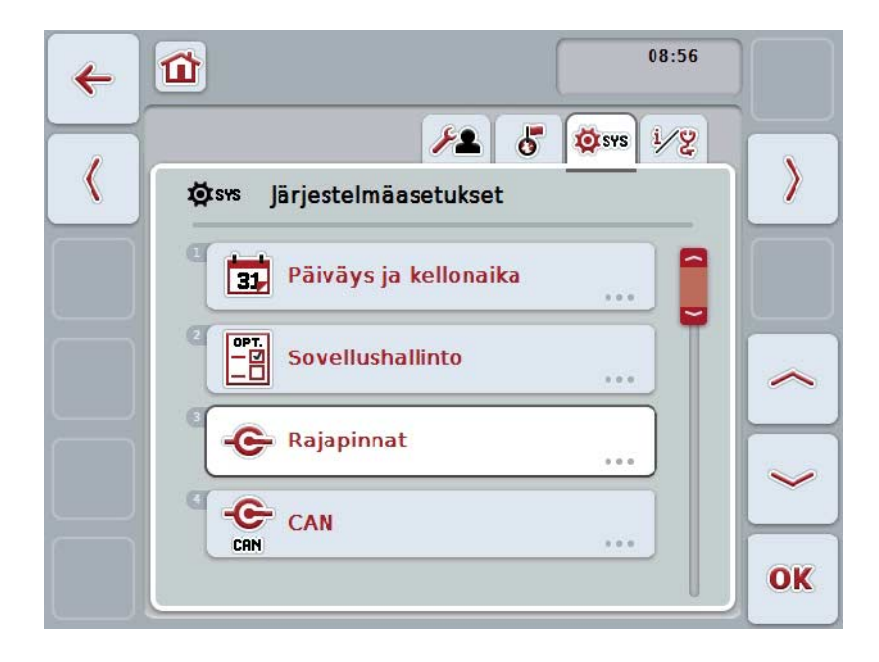

On olemassa seuraavat käyttömahdollisuudet:

#### **Päiväykseen ja kellonaikaan vaihto**

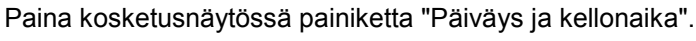

 Näyttöön avautuu maski **Päiväys ja kellonaika**. Lisätietoja päiväyksestä ja kellonajasta löytyy luvusta [5.3.5.3.](#page-36-0)

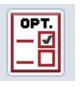

 $\bf \overline{E}$ 

#### **Sovellushallintoon vaihtaminen**

Paina kosketusnäytössä painiketta "Sovellushallinto". Näyttöön avautuu maski **Sovellushallinto**. Lisätietoja sovellushallinnosta löytyy luvusta [5.3.5.4.](#page-40-0)

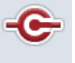

#### **Rajapinnat**

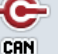

**CAN**

**Kosketusnäytön kalibroinnin suorittaminen**

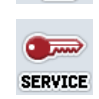

#### **Huoltoalueen esiinkutsuminen**

#### **5.3.5.1 Kosketusnäytön kalibrointi**

Kalibroi kosketusnäyttö seuraavasti:

1. Paina kosketusnäytöllä painiketta "Kosketusnäytön kalibrointi" tai kierrä vierityspyörää, kunnes painike on merkitty valkoisella, ja paina sitten vierityspyörää.

Kun painike on merkitty, voit vaihtoehtoisesti myös painaa painiketta "OK" (F6).

- → Näyttöön avautuu kalibrointinäkymä.
- → Kuvaruudussa näytetään peräkkäin viisi ristiä.
- 2. Paina kosketusnäytössä näitä ristejä mahdollisimman keskeltä.
- 3. Kosketa kalibroinnin lopuksi ja mitattujen arvojen käyttöönottoa varten kuvaruutua haluamastasi kohdasta.

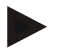

#### **Ohje**

Jos et kosketa kuvaruutua 30 sekunnin sisällä, kalibrointi keskeytetään ja vanhat arvot säilytetään.

#### **5.3.5.2 Huoltoalueen esiinkutsuminen**

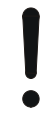

#### **Huomio!**

Asetuksia huoltoalueella saavat suorittaa ainoastaan valmistaja tai tämän myyntija huoltokumppanit.

Pääsy huoltoalueelle on siksi suojattu salasanalla.
## **5.3.5.3 Päiväys ja kellonaika**

Vaihda päiväyksen ja kellonajan asetuksiin seuraavasti:

1. Paina *kosketusnäytöllä* painiketta "Päiväys ja kellonaika" tai kierrä vierityspyörää, kunnes painike on merkitty valkoisella, ja paina sitten vierityspyörää.

Kun painike on merkitty, voit vaihtoehtoisesti myös painaa painiketta "OK" (F6).

→ Näyttöön avautuu seuraava maski:

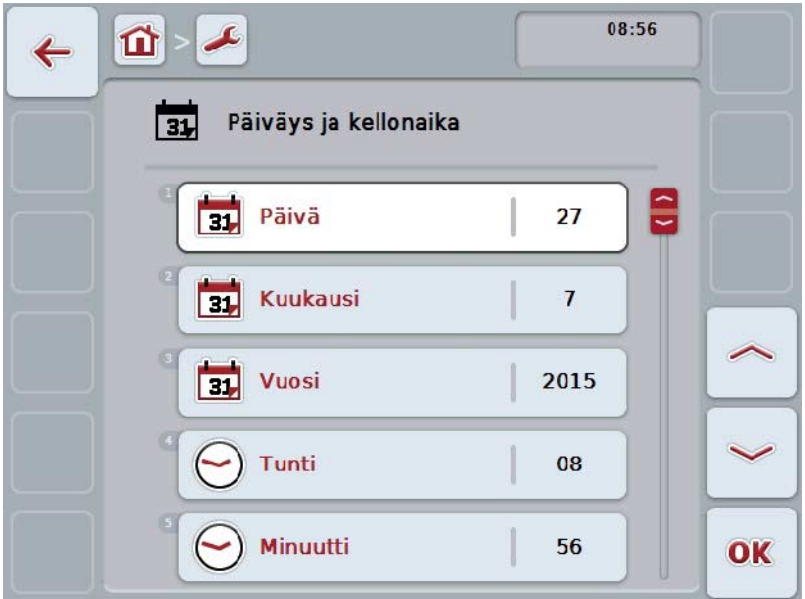

On olemassa seuraavat käyttömahdollisuudet:

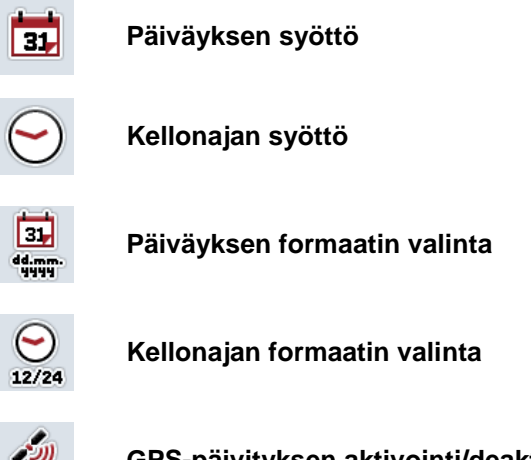

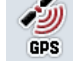

ğ

 $\left($ 

**GPS-päivityksen aktivointi/deaktivointi**

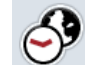

**Aikavyöhykkeen syöttö**

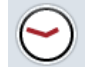

**Kesä-/talviajan aktivointi/deaktivointi**

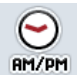

**am/pm-valinta**

### **5.3.5.3.1 Päiväyksen syöttö**

Syötä päiväys seuraavasti:

- 1. Paina *kosketusnäytöllä* painiketta "Päivä", "Kuukausi" ja "Vuosi" tai kierrä vierityspyörää, kunnes vastaava painike on merkitty valkoisella, ja paina sitten vierityspyörää. Kun painike on merkitty, voit vaihtoehtoisesti myös painaa painiketta "OK" (F6).
- 2. Syötä vastaava arvo *kosketusnäytöllä* numeronäppäimillä tai liukusäätimellä.
- 3. Vahvista syötetty tieto painamalla "OK".

#### **5.3.5.3.2 Kellonajan syöttö**

Syötä kellonaika seuraavasti:

- 1. Paina *kosketusnäytöllä* painiketta "Tunti" ja "Minuutti" tai kierrä vierityspyörää, kunnes vastaava painike on merkitty valkoisella, ja paina sitten vierityspyörää. Kun painike on merkitty, voit vaihtoehtoisesti myös painaa painiketta "OK" (F6).
- 2. Syötä vastaava arvo *kosketusnäytöllä* numeronäppäimillä tai liukusäätimellä.
- 3. Vahvista syötetty tieto painamalla "OK".

#### **5.3.5.3.3 Päiväyksen formaatin valinta**

Valitse päiväystiedon formaatti seuraavasti:

- 1. Paina *kosketusnäytöllä* painiketta "Formaatti päiväys" tai kierrä vierityspyörää, kunnes painike on merkitty valkoisella, ja paina sitten vierityspyörää. Kun painike on merkitty, voit vaihtoehtoisesti myös painaa painiketta "OK" (F6).
	- $\rightarrow$  Näyttöön avautuu valintaluettelo.
- 2. Valitse haluttu asetus luettelosta. Paina tätä varten formaatin omaavaa painiketta tai kierrä vierityspyörää, kunnes painike on merkitty valkoisella, ja paina sitten vierityspyörää.
	- $\rightarrow$  Formaatti tulee näkyviin valintaikkunaan.
- 3. Vahvista valintasi painamalla "OK" tai paina vielä kerran formaatilla varustettua painiketta tai vierityspyörää.

## <span id="page-38-0"></span>**5.3.5.3.4 Kellonajan formaatin valinta**

Valitse seuraavasti se formaatti, jolla kellonaika tulisi esittää:

1. Paina *kosketusnäytöllä* painiketta "Formaatti kellonaika" tai kierrä vierityspyörää, kunnes painike on merkitty valkoisella, ja paina sitten vierityspyörää.

Kun painike on merkitty, voit vaihtoehtoisesti myös painaa painiketta "OK" (F6).

- $\rightarrow$  Näyttöön avautuu valintaluettelo.
- 2. Valitse haluttu asetus luettelosta. Paina tätä varten formaatin painiketta tai kierrä vierityspyörää, kunnes paini
- 3. ke on merkitty valkoisella, ja paina sitten vierityspyörää.
	- $\rightarrow$  Formaatti tulee näkyviin valintaikkunaan.
- 4. Vahvista valintasi painamalla "OK" tai paina vielä kerran formaatilla varustettua painiketta tai vierityspyörää.

#### **5.3.5.3.5 GPS-päivityksen aktivointi/deaktivointi**

Aktivoi/deaktivoi GPS-päivitys seuraavasti:

- 1. Paina *kosketusnäytöllä* painiketta "GPS-päivitys" tai kierrä vierityspyörää, kunnes painike on merkitty valkoisella, ja paina sitten vierityspyörää. Kun painike on merkitty, voit vaihtoehtoisesti myös painaa painiketta "OK" (F6).
- 2. Syötä looginen arvo.
- 3. Vahvista syötetty tieto painamalla "OK".

## **5.3.5.3.6 Aikavyöhykkeen syöttö**

Syötä aikavyöhyke seuraavasti:

- 1. Paina *kosketusnäytöllä* painiketta "Aikavyöhyke" tai kierrä vierityspyörää, kunnes painike on merkitty valkoisella, ja paina sitten vierityspyörää. Kun painike on merkitty, voit vaihtoehtoisesti myös painaa painiketta "OK" (F6).
- 2. Syötä arvo kosketusnäytöllä numeronäppäimillä tai liukusäätimellä.
- 3. Vahvista syötetty tieto painamalla "OK".

### **5.3.5.3.7 Kesä-/talviajan aktivointi/deaktivointi**

Aktivoi/deaktivoi kesä-/talviaika seuraavasti:

- 1. Paina *kosketusnäytöllä* painiketta "Kesä-/talviaika" tai kierrä vierityspyörää, kunnes painike on merkitty valkoisella, ja paina sitten vierityspyörää. Kun painike on merkitty, voit vaihtoehtoisesti myös painaa painiketta "OK" (F6).
- 2. Syötä looginen arvo.
- 3. Vahvista syötetty tieto painamalla "OK".

#### **5.3.5.3.8 am/pm-valinta**

Vaihda arvojen "am" ja "pm" välillä seuraavasti:

- 1. Paina *kosketusnäytöllä* painiketta "am/pm" tai kierrä vierityspyörää, kunnes painike on merkitty valkoisella, ja paina sitten vierityspyörää. Kun painike on merkitty, voit vaihtoehtoisesti myös painaa painiketta "OK" (F6).
	- $\rightarrow$  Näyttöön avautuu valintaluettelo.
- 2. Valitse haluttu asetus luettelosta. Paina tätä varten asetuksen omaavaa painiketta tai kierrä vierityspyörää, kunnes painike on merkitty valkoisella, ja paina sitten vierityspyörää.
	- $\rightarrow$  Asetus tulee näkyviin valintaikkunaan.
- 3. Vahvista valintasi painamalla "OK" tai paina vielä kerran asetuksella varustettua painiketta tai vierityspyörää.

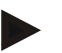

#### **Ohje**

Tämä valinta on käytettävissä vain, kun kellonajalle on valittu formaatti "12h" (vrt. luku [5.3.5.3.4\)](#page-38-0).

# **5.3.5.4 Sovellushallinto**

Vaihda sovellushallintoon seuraavasti:

- 1. Paina *kosketusnäytöllä* painiketta "Vierityspyörä" tai kierrä vierityspyörää, kunnes painike on merkitty valkoisella, ja paina sitten vierityspyörää. Kun painike on merkitty, voit vaihtoehtoisesti myös painaa painiketta "OK" (F6).
	- → Näyttöön avautuu seuraava maski:

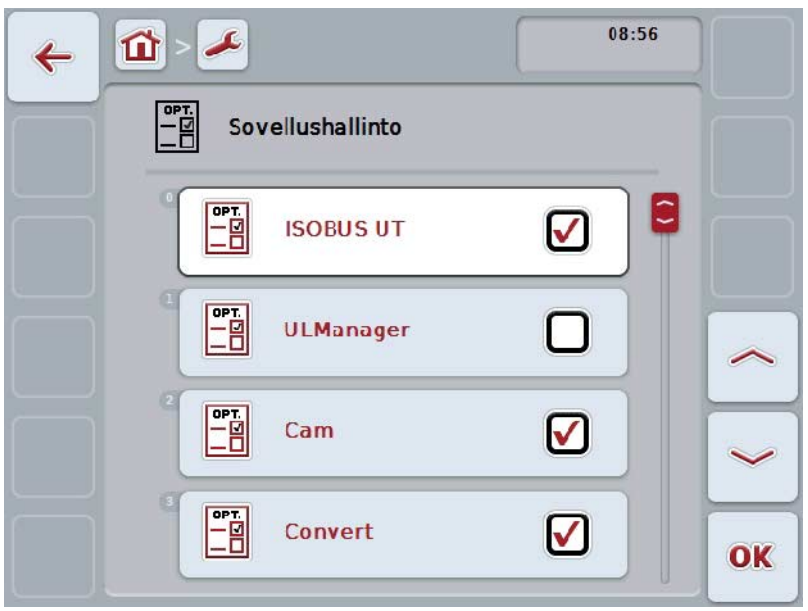

On olemassa seuraavat käyttömahdollisuudet:

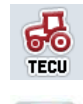

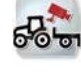

**Sovellusten aktivointi/deaktivointi**

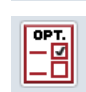

# **5.3.5.4.1 Sovellusten aktivointi/deaktivointi**

Aktivoi/deaktivoi yksittäiset sovellukset seuraavasti:

- 1. Paina *kosketusnäytöllä* aktivoitavan/deaktivoitavan sovelluksen nimellä varustettua painiketta tai kierrä vierityspyörää, kunnes painike on merkitty valkoisella, ja paina sitten vierityspyörää. Kun painike on merkitty, voit vaihtoehtoisesti myös painaa painiketta "OK" (F6).
- 2. Syötä looginen arvo.
- 3. Vahvista syötetty tieto painamalla "OK".

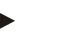

**Ohje** Jotta voisit käyttää aktivoituja sovelluksia, *terminaali* on käynnistettävä uudelleen.

### **5.3.5.5 Rajapinnat**

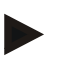

# **Ohje**

Rajapinta-asetukset "Hallinto", "GSM-asetukset" sekä "WLAN-asetukset" ovat käytettävissä vain, kun ConnectionManager-sovellus on aktivoitu. Rajapinta-asetus "farmpilot" on käytettävissä vain, kun farmpilot-sovellus on aktivoitu. Rajapinta-asetus "WLAN" on käytettävissä vain CCI200-sovelluksessa.

Vaihda rajapinta-asetuksiin seuraavasti:

- 1. Paina kosketusnäytössä painiketta "Rajapinnat" tai kierrä vierityspyörää, kunnes painike on merkitty valkoisella, ja paina sitten vierityspyörää. Kun painike on merkitty, voit vaihtoehtoisesti myös painaa painiketta "OK" (F6).
	- → Näyttöön avautuu seuraava maski:

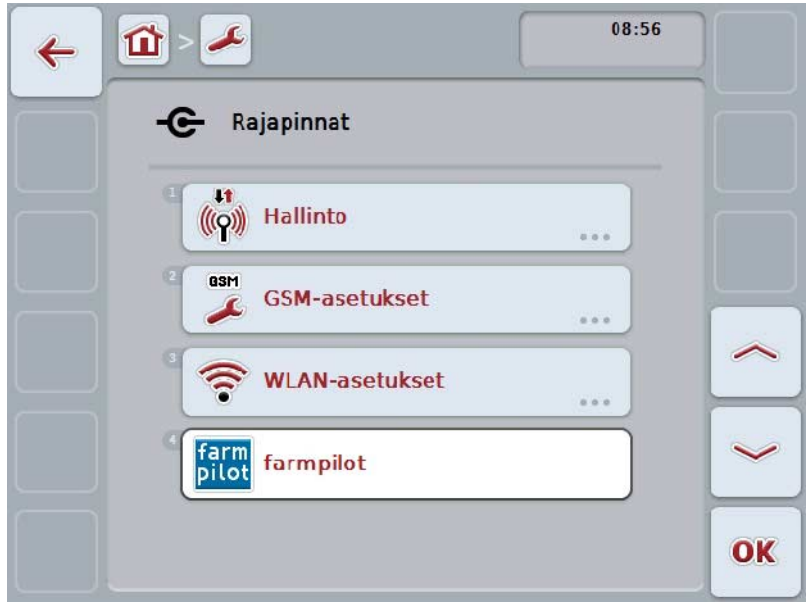

On olemassa seuraavat käyttömahdollisuudet:

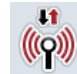

**Hallintoon vaihtaminen**

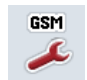

**GSM-asetuksiin vaihtaminen**

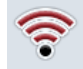

**WLAN-asetuksiin vaihtaminen**

**farmpilot-asetuksiin vaihtaminen**

# **5.3.5.5.1 Hallinto**

Vaihda hallintoon seuraavasti:

- 1. Paina *kosketusnäytöllä* painiketta "Hallinto" tai kierrä vierityspyörää, kunnes painike on merkitty valkoisella, ja paina sitten vierityspyörää. Kun painike on merkitty, voit vaihtoehtoisesti myös painaa painiketta "OK" (F6).
	- → Näyttöön avautuu seuraava maski:

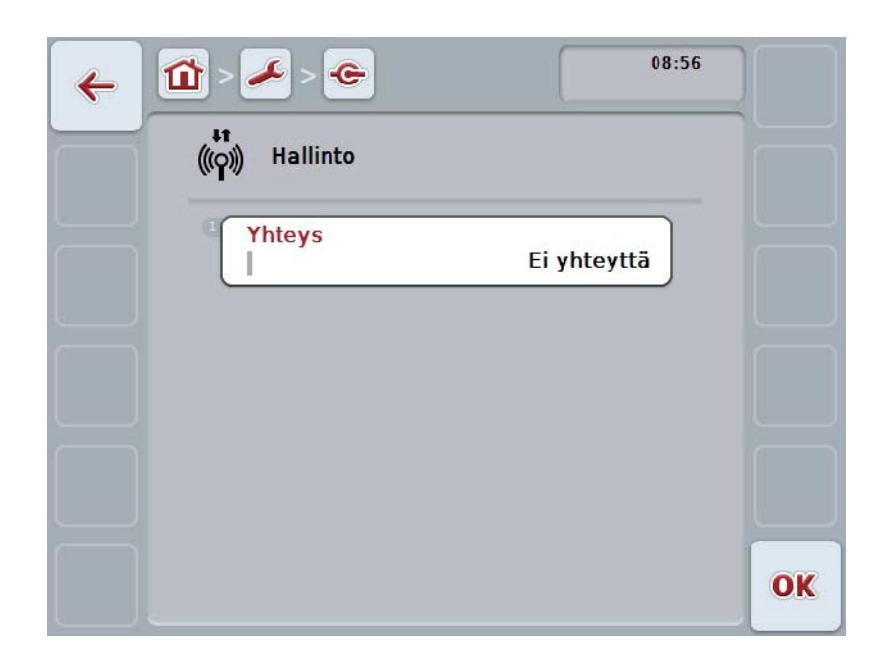

On olemassa seuraavat käyttömahdollisuudet:

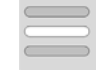

**Yhteyden valinta**

## **5.3.5.5.1.1 Yhteyden valinta**

Valitse yhteys seuraavasti:

- 1. Paina *kosketusnäytöllä* painiketta "Yhteys" tai kierrä vierityspyörää, kunnes painike on merkitty valkoisella, ja paina sitten vierityspyörää. Kun painike on merkitty, voit vaihtoehtoisesti myös painaa painiketta "OK" (F6).
	- $\rightarrow$  Näyttöön avautuu valintaluettelo.
- 2. Valitse haluttu asetus luettelosta. Paina tätä varten yhteyden omaavaa painiketta tai kierrä vierityspyörää, kunnes painike on merkitty valkoisella, ja paina sitten vierityspyörää.
	- → Yhteys tulee näkyviin valintaikkunaan.
- 3. Vahvista valintasi painamalla "OK" tai paina vielä kerran yhteydellä varustettua painiketta tai vierityspyörää.

# **5.3.5.5.2 GSM-asetukset**

Vaihda GSM-asetuksiin seuraavasti:

- 1. Paina kosketusnäytöllä painiketta "GSM-asetukset" tai kierrä vierityspyörää, kunnes painike on merkitty valkoisella, ja paina sitten vierityspyörää. Kun painike on merkitty, voit vaihtoehtoisesti myös painaa painiketta "OK" (F6).
	- → Näyttöön avautuu seuraava maski:

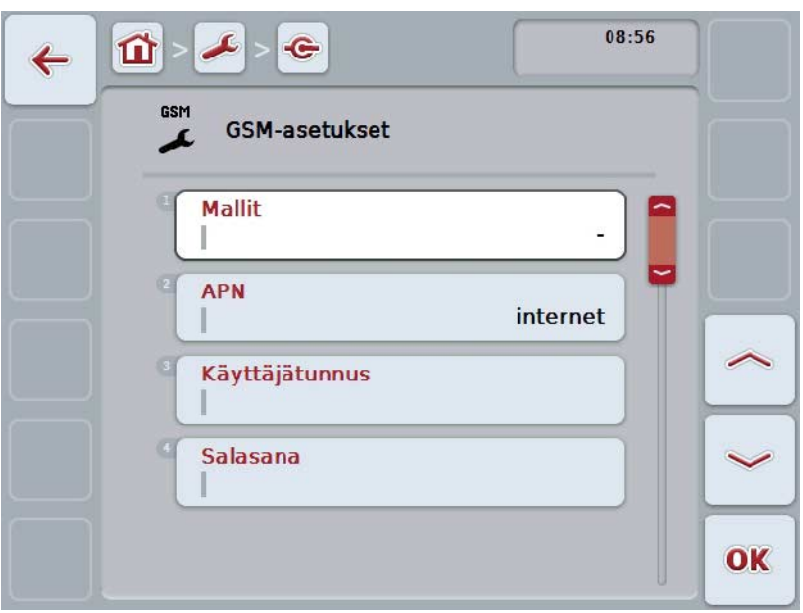

On olemassa seuraavat käyttömahdollisuudet:

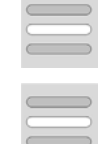

**Mallin valinta**

**Asetuksien syöttäminen itse**

## **5.3.5.5.2.1 Mallin valinta**

Valitse malli GSM-asetuksille seuraavasti:

- 1. Paina kosketusnäytössä painiketta "Malli" tai kierrä vierityspyörää, kunnes painike on merkitty valkoisella, ja paina sitten vierityspyörää. Kun painike on merkitty, voit vaihtoehtoisesti myös painaa painiketta "OK" (F6).
	- $\rightarrow$  Näyttöön avautuu valintaluettelo.
- 2. Valitse haluttu asetus luettelosta. Paina tätä varten mallin omaavaa painiketta tai kierrä vierityspyörää, kunnes painike on merkitty valkoisella, ja paina sitten vierityspyörää.
	- → Malli tulee näkyviin valintaikkunaan.
- 3. Vahvista valintasi painamalla "OK" tai paina vielä kerran mallilla varustettua painiketta tai vierityspyörää.

### **5.3.5.5.2.2 Asetuksien syöttäminen itse**

Syötä GSM-asetukset itse seuraavasti:

- 1. Paina *kosketusnäytöllä* peräkkäin painikkeita "APN", "Käyttäjätunnus", "Salasana" ja "Valintanumero" tai kierrä vierityspyörää, kunnes vastaava painike on merkitty valkoisella, ja paina sitten vierityspyörää. Kun painike on merkitty, voit vaihtoehtoisesti myös painaa painiketta "OK" (F6).
- 2. Syötä näppäimistöllä *kosketusnäytössä* vastaava arvo.
- 3. Vahvista syötetty tieto painamalla "OK".

#### **5.3.5.5.3 WLAN-asetukset**

Vaihda WLAN-asetuksiin seuraavasti:

- 1. Paina *kosketusnäytöllä* painiketta "WLAN-asetukset" tai kierrä vierityspyörää, kunnes painike on merkitty valkoisella, ja paina sitten vierityspyörää. Kun painike on merkitty, voit vaihtoehtoisesti myös painaa painiketta "OK" (F6).
	- → Näyttöön avautuu seuraava maski:

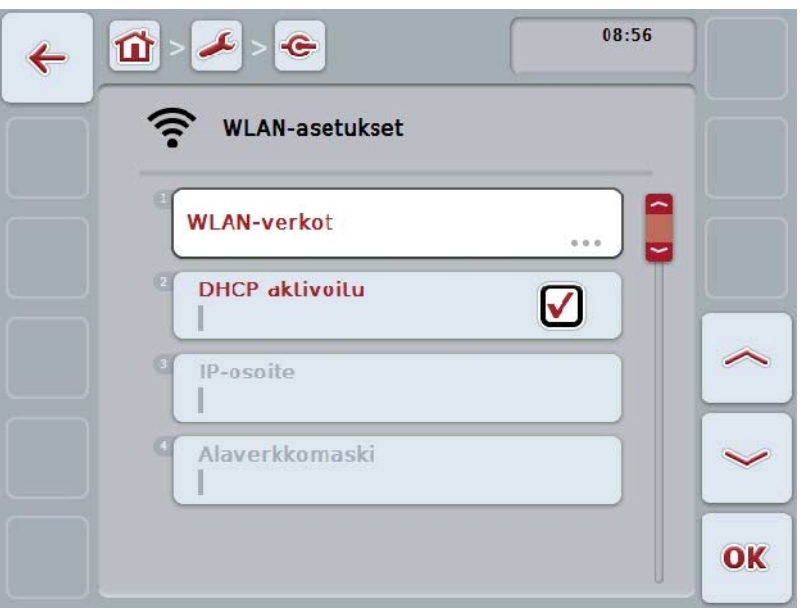

On olemassa seuraavat käyttömahdollisuudet:

#### **WLAN-verkkoihin vaihtaminen**

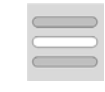

Paina kosketusnäytössä painiketta "WLAN-verkot". Näyttöön avautuu maski **WLAN-verkot**.

Lisätietoja WLAN-verkoista löytyy luvusta [5.3.5.5.3.3.](#page-50-0)

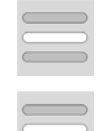

**DHCP:n aktivointi/deaktivointi**

**Verkkoasetuksien syöttäminen itse**

### <span id="page-49-0"></span>**5.3.5.5.3.1 DHCP:n aktivointi/deaktivointi**

Aktivoi/deaktivoi DHCP seuraavasti:

- 1. Paina kosketusnäytöllä painiketta "*DHCP*" tai kierrä vierityspyörää, kunnes painike on merkitty valkoisella, ja paina sitten vierityspyörää. Kun painike on merkitty, voit vaihtoehtoisesti myös painaa painiketta "OK" (F6).
- 2. Syötä looginen arvo.
- 3. Vahvista syötetty tieto painamalla "OK".

#### **5.3.5.5.3.2 Verkkoasetuksien syöttäminen itse**

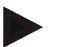

### **Ohje**

Nämä asetukset ovat käytettävissä vain, kun DHCP on deaktivoitu (vrt. luku [5.3.5.5.3.1\)](#page-49-0).

Syötä WLAN-asetukset itse seuraavasti:

1. Paina kosketusnäytöllä peräkkäin painikkeita "IP-osoite", "Alaverkkomaski", "Vakio-gateway", "Primääri DNS", "Sekundääri DNS" ja "WINS-palvelin" tai kierrä vierityspyörää, kunnes painike on merkitty valkoisella, ja paina sitten vierityspyörää.

Kun painike on merkitty, voit vaihtoehtoisesti myös painaa painiketta "OK" (F6).

- 2. Syötä näppäimistöllä *kosketusnäytössä* vastaava arvo.
- 3. Vahvista syötetty tieto painamalla "OK".

# <span id="page-50-0"></span>**5.3.5.5.3.3 WLAN-verkot**

Vaihda WLAN-verkkoihin seuraavasti:

- 1. Paina *kosketusnäytöllä* painiketta "WLAN-verkot" tai kierrä vierityspyörää, kunnes painike on merkitty valkoisella, ja paina sitten vierityspyörää. Kun painike on merkitty, voit vaihtoehtoisesti myös painaa painiketta "OK" (F6).
	- → Näyttöön avautuu seuraava maski:

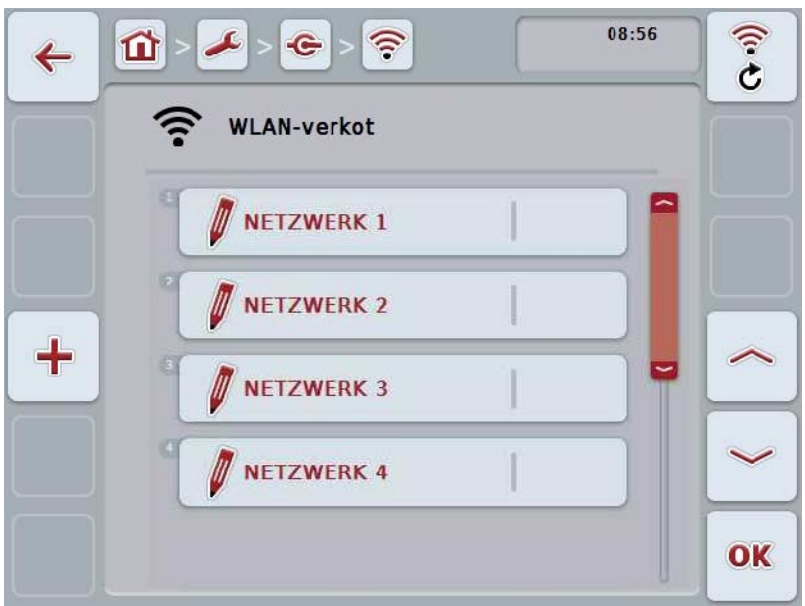

On olemassa seuraavat käyttömahdollisuudet:

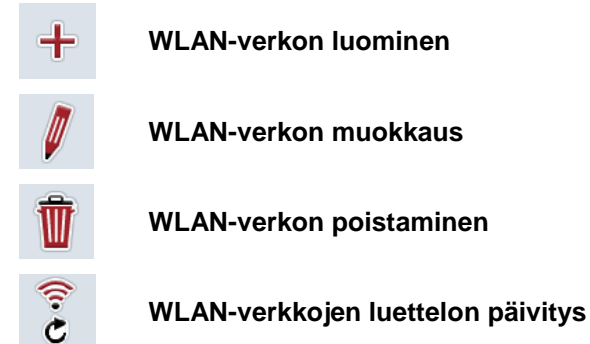

### **5.3.5.5.3.3.1 Uuden WLAN-verkon luominen**

Luo uusi WLAN-verkko seuraavasti:

- 1. Paina kosketusnäytössä painiketta "Luo WLAN-verkko" (F10).
	- → Näyttöön avautuu seuraava käyttömaski:

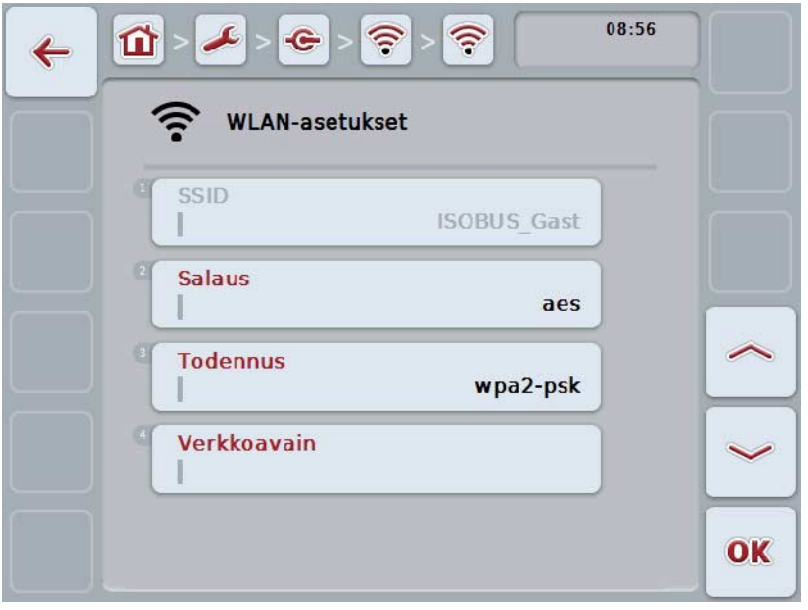

- 2. Valitse käyttömaskissa peräkkäin kaikki parametrit. Paina tätä varten kosketusnäytössä parametria tai kierrä vierityspyörää, kunnes painike on merkitty valkoisella, ja paina sitten vierityspyörää. Kun painike on merkitty, voit vaihtoehtoisesti myös painaa painiketta "OK" (F6).
- 3. Syötä näppäimistöllä kosketusnäytössä uusi arvo.
- 4. Vahvista syötetty tieto painamalla "OK".

### **5.3.5.5.3.3.2 WLAN-verkon tallentaminen**

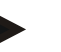

# **Ohje**

Tallentamattomat WLAN-verkot on merkitty verkkoluetteloon nimen edessä olevalla "+"-merkillä.

Tallenna terminaalin havaitsema ja verkkoluettelossa lueteltu WLAN-verkko seuraavasti:

1. Valitse WLAN-verkkojen luettelosta tallennettavaksi haluamasi verkko. Paina tätä varten kosketusnäytöllä verkkonimen omaavaa painiketta tai kierrä vierityspyörää, kunnes painike on merkitty valkoisella, ja paina sitten vierityspyörää.

Kun painike on merkitty, voit vaihtoehtoisesti myös painaa painiketta "OK" (F6).

→ Näyttöön avautuu seuraava käyttömaski:

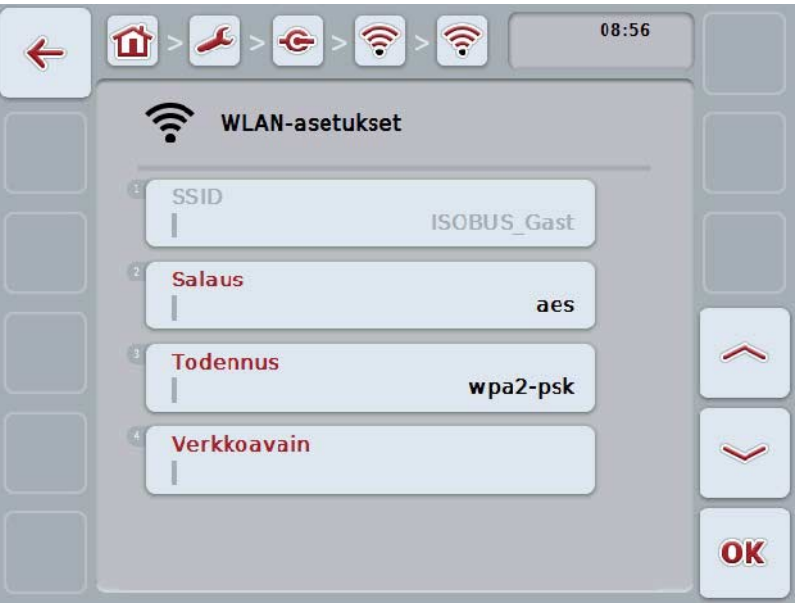

- 2. Valitse käyttömaskissa peräkkäin kaikki parametrit. Paina tätä varten kosketusnäytössä parametria tai kierrä vierityspyörää, kunnes painike on merkitty valkoisella, ja paina sitten vierityspyörää. Kun painike on merkitty, voit vaihtoehtoisesti myös painaa painiketta "OK" (F6).
- 3. Syötä näppäimistöllä kosketusnäytössä uusi arvo.
- 4. Vahvista syötetty tieto painamalla "OK".

#### **5.3.5.5.3.3.3 WLAN-verkon muokkaus**

Muokkaa tallennettua WLAN-verkkoa seuraavasti:

1. Valitse WLAN-verkkojen luettelosta se verkko, jonka tietoja halutaan muuttaa. Paina tätä varten kosketusnäytöllä verkkonimen omaavaa painiketta tai kierrä vierityspyörää, kunnes painike on merkitty valkoisella, ja paina sitten vierityspyörää.

Kun painike on merkitty, voit vaihtoehtoisesti myös painaa painiketta "OK" (F6).

- → Näyttöön avautuu kontekstivalikko.
- 2. Paina kosketusnäytössä painiketta "Työstä" tai kierrä vierityspyörää, kunnes painike on merkitty valkoisella, ja paina sitten vierityspyörää.
	- → Näyttöön avautuu seuraava *käyttömaski*:

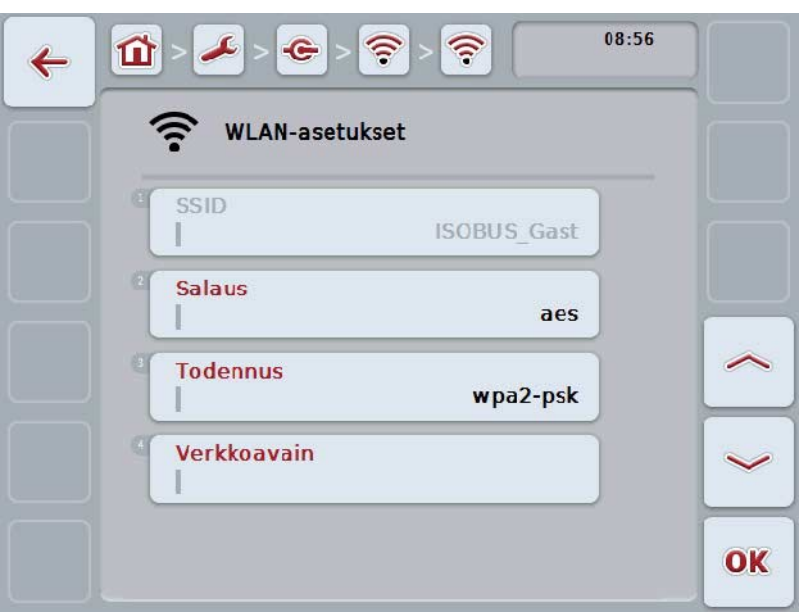

- 3. Valitse käyttömaskista se parametri, jonka arvon haluat muuttaa. Paina tätä varten kosketusnäytössä parametria tai kierrä vierityspyörää, kunnes painike on merkitty valkoisella, ja paina sitten vierityspyörää. Kun painike on merkitty, voit vaihtoehtoisesti myös painaa painiketta "OK" (F6).
- 4. Syötä näppäimistöllä *kosketusnäytössä* uusi arvo.
- 5. Vahvista syötetty tieto painamalla "OK".

### **5.3.5.5.3.3.4 WLAN-verkon poistaminen**

Poista WLAN-verkko seuraavasti:

- 1. Valitse WLAN-verkkojen luettelosta poistettava verkko. Paina tätä varten *kosketusnäytöllä* verkon nimellä varustettua painiketta tai kierrä vierityspyörää, kunnes painike on merkitty valkoisella ja paina sitten vierityspyörää. Kun painike on merkitty, voit vaihtoehtoisesti myös painaa painiketta "OK" (F6).
	- → Näyttöön avautuu kontekstivalikko.
- 2. Paina kosketusnäytössä painiketta "Poista" tai kierrä vierityspyörää, kunnes painike on merkitty valkoisella, ja paina sitten vierityspyörää.

### **5.3.5.5.3.3.5 WLAN-verkkojen luettelon päivitys**

Päivitä WLAN-verkkojen luettelo seuraavasti:

- 1. Paina kosketusnäytössä painiketta "Päivitä WLAN-verkot" (F1).
	- → WLAN-verkkojen luettelo päivitetään.

## **5.3.5.5.3.4 CAN**

Vaihda CAN-asetuksiin seuraavasti:

- 1. Paina kosketusnäytöllä painiketta "*CAN*" tai kierrä vierityspyörää, kunnes painike on merkitty valkoisella, ja paina sitten vierityspyörää. Kun painike on merkitty, voit vaihtoehtoisesti myös painaa painiketta "OK" (F6).
	- → Näyttöön avautuu seuraava maski:

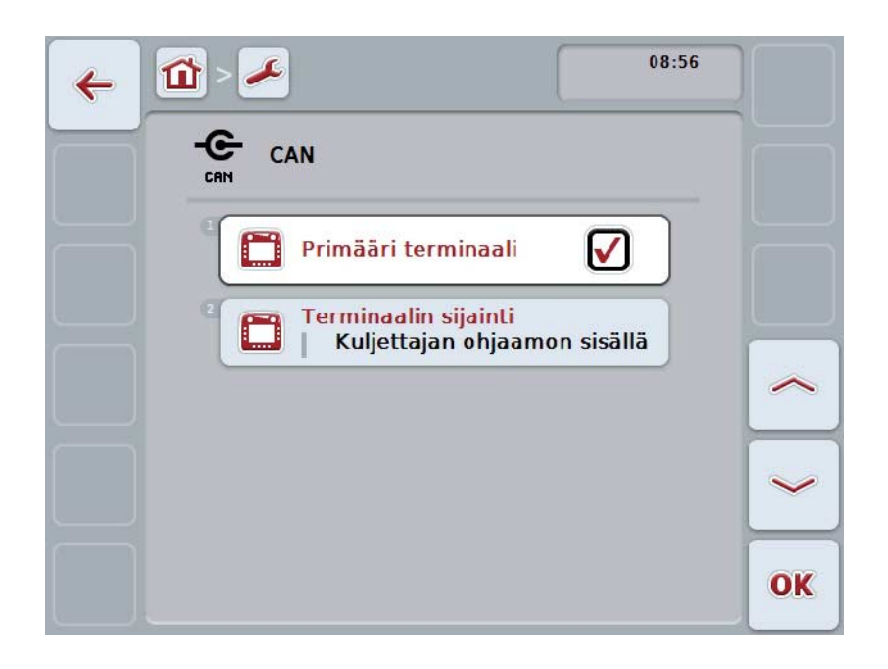

On olemassa seuraavat käyttömahdollisuudet:

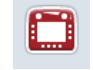

**Primäärin terminaalin aktivointi/deaktivointi**

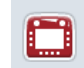

**Terminaalin sijainnin valinta**

## **5.3.5.5.4 Primäärin terminaalin aktivointi/deaktivointi**

Aktivoi/deaktivoi *terminaali* primääriksi terminaaliksi seuraavasti:

1. Paina *kosketusnäytöllä* painiketta "Primääri terminaali" tai kierrä vierityspyörää, kunnes painike on merkitty valkoisella, ja paina sitten vierityspyörää. Kun painike on merkitty, voit vaihtoehtoisesti myös painaa painiketta "OK"

(F6).

- 2. Syötä looginen arvo.
- 3. Vahvista syötetty tieto painamalla "OK".

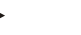

### **Ohje**

"Primäärin terminaalin" asetuksella on vaikutusta vain käytettäessä kahta tai useampaa ISOBUS-terminaalia yhdessä väyläjärjestelmässä. Koneen Object Pool esitetään vakiona primäärissä terminaalissa.

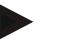

#### **Ohje**

Väylässä saa olla aina vain yksi primääri terminaali. Jos CCI 100/200 havaitsee väylässä toisen primäärin terminaalin, annetaan virheilmoitus.

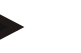

#### **Ohje**

Väylässä saa olla aina vain yksi primääri terminaali. Jos CCI 100/200 havaitsee väylässä toisen primäärin terminaalin, annetaan virheilmoitus.

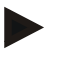

## **Ohje**

ISOBUS-lisäkäyttöyksikkö (AUX) näytetään vain primäärissä terminaalissa.

#### **5.3.5.5.5 Terminaalin sijainnin valinta**

Valitse terminaalin sijainti seuraavasti:

1. Paina kosketusnäytöllä painiketta "Valitse terminaalin sijainti" tai kierrä vierityspyörää, kunnes painike on merkitty valkoisella, ja paina sitten vierityspyörää.

Kun painike on merkitty, voit vaihtoehtoisesti myös painaa painiketta "OK" (F6).

- $\rightarrow$  Näyttöön avautuu valintaluettelo.
- 2. Valitse haluttu asetus luettelosta. Paina tätä varten sijainnin omaavaa painiketta tai kierrä vierityspyörää, kunnes painike on merkitty valkoisella, ja paina sitten vierityspyörää.
	- $\rightarrow$  Sijanti tulee näkyviin valintaikkunaan.
- 3. Vahvista valintasi painamalla "OK" tai paina vielä kerran sijainnilla varustettua painiketta tai vierityspyörää.

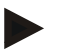

### **Ohje**

Tämä asetus ei vaikuta koneeseen. Terminaalin sijaintia käytetään vain diagnoositarkoituksiin.

## **5.3.6 Info ja diagnoosi**

Välilehdellä **Info ja diagnoosi** voidaan tarkastaa *terminaalin* ohjelmiston ja laitteistokomponenttien toiminta ja status. Asennetuista sovelluksista annetaan versiotiedot. ISOBUS-väylään liitetyistä koneista voidaan kutsua esiin perustavia tietoja.

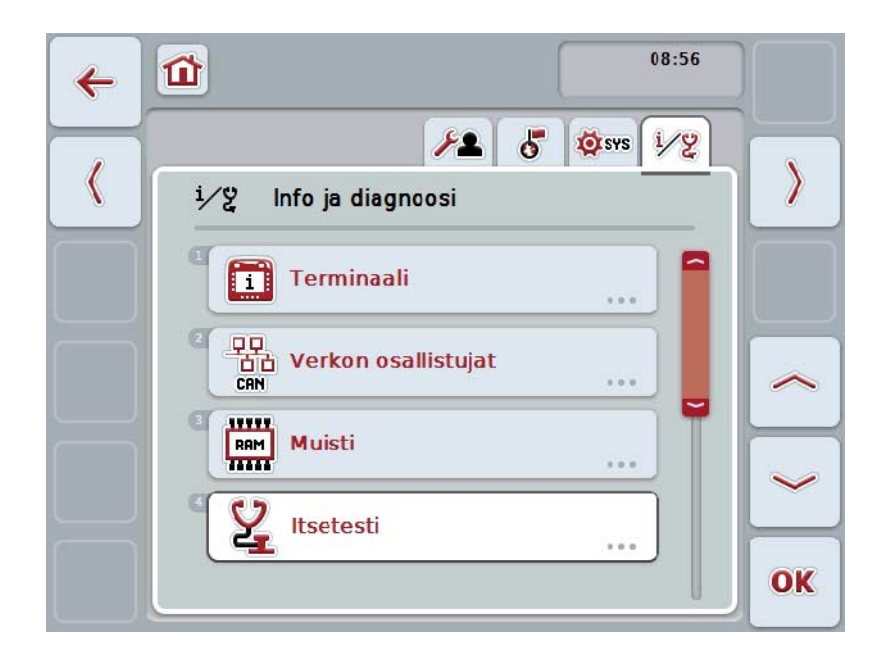

On olemassa seuraavat käyttömahdollisuudet:

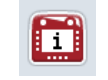

**Terminaalitietoihin vaihtaminen**

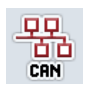

**Vaihtaminen tietoihin verkon osallistujista**

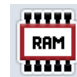

**Muistitietoihin vaihtaminen**

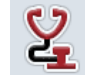

**Itsetestiin vaihtaminen**

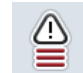

**Virhemuistin näyttäminen**

## **5.3.6.1 Virhemuistin näyttäminen**

Näytä virhemuisti näytössä seuraavasti:

- 1. Paina *kosketusnäytöllä* painiketta "Virhemuisti" tai kierrä vierityspyörää, kunnes painike on merkitty valkoisella, ja paina sitten vierityspyörää. Kun painike on merkitty, voit vaihtoehtoisesti myös painaa painiketta "OK" (F6).
	- → Näyttöön aukeaa kronologisessa järjestyksessä oleva virheilmoitusten luettelo.
- 2. Saadaksesi yksityiskohtaisia tietoja yhdestä virheilmoituksesta paina *kosketusnäytöllä* virheilmoituksella varustettua painiketta tai kierrä vierityspyörää, kunnes painike on merkitty valkoisella, ja paina sitten vierityspyörää.

Kun painike on merkitty, voit vaihtoehtoisesti myös painaa painiketta "OK" (F6).

- → Näyttöön avautuu maski, joka sisältää seuraavat tiedot virheilmoituksesta:
	- a. Päiväys ja kellonaika
	- b. Sarjanumero
	- c. Versionumero
	- d. Virheilmoituksen teksti

# **5.3.6.2 Terminaalitiedot**

Vaihda terminaalitietoihin seuraavasti:

- 1. Paina *kosketusnäytöllä* painiketta "*Terminaali*" tai kierrä vierityspyörää, kunnes painike on merkitty valkoisella, ja paina sitten vierityspyörää. Kun painike on merkitty, voit vaihtoehtoisesti myös painaa painiketta "OK" (F6).
	- → Näyttöön avautuu seuraava maski:

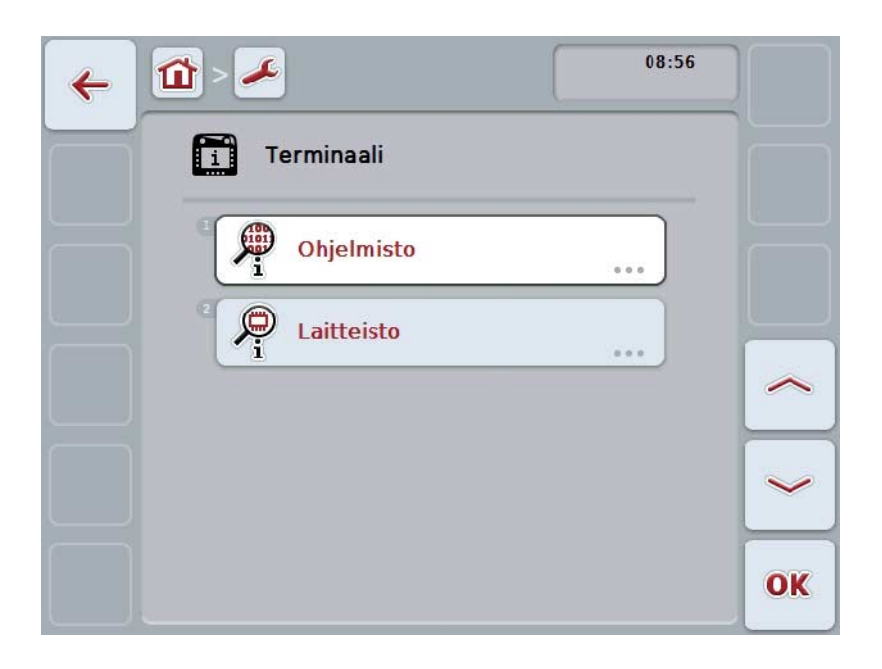

On olemassa seuraavat käyttömahdollisuudet:

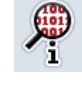

**Ohjelmistotietojen näyttö**

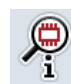

**Laitteistotietojen näyttö**

## **5.3.6.2.1 Ohjelmistotietojen näyttö**

Näytä ohjelmistotiedot näytössä seuraavasti:

1. Paina *kosketusnäytöllä* painiketta "Ohjelmisto" tai kierrä vierityspyörää, kunnes painike on merkitty valkoisella, ja paina sitten vierityspyörää. Kun painike on merkitty, voit vaihtoehtoisesti myös painaa painiketta "OK" (F6).

 $\rightarrow$  Näyttöön avautuu maski, joka sisältää seuraavat ohjelmistotiedot:

- a. Paketti
- b. Anedo Base System
- c. Bootloader
- d. Versionumero ISOBUS UT
- e. Ydin
- f. Versionumero MENU
- g. Yksittäisten sovellusten versionumerot

## **5.3.6.2.2 Laitteistotietojen näyttö**

Näytä laitteistotiedot näytössä seuraavasti:

- 1. Paina *kosketusnäytöllä* painiketta "Laitteisto" tai kierrä vierityspyörää, kunnes painike on merkitty valkoisella, ja paina sitten vierityspyörää. Kun painike on merkitty, voit vaihtoehtoisesti myös painaa painiketta "OK" (F6).
	- $\rightarrow$  Näyttöön avautuu maski, joka sisältää seuraavat laitteistotiedot:
		- a. Laitetyyppi
		- b. Laitteistoversio
		- c. Sarjanumero
		- d. Valmistajan ID
		- e. Valmistaja

# **5.3.6.3 Verkon osallistuja**

Vaihda tietoihin verkon osallistujista seuraavasti:

- 1. Paina kosketusnäytöllä painiketta "Verkon osallistujat" tai kierrä vierityspyörää, kunnes painike on merkitty valkoisella, ja paina sitten vierityspyörää. Kun painike on merkitty, voit vaihtoehtoisesti myös painaa painiketta "OK" (F6).
	- → *Verkon osallistujat* tunnistetaan.
	- → Näyttöön avautuu seuraava maski:

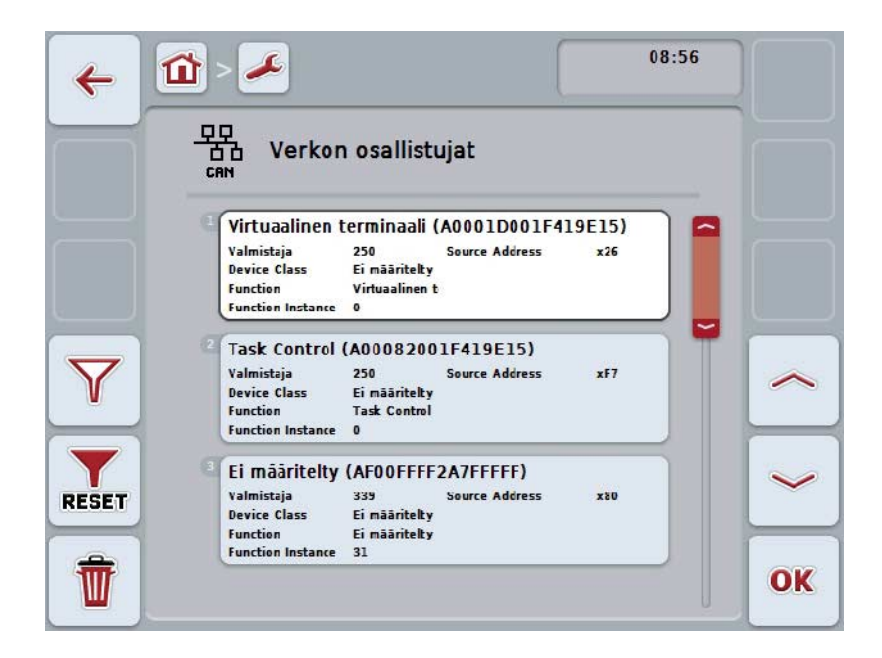

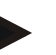

#### **Ohje**

Painikkeet koneille, joiden *Object Pool* on jo kerran ladattu, mutta jotka eivät ole parhaillaan liitettynä, näytetään harmaana.

On olemassa seuraavat käyttömahdollisuudet:

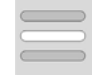

**Yksityiskohtien näyttö**

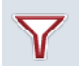

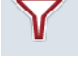

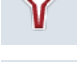

**Luettelon suodatus**

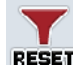

**Suodattimen nollaus**

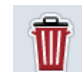

**Kaikkien Object Poolien poistaminen**

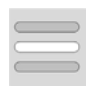

**Vallitsevan Object Poolin poistaminen**

## **5.3.6.3.1 Yksityiskohtien näyttö**

Yksityiskohtaisia tietoja yhdestä verkon osallistujasta saat seuraavasti:

1. Paina kosketusnäytöllä Verkon osallistujalla merkittyä painiketta tai kierrä vierityspyörää, kunnes painike on merkitty valkoisella, ja paina sitten vierityspyörää.

Kun painike on merkitty, voit vaihtoehtoisesti myös painaa painiketta "OK" (F6).

- → Näyttöön avautuu maski, joka sisältää seuraavat tiedot verkon osallistujasta:
	- a. Valmistaja
	- b. Laiteluokka
	- c. Toiminto
	- d. Toiminto instanssi
	- e. Lähdeosoite

#### **5.3.6.3.2 Luettelon suodatus**

Suodata verkon osallistujien luettelo seuraavasti:

- 1. Paina kosketusnäytössä painiketta"Suodata luettelo" (F10).
	- → Luettelo verkon osallistujista suodatetaan niin, että ainoastaan liitetyt ja aktiiviset osallistujat näytetään.

# **5.3.6.3.3 Suodattimen nollaus**

Nollaa suodatin seuraavasti:

- 1. Paina kosketusnäytössä painiketta "Nollaa suodatin" (F11).
	- $\rightarrow$  Suodatin nollataan automaattisesti.

### **5.3.6.3.4 Kaikkien Object Poolien poistaminen**

Poista kaikki Object Poolit seuraavasti:

- 1. Paina kosketusnäytössä painiketta "Poista kaikki *Object Poolit*" (F12).
	- → Kaikki tallennetut *Object Poolit* poistetaan.

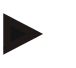

#### **Ohje**

Uudelleenkäynnistyksen jälkeen kaikki Object Poolit on poistettu. Jos jokin kone on liitettynä, uusi Object Pool ladataan automaattisesti.

## **5.3.6.3.5 Vallitsevan Object Poolin poistaminen**

Poista vallitseva Object Pool seuraavasti:

1. Valitse *verkon osallistujien* luettelosta poistettavan *Object Poolin* omaava kone. Paina tätä varten kosketusnäytössä koneen nimellä varustettua painiketta tai kierrä vierityspyörää, kunnes painike on merkitty valkoisella, ja paina sitten vierityspyörää.

Kun painike on merkitty, voit vaihtoehtoisesti myös painaa painiketta "OK" (F6).

- → Näyttöön avautuu *kontekstivalikko*.
- 2. Paina kosketusnäytöllä painiketta "Poista tietty Object Pool" tai kierrä vierityspyörää, kunnes painike on merkitty valkoisella, ja paina sitten vierityspyörää.

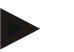

#### **Ohje**

Object Pool säilyy poistamisen jälkeen aluksi luettelossa, mutta sitä ei voida enää käyttää kontekstivalikon kautta. Seuraavassa *terminaalin* 

uudelleenkäynnistyksessä se ladataan uudelleen, jos kone on liitettynä.

## **5.3.6.4 Muistitiedot**

Vaihda muistitietoihin seuraavasti:

- 1. Paina *kosketusnäytöllä* painiketta "Muisti" tai kierrä vierityspyörää, kunnes painike on merkitty valkoisella, ja paina sitten vierityspyörää. Kun painike on merkitty, voit vaihtoehtoisesti myös painaa painiketta "OK" (F6).
	- → Näyttöön avautuu seuraava maski:

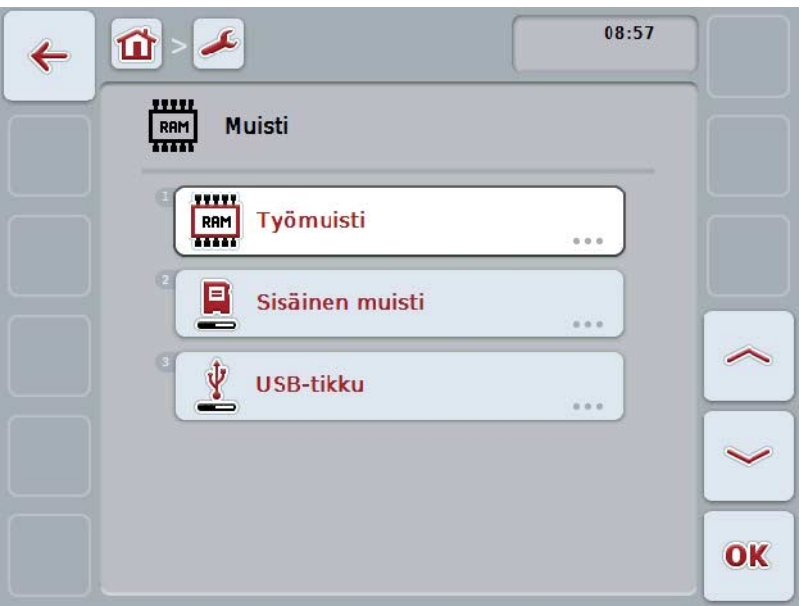

On olemassa seuraavat käyttömahdollisuudet:

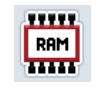

**Työmuistin näyttö**

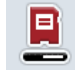

**Sisäisen muistin näyttö**

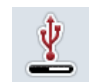

**USB-tikun statuksen näyttö**

### **5.3.6.4.1 Työmuistin näyttö**

Näytä työmuisti näytössä seuraavasti:

- 1. Paina *kosketusnäytöllä* painiketta "Työmuisti" tai kierrä vierityspyörää, kunnes painike on merkitty valkoisella, ja paina sitten vierityspyörää. Kun painike on merkitty, voit vaihtoehtoisesti myös painaa painiketta "OK" (F6).
	- → Näyttöön avautuu maski, joka sisältää tietoja työmuistin kapasiteetista ja käyttöasteesta.

#### **5.3.6.4.2 Sisäisen muistin näyttö**

Näytä sisäinen muisti näytössä seuraavasti:

- 1. Paina *kosketusnäytöllä* painiketta "Sisäinen muisti" tai kierrä vierityspyörää, kunnes painike on merkitty valkoisella, ja paina sitten vierityspyörää. Kun painike on merkitty, voit vaihtoehtoisesti myös painaa painiketta "OK" (F6).
	- $\rightarrow$  Näyttöön avautuu maski, joka sisältää tietoja sisäisen tietomuistin kapasiteetista ja käyttöasteesta.

#### **5.3.6.4.3 USB-tikun status**

Näytä *USB*-tikun status näytössä seuraavasti:

- 1. Paina *kosketusnäytöllä* painiketta "*USB*-tikun status" tai kierrä vierityspyörää, kunnes painike on merkitty valkoisella, ja paina sitten vierityspyörää. Kun painike on merkitty, voit vaihtoehtoisesti myös painaa painiketta "OK" (F6).
	- → Näyttöön avautuu maski, joka sisältää tietoja *USB*-tikun kapasiteetista ja käyttöasteesta.

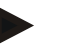

### **Ohje**

**Tämä toiminto on käytettävissä vain, kun** *USB***-tikku on liitettynä.**

## **5.3.6.5 Itsetesti**

Vaihda itsetestiin seuraavasti:

- 1. Paina *kosketusnäytöllä* painiketta "Itsetesti" tai kierrä vierityspyörää, kunnes painike on merkitty valkoisella, ja paina sitten vierityspyörää. Kun painike on merkitty, voit vaihtoehtoisesti myös painaa painiketta "OK" (F6).
	- → Näyttöön avautuu seuraava maski:

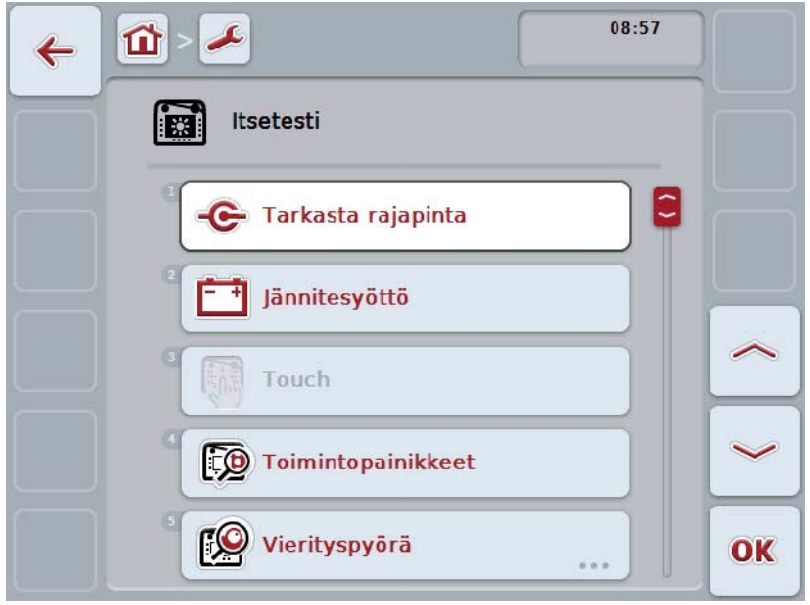

On olemassa seuraavat käyttömahdollisuudet:

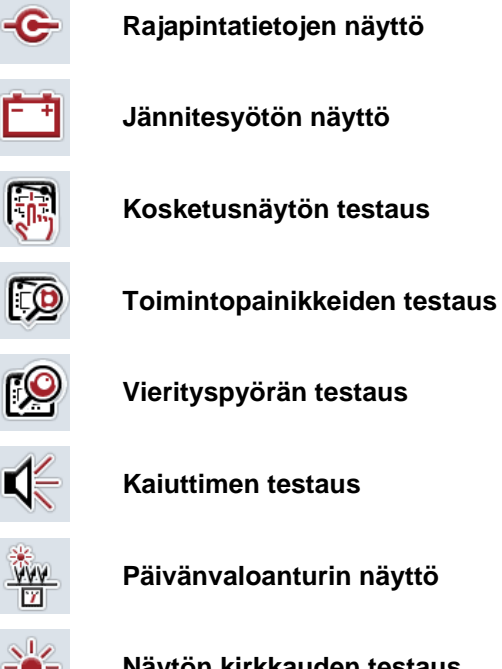

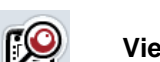

**Vierityspyörän testaus**

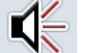

C

 $\sqrt{\frac{1}{n}}$ 

**Kaiuttimen testaus**

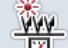

**Päivänvaloanturin näyttö**

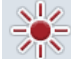

**Näytön kirkkauden testaus**

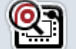

**Pysäytyskytkimen näyttö**

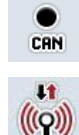

**Vaihto CAN-Traceen**

**Internet-yhteyden testaus**

#### **5.3.6.5.1 Rajapintatietojen näyttö**

Näytä yksittäisten rajapintojen tiedot näytössä seuraavasti:

- 1. Paina kosketusnäytössä painiketta "Rajapinnat" tai kierrä vierityspyörää, kunnes painike on merkitty valkoisella, ja paina sitten vierityspyörää. Kun painike on merkitty, voit vaihtoehtoisesti myös painaa painiketta "OK" (F6).
	- → Näyttöön avautuu maski, joka sisältää eri *rajapinnat*.
- 2. Valitse yksi rajapinta luettelosta. Paina tätä varten kosketusnäytöllä rajapinnalla varustettua painiketta tai kierrä vierityspyörää, kunnes painike on merkitty valkoisella, ja paina sitten vierityspyörää. Kun painike on merkitty, voit vaihtoehtoisesti myös painaa painiketta "OK" (F6).
	- → Näyttöön avautuu maski, joka sisältää tiedot rajapinnan ajankohtaisesta statuksesta.

#### **5.3.6.5.2 Jännitesyötön näyttö**

Näytä tietoja jännitesyötöstä näytössä seuraavasti:

- 1. Paina *kosketusnäytöllä* painiketta "Jännitesyöttö" tai kierrä vierityspyörää, kunnes painike on merkitty valkoisella, ja paina sitten vierityspyörää. Kun painike on merkitty, voit vaihtoehtoisesti myös painaa painiketta "OK" (F6).
	- $\rightarrow$  Näyttöön avautuu maski, joka sisältää liitetyn jännitteen arvon.

### **5.3.6.5.3 Kosketusnäytön testaus**

Eivät ole käytettävissä tässä versiossa.

#### **5.3.6.5.4 Toimintopainikkeiden testaus**

Suorita toimintopainikkeiden testaus seuraavasti:

- 1. Paina *kosketusnäytöllä* painiketta "Toimintopainikkeet" tai kierrä vierityspyörää, kunnes painike on merkitty valkoisella, ja paina sitten vierityspyörää. Kun painike on merkitty, voit vaihtoehtoisesti myös painaa painiketta "OK" (F6).
	- $\rightarrow$  Näyttöön avautuu maski toimintopainikkeiden testausta varten.
- 2. Paina toimintopainikkeita F1-F12 peräkkäin järjestyksessä.
	- → Näytössä näytetään, mitä toimintopainiketta painetaan.

#### **5.3.6.5.5 Vierityspyörän testaus**

Suorita vierityspyörän testaus seuraavasti:

- 1. Paina *kosketusnäytöllä* painiketta "Vierityspyörä" tai kierrä vierityspyörää, kunnes painike on merkitty valkoisella, ja paina sitten vierityspyörää. Kun painike on merkitty, voit vaihtoehtoisesti myös painaa painiketta "OK" (F6).
	- $\rightarrow$  Näyttöön avautuu maski vierityspyörän testausta varten.
- 2. Kierrä vierityspyörää myötäpäivään.
	- → Yksittäiset segmentit merkitään.
- 3. Paina vierityspyörää.
	- $\rightarrow$  Segmenttien merkintä poistetaan.

### **5.3.6.5.6 Kaiuttimen testaus**

Suorita kaiuttimen testaus seuraavasti:

- 1. Paina *kosketusnäytöllä* painiketta "Kaiutin" tai kierrä vierityspyörää, kunnes painike on merkitty valkoisella, ja paina sitten vierityspyörää. Kun painike on merkitty, voit vaihtoehtoisesti myös painaa painiketta "OK" (F6).
	- → Näyttöön avautuu maski kaiuttimen testausta varten.
	- Kuuluu sävelmä.

#### **5.3.6.5.7 Päivänvaloanturin näyttö**

Näytä tietoja päivänvaloanturista näytössä seuraavasti:

- 1. Paina *kosketusnäytöllä* painiketta "Päivänvaloanturi" tai kierrä vierityspyörää, kunnes painike on merkitty valkoisella, ja paina sitten vierityspyörää. Kun painike on merkitty, voit vaihtoehtoisesti myös painaa painiketta "OK" (F6).
	- $\rightarrow$  Näyttöön avautuu maski, joka sisältää päivänvaloanturin ajankohtaisen arvon.

#### **5.3.6.5.8 Näytön kirkkauden testaus**

Suorita näytön kirkkauden testaus seuraavasti:

- 1. Paina *kosketusnäytöllä* painiketta "Näytön kirkkaus" tai kierrä vierityspyörää, kunnes painike on merkitty valkoisella, ja paina sitten vierityspyörää. Kun painike on merkitty, voit vaihtoehtoisesti myös painaa painiketta "OK" (F6).
	- Näyttöön avautuu maski näytön kirkkauden testausta varten.
- 2. Testaa kirkkauden status (F9), manuaalinen kirkkauden syöttö (F10 ja F11) ja suorita automaattinen kirkkaustesti (F12).

#### **5.3.6.5.9 Pysäytyskytkimen näyttö**

Näytä pysäytyskytkimen status näytössä seuraavasti:

- 1. Paina *kosketusnäytöllä* painiketta "Pysäytyskytkin" tai kierrä vierityspyörää, kunnes painike on merkitty valkoisella, ja paina sitten vierityspyörää. Kun painike on merkitty, voit vaihtoehtoisesti myös painaa painiketta "OK" (F6).
	- $\rightarrow$  Näyttöön avautuu maski, joka sisältää pysäytyskytkimen ajankohtaisen arvon.

#### **5.3.6.5.10 Internet-yhteyden testaus**

**Ohje**

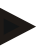

Internet-yhteyden testaus on käytettävissä vain, kun ConnectionManager-sovellus on aktivoitu.

Suorita Internet-yhteyden testaus seuraavasti:

- 1. Paina *kosketusnäytöllä* painiketta "Internet-yhteys" tai kierrä vierityspyörää, kunnes painike on merkitty valkoisella, ja paina sitten vierityspyörää. Kun painike on merkitty, voit vaihtoehtoisesti myös painaa painiketta "OK" (F6).
	- → Näyttöön avautuu maski Internet-yhteyden testausta varten.
- 2. Testaa Internet-yhteys (F12).
	- → Internet-yhteydestä näytetään seuraavat tiedot:
		- a. Yhteystila
		- b. Yhteyden status
		- c. Yhteystestin tulos
		- d. Internet-osoite

# **5.3.6.5.11 CAN-Trace**

Vaihda CAN-Traceen seuraavasti:

- 1. Paina *kosketusnäytöllä* painiketta "*CAN*-Trace" tai kierrä vierityspyörää, kunnes painike on merkitty valkoisella, ja paina sitten vierityspyörää. Kun painike on merkitty, voit vaihtoehtoisesti myös painaa painiketta "OK" (F6).
	- → Näyttöön avautuu seuraava maski:

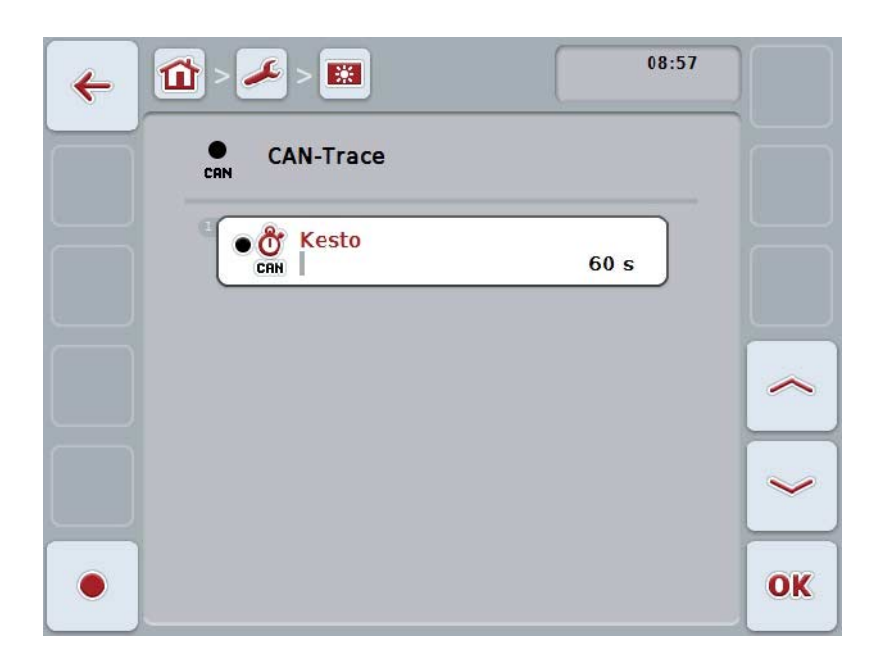

On olemassa seuraavat käyttömahdollisuudet:

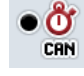

**CAN-Tracen keston syöttö**

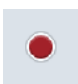

**Tallennuksen käynnistäminen**
#### <span id="page-72-0"></span>**5.3.6.5.11.1 CAN-Tracen keston syöttö**

Syötä arvo *CAN*-Tracen kestolle seuraavasti:

- 1. Paina *kosketusnäytöllä* painiketta "Kesto" tai kierrä vierityspyörää, kunnes painike on merkitty valkoisella, ja paina sitten vierityspyörää. Kun painike on merkitty, voit vaihtoehtoisesti myös painaa painiketta "OK" (F6).
- 2. Syötä arvo kosketusnäytössä numeronäppäimillä tai liukusäätimellä.
- 3. Vahvista syötetty tieto painamalla "OK".

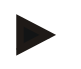

#### **Ohje**

CAN-Tracen keston oikea arvoalue on välillä 60 ja 6000 sekuntia.

#### **5.3.6.5.11.2 Tallennuksen käynnistäminen**

Käynnistä CAN-Tracen tallennus seuraavasti:

- 1. Paina kosketusnäytössä painiketta "Käynnistä tallennus" (F12).
	- → CAN-Tracen tallennus käynnistetään.

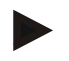

#### **Ohje**

Tallennuksen kesto voidaan määrittää **CAN**-Tracen kestolla (vrt. luku [5.3.6.5.11.1\)](#page-72-0).

#### **5.4 Näyttövedoksen luominen**

Terminaali tarjoaa mahdollisuuden luoda näyttövedoksen näytössä näkyvästä käyttöliittymästä. Tätä toimintoa voidaan käyttää selventämään huollon työntekijälle sovelluksen tiettyä käyttäytymistä, jonka kuvaaminen sanoin on vaikeaa.

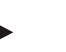

**Ohje**

Näyttövedos (Screenshot) voidaan luoda ainoastaan USB-tikun ollessa liitettynä.

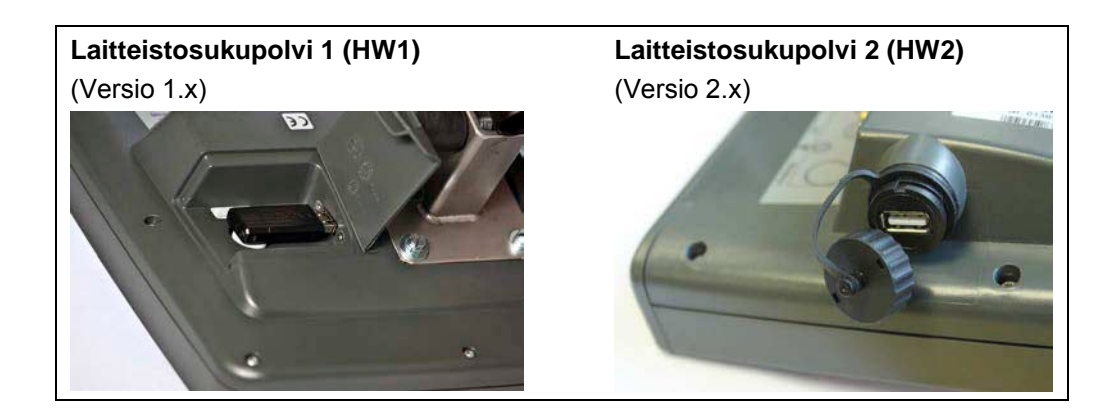

Luo näyttövedos seuraavasti:

- 1. Avaa luukku. Paina tätä varten uurrettua kohtaa ja vedä samanaikaisesti aukosta (HW1) tai kierrä kansi irti myötäpäivään (HW2).
- 2. Liitä USB-tikku paikoilleen.
- 3. Paina vapaasti varattavaa painiketta niin kauan, kunnes kuuluu akustinen signaali.
	- → Näyttövedos tallennetaan automaattisesti USB-tikulle.

#### **5.5 ISOBUS-lisäkäyttöyksiköt (AUX-Control)**

#### **5.5.1 Yleistä**

Joitain ISOBUS-koneen toimintoja on usein helpompi käyttää ohjaussauvan, kytkentälistan tai muun lisäkäyttöyksikön (AUX) avulla. Halutut konetoiminnot tarvitsee vain kerran kohdistaa käyttöyksikössä käytettävissä oleviin käyttöelementteihin. Tämä kohdistus tehdään terminaalin "AUX Assignment" -käyttömaskin kautta.

#### <span id="page-74-0"></span>**5.5.2 Kohdistus**

Kohdista konetoiminto käyttöelementtiin seuraavasti:

1. Avaa päävalikko:

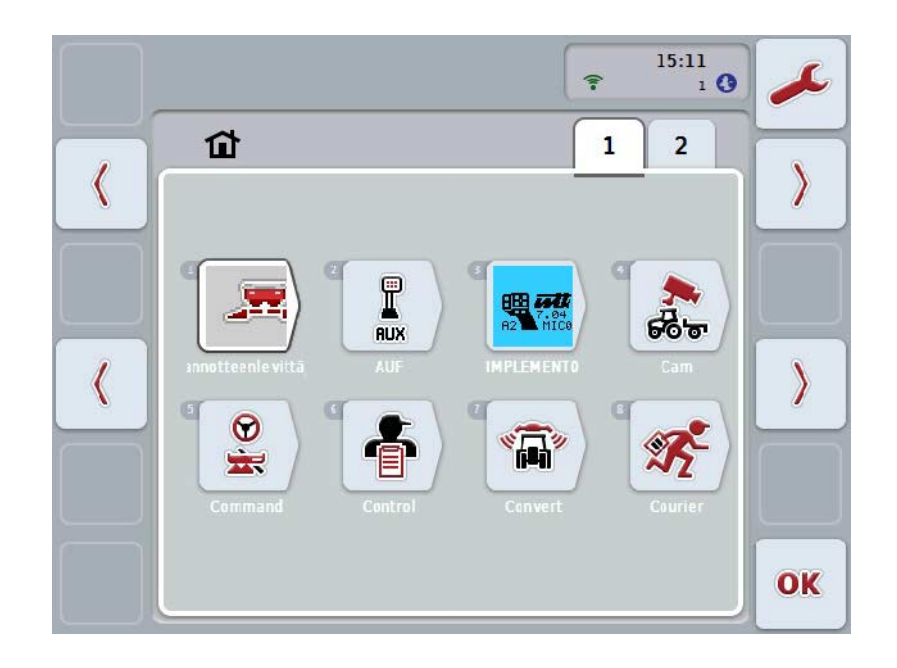

- 2. Valitse painike "AUX".
	- → Käytettävissä olevat konetoiminnot sisältävä "AUX-varaus"-käyttömaski avautuu.
- 3. Valitse luettelosta haluamasi konetoiminto.
	- → Valintaluettelo "Käytettävissä olevat AUX-syöttömahdollisuudet" avautuu.
- 4. Valitse luettelosta haluamasi lisäkäyttöyksikön käyttöelementti.
	- → Konetoimintoa voi nyt käyttää lisäkäyttöyksikön käyttöelementillä.
- 5. Jos haluat käyttää lisäkäyttöyksiköllä useampaa konetoimintoa, toista vaiheet 3 ja 4.

#### **5.5.3 Kohdistuksen poistaminen**

Poista konetoiminnon kohdistus käyttöelementtiin seuraavasti:

- 1. Tee luvun [5.5.2](#page-74-0) vaiheet 1–3.
	- → Valintaluettelo "Käytettävissä olevat AUX-syöttömahdollisuudet" avautuu.
- 2. Valitse luettelosta ensimmäinen elementti.
	- → Konetoimintojen kohdistus lisäkäyttöyksikön käyttöelementtiin on nyt poistettu.

#### **5.5.4 Useamman toiminnon kohdistus**

Joissain ISOBUS-koneissa on mahdollista kohdistaa yhden lisäkäyttöyksikön käyttöelementtiin useampia konetoimintoja.

Tee useamman toiminnon kohdistus seuraavasti:

- 1. Toista luvun [5.5.2](#page-74-0) vaiheita 1–4. Kohdista tällöin lisäkäyttöyksikön käyttöelementtiin kaikki haluamasi konetoiminnot.
	- → Konetoimintoja voi nyt käyttää lisäkäyttöyksikön käyttöelementillä.

#### **5.5.5 Varauksen tarkistaminen**

Tarkista lopuksi koko lisäkäyttöyksikön varaus seuraavasti:

- 1. Avaa päävalikko.
- 2. Valitse painike "Implement0".
	- → Näyttöön avautuu lisäkäyttöyksikön ja siihen kohdistettujen konetoimintojen näkymä.

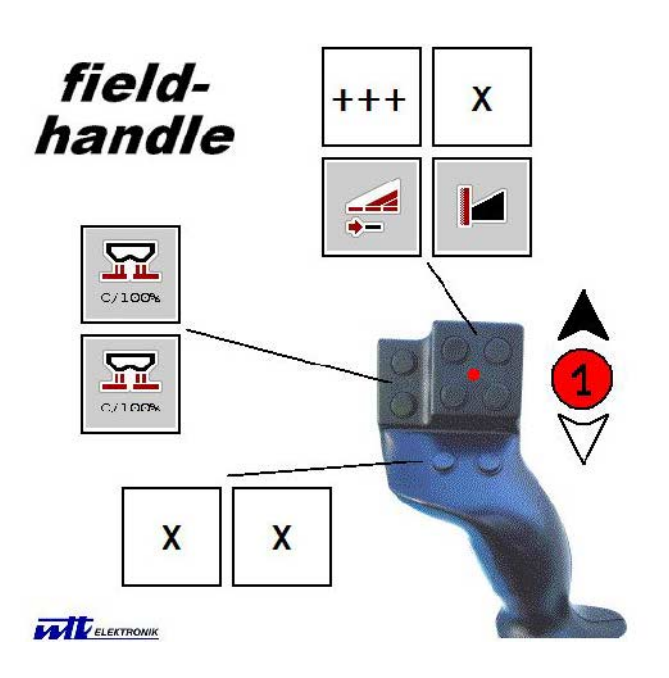

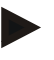

#### **Ohje**

Tässä käyttömaskissa ei voi tehdä mitään muutoksia kohdistuksiin. Tätä varten on siirryttävä käyttömaskiin "AUX-varaus".

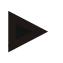

#### **Ohje**

Käyttöelementit, joihin on kohdistettu useampia toimintoja, tunnistat merkinnästä "+++".

Voit tarkistaa varauksen valitsemalla painikkeen kosketusnäytöstä.

 $\rightarrow$  Näyttöön avautuu luettelo, joka sisältää tällä käyttöelementillä käytettävissä olevat konetoiminnot.

## **6 Ongelmien korjaaminen**

## **6.1 Virhe terminaalissa**

Seuraava yleiskuva näyttää terminaalin mahdolliset virheet ja niiden korjaamisen:

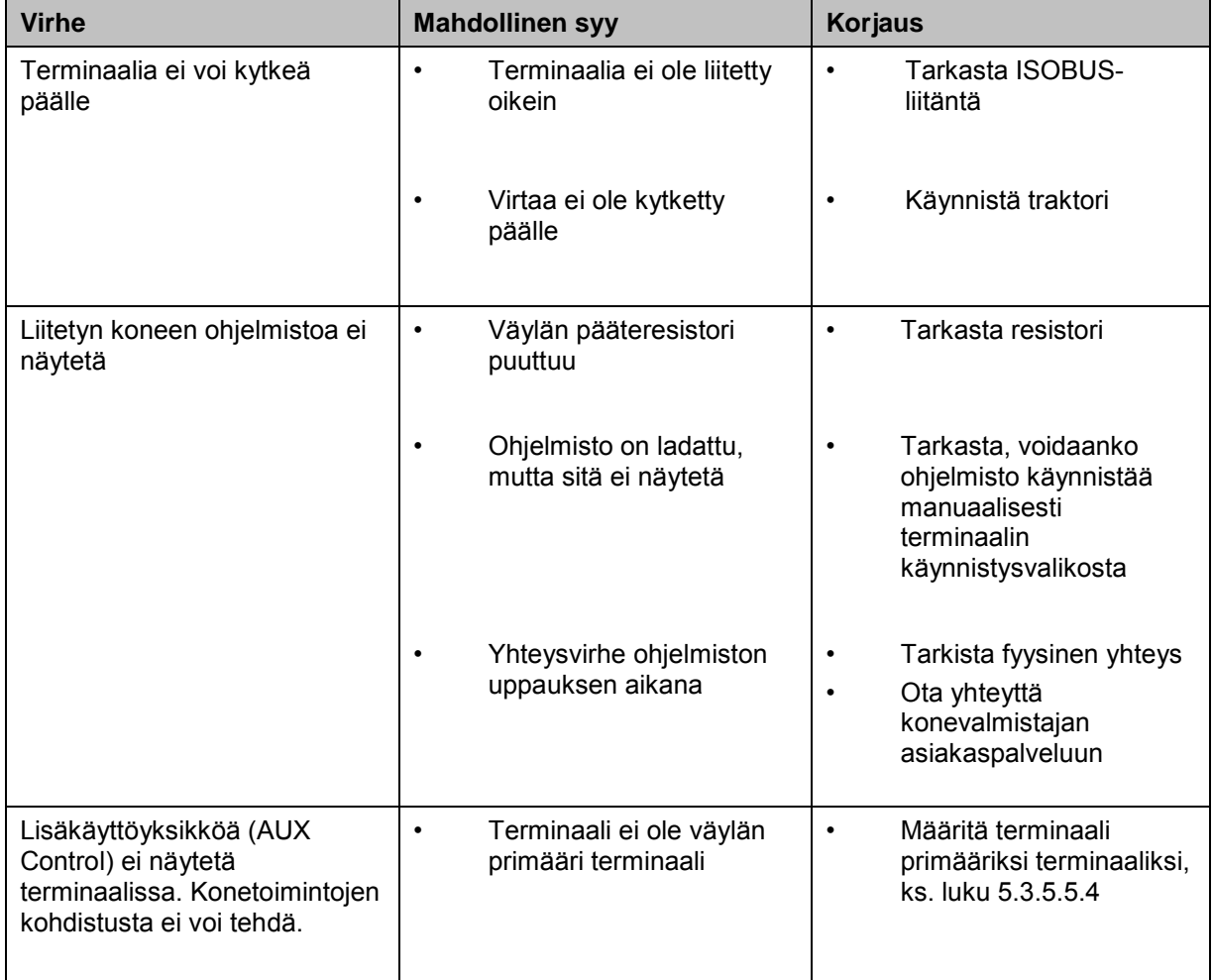

## **6.2 Virheilmoitukset**

Seuraavassa yleiskuvassa esitetään *terminaalin* virheilmoitukset, niiden mahdollinen syy ja korjaus:

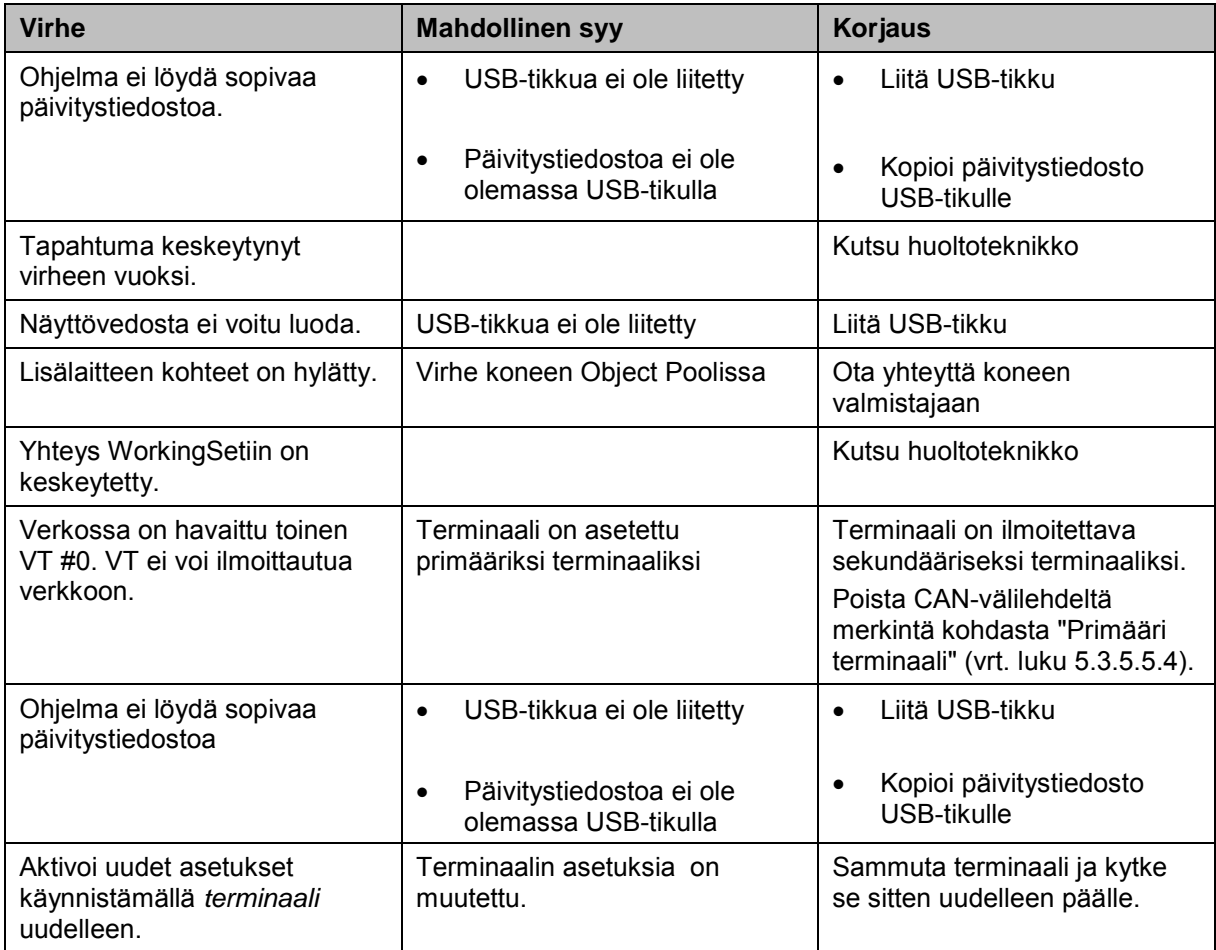

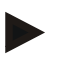

#### **Ohje**

Terminaalissa saatetaan näyttää muita virheilmoituksia, jotka riippuvat koneesta. Näiden mahdollisten virheilmoitusten ja viankorjauksen yksityiskohtainen kuvaus löytyy koneen käyttöoppaasta.

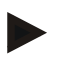

#### **Ohje**

Jos konetta ei voi ohjata, tarkasta, onko pysäytyskytkintä painettu. Konetta voidaan ohjata uudelleen vasta, kun kytkin on vapautettu.

#### **6.3 Huolto**

#### **Ohje**

Laitetta koskevissa varaosatilauksissa tai asiakashuoltokyselyissä on ilmoitettava terminaalin sarjanumero.

Näytä sarjanumero näytössä seuraavasti:

- 1. Paina Home-painiketta päästäksesi päävalikkoon.
- 2. Paina päävalikossa painiketta "Asetukset" (F1).
- 3. Valitse välilehti **Info ja diagnoosi**.
- 4. Paina välilehdellä **Info ja diagnoosi** painiketta "*Terminaali*".
- 5. Paina kosketusnäytössä painiketta "Laitteisto".
	- → Näyttöön avautuu seuraava tietokenttä:

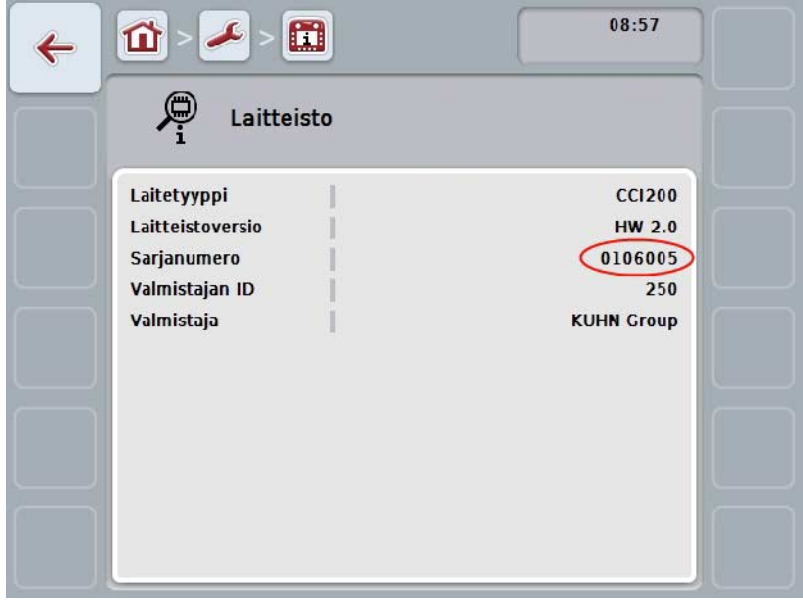

## **7 Tekniset tiedot**

## **7.1 Mekaaniset arvot**

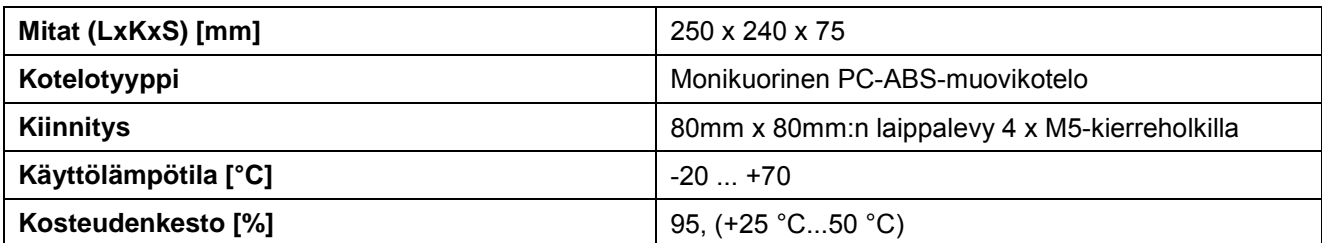

## **7.2 Sähkölaitteet**

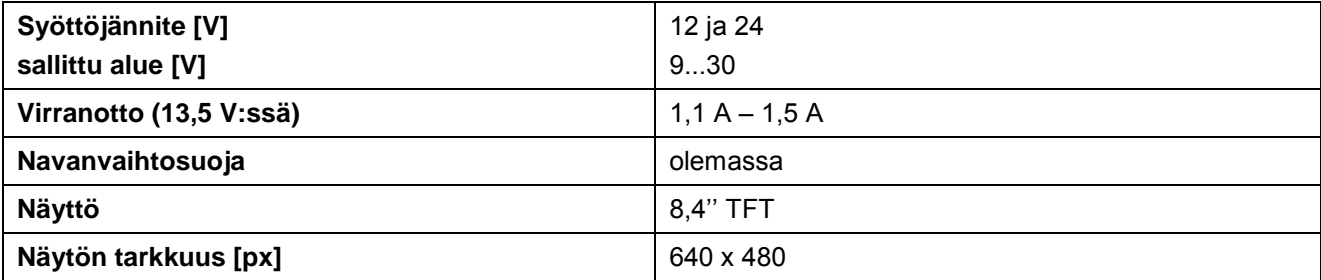

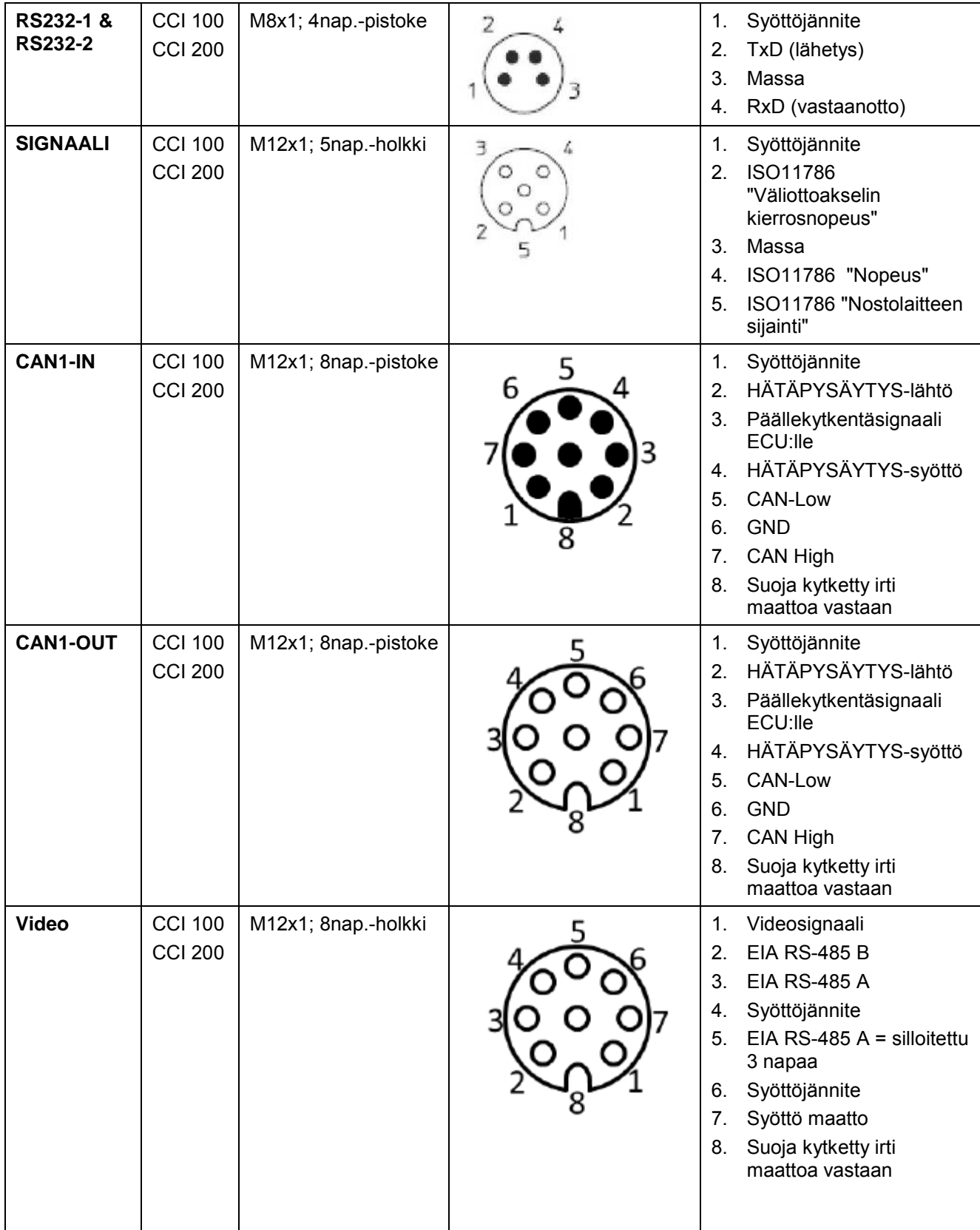

## **7.3 Laitteistosukupolven 1 (versio 1.x) rajapinnat**

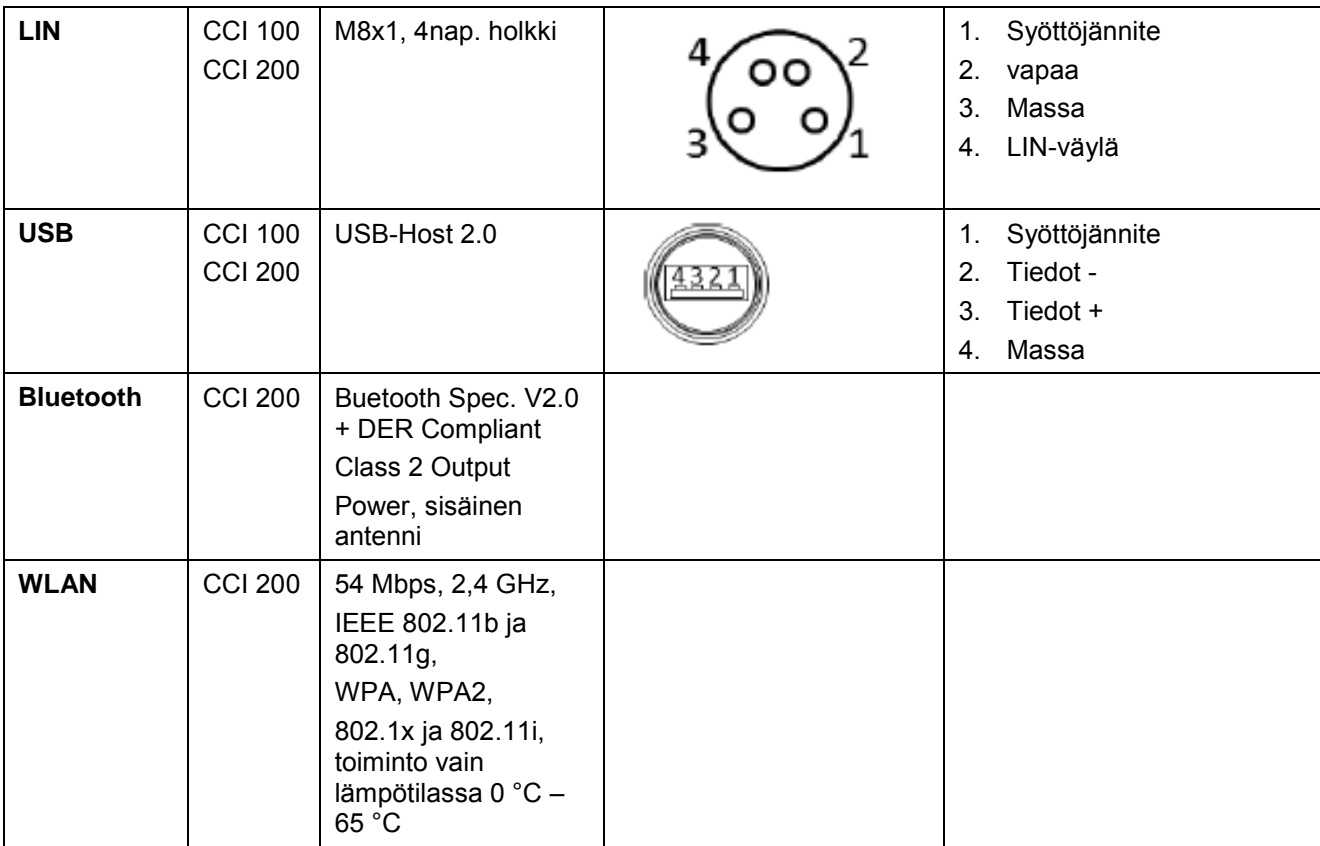

• Tappi

o Holkki

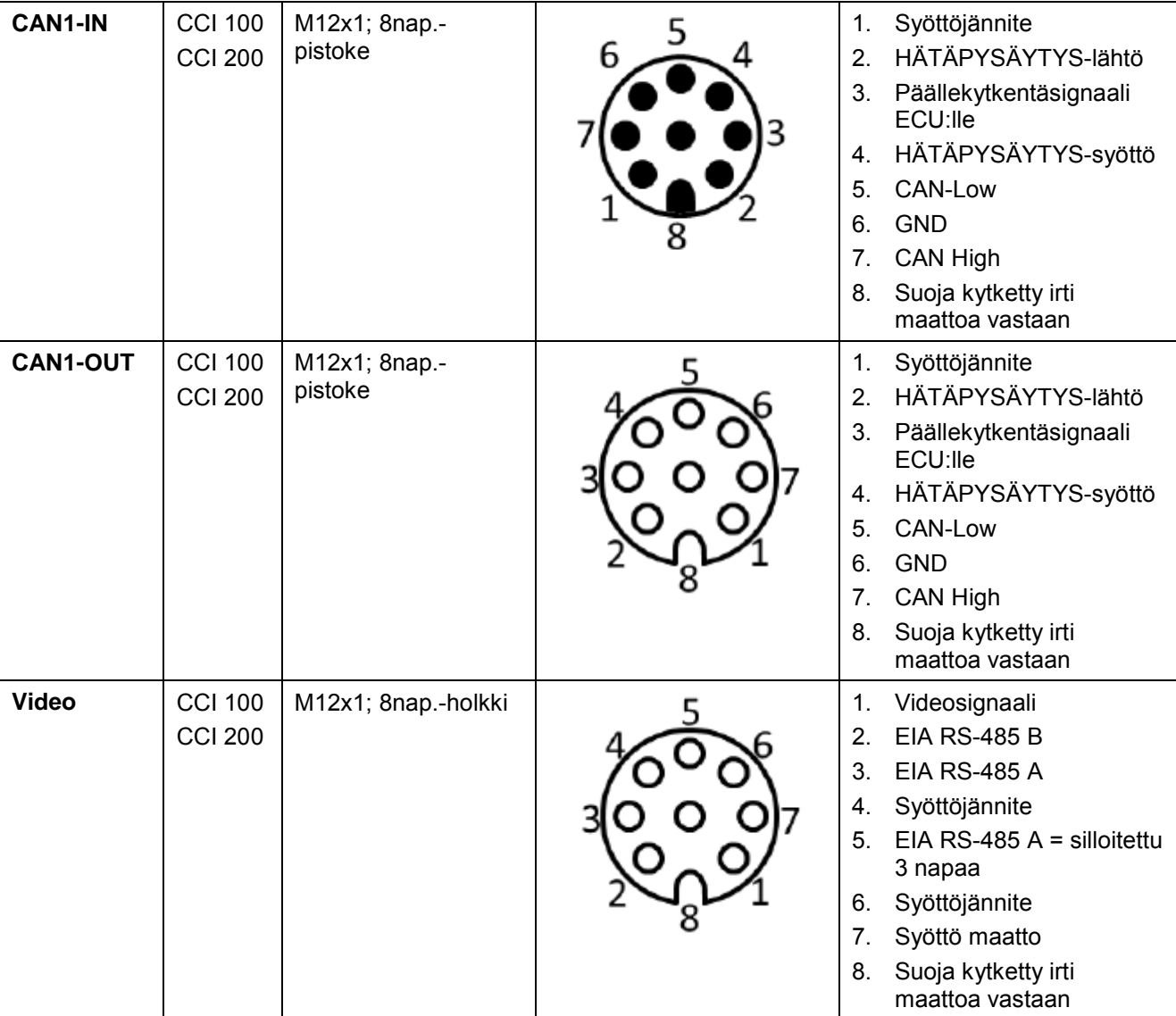

## **7.4 Laitteistosukupolven 2 (versio 2.x) rajapinnat**

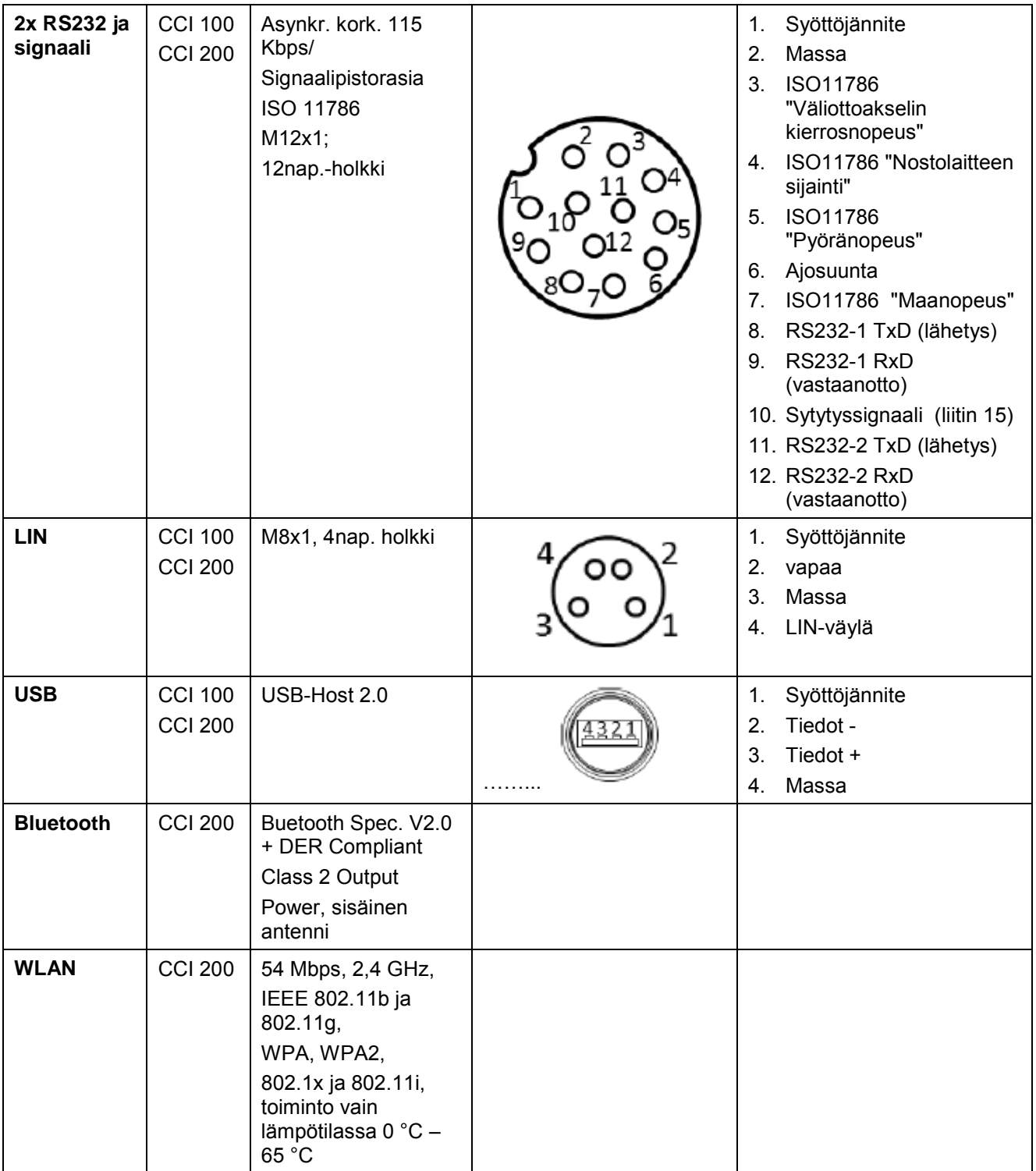

• Tappi

o Holkki

## **8 Valikkorakenne**

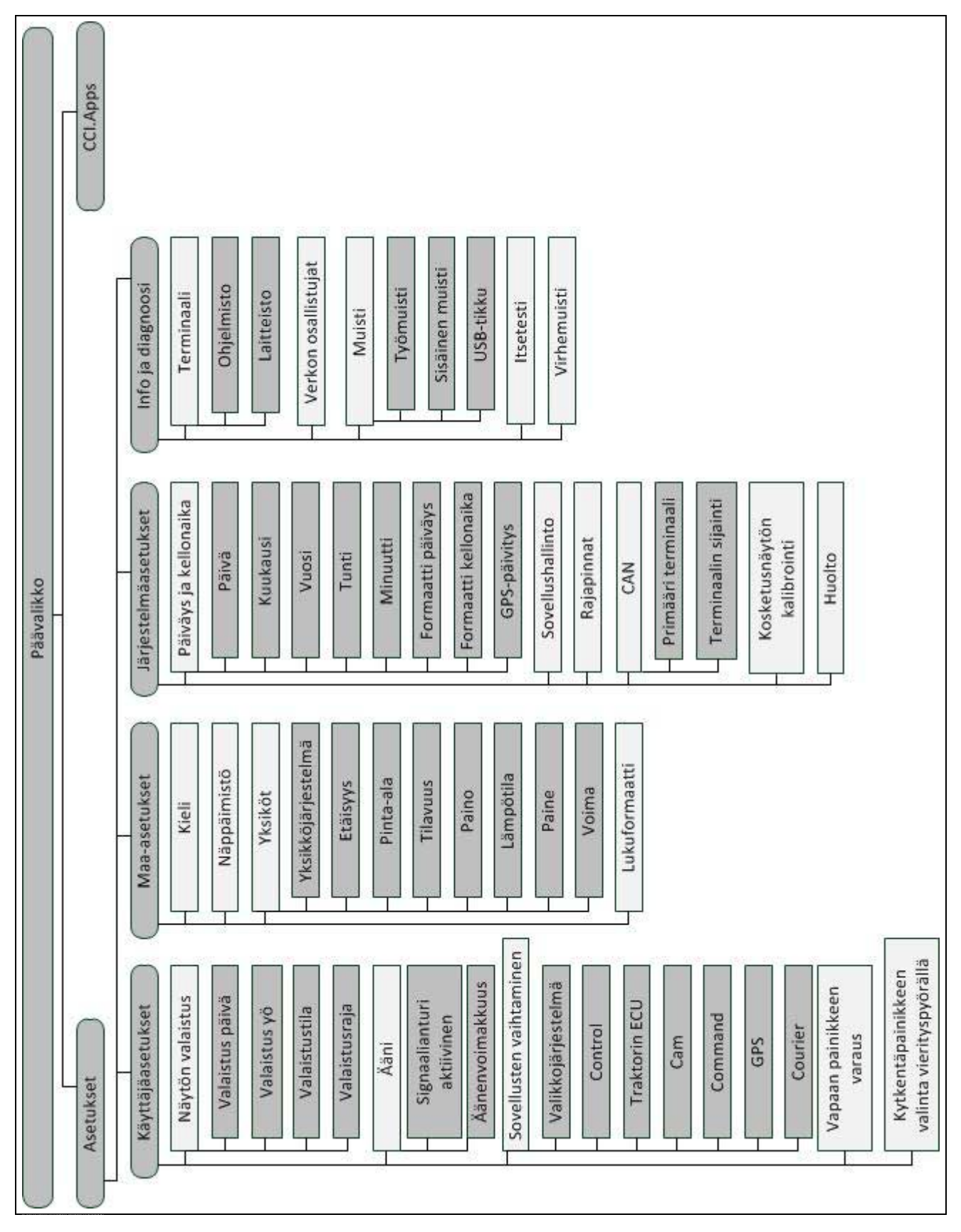

## **9 Sanasto**

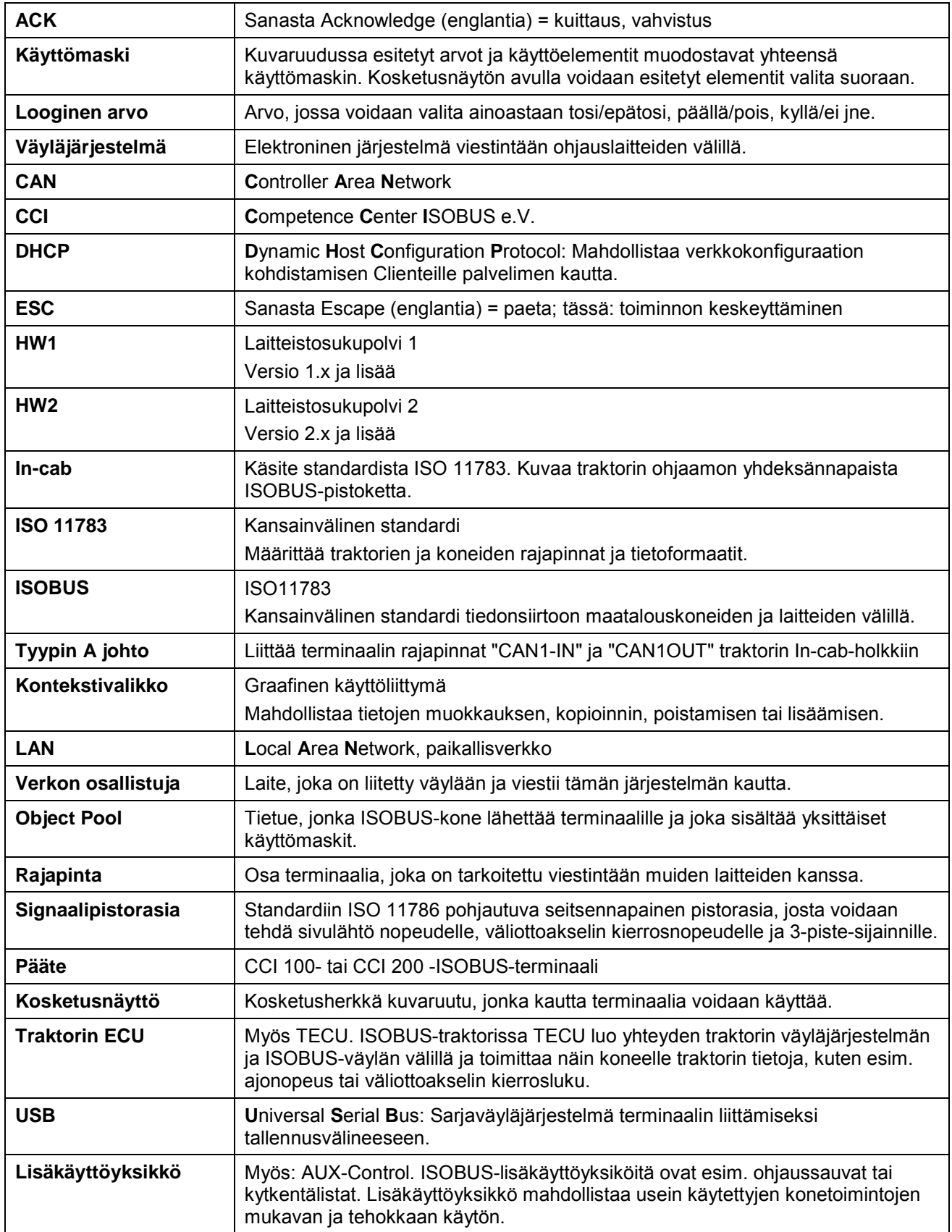

## **10 Painikkeet ja symbolit**

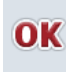

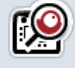

**Vierityspyörä Liukusäädin**

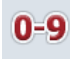

**Numeronäppäimistö Päävalikko**

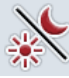

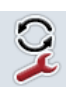

**Sovellusten vaihtaminen i-painike**

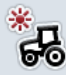

**Päivävalaistus Yövalaistus**

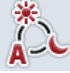

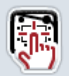

**Signaalianturi/Kosketusnäytön testaus Kieli**

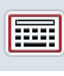

**Näppäimistö Yksiköt**

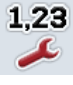

**Lukuformaatti Päiväys** 

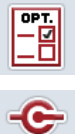

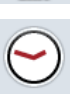

CAN

**Kellonaika Päiväyksen formaatti**

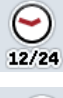

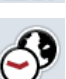

Aikavyöhyke **AM/PM**<br>AM/PM

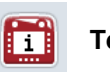

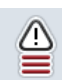

<u>mu</u> RAM mm

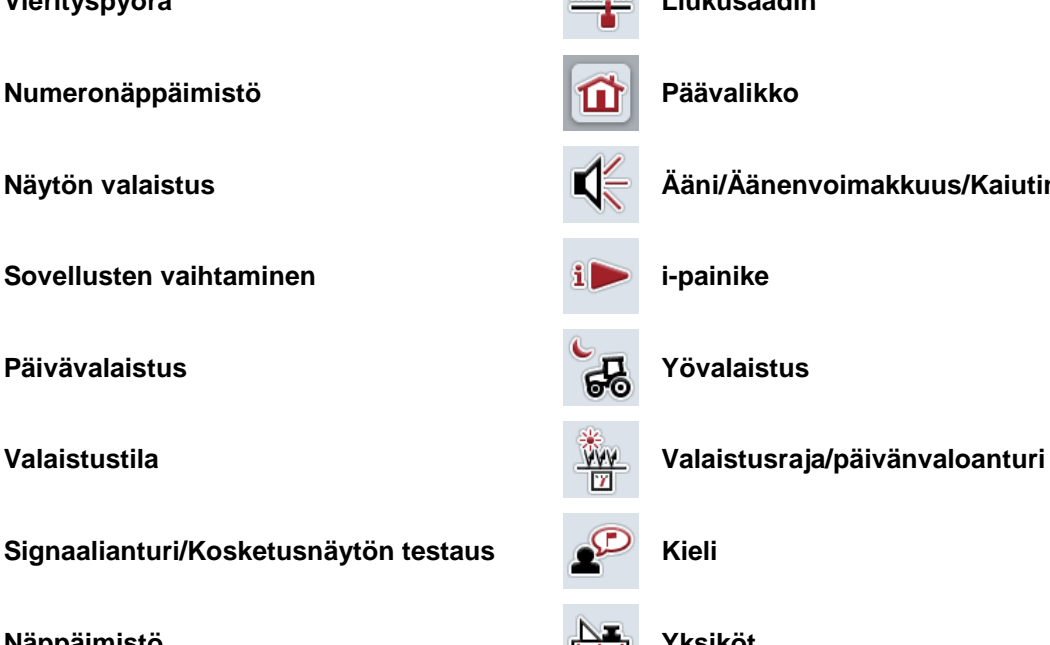

**Syötön tai valinnan vahvistaminen Maskista tai syöttöikkunasta poistuminen**

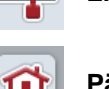

- 
- **Näytön valaistus Ääni/Äänenvoimakkuus/Kaiutin**

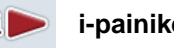

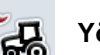

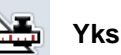

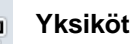

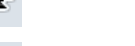

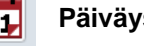

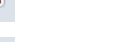

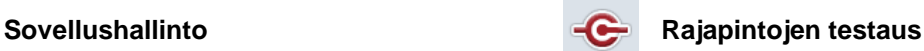

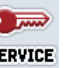

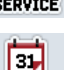

**CAN Huoltovalikko** 

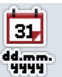

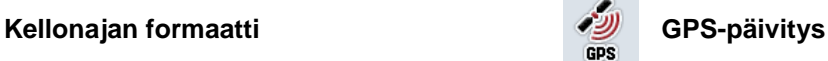

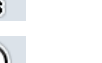

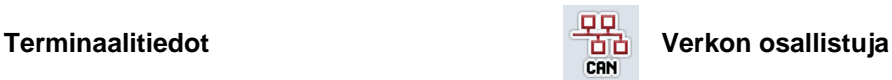

Muisti **Itsetesti** 

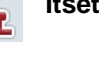

**Virhemuisti Ohjelmistotiedot**

# **-C-CHSOBUS**

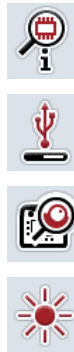

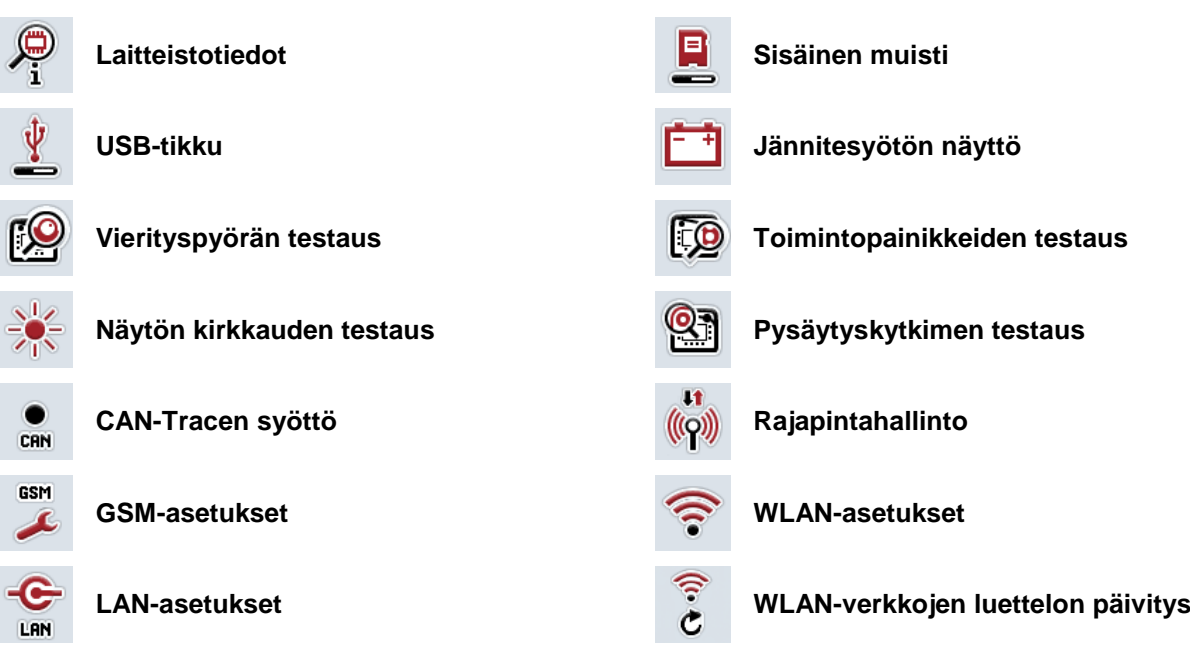

## **11 Hakemisto**

## **A**

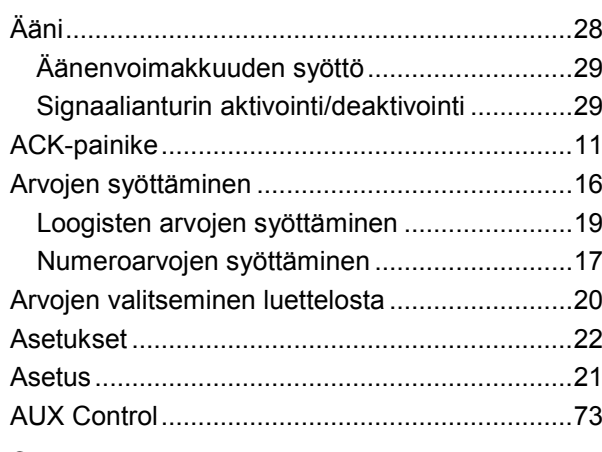

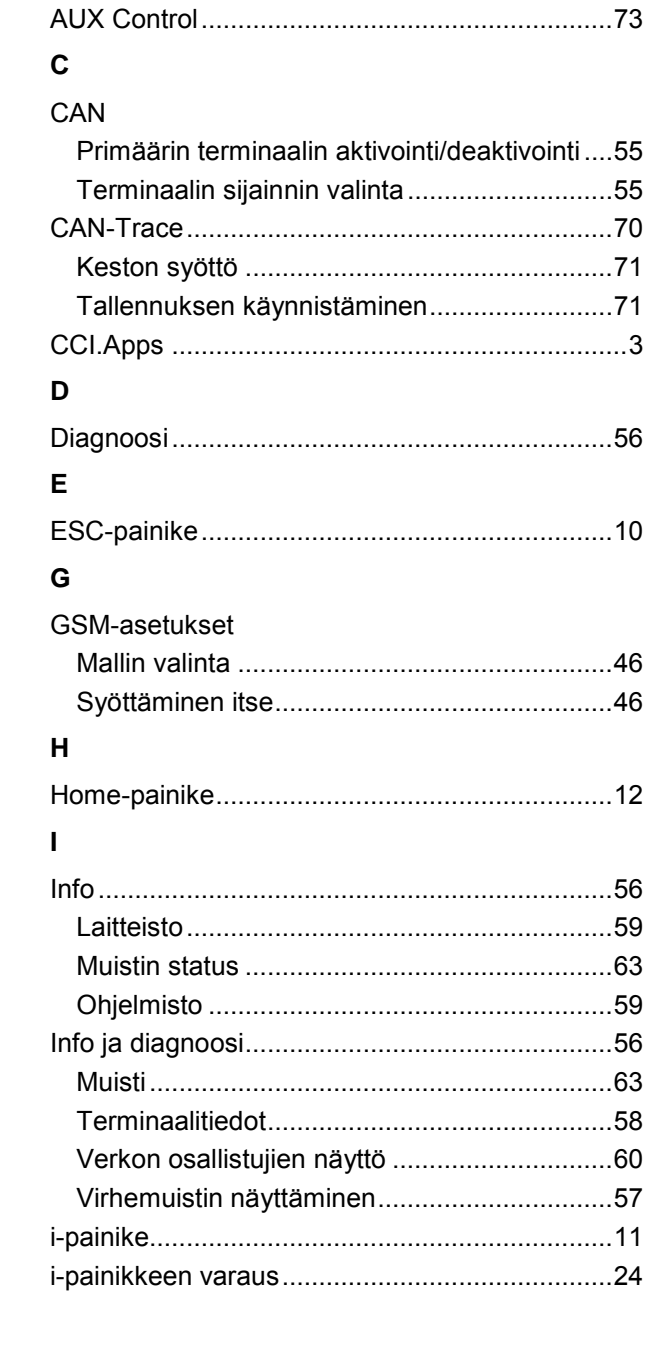

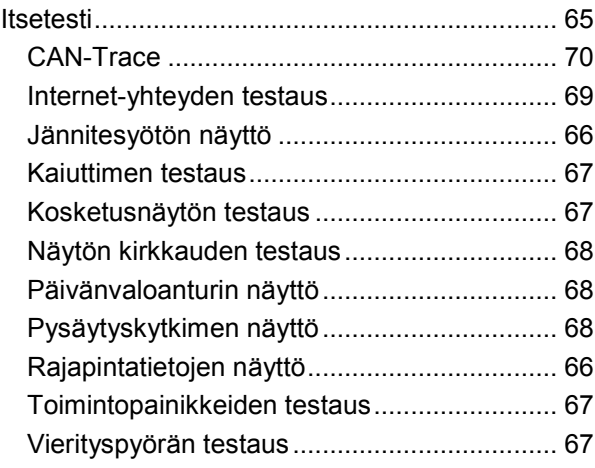

#### **J**

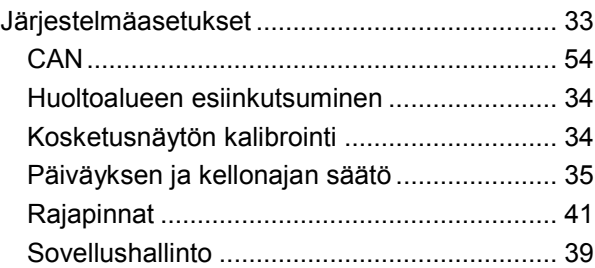

## **K**

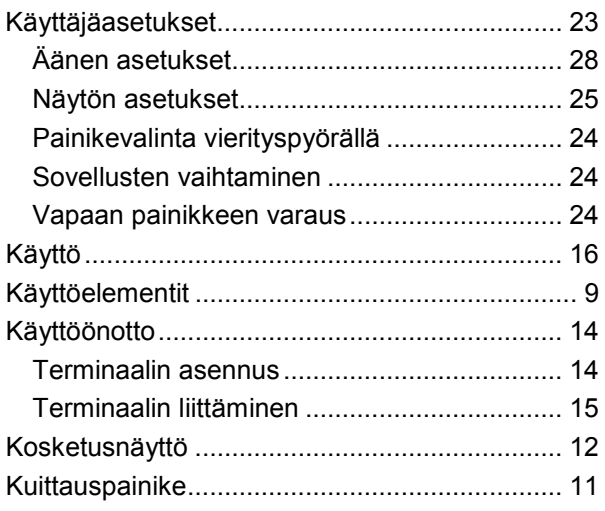

## **L**

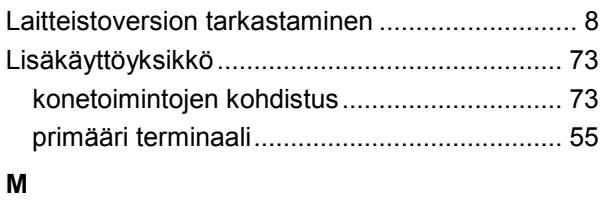

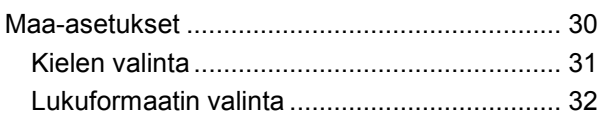

## **CCISOBUS**

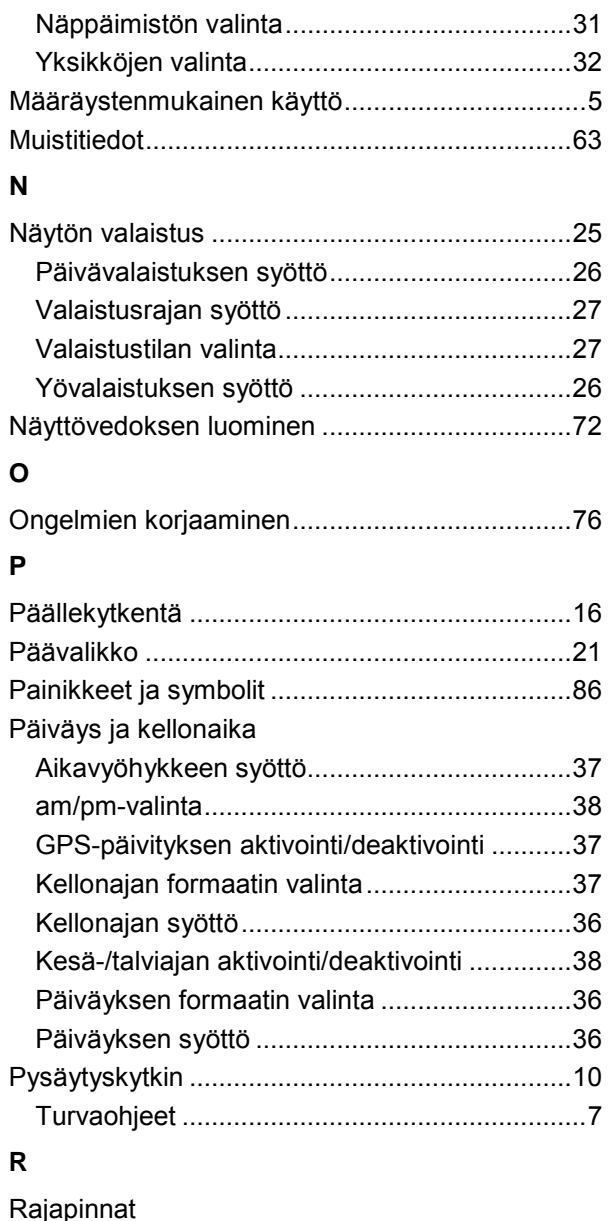

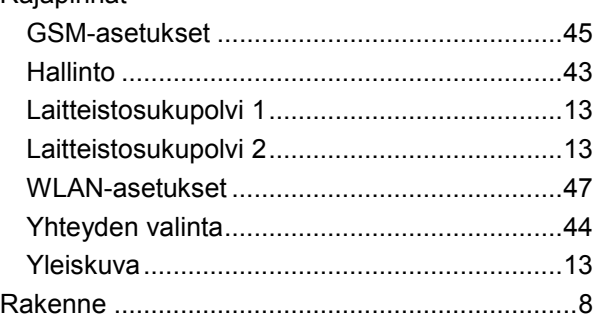

### **S**

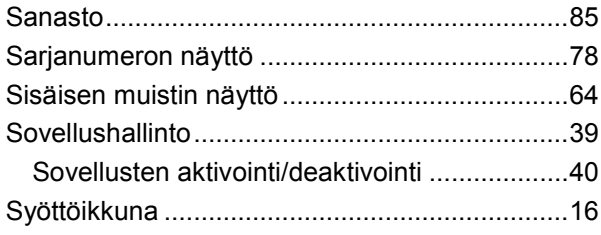

#### **T**

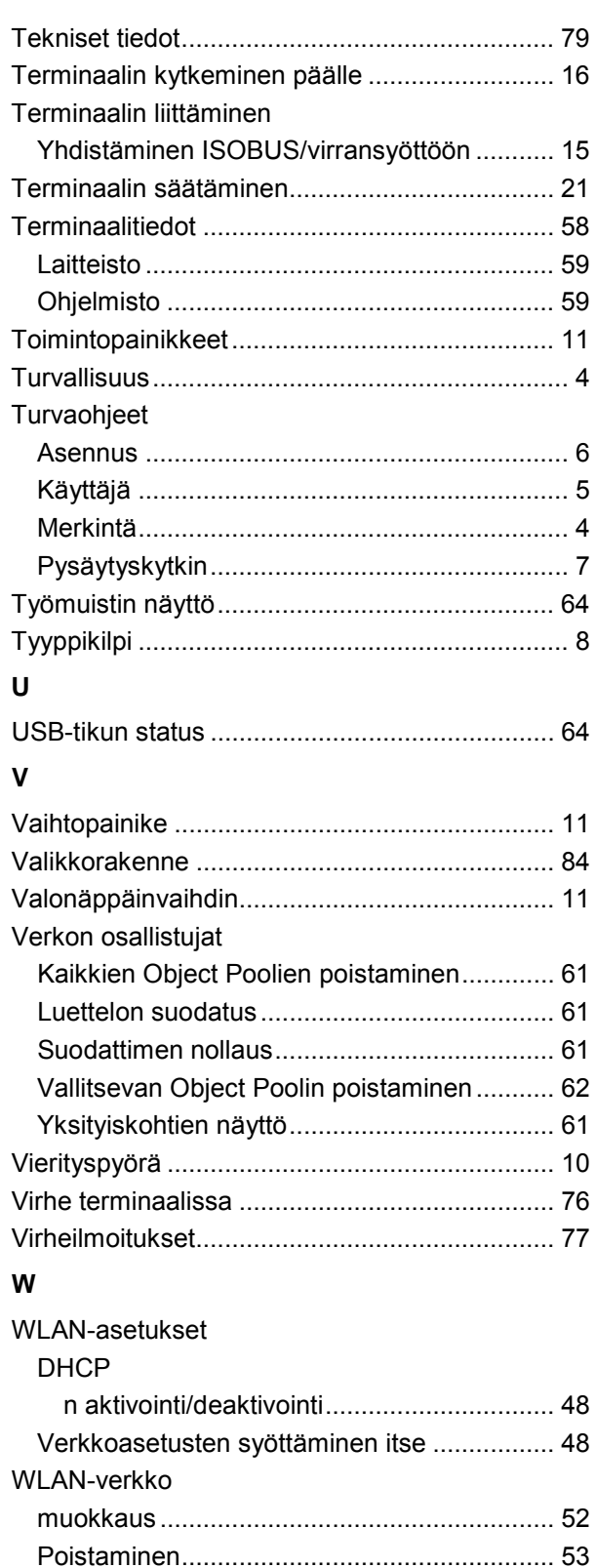

tallentaminen .................................................. 51 WLAN-verkot...................................................... 49 Lisääminen ..................................................... 50 Luettelon päivitys............................................ 53

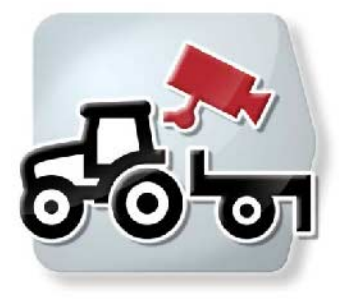

# **CCI.Cam** *Visuaalinen koneenvalvonta*

# **Käyttöohje**

Viite: CCI.Cam v5

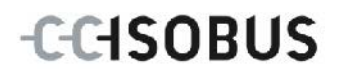

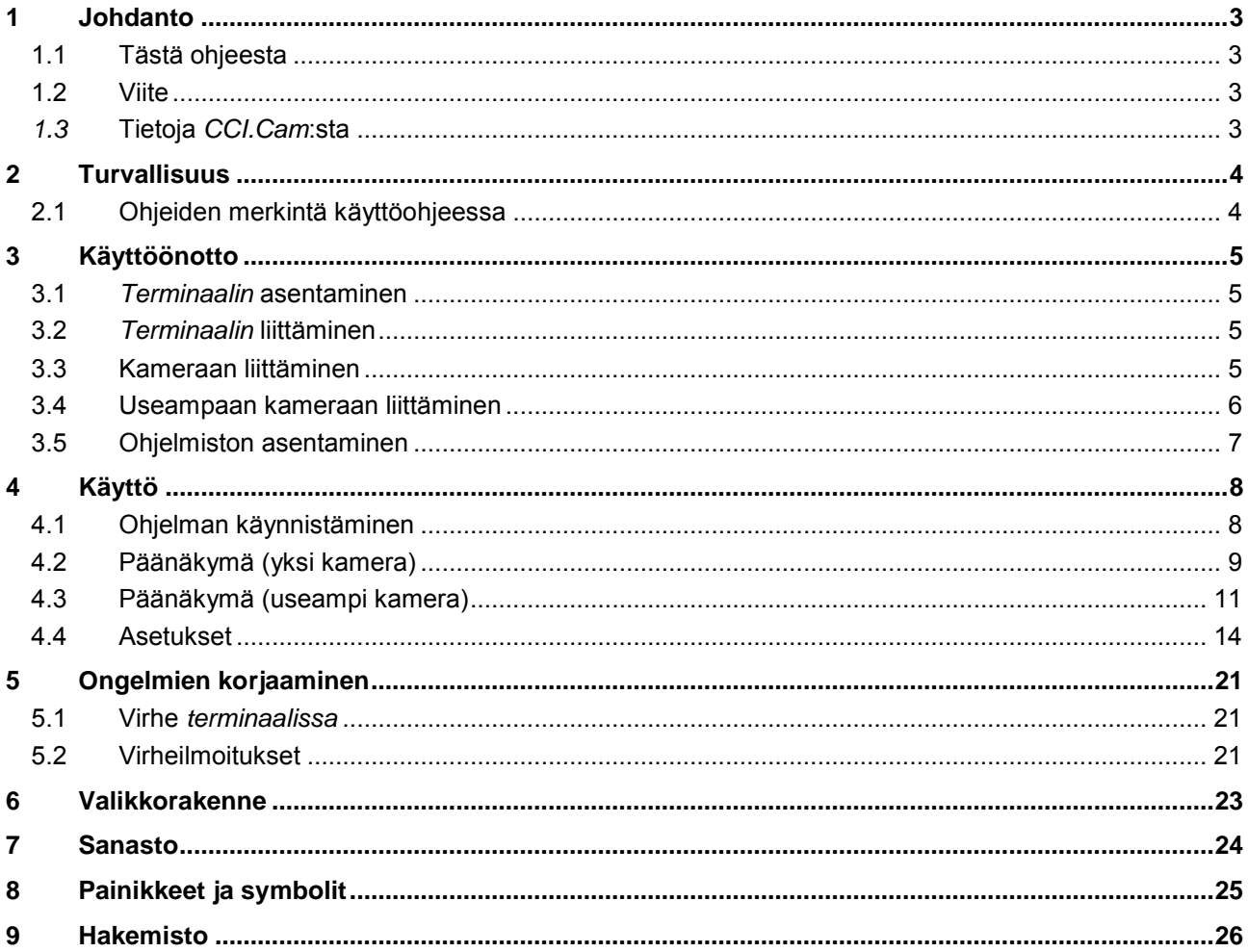

## <span id="page-94-0"></span>**1 Johdanto**

#### <span id="page-94-1"></span>**1.1 Tästä ohjeesta**

Tämä ohje opastaa CCI.Cam-sovelluksen käyttöön ja asetuksiin. Tämä sovellus on esiasennettu CCI 100 / 200 -ISOBUS-terminaaliisi ja sitä voidaan käyttää vain sillä. Ainoastaan tämän käyttöohjeen tuntemus auttaa välttämään virhekäytöt ja takaamaan häiriöttömän toiminnan.

Tämä käyttöohje on luettava ja ymmärrettävä ennen ohjelmiston käyttöönottoa käytössä esiintyvien ongelmien ehkäisemiseksi ennakkoon.

#### <span id="page-94-2"></span>**1.2 Viite**

Tässä ohjeessa kuvataan *CCI.Cam*-versio *CCI.Cam* v5. Saat *terminaaliisi* asennetun *CCI.Cam*-sovelluksen versionumeron selville seuraavasti:

- 1. Paina Home-painiketta päästäksesi päävalikkoon.
- 2. Paina päävalikossa painiketta "Asetukset" (F1).
- 3. Valitse välilehti **Info ja diagnoosi**.
- 4. Paina välilehdellä Info ja diagnoosi painiketta "Terminaali".
- 5. Paina *kosketusnäytössä* painiketta "Ohjelmisto".
	- → Nyt näkyviin tulevassa tietokentässä näytetään *terminaalin* ohjelmistokomponenttien versio.

#### <span id="page-94-3"></span>*1.3* **Tietoja** *CCI.Cam***:sta**

*CCI.Cam* on tarkoitettu koneen visuaaliseen valvontaan videokameran avulla. Sovellus mahdollistaa kuljettajalle yleiskuvan säilyttämisen koneesta jopa 8 kameralla ja tukee kuljettajaa näin monimutkaisissa työvaiheissa.

Syklisen kameravaihdon ja kameraliitäntöjen joustavan konfiguraation kaltaiset jatkotoiminnot helpottavat päivittäistä työtä. *Tilannekuva*-toiminnolla voidaan ottaa kuvia, jotka voidaan tallentaa USB-tikulle.

## <span id="page-95-0"></span>**2 Turvallisuus**

#### <span id="page-95-1"></span>**2.1 Ohjeiden merkintä käyttöohjeessa**

Tämän käyttöohjeen sisältämät turvaohjeet on merkitty erityisesti:

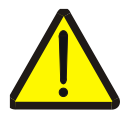

#### **Varoitus - Yleiset vaarat!**

Työturvallisuussymboli on merkkinä yleisistä turvaohjeista, joiden noudattamatta jättäminen aiheuttaa henkilöiden kehoon ja henkeen kohdistuvia vaaroja. Noudata työturvallisuutta koskevia ohjeita huolellisesti ja toimi näissä tapauksissa erityisen varovasti.

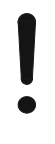

#### **Huomio!**

Huomio-symboli on merkkinä kaikista turvaohjeista, jotka viittaavat määräyksiin, säännöksiin tai työkulkuihin, joita on ehdottomasti noudatettava. Noudattamatta jättämisen seurauksena saattaa olla *terminaalin* vauriot tai tuhoutuminen taikka virhetoimintoja.

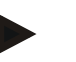

#### **Ohje**

Ohje-symboli korostaa käyttövinkkejä ja muita erityisen hyödyllisiä tietoja.

## <span id="page-96-0"></span>**3 Käyttöönotto**

#### <span id="page-96-1"></span>**3.1** *Terminaalin* **asentaminen**

Katso tiedot *terminaalin* asentamisesta luvusta **5.1 Terminaalin asentaminen**  käyttöohjeesta **ISOBUS-Terminal CCI 100/200**.

#### <span id="page-96-2"></span>**3.2** *Terminaalin* **liittäminen**

#### **3.2.1 Yhdistäminen ISOBUS/virransyöttöön**

Katso tiedot luvusta **5.2.1 Yhdistäminen ISOBUS/virransyöttöön** käyttöohjeesta **ISOBUS-Terminal CCI 100/200**.

#### <span id="page-96-3"></span>**3.3 Kameraan liittäminen**

Kamera voidaan liittää suoraan *terminaalin* "Video"-*liitännän* kautta.

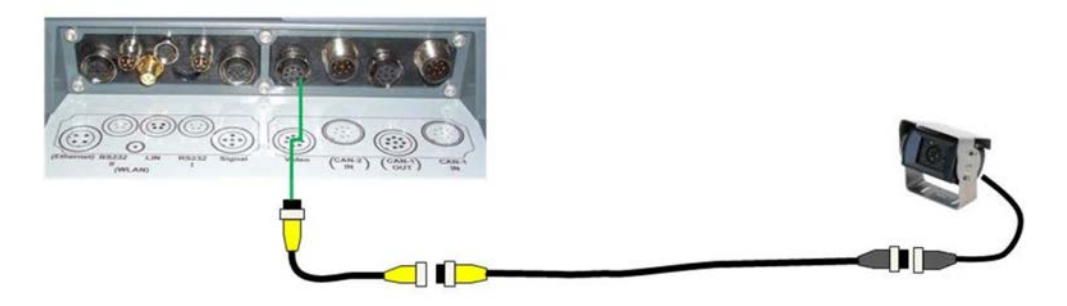

#### **Kameran liitäntä**

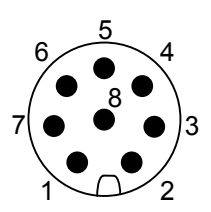

Kameran liitäntä *terminaaliin* tapahtuu "Video" *liitännän* kautta.

PIN-varaukset ovat seuraavan esityksen mukaiset:

- 1. Videosignaali
- 2. RS485B
- 3. RS485A
- 4. +12V / +24 V
- 5. Mini Out
- 6. +12V / +24 V
- 7. GND
- 8. Shield

#### <span id="page-97-0"></span>**3.4 Useampaan kameraan liittäminen**

Useampi kamera voidaan liittää *kanavointilaitteella* (korkeintaan kahdeksan kameraa) tai *Miniplexer*illä (korkeintaan kaksi kameraa).

#### **3.4.1** *Kanavointilaitteella*

*Kanavointilaitteella* voidaan *terminaaliin* liittää korkeintaan kahdeksan kameraa. Siinä tapauksessa, että *terminaaliin* liitetään *kanavointilaitteen* kautta enemmän kuin 3 kameraa, *kanavointilaite* tarvitsee ulkoisen virtalähteen.

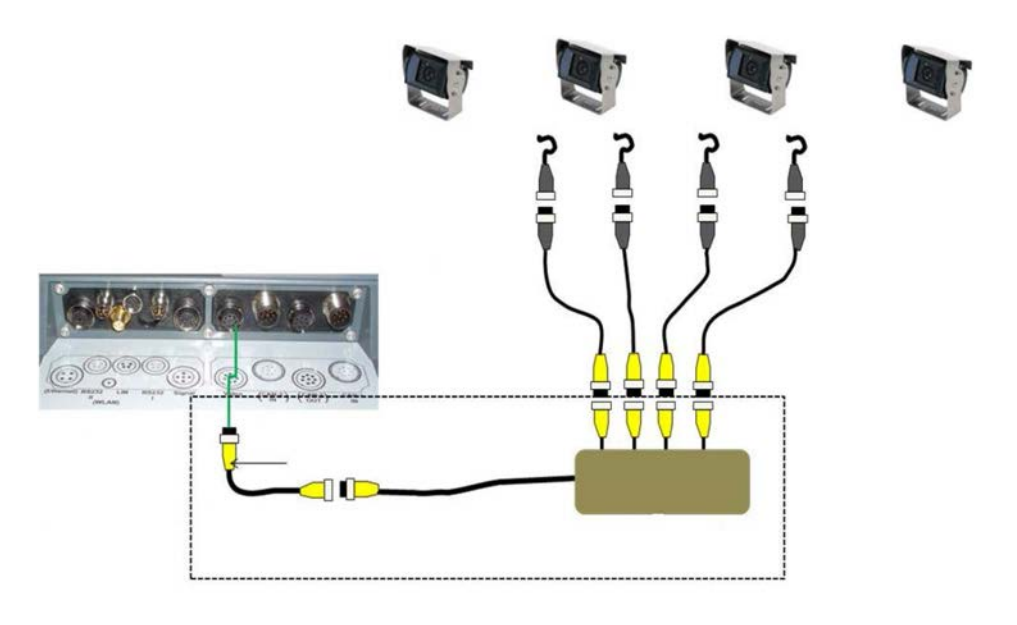

#### **Kanavointilaitteen liitäntä**

*Kanavointilaitteen* liitäntä *terminaaliin* tapahtuu kameran tavoin "Video"-*liitännän* avulla (vrt. luku [3.3\)](#page-96-3).

#### **3.4.2** *Miniplexerillä*

*Miniplexerillä* voidaan *terminaaliin* liittää kaksi kameraa.

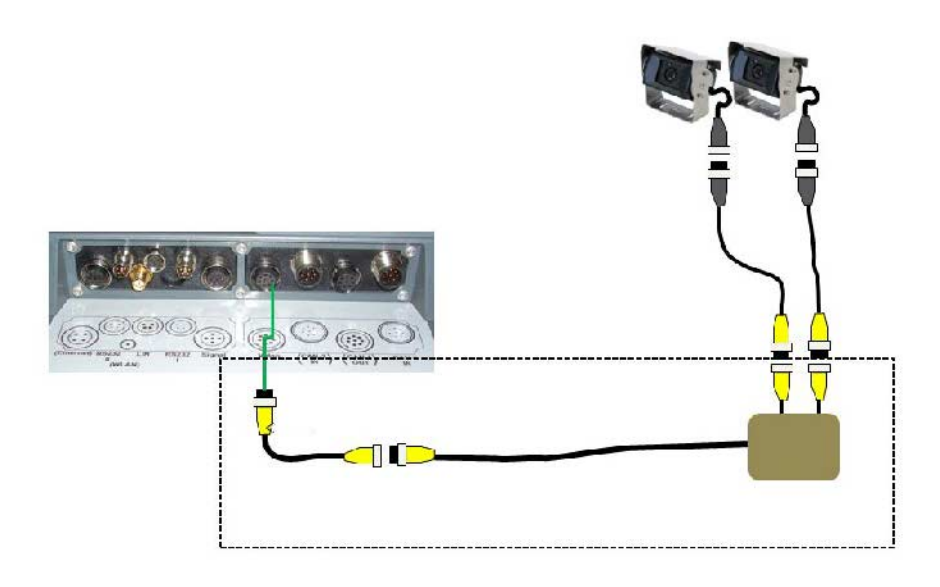

#### **Miniplexerin liitäntä**

*Miniplexerin* liitäntä *terminaaliin* tapahtuu kameran tavoin "Video"-*liitännän* avulla (vrt. luku [3.3\)](#page-96-3).

## <span id="page-98-0"></span>**3.5 Ohjelmiston asentaminen**

*CCI.Cam* kuuluu CCI ISOBUS-*terminaalin* toimituslaajuuteen, asennus ei ole siis mahdollista eikä tarpeen.

## <span id="page-99-0"></span>**4 Käyttö**

#### <span id="page-99-1"></span>**4.1 Ohjelman käynnistäminen**

*CCI.Cam* käynnistetään automaattisesti, kun *terminaali* kytketään käyttöön. Vaihda *CCI.Cam*-sovelluksen päänäkymään seuraavasti:

- 1. Paina *terminaalin* päävalikossa *kosketusnäytössä* painiketta "Cam" tai kierrä vierityspyörää, kunnes painike on merkitty valkoisella ja paina sitten vierityspyörää.
	- → Näyttöön avautuu seuraava päänäyttö:

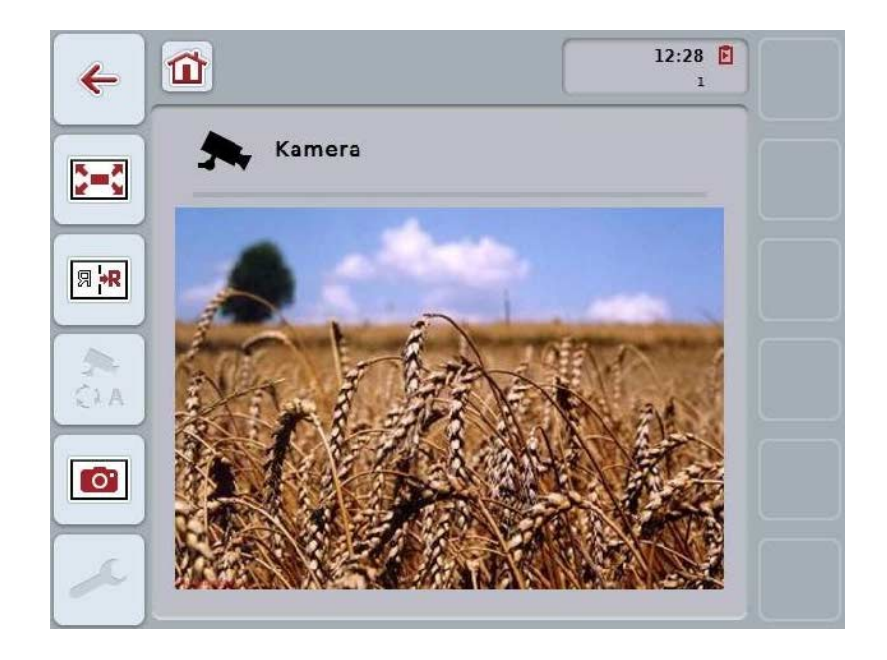

*CCI.Cam* on jaettu 3 alueeseen:

#### **4.1.1 Päänäkymä (yksi kamera)**

Näyttää ainoan liitetyn kameran kamerakuvan.

#### **4.1.2 Päänäkymä (useampi kamera)**

Näyttää yhden liitetyn kameran kamerakuvan. Mahdollistaa vaihdon eri kameroiden kuvien välillä.

#### **4.1.3 Asetukset**

Mahdollistaa toimintopainikkeiden varaamisen kamerakuvalla, kamerakuvan aktivoinnin automaattitilassa ja aikavälin asetuksen.

## <span id="page-100-0"></span>**4.2 Päänäkymä (yksi kamera)**

Tämä on päänäkymä siinä tapauksessa, että *terminaaliin* on liitetty ainoastaan yksi kamera. Päänäkymässä näytetään tämän kameran kuva.

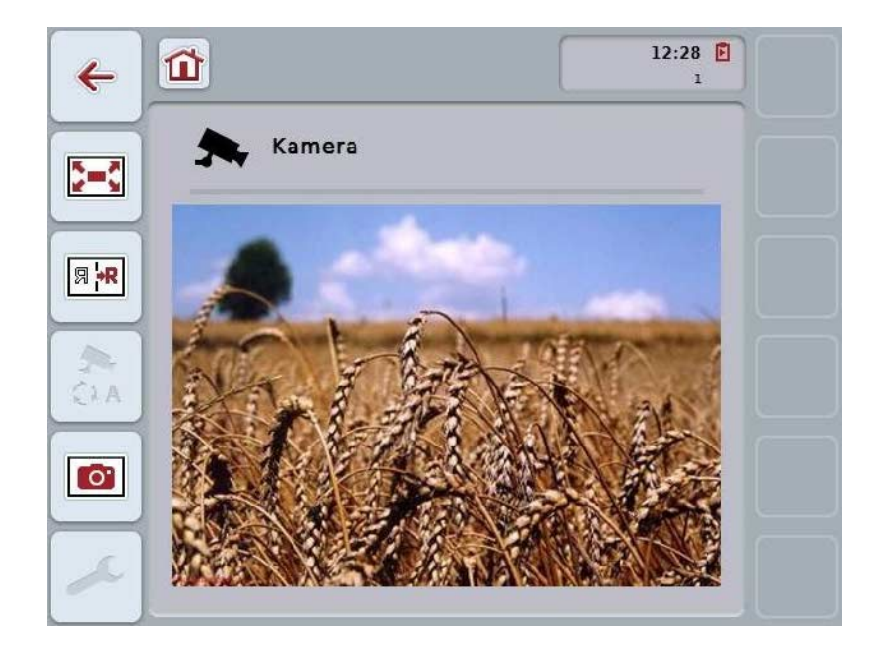

On olemassa seuraavat käyttömahdollisuudet:

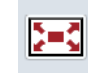

**Täyskuvatilan valitseminen**

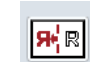

**Kuvan peilaaminen**

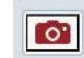

**Tilannekuvan luominen**

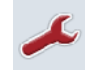

**Asetuksiin vaihtaminen**

#### <span id="page-101-0"></span>**4.2.1** *Täyskuvatilan* **valitseminen**

Valitse *täyskuvatila* seuraavasti:

- 1. Paina *kosketusnäytössä* painiketta "*Täyskuvatila*" (F8), suoraan kamerakuvan näyttöä tai vierityspyörää.
	- → Näyttö vaihtaa heti *täyskuvatilaan*, kamerakuva vie koko kuvaruudun alueen.

*Täyskuvatilassa* toiminnot "Peilaa kuva" (F9) ja "Tilannekuva" (F11) ovat käytettävissä vain vastaavilla toimintopainikkeilla.

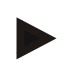

#### **Ohje**

**Ohje**

Poistu *täyskuvatilasta* painamalla haluamaasi kohtaa *kosketusnäytössä*, toimintopainiketta F8 tai vierityspyörää.

#### <span id="page-101-1"></span>**4.2.2 Kuvan peilaaminen**

Peilaa kuva pystyakselin suhteen seuraavasti:

- 1. Paina *kosketusnäytössä* painiketta "Peilaa kuva" (F9).
	- → Kuva esitetään peilikuvana.

#### <span id="page-101-2"></span>**4.2.3** *Tilannekuvan* **luominen**

Luo *tilannekuva* seuraavasti:

- 1. Liitä USB-tikku *terminaaliin*.
- 2. Paina *kosketusnäytössä* painiketta "Luo tilannekuva" (F11).
	- → *Tilannekuva* tallennetaan automaattisesti USB-tikulle kansioon "CAMCAP". Tiedostonimet noudattavat periaatetta <img>\_<VVVV\_KK\_PP>\_<juoks.nro>JPEG.

## <span id="page-102-0"></span>**4.3 Päänäkymä (useampi kamera)**

Tämä on päänäkymä siinä tapauksessa, että *terminaaliin* on liitetty useampi kamera. Päänäkymässä näytetään valitun kameran kuvat.

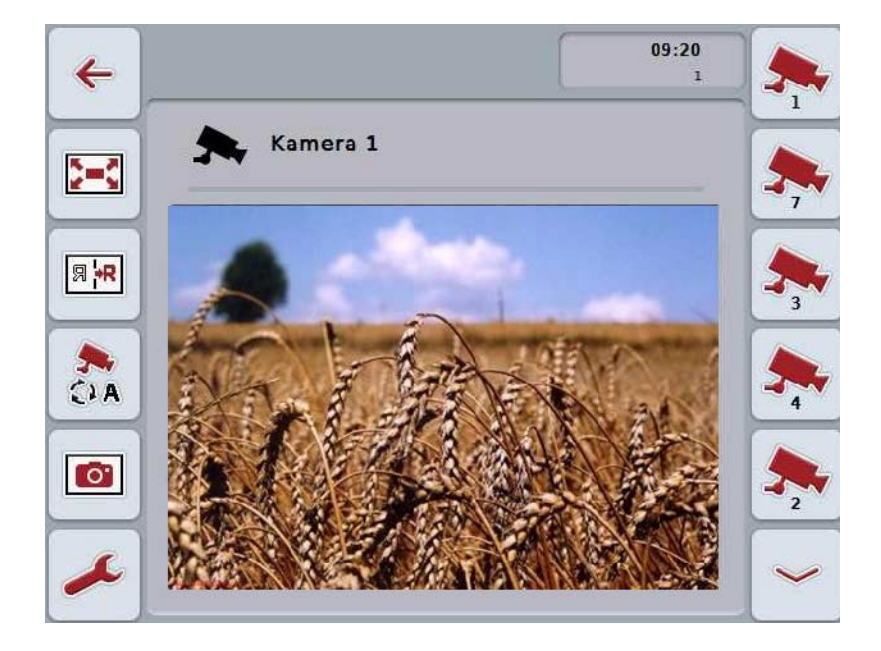

On olemassa seuraavat käyttömahdollisuudet:

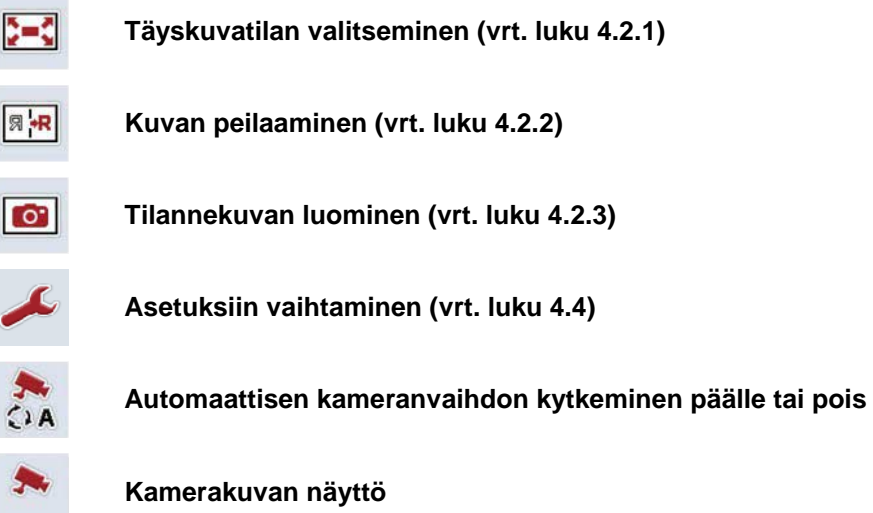

**Muiden kameroiden näyttö**

#### **4.3.1 Automaattitilan aktivointi/deaktivointi**

Jos et halua vaihtaa kamerakuvien näyttöä manuaalisesti, voit kytkeä käyttöön automaattitilan. Näyttö vaihtaa silloin automaattisesti säännöllisin välein kamerakuvien välillä.

Kytke automaattinen kameranvaihto päälle tai pois seuraavasti:

1. Paina *kosketusnäytössä* painiketta "automaattisen kameranvaihdon kytkeminen päälle" (F10) tai, jos se on kytkettynä päälle, painiketta "automaattisen kameranvaihdon kytkeminen pois" (F10).

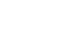

#### **Ohje**

Jos käytössä on *Multiplexer*, automaattinen kameranvaihto voidaan kytkeä käyttöön vain, jos useampia kamerakuvia on aktivoitu automaattitilaa varten (vrt. luku [4.4.2.1\)](#page-109-0).

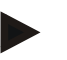

#### **Ohje**

On olemassa mahdollisuus asettaa ne kamerakuvat, joiden välillä automaattinen vaihto suoritetaan, (vrt. luku [4.4.2.1\)](#page-109-0) ja aikaväli, jolla kamerakuvat vaihtuvat (vrt. luku [4.4.1\)](#page-106-0).

#### **4.3.2 Kamerakuvan näyttö**

Tuo näyttöön tietyn kameran kuva seuraavasti:

- 1. Paina *kosketusnäytössä* painiketta tai toimintopainiketta, joka on varattu halutulla kamerakuvalla (vrt. luku [4.4.1.1\)](#page-107-0).
	- $\rightarrow$  Näyttö vaihtaa kamerakuvaan.

<span id="page-103-0"></span>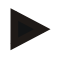

#### **Ohje**

Voit vaihtaa kamerakuvaa manuaalisesti myös automaattitilaa käyttäessäsi. Määritetyn aikavälin kuluttua näyttö siirtyy seuraavaan kamerakuvaan.

#### **4.3.3 Muiden kameroiden näyttö**

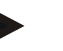

**Ohje**

Toimintopainikkeisiin 3, 4 ja 5 (F3, F4, F5) voidaan *CCI.Cam*-sovelluksessa määrittää kuhunkin kaksi kameraa. Kameroiden määrittämisessä toimintopainikkeisiin on siksi toimintopainikkeiden 1, 2, 3, 4 ja 5 rinnalla valittavissa toimintopainikkeet 3 (2), 4 (2) ja 5 (2) (vrt. luku [4.4.1\)](#page-106-0).

"Muiden kameroiden näyttö" -painike tulee näkyviin vain, kun vähintään yksi kamera on määritetty yhteen toimintopainikkeista 3 (2), 4 (2) tai 5 (2).

Näytä muita kameroita seuraavasti:

- 1. Paina *kosketusnäytössä* painiketta "Muiden kameroiden näyttö" (F6).
	- → Painikkeissa (F3 F5) näytetään muut kamerat.

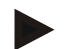

#### **Ohje**

Toimintopainikkeisiin 1 ja 2 määritettyjen kameroiden painikkeet näytetään aina. Nämä painikkeet ovat kummankin tärkeimmän kameran kuvien toimintopainikkeet.

#### <span id="page-105-0"></span>**4.4 Asetukset**

Painikkeella "Asetukset" (F12) päänäytössä päästään alavalikkoon **Asetukset**.

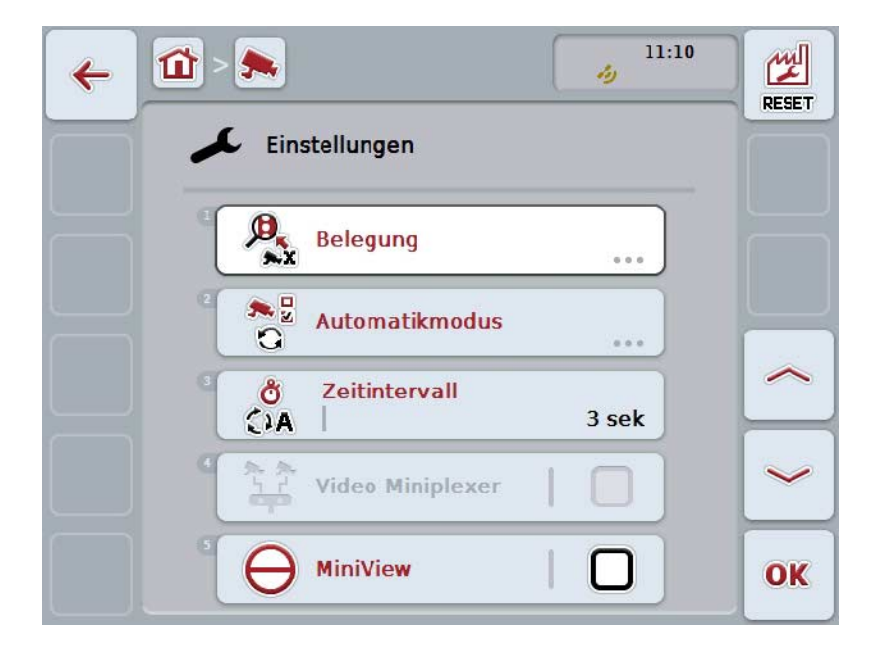

On olemassa seuraavat käyttömahdollisuudet:

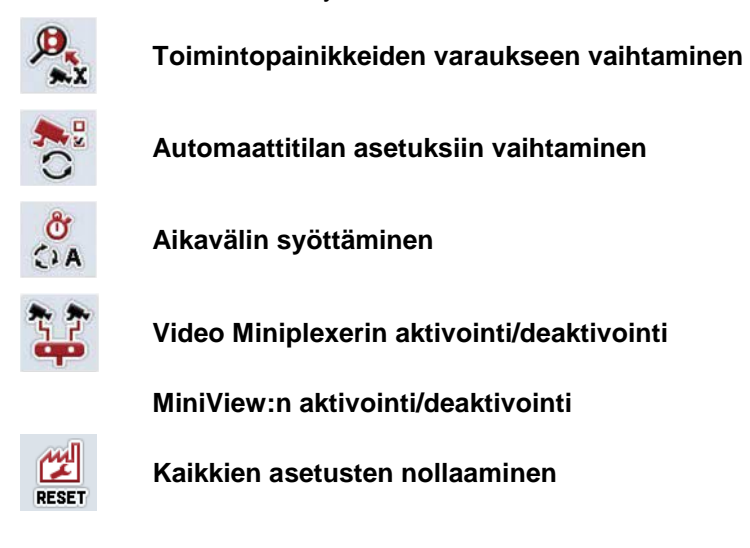

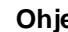

**Ohje**

Jos olet ottanut käyttöön *Miniplexerin*, painikkeet "Varaus" ja "Automaattitila" näkyvät harmaina, koska näitä asetusmahdollisuuksia ei tällöin tarvita.

#### <span id="page-106-0"></span>**4.4.1 Varaus**

Tämä alavalikko mahdollistaa kameroiden joustavan kohdistuksen toimintopainikkeille, *kanavointilaitteen* liitäntävarauksesta riippumatta. Näin voidaan molemmat tärkeimmät kamerat asettaa toimintopainikkeille "Toimintopainike 1" ja "Toimintopainike 2", joita näytetään aina, *kanavointilaitteen* liitäntää muuttamatta.

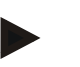

#### **Ohje**

Jos käytössä on *kanavointilaite*, kameroiden kohdistaminen toimintopainikkeille on välttämätöntä, jotta kamerakuvat voitaisiin aktivoida automaattista kameranvaihtoa varten (vrt. luku [4.4.2.1\)](#page-109-0).

Vaihda toimintopainikkeiden varaukseen seuraavasti:

1. Paina *kosketusnäytössä* painiketta "Varaus" tai kierrä vierityspyörää, kunnes painike on merkitty valkoisella, ja paina sitten vierityspyörää.

Kun painike on merkitty, voit vaihtoehtoisesti myös painaa painiketta "OK" (F6).

→ Näyttöön avautuu seuraava maski:

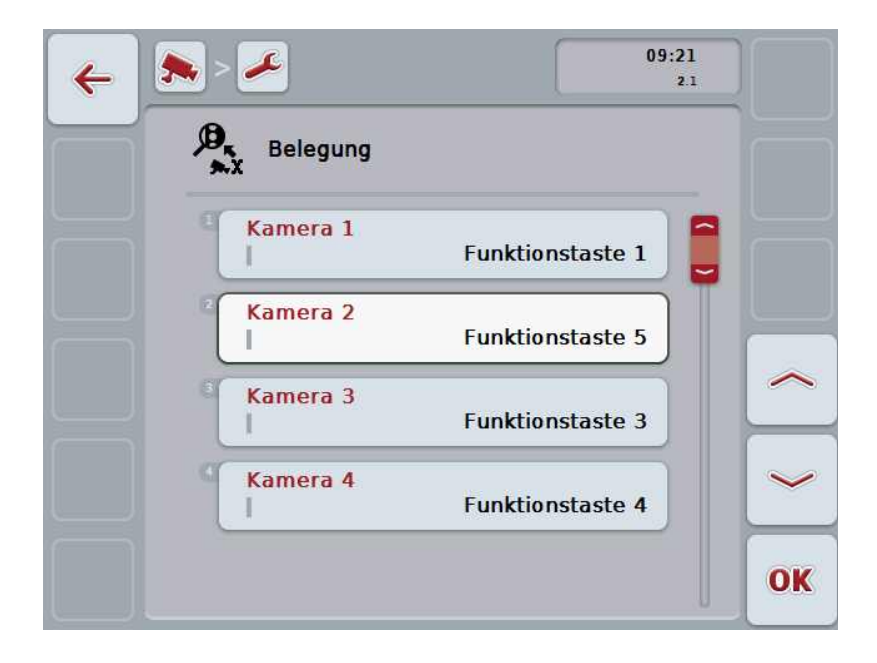

On olemassa seuraavat käyttömahdollisuudet:

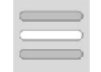

**Toimintopainikkeiden varaaminen**

#### <span id="page-107-0"></span>**4.4.1.1 Toimintopainikkeiden varaaminen**

Kohdista kamera toimintopainikkeelle seuraavasti:

1. Paina *kosketusnäytössä* yhtä painikkeista "Kamera 1-8" tai kierrä vierityspyörää, kunnes vastaava painike on merkitty valkoisella, ja paina sitten vierityspyörää.

Kun painike on merkitty, voit vaihtoehtoisesti myös painaa painiketta "OK" (F6).

- $\rightarrow$  Näyttöön avautuu luettelo käytettävissä olevista toimintopainikkeista.
- 2. Valitse yksi toimintopainike luettelosta. Paina tätä varten *kosketusnäytössä* haluamasi toimintopainikkeen painiketta.
- 3. Vahvista valintasi painamalla "OK" tai paina vielä kerran toimintopainikkeen numerolla varustettua painiketta.

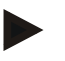

#### **Ohje**

Suosittelemme kohdistamaan molemmat tärkeimmät kamerat toimintopainikkeisiin 1 ja 2. Näiden kameroiden kuvat ovat suoraan käytettävissäsi päänäkymässä.

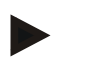

#### **Ohje**

Toimintopainikkeisiin 3, 4 ja 5 (F3, F4, F5) voidaan *CCI.Cam*-sovelluksessa määrittää kuhunkin kaksi kameraa. Kameroiden määrittämisessä toimintopainikkeisiin on siksi toimintopainikkeiden 1, 2, 3, 4 ja 5 rinnalla valittavissa toimintopainikkeet 3 (2), 4 (2) ja 5 (2). Jotta näihin lisäkameroihin olisi päänäkymässä pääsy toimintopainikkeilla, on painettava painiketta "Muiden kameroiden näyttö" (F6) (vrt. luku [0\)](#page-103-0).
#### **4.4.2 Automaattitila**

Automaattitilassa päänäkymässä siirrytään automaattisesti useiden kameroiden kuvien välillä.

Vaihda automaattitilan asetuksiin seuraavasti:

- 1. Paina *kosketusnäytössä* painiketta "Automaattitila" tai kierrä vierityspyörää, kunnes painike on merkitty valkoisella, ja paina sitten vierityspyörää. Kun painike on merkitty, voit vaihtoehtoisesti myös painaa painiketta "OK" (F6).
	- → Näyttöön avautuu seuraava maski:

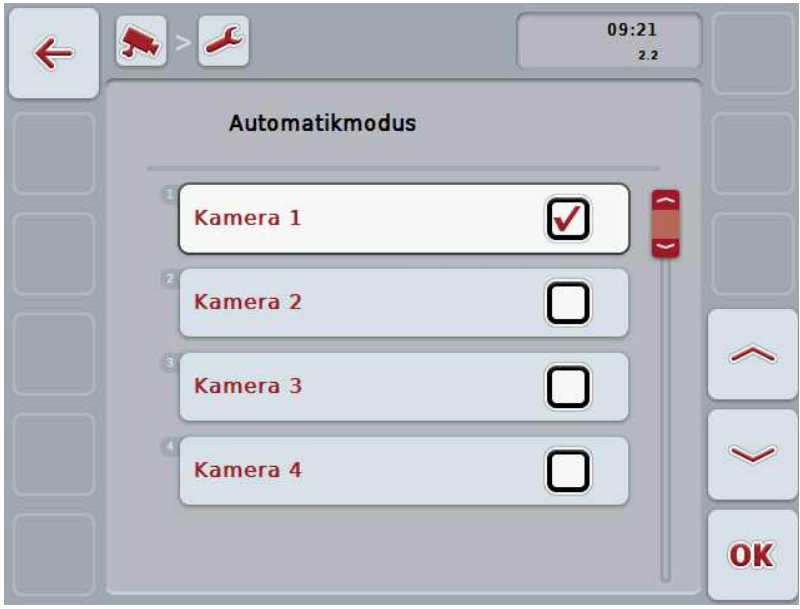

On olemassa seuraavat käyttömahdollisuudet:

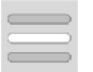

**Kamerakuvien aktivointi/deaktivointi automaattitilaa varten**

#### **4.4.2.1 Kamerakuvien aktivointi/deaktivointi automaattitilaa varten**

Aktivoi/deaktivoi yksittäiset kamerakuvat automaattitilaa varten seuraavasti:

- 1. Paina kosketusnäytöllä painiketta "Kamera 1-8" tai kierrä vierityspyörää, kunnes vastaava painike on merkitty valkoisella, ja paina sitten vierityspyörää. Kun painike on merkitty, voit vaihtoehtoisesti myös painaa painiketta "OK" (F6).
- 2. Syötä looginen arvo.
- 3. Vahvista syötetty tieto painamalla "OK".

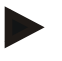

#### **Ohje**

Automaattitilassa siirrytään automaattisesti aktivoitujen kamerakuvien välillä.

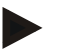

#### **Ohje**

Jotta kamerakuvat voitaisiin aktivoida automaattista kameranvaihtoa varten, on kamerat kohdistettava toimintopainikkeille (vrt. luku [4.4.1\)](#page-106-0). Liitetyt kamerat, joihin ei ole kohdistettu toimintopainiketta, eivät ole valittavissa automaattista kameranvaihtoa varten.

#### **4.4.3 Aikavälin syöttäminen**

Syötä aikaväli automaattista kameranvaihtoa varten seuraavasti:

- 1. Paina *kosketusnäytössä* painiketta "Aikaväli" tai kierrä vierityspyörää, kunnes painike on merkitty valkoisella, ja paina sitten vierityspyörää. Kun painike on merkitty, voit vaihtoehtoisesti myös painaa painiketta "OK" (F6).
- 2. Syötä *kosketusnäytössä* numeronäppäimillä tai liukusäätimellä arvo aikavälille.
- 3. Vahvista syötetty tieto painamalla "OK".

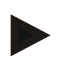

#### **Ohje**

Aikavälin oikea arvoalue on välillä 1 - 10 s.

#### **4.4.4** *Miniplexerin* **aktivointi/deaktivointi**

Jos olet liittänyt *Miniplexerin* kahden kameran käyttöä varten, se on aktivoitava.

Aktivoi/deaktivoi *Miniplexer* seuraavasti:

- 1. Paina *kosketusnäytössä* painiketta "Video *Miniplexer*" tai kierrä vierityspyörää, kunnes painike on merkitty valkoisella, ja paina sitten vierityspyörää. Kun painike on merkitty, voit vaihtoehtoisesti myös painaa painiketta "OK" (F6).
- 2. Syötä *looginen arvo*.
- 3. Vahvista syötetty tieto painamalla "OK".

#### **4.4.5** *MiniView***:n aktivointi/deaktivointi**

*Miniview*-toiminnon avulla *CCI.Cam*-sovelluksen näyttämä kamerakuva voidaan näyttää myös muissa käyttöliittymissä *terminaalissa*, esim. koneohjauksessa.

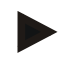

#### **Ohje**

*Miniview* on käytettävissä vain 2. ja 3. laitteistosukupolvessa.

Aktivoi/deaktivoi *MiniView* seuraavasti:

- 1. Paina *kosketusnäytössä* painiketta "MiniView" tai kierrä vierityspyörää, kunnes painike on merkitty valkoisella, ja paina sitten vierityspyörää. Kun painike on merkitty, voit vaihtoehtoisesti myös painaa painiketta "OK" (F6).
- 2. Syötä *looginen arvo*.
- 3. Vahvista syötetty tieto painamalla "OK".

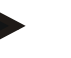

**Ohje**

*Miniview*-näkymässä näytetään viimeksi *CCI.Cam*-sovelluksessa näytetty kamerakuva. Automaattinen kameranvaihto ei ole käytettävissä *Miniview*toiminnossa.

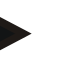

#### **Ohje**

*Miniview*-asetuksella määritetään ainoastaan, näyttääkö *CCI.Cam* kamerakuvat myös muissa sovelluksissa. Kaikki muut asetukset on tehtävä kyseisissä sovelluksissa.

#### **4.4.6 Kaikkien asetusten nollaaminen**

Nollaa kaikki asetukset seuraavasti:

- 1. Paina *kosketusnäytössä* painiketta "Reset" (F1).
	- → Kaikki asetukset palautetaan välittömästi tehdasasetuksiin, varoitusta ei anneta.

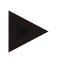

#### **Ohje**

Aikavälin tehdasasetus on 2 s.

## **5 Ongelmien korjaaminen**

#### **5.1 Virhe** *terminaalissa*

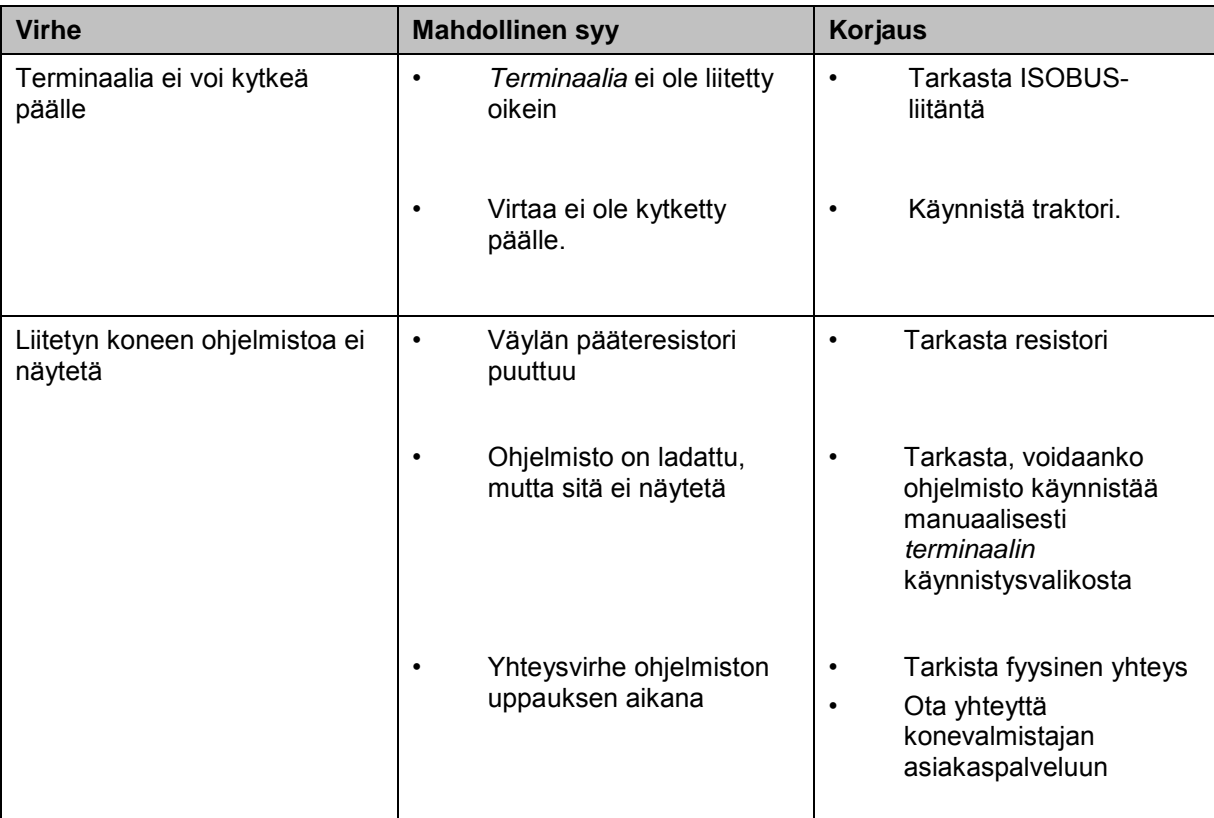

Seuraava yleiskuva näyttää *terminaalin* mahdolliset virheet ja niiden korjaamisen:

#### **5.2 Virheilmoitukset**

Seuraavassa yleiskuvassa esitetään *CCI.Cam*-sovelluksen virheilmoitukset, niiden mahdollinen syy ja korjaus:

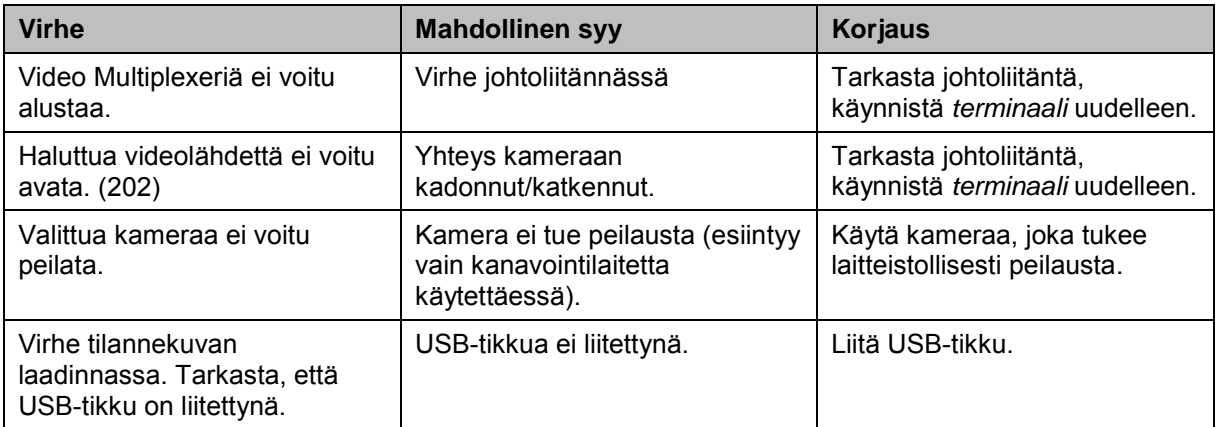

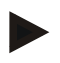

#### **Ohje**

*Terminaalissa* saatetaan näyttää muita virheilmoituksia, jotka riippuvat koneesta. Näiden mahdollisten virheilmoitusten ja viankorjauksen yksityiskohtainen kuvaus löytyy koneen käyttöoppaasta.

**Ohje** Jos konetta ei voi ohjata, tarkasta, onko "pysäytyskytkintä" painettu. Konetta voidaan ohjata uudelleen vasta, kun kytkin on vapautettu.

## **6 Valikkorakenne**

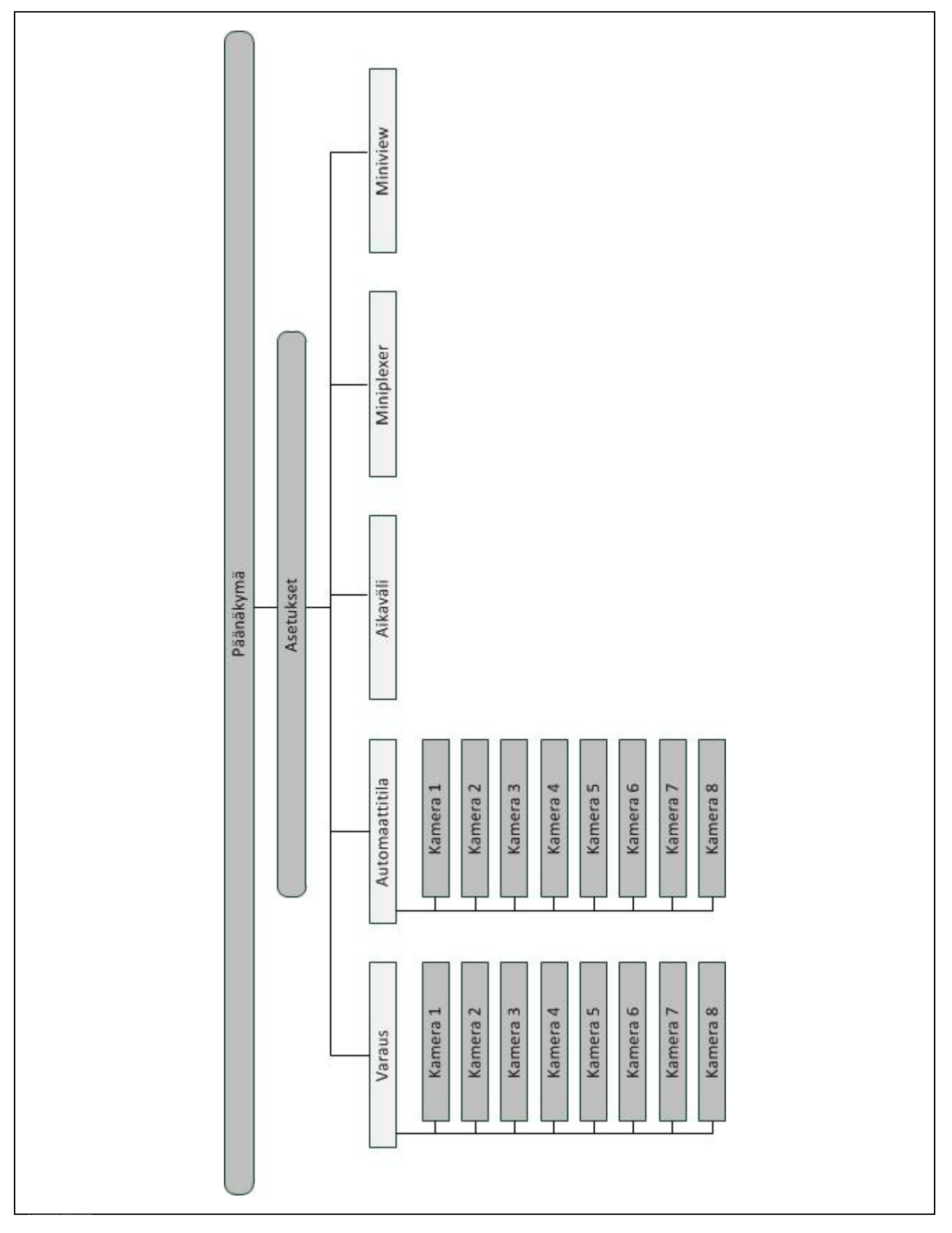

## **7 Sanasto**

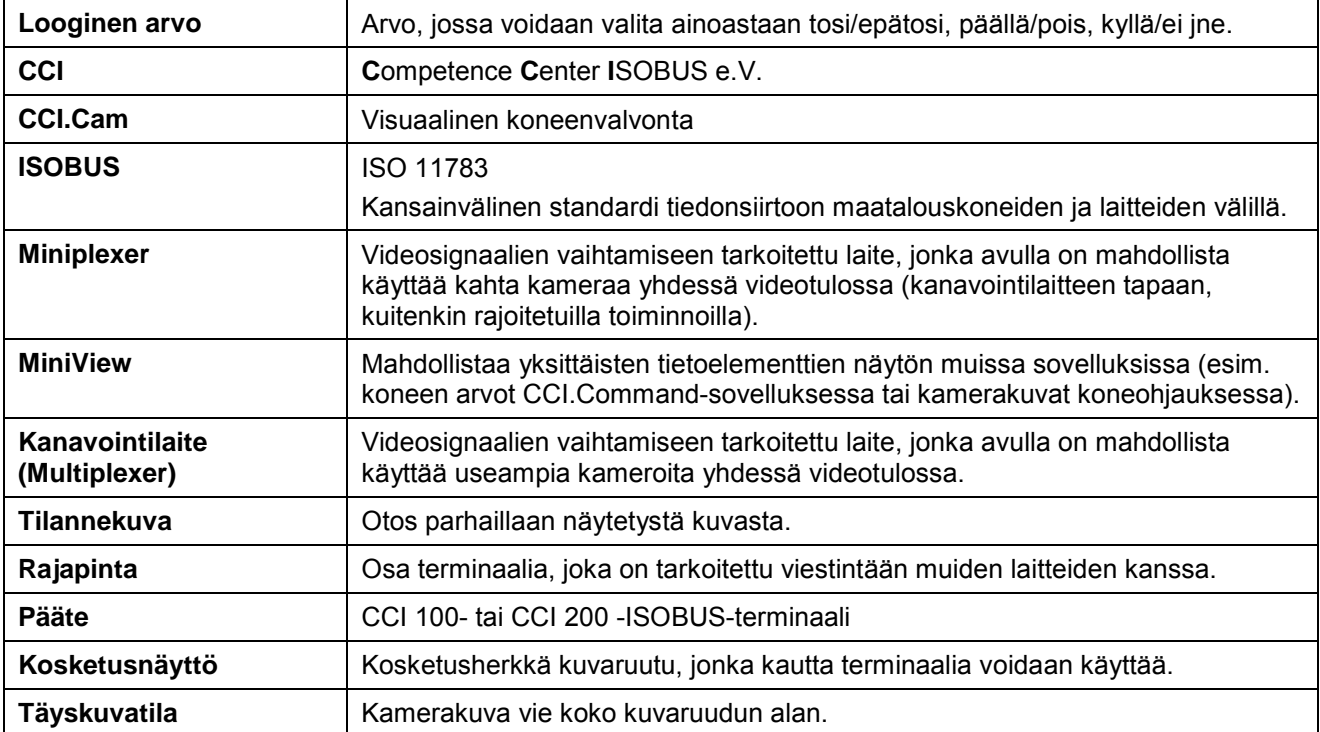

## **8 Painikkeet ja symbolit**

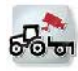

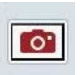

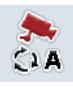

**Automaattitilan kytkeminen päälle/pois Asetukset**

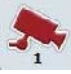

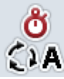

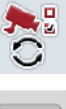

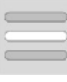

**Luettelosta valitseminen Video Miniplexer** 

**MiniView**

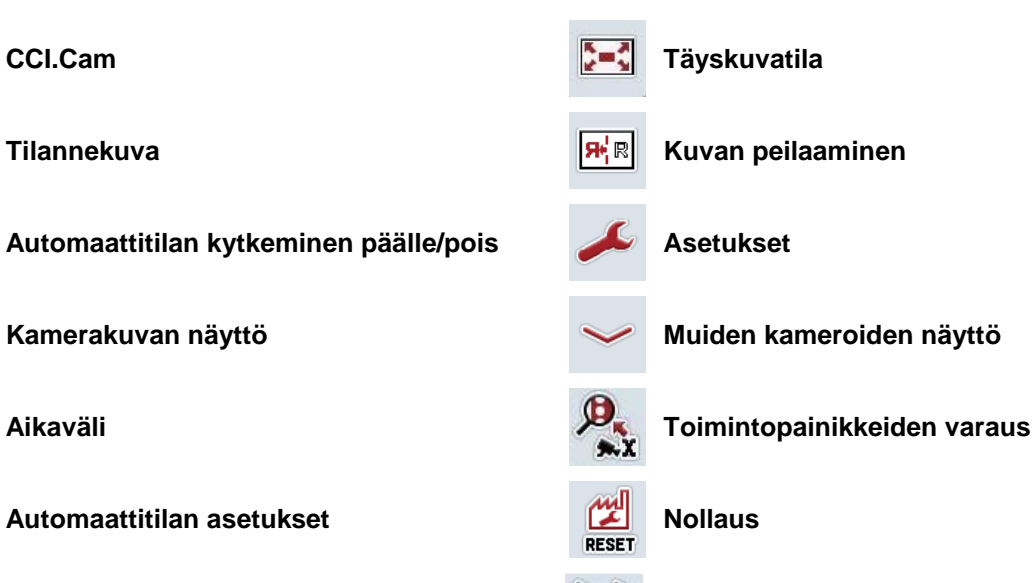

## **9 Hakemisto**

## **A**

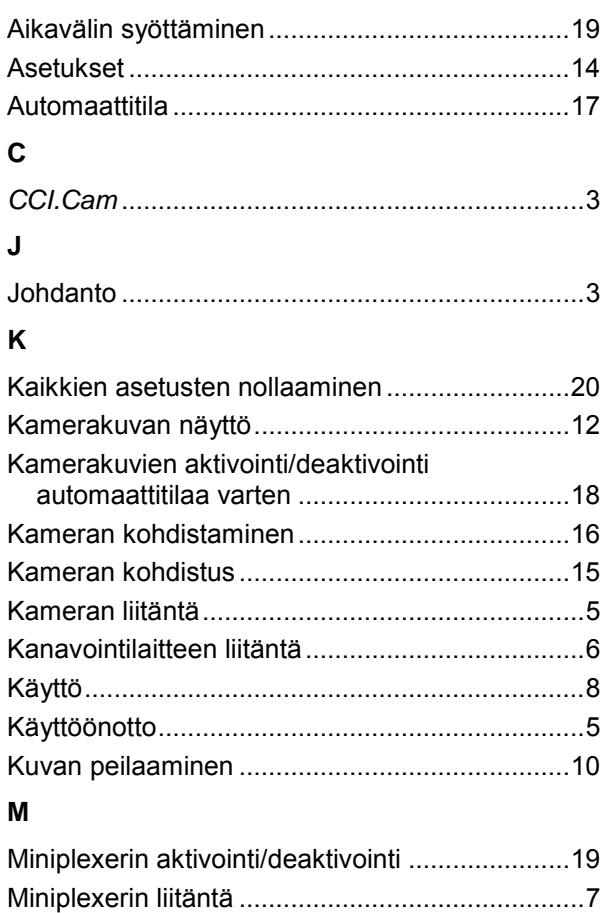

Muiden kameroiden näyttö ................................. 13

#### **O**

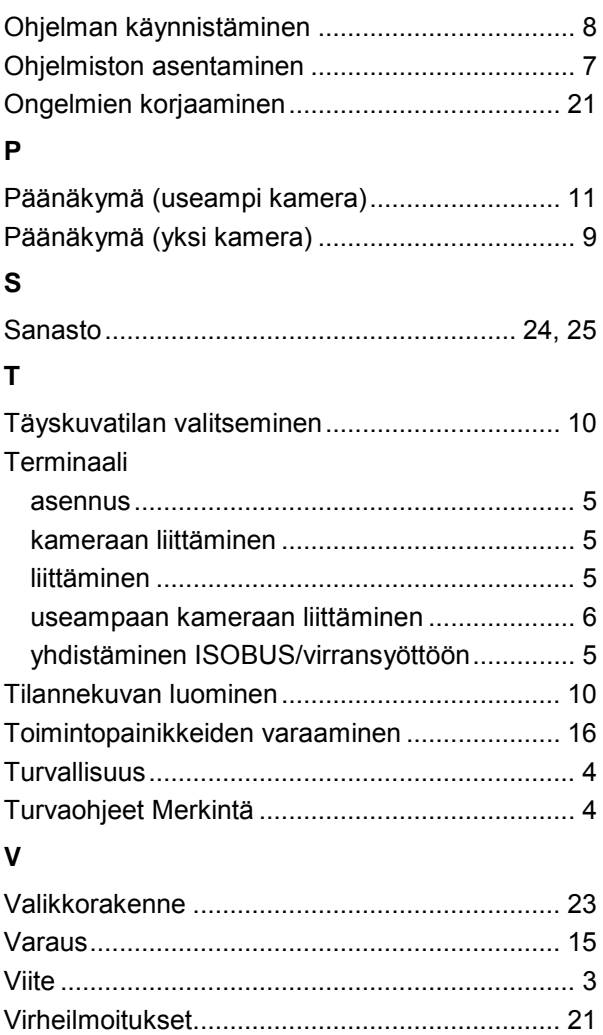

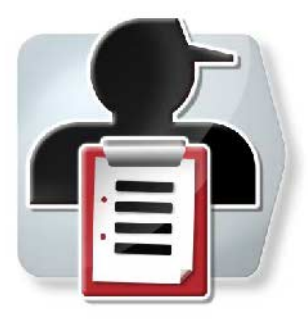

# **CCI.Control**

*Dokumentaatio ja tilaushallinto*

## **Käyttöohje**

Viite: CCI.Control v4

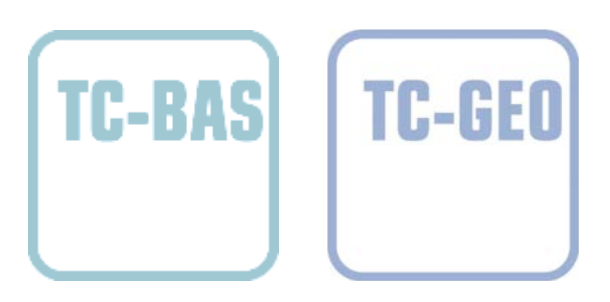

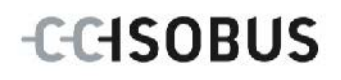

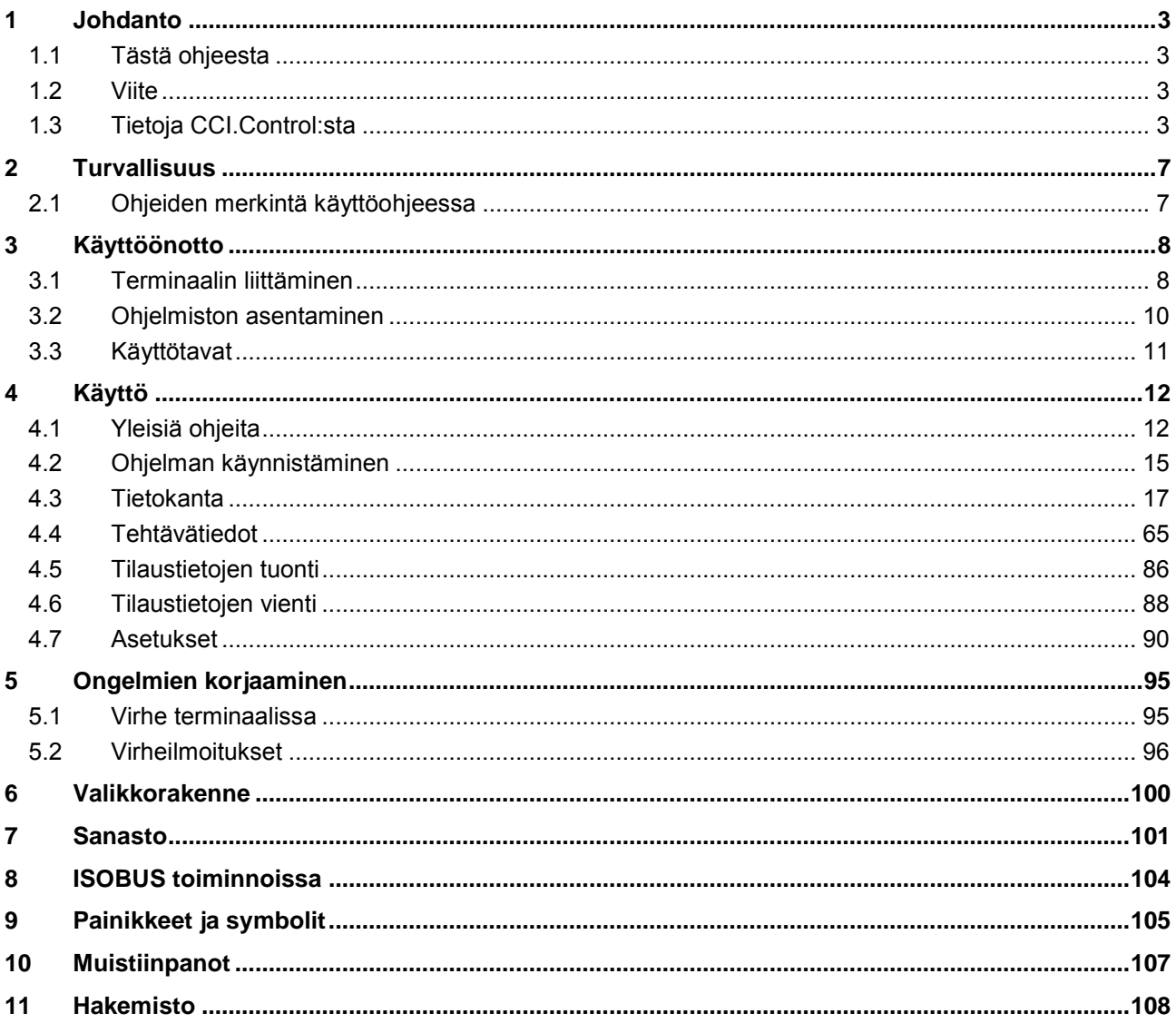

## <span id="page-120-0"></span>**1 Johdanto**

#### <span id="page-120-1"></span>**1.1 Tästä ohjeesta**

Tämä käyttöohje opastaa CCI.Control-sovelluksen käyttöön ja asetuksiin. Tämä sovellus on esiasennettu CCI 100 / 200 -ISOBUS-terminaaliisi ja sitä voidaan käyttää vain sillä. Ainoastaan tämän käyttöohjeen tuntemus auttaa välttämään virhekäytöt ja takaamaan häiriöttömän toiminnan.

Tämä käyttöohje on luettava ja ymmärrettävä ennen ohjelmiston käyttöönottoa ja erityisesti ennen tilausten työstämistä ohjelmistolla käytössä esiintyvien ongelmien ehkäisemiseksi ennakkoon.

#### <span id="page-120-2"></span>**1.2 Viite**

Tämä ohje kuvaa CCI.Control-versiota CCI.Control v4. Saat CCI ISOBUS -terminaaliisi asennetun CCI.Control-sovelluksen versionumeron selville seuraavasti:

- 1. Paina Home-painiketta päästäksesi päävalikkoon.
- 2. Paina päävalikossa painiketta "Asetukset" (F1).
- 3. Valitse välilehti **Info ja diagnoosi**.
- 4. Paina välilehdellä **Info ja diagnoosi** painiketta "Terminaali".
- 5. Paina kosketusnäytössä painiketta "Ohjelmisto".
	- → Nyt näkyviin tulevassa tietokentässä näytetään terminaalin ohjelmistokomponenttien versio.

#### <span id="page-120-3"></span>**1.3 Tietoja CCI.Control:sta**

CCI.Control on ISOBUS-standardin mukainen Task Controller -ohjelmisto, joka täyttää muun muassa AEF-toimintojen TC-BAS ja TC-GEO vaatimukset (vrt. luku [8\)](#page-221-0).

#### **1.3.1 Osat**

CCI.Control on tarkoitettu dokumentointia ja tilaushallintoa varten:

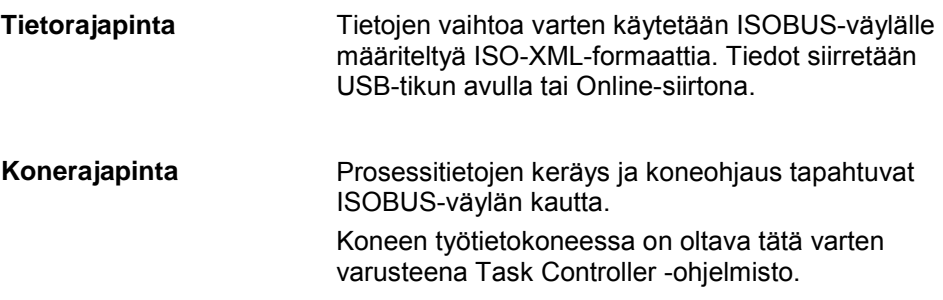

#### **1.3.2 Osa-alakohtainen työstäminen**

Kun GPS-vastaanotin on liitettynä, voidaan osa-alakohtainen työstäminen suorittaa automatisoituna. Näin tietokoneella suunnitellut tilaukset ja sovelluskartat voidaan työstää ja dokumentoida sijaintitietoineen.

#### **1.3.3 Stand-alone-käyttö**

Yksinkertaisimmassa tapauksessa voidaan CCI.Control-sovellusta käyttää ilman tilaustiedostoa ja ilman ISOBUS-konetta.

Kantatiedot (kuljettaja, käyttö, tuote jne.) ja tilaus luodaan suoraan terminaalissa ja CCI.Control-sovellusta käytetään pelkästään tehtävätietojen keruuseen. Kerätään toimenpiteen ajankohta ja kesto, tilaukseen kohdistetut kantatiedot sekä, GPSvastaanottimen ollessa olemassa, ajoura.

#### **1.3.4 Käyttö koneen kanssa**

#### **1.3.4.1 ISOBUS-kykyinen**

Useimmat modernit ISOBUS-koneet kykenevät antamaan CCI.Control-sovelluksen käyttöön useita prosessitietoja.

Prosessitiedoilla tarkoitetaan

- konekohtaisia tietoja
- tilauskohtaisia tietoja (sovellustiedot + satotiedot)

Se, mitkä prosessitiedot laskureihin asetetaan käytettäväksi, riippuu koneesta ja sen määrittää koneen valmistaja.

Tilauksen käynnistämisen jälkeen CCI.Control tallentaa nämä prosessitiedot. Tilauksen tuonnilla peltolohkokortistosta tai kuljettajan manuaalisella luonnilla kantatiedot (pelto, asiakas, kuljettaja, tuote jne.) tallennetaan yhdessä prosessitietojen (työaika, kylvömäärä, aika työasennossa jne.) kanssa.

#### **1.3.4.2 Ei ISOBUS-kykyinen**

Käytettäessä ISOBUS-kyvyttömän koneen kanssa ei CCI.Control kykene tallentamaan mitään konetietoja. Työaika ja ajettu matka (GPS-vastaanotinta käytettäessä) ovat kuitenkin käytettävissä.

#### **1.3.5 Käyttö peltolohkokortistolla**

Tämä on suositeltava käyttötila.

CCI.Control ottaa tehtäväkseen tilaus- ja prosessitietojen vaihdon maatilatietokoneen, terminaalin ja koneen välillä. Tietojen vaihtoa varten käytetään ISOBUS-väylälle määriteltyä ISO-XML-formaattia. Se voidaan saada käyttöön asiaankuuluvien ohjelmistotalojen peltolohkokortistoista ja sitä voidaan muokata.

Laadit tietokoneella ISO-XML-formaatissa tilaustiedoston, joka sisältää sekä kantaettä myös tehtävätietoja. CCI.Control lukee tiedot sovellukseen tuontitoiminnon avulla.

Tehtävätietoihin kootaan kaikki tilauskohtaiset tiedot:

- Kuka?
- Missä?
- Mitä?
- Koska?
- Miten?

Tilausta tietokoneella suunniteltaessa voidaan määritellä, mitä koneen prosessitietoja halutaan tallentaa. On kuitenkin myös mahdollista työstää valmistajan määrittämä vakiotietue prosessitietoihin. Yleensä jokainen koneella käytettävissä oleva arvo voidaan pyytää ja kirjoittaa muistiin aika- ja sijaintitietoineen.

Lisäksi ISOBUS-koneet osaavat reagoida CCI-Control-sovelluksen ohjeisiin. ISOBUS-kone lähettää CCI.Controlille laitekuvauksen (DDD). Tämän tiedon avulla CCI.Control tuntee ISOBUS-koneen toiminnot. Tietokoneella laadittujen sovelluskorttien pohjalta CCI.Control voi näin ohjata ISOBUS-konetta aina sijainnista riippuen.

CCI.Control mahdollistaa uusien tilausten tai asiakkaiden syötön pellolla työskentelyn aikana. Uudet kantatiedot voidaan tuoda peltolohkokortistoon ja niitä voidaan täydentää.

Kun tilaus on päätetty, se voidaan viedä USB-tikulle ja siirtää tietokoneelle tai siirto voidaan tehdä Online-siirtona. Tehtävätiedot käsittävät nyt osallistuvien koneiden laskurien arvot sekä tilauksen suunnittelussa pyydetyt prosessitiedot. Kerättyjen tietojen pohjalta voidaan näin myöhemmät tilaukset suunnitella tarkemmin. Lisäksi tiedot helpottavat suoritettujen töiden dokumentointia sekä laskutusta.

#### **1.3.6 Esimerkkejä**

#### Esimerkki 1:

Sadonkorjuussa on luotu satokartoitus. Tästä muokataan tietokoneella lannoitussuunnitelma. Peltolohkokortisto laatii koneen toiminnot huomioiden lannoitussuosituksesta ja sijaintitiedoista tilauksen. Tämä tallennetaan USB-tikulle ja annetaan kuljettajalle, joka sitten tuo tiedot CCI.Control-sovellukseen. Kuljettajan ajaessa pellolla CCI.Control ohjaa tilauksen ja ajankohtaisten sijaintitietojen perusteella ISOBUS-väylän kautta lannanlevittäjää. Osa-alakohtaiset lannoitemäärät säädetään tietokoneella laaditun sovelluskartan perusteella automaattisesti.

Esimerkki 2:

Yksinkertaisempi tapaus on, kun CCI.Control esim. dokumentoi puristimen paalimäärän. Nämä tiedot sekä samoin dokumentoidut sijaintitiedot voidaan siirtää asiakkaalle tarkoitettuun laskuun.

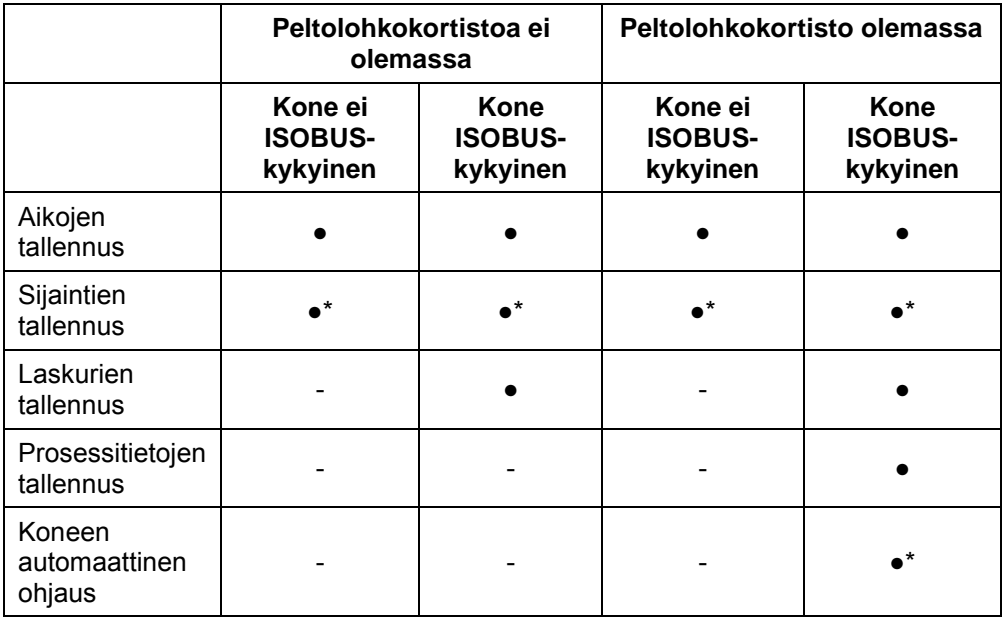

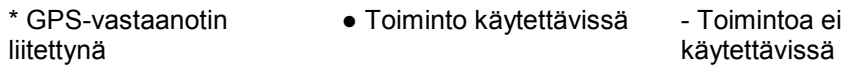

## <span id="page-124-0"></span>**2 Turvallisuus**

#### <span id="page-124-1"></span>**2.1 Ohjeiden merkintä käyttöohjeessa**

Tämän käyttöohjeen sisältämät turvaohjeet on merkitty erityisesti:

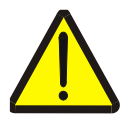

#### **Varoitus - Yleiset vaarat!**

Työturvallisuussymboli on merkkinä yleisistä turvaohjeista, joiden noudattamatta jättäminen aiheuttaa henkilöiden kehoon ja henkeen kohdistuvia vaaroja. Noudata työturvallisuutta koskevia ohjeita huolellisesti ja toimi näissä tapauksissa erityisen varovasti.

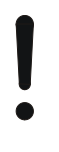

#### **Huomio!**

Huomio-symboli on merkkinä kaikista turvaohjeista, jotka viittaavat määräyksiin, säännöksiin tai työkulkuihin, joita on ehdottomasti noudatettava. Noudattamatta jättämisen seurauksena saattaa olla terminaalin vauriot tai tuhoutuminen taikka virhetoimintoja.

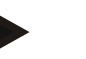

**Ohje**

Ohje-symboli korostaa käyttövinkkejä ja muita erityisen hyödyllisiä tietoja.

## <span id="page-125-0"></span>**3 Käyttöönotto**

#### <span id="page-125-1"></span>**3.1 Terminaalin liittäminen**

#### **3.1.1 GPS-vastaanottimeen yhdistäminen**

Osa-alakohtaista tilaustyöstöä varten on käytettävä GPS-vastaanotinta. Katso tiedot luvusta **GPS-vastaanottimeen yhdistäminen** käyttöohjeessa **CCI.GPS**.

#### **3.1.1.1 GPS-tietoja koskevat vaatimukset**

Seuraavat NMEA-viestipaketit mahdollistavat virheettömän toiminnan CCI.Controlsovelluksella:

- GGA, VTG, ZDA, GSA
- GGA, RMC, ZDA, GSA
- GGA, VTG, RMC, GSA
- GGA, RMC, GSA
- RMC, GSA

#### **3.1.2 GSM-modeemiin yhdistäminen**

Vaihtoehtona tilaustietojen tuontiin ja vientiin USB-tikun avulla CCI.Control tarjoaa mahdollisuuden radiolähetysrajapinnan käyttöön Online-tiedonsiirtoa varten.

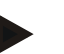

#### **Ohje**

Online-tiedonsiirrolla tapahtuvaa tiedonsiirtoa varten on sovellusten CCI.Courier tai CCI.farmpilot oltava aktivoituina.

Tähän vaaditaan GSM-modeemi.

- Yhdistä GSM-modeemi terminaaliin seuraavasti:
- 1. Liitä GSM-modeemi terminaalin sarjarajapintaan 2 (RS232-2).

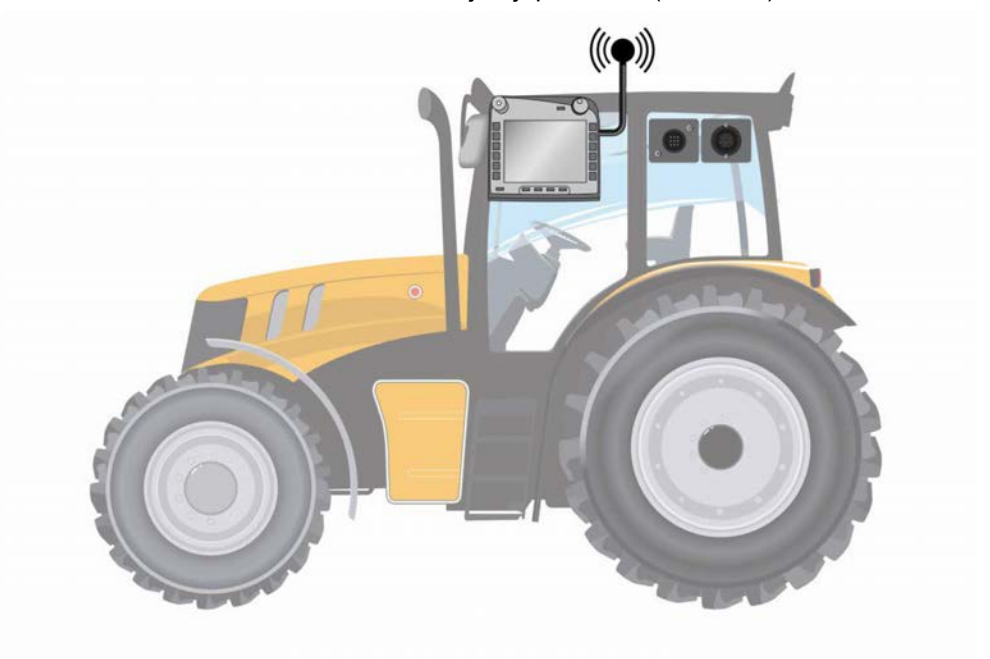

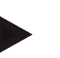

#### **Ohje**

Terminaalin sarjarajapinta 2 (RS232-2) on asetettu tehtaalla seuraavasti: 115200 baudia, 8N1. Tätä asetusta ei tarvitse muuttaa.

### <span id="page-127-0"></span>**3.2 Ohjelmiston asentaminen**

CCI.Control kuuluu CCI ISOBUS-terminaalin toimituslaajuuteen, asennus ei ole siis mahdollista eikä tarpeen.

Tehtaalla asennetun ohjelmiston käyttöä varten on hankittava lisenssi:

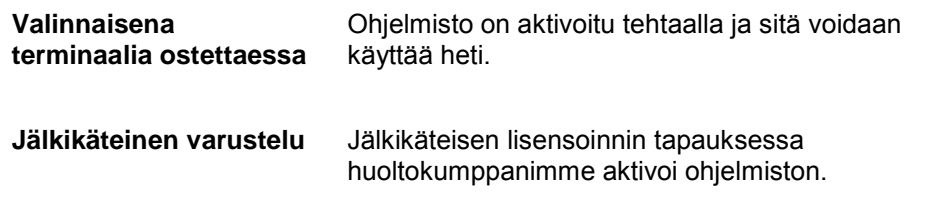

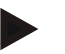

#### **Ohje**

Jos sinulla on lisensoitu versio CCI.Control-sovelluksesta, terminaalin päävalikossa näkyy painike "Control".

#### <span id="page-128-0"></span>**3.3 Käyttötavat**

#### **3.3.1 Stand-alone-käyttö:**

Ota CCI.Control käyttöön seuraavasti:

- 1. Kytke terminaali päälle.
- 2. Käynnistä CCI.Control.
- 3. Luo uusi tilaus (vrt. luku [4.4.2.2\)](#page-185-0).
- 4. Käynnistä tilaus (vrt. luku [4.4.3.1\)](#page-194-0).
- 5. Päätä tilaus valmistumisen jälkeen (vrt. luku [4.4.3.1\)](#page-194-0).
- 6. Tulosta tarvittaessa tilausraportti.

#### **3.3.2 Suositeltu käyttötapa GPS-vastaanottimella, ISOBUS-koneella ja peltolohkokortistolla**

Ota CCI.Control käyttöön seuraavasti:

- 1. Suunnittele tilauksesi peltolohkokortistolla.
- 2. Vie tehtävätiedot ISO-XML-formaatissa USB-tikulle tai Online-siirrolla.
- 3. Liitä ISOBUS-kone traktoriin.
- 4. Liitä GPS-vastaanotin traktoriin.
- 5. Kytke terminaali päälle.
- 6. Liitä tarvittaessa USB-tikku terminaaliin.
- 7. Käynnistä CCI.Control (vrt. luku [4.2\)](#page-132-0)
- 8. Tuo tehtävätiedot (vrt. luku [4.5\)](#page-203-0).
- 9. Valitse haluttu tilaus (vrt. luku [4.4.2.3\)](#page-186-0).
- 10. Käynnistä tilaus (vrt. luku [4.4.3.1\)](#page-194-0).
- 11. Päätä tilaus valmistumisen jälkeen (vrt. luku [4.4.3.1\)](#page-194-0).
- 12. Tulosta tarvittaessa tilausraportti.
- 13. Vie tehtävätiedot USB-tikulle tai Online-siirrolla (vrt. luku [4.6\)](#page-205-0).
- 14. Tuo kerätyt tiedot peltolohkokortistoon ja analysoi ne.

#### <span id="page-129-0"></span>**4 Käyttö**

#### <span id="page-129-1"></span>**4.1 Yleisiä ohjeita**

#### **4.1.1 Syöttökentät**

Tekstin syöttökenttien pituus on rajoitettu 32 merkkiin.

Ainoastaan sähköpostiosoite saa olla 64 merkkiä pitkä.

Numeeriset syöttökentät on rajoitettu 10 (esim. postinro) tai 20 numeroon (esim. puhelinnumero).

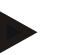

#### **Ohje**

Jos sallittu pituus ylitetään syötettäessä, syöttöikkunan väri muuttuu, eikä painikkeiden lisäpainalluksia oteta enää huomioon. Poista liialliset merkit ja toista syöttö.

#### **4.1.2 Suodatus**

Suodata tallennettujen tietojen luettelo seuraavasti:

- 1. Paina kosketusnäytössä painiketta "Suodata" (F2).
	- → Näyttöön avautuu seuraava käyttömaski:

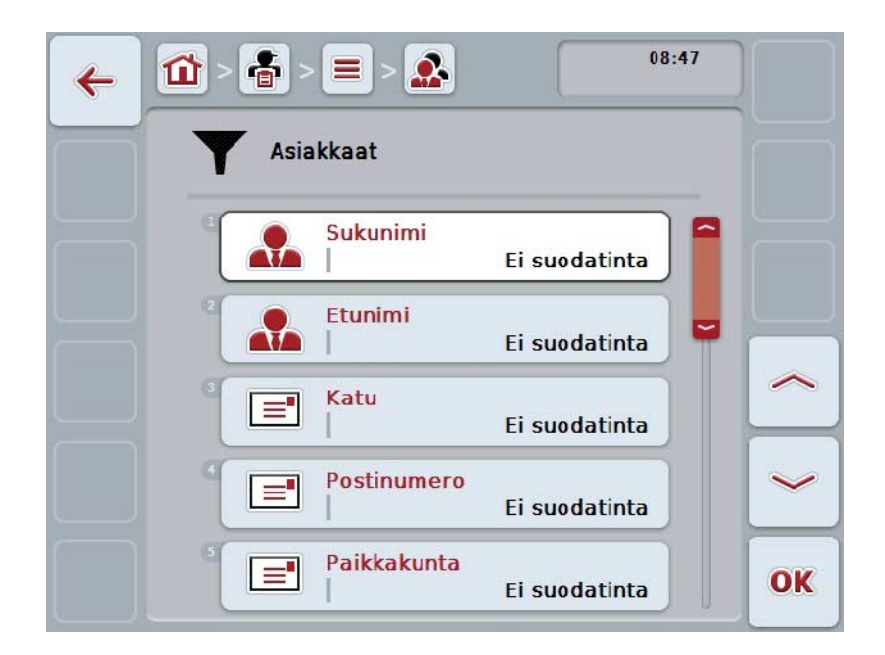

2. Valitse se kriteeri, jonka perusteella haluat suodattaa luettelon. Paina kosketusnäytöllä tiedolla merkittyä painiketta tai kierrä vierityspyörää, kunnes painike on merkitty valkoisella, ja paina sitten vierityspyörää tai painiketta "OK" (F6).

→ Näyttöön avautuu seuraava valintaluettelo

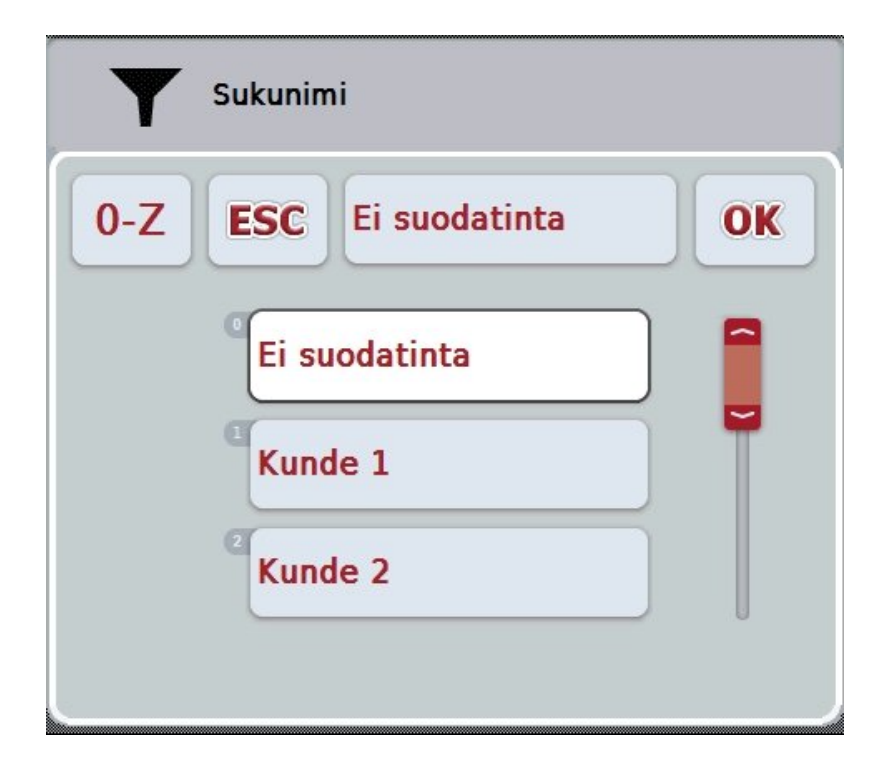

- 3. Valitse luettelosta haluttu tieto. Paina tätä varten kosketusnäytössä tällä tiedolla varustettua painiketta tai kierrä vierityspyörää, kunnes painike on merkitty valkoisella.
	- → Valinta tulee näkyviin valintaikkunaan.
- 4. Vahvista valinta painamalla "OK" tai paina vierityspyörää tai vielä kerran halutulla tiedolla varustettua painiketta.
	- → Siirryt uudelleen käyttömaskiin. Suodata luetteloa muiden kriteerien perusteella toimimalla uudelleen edellä kuvatulla tavalla.
- 5. Paina kosketusnäytössä painiketta "Takaisin" (F7).
	- → Palaat takaisin tallennettujen tietojen luetteloon, jonka tietoihin valittua suodatusta käytettiin.

#### **4.1.3 Suodattimen nollaus**

Nollaa suodatinasetus seuraavasti:

1. Paina kosketusnäytössä painiketta "Nollaa suodatin" (F3).

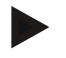

## **Ohje**

Suodatin nollataan ilman lisäkysymyksiä.

#### **4.1.4 Lajittelu**

Lajittele luetteloon tallennetut kohdat A-Z tai Z-A seuraavasti:

1. Paina kosketusnäytössä painiketta "A-Z" tai "Z-A" (F1).

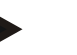

#### **Ohje**

Painikkeessa näytetään se lajittelu, joka luodaan painiketta painamalla.

### <span id="page-132-0"></span>**4.2 Ohjelman käynnistäminen**

CCI.Control käynnistetään automaattisesti, kun terminaali kytketään päälle. Aloituskuvaruudun kautta on suora pääsy kaikkiin toimintoihin.

Vaihda CCI.Control-sovelluksen aloituskuvaruutuun seuraavasti:

- 1. Paina terminaalin päävalikossa kosketusnäytöllä painiketta "Control" tai kierrä vierityspyörää, kunnes painike on merkitty valkoisella ja paina sitten vierityspyörää.
	- → Näyttöön avautuu seuraava aloituskuvaruutu:

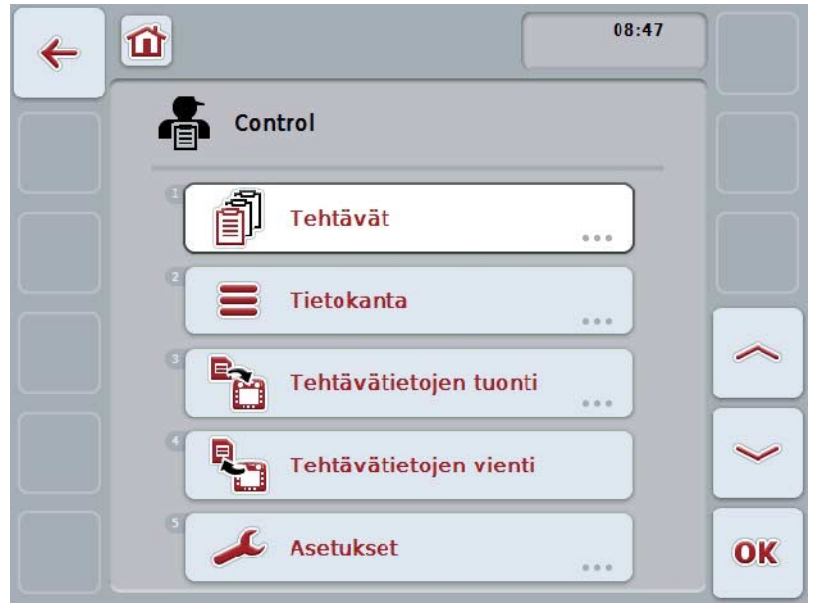

CCI.Control on jaettu 5 alueeseen:

#### **4.2.1 Tilaukset**

Tilauksen toimeenpano (luku [4.4\)](#page-182-0).

#### **4.2.2 Tietokanta**

Kantatietojen syöttö tai muuttaminen. Jos suunnittelet ja ohjaat tilauksiasi peltolohkokortistolla, kantatiedot tuodaan yhdessä tehtävätietojen kanssa. Yleensä kantatietoja ei siis tarvitse syöttää manuaalisesti ja ne voidaan johtaa takaisin peltolohkokortistoon tehtävätietojen viennin yhteydessä.

#### **4.2.3 Tilaustietojen tuonti**

Vaihda tietojen tuonnin käyttömaskiin. Tuodut tiedot sisältävät yleensä kanta- ja tehtävätiedot. Tuonti tapahtuu joko USB-tikulta tai Online-siirtona.

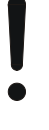

#### **Huomio!**

Tuonnissa kirjoitetaan kaikkien ajankohtaisesti terminaaliin tallennettujen tehtäväja kantatietojen päälle!

#### **4.2.4 Tilaustietojen vienti**

Tehtävätietojen vienti voi tapahtua joko liitetylle USB-tikulle tai Online-siirtona. Tällöin viedään sekä kanta- ja tehtävätiedot että myös tallennetut prosessi- ja konetiedot.

#### **4.2.5 Asetukset**

Auto-Logging-toiminnon ja viestien kytkeminen päälle tai pois päältä ja laajennettujen asetusten suorittaminen.

### <span id="page-134-0"></span>**4.3 Tietokanta**

Kantatiedot kutsutaan esiin valikkokohdan **Tietokanta** kautta.

Tietokantaan on koottu kaikkia tilauksia yleisesti koskeva data ja tiedot:

- Asiakkaat
- Yritykset
- Pellot
- Kuljettaja
- Koneet
- Tuotteet
- Toimenpiteet
- Tekniikat
- Kasvilajit
- Kasvilajikkeet

#### **Ohje**

Näiden kantatietojen työstö seuraavissa luvuissa kuvatulla tavalla ei ole mahdollista, jos tiedot ovat peräisin tietokoneella laaditusta tilaustiedostosta.

#### **4.3.1 Asiakkaat**

Valikkokohdasta **Asiakkaat** löytyy luettelo tallennetuista asiakkaista.

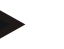

## **Ohje**

Asiakas on yleensä sen yrityksen omistaja tai maanvuokraaja, jossa tilaus työstetään. Asiakkaaseen voidaan kohdistaa tilaus, yritys ja pelto.

Asiakkaan tiedot sisältävät seuraavat:

- **sukunimi**
- etunimi
- katuosoite
- postinumero
- paikkakunta
- puhelinnumero
- matkapuhelinnumero.

#### **Ohje**

Lihavoidut tiedot ovat **pakollisia kenttiä**, muut tiedot ovat valinnaisia.

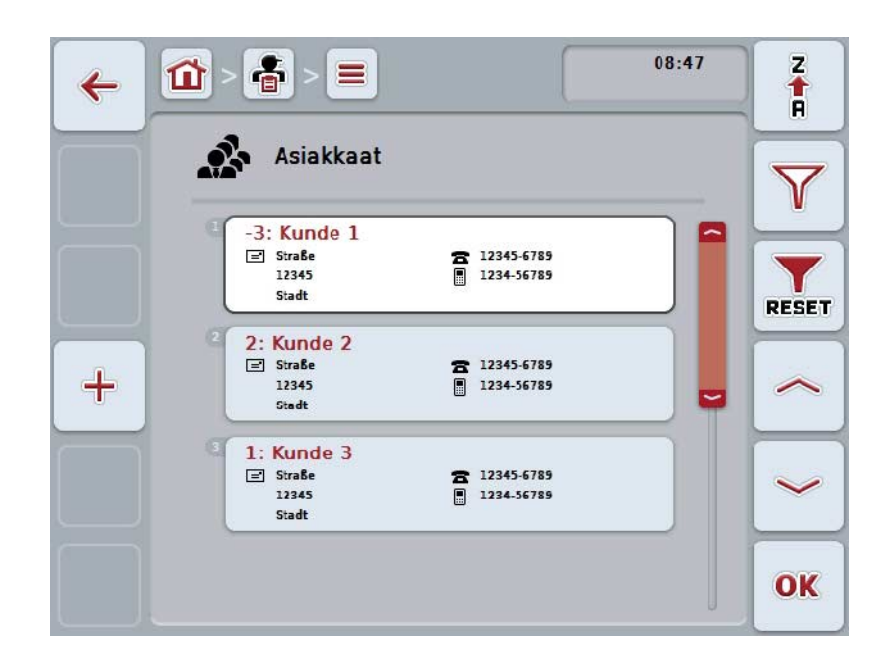

On olemassa seuraavat käyttömahdollisuudet:

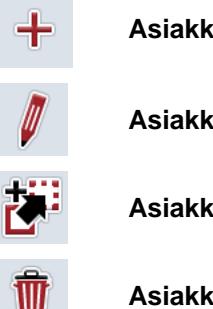

**Asiakkaiden luominen Asiakkaiden työstö/näyttö Asiakkaiden kopiointi**

**Asiakkaiden poistaminen**

#### **4.3.1.1 Uuden asiakkaan luominen**

Luo uusi asiakas seuraavasti:

- 1. Paina kosketusnäytössä painiketta "Luo uusi" (F10).
	- → Näyttöön avautuu seuraava käyttömaski:

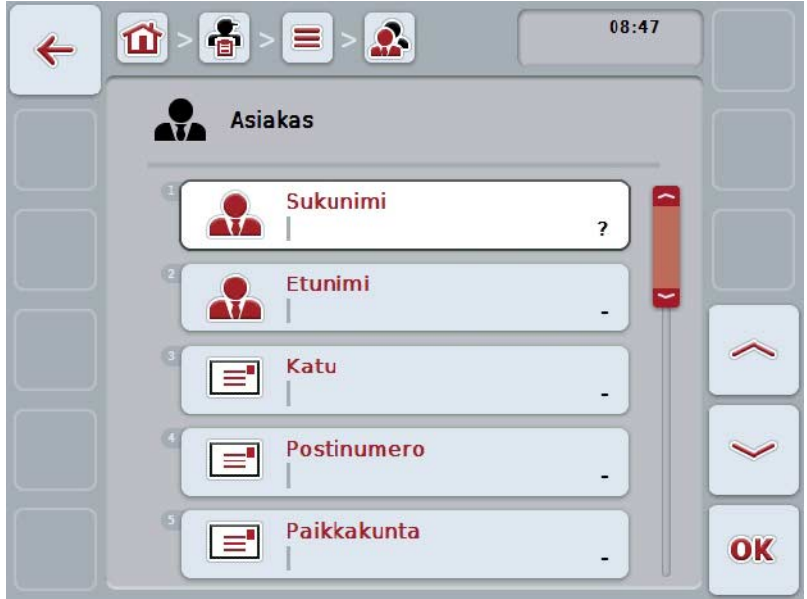

- 2. Valitse käyttömaskissa peräkkäin kaikki parametrit. Paina tätä varten kosketusnäytössä parametria tai kierrä vierityspyörää, kunnes painike on merkitty valkoisella, ja paina sitten vierityspyörää. Kun painike on merkitty, voit vaihtoehtoisesti myös painaa painiketta "OK" (F6).
- 3. Syötä näppäimistöllä kosketusnäytössä uusi arvo.
- 4. Vahvista syötetty tieto painamalla "OK".

#### **4.3.1.2 Asiakkaiden työstö/näyttö**

Työstä/näytä tallennettu(a) asiakas(ta) seuraavasti:

- 1. Valitse asiakasluettelosta se asiakas, jonka tietoja halutaan muuttaa / tiedot halutaan näyttää. Paina tätä varten kosketusnäytöllä asiakkaan nimellä varattua painiketta tai kierrä vierityspyörää, kunnes painike on merkitty valkoisella, ja paina sitten vierityspyörää. Kun painike on merkitty, voit vaihtoehtoisesti myös painaa painiketta "OK" (F6).
	- → Näyttöön avautuu kontekstivalikko.
- 2. Paina kosketusnäytöllä painiketta "Työstä/Näytä" tai kierrä vierityspyörää, kunnes painike on merkitty valkoisella, ja paina sitten vierityspyörää.
	- → Näyttöön avautuu seuraava käyttömaski:

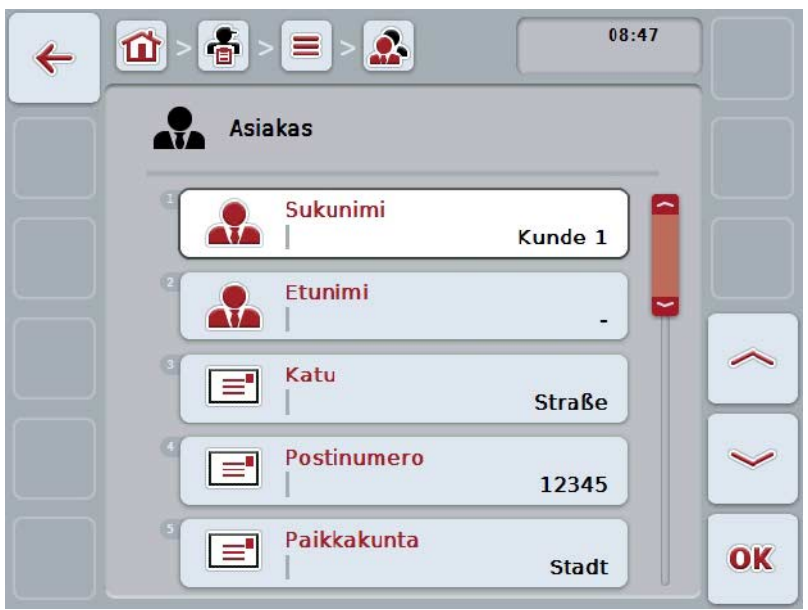

- 3. Valitse käyttömaskista se parametri, jonka arvon haluat muuttaa. Paina tätä varten kosketusnäytössä parametria tai kierrä vierityspyörää, kunnes painike on merkitty valkoisella, ja paina sitten vierityspyörää. Kun painike on merkitty, voit vaihtoehtoisesti myös painaa painiketta "OK" (F6).
- 4. Syötä näppäimistöllä kosketusnäytössä uusi arvo.
- 5. Vahvista syötetty tieto painamalla "OK".

#### **4.3.1.3 Asiakkaiden kopiointi**

Kopioi asiakas seuraavasti:

1. Valitse asiakasluettelosta kopioitava asiakas. Paina tätä varten kosketusnäytöllä asiakkaan nimen omaavaa painiketta tai kierrä vierityspyörää, kunnes painike on merkitty valkoisella, ja paina sitten vierityspyörää.

Kun painike on merkitty, voit vaihtoehtoisesti myös painaa painiketta "OK" (F6).

- → Näyttöön avautuu kontekstivalikko.
- 2. Paina kosketusnäytöllä painiketta "Kopioi" tai kierrä vierityspyörää, kunnes painike on merkitty valkoisella, ja paina sitten vierityspyörää.
	- → Näyttöön avautuu seuraava käyttömaski:

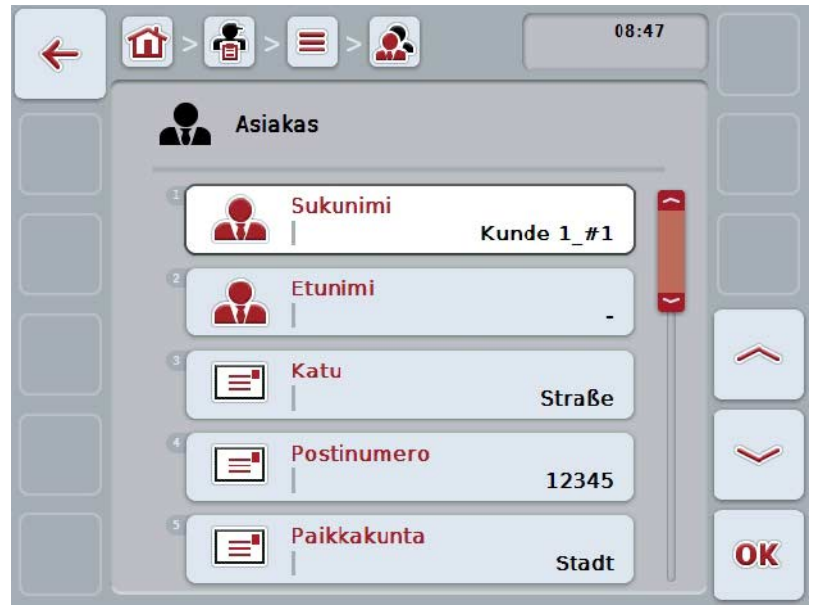

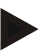

#### **Ohje**

Kopio on merkitty merkinnällä "#1" (juokseva numerointi) asiakkaan nimen perässä.

#### **4.3.1.4 Asiakkaiden poistaminen**

Poista asiakas seuraavasti:

1. Valitse asiakasluettelosta poistettava asiakas. Paina tätä varten kosketusnäytöllä asiakkaan nimen omaavaa painiketta tai kierrä vierityspyörää, kunnes painike on merkitty valkoisella, ja paina sitten vierityspyörää.

Kun painike on merkitty, voit vaihtoehtoisesti myös painaa painiketta "OK" (F6).

- $\rightarrow$  Näyttöön avautuu kontekstivalikko.
- 2. Paina kosketusnäytöllä painiketta "Poista" tai kierrä vierityspyörää, kunnes painike on merkitty valkoisella, ja paina sitten vierityspyörää.

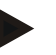

#### **Ohje**

Asiakas voidaan poistaa vain, jos häntä ei käytetä tilauksessa, yrityksessä tai pellossa eikä häntä ole tuotu peltolohkokortistosta.

#### **4.3.2 Yritykset**

Valikkokohdasta **Yritykset** löytyy luettelo tallennetuista yrityksistä.

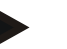

#### **Ohje**

Yritys on asiakkaan maatila. Yritykseen kuuluvat kaikki pellot, jotka ovat asiakkaan omistuksessa. Asiakkaalla voi olla useampia yrityksiä. Yritykseen voidaan viitata tilauksesta ja pellosta.

Yrityksen tiedot koostuvat seuraavista:

- **yrityksen nimi**
- katuosoite
- postinumero
- paikkakunta
- asiakas.

#### **Ohje**

Lihavoidut tiedot ovat **pakollisia kenttiä**, muut tiedot ovat valinnaisia.

#### **Ohje**

Asiakas-kentän kautta suoritetaan yrityksen ja asiakkaan välinen kohdistus. Asiakas on useimmissa tapauksissa myös yrityksen omistaja.

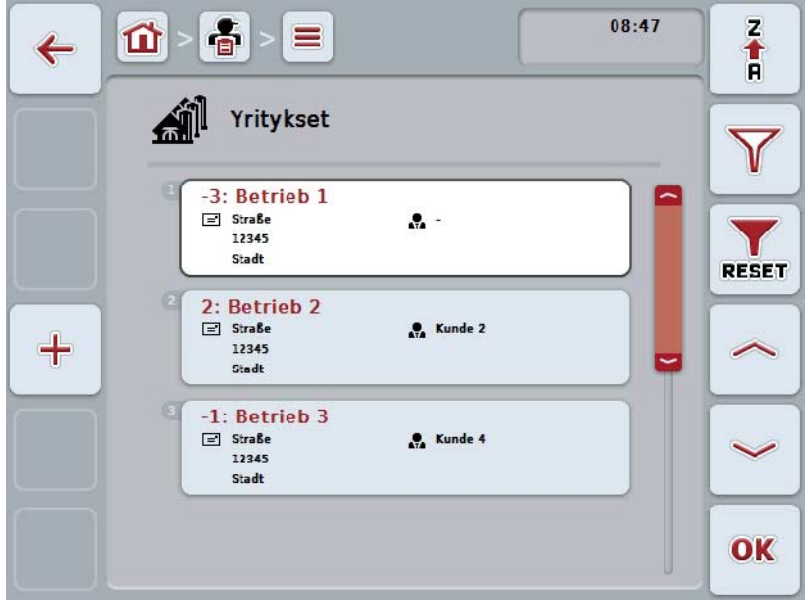

On olemassa seuraavat käyttömahdollisuudet:

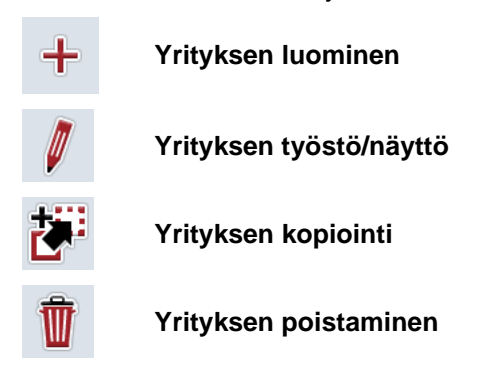

#### **4.3.2.1 Uuden yrityksen luominen**

Luo uusi yritys seuraavasti:

- 1. Paina kosketusnäytössä painiketta "Luo uusi" (F10).
	- → Näyttöön avautuu seuraava käyttömaski:

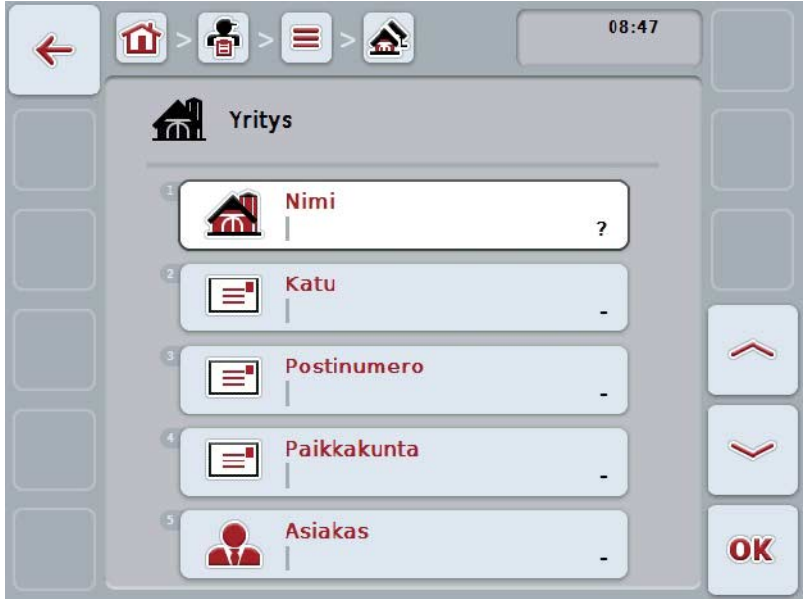

- 2. Valitse käyttömaskissa peräkkäin kaikki parametrit. Paina tätä varten kosketusnäytössä parametria tai kierrä vierityspyörää, kunnes painike on merkitty valkoisella, ja paina sitten vierityspyörää. Kun painike on merkitty, voit vaihtoehtoisesti myös painaa painiketta "OK" (F6).
- 3. Syötä näppäimistöllä kosketusnäytössä uusi arvo.
- 4. Vahvista syötetty tieto painamalla "OK".

#### **4.3.2.2 Yrityksen työstö/näyttö**

Työstä/näytä tallennettu(a) yritys(tä) seuraavasti:

1. Valitse yritysten luettelosta se yritys, jonka tietoja halutaan muuttaa / tiedot halutaan näyttää. Paina tätä varten kosketusnäytössä yrityksen nimellä varustettua painiketta tai kierrä vierityspyörää, kunnes painike on merkitty valkoisella ja paina sitten vierityspyörää. Kun painike on merkitty, voit vaihtoehtoisesti myös painaa painiketta "OK"

(F6).

- → Näyttöön avautuu kontekstivalikko.
- 2. Paina kosketusnäytöllä painiketta "Työstä/Näytä" tai kierrä vierityspyörää, kunnes painike on merkitty valkoisella, ja paina sitten vierityspyörää.
	- → Näyttöön avautuu seuraava käyttömaski:

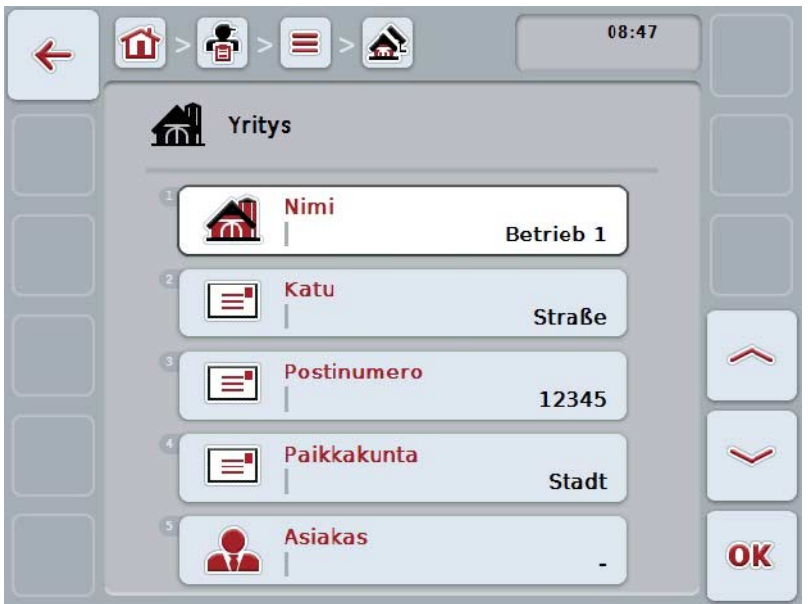

- 3. Valitse käyttömaskista se parametri, jonka arvon haluat muuttaa. Paina tätä varten kosketusnäytössä parametria tai kierrä vierityspyörää, kunnes painike on merkitty valkoisella, ja paina sitten vierityspyörää. Kun painike on merkitty, voit vaihtoehtoisesti myös painaa painiketta "OK" (F6).
- 4. Syötä näppäimistöllä kosketusnäytössä uusi arvo.
- 5. Vahvista syötetty tieto painamalla "OK".

#### **4.3.2.3 Yrityksen kopiointi**

Kopioi yritys seuraavasti:

1. Valitse yritysten luettelosta kopioitava yritys. Paina tätä varten kosketusnäytössä yrityksen nimellä varustettua painiketta tai kierrä vierityspyörää, kunnes painike on merkitty valkoisella ja paina sitten vierityspyörää.

Kun painike on merkitty, voit vaihtoehtoisesti myös painaa painiketta "OK" (F6).

- → Näyttöön avautuu kontekstivalikko.
- 2. Paina kosketusnäytöllä painiketta "Kopioi" tai kierrä vierityspyörää, kunnes painike on merkitty valkoisella, ja paina sitten vierityspyörää.
	- → Näyttöön avautuu seuraava käyttömaski:

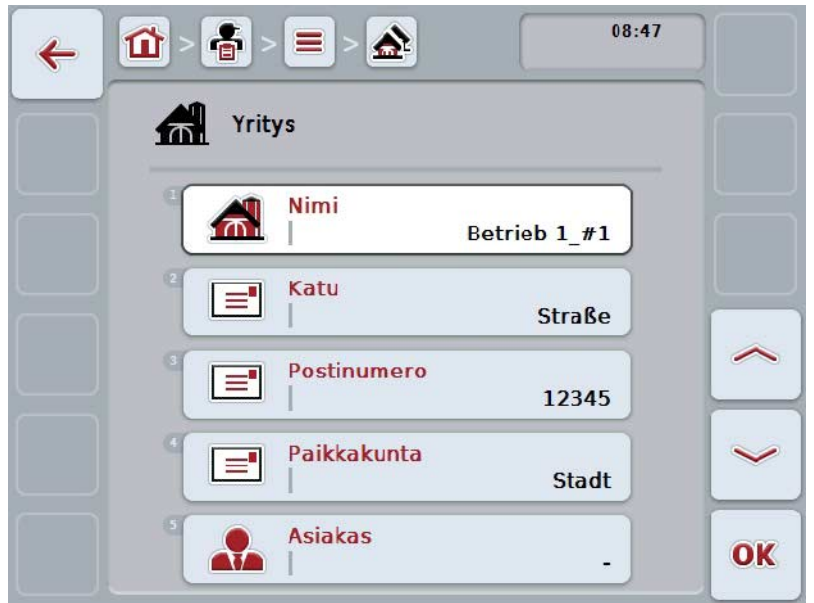

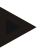

#### **Ohje**

Kopio on merkitty merkinnällä "#1" (juokseva numerointi) yrityksen nimen perässä.
#### **4.3.2.4 Yrityksen poistaminen**

Poista yritys seuraavasti:

1. Valitse yritysten luettelosta poistettava yritys. Paina tätä varten kosketusnäytössä yrityksen nimellä varustettua painiketta tai kierrä vierityspyörää, kunnes painike on merkitty valkoisella ja paina sitten vierityspyörää.

Kun painike on merkitty, voit vaihtoehtoisesti myös painaa painiketta "OK" (F6).

- → Näyttöön avautuu kontekstivalikko.
- 2. Paina kosketusnäytöllä painiketta "Poista" tai kierrä vierityspyörää, kunnes painike on merkitty valkoisella, ja paina sitten vierityspyörää.

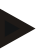

### **Ohje**

Yritys voidaan poistaa vain, jos sitä ei käytetä tilauksessa tai pellossa eikä sitä ole tuotu peltolohkokortistosta.

### **4.3.3 Pellot**

Valikkokohdasta **Pellot** löytyy luettelo tallennetuista pelloista.

### **Ohje**

Pelto on se ala, joka voidaan kohdistaa tilaukseen.

Pellon tiedot koostuvat seuraavista:

- **pellon nimitys**
- **pinta-ala**
- asiakas
- yritys
- kasvilaji
- kasvilajike.

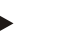

Lihavoidut tiedot ovat **pakollisia kenttiä**, muut tiedot ovat valinnaisia.

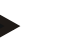

#### **Ohje**

**Ohje**

Asiakkaan kautta tapahtuu kohdistus pellon ja suoritettavan tilauksen toimeksiantajan välillä. Asiakas on useimmissa tapauksissa myös pellon omistaja. Yritys mahdollistaa lisäksi alan kohdistuksen maatilaan. Lisäksi peltoon voidaan kohdistaa kasvilaji ja kasvilajike.

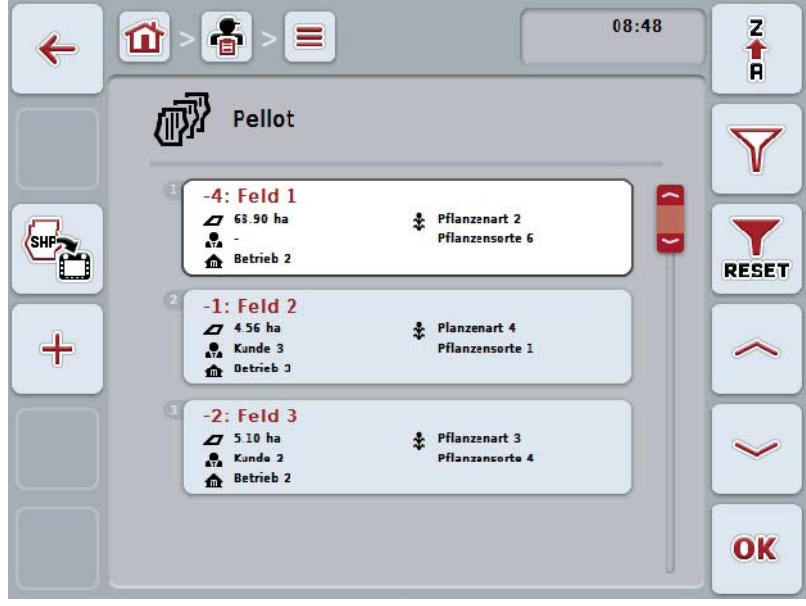

On olemassa seuraavat käyttömahdollisuudet:

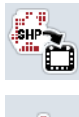

**Peltorajan tuonti Shape-formaatissa**

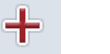

**Pellon luominen**

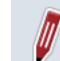

**Pellon työstö/näyttö**

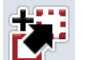

**Pellon kopiointi**

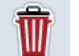

**Poista pelto**

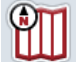

**Karttanäkymän esikatsauksen esiinkutsu**

#### **4.3.3.1 Peltorajan tuonti Shape-formaatissa**

Voit tuoda peltorajan Shape-formaatissa USB-tikulta tai online-yhteyden välityksellä.

Online-tuonnissa CCI.Courier vastaanottaa Shape-tiedot ja asettaa ne terminaalin Inbox-kansion välityksellä automaattisesti CCI.Control-sovelluksen käytettäviksi. USB-tikulta tuotaessa CCI.Control lukee Shape-tiedot suoraan liitetystä muistivälineestä.

#### **4.3.3.1.1 USB-tikulta tuonti**

Tuo peltoraja USB-tikulta seuraavasti:

- 1. Tallenna Shape-tiedot USB-tikulle.
- 2. Liitä USB-tikku terminaaliin.
- 3. Paina kosketusnäytössä painiketta "Peltorajan tuonti Shape-formaatissa" (F9).
- 4. Paina painiketta "USB-tikku".
- 5. Valitse tuotava peltoraja. Paina kosketusnäytössä peltorajan painiketta tai kierrä vierityspyörää, kunnes painike on merkitty valkoisella, ja paina sitten painiketta "OK" (F6).
	- $\rightarrow$  Peltoraja tuodaan.
- 6. Suorita valinnaisesti vaihe 2 ja seuraavat luvusta [4.3.3.2.](#page-148-0)

#### **4.3.3.1.2 Online-tuonti**

Tuo peltoraja online-tuontina seuraavasti:

- 1. Tallenna Shape-tiedot FTP-palvelimelle tai lähetä ne sähköpostin liitteenä CCI.Courier-sovellukseen.
- 2. Paina kosketusnäytössä painiketta "Peltorajan tuonti Shape-formaatissa" (F9).
- 3. Paina painiketta "Online-siirto".
- 4. Valitse tuotava peltoraja. Paina kosketusnäytössä peltorajan painiketta tai kierrä vierityspyörää, kunnes painike on merkitty valkoisella, ja paina sitten painiketta "OK" (F6).
	- $\rightarrow$  Peltoraja tuodaan.
- 5. Suorita valinnaisesti vaihe 2 ja seuraavat luvusta [4.3.3.2.](#page-148-0)

### <span id="page-148-0"></span>**4.3.3.2 Luo uusi pelto**

Luo uusi pelto seuraavasti:

- 1. Paina kosketusnäytössä painiketta "Luo uusi" (F10).
	- → Näyttöön avautuu seuraava käyttömaski:

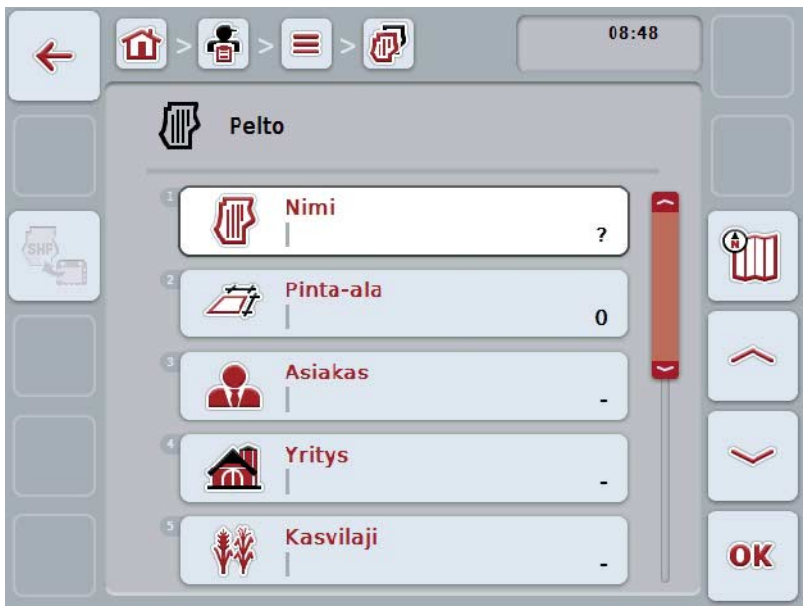

- 2. Valitse käyttömaskissa peräkkäin kaikki parametrit. Paina tätä varten kosketusnäytössä parametria tai kierrä vierityspyörää, kunnes painike on merkitty valkoisella, ja paina sitten vierityspyörää. Kun painike on merkitty, voit vaihtoehtoisesti myös painaa painiketta "OK" (F6).
- 3. Syötä näppäimistöllä kosketusnäytössä uusi arvo.
- <span id="page-148-1"></span>4. Vahvista syötetty tieto painamalla "OK".

### **4.3.3.3 Pellon työstö/näyttö**

Työstä/näytä tallennettu(a) pelto(a) seuraavasti:

- 1. Valitse peltojen luettelosta se pelto, jonka tietoja halutaan muuttaa / tiedot halutaan näyttää. Paina tätä varten kosketusnäytössä pellon nimellä varustettua painiketta tai kierrä vierityspyörää, kunnes painike on merkitty valkoisella, ja paina sitten vierityspyörää. Kun painike on merkitty, voit vaihtoehtoisesti myös painaa painiketta "OK" (F6).
	- → Näyttöön avautuu kontekstivalikko.
- 2. Paina kosketusnäytöllä painiketta "Työstä/Näytä" tai kierrä vierityspyörää, kunnes painike on merkitty valkoisella, ja paina sitten vierityspyörää.
	- → Näyttöön avautuu seuraava käyttömaski:

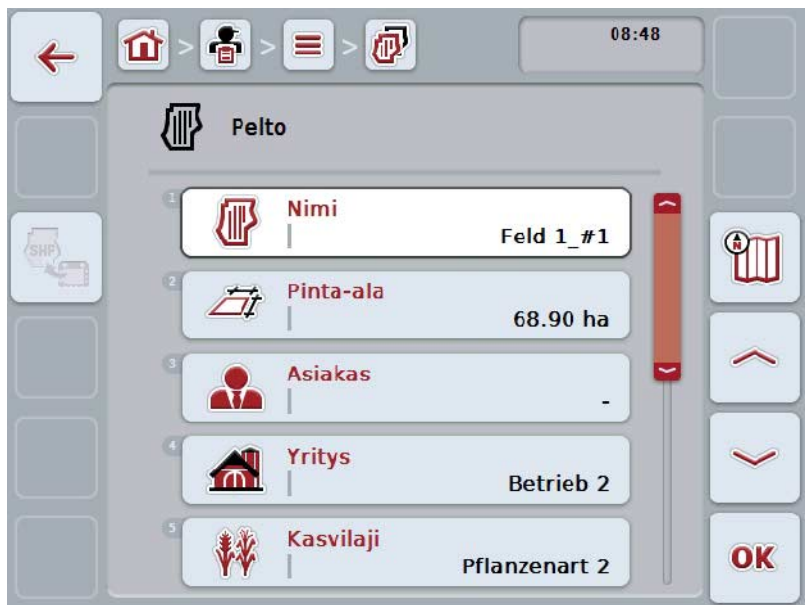

- 3. Valitse käyttömaskista se parametri, jonka arvon haluat muuttaa. Paina tätä varten kosketusnäytössä parametria tai kierrä vierityspyörää, kunnes painike on merkitty valkoisella, ja paina sitten vierityspyörää. Kun painike on merkitty, voit vaihtoehtoisesti myös painaa painiketta "OK" (F6).
- 4. Syötä näppäimistöllä kosketusnäytössä uusi arvo.
- 5. Vahvista syötetty tieto painamalla "OK".

### **4.3.3.4 Pellon kopiointi**

Kopioi pelto seuraavasti:

1. Valitse peltojen luettelosta kopioitava pelto. Paina tätä varten kosketusnäytössä pellon nimellä varustettua painiketta tai kierrä vierityspyörää, kunnes painike on merkitty valkoisella, ja paina sitten vierityspyörää.

Kun painike on merkitty, voit vaihtoehtoisesti myös painaa painiketta "OK" (F6).

- → Näyttöön avautuu kontekstivalikko.
- 2. Paina kosketusnäytöllä painiketta "Kopioi" tai kierrä vierityspyörää, kunnes painike on merkitty valkoisella, ja paina sitten vierityspyörää.
	- → Näyttöön avautuu seuraava käyttömaski:

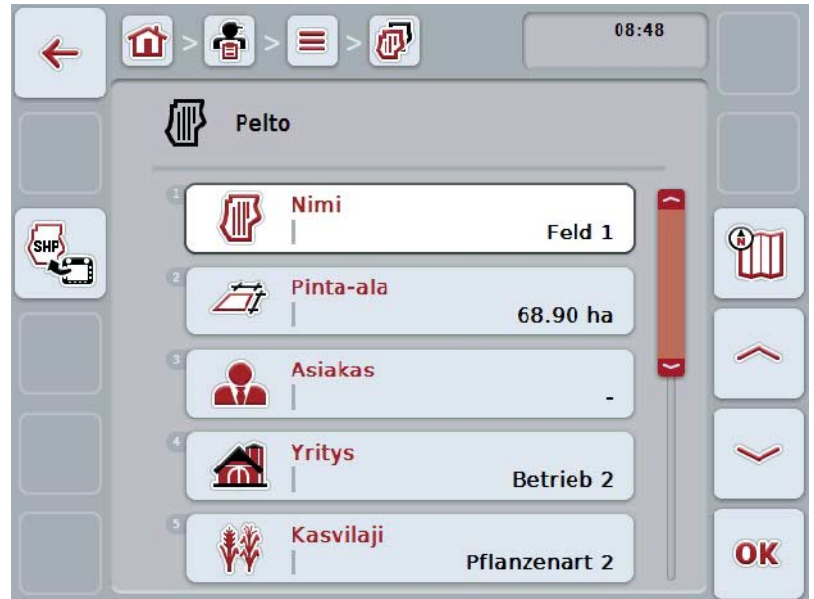

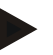

# **Ohje**

Kopio on merkitty merkinnällä "#1" (juokseva numerointi) pellon nimen perässä.

### **4.3.3.5 Pellon poistaminen**

Poista pelto seuraavasti:

1. Valitse peltojen luettelosta poistettava pelto. Paina tätä varten kosketusnäytössä pellon nimellä varustettua painiketta tai kierrä vierityspyörää, kunnes painike on merkitty valkoisella, ja paina sitten vierityspyörää.

Kun painike on merkitty, voit vaihtoehtoisesti myös painaa painiketta "OK" (F6).

- → Näyttöön avautuu kontekstivalikko.
- 2. Paina kosketusnäytöllä painiketta "Poista" tai kierrä vierityspyörää, kunnes painike on merkitty valkoisella, ja paina sitten vierityspyörää.

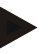

### **Ohje**

Pelto voidaan poistaa vain, jos sitä ei käytetä tilauksessa eikä sitä ole tuotu peltolohkokortistosta.

#### **4.3.3.6 Karttanäkymän esikatsauksen esiinkutsu**

Kutsu esiin karttanäkymän esikatsaus seuraavasti:

- 1. Siirry pellon käyttömaskiin (vrt. [4.3.3.3\)](#page-148-1).
- 2. Paina kosketusnäytössä painiketta "Karttanäkymä" (F3).
	- → Näyttöön avautuu karttanäkymän esikatsaus:

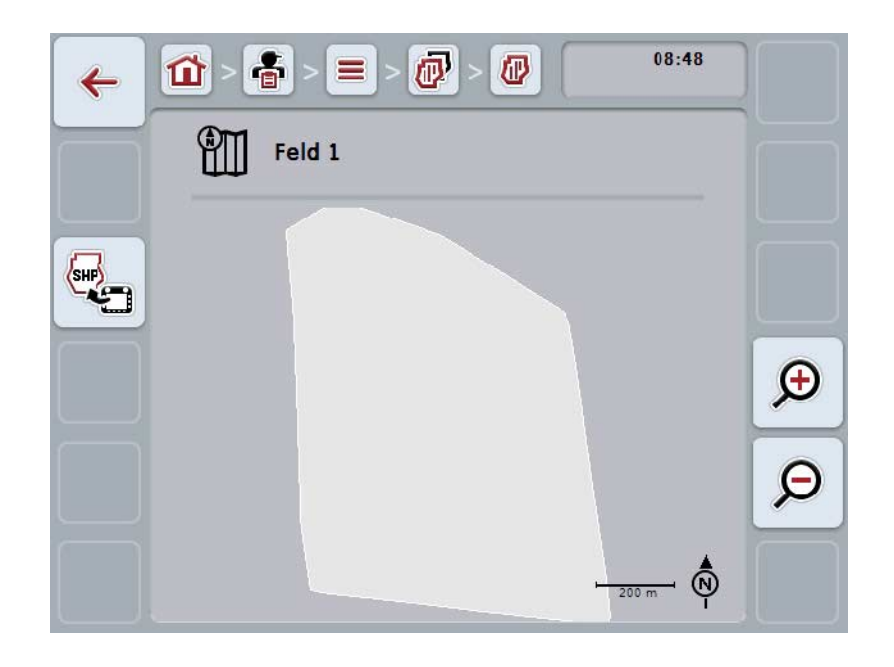

On olemassa seuraavat käyttömahdollisuudet:

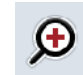

**Karttanäkymän suurentaminen**

Paina kosketusnäytössä painiketta "Suurenna" (F4).

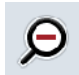

#### **Karttanäkymän pienentäminen**

Paina kosketusnäytössä painiketta "Pienennä" (F5).

#### **4.3.3.7 Peltorajan vienti Shape-formaatissa**

Vie peltoraja seuraavasti:

- 1. Siirry pellon käyttömaskiin (vrt. [4.3.3.3\)](#page-148-1).
- 2. Paina kosketusnäytössä painiketta "Peltorajan vienti Shape-formaatissa" (F9).

### **4.3.4 Kuljettaja**

Valikkokohdasta **Kuljettajat** löytyy luettelo tallennetuista kuljettajista.

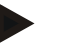

Kuljettaja toteuttaa suunnitellun tilauksen ja käyttää konetta.

Kuljettajan tiedot koostuvat seuraavista:

- **sukunimi**
- etunimi

**Ohje**

- katuosoite
- postinumero
- paikkakunta
- puhelinnumero
- matkapuhelinnumero.

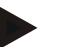

### **Ohje**

Lihavoidut tiedot ovat **pakollisia kenttiä**, muut tiedot ovat valinnaisia.

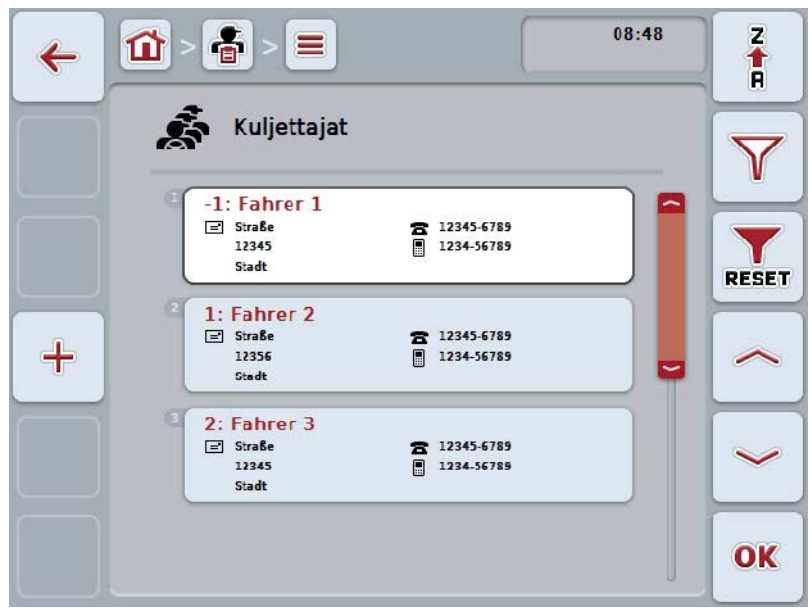

On olemassa seuraavat käyttömahdollisuudet:

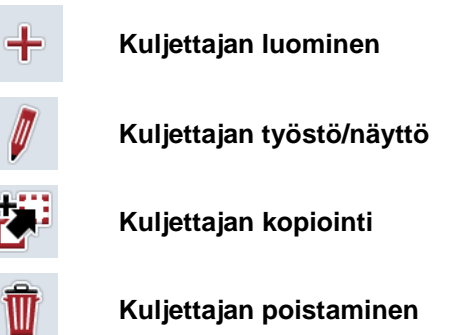

### **4.3.4.1 Uuden kuljettajan luominen**

Luo uusi kuljettaja seuraavasti:

- 1. Paina kosketusnäytössä painiketta "Luo uusi" (F10).
	- → Näyttöön avautuu seuraava käyttömaski:

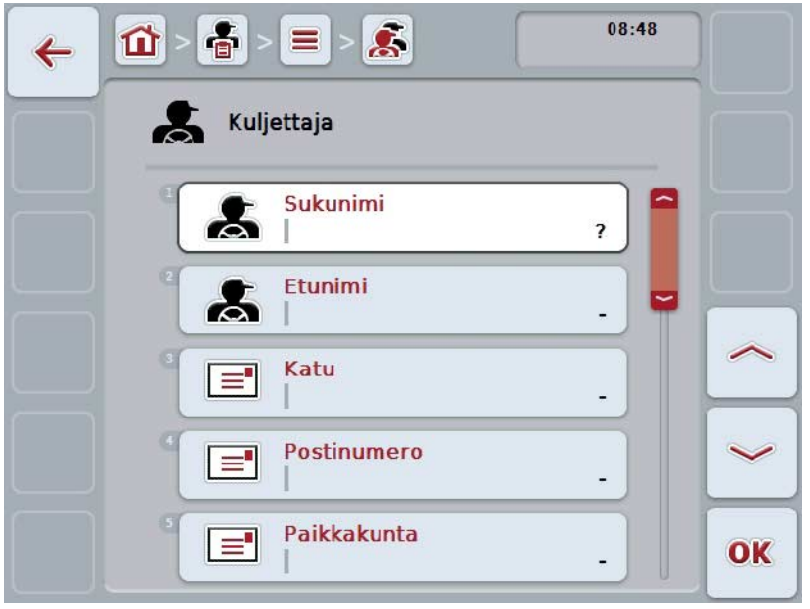

- 2. Valitse käyttömaskissa peräkkäin kaikki parametrit. Paina tätä varten kosketusnäytössä parametria tai kierrä vierityspyörää, kunnes painike on merkitty valkoisella, ja paina sitten vierityspyörää. Kun painike on merkitty, voit vaihtoehtoisesti myös painaa painiketta "OK" (F6).
- 3. Syötä näppäimistöllä kosketusnäytössä uusi arvo.
- 4. Vahvista syötetty tieto painamalla "OK".

#### **4.3.4.2 Kuljettajan työstö/näyttö**

Työstä/näytä tallennettu(a) kuljettaja(a) seuraavasti:

- 1. Valitse kuljettajaluettelosta se kuljettaja, jonka tietoja halutaan muuttaa / tiedot halutaan näyttää. Paina tätä varten kosketusnäytössä kuljettajan nimellä varustettua painiketta tai kierrä vierityspyörää, kunnes painike on merkitty valkoisella ja paina sitten vierityspyörää. Kun painike on merkitty, voit vaihtoehtoisesti myös painaa painiketta "OK"
	- (F6).
	- → Näyttöön avautuu kontekstivalikko.
- 2. Paina kosketusnäytöllä painiketta "Työstä/Näytä" tai kierrä vierityspyörää, kunnes painike on merkitty valkoisella, ja paina sitten vierityspyörää.
	- → Näyttöön avautuu seuraava käyttömaski:

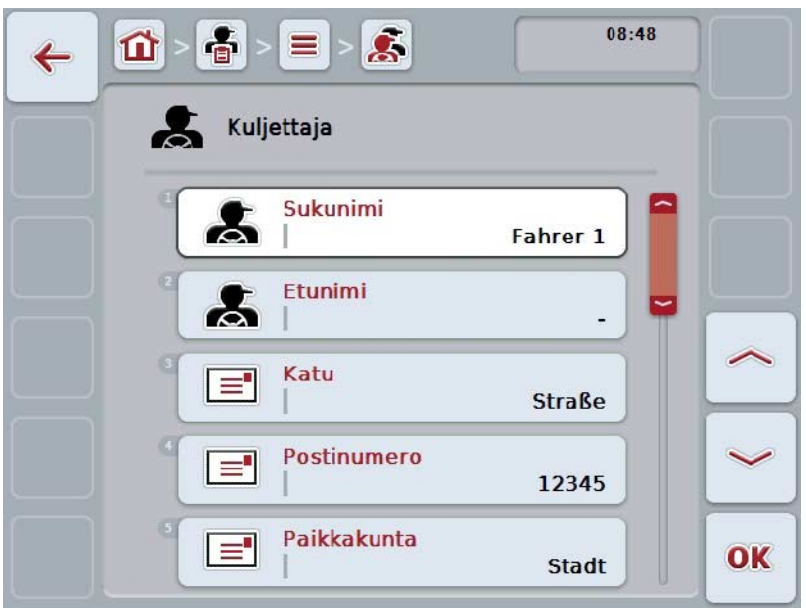

- 3. Valitse käyttömaskista se parametri, jonka arvon haluat muuttaa. Paina tätä varten kosketusnäytössä parametria tai kierrä vierityspyörää, kunnes painike on merkitty valkoisella, ja paina sitten vierityspyörää. Kun painike on merkitty, voit vaihtoehtoisesti myös painaa painiketta "OK" (F6).
- 4. Syötä näppäimistöllä kosketusnäytössä uusi arvo.
- 5. Vahvista syötetty tieto painamalla "OK".

#### **4.3.4.3 Kuljettajan kopiointi**

Kopioi kuljettaja seuraavasti:

1. Valitse kuljettajaluettelosta kopioitava kuljettaja. Paina tätä varten kosketusnäytössä kuljettajan nimellä varustettua painiketta tai kierrä vierityspyörää, kunnes painike on merkitty valkoisella ja paina sitten vierityspyörää.

Kun painike on merkitty, voit vaihtoehtoisesti myös painaa painiketta "OK" (F6).

- → Näyttöön avautuu kontekstivalikko.
- 2. Paina kosketusnäytöllä painiketta "Kopioi" tai kierrä vierityspyörää, kunnes painike on merkitty valkoisella, ja paina sitten vierityspyörää.
	- → Näyttöön avautuu seuraava käyttömaski:

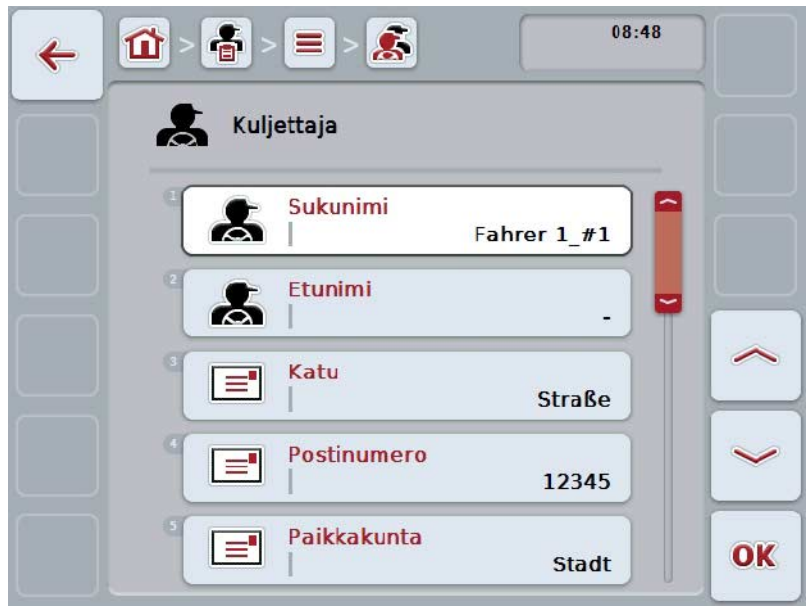

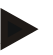

#### **Ohje**

Kopio on merkitty merkinnällä "#1" (juokseva numerointi) kuljettajan nimen perässä.

### **4.3.4.4 Kuljettajan poistaminen**

Poista kuljettaja seuraavasti:

1. Valitse kuljettajaluettelosta poistettava kuljettaja. Paina tätä varten kosketusnäytössä kuljettajan nimellä varustettua painiketta tai kierrä vierityspyörää, kunnes painike on merkitty valkoisella ja paina sitten vierityspyörää.

Kun painike on merkitty, voit vaihtoehtoisesti myös painaa painiketta "OK" (F6).

- → Näyttöön avautuu kontekstivalikko.
- 2. Paina kosketusnäytöllä painiketta "Poista" tai kierrä vierityspyörää, kunnes painike on merkitty valkoisella, ja paina sitten vierityspyörää.

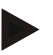

### **Ohje**

Kuljettaja voidaan poistaa vain, jos häntä ei käytetä tilauksessa eikä häntä ole tuotu peltolohkokortistosta.

#### **4.3.5 Kone**

Valikkokohdasta **Koneet** löytyy luettelo tallennetuista koneista. Luettelo sisältää ne koneet, jotka on siirretty peltolohkokortistosta siirtotiedostoon, sekä ne ISOBUSkoneet, jotka on liitetty terminaaliin viimeisestä tuonnista lähtien.

Koneella voidaan tilaus työstää. Kone voidaan kohdistaa tilaukseen tilausta peltolohkokortistolla suunniteltaessa. Jos tilaukseen ei ole kohdistettu konetta, kohdistus suoritetaan tilauksen kuvauksen ja koneiden ominaisuuksien perusteella.

Koneen tiedot koostuvat seuraavista:

- koneen nimi
- ISOBUS-nimi.

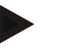

#### **Ohje**

Ainoastaan koneen nimeä voidaan muokata. Muut tiedot on tarkoitettu tiedoksi ja ne luetaan koneesta automaattisesti, mikäli se antaa ne käyttöön.

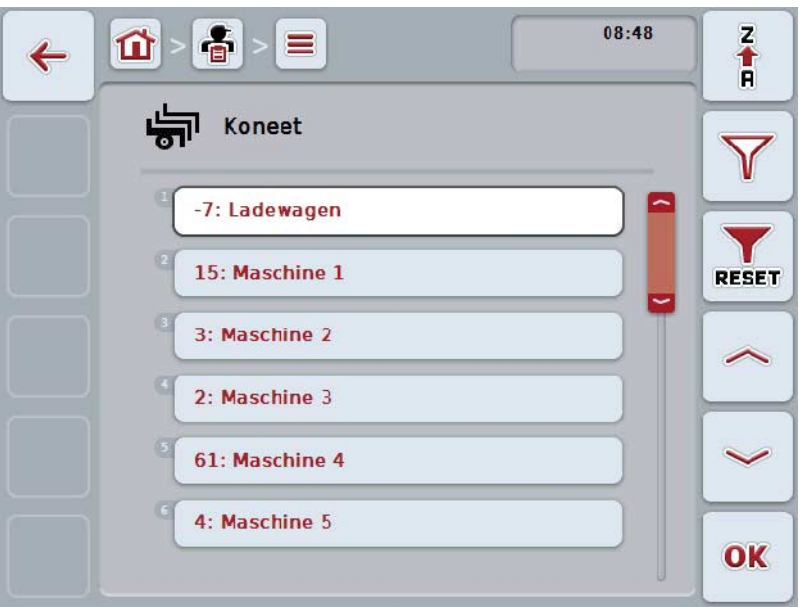

On olemassa seuraavat käyttömahdollisuudet:

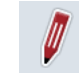

**Koneen työstö/näyttö**

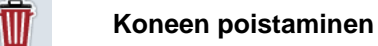

# **Ohje**

Konetta voidaan muokata tai se voidaan poistaa vain silloin, jos tietoja ei ole tuotu peltolohkokortistosta.

#### **4.3.5.1 Koneen työstö/näyttö**

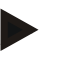

**Ohje**

Konetta voidaan muokata vain silloin, jos tietoja ei ole tuotu peltolohkokortistosta.

Työstä/näytä tallennettu(a) kone(tta) seuraavasti:

- 1. Valitse koneiden luettelosta se kone, jonka tietoja halutaan muuttaa / tiedot halutaan näyttää. Paina tätä varten kosketusnäytössä koneen nimellä varustettua painiketta tai kierrä vierityspyörää, kunnes painike on merkitty valkoisella, ja paina sitten vierityspyörää. Kun painike on merkitty, voit vaihtoehtoisesti myös painaa painiketta "OK" (F6).
	- → Näyttöön avautuu kontekstivalikko.
- 2. Paina kosketusnäytöllä painiketta "Työstä/Näytä" tai kierrä vierityspyörää, kunnes painike on merkitty valkoisella, ja paina sitten vierityspyörää.
	- → Näyttöön avautuu seuraava käyttömaski:

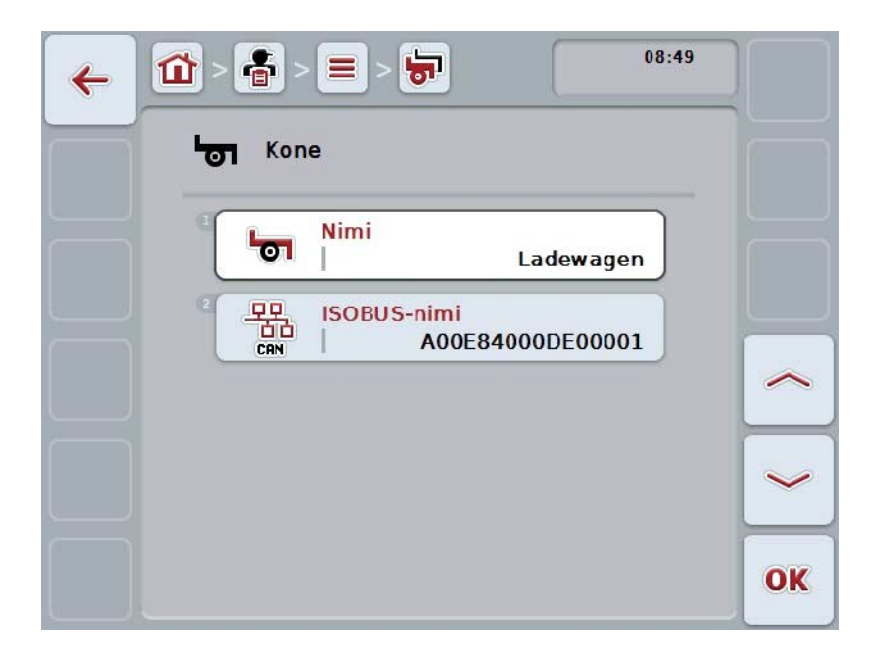

- 3. Valitse käyttömaskista se parametri, jonka arvon haluat muuttaa. Paina tätä varten kosketusnäytössä parametria tai kierrä vierityspyörää, kunnes painike on merkitty valkoisella, ja paina sitten vierityspyörää. Kun painike on merkitty, voit vaihtoehtoisesti myös painaa painiketta "OK" (F6).
- 4. Syötä näppäimistöllä kosketusnäytössä uusi arvo.
- 5. Vahvista syötetty tieto painamalla "OK".

#### **4.3.5.2 Koneen poistaminen**

Poista kone seuraavasti:

1. Valitse koneiden luettelosta poistettava kone. Paina tätä varten kosketusnäytössä koneen nimellä varustettua painiketta tai kierrä vierityspyörää, kunnes painike on merkitty valkoisella, ja paina sitten vierityspyörää.

Kun painike on merkitty, voit vaihtoehtoisesti myös painaa painiketta "OK" (F6).

- → Näyttöön avautuu kontekstivalikko.
- 2. Paina kosketusnäytöllä painiketta "Poista" tai kierrä vierityspyörää, kunnes painike on merkitty valkoisella, ja paina sitten vierityspyörää.

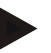

### **Ohje**

Kone voidaan poistaa vain, jos sitä ei käytetä tilauksessa eikä sitä ole tuotu peltolohkokortistosta.

### **4.3.6 Tuotteet**

Valikkokohdasta **Tuotteet** löytyy luettelo tallennetuista tuotteista.

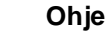

Tuote levitetään tai korjataan pellolla suoritettavan toimenpiteen puitteissa, esim. lannoitus- tai kasvinsuoja-aine tai sato.

Ainoa tuotteen tieto on

• **tuotteen nimi**.

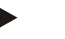

# **Ohje**

Lihavoidut tiedot ovat **pakollisia kenttiä**, muut tiedot ovat valinnaisia.

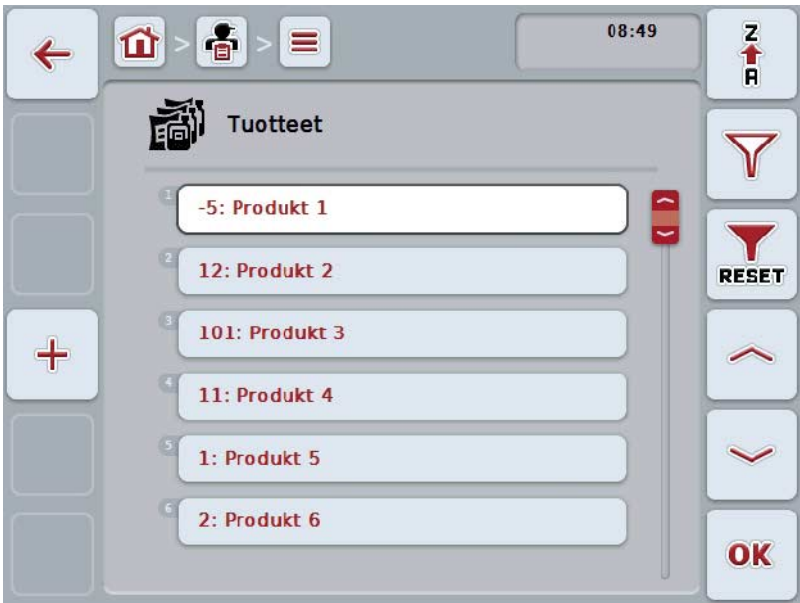

On olemassa seuraavat käyttömahdollisuudet:

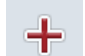

**Tuotteen luominen**

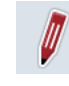

**Tuotteen työstö/näyttö**

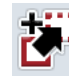

**Tuotteen kopiointi**

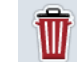

**Tuotteen poistaminen**

### **4.3.6.1 Uuden tuotteen luominen**

Luo uusi tuote seuraavasti:

- 1. Paina kosketusnäytössä painiketta "Luo uusi" (F10).
	- → Näyttöön avautuu seuraava käyttömaski:

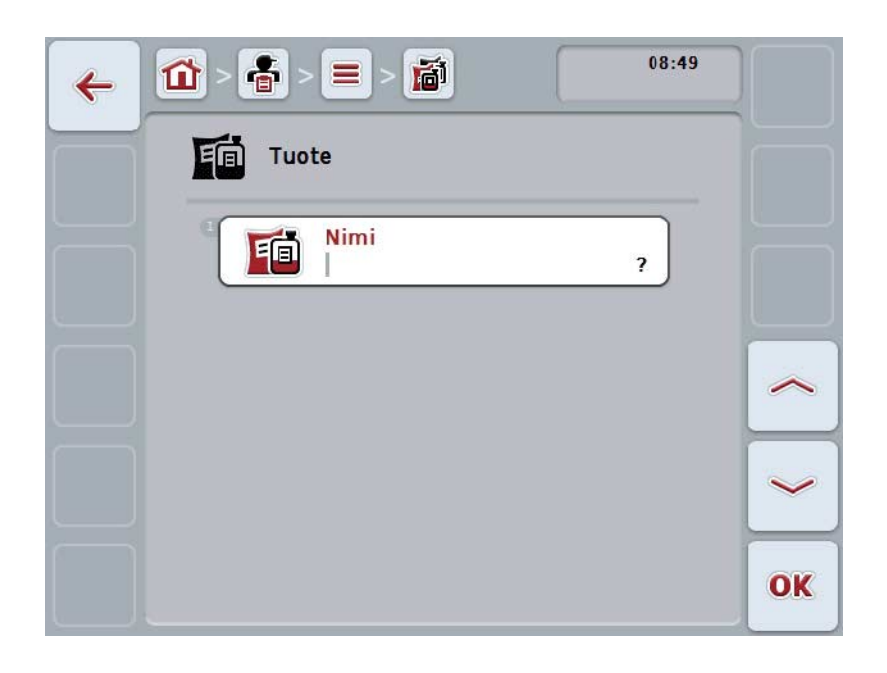

- 2. Valitse käyttömaskissa peräkkäin kaikki parametrit. Paina tätä varten kosketusnäytössä parametria tai kierrä vierityspyörää, kunnes painike on merkitty valkoisella, ja paina sitten vierityspyörää. Kun painike on merkitty, voit vaihtoehtoisesti myös painaa painiketta "OK" (F6).
- 3. Syötä näppäimistöllä kosketusnäytössä uusi arvo.
- 4. Vahvista syötetty tieto painamalla "OK".

#### **4.3.6.2 Tuotteen työstö/näyttö**

Työstä/näytä tallennettu(a) tuote(tta) seuraavasti:

- 1. Valitse tuotteiden luettelosta se tuote, jonka tietoja halutaan muuttaa / tiedot halutaan näyttää. Paina tätä varten kosketusnäytössä tuotteen nimellä varustettua painiketta tai kierrä vierityspyörää, kunnes painike on merkitty valkoisella ja paina sitten vierityspyörää. Kun painike on merkitty, voit vaihtoehtoisesti myös painaa painiketta "OK" (F6).
	- → Näyttöön avautuu kontekstivalikko.
- 2. Paina kosketusnäytöllä painiketta "Työstä/Näytä" tai kierrä vierityspyörää, kunnes painike on merkitty valkoisella, ja paina sitten vierityspyörää.
	- → Näyttöön avautuu seuraava käyttömaski:

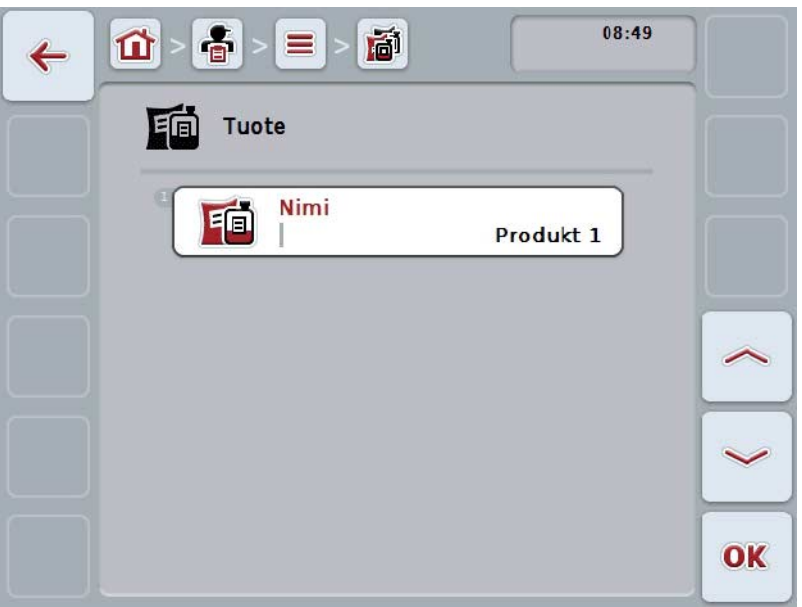

- 3. Valitse käyttömaskista se parametri, jonka arvon haluat muuttaa. Paina tätä varten kosketusnäytössä parametria tai kierrä vierityspyörää, kunnes painike on merkitty valkoisella, ja paina sitten vierityspyörää. Kun painike on merkitty, voit vaihtoehtoisesti myös painaa painiketta "OK" (F6).
- 4. Syötä näppäimistöllä kosketusnäytössä uusi arvo.
- 5. Vahvista syötetty tieto painamalla "OK".

### **4.3.6.3 Tuotteen kopiointi**

Kopioi tuote seuraavasti:

1. Valitse tuotteiden luettelosta kopioitava tuote. Paina tätä varten kosketusnäytössä tuotteen nimellä varustettua painiketta tai kierrä vierityspyörää, kunnes painike on merkitty valkoisella ja paina sitten vierityspyörää.

Kun painike on merkitty, voit vaihtoehtoisesti myös painaa painiketta "OK" (F6).

- → Näyttöön avautuu kontekstivalikko.
- 2. Paina kosketusnäytöllä painiketta "Kopioi" tai kierrä vierityspyörää, kunnes painike on merkitty valkoisella, ja paina sitten vierityspyörää.
	- → Näyttöön avautuu seuraava käyttömaski:

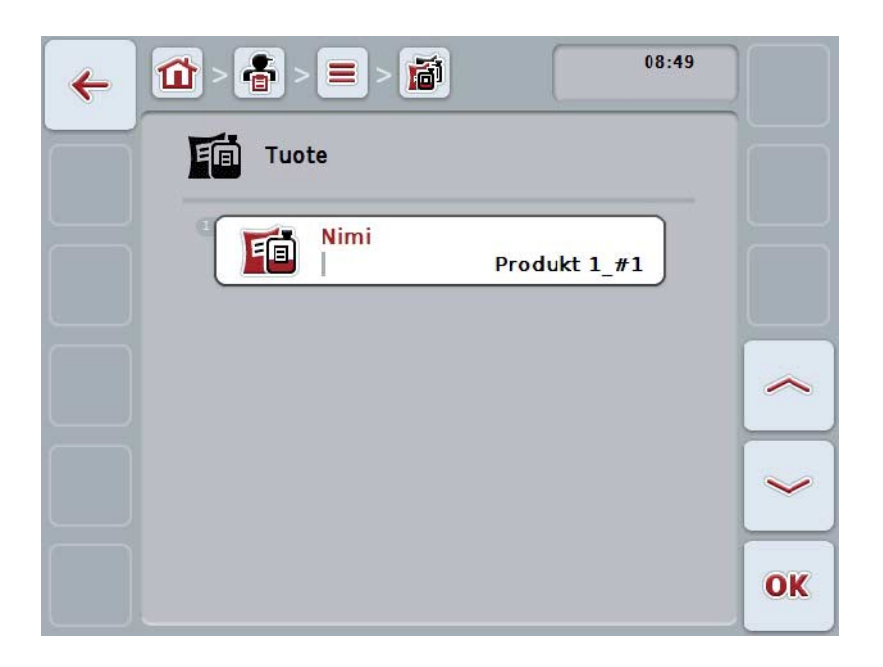

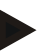

# **Ohje**

Kopio on merkitty merkinnällä "#1" (juokseva numerointi) tuotteen nimen perässä.

### **4.3.6.4 Tuotteen poistaminen**

Poista tuote seuraavasti:

1. Valitse tuotteiden luettelosta poistettava tuote. Paina tätä varten kosketusnäytössä tuotteen nimellä varustettua painiketta tai kierrä vierityspyörää, kunnes painike on merkitty valkoisella ja paina sitten vierityspyörää.

Kun painike on merkitty, voit vaihtoehtoisesti myös painaa painiketta "OK" (F6).

- → Näyttöön avautuu kontekstivalikko.
- 2. Paina kosketusnäytöllä painiketta "Poista" tai kierrä vierityspyörää, kunnes painike on merkitty valkoisella, ja paina sitten vierityspyörää.

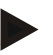

### **Ohje**

Tuote voidaan poistaa vain, jos sitä ei käytetä tilauksessa eikä sitä ole tuotu peltolohkokortistosta.

### **4.3.7 Toimenpiteet**

Valikkokohdasta **Toimenpiteet** löytyy luettelo tallennetuista toimenpiteistä. Tilausta peltolohkokortiston avulla suunniteltaessa voidaan toimenpide kohdistaa tilaukseen. Toimenpiteeseen voi myös kuulua tekniikka, esim. maanmuokkaus: Aura / kultivaattori / jne.

### **Ohje**

Toimenpiteellä tarkoitetaan tehtäviä, jotka pellolla suoritetaan, kuten esim. lannoitus tai kylvö.

Ainoa toimenpiteen tieto on

• **nimi**.

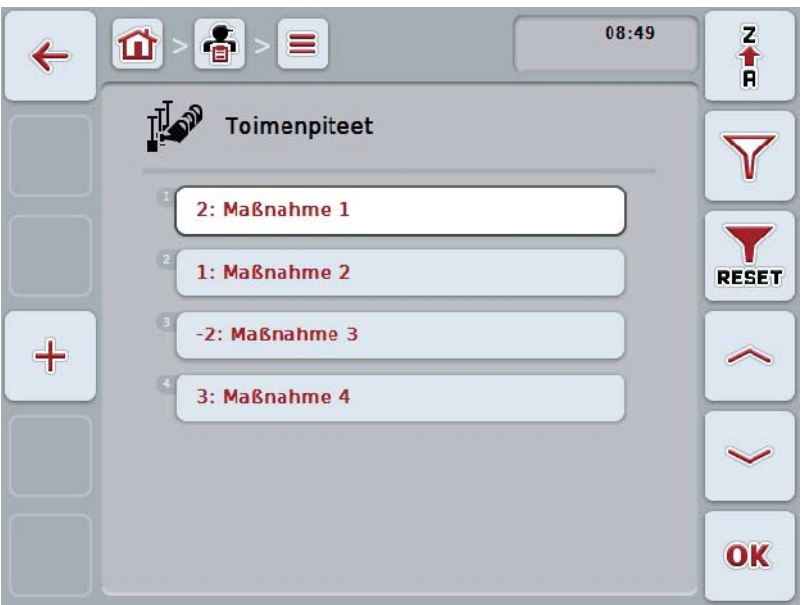

On olemassa seuraavat käyttömahdollisuudet:

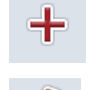

**Toimenpiteen luominen**

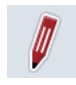

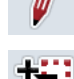

**Toimenpiteen työstö/näyttö**

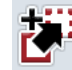

**Toimenpiteen kopiointi**

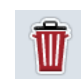

**Toimenpiteen poistaminen**

#### **4.3.7.1 Uuden toimenpiteen luominen**

Luo uusi toimenpide seuraavasti:

- 1. Paina kosketusnäytössä painiketta "Luo uusi" (F10).
	- → Näyttöön avautuu seuraava käyttömaski:

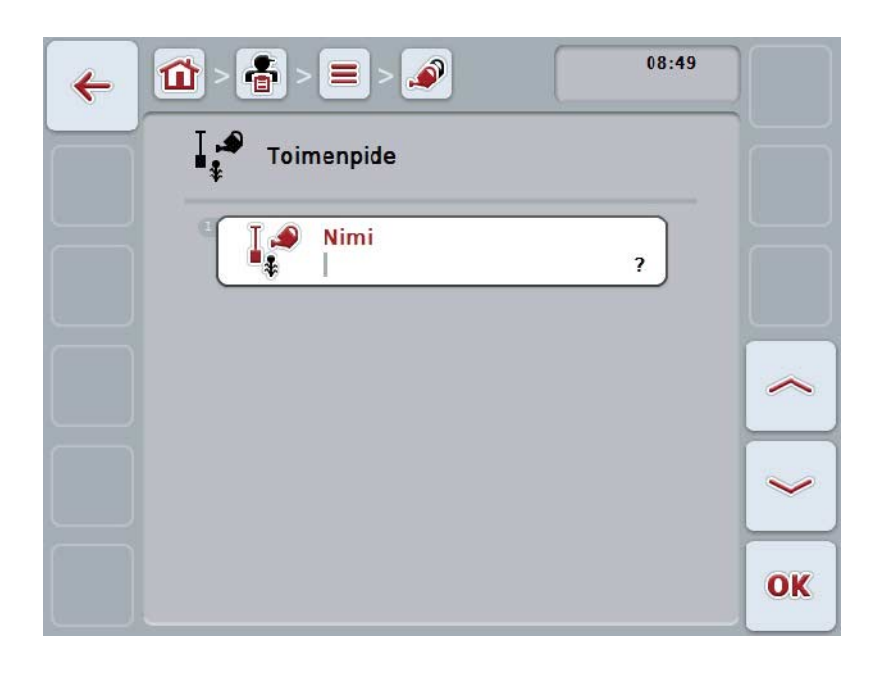

- 2. Valitse käyttömaskissa peräkkäin kaikki parametrit. Paina tätä varten kosketusnäytössä parametria tai kierrä vierityspyörää, kunnes painike on merkitty valkoisella, ja paina sitten vierityspyörää. Kun painike on merkitty, voit vaihtoehtoisesti myös painaa painiketta "OK" (F6).
- 3. Syötä näppäimistöllä kosketusnäytössä uusi arvo.
- 4. Vahvista syötetty tieto painamalla "OK".

#### **4.3.7.2 Toimenpiteen työstö/näyttö**

Työstä/näytä tallennettu(a) toimenpide(ttä) seuraavasti:

- 1. Valitse toimenpiteiden luettelosta se toimenpide, jonka tietoja halutaan muuttaa / tiedot halutaan näyttää. Paina tätä varten kosketusnäytössä toimenpiteen nimellä varustettua painiketta tai kierrä vierityspyörää, kunnes painike on merkitty valkoisella ja paina sitten vierityspyörää. Kun painike on merkitty, voit vaihtoehtoisesti myös painaa painiketta "OK" (F6).
	- → Näyttöön avautuu kontekstivalikko.
- 2. Paina kosketusnäytöllä painiketta "Työstä/Näytä" tai kierrä vierityspyörää, kunnes painike on merkitty valkoisella, ja paina sitten vierityspyörää.
	- → Näyttöön avautuu seuraava käyttömaski:

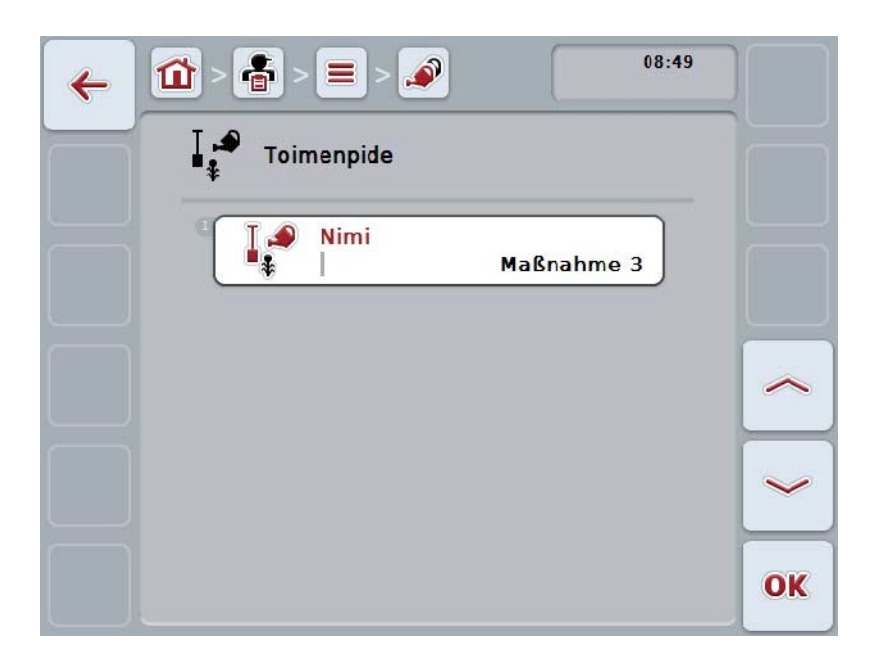

- 3. Valitse käyttömaskista se parametri, jonka arvon haluat muuttaa. Paina tätä varten kosketusnäytössä parametria tai kierrä vierityspyörää, kunnes painike on merkitty valkoisella, ja paina sitten vierityspyörää. Kun painike on merkitty, voit vaihtoehtoisesti myös painaa painiketta "OK" (F6).
- 4. Syötä näppäimistöllä kosketusnäytössä uusi arvo.
- 5. Vahvista syötetty tieto painamalla "OK".

### **4.3.7.3 Toimenpiteen kopiointi**

Kopioi toimenpide seuraavasti:

1. Valitse toimenpiteiden luettelosta kopioitava toimenpide. Paina tätä varten kosketusnäytössä toimenpiteen nimellä varustettua painiketta tai kierrä vierityspyörää, kunnes painike on merkitty valkoisella ja paina sitten vierityspyörää.

Kun painike on merkitty, voit vaihtoehtoisesti myös painaa painiketta "OK" (F6).

- → Näyttöön avautuu kontekstivalikko.
- 2. Paina kosketusnäytöllä painiketta "Kopioi" tai kierrä vierityspyörää, kunnes painike on merkitty valkoisella, ja paina sitten vierityspyörää.
	- → Näyttöön avautuu seuraava käyttömaski:

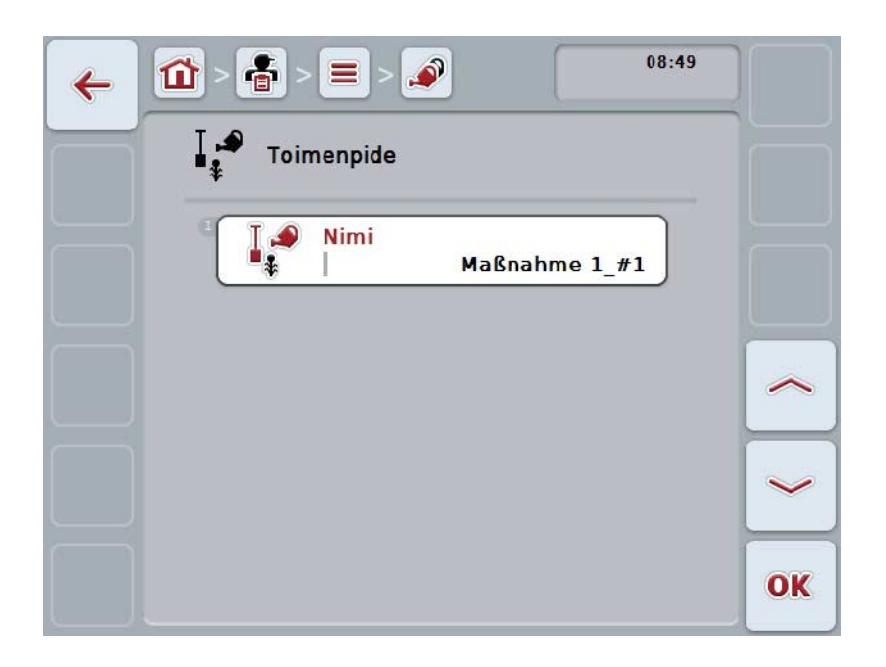

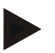

#### **Ohje**

Kopio on merkitty merkinnällä "#1" (juokseva numerointi) toimenpiteen nimen perässä.

#### **4.3.7.4 Toimenpiteen poistaminen**

Poista toimenpide seuraavasti:

1. Valitse toimenpiteiden luettelosta poistettava toimenpide. Paina tätä varten kosketusnäytössä toimenpiteen nimellä varustettua painiketta tai kierrä vierityspyörää, kunnes painike on merkitty valkoisella ja paina sitten vierityspyörää.

Kun painike on merkitty, voit vaihtoehtoisesti myös painaa painiketta "OK" (F6).

- → Näyttöön avautuu kontekstivalikko.
- 2. Paina kosketusnäytöllä painiketta "Poista" tai kierrä vierityspyörää, kunnes painike on merkitty valkoisella, ja paina sitten vierityspyörää.

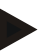

### **Ohje**

Toimenpide voidaan poistaa vain, jos sitä ei käytetä tilauksessa eikä sitä ole tuotu peltolohkokortistosta.

### **4.3.8 Tekniikat**

Valikkokohdasta **Tekniikat** löytyy luettelo tallennetuista tekniikoista. Tekniikka kuuluu siihen toimenpiteeseen, joka voidaan kohdistaa tilaukseen tilausta peltolohkokortistolla suunniteltaessa. Toimenpiteeseen "Maanmuokkaus" kuuluu esim. tekniikka "Aura" tai "Kultivaattori".

Ainoa käyttötekniikan tieto on

• **nimi**.

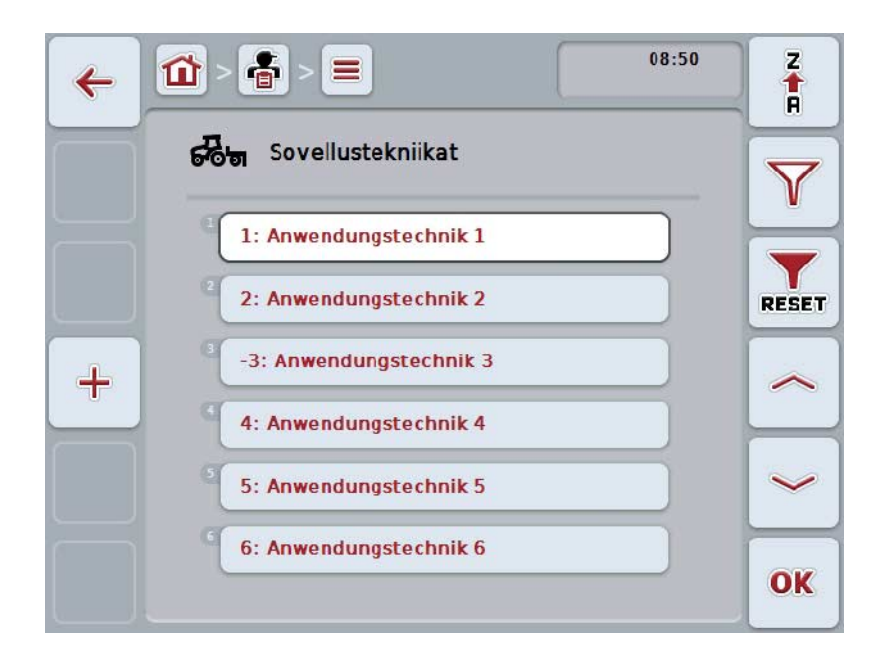

On olemassa seuraavat käyttömahdollisuudet:

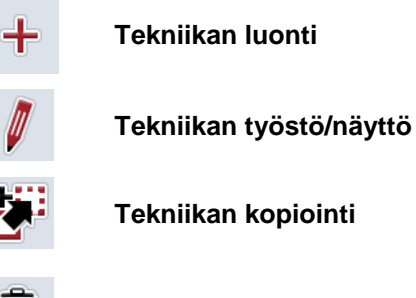

**Tekniikan poistaminen**

### **4.3.8.1 Uuden tekniikan luominen**

Luo uusi tekniikka seuraavasti:

- 1. Paina kosketusnäytössä painiketta "Luo uusi" (F10).
	- → Näyttöön avautuu seuraava käyttömaski:

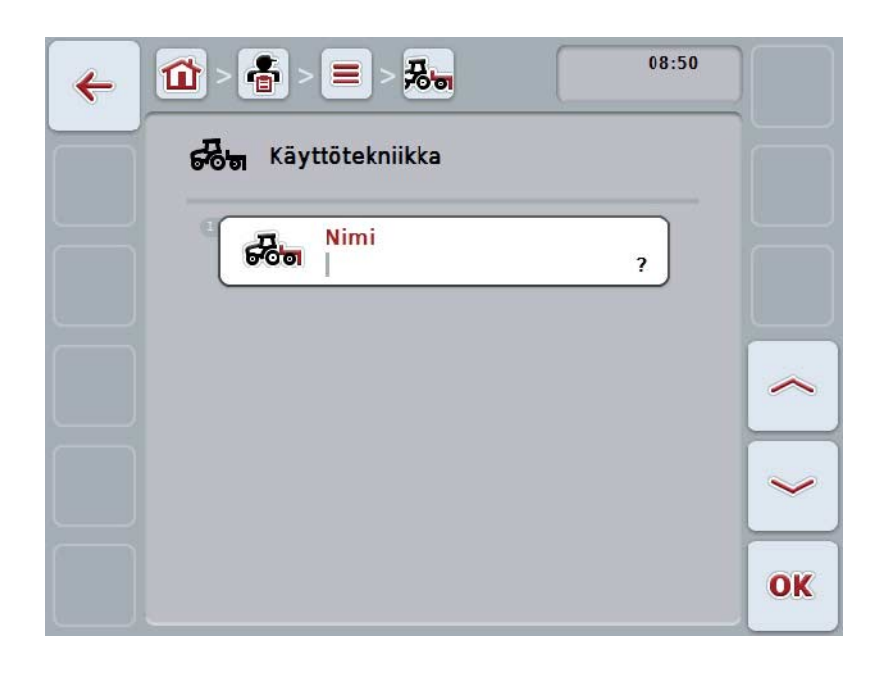

- 2. Valitse käyttömaskissa peräkkäin kaikki parametrit. Paina tätä varten kosketusnäytössä parametria tai kierrä vierityspyörää, kunnes painike on merkitty valkoisella, ja paina sitten vierityspyörää. Kun parametri on merkitty, voit vaihtoehtoisesti myös painaa painiketta "OK" (F6).
- 3. Syötä näppäimistöllä kosketusnäytössä uusi arvo.
- 4. Vahvista syötetty tieto painamalla "OK".

#### **4.3.8.2 Tekniikan työstö/näyttö**

Työstä/näytä tallennettu(a) tekniikka(a) seuraavasti:

1. Valitse tekniikoiden luettelosta se tekniikka, jonka tietoja halutaan muuttaa / tiedot halutaan näyttää. Paina tätä varten kosketusnäytössä tekniikan nimellä varustettua painiketta tai kierrä vierityspyörää, kunnes painike on merkitty valkoisella ja paina sitten vierityspyörää.

Kun painike on merkitty, voit vaihtoehtoisesti myös painaa painiketta "OK" (F6).

- → Näyttöön avautuu kontekstivalikko.
- 2. Paina kosketusnäytöllä painiketta "Työstä/Näytä" tai kierrä vierityspyörää, kunnes painike on merkitty valkoisella, ja paina sitten vierityspyörää.
	- → Näyttöön avautuu seuraava käyttömaski:

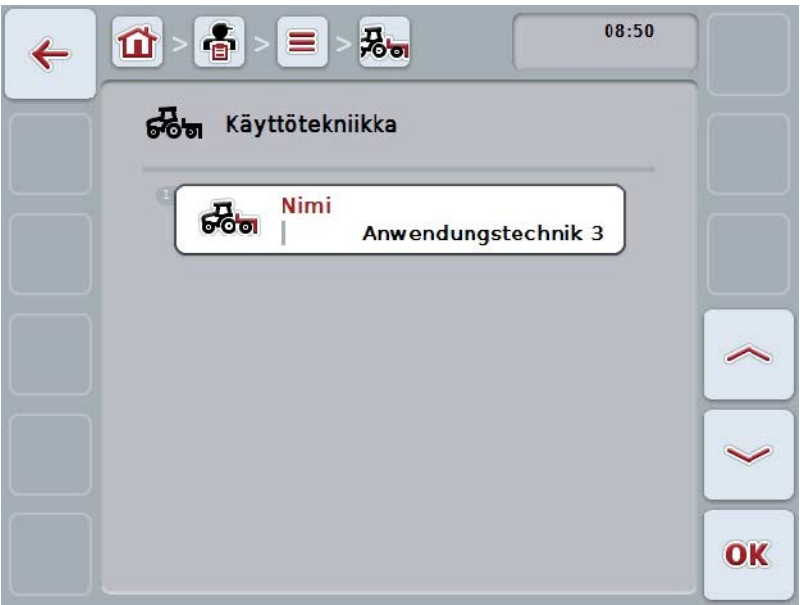

- 3. Valitse käyttömaskista se parametri, jonka arvon haluat muuttaa. Paina tätä varten kosketusnäytössä parametria tai kierrä vierityspyörää, kunnes painike on merkitty valkoisella, ja paina sitten vierityspyörää. Kun painike on merkitty, voit vaihtoehtoisesti myös painaa painiketta "OK" (F6).
- 4. Syötä näppäimistöllä kosketusnäytössä uusi arvo.
- 5. Vahvista syötetty tieto painamalla "OK".

### **4.3.8.3 Tekniikan kopiointi**

Kopioi tekniikka seuraavasti:

1. Valitse tekniikoiden luettelosta kopioitava tekniikka. Paina tätä varten kosketusnäytössä tekniikan nimellä varustettua painiketta tai kierrä vierityspyörää, kunnes painike on merkitty valkoisella ja paina sitten vierityspyörää.

Kun painike on merkitty, voit vaihtoehtoisesti myös painaa painiketta "OK" (F6).

- → Näyttöön avautuu kontekstivalikko.
- 2. Paina kosketusnäytöllä painiketta "Kopioi" tai kierrä vierityspyörää, kunnes painike on merkitty valkoisella, ja paina sitten vierityspyörää.
	- → Näyttöön avautuu seuraava käyttömaski:

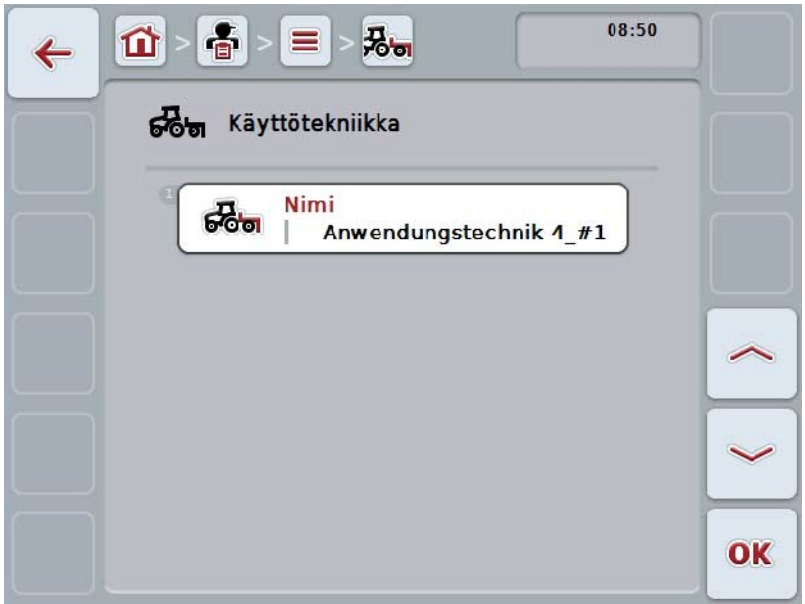

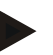

# **Ohje**

Kopio on merkitty merkinnällä "#1" (juokseva numerointi) tekniikan nimen perässä.

### **4.3.8.4 Tekniikan poistaminen**

Poista tekniikka seuraavasti:

1. Valitse tekniikoiden luettelosta poistettava tekniikka. Paina tätä varten kosketusnäytössä tekniikan nimellä varustettua painiketta tai kierrä vierityspyörää, kunnes painike on merkitty valkoisella ja paina sitten vierityspyörää.

Kun painike on merkitty, voit vaihtoehtoisesti myös painaa painiketta "OK" (F6).

- → Näyttöön avautuu kontekstivalikko.
- 2. Paina kosketusnäytöllä painiketta "Poista" tai kierrä vierityspyörää, kunnes painike on merkitty valkoisella, ja paina sitten vierityspyörää.

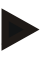

### **Ohje**

Tekniikka voidaan poistaa vain, jos sitä ei käytetä tilauksessa eikä sitä ole tuotu peltolohkokortistosta.

# **4.3.9 Kasvilajit**

Valikkokohdasta **Kasvilajit** löytyy luettelo tallennetuista kasvilajeista.

# **Ohje**

Kasvilajilla tarkoitetaan kasvin tyyppiä tai lajia, kuten esim. maissi tai ohra.

Ainoa kasvilajin tieto on

• **nimi**.

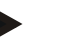

# **Ohje**

Lihavoidut tiedot ovat **pakollisia kenttiä**, muut tiedot ovat valinnaisia.

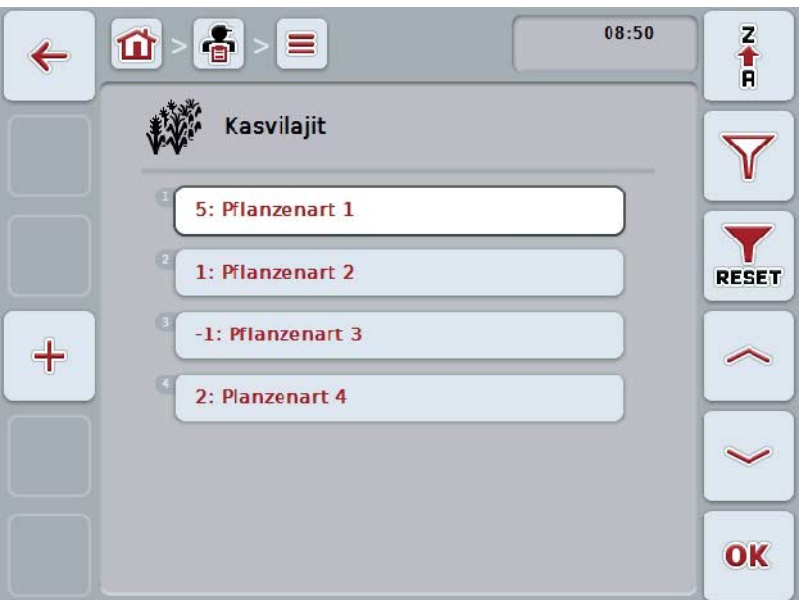

On olemassa seuraavat käyttömahdollisuudet:

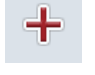

**Kasvilajin luominen**

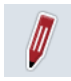

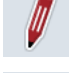

**Kasvilajin työstö/näyttö**

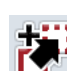

**Kasvilajin kopiointi**

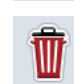

**Kasvilajin poistaminen**

### **4.3.9.1 Uuden kasvilajin luominen**

Luo uusi kasvilaji seuraavasti:

- 1. Paina kosketusnäytössä painiketta "Luo uusi" (F10).
	- → Näyttöön avautuu seuraava käyttömaski:

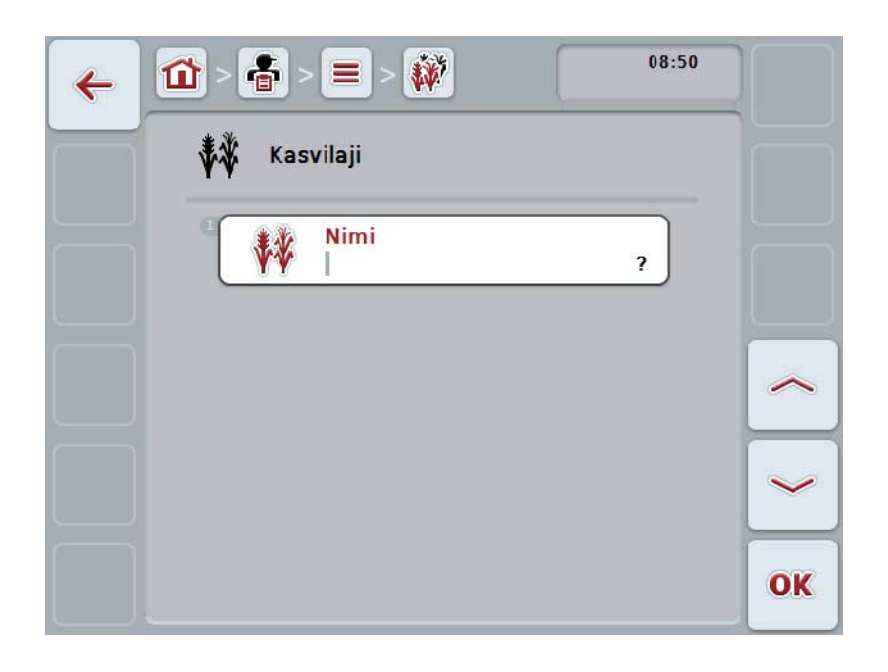

- 2. Valitse käyttömaskissa peräkkäin kaikki parametrit. Paina tätä varten kosketusnäytössä parametria tai kierrä vierityspyörää, kunnes painike on merkitty valkoisella, ja paina sitten vierityspyörää. Kun painike on merkitty, voit vaihtoehtoisesti myös painaa painiketta "OK" (F6).
- 3. Syötä näppäimistöllä kosketusnäytössä uusi arvo.
- 4. Vahvista syötetty tieto painamalla "OK".

#### **4.3.9.2 Kasvilajin työstö/näyttö**

Työstä/näytä tallennettu(a) kasvilaji(a) seuraavasti:

- 1. Valitse kasvilajien luettelosta se kasvilaji, jonka tietoja halutaan muuttaa / tiedot halutaan näyttää. Paina tätä varten kosketusnäytössä kasvilajin nimellä varustettua painiketta tai kierrä vierityspyörää, kunnes painike on merkitty valkoisella ja paina sitten vierityspyörää. Kun painike on merkitty, voit vaihtoehtoisesti myös painaa painiketta "OK"
	- (F6). → Näyttöön avautuu kontekstivalikko.
- 2. Paina kosketusnäytöllä painiketta "Työstä/Näytä" tai kierrä vierityspyörää, kunnes painike on merkitty valkoisella, ja paina sitten vierityspyörää.
	- → Näyttöön avautuu seuraava käyttömaski:

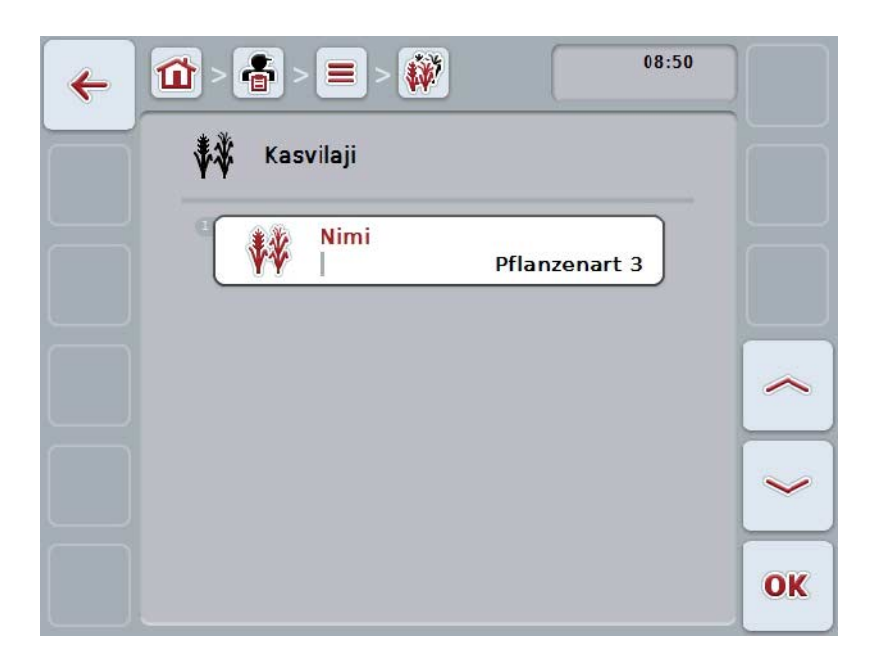

- 3. Valitse käyttömaskista se parametri, jonka arvon haluat muuttaa. Paina tätä varten kosketusnäytössä parametria tai kierrä vierityspyörää, kunnes painike on merkitty valkoisella, ja paina sitten vierityspyörää. Kun painike on merkitty, voit vaihtoehtoisesti myös painaa painiketta "OK" (F6).
- 4. Syötä näppäimistöllä kosketusnäytössä uusi arvo.
- 5. Vahvista syötetty tieto painamalla "OK".

### **4.3.9.3 Kasvilajin kopiointi**

Kopioi kasvilaji seuraavasti:

1. Valitse kasvilajien luettelosta kopioitava kasvilaji. Paina tätä varten kosketusnäytössä kasvilajin nimellä varustettua painiketta tai kierrä vierityspyörää, kunnes painike on merkitty valkoisella ja paina sitten vierityspyörää.

Kun painike on merkitty, voit vaihtoehtoisesti myös painaa painiketta "OK" (F6).

- → Näyttöön avautuu kontekstivalikko.
- 2. Paina kosketusnäytöllä painiketta "Kopioi" tai kierrä vierityspyörää, kunnes painike on merkitty valkoisella, ja paina sitten vierityspyörää.
	- → Näyttöön avautuu seuraava käyttömaski:

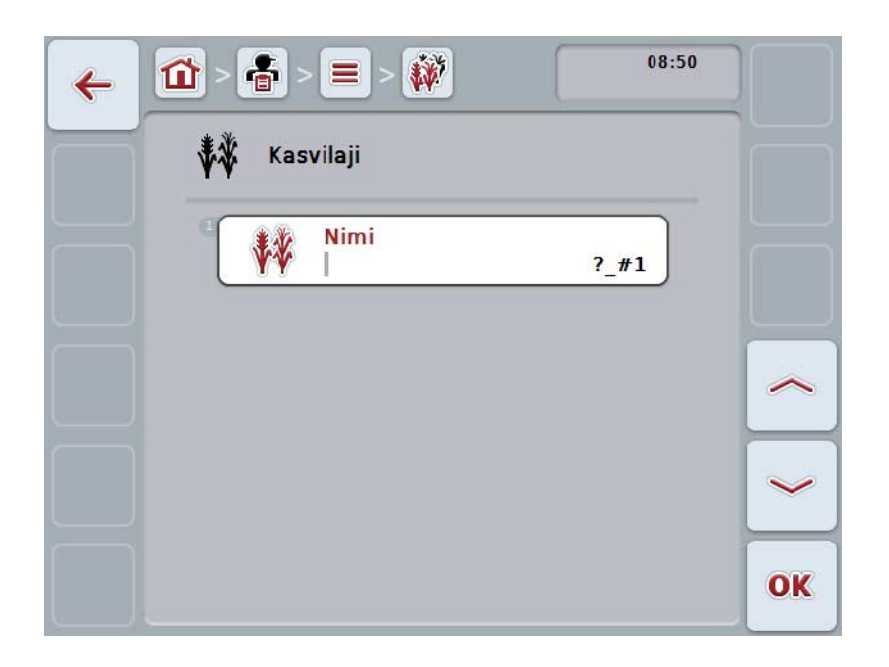

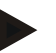

# **Ohje**

Kopio on merkitty merkinnällä "#1" (juokseva numerointi) kasvilajin nimen perässä.
#### **4.3.9.4 Kasvilajin poistaminen**

Poista kasvilaji seuraavasti:

1. Valitse kasvilajien luettelosta poistettava kasvilaji. Paina tätä varten kosketusnäytössä kasvilajin nimellä varustettua painiketta tai kierrä vierityspyörää, kunnes painike on merkitty valkoisella ja paina sitten vierityspyörää.

Kun painike on merkitty, voit vaihtoehtoisesti myös painaa painiketta "OK" (F6).

- → Näyttöön avautuu kontekstivalikko.
- 2. Paina kosketusnäytöllä painiketta "Poista" tai kierrä vierityspyörää, kunnes painike on merkitty valkoisella, ja paina sitten vierityspyörää.

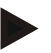

### **Ohje**

Kasvilaji voidaan poistaa vain, jos sitä ei käytetä pellossa eikä sitä ole tuotu peltolohkokortistosta.

### **4.3.9.5 Kasvilajikkeet**

Valikkokohdasta **Kasvilajikkeet** löytyy luettelo tallennetuista kasvilajikkeista.

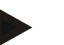

I

Kasvilajikkeella tarkoitetaan yhden kasvilajin erityistä lajiketta tai jalostusta.

Ainoa kasvilajikkeen tieto on

• **nimi**.

**Ohje**

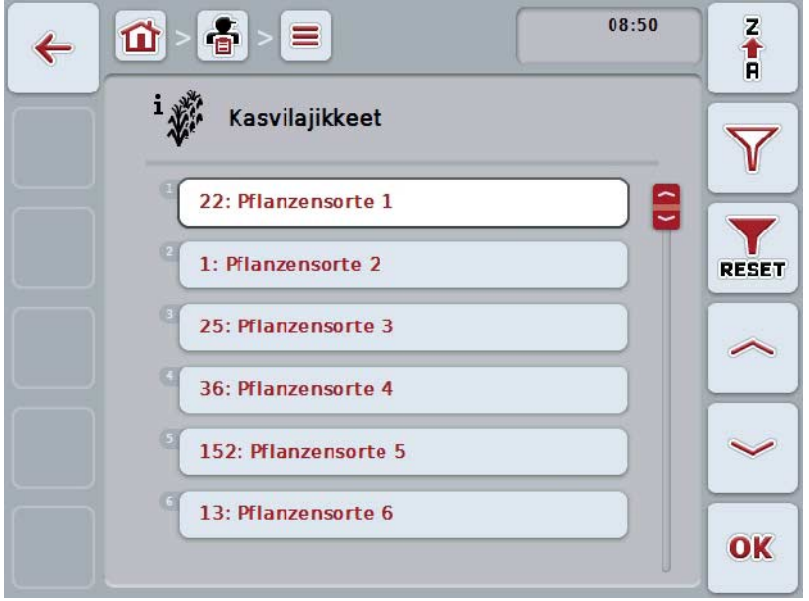

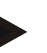

#### **Ohje**

Tässä valikkokohdassa ei voida suorittaa minkäänlaisia asetuksia. Kasvilajikkeiden tiedot voidaan ainoastaan tuoda.

## **4.4 Tehtävätiedot**

Tehtävätietoihin on koottu kaikki tilauskohtaiset data ja tiedot:

- tilauksen kuvaus
- asiakas
- paikkakunta
- yritys
- pelto
- kasvilaji
- kasvilajike
- kuljettaja
- toimenpide
- tekniikka
- tuote
- tilauksen status.

#### **4.4.1 Tilauksen status**

Tilaus käy läpi erilaisia statuksia:

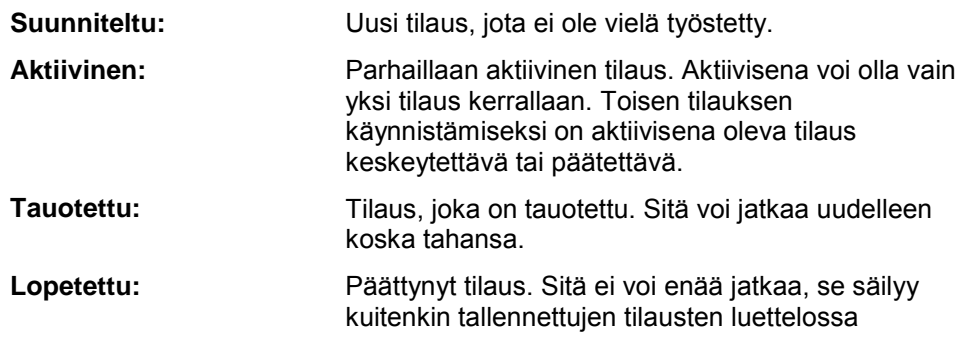

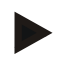

## **Ohje**

Tilassa *Tauotettu* voi olla kuinka monta tilausta tahansa.

### **4.4.2 Tilaukset**

Tilausluettelo kutsutaan esiin valikkokohdan **Tehtävät** kautta.

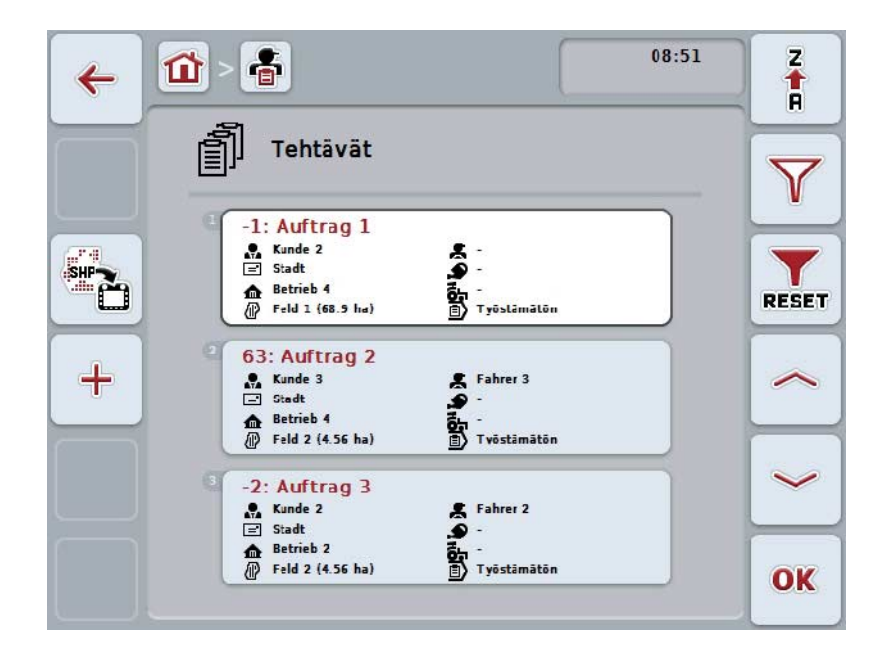

On olemassa seuraavat käyttömahdollisuudet:

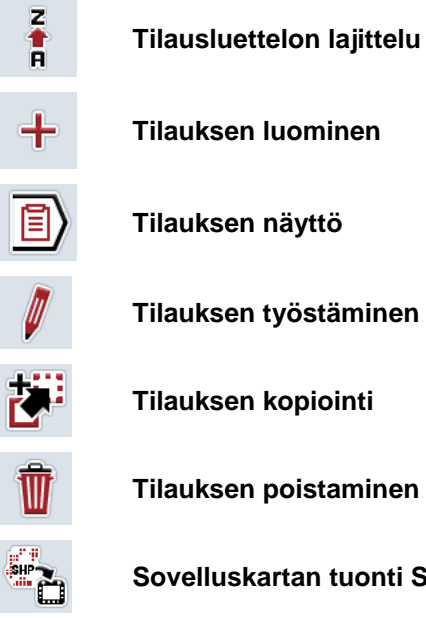

**Sovelluskartan tuonti Shape-formaatissa**

### **4.4.2.1 Tilausluettelon lajittelu**

Tilausluetteloa ei voi lajitella vain aakkosjärjestyksessä A-Z tai Z-A (vrt. luku [4.1.4\)](#page-131-0), vaan myös tilaukseen kohdistetun kentän etäisyyden mukaan.

Lajittele tallennettujen tilausten luettelo seuraavasti:

- 1. Paina kosketusnäytössä painiketta "Z-A" (F1).
	- → Kosketusnäytön symboli muuttuu automaattisesti etäisyyden mukaan tapahtuvan lajittelun symboliksi.
- 2. Paina kosketusnäytössä painiketta "Lajittelu etäisyyden mukaan" (F1).
	- → Tallennettujen tilausten luettelo lajitellaan tilaukseen kohdistetun pellon etäisyyden mukaisesti ajankohtaisesta sijaintipaikasta katsottuna. Lähin pelto näytetään ensimmäisenä.

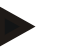

#### **Ohje**

Painikkeessa näytetään se lajittelu, joka luodaan painiketta painamalla.

### **4.4.2.2 Uuden tilauksen luominen**

Luo uusi tilaus seuraavasti:

- 1. Paina kosketusnäytössä painiketta "Luo uusi" (F10).
	- → Näyttöön avautuu seuraava käyttömaski:

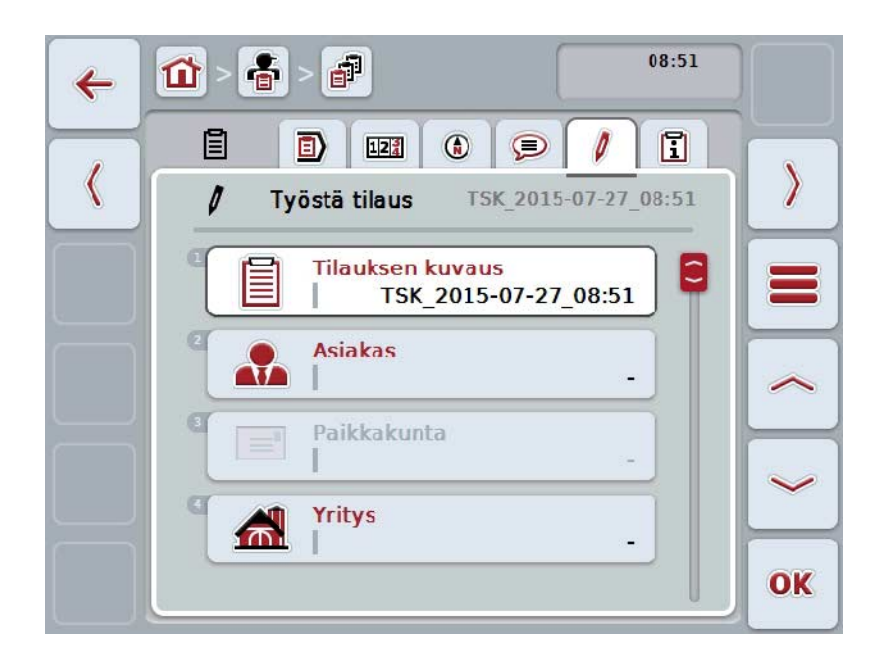

- 2. Valitse käyttömaskissa peräkkäin kaikki parametrit.
- 3. Paina tätä varten kosketusnäytössä vastaavaa parametria tai kierrä vierityspyörää, kunnes painike on merkitty valkoisella, ja paina sitten vierityspyörää.

Kun painike on merkitty, voit vaihtoehtoisesti myös painaa painiketta "OK" (F6).

- 4. Syötä kosketusnäytön näppäimistöllä tilauksen nimi ja valitse loput tiedot vastaavista luetteloista.
- 5. Vahvista syötetty tieto painamalla "OK".

#### **Ohje**

Kaupunki kohdistetaan asiakkaan mukaan eikä sitä voi valita itse.

#### **Ohje**

Kasilaji ja kasvilajike kohdistetaan pellon mukaan eikä niitä voi valita itse.

#### **Ohje**

Tilauksen status näytetään automaattisesti.

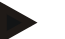

#### **Ohje**

Tekniikka riippuu toimenpiteestä ja sen voi valita ainoastaan, jos toimenpide on jo valittu.

### **4.4.2.3 Tilauksen näyttö**

Näytä tilaus seuraavasti:

- 1. Paina kosketusnäytöllä tilauksen omaavaa painiketta tai kierrä vierityspyörää, kunnes painike on merkitty valkoisella, ja paina sitten vierityspyörää. Kun painike on merkitty, voit vaihtoehtoisesti myös painaa painiketta "OK" (F6).
	- $\rightarrow$  Näyttöön avautuu kontekstivalikko.
- 2. Paina kosketusnäytöllä painiketta "Näytä" tai kierrä vierityspyörää, kunnes painike on merkitty valkoisella, ja paina sitten vierityspyörää.
	- → Näyttöön avautuu tilauksen yksityiskohtainen näkymä (vrt. luku [4.4.3\)](#page-193-0).

#### <span id="page-186-0"></span>**4.4.2.4 Tilauksen työstäminen**

Työstä tilausta seuraavasti:

- 1. Paina kosketusnäytöllä tilauksen omaavaa painiketta tai kierrä vierityspyörää, kunnes painike on merkitty valkoisella, ja paina sitten vierityspyörää. Kun painike on merkitty, voit vaihtoehtoisesti myös painaa painiketta "OK" (F6).
	- $\rightarrow$  Näyttöön avautuu kontekstivalikko.
- 2. Paina kosketusnäytöllä painiketta "Muokkaa" tai kierrä vierityspyörää, kunnes painike on merkitty valkoisella, ja paina sitten vierityspyörää.
	- → Näyttöön aukeaa välilehti **Työstä tilaus**.
- 3. Valitse käyttömaskista se parametri, jonka arvon haluat muuttaa. Paina tätä varten kosketusnäytössä parametria tai kierrä vierityspyörää, kunnes painike on merkitty valkoisella, ja paina sitten vierityspyörää. Kun painike on merkitty, voit vaihtoehtoisesti myös painaa painiketta "OK" (F6).
- 4. Syötä näppäimistöllä kosketusnäytössä uusi arvo.
- 5. Vahvista syötetty tieto painamalla "OK".

### **4.4.2.5 Tilauksen kopiointi**

Kopioi tallennettu tilaus seuraavasti:

- 1. Valitse tilausten luettelosta kopioitava tilaus. Paina tätä varten kosketusnäytöllä tilauksen omaavaa painiketta tai kierrä vierityspyörää, kunnes painike on merkitty valkoisella, ja paina sitten vierityspyörää. Kun painike on merkitty, voit vaihtoehtoisesti myös painaa painiketta "OK" (F6).
	- $\rightarrow$  Näyttöön avautuu kontekstivalikko.
- 2. Paina kosketusnäytöllä painiketta "Kopioi" tai kierrä vierityspyörää, kunnes painike on merkitty valkoisella, ja paina sitten vierityspyörää.

#### **Ohje**

Siirryt välittömästi kopion yksityiskohtaiseen näyttöön.

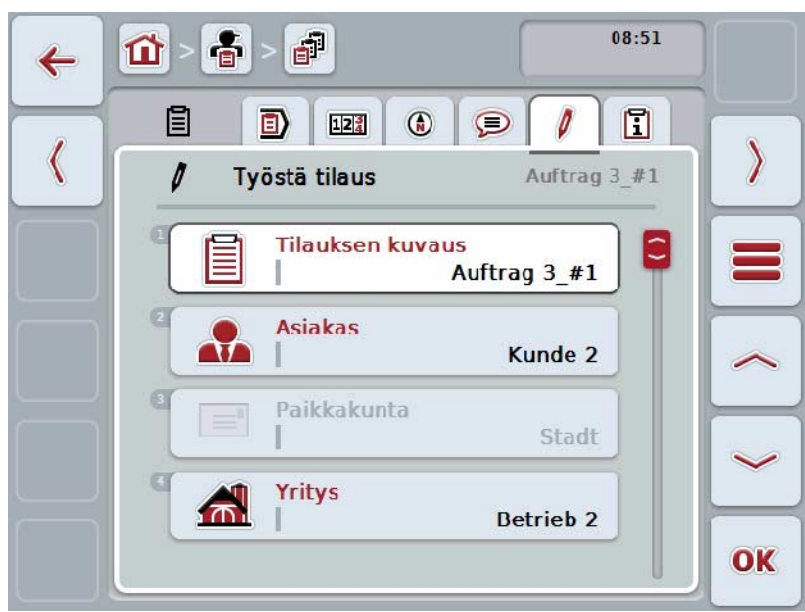

 $\rightarrow$  Näyttöön avautuu seuraava käyttömaski:

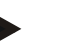

#### **Ohje**

Kopio on merkitty merkinnällä "#1" (juokseva numerointi) tilauksen nimen perässä.

### **Ohje**

Kaikki staattiset tilaustiedot sekä tilaukseen kuuluvat sovelluskartat kopioidaan, mutta ei työstön aikana kertyviä prosessitietoja (laskurit, kesto jne.). Tilauksia voidaan kopioida niiden statuksesta riippumatta. Tilauskopion status on joka tapauksessa *Suunniteltu*.

#### **4.4.2.6 Tilauksen poistaminen**

Poista tilaus seuraavasti:

- 1. Valitse tilausten luettelosta poistettava tilaus. Paina tätä varten kosketusnäytöllä tilauksen omaavaa painiketta tai kierrä vierityspyörää, kunnes painike on merkitty valkoisella, ja paina sitten vierityspyörää. Kun painike on merkitty, voit vaihtoehtoisesti myös painaa painiketta "OK" (F6).
	- → Näyttöön avautuu kontekstivalikko.
- 2. Paina kosketusnäytöllä painiketta "Poista" tai kierrä vierityspyörää, kunnes painike on merkitty valkoisella, ja paina sitten vierityspyörää.

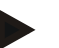

### **Ohje**

Tilauksia voidaan poistaa vain niin kauan, kun niiden statuksena on *Suunniteltu*.

#### <span id="page-189-0"></span>**4.4.2.7 Sovelluskartan tuonti Shape-formaatissa**

Voit tuoda sovelluskartan Shape-formaatissa USB-tikulta tai online-yhteyden välityksellä.

Online-tuonnissa CCI.Courier vastaanottaa Shape-tiedot ja asettaa ne terminaalin Inbox-kansion välityksellä automaattisesti CCI.Control-sovelluksen käytettäviksi. USB-tikulta tuotaessa CCI.Control lukee Shape-tiedot suoraan liitetystä muistivälineestä.

#### **4.4.2.7.1 USB-tikulta tuonti**

Tuo sovelluskartta USB-tikulta seuraavasti:

- 1. Tallenna Shape-tiedot USB-tikulle.
- 2. Liitä USB-tikku terminaaliin.
- 3. Paina kosketusnäytössä painiketta "Sovelluskartan tuonti Shape-formaatissa" (F9).
	- → Näyttöön avautuu seuraava käyttömaski:

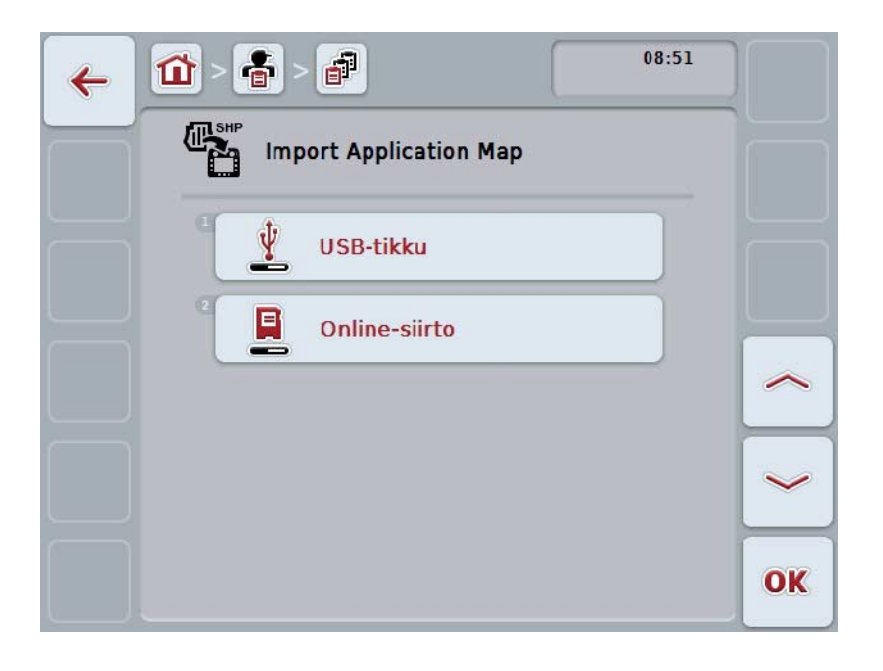

- 4. Paina painiketta "USB-tikku" tai kierrä vierityspyörää, kunnes painike on merkitty valkoisella, ja paina sitten vierityspyörää. Kun painike on merkitty, voit vaihtoehtoisesti myös painaa painiketta "OK" (F6).
	- → Näyttöön avautuu seuraava valintaluettelo:

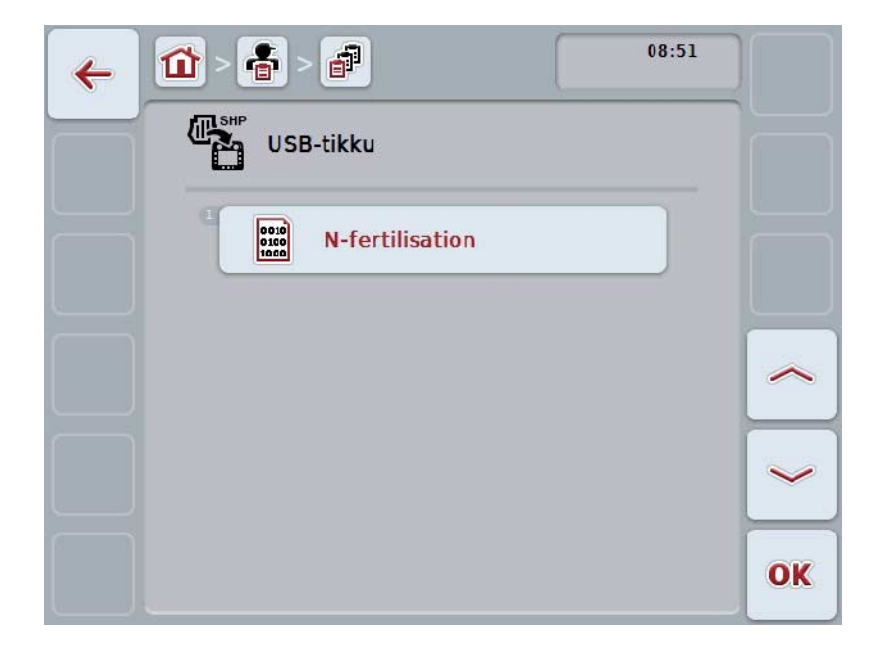

- 5. Valitse tuotava sovelluskartta. Paina kosketusnäytössä sovelluskartan painiketta tai kierrä vierityspyörää, kunnes painike on merkitty valkoisella, ja paina sitten painiketta "OK" (F6).
- 6. Valitse sovelluskartan tiedot sisältävä sarake. Paina tätä varten kosketusnäytössä sarakkeella varustettua painiketta tai kierrä vierityspyörää, kunnes painike on merkitty valkoisella.
- 7. Vahvista valintasi painamalla "OK" tai paina vielä kerran valkoisella merkittyä saraketta.
	- $\rightarrow$  Näyttöön avautuu seuraava valintaluettelo:

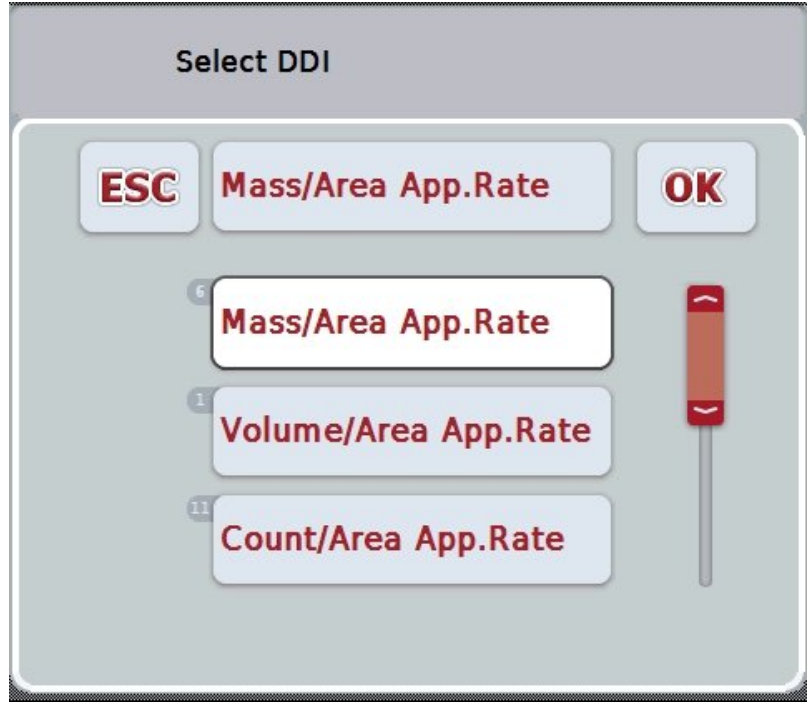

- 8. Valitse mittayksikkö. Paina tätä varten kosketusnäytössä mittayksiköllä varustettua painiketta tai kierrä vierityspyörää, kunnes painike on merkitty valkoisella.
	- → Näyttöön avautuu seuraava valintaluettelo:

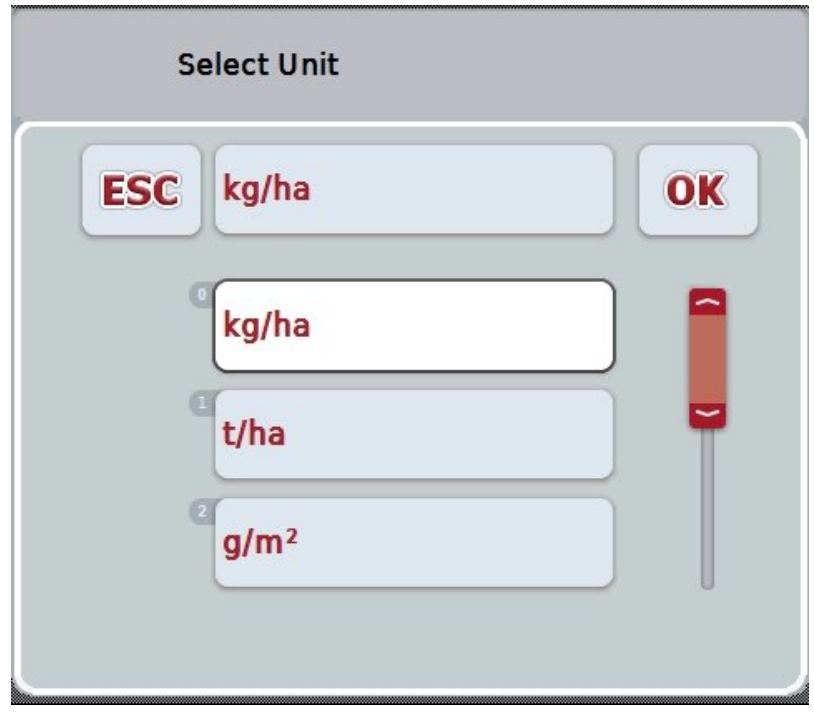

- 9. Valitse yksikkö. Paina tätä varten kosketusnäytössä yksiköllä varustettua painiketta tai kierrä vierityspyörää, kunnes painike on merkitty valkoisella.
- 10. Vahvista valintasi painamalla "OK" tai paina vielä kerran valkoisella merkittyä painiketta.
	- $\rightarrow$  Sovelluskartta tuodaan nyt.

### **4.4.2.7.2 Online-tuonti**

Tuo sovelluskartta online-tuontina seuraavasti:

- 1. Tallenna Shape-tiedot FTP-palvelimelle tai lähetä ne sähköpostin liitteenä CCI.Courier-sovellukseen.
- 2. Paina kosketusnäytössä painiketta "Sovelluskartan tuonti Shape-formaatissa" (F9).
	- → Näyttöön avautuu seuraava käyttömaski:

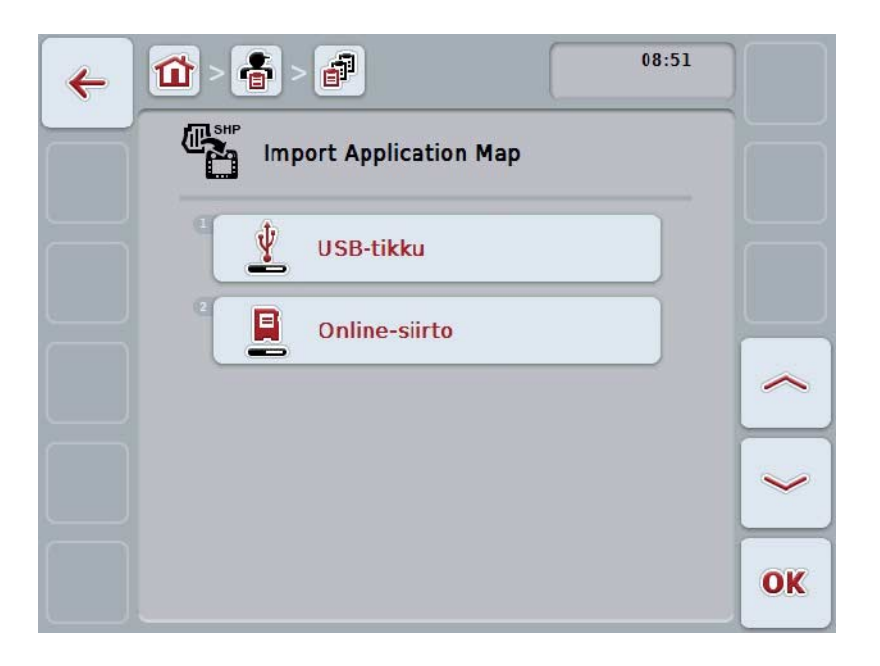

- 3. Paina painiketta "Online-siirto" tai kierrä vierityspyörää, kunnes painike on merkitty valkoisella, ja paina sitten vierityspyörää. Kun painike on merkitty, voit vaihtoehtoisesti myös painaa painiketta "OK" (F6).
- 4. Suorita vaihe 5 ja seuraavat luvusta [4.4.2.7.](#page-189-0)

#### <span id="page-193-0"></span>**4.4.3 Yksityiskohtainen näkymä**

Paina tilausluettelossa tilausta. Paina kontekstivalikossa painiketta "Näytä". Siirryt välittömästi tilauksen yksityiskohtaiseen näyttöön.

Tilauksen yksityiskohtainen näkymä on jaettu 6 välilehteen: **Aktiivinen tilaus**, **Laskuri**, **Kartta**, **Kommentit**, **Tilauksen työstäminen** ja **Raportti**.

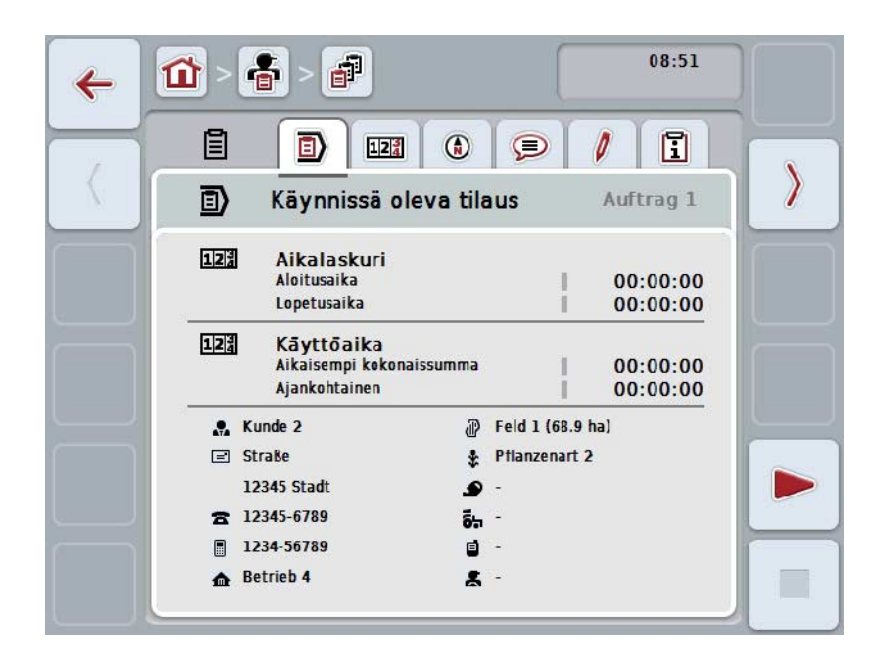

Nämä on järjestetty seuraavasti:

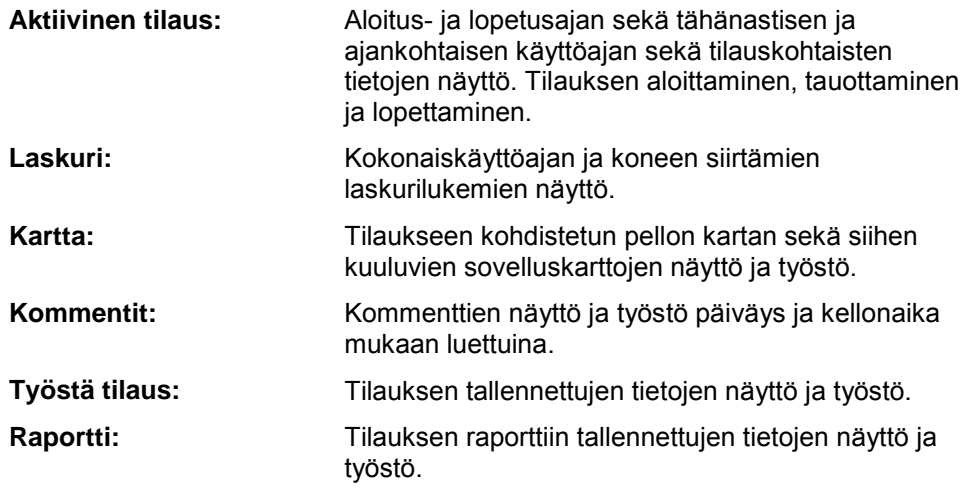

Vaihda välilehtien välillä seuraavasti:

1. Paina kosketusnäytössä vastaavaa välilehteä, tai valitse se nuolipainikkeiden (F8, F2) avulla.

#### **4.4.3.1 Aktiivinen tilaus**

Tällä välilehdellä näytetään tilausajat ja tilauskohtaiset tiedot.

**Aikalaskuri:** Näyttää kellonajan, jolloin tilaus on aloitettu ja jolloin se on lopetettu tai tauotettu.

**Käyttöaika:** Näyttää aikaisemman kokonaiskäyttöajan ja tilauksen ajankohtaisen käyttöajan.

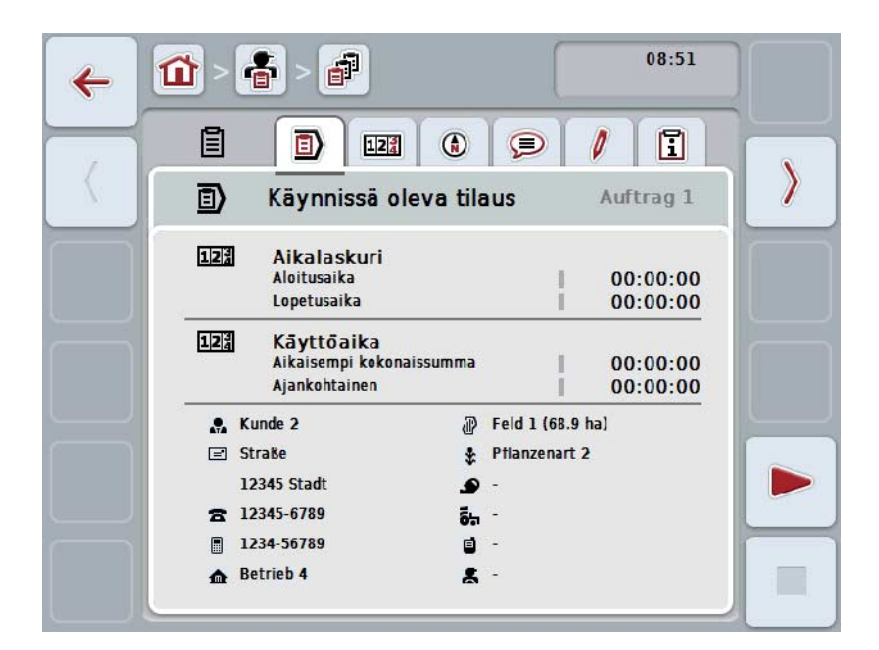

On olemassa seuraavat käyttömahdollisuudet:

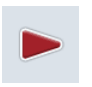

#### **Tilauksen aloittaminen:**

Paina kosketusnäytössä painiketta "Käynnistä" (F5). Tilauksen työstö aloitetaan Näytössä näkyy ajankohtainen käyttöaika.

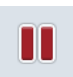

#### **Aktiivisen tilauksen tauottaminen:**

Paina kosketusnäytössä painiketta "Tauko" (F5). Valitse valintaluettelosta tauon syy. Ajankohtainen käyttöaika lisätään tähänastiseen käyttöaikaan.

## **Tilauksen jatkaminen:**

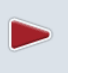

## Paina kosketusnäytössä painiketta "Jatka" (F5).

Tilauksen työstö aloitetaan

Näytössä näkyy tähänastinen ja ajankohtainen käyttöaika.

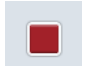

#### **Tilauksen lopettaminen:**

Paina kosketusnäytössä painiketta "Seis" (F6).

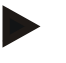

### **Ohje**

Päätettyä tilausta ei voi enää jatkaa. Päätetty tilaus säilyy tallennettujen tilausten luettelossa eikä sitä voi poistaa.

#### **Ohje**

Jos terminaali on sammutettu aktiivista tilausta tauottamatta tai pysäyttämättä, seuraavalla terminaalin käynnistyskerralla näytetään viesti siitä, että tilaus on keskeytetty.

Jatka tilausta painamalla kosketusnäytössä painiketta "OK". Tauota tilaus painamalla kosketusnäytössä painiketta "ESC". Näyttöön aukeaa automaattisesti välilehti **Aktiivinen tilaus**.

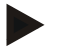

### **Ohje**

Vain yksi tilaus voi olla kerrallaan käynnissä. Jos käynnistät tilauksen tai jatkat tilausta toisen tilauksen ollessa vielä käynnissä, näyttöön tulee huomautus, jossa ilmoitetaan, että käynnissä oleva tilaus on ensin tauotettava.

Tauota käynnissä oleva tilaus painamalla kosketusnäytössä painiketta "OK". Jatka käynnissä olevaa tilausta painamalla kosketusnäytössä painiketta "ESC".

### **4.4.3.2 Laskuri**

Tämä välilehti esittää kokonaiskäyttöajan ja koneen siirtämät laskurilukemat.

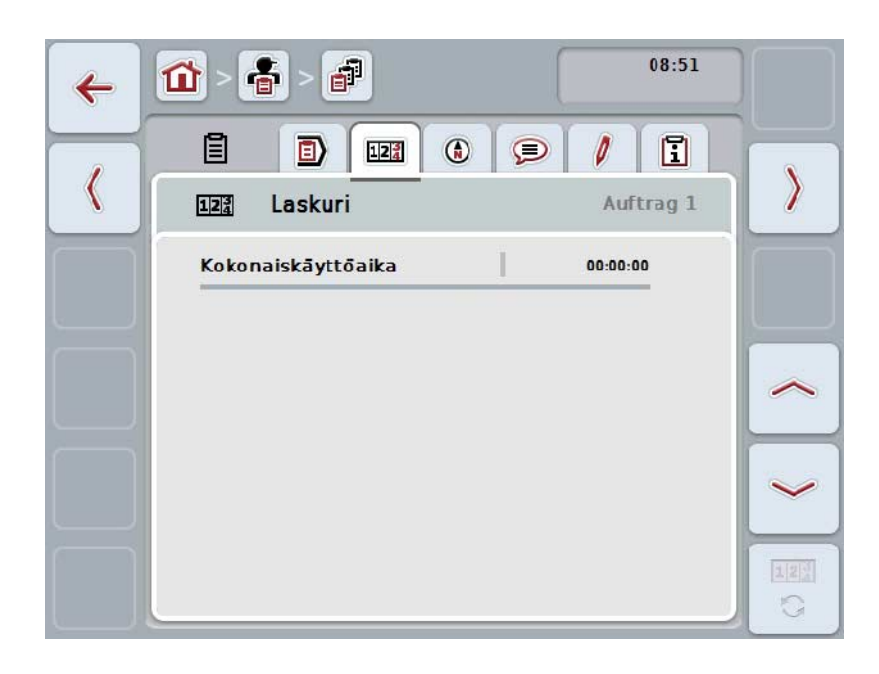

On olemassa seuraavat käyttömahdollisuudet:

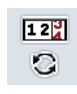

#### **Toisen koneen laskurilukemiin vaihtaminen**

Paina kosketusnäytössä painiketta "Vaihda laskurilukemat" (F6).

 $\rightarrow$  Toisen liitetyn koneen laskurilukemat näytetään

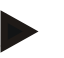

#### **Ohje**

Tämä toiminto on käytettävissä vain, kun liitettynä on useampi kuin yksi ISOBUSkone.

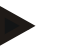

#### **Ohje**

Koneen nimi näytetään toisella rivillä. Kun vaihdat toisen koneen laskurilukemiin, nimi muuttuu.

### **4.4.3.3 Kartta**

Tällä välilehdellä näytetään tilaukseen kuuluvan pellon kartta.

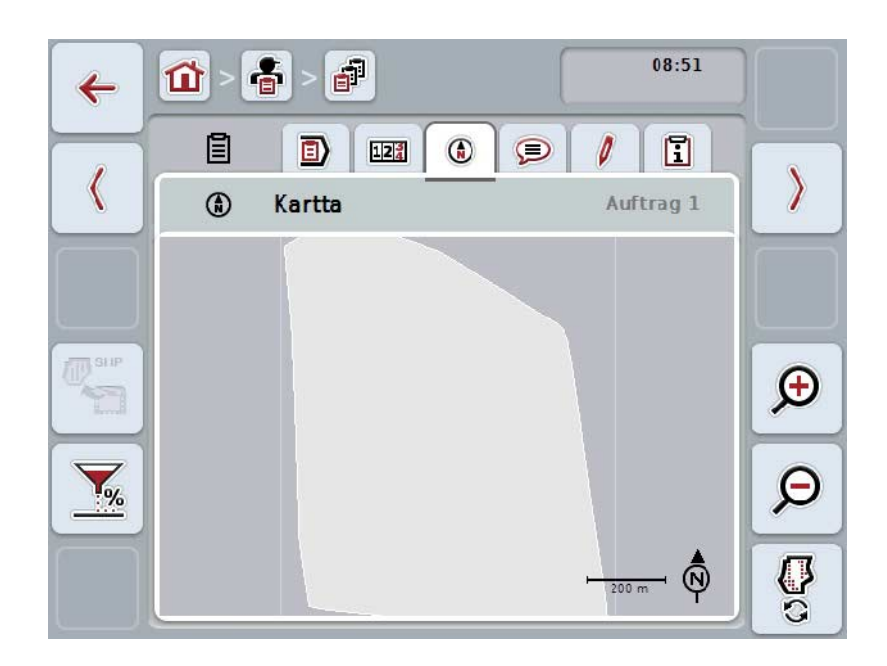

On olemassa seuraavat käyttömahdollisuudet:

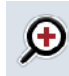

**Karttanäkymän suurentaminen** Paina kosketusnäytössä painiketta "Suurenna" (F4). **Karttanäkymän pienentäminen** Paina kosketusnäytössä painiketta "Pienennä" (F5).

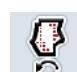

 $\Theta$ 

**Sovelluskarttojen näyttäminen**

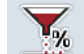

**Konetietojen vienti**

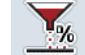

**Tavoitearvon sovittaminen**

#### **4.4.3.3.1 Sovelluskarttojen näyttäminen**

Näytä sovelluskartat näytössä seuraavasti:

- 1. Paina kosketusnäytössä painiketta "Näytä sovelluskartat" (F6).
	- → Sovelluskartat näytetään karttanäkymässä:

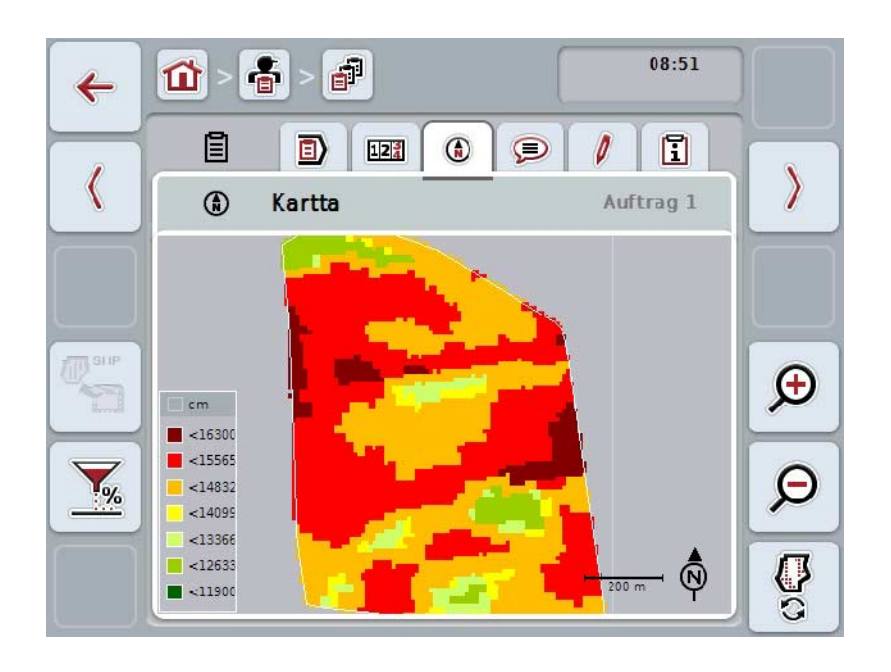

#### **4.4.3.3.2 Tavoitearvon sovittaminen**

Sovita sovelluskartan tavoitearvo seuraavasti:

- 1. Paina kosketusnäytössä painiketta "Tavoitearvon sovittaminen" (F11).
- 2. Anna kosketusnäytössä numeronäppäimillä, vierityspyörällä tai liukusäätimellä prosenttiarvo, jonka verran tavoitearvoa sovitetaan.
- 3. Vahvista syötetty tieto painamalla "OK".

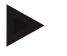

### **Ohje**

Tavoitearvon sovittamisen oikea arvoalue on välillä –95...200 %.

### **Ohje**

Valittu prosenttiarvo lisätään lähtöarvoon tai vähennetään siitä. Esimerkki: Lähtöarvo on 200 kg/ha. Jos valitset tavoitearvon sovitukseksi 100 %, tavoitearvo on sovituksen jälkeen 400 kg/ha.

### **4.4.3.4 Kommentit**

Tältä välilehdeltä löytyy luettelo tallennetuista kommenteistasi:

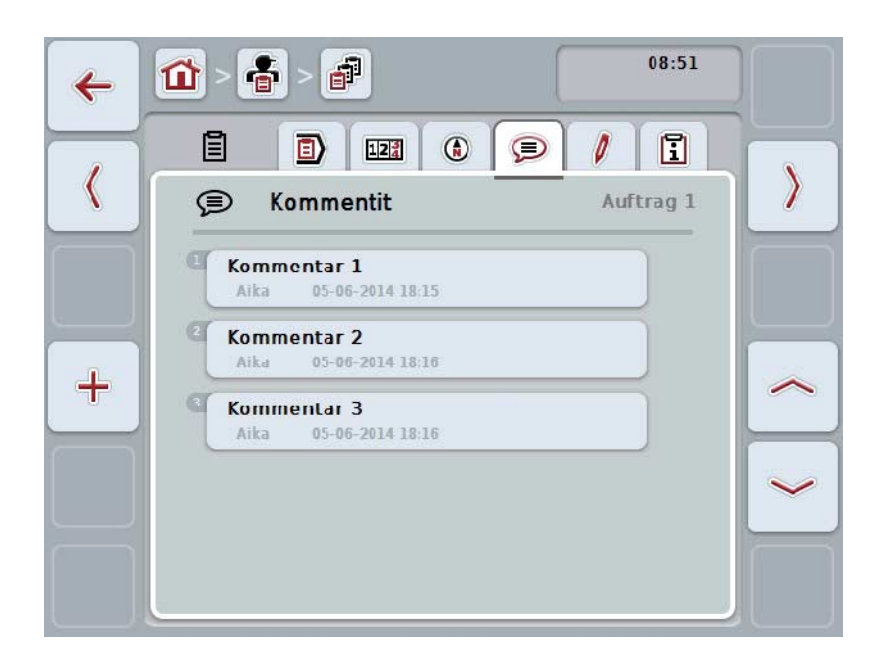

Luo uusi kommentti seuraavasti:

- 1. Paina kosketusnäytössä painiketta "Luo uusi" (F10).
- 2. Syötä näppäimistöllä kosketusnäytössä uusi kommentti.
- 3. Vahvista syötetty tieto painamalla "OK".

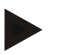

### **Ohje**

Tallennettuja kommentteja ei voi poistaa.

### **4.4.3.5 Tilauksen työstäminen**

Tältä välilehdeltä löytyy seuraava käyttömaski:

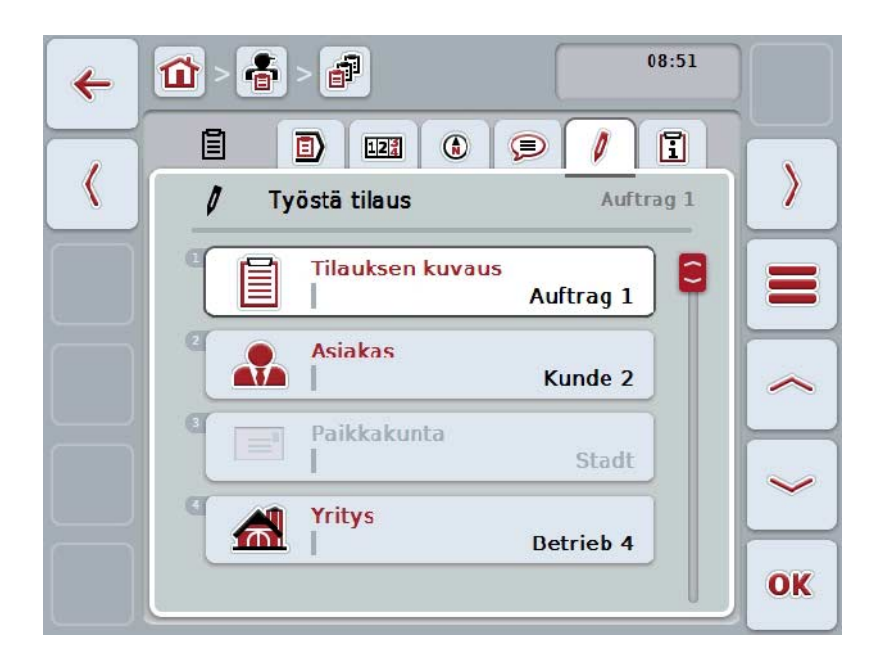

On olemassa seuraavat käyttömahdollisuudet:

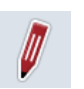

#### **Tilauksen työstäminen**

Käytössä olevat käyttömahdollisuudet löytyvät luvusta [4.4.2.4.](#page-186-0)

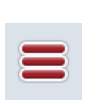

### **Tietokannan esiinkutsuminen**

Paina painiketta "Tietokanta" (F3).

Tietokannassa käytössä olevat käyttömahdollisuudet löytyvät luvusta [4.3.](#page-134-0)

#### **4.4.3.6 Raportti**

Tältä välilehdeltä löytyy yhteenveto tilauksen tiedoista.

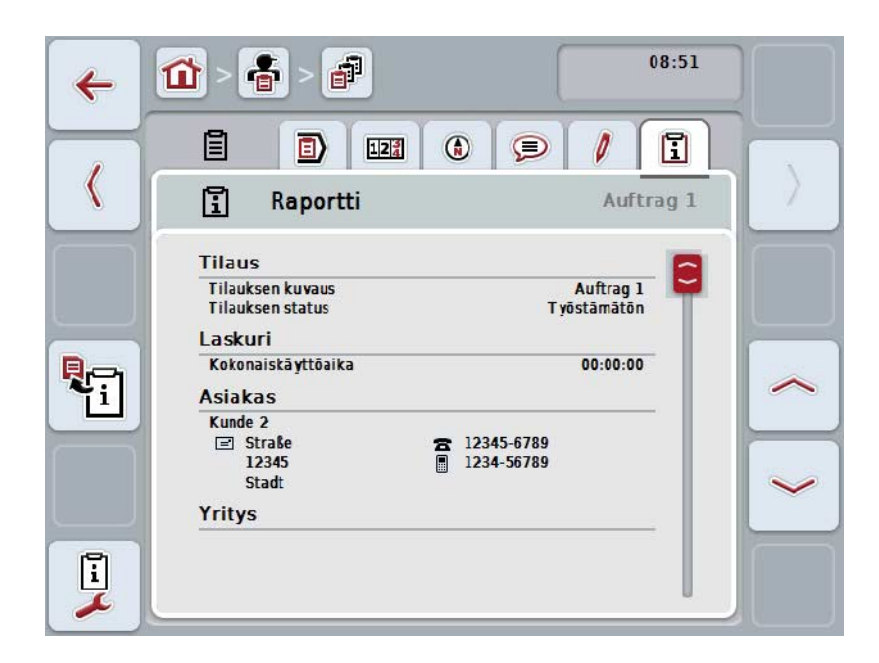

On olemassa seuraavat käyttömahdollisuudet:

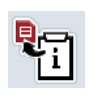

#### **Raportin luominen**

Paina kosketusnäytössä painiketta "Luo raportti" (F10).

 $\rightarrow$  Raportti viedään PDF-muodossa tilauksen kanssa.

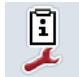

#### **Raportin konfigurointi**

### **4.4.3.6.1 Raportin konfigurointi**

Konfiguroi tilausraportti seuraavasti:

- 1. Paina kosketusnäytössä painiketta "Konfiguroi raportti" (F12).
	- → Näyttöön avautuu seuraava käyttömaski:

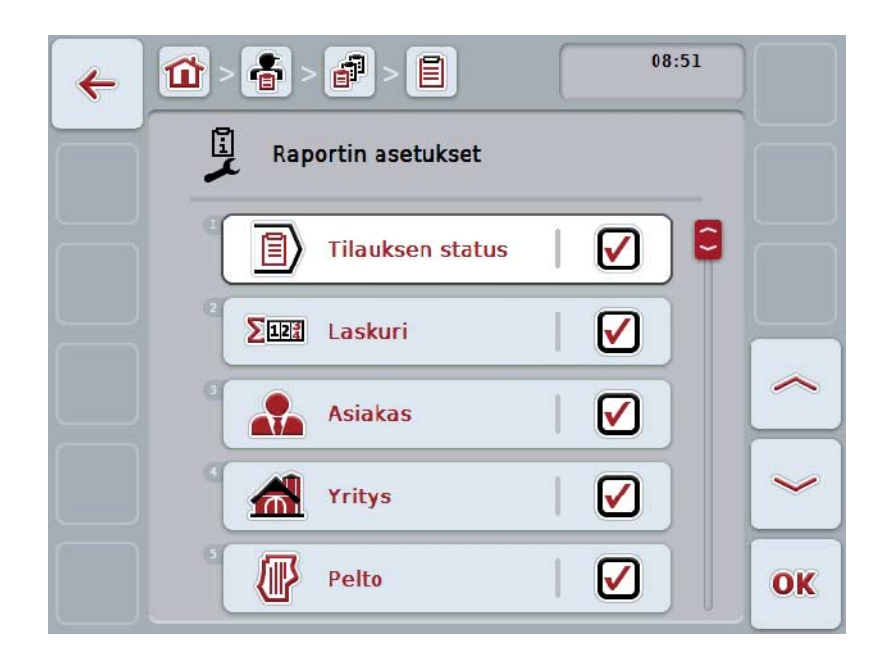

- 2. Valitse ne parametrit, jotka haluat näkyvät tilausraportissa. Paina tätä varten kosketusnäytössä parametria tai kierrä vierityspyörää, kunnes painike on merkitty valkoisella, ja paina sitten vierityspyörää. Kun painike on merkitty, voit vaihtoehtoisesti myös painaa painiketta "OK" (F6).
- 3. Syötä looginen arvo.
- 4. Vahvista syötetty tieto painamalla "OK".

### <span id="page-203-0"></span>**4.5 Tilaustietojen tuonti**

Tuo tehtävätiedot seuraavasti:

- 1. Vie peltolohkokortistossa halutut tehtävätiedot ISO-XML-formaatissa USBtikulle kansioon \Taskdata. Jos USB-tikulla on useampia tilaustiedostoja, järjestele ne alakansioiden avulla.
- 2. Liitä USB-tikku terminaaliin.
- 3. Paina kosketusnäytöllä painiketta "Tehtävätietojen tuonti" tai kierrä vierityspyörää, kunnes painike on merkitty valkoisella, ja paina sitten vierityspyörää.

Kun painike on merkitty, voit vaihtoehtoisesti myös painaa painiketta "OK" (F6).

→ Näyttöön avautuu seuraava käyttömaski:

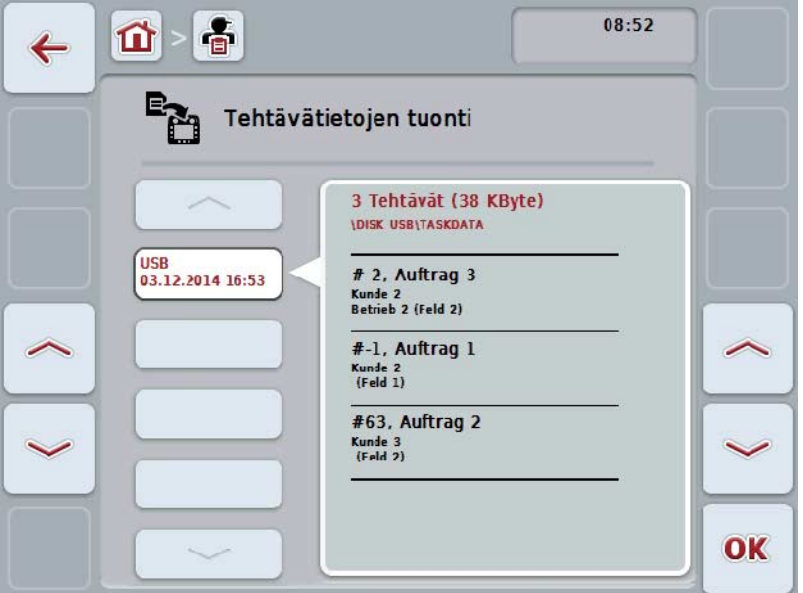

4. Valitse se tilaustiedosto, joka halutaan tuoda. Paina tätä varten kosketusnäytöllä tilaustiedoston omaavaa painiketta tai vaihda painikkeilla "Ylös" (F10) ja "Alas" (F11) tilaustiedostojen välillä tai kierrä vierityspyörää, kunnes painike on merkitty valkoisella, ja paina sitten painiketta "OK" (F6).

### **Huomio!**

Tuonnissa kirjoitetaan kaikkien ajankohtaisesti terminaaliin tallennettujen tehtäväja kantatietojen päälle!

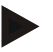

## **Ohje**

Toimenpide voi kestää muutamia minuutteja. Kun tiedot on tuotu, CCI.Control käynnistetään automaattisesti.

### **Ohje**

Kun tehtävätiedot tuodaan pääasiassa Online-siirrolla, toiminto "Poista tehtävätiedot tuonnin jälkeen" tulee aktivoida (vrt. luku [4.7.3.3\)](#page-211-0).

### <span id="page-205-0"></span>**4.6 Tilaustietojen vienti**

On olemassa kaksi tapaa tehtävätietojen vientiin:

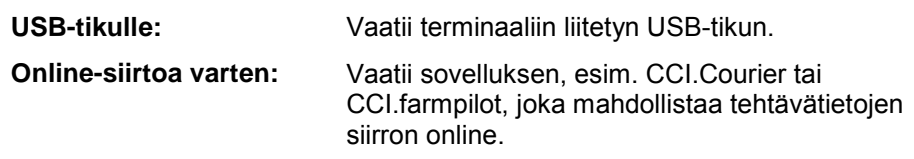

Vie tehtävätiedot seuraavasti:

1. Paina kosketusnäytöllä painiketta "Tehtävätietojen vienti" tai kierrä vierityspyörää, kunnes painike on merkitty valkoisella, ja paina sitten vierityspyörää.

Kun painike on merkitty, voit vaihtoehtoisesti myös painaa painiketta "OK" (F6).

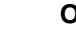

### **Ohje**

Jos yhtään tehtävätietojen online-siirron mahdollistavaa sovellusta ei ole aktivoituna, tehtävätiedot viedään tässä tapauksessa suoraan USB-tikulle.

→ Näyttöön avautuu seuraava käyttömaski:

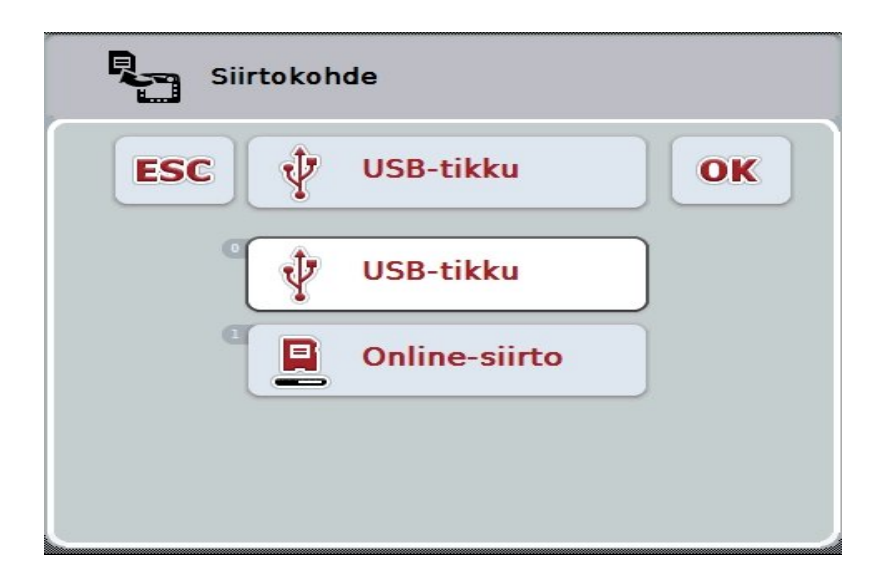

- 2. Valitse vaihtoehdoista "USB-tikku" ja "Online-siirto". Paina tätä varten kosketusnäytössä halutulla siirtoreitillä varattua painiketta tai kierrä vierityspyörää, kunnes painike on merkitty valkoisella, ja paina sitten vierityspyörää.
	- Kun painike on merkitty, voit vaihtoehtoisesti myös painaa painiketta "OK".
- 3. Vahvista valinta painamalla "OK".
- 4. Tehtävätiedot viedään.

#### **Ohje**

Tehtävätiedot tallennetaan USB-tikulla kansioon TASKDATA ja alakansioon \TASKDATA\TC\_yyyymmdd\_hhmm\.

Alakansion nimi sisältää vientitapahtuman päiväyksen ja kellonajan. Näin voidaan useampia vientitapahtumia suorittaa yhdelle USB-tikulle ilman tietojen päällekirjoittamista.

### **4.7 Asetukset**

Asetuksissa voidaan aktivoida ja deaktivoida Auto-Logging ja viestit ja kutsua esiin laajennetut asetukset.

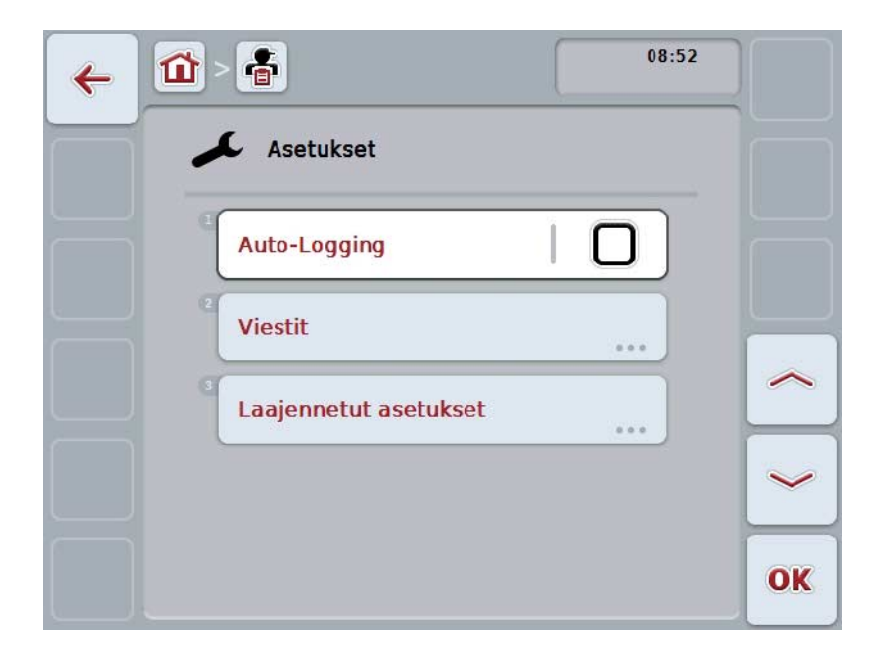

On olemassa seuraavat käyttömahdollisuudet:

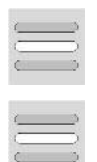

**Auto-Logging-toiminnon aktivointi/deaktivointi**

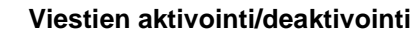

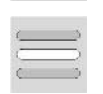

**Laajennettujen asetusten esiinkutsuminen**

#### **4.7.1 Auto-Logging-toiminnon aktivointi/deaktivointi**

Auto-Logging-toiminto dokumentoi tehtävätiedot automaattisesti ja pysyvästi. Näin taataan dokumentointi, vaikka kuljettaja ei olisi luonut tai käynnistänyt tilausta itse.

Auto-Logging dokumentoi kaikki yhtenä päivänä suoritetut työt yhteen tilaukseen. Nämä tehtävätiedot voidaan laskea ja analysoida tietokoneella, jos käytetään peltolohkokortistoa, joka kykenee kohdistamaan tiedot yksittäisille tilauksille.

Aktivoi/deaktivoi Auto-Logging seuraavasti:

- 1. Paina kosketusnäytöllä painiketta "Auto-Logging" tai kierrä vierityspyörää, kunnes painike on merkitty valkoisella, ja paina sitten vierityspyörää. Kun painike on merkitty, voit vaihtoehtoisesti myös painaa painiketta "OK" (F6).
- 2. Syötä looginen arvo.
- 3. Vahvista syötetty tieto painamalla "OK".

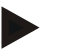

#### **Ohje**

Kun tilaus käynnistetään Auto-Logging-toiminnon ollessa aktiivisena, automaattinen dokumentointi tauotetaan. Kun tämä tilaus päätetään, automaattista dokumentointia jatketaan jälleen.

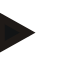

#### **Ohje**

Auto-Logging-toiminnon dokumentoimat tehtävätiedot on vietävä (katso luku [4.6\)](#page-205-0). Yli 7 päivää vanhat tilaukset poistetaan automaattisesti.

#### <span id="page-208-0"></span>**4.7.2 Viestien aktivointi/deaktivointi**

Jos terminaali on sammutettu aktiivisen tilauksen aikana, saattaa uudelleen käynnistettäessä kuulua akustinen signaali varoituksen lisäksi.

Viestejä voidaan näyttää, jos halutaan, että tilauksen tauotukselle tulee syöttää syy, tai pelto saavutetaan tai siltä poistutaan.

Aktivoi/deaktivoi nämä viestit ja signaalit seuraavasti:

1. Paina kosketusnäytössä halutulla näytöllä varattua painiketta tai kierrä vierityspyörää, kunnes painike on merkitty valkoisella, ja paina sitten vierityspyörää.

Kun painike on merkitty, voit vaihtoehtoisesti myös painaa painiketta "OK" (F6).

- 2. Syötä looginen arvo.
- 3. Vahvista syötetty tieto painamalla "OK".

### **4.7.3 Laajennetut asetukset**

Kutsu esiin laajennetut asetukset seuraavasti:

1. Paina kosketusnäytöllä painiketta "Laajennetut asetukset" tai kierrä vierityspyörää, kunnes painike on merkitty valkoisella, ja paina sitten vierityspyörää.

Kun painike on merkitty, voit vaihtoehtoisesti myös painaa painiketta "OK" (F6).

→ Näyttöön avautuu seuraava maski:

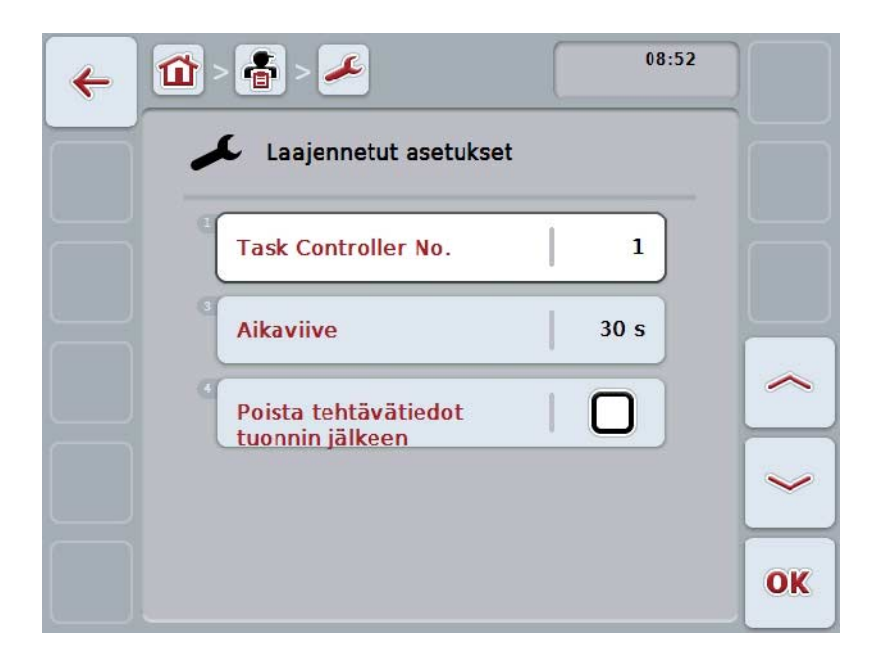

On olemassa seuraavat käyttömahdollisuudet:

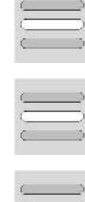

**Toimintoinstanssin syöttäminen**

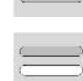

**Aikaviiveen syöttäminen**

**Tilaustietojen poistaminen tuonnin jälkeen**

#### **4.7.3.1 Toimintoinstanssin syöttäminen**

Toimintoinstanssi on Task Controllerin osoite, jonka perusteella ISOBUS-kone voi valita Task Controllerin, jos väylässä on useampi Task Controller.

### **Ohje**

ISOBUS-kone valitsee alhaisimman toimintoinstanssin omaavan Task Controllerin.

Syötä toimintoinstanssi seuraavasti:

- 1. Paina kosketusnäytöllä painiketta "Toimintoinstanssi" tai kierrä vierityspyörää, kunnes painike on merkitty valkoisella, ja paina sitten vierityspyörää. Kun painike on merkitty, voit vaihtoehtoisesti myös painaa painiketta "OK" (F6).
- 2. Syötä arvo kosketusnäytöllä numeronäppäimillä tai liukusäätimellä.
- 3. Vahvista syötetty tieto painamalla "OK".

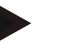

#### **Ohje**

Toimintoinstanssin oikea arvoalue on välillä 1 - 32.

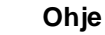

Toimintoinstanssin esiasetuksena on 1.

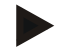

#### **Ohje**

Asetusten muutosten jälkeen terminaali on käynnistettävä uudelleen.

#### **4.7.3.2 Aikaviiveen syöttäminen**

Syötä aikaviive viestille pelolta poistuttaessa (vrt. luku [4.7.2\)](#page-208-0) seuraavasti:

- 1. Paina kosketusnäytöllä painiketta "Aikaviive" tai kierrä vierityspyörää, kunnes painike on merkitty valkoisella, ja paina sitten vierityspyörää. Kun painike on merkitty, voit vaihtoehtoisesti myös painaa painiketta "OK" (F6).
- 2. Syötä arvo kosketusnäytöllä numeronäppäimillä tai liukusäätimellä.
- 3. Vahvista syötetty tieto painamalla "OK".

#### <span id="page-211-0"></span>**4.7.3.3 Tilaustietojen poistaminen tuonnin jälkeen**

**Ohje**

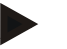

Tämä toiminto on oleellinen vain, jos tehtävätiedot siirretään Online-siirtona.

Online-siirrolla siirrettävät tilaustiedot tallennetaan sisäiselle kovalevylle. Tietoja CCI.Control-sovellukseen tuotaessa (vrt. luku [4.5\)](#page-203-0) näitä tietoja ei poisteta. Jotta koko muistitila ei olisi täynnä jonkin ajan kuluttua, voidaan tehtävätiedot poistaa sisäiseltä kovalevyltä automaattisesti tuonnin jälkeen.

Aktivoi/deaktivoi tämä toiminto seuraavasti:

1. Paina kosketusnäytöllä painiketta "Poista tehtävätiedot tuonnin jälkeen" tai kierrä vierityspyörää, kunnes painike on merkitty valkoisella, ja paina sitten vierityspyörää.

Kun painike on merkitty, voit vaihtoehtoisesti myös painaa painiketta "OK" (F6).

- 2. Syötä looginen arvo.
- 3. Vahvista syötetty tieto painamalla "OK".

# **5 Ongelmien korjaaminen**

## **5.1 Virhe terminaalissa**

Seuraava yleiskuva näyttää terminaalin mahdolliset virheet ja niiden korjaamisen:

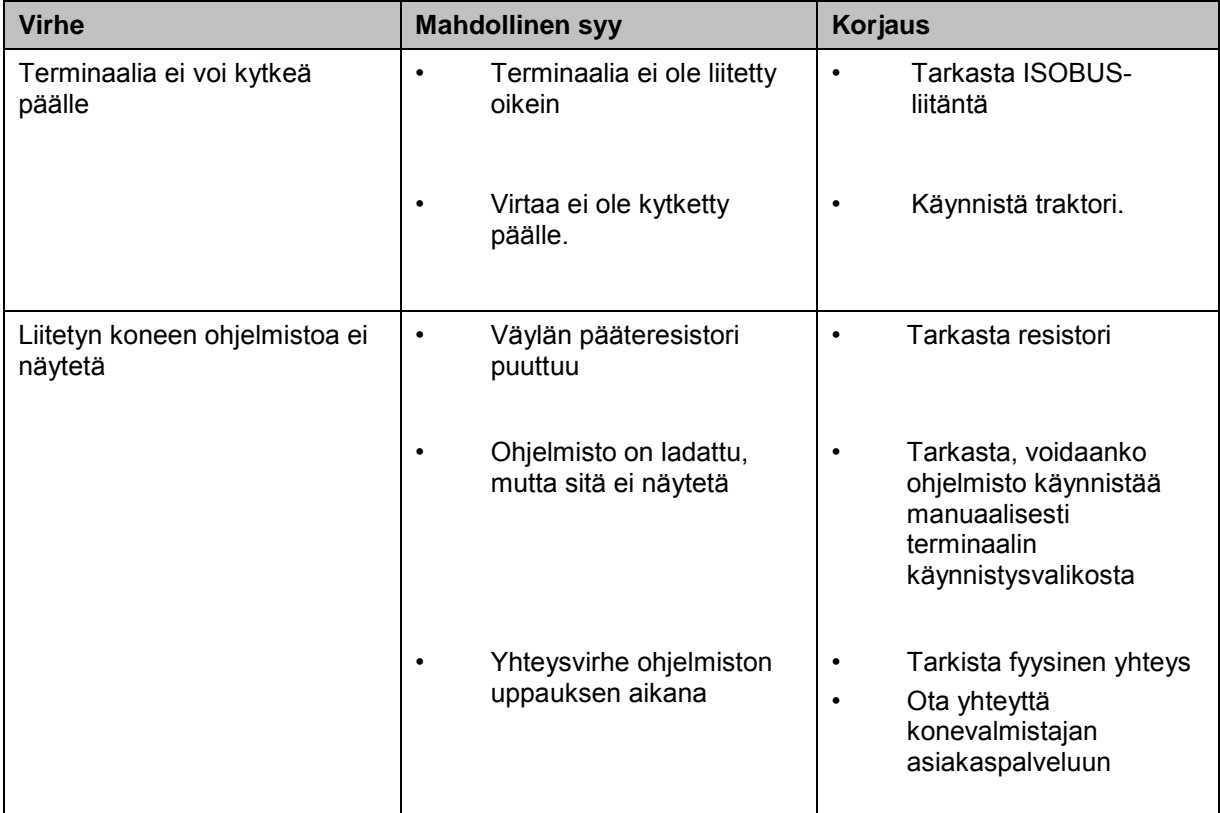

## **5.2 Virheilmoitukset**

Seuraavassa yleiskuvassa esitetään CCI.Control-sovelluksen virheilmoitukset, niiden mahdollinen syy ja korjaus:

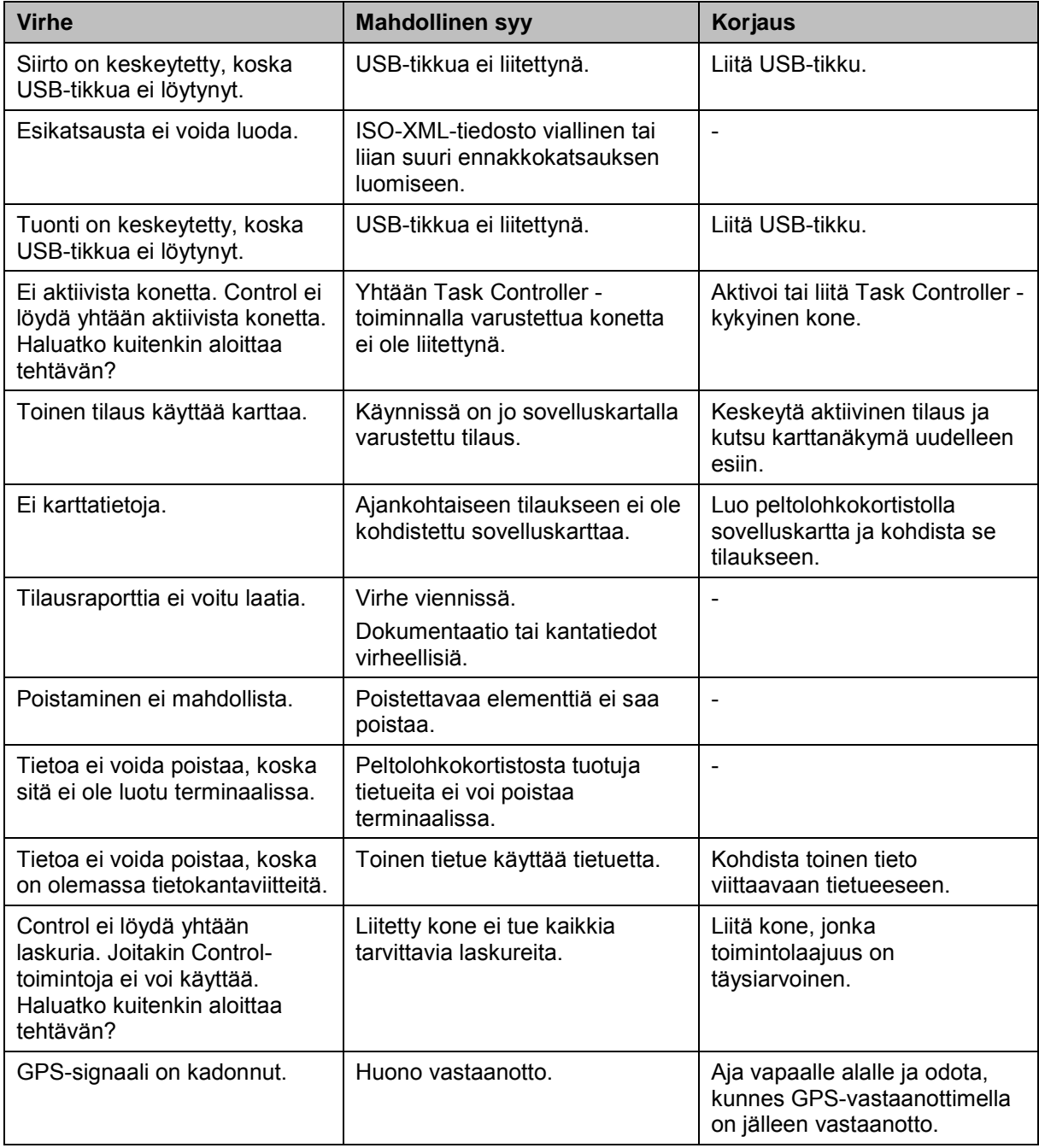

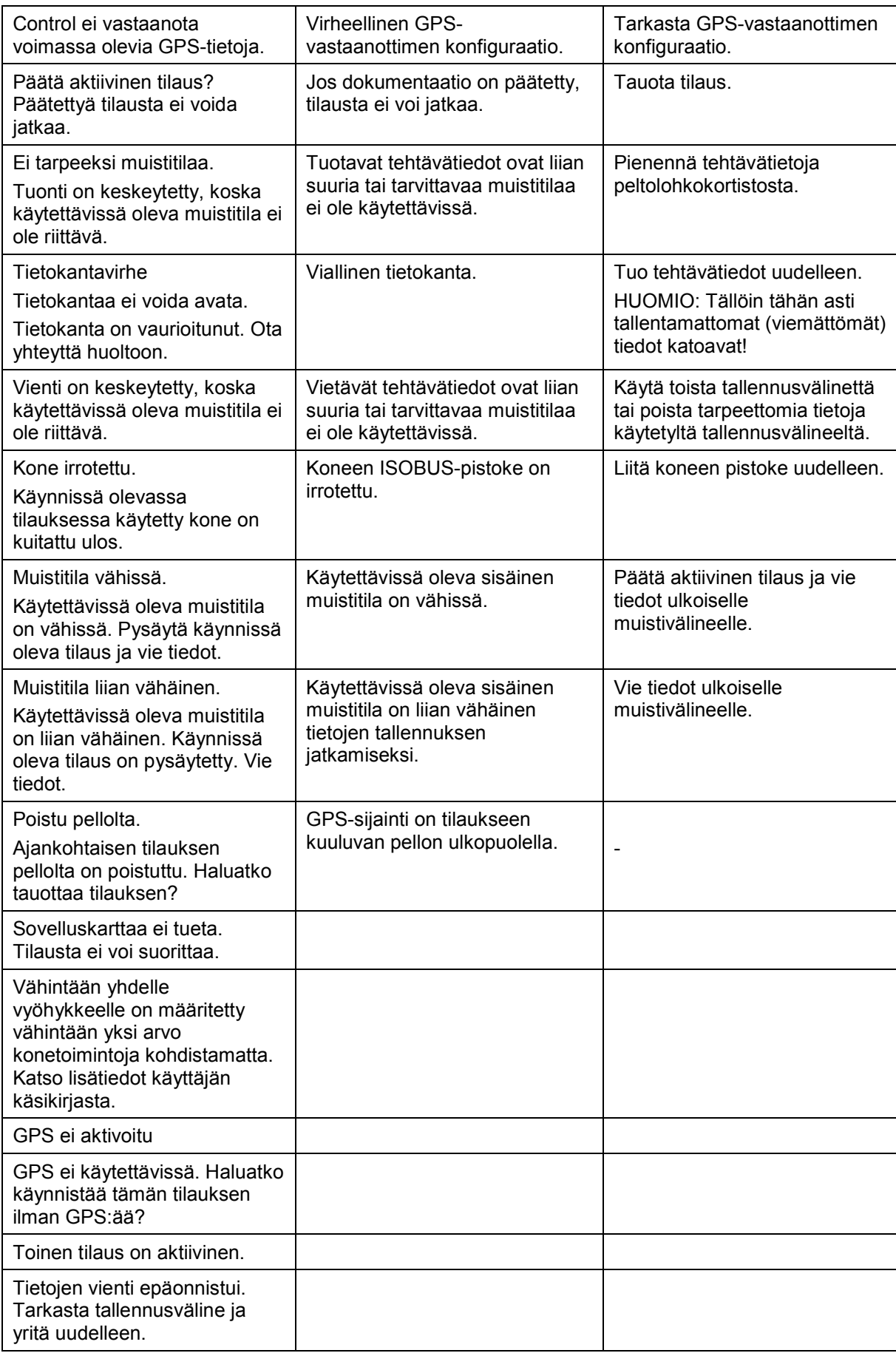

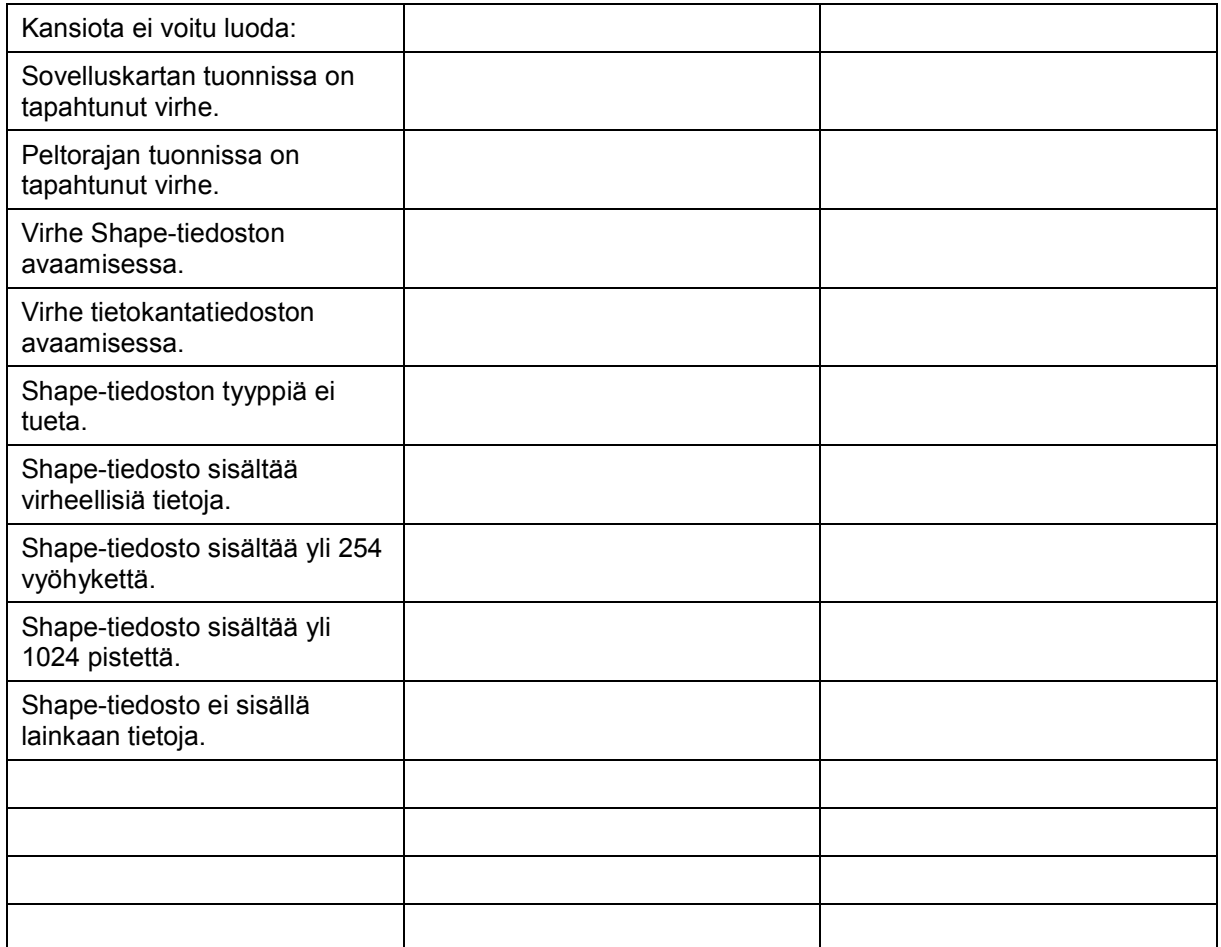
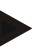

### **Ohje**

Terminaalissa saatetaan näyttää muita virheilmoituksia, jotka riippuvat koneesta. Näiden mahdollisten virheilmoitusten ja viankorjauksen yksityiskohtainen kuvaus löytyy koneen käyttöoppaasta.

**Ohje**

Jos konetta ei voi ohjata, tarkasta, onko "pysäytyskytkintä" painettu. Konetta voidaan ohjata uudelleen vasta, kun kytkin on vapautettu.

# **6 Valikkorakenne**

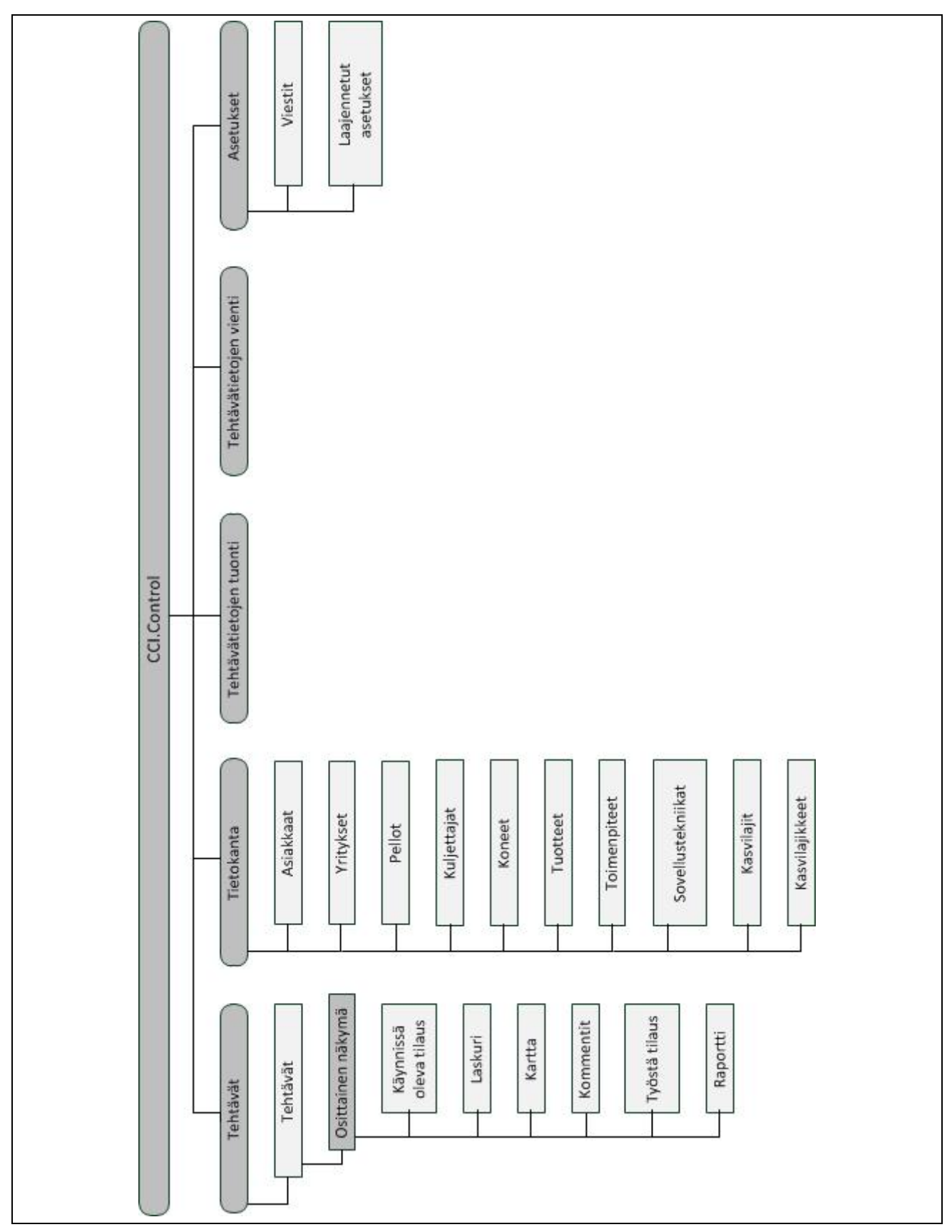

# **7 Sanasto**

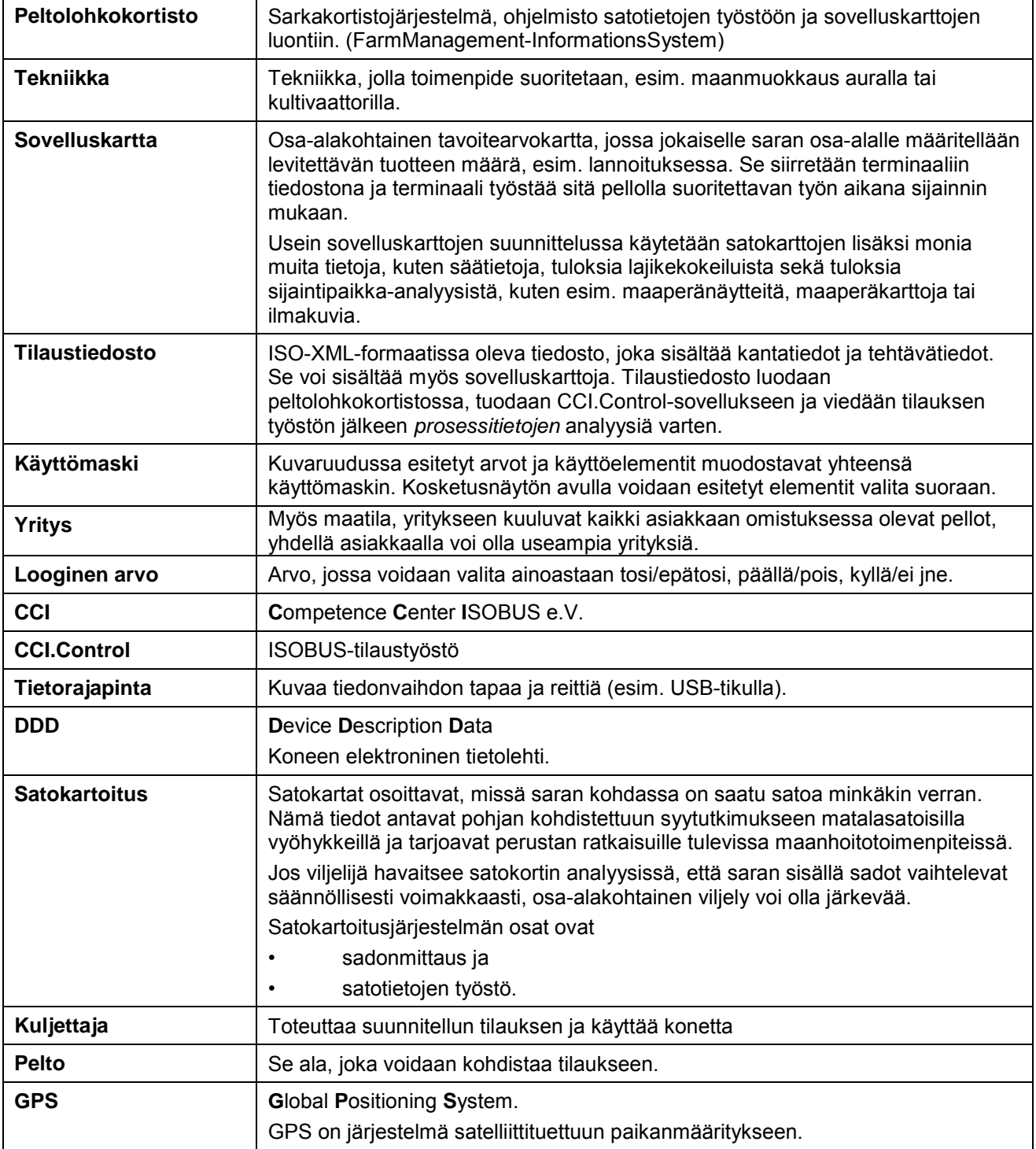

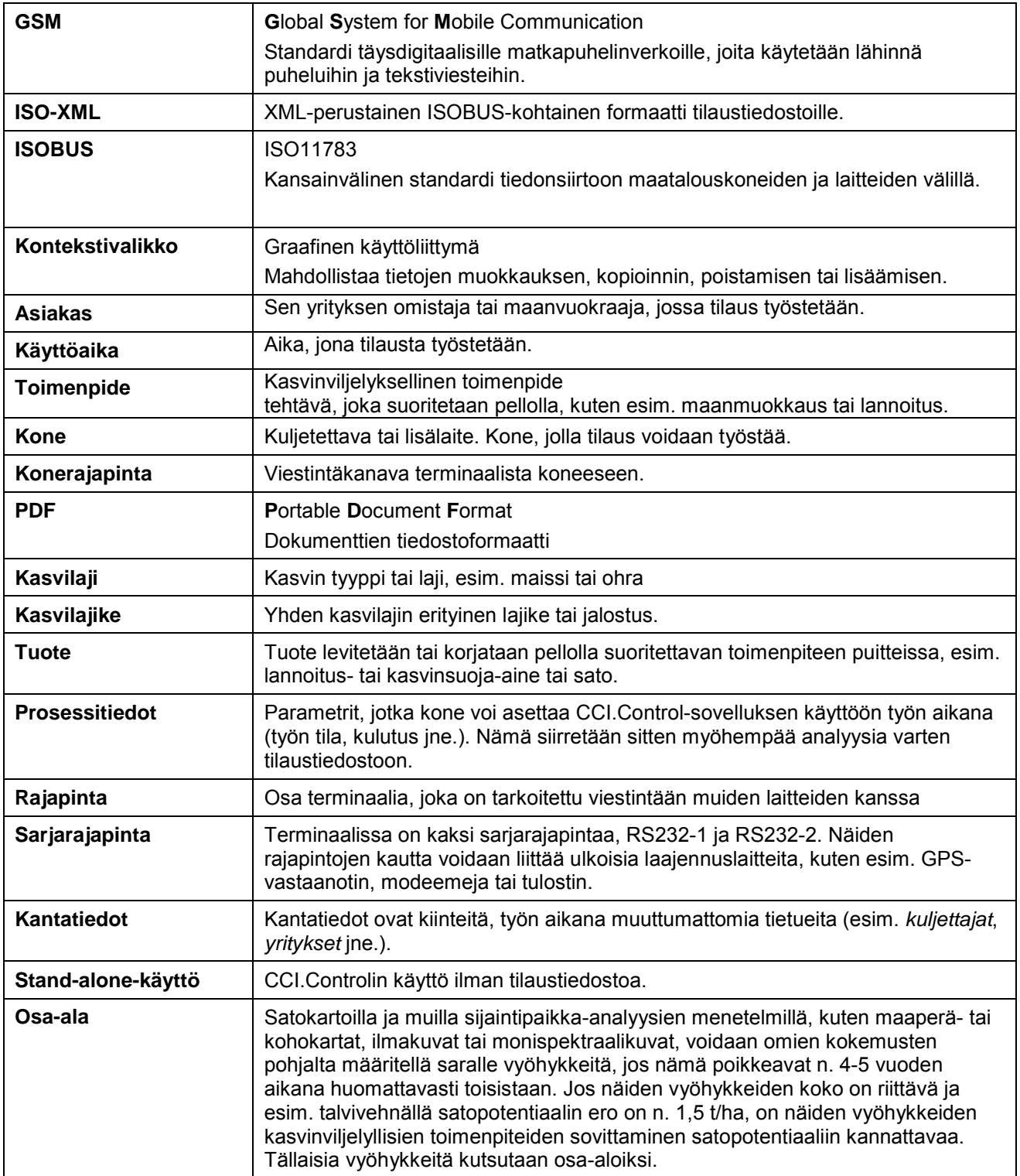

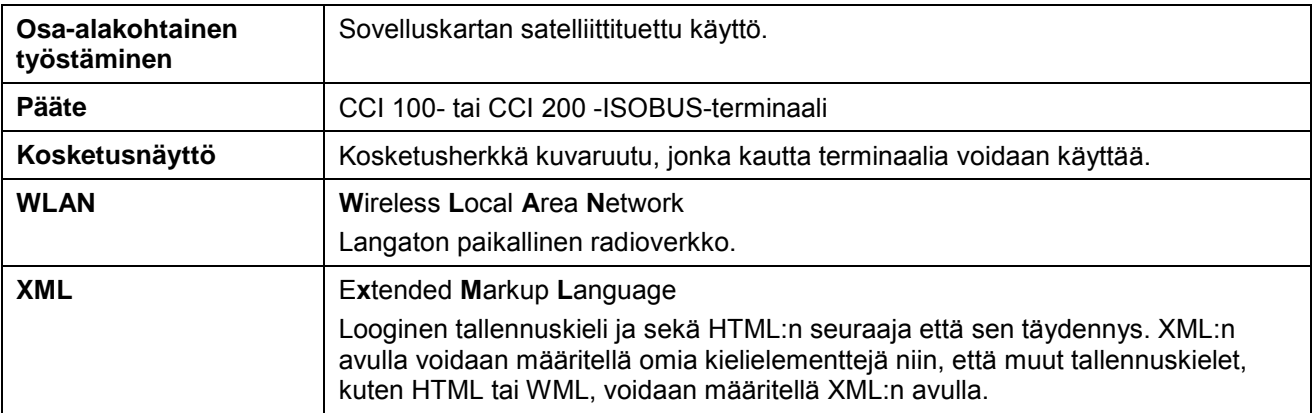

# **8 ISOBUS toiminnoissa**

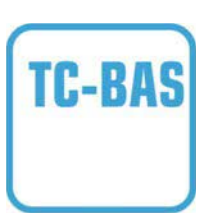

#### **Task-Controller basic (totals)**

Suorittaa dokumentaation summa-arvoille, jotka ovat järkeviä suoritetun työn suhteen. Laite antaa tällöin arvot käyttöön. Tiedonvaihto peltolohkokortiston ja Task-Controllerin välillä tapahtuu tällöin ISO-XML-tietoformaatissa. Näin voidaan tilaukset tuoda helposti Task-Controlleriin ja / tai valmiit dokumentit jälkeenpäin jälleen viedä.

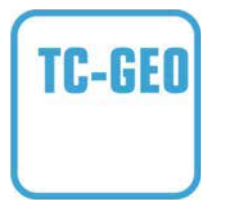

#### **Task-Controller geo-based (variables)**

Tarjoaa lisäksi mahdollisuuden myös paikkakohtaisten tietojen keräämiseen – tai paikkakohtaisten tilausten suunnitteluun, sovelluskarttojen avulla.

# **9 Painikkeet ja symbolit**

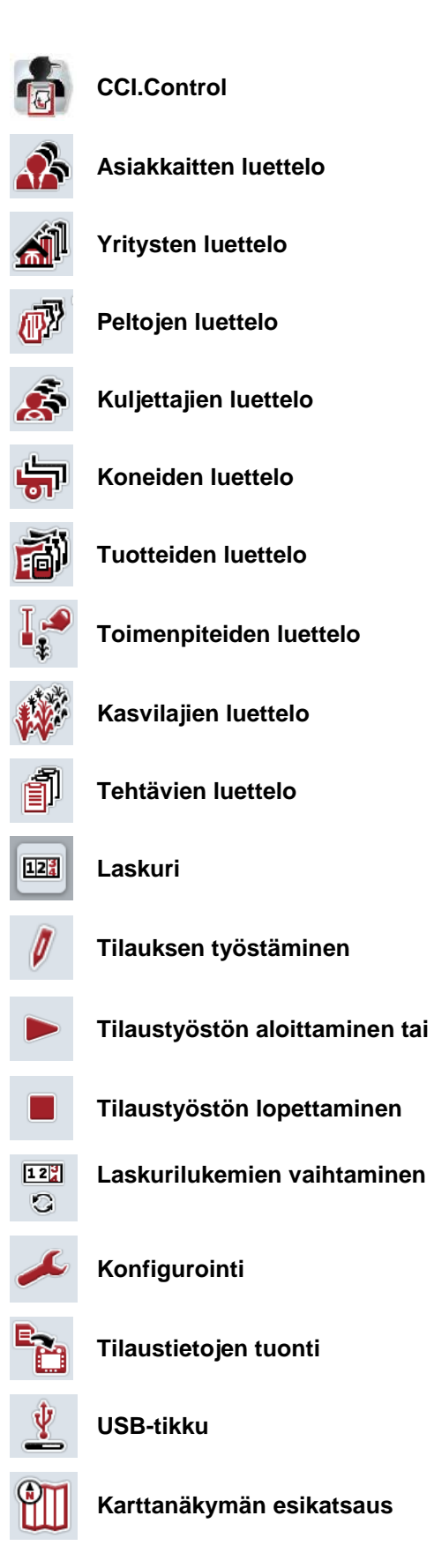

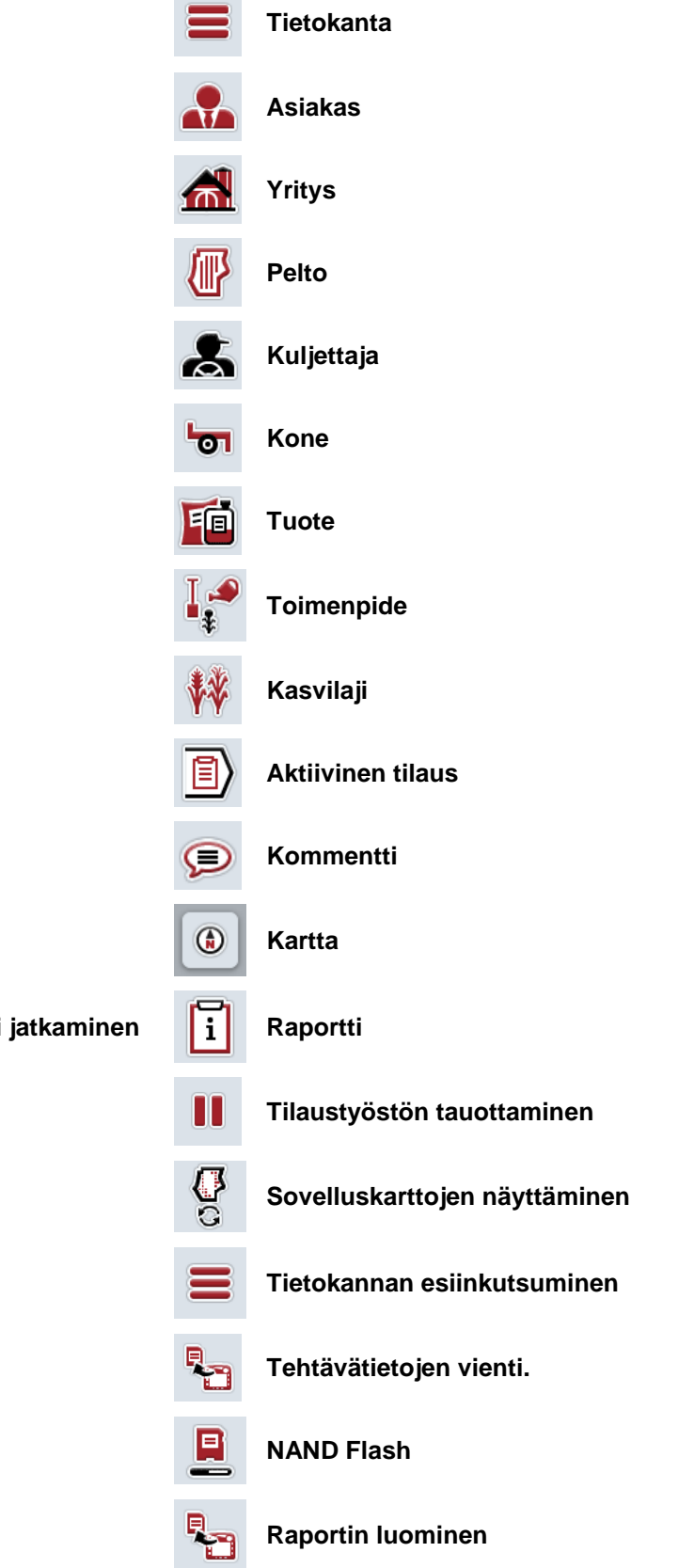

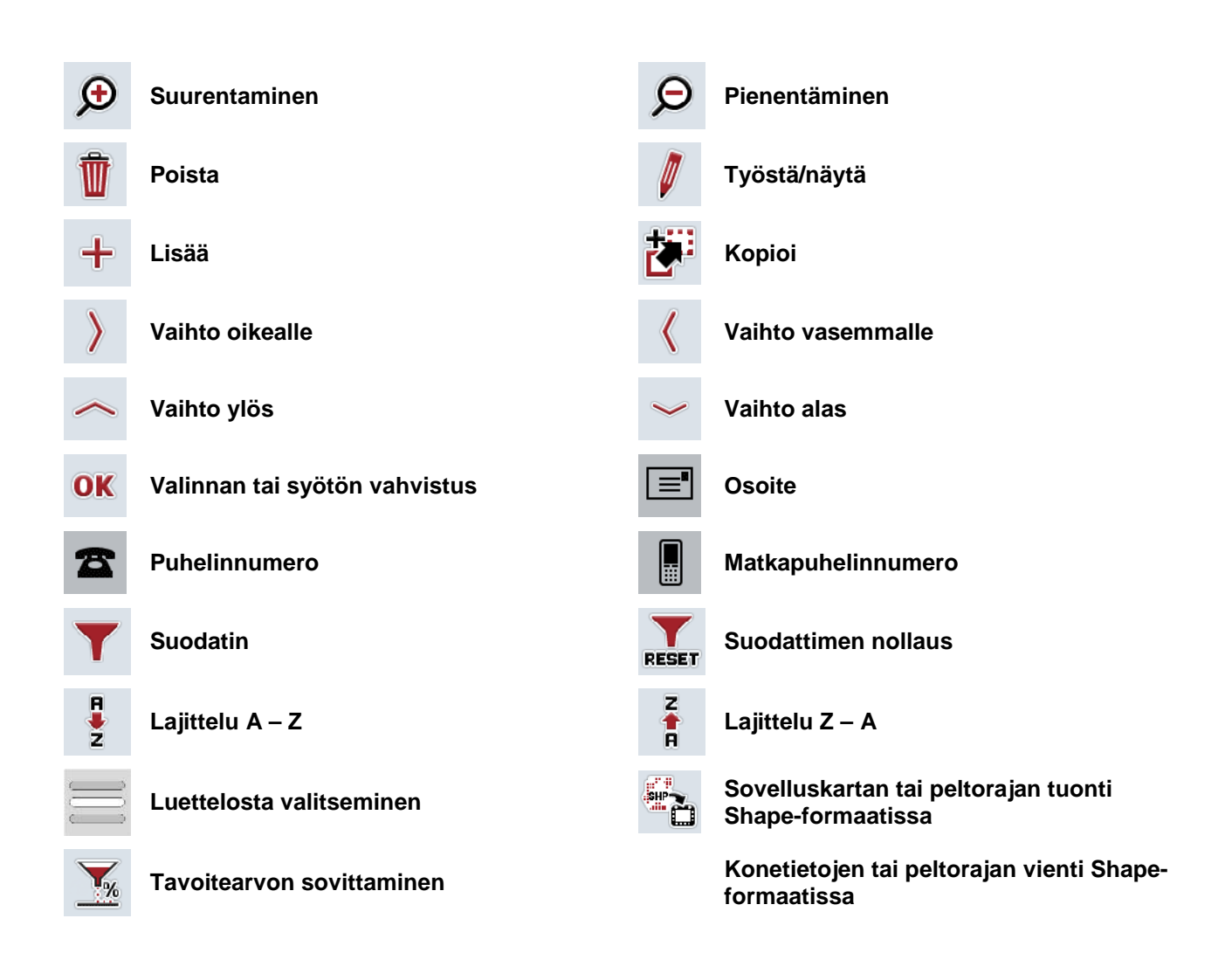

# **Muistiinpanot**

# 11 Hakemisto

# $\mathsf{A}$

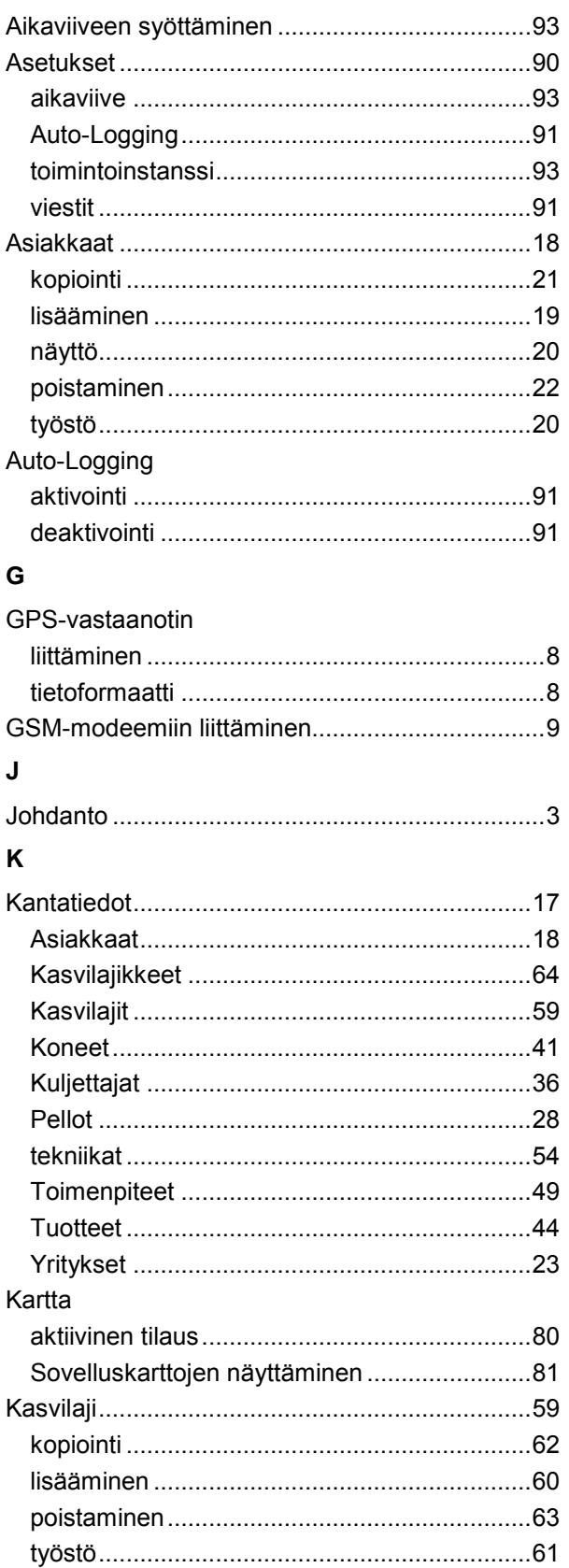

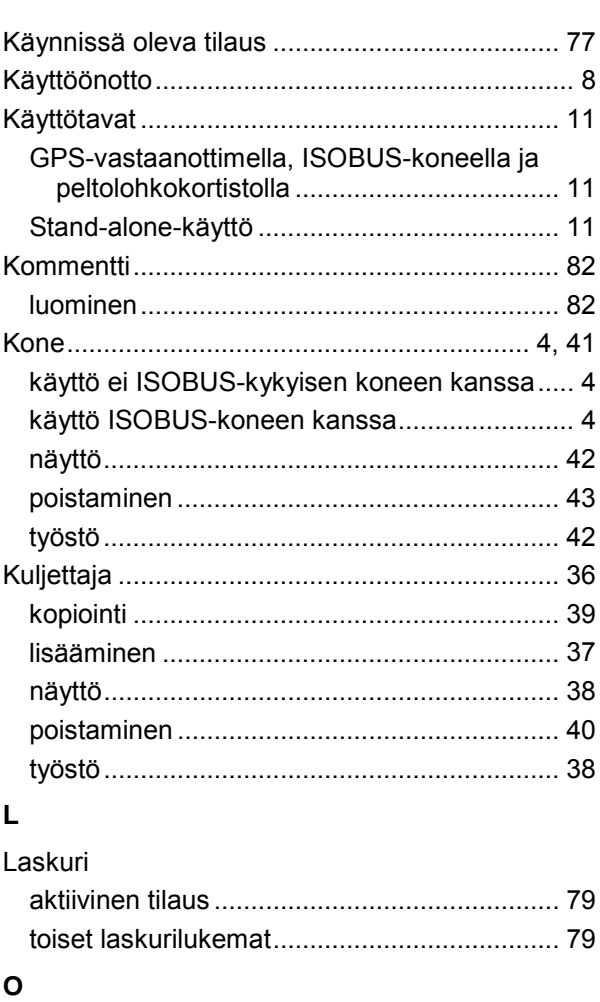

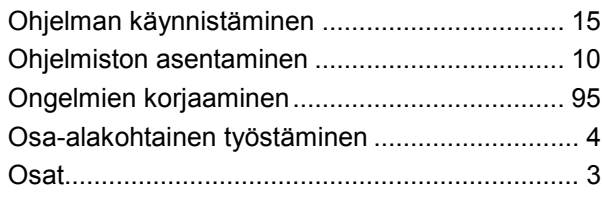

### $\overline{P}$

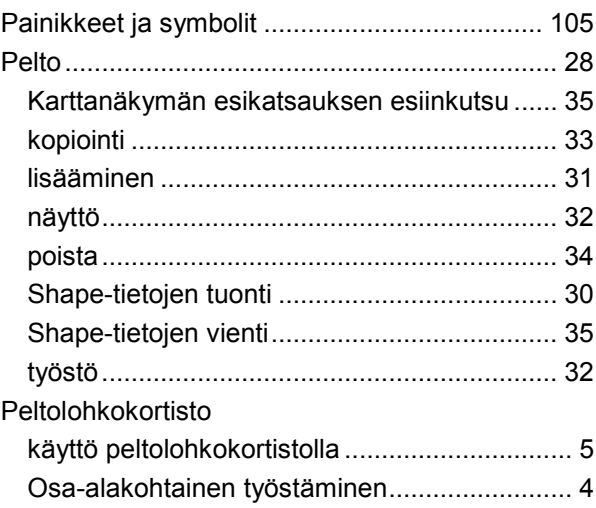

# -C-CHSOBUS

# ${\sf R}$

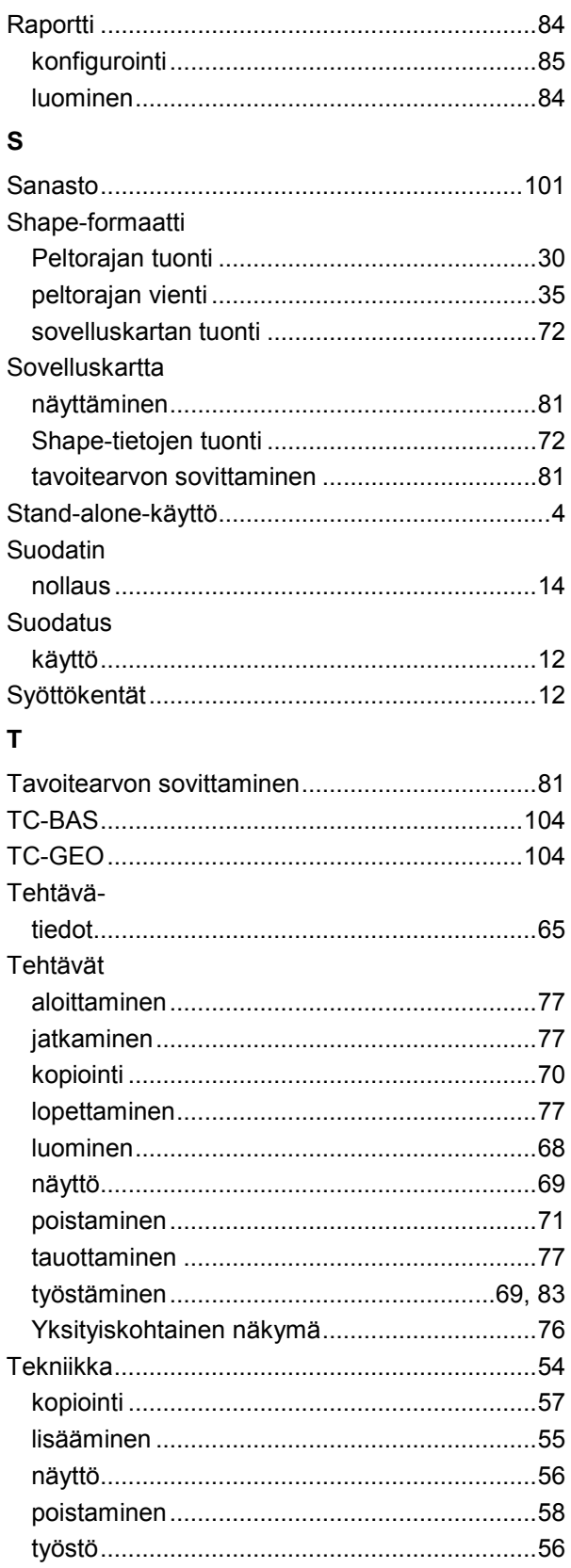

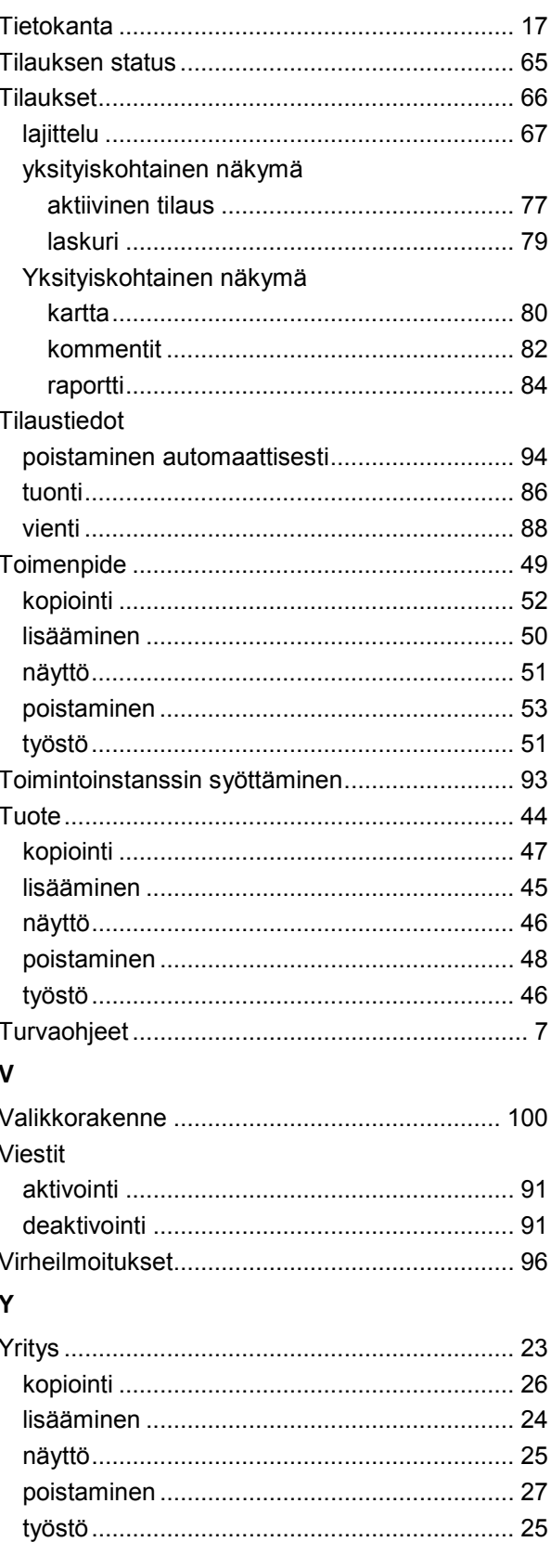

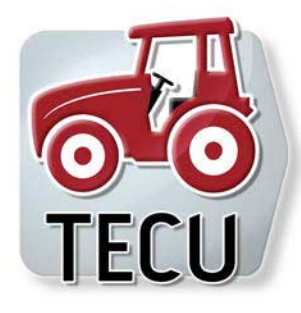

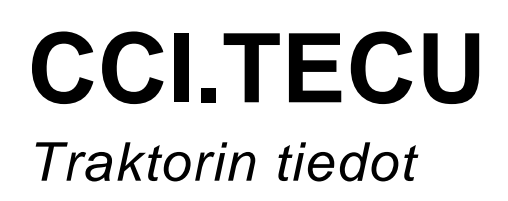

**Käyttöohje** 

Viite: CCI.TECU v6

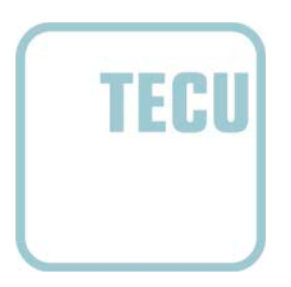

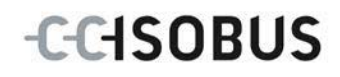

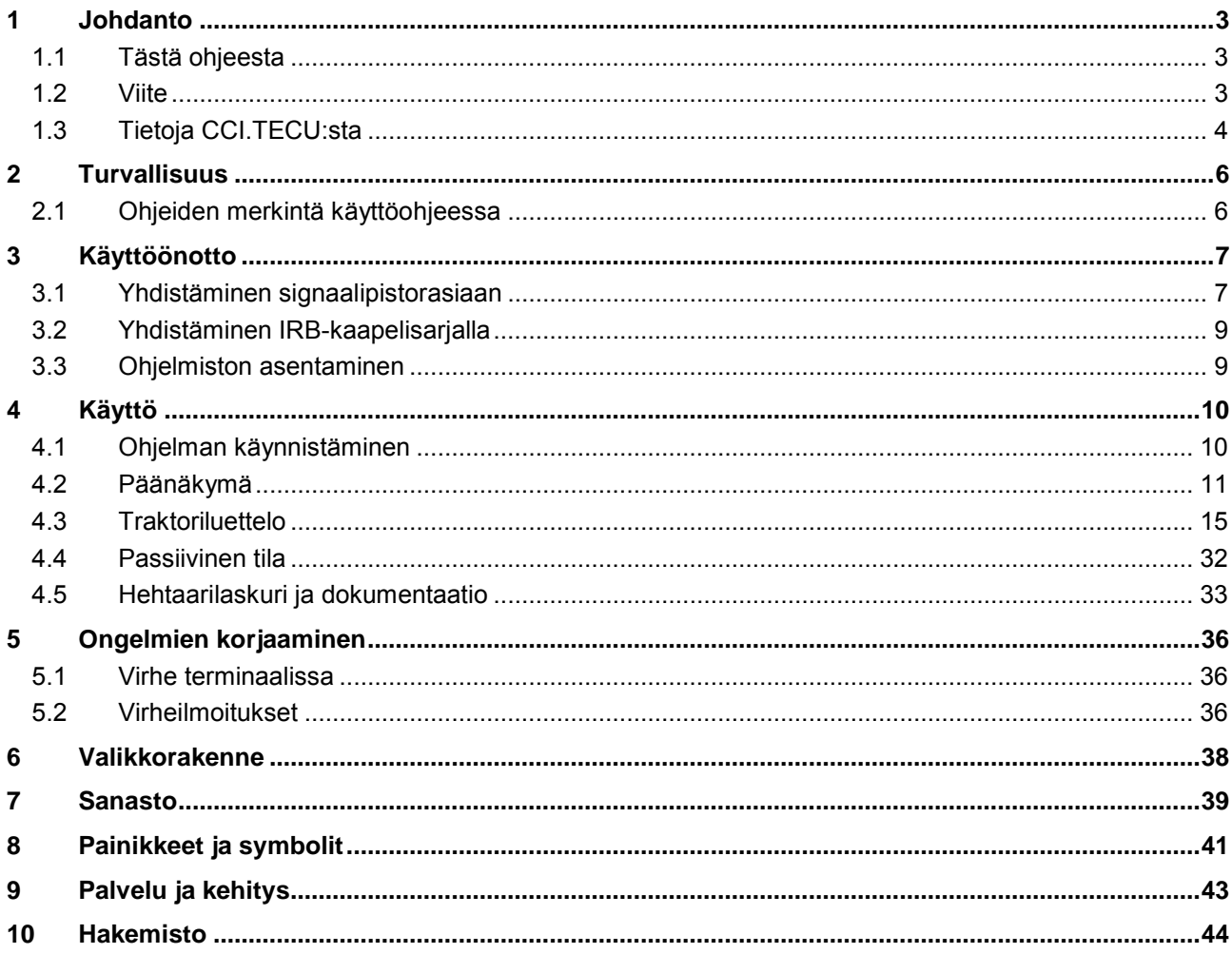

# <span id="page-229-0"></span>**1 Johdanto**

### <span id="page-229-1"></span>**1.1 Tästä ohjeesta**

Tämä ohje opastaa CCI.TECU-sovelluksen käyttöön ja asetuksiin. Tämä sovellus on esiasennettu CCI 100 / 200 -ISOBUS-terminaaliisi ja sitä voidaan käyttää vain sillä. Ainoastaan tämän käyttöohjeen tuntemus auttaa välttämään virhekäytöt ja takaamaan häiriöttömän toiminnan.

Tämä käyttöohje on luettava ja ymmärrettävä ennen ohjelmiston käyttöönottoa käytössä esiintyvien ongelmien ehkäisemiseksi ennakkoon.

# <span id="page-229-2"></span>**1.2 Viite**

Tämä ohje kuvaa CCI.TECU-versiota CCI.TECU v6.

Saat CCI ISOBUS -terminaaliisi asennetun CCI.TECU-sovelluksen versionumeron selville seuraavasti:

- 1. Paina Home-painiketta päästäksesi päävalikkoon.
- 2. Paina päävalikossa painiketta "Asetukset" (F1).
- 3. Valitse välilehti **Info ja diagnoosi**.
- 4. Paina välilehdellä **Info ja diagnoosi** painiketta "Terminaali".
- 5. Paina kosketusnäytössä painiketta "Ohjelmisto".
	- → Nyt näkyviin tulevassa tietokentässä näytetään terminaalin ohjelmistokomponenttien versio.

#### <span id="page-230-0"></span>**1.3 Tietoja CCI.TECU:sta**

Moderneissa traktoreissa käytetään useita elektronisia komponentteja. Käyttötietojen mittaukseen käytettävien anturien lisäksi näitä ovat erityisesti sähköiset ohjauslaitteet (ECU:t) traktorin eri toimintojen ohjaukseen. Elektroniset komponentit on yleensä verkotettu toisiinsa nk. väyläjärjestelmillä ja ne vaihtavat niiden kautta traktoritietoja, kuten ajonopeus tai väliottoakselin kierrosluku.

Jotta ajonopeuden, väliottoakselin kierrosluvun tai 3-pistekiinnityksen (3-piste) ajankohtaisen sijainnin kaltaiset tiedot voitaisiin antaa myös ISOBUS-koneen käyttöön, traktori tarvitsee ECU:n (TECU).

ISOBUS-traktorissa TECU luo yhteyden traktorin väyläjärjestelmän ja ISOBUSväylän välillä ja toimittaa näin koneelle yllä mainitut traktoritiedot.

Uudet traktorit ovat usein jo tehtaalta lähtiessään ISOBUS-yhteensopivia ja varustettu TECU:lla. Tällaisia TECUja kutsutaan jatkossa primääri-TECUiksi.

Suurin osa käytössä olevista traktoreista ei ole kuitenkaan ISOBUS-yhteensopivia, mutta ne voidaan jälkivarustella varustelukaapelisarjan avulla. Nämä kaapelisarjat eivät kuitenkaan yleensä sisällä TECUa, eli ISOBUS-koneiden ja käyttöterminaalin liitäntä on mahdollista, mutta traktoritietoihin ei ole pääsyä.

Tässä ohjeessa kuvattu CCI.TECU-sovellus täyttää tämän aukon. Kyseessä on jälkivarusteluratkaisu.

CCI.TECU-sovellus lukee traktoritiedot signaalipistorasiasta ja välittää ne ISOBUSkoneelle.

#### **1.3.1 Aktiivinen/passiivinen tila**

Jos traktorissa on olemassa vain CCI.TECU, se toimii automaattisesti aktiivisessa tilassa. Aktiivisessa tilassa

- 1. CCI.TECU lukee signaalipistorasian signaalit
- 2. CCI.TECU laskee nopeuden, väliottoakselin kierrosluvun ja 3-pistesijainnin arvot
- 3. CCI.TECU lähettää nopeuden, väliottoakselin kierrosluvun ja 3-pistesijainnin lasketut arvot kaikille ISOBUS-koneille.

Jos traktorissa on primääri-TECU tai korkeamman prioriteetin omaava TECU, joka antaa traktoritiedot käyttöön ISOBUS-väylän kautta, CCI.TECU vaihtaa automaattisesti passiiviseen tilaan.

Passiivisessa tilassa ISOBUS-väylässä käytettävissä olevat tiedot näytetään, liitäntä signaalipistorasiaan on tarpeen vain silloin, kun kaikkia traktoritietoja ei aseteta käyttöön ISOBUS-väylän kautta (vrt. luku [4.4\)](#page-258-0)

#### **1.3.2 Hehtaarilaskuri / dokumentaatio**

CCI.TECU tarjoaa lisätoimintona hehtaarilaskurin.

Hehtaarilaskuri on tarkoitettu alatehon, työajan ja ajetun matkan näyttöön. Alatehon laskenta tapahtuu mittaamalla ajettu matka ja kertomalla se säädettävällä työleveydellä.

CCI.TECU-sovelluksen dokumentaatiotoiminto täydentää hehtaarilaskuria prosessitietojen kirjaustoiminnolla. CCI.Control-sovellus tallentaa prosessitiedot aktiiviseen tilaukseen.

#### **1.3.3 Viivästynyt poiskytkentä**

Kun (ISOBUS-)traktorin virta katkaistaan virta-avaimesta, ISOBUS-koneet voivat automaattisesti aikaansaada (sähköisen) energiansyötön viivästyneen poiskytkennän. Tavallisesti kone hyödyntää tämän määritysparametrien tallentamiseen tai määrätyn tilan käyttöönottoon.

CCI.TECU tarjoaa viivästyneen poiskytkennän lisätoimintoja kaikkiin traktoreihin, jotka on varustettu CCI:n ISOBUS-kaapelisarjalla IRB.

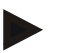

### **Ohje**

Viivästynyt poiskytkentä on käytettävissä kaikissa vähintään 2. laitteistosukupolven terminaaleissa.

# <span id="page-232-0"></span>**2 Turvallisuus**

# <span id="page-232-1"></span>**2.1 Ohjeiden merkintä käyttöohjeessa**

Tämän käyttöohjeen sisältämät turvaohjeet on merkitty erityisesti:

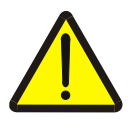

#### **Varoitus - Yleiset vaarat!**

Työturvallisuussymboli on merkkinä yleisistä turvaohjeista, joiden noudattamatta jättäminen aiheuttaa henkilöiden kehoon ja henkeen kohdistuvia vaaroja. Noudata työturvallisuutta koskevia ohjeita huolellisesti ja toimi näissä tapauksissa erityisen varovasti.

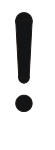

#### **Huomio!**

Huomio-symboli on merkkinä kaikista turvaohjeista, jotka viittaavat määräyksiin, säännöksiin tai työkulkuihin, joita on ehdottomasti noudatettava. Noudattamatta jättämisen seurauksena saattaa olla terminaalin vauriot tai tuhoutuminen taikka virhetoimintoja.

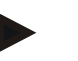

#### **Ohje**

Ohje-symboli korostaa käyttövinkkejä ja muita erityisen hyödyllisiä tietoja.

# <span id="page-233-0"></span>**3 Käyttöönotto**

Tietoa asennuksesta ja jännitteensyötöstä sekä ISOBUS-järjestelmään liittämisestä on terminaalin käyttöohjeessa.

### <span id="page-233-1"></span>**3.1 Yhdistäminen signaalipistorasiaan**

CCI.TECU analysoi traktorin signaalipistorasiassa olevat traktoritiedot (nopeus, väliottoakselin kierrosluku jne.) ja välittää nämä tiedot edelleen kaikille ISOBUSkoneille.

Terminaalin liittämiseen signaalipistorasiaan vaaditaan signaalikaapeli.

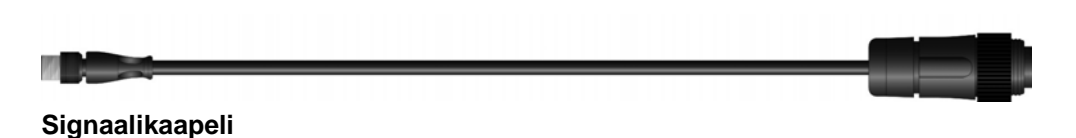

Liitä terminaali traktorin signaalipistorasiaan seuraavasti:

1. Liitä terminaalin rajapinta "Signaali" signaalikaapelin avulla signaalipistorasiaan.

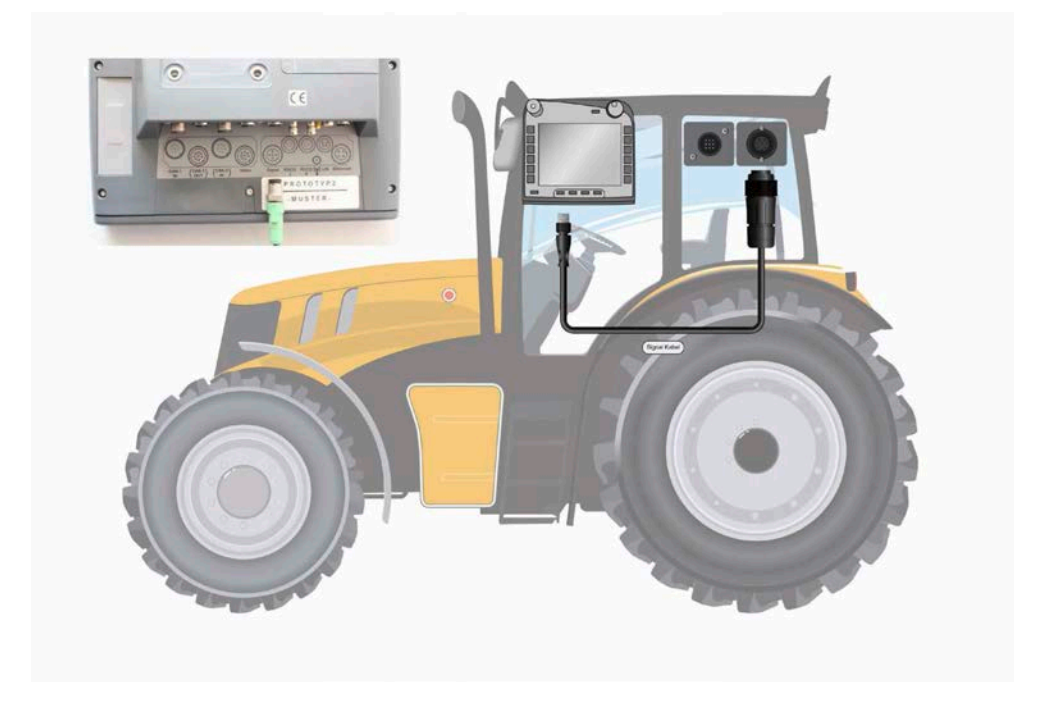

Standardin ISO 11786 mukainen signaalipistorasia on varattu seuraavilla anturitiedoilla:

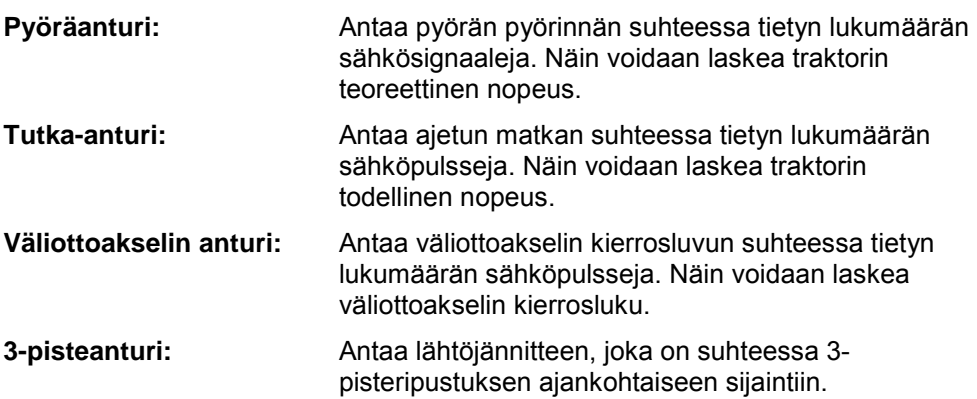

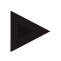

#### **Ohje**

Laitteistosukupolven 1 terminaalissa CCI.TECU voi tässä versiossa analysoida ainoastaan kahdesta nopeusanturista toisen signaaleja. Laitteistosukupolven 2 terminaalilla voidaan käyttää molempia nopeussignaaleja samanaikaisesti (vrt. luku [4.3.3.3\)](#page-247-0).

# <span id="page-235-0"></span>**3.2 Yhdistäminen IRB-kaapelisarjalla**

ISOBUS-järjestelmään ja jännitteensyöttöön liittämiseen vaaditaan tyypin B kaapeli.

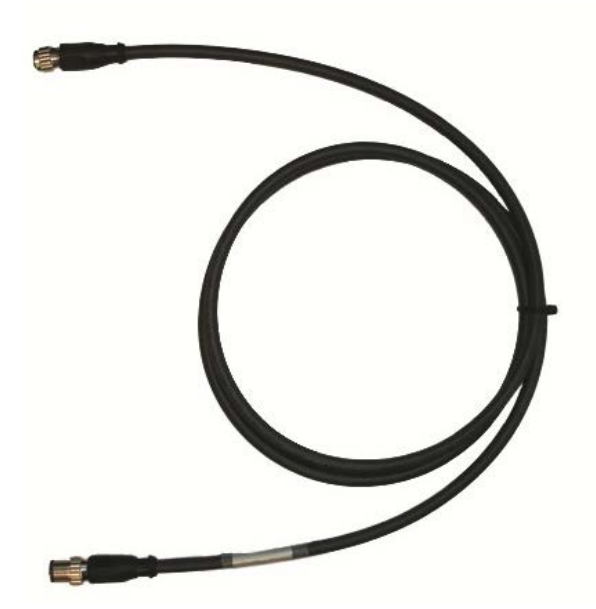

Tyypin B kaapeli

Liitä terminaali ISOBUS-väylään ja virransyöttöön seuraavasti:

1. Yhdistä rajapinnat "CAN1-IN" ja "CAN1OUT" terminaalissa tyypin B kaapelilla B IRB-kaapelisarjan M12-pistoliittimiin.

# <span id="page-235-1"></span>**3.3 Ohjelmiston asentaminen**

CCI.TECU kuuluu CCI ISOBUS-terminaalin toimituslaajuuteen, asennus ei ole siis mahdollista eikä tarpeen.

# <span id="page-236-0"></span>**4 Käyttö**

#### <span id="page-236-1"></span>**4.1 Ohjelman käynnistäminen**

CCI.TECU aktivoidaan automaattisesti, kun terminaali kytketään päälle. Päänäkymän kautta on suora pääsy kaikkiin toimintoihin.

Vaihda CCI.TECU-sovelluksen päänäkymään seuraavasti:

- 1. Paina terminaalin päävalikossa kosketusnäytöllä painiketta "TECU" tai kierrä vierityspyörää, kunnes painike on merkitty valkoisella ja paina sitten vierityspyörää.
	- → Näyttöön avautuu seuraava päänäyttö:

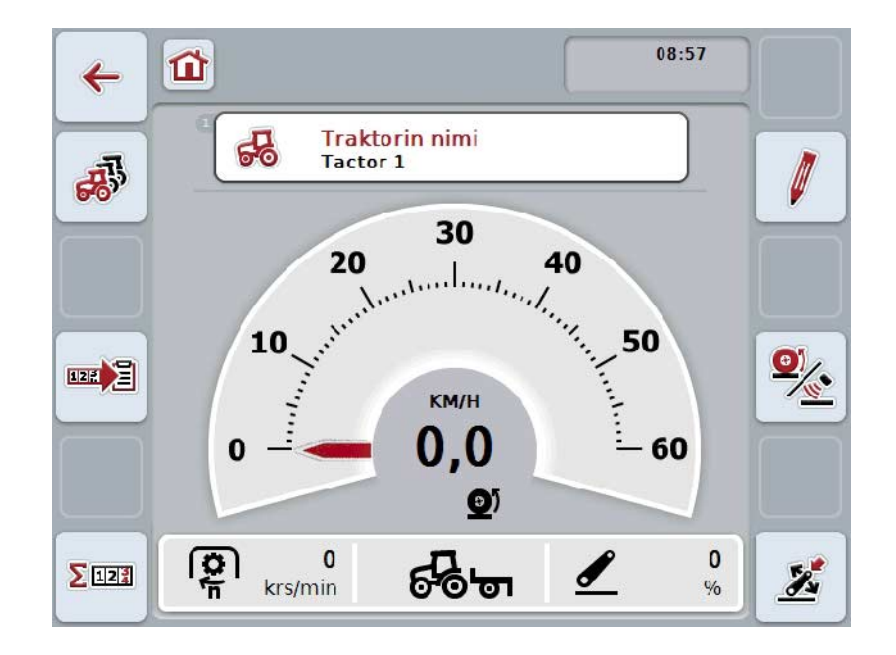

CCI.TECU on jaettu 4 alueeseen:

#### **4.1.1 Päänäkymä**

Päänäkymä on tarkoitettu nopeuden, väliottoakselin kierrosluvun ja 3-pistesijainnin näyttöön ja sallii suoran pääsyn kaikkiin TECUn toimintoihin.

#### **4.1.2 Traktoriluettelo**

Traktoritietojen syöttö tai muuttaminen.

#### **4.1.3 Hehtaarilaskuri**

Hehtaarilaskurin avulla voit mitata ja näyttää todellisen työajan, ajetun matkan ja alatehon. Ks. luku [4.5.](#page-259-0)

#### **4.1.4 Dokumentaatio**

Dokumentaatiotoiminnon avulla prosessitiedot voidaan kirjata tilauskohtaisesti, ks. luku 4.6 . CCI.Control tallentaa nämä prosessitiedot aktiiviseen tilaukseen.

# <span id="page-237-0"></span>**4.2 Päänäkymä**

CCI.TECU-päänäkymästä löytyvät seuraavat tiedot:

- 1. Ajankohtaisen traktorin nimi,
- 2. Nopeusnäyttö,
- 3. Väliottoakselin kierrosluvun näyttö,
- 4. Näyttö 3-pisteripustuksen sijainnille,
- 5. Valitun nopeusanturin näyttö ja
- 6. Työ- tai kuljetusaseman ja ajosuunnan näyttö.

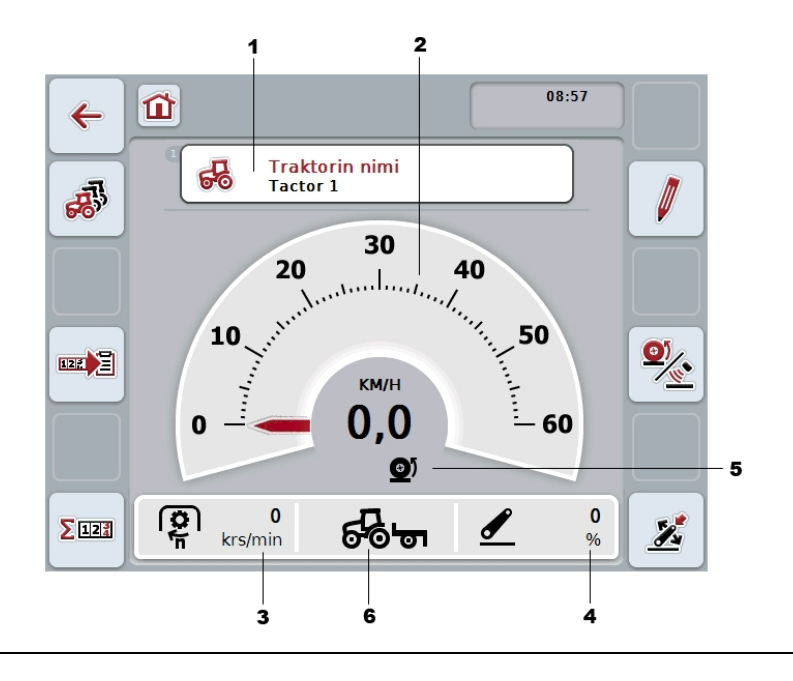

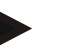

#### **Ohje**

CCI.TECUn nopeusnäyttö ei korvaa traktorin nopeusmittaria. Sitä ei saa käyttää nopeuden valvontaan ajettaessa reiteillä, joilla tieliikennelaki on voimassa.

On olemassa seuraavat käyttömahdollisuudet:

#### **Traktoriluetteloon vaihtaminen:**

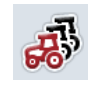

Paina kosketusnäytössä painiketta "Traktoriluettelo" (F8). Lisätietoja traktoriluettelosta löytyy luvusta [4.3.](#page-241-0)

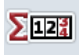

**Hehtaarilaskuriin vaihtaminen:**

Paina kosketusnäytössä painiketta "Hehtaarilaskuri" (F12). Lisätietoja hehtaarilaskurista löytyy luvusta [4.4.](#page-258-0)

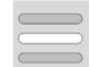

**Traktorin valitseminen**

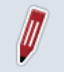

**Valitun traktorin muokkaaminen**

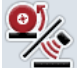

**Nopeusanturin valinta**

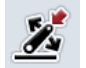

**Työaseman määrittäminen**

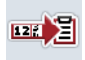

**Dokumentaation aktivointi**

#### <span id="page-238-0"></span>**4.2.1 Traktorin valitseminen**

Valitse traktori seuraavasti:

- 1. Paina kosketusnäytössä ajankohtaisen traktorin nimen omaavaa painiketta. Kun traktorin nimellä varustettu painike on merkitty valkoisella, voit vaihtoehtoisesti painaa myös vierityspyörää.
	- $\rightarrow$  Näyttöön avautuu luettelo tallennetuista traktoreista.
- 2. Valitse yksi traktori luettelosta. Paina tätä varten kosketusnäytössä traktorin nimellä varustettua painiketta tai kierrä vierityspyörää, kunnes painike on merkitty valkoisella.
- 3. Vahvista valintasi painamalla "OK" tai paina vielä kerran traktorin nimellä varustettua painiketta.

#### **4.2.2 Valitun traktorin muokkaaminen**

Muokkaa valitun traktorin tietoja seuraavasti:

- 1. Paina kosketusnäytössä painiketta "Muokkaa" (F2)
	- → Näyttöön avautuu valitun traktorin yksityiskohtainen näkymä.
- 2. Valitse yksityiskohtaisesta näkymästä se välilehti, jolla haluat muuttaa jotakin. Paina tätä varten kosketusnäytössä välilehden symbolia tai vaihda välilehtien välillä painikkeilla "Vasemmalle" (F8) ja "Oikealle" (F2).
- 3. Syötä uusi arvo ja suorita uusi asetus.

Yksittäisillä välilehdillä käytettävissä olevat käyttömahdollisuudet löytyvät luvusta [4.3.3.](#page-244-0)

#### **4.2.3 Nopeusanturin valinta**

Nopeusnäyttö analysoi vain yhden kahdesta mahdollisesta anturista. Voit valita seuraavista antureista:

- Pyöräanturi
- Tutka-anturi

Valitse nopeusanturi seuraavasti:

- 1. Paina kosketusnäytössä painiketta "Valitse nopeusanturi" (F4).
	- → Nopeusnäytön alla oleva symboli näyttää, mikä anturi on valittuna:

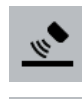

Pyöräanturi on valittu

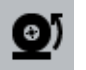

Tutka-anturi on valittu

2. Valitse haluttu asetus.

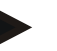

#### **Ohje**

Sovita laitteistosukupolven 1 terminaalissa valinta käytetyn signaalikaapelin mukaan.

#### **4.2.4 Työaseman määrittäminen**

Määrittele 3-pisteen ajankohtainen sijainti työasemaksi seuraavasti:

- 1. Saata 3-piste haluttuun työasemaan.
- 2. Paina kosketusnäytössä painiketta "Määritä työasema" (F6).
	- → Työaseman uusi arvo otetaan käyttöön ilman palautetta.
	- → Päänäytössä näytetään, onko kone työ- vai kuljetusasemassa.

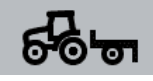

Kone työasemassa.

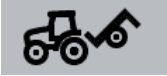

Kone kuljetusasemassa.

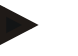

#### **Ohje**

Esim. EHR:ää käytettäessä saattaa käydä niin, että 3-pisteen näyttö vaihtelee työ- ja kuljetusaseman välillä. Tämän estämiseksi suosittelemme painamaan painiketta "Määrittele työasema" (F4) jo muutamia senttejä ennen 3-pisteen saapumista työasemaan.

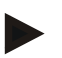

#### **Ohje**

Hehtaarilaskurin oikean toiminnan varmistamiseksi on työasema määriteltävä ennen toiminnan alkua.

#### **4.2.5 Dokumentaation aktivointi**

Lisää CCI.TECU-sovelluksen määrittämät prosessitiedot tilauskohtaiseen dokumentaatioon seuraavasti:

- 1. Paina kosketusnäytössä painiketta "Dokumentaation aktivointi" (F10).
	- $\rightarrow$  Dokumentaatio on nyt aktivoitu. Painikkeen symboli muuttuu. Deaktivoi toiminto painamalla painiketta uudelleen.

# <span id="page-241-0"></span>**4.3 Traktoriluettelo**

Valikkokohdasta **Traktoriluettelo** löytyy luettelo tallennetuista traktoreista.

Traktorin tiedot koostuvat seuraavista:

- traktorin nimi
- kommentti
- traktorin asetukset.

#### **Ohje**

Ajankohtainen traktori on merkitty pienellä punaisella traktorisymbolilla painikkeen oikeaan yläkulmaan.

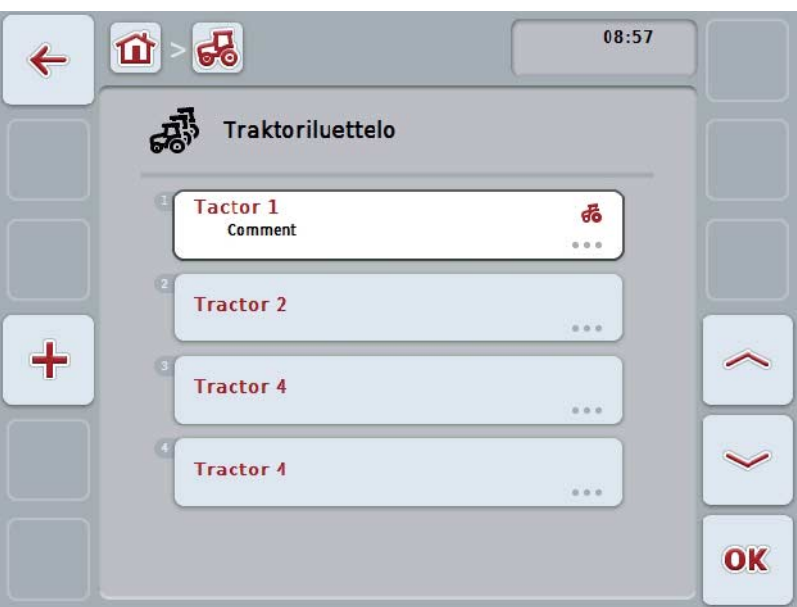

On olemassa seuraavat käyttömahdollisuudet:

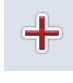

**Traktorin luominen**

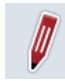

**Traktorin muokkaaminen**

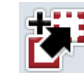

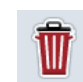

**Traktorin kopiointi**

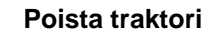

#### **4.3.1 Traktorin luominen**

Luo traktori seuraavasti:

- 1. Paina kosketusnäytössä painiketta "Luo traktori" (F10).
	- → Näyttöön avautuu uuden traktorin yksityiskohtainen näkymä.
- 2. Valitse yksityiskohtaisesta näkymästä haluttu välilehti. Paina tätä varten kosketusnäytössä välilehtien symboleja tai vaihda välilehtien välillä painikkeilla "Vasemmalle" (F8) ja "Oikealle" (F2).
- 3. Syötä uudet arvot ja suorita uudet asetukset.

Yksittäisillä välilehdillä käytettävissä olevat käyttömahdollisuudet löytyvät luvusta [4.3.3.](#page-244-0)

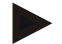

#### **Ohje**

Toimitustilassa luettelossa on jo nimetön traktori ja sille muutamia esiasetuksia. Muuta asetukset (vrt. luku [4.3.3\)](#page-244-0).

#### **4.3.2 Traktorin muokkaaminen**

Muokkaa tallennettua traktoria seuraavasti:

1. Valitse traktoriluettelosta se traktori, jonka tietoja halutaan muuttaa. Paina tätä varten kosketusnäytöllä traktorin nimellä varattua painiketta tai kierrä vierityspyörää, kunnes painike on merkitty valkoisella, ja paina sitten vierityspyörää.

Kun painike on merkitty, voit vaihtoehtoisesti myös painaa painiketta "OK" (F6).

→ Näyttöön avautuu kontekstivalikko.

- 2. Paina kosketusnäytöllä painiketta "Muokkaa" tai kierrä vierityspyörää, kunnes painike on merkitty valkoisella, ja paina sitten vierityspyörää.
	- $\rightarrow$  Näyttöön avautuu traktorin yksityiskohtainen näkymä.
- 3. Valitse yksityiskohtaisesta näkymästä se välilehti, jolla haluat muuttaa jotakin. Paina tätä varten kosketusnäytössä välilehden symbolia tai vaihda välilehtien välillä painikkeilla "Vasemmalle" (F8) ja "Oikealle" (F2).
- 4. Syötä uusi arvo ja suorita uusi asetus.

Yksittäisillä välilehdillä käytettävissä olevat käyttömahdollisuudet löytyvät luvusta [4.3.3.](#page-244-0)

#### **4.3.2.1 Traktorin kopiointi**

Kopioi traktori seuraavasti:

1. Valitse traktoriluettelosta se traktori, jonka tiedot halutaan kopioida. Paina tätä varten kosketusnäytöllä traktorin nimen omaavaa painiketta tai kierrä vierityspyörää, kunnes painike on merkitty valkoisella, ja paina sitten vierityspyörää.

Kun painike on merkitty, voit vaihtoehtoisesti myös painaa painiketta "OK" (F6).

- → Näyttöön avautuu kontekstivalikko
- 2. Paina kosketusnäytöllä painiketta "Kopioi" tai kierrä vierityspyörää, kunnes painike on merkitty valkoisella, ja paina sitten vierityspyörää.
	- → Näyttöön avautuu kopioidun traktorin yksityiskohtainen näkymä.

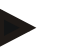

#### **Ohje**

Kopio on merkitty merkinnällä "Copy" traktorin nimen perässä.

#### **4.3.2.2 Poista traktori**

Poista traktori seuraavasti:

- 1. Valitse traktoriluettelosta se traktori, joka halutaan poistaa. Paina tätä varten kosketusnäytöllä traktorin nimen omaavaa painiketta tai kierrä vierityspyörää, kunnes painike on merkitty valkoisella, ja paina sitten vierityspyörää. Kun painike on merkitty, voit vaihtoehtoisesti myös painaa painiketta "OK" (F6).
	- → Näyttöön avautuu kontekstivalikko.
- 2. Paina kosketusnäytöllä painiketta "Poista" tai kierrä vierityspyörää, kunnes painike on merkitty valkoisella, ja paina sitten vierityspyörää.
	- $\rightarrow$  Näyttöön tulee varoitus.
- 3. Paina kosketusnäytössä painiketta "OK".

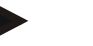

**Ohje**

Parhaillaan valittua traktoria (vrt. luku [4.2.1\)](#page-238-0) ei voida poistaa.

#### <span id="page-244-0"></span>**4.3.3 Yksityiskohtainen näkymä**

Traktorin yksityiskohtainen näkymä on jaettu 6 välilehteen: Yleiskuva, Kommentti, Traktoriasetukset, Nopeus, Väliottoakseli ja 3-pisteripustus.

Välilehdet Nopeus, Väliottoakseli ja 3-pisteripustus eivät ole aina käytettävissä:

- Välilehti Nopeus on käytettävissä vain, kun traktoriasetuksissa on valittu signaalilähteeksi signaalipistorasia pyörä- tai tutka-anturille.
- Välilehti Väliottoakseli on käytettävissä vain, kun traktoriasetuksissa on valittu signaalilähteeksi signaalipistorasia väliottoakselin kierrosluvulle.
- Välilehti 3-pisteripustus on käytettävissä vain, kun traktoriasetuksissa on valittu signaalilähteeksi signaalipistorasia 3-pisteelle.

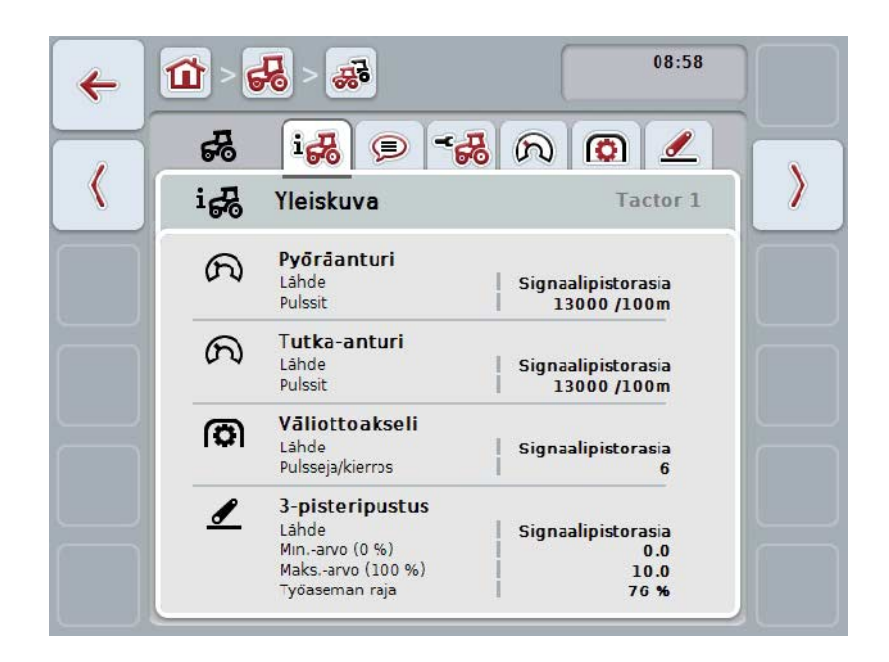

Nämä on järjestetty seuraavasti:

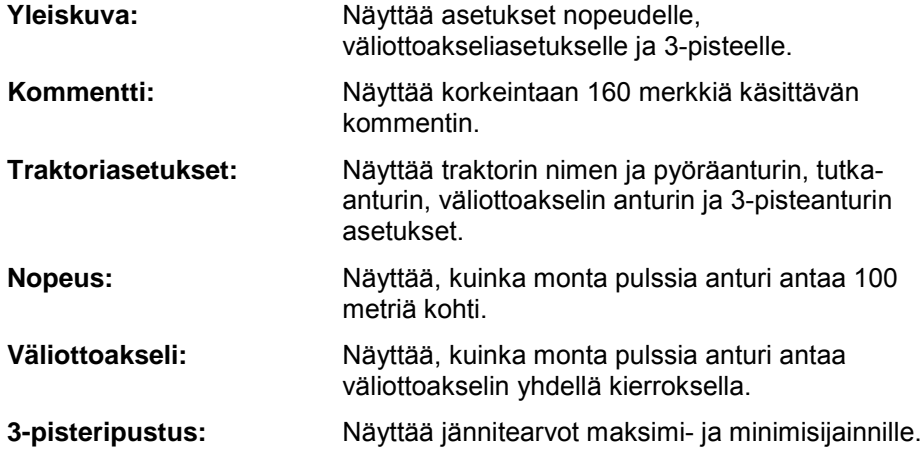

Vaihda välilehtien välillä seuraavasti:

1. Paina kosketusnäytössä vastaavaa välilehteä, tai valitse se nuolipainikkeiden (F8, F2) avulla.

#### **4.3.3.1 Yleiskuva**

Tällä välilehdellä näytetään nopeuden, väliottoakselin ja 3-pisteripustuksen asetukset.

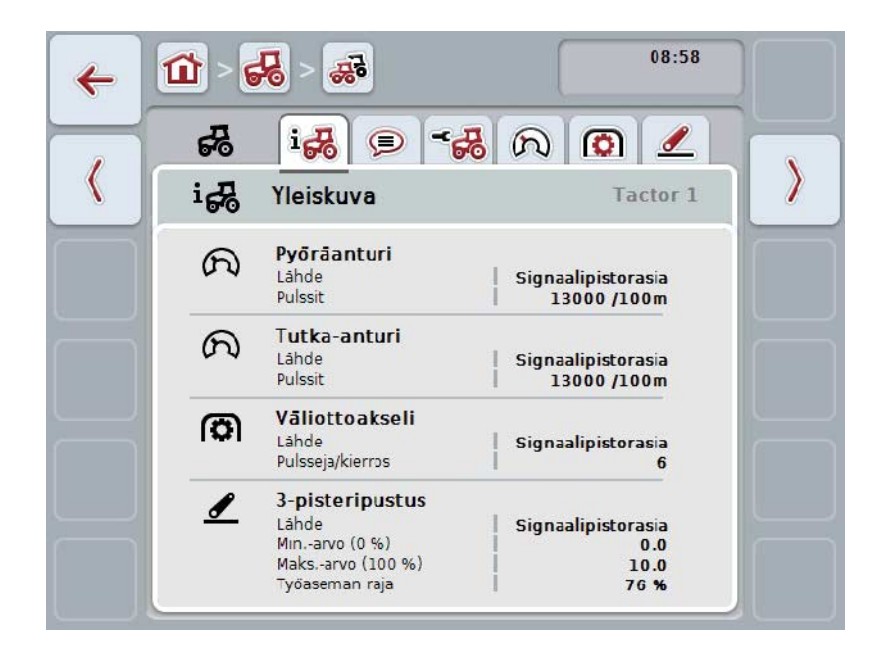

#### **4.3.3.2 Kommentti**

Tällä välilehdellä näytetään kommentti, jossa voidaan antaa traktoria koskevia huomautuksia tai selityksiä.

**Ohje**

Kommentti on korkeintaan 160 merkin pituinen. Jos tekstikenttärajoitus ylitetään, tekstikenttä muuttuu punaiseksi eikä syötettyä tietoa voida tallentaa.

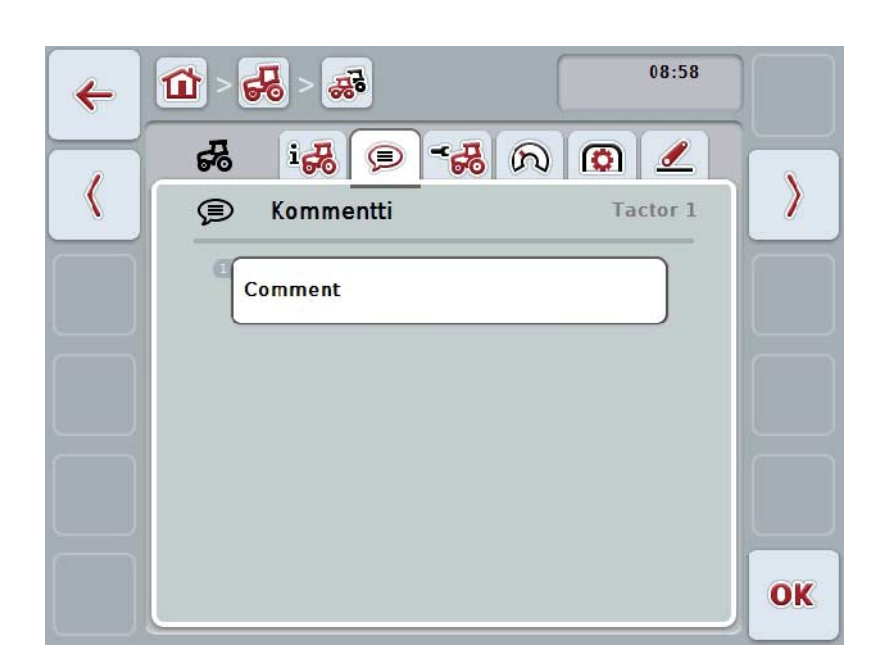

On olemassa seuraavat käyttömahdollisuudet:

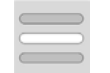

**Kommentin luominen Kommentin muokkaus**

#### **4.3.3.2.1 Kommentin luominen**

Luo kommentti seuraavasti:

- 1. Paina kosketusnäytöllä tyhjää painiketta tai vierityspyörää taikka painiketta "OK" (F6).
- 2. Syötä kommentti näppäimistöllä kosketusnäytössä.
- 3. Vahvista syötetty tieto painamalla "OK".

#### **4.3.3.2.2 Kommentin muokkaus**

Muokkaa kommenttia seuraavasti:

- 1. Paina kosketusnäytöllä kommentilla varattua painiketta tai vierityspyörää taikka painiketta "OK" (F6).
- 2. Muuta kommenttia näppäimistöllä kosketusnäytössä.
- 3. Vahvista syötetty tieto painamalla "OK".

#### <span id="page-247-0"></span>**4.3.3.3 Traktoriasetukset**

Tällä välilehdellä näytetään traktorin nimi ja pyöräanturin, tutka-anturin, väliottoakselin anturin ja 3-pisteanturin asetukset.

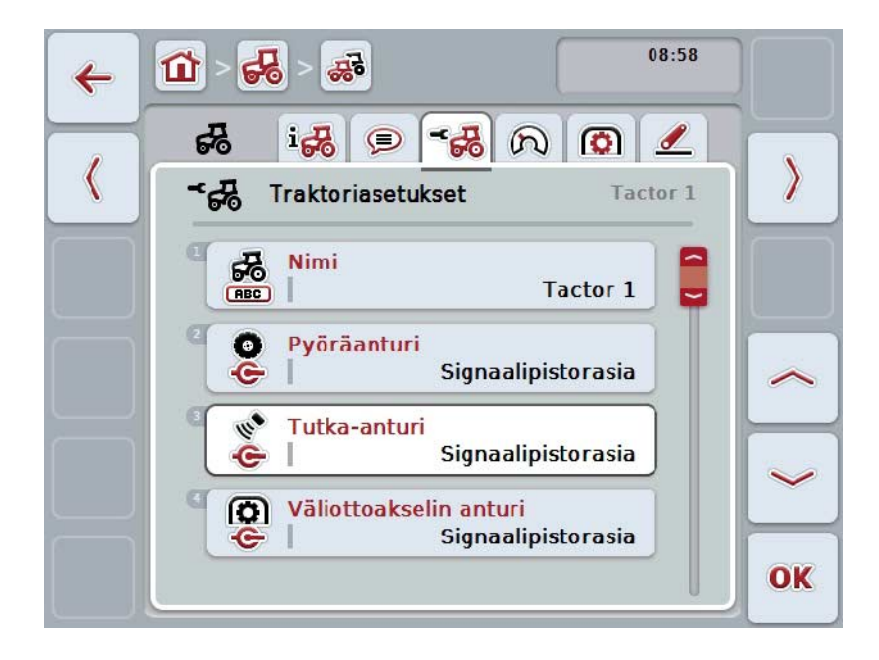

On olemassa seuraavat käyttömahdollisuudet:

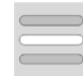

**Nimen muokkaus Signaalilähteen valinta**

Valitse asetuksista:

- Ei käytettävissä
- Signaalipistorasia (ISO 11786)
- CAN 1 ja
- GPS (vain pyöräanturilla).

**Power Management -järjestelmän aktivointi Poiskytkentäviiveen arvon syöttö X-anturin vapautus**

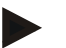

#### **Ohje**

Laitteistosukupolven 1 terminaalilla voidaan valita signaalilähteeksi joko pyörä- tai tutka-anturi. Toiselle anturille näytetään automaattisesti *Ei käytettävissä*. Valinta sulkee toisen vaihtoehdon pois.

Laitteistosukupolven 2 terminaalilla voidaan käyttää molempia nopeussignaaleja samanaikaisesti.

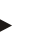

#### **Ohje**

Kun CCI.TECU on passiivisessa tilassa (vrt. luku [4.4\)](#page-258-0), ei toisen TECU:n lähettämiä aktiivisen traktorin parametreja voi muokata. Vastaavat painikkeet näkyvät tässä tapauksessa harmaana ja valintana näytetään "CAN 1".

#### **4.3.3.3.1 Nimen muokkaus**

Muokkaa traktorin nimeä seuraavasti:

- 1. Paina tätä varten kosketusnäytöllä traktorin nimellä varustettua painiketta tai kierrä vierityspyörää, kunnes painike on merkitty valkoisella ja paina sitten vierityspyörää. Kun painike on merkitty, voit vaihtoehtoisesti myös painaa painiketta "OK"
- 2. Syötä näppäimistöllä kosketusnäytössä uusi nimi.
- 3. Vahvista syötetty tieto painamalla "OK".

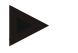

#### **Ohje**

(F6).

Nimen syöttökentän pituus on rajoitettu 16 merkkiin.

#### **4.3.3.3.2 Signaalilähteen valinta**

Valitse signaalilähde pyöräanturille, tutka-anturille, väliottoakselin anturille ja 3 pisteanturille seuraavasti:

- 1. Paina kosketusnäytöllä anturin omaavaa painiketta tai kierrä vierityspyörää, kunnes painike on merkitty valkoisella, ja paina sitten vierityspyörää. Kun painike on merkitty, voit vaihtoehtoisesti myös painaa painiketta "OK" (F6).
	- $\rightarrow$  Näyttöön avautuu seuraava valintaluettelo:

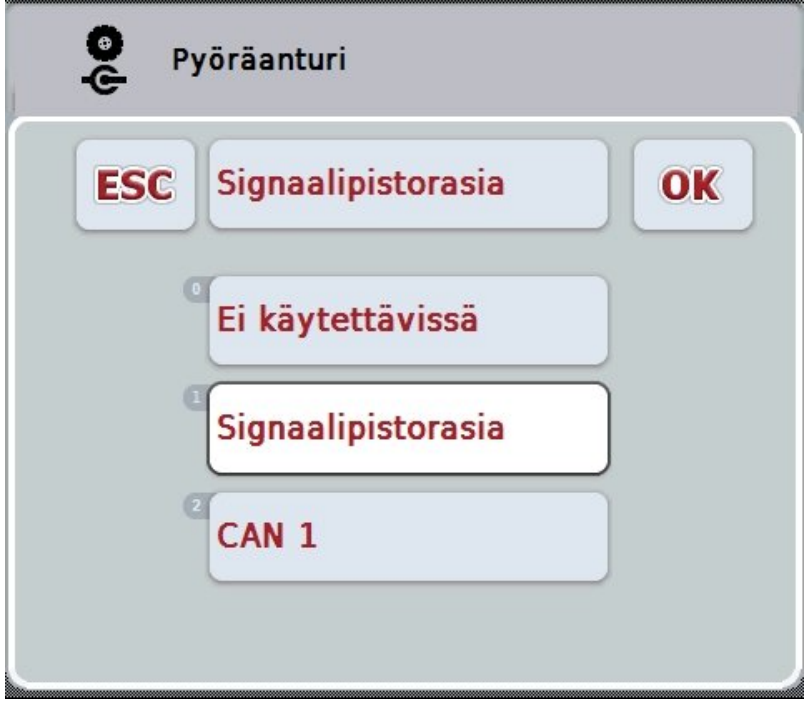

- 2. Valitse haluamasi signaalilähde. Paina tätä varten kosketusnäytöllä signaalilähteellä varustettua painiketta tai kierrä vierityspyörää, kunnes painike on merkitty valkoisella, ja paina sitten vierityspyörää.
- 3. Vahvista valinta painamalla "OK".

#### **Ohje**

Jos valitset pyörä- tai tutka-anturin signaalilähteeksi signaalipistorasian, on nopeus kalibroitava tai pulssien määrä 100 metrillä syötettävä manuaalisesti.

Lisätietoja nopeuden kalibroinnista löytyy luvusta [0.](#page-249-0)

Jos valitset 3-pisteanturin signaalilähteeksi signaalipistorasian, on 3-piste kalibroitava.

Lisätietoja 3-pisteen kalibroinnista löytyy luvusta [4.3.3.6.](#page-257-0)

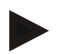

#### **Ohje**

**Ohje**

Jos väliottoakselin anturin signaalilähteeksi on valittu signaalipistorasia, on syötettävä pulssien määrä kierrosta kohti.

#### <span id="page-249-0"></span>**4.3.3.3.3 Power Management -järjestelmän aktivointi**

Aktivoi poiskytkentäviive seuraavasti:

- 1. Paina kosketusnäytössä painiketta "Power Management" tai kierrä vierityspyörää, kunnes painike on merkitty valkoisella, ja paina sitten vierityspyörää. Kun painike on merkitty, voit vaihtoehtoisesti myös painaa painiketta "OK" (F6).
- 2. Syötä looginen arvo.
- 3. Vahvista syötetty tieto painamalla "OK".

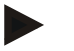

#### **Ohje**

Viivästynyt poiskytkentä on käytettävissä kaikissa vähintään 2. laitteistosukupolven terminaaleissa.

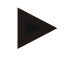

#### **Ohje**

Tämä toiminto on käytettävissä vain, kun traktori on varustettu CCI:n ISOBUSkaapelisarjalla IRB.

#### **4.3.3.3.4 Poiskytkentäviiveen arvon syöttö**

Syötä poiskytkentäviiveen enimmäisarvo seuraavasti:

- 1. Paina kosketusnäytössä painiketta "Maks. sammutusviive" tai paina vierityspyörää tai painiketta "OK" (F6).
- 2. Syötä uusi arvo kosketusnäytöllä numeronäppäimillä tai liukusäätimellä.
- 3. Vahvista syötetty tieto painamalla "OK".

**Ohje**

Poiskytkennän enimmäisarvon oikea arvoalue on välillä 0–250 min.

#### **4.3.3.3.5 X-anturin vapautus**

Jos haluat käyttää terminaalissa X-anturia, terminaalin tulokytkentä on määritettävä.

Määritä terminaalin tulokytkentä seuraavasti:

- 1. Paina kosketusnäytössä painiketta "X-anturi" tai kierrä vierityspyörää, kunnes painike on merkitty valkoisella, ja paina sitten vierityspyörää. Kun painike on merkitty, voit vaihtoehtoisesti myös painaa painiketta "OK" (F6).
- 2. Syötä looginen arvo.
- 3. Vahvista syötetty tieto painamalla "OK".

#### **4.3.3.4 Nopeus**

Tällä välilehdellä näytetään nopeusanturin 100 metrin matkalla antamien pulssien määrä.

Esiasetus traktoria uutena luotaessa näyttää arvoksi 13000 imp/100m. Jos pulssien määrä 100 metriä kohti on tiedossa (esim. anturin tietolehtisestä), tämä voidaan syöttää suoraan.

Mahdollisimman tarkan tiedon saamiseksi arvo tulisi kuitenkin laskea kalibroimalla.

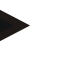

#### **Ohje**

Pulssien määrän oikea arvoalue on välillä 200 ja 30000 imp/100m.

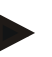

#### **Ohje**

Mitä tarkempi arvo on, sitä tarkempi nopeusnäyttö on.

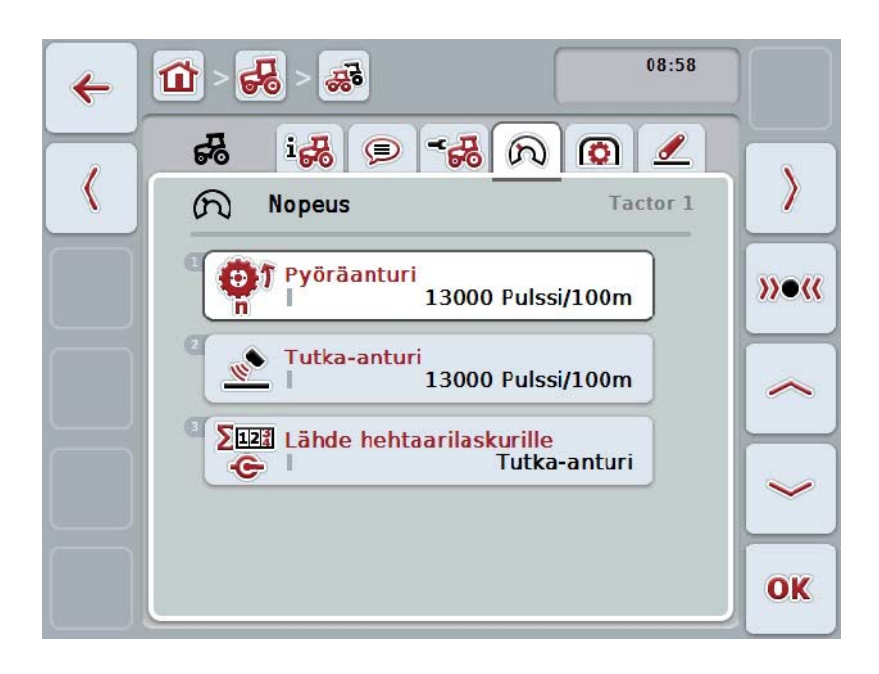

On olemassa seuraavat käyttömahdollisuudet:

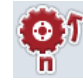

**Arvon syöttö pyöräanturille**

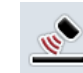

**Arvon syöttö tutka-anturille**

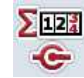

**Lähteen valinta hehtaarilaskurille**

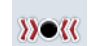

**Kalibrointi**
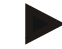

#### **Ohje**

Kalibrointi on mahdollista vain aktiiviselle traktorille. Kaikilla muilla traktoreilla painike "Kalibrointi" (F3) näkyy harmaana.

#### **4.3.3.4.1 Arvon syöttö pyöräanturille**

Syötä arvo pulssien määrälle 100 metriä kohti pyöräanturia varten seuraavasti:

- 1. Paina kosketusnäytöllä painiketta "Pyöräanturi" tai kierrä vierityspyörää, kunnes painike on merkitty valkoisella, ja paina sitten vierityspyörää. Kun painike on merkitty, voit vaihtoehtoisesti myös painaa painiketta "OK" (F6).
- 2. Syötä uusi arvo kosketusnäytöllä numeronäppäimillä tai liukusäätimellä.
- 3. Vahvista syötetty tieto painamalla "OK".

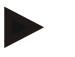

#### **Ohje**

Pulssien määrän oikea arvoalue on välillä 200 ja 30000 imp/100m.

#### **4.3.3.4.2 Arvon syöttö tutka-anturille**

Syötä arvo pulssien määrälle 100 metriä kohti tutka-anturia varten seuraavasti:

- 1. Paina kosketusnäytöllä painiketta "Tutka-anturi" tai kierrä vierityspyörää, kunnes painike on merkitty valkoisella, ja paina sitten vierityspyörää. Kun painike on merkitty, voit vaihtoehtoisesti myös painaa painiketta "OK" (F6).
- 2. Syötä uusi arvo kosketusnäytöllä numeronäppäimillä tai liukusäätimellä.
- 3. Vahvista syötetty tieto painamalla "OK".

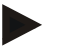

#### **Ohje**

Pulssien määrän oikea arvoalue on välillä 200 ja 30000 imp/100m.

#### <span id="page-253-0"></span>**4.3.3.4.3 Lähteen valinta hehtaarilaskurille**

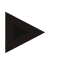

#### **Ohje**

Hehtaarilaskurin lähde voidaan valita vain, kun molempia nopeusantureita käytetään samanaikaisesti (vrt. luku [4.3.3.3\)](#page-247-0). Muissa tapauksissa painike "Hehtaarilaskuri prioriteetti" näkyy harmaana.

Valitse hehtaarilaskurin näyttämän nopeuden lähde seuraavasti:

1. Paina kosketusnäytössä painiketta "Hehtaarilaskuri prioriteetti" tai kierrä vierityspyörää, kunnes painike on merkitty valkoisella, ja paina sitten vierityspyörää.

Kun painike on merkitty, voit vaihtoehtoisesti myös painaa painiketta "OK" (F6).

- $\rightarrow$  Näyttöön avautuu valintaluettelo.
- 2. Valitse hehtaarilaskurin lähdettä varten pyöräanturin ja tutka-anturin välillä. Paina tätä varten vastaavalla anturilla varattua painiketta.
- 3. Vahvista syötetty tieto painamalla "OK".

#### **4.3.3.4.4 Kalibrointi**

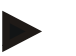

#### **Ohje**

Nopeuden kalibrointia ei tulisi mahdollisuuksien mukaan suorittaa sileillä pinnoilla (esim. asfaltilla) vaan suoraan pellolla.

Kalibroi nopeus seuraavasti:

- 1. Merkitse 100 metrin matka.
- 2. Paina kosketusnäytössä painiketta "Kalibrointi" (F3).
	- → Näyttöön avautuu valintaluettelo.
- 3. Valitse kalibrointia varten pyörä- ja tutka-anturin välillä. Paina tätä varten kosketusnäytöllä sen anturin omaavaa painiketta, jonka nopeus halutaan kalibroida, tai kierrä vierityspyörää, kunnes painike on merkitty valkoisella, ja paina sitten vierityspyörää.

Kun painike on merkitty, voit vaihtoehtoisesti myös painaa painiketta "OK" (F6).

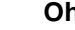

#### **Ohje**

Valinta pyörä- ja tutka-anturin välillä kalibrointia varten on tarpeen ainoastaan laitteistosukupolven 2 (Versio 2.x) terminaalissa, jos molempia nopeusantureita käytetään samanaikaisesti (vrt. luku [4.3.3.3\)](#page-247-0).

- → Näyttöön avautuu kalibrointivalikko.
- 4. Aja aloituspisteeseen ja paina sitten kosketusnäytöllä painiketta "Lähtölippu" (F3).
- 5. Aja 100 metriä ja paina sitten kosketusnäytöllä painiketta "Maalilippu" (F9).
- 6. Vahvista arvot painamalla "OK".

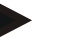

#### **Ohje**

Pulssien määrän oikea arvoalue on välillä 200 ja 30000 imp/100m.

#### **4.3.3.5 Väliottoakseli**

Tällä välilehdellä näytetään väliottoakselin yhden kierroksen aikana anturin lähettämien pulssien määrä.

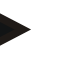

# **Ohje**

Syötettävä arvo löytyy traktorin teknisistä tiedoista.

#### **Ohje**

Pulssien määrän oikea arvoalue on välillä 1 ja 40 pulssia/kierros. Käytännössä yleisesti esiintyvä arvo on 6 pulssia/kierros.

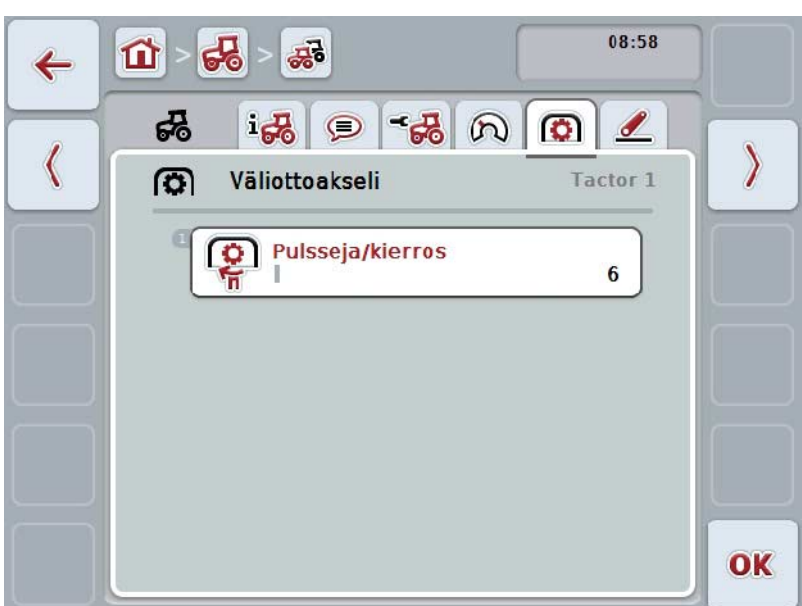

On olemassa seuraavat käyttömahdollisuudet:

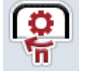

**Pulsseja/kierros -arvon syöttö**

#### <span id="page-256-0"></span>**4.3.3.5.1 Pulsseja/kierros -arvon syöttö**

Syötä arvo pulsseille kierrosta kohti seuraavasti:

- 4. Paina kosketusnäytöllä painiketta "Pulsseja/kierros" tai paina vierityspyörää taikka painiketta "OK" (F6).
- 5. Syötä uusi arvo kosketusnäytöllä numeronäppäimillä tai liukusäätimellä.
- 6. Vahvista syötetty tieto painamalla "OK".

#### **4.3.3.6 3-pisteripustus**

Tällä välilehdellä näytetään 3-pisteen maksimaalisen ja minimaalisen sijainnin jännitearvot.

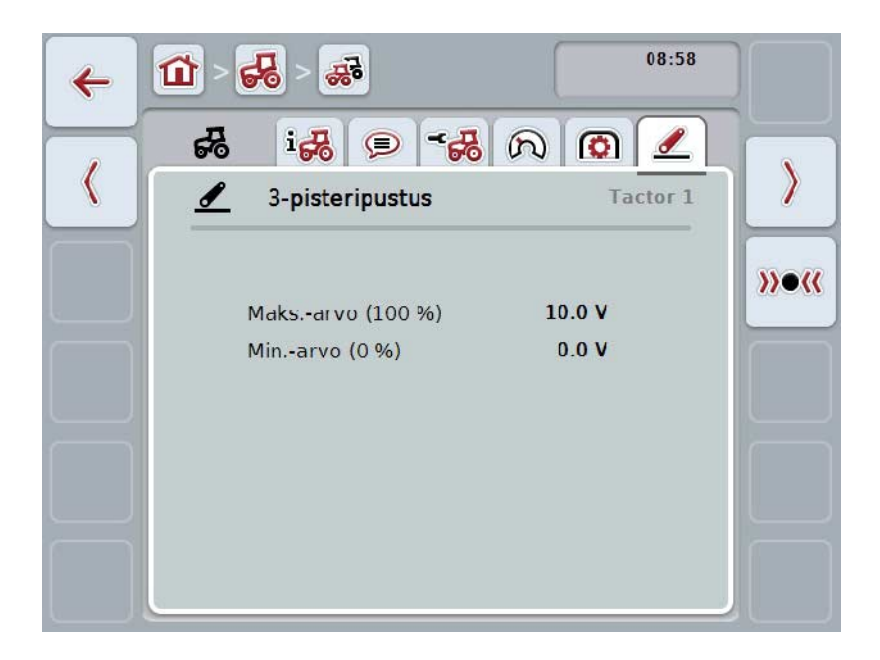

On olemassa seuraavat käyttömahdollisuudet:

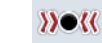

**Kalibrointi**

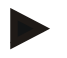

#### **Ohje**

Kalibrointi on mahdollista vain aktiiviselle traktorille. Kaikilla muilla traktoreilla painike "Kalibrointi" (F3) näkyy harmaana.

#### <span id="page-257-0"></span>**4.3.3.6.1 Kalibrointi**

Kalibroi 3-pisteen jännitearvot seuraavasti:

- 1. Paina kosketusnäytössä painiketta "Kalibrointi" (F3).
	- $\rightarrow$  Näyttöön avautuu kalibrointivalikko.
- 2. Nosta 3-piste maksimiasentoon ja paina sitten kosketusnäytöllä painiketta "MAX" (F3).
- 3. Laske 3-piste minimiasentoon ja paina sitten kosketusnäytöllä painiketta "MIN" (F4).
- 4. Vahvista arvot painamalla "OK"

#### **Ohje**

Arvoille suoritetaan todennäköisyystarkastus. Jos esim. minimiarvo ylittää maksimiarvon, annetaan virheilmoitus.

#### **4.4 Passiivinen tila**

Jos traktorissa on primääri-TECU tai korkeamman prioriteetin omaava TECU, terminaalin TECU vaihtaa automaattisesti passiiviseen tilaan. Passiivisessa tilassa muilta TECUilta käyttöön asetetut arvot on merkitty sinisellä kehyksellä ja sinisellä "i"-merkillä:

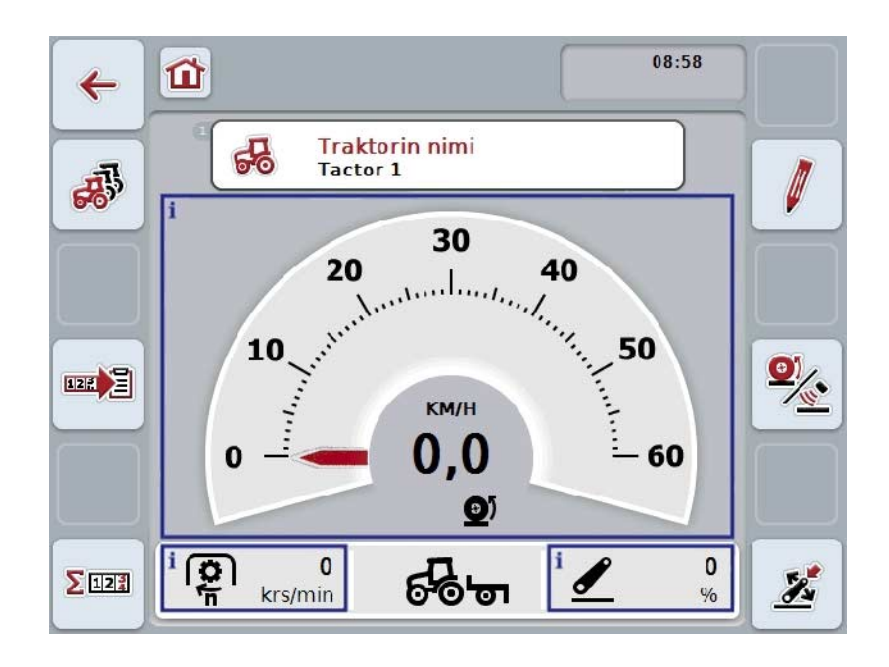

Kun kaikki signaalit luetaan ja asetetaan käyttöön ISOBUS-väylän kautta, yhteyttä signaalipistorasiaan ei tarvita.

Jos kaikkia signaaleja ei välitetä, voidaan puuttuvat tiedot asettaa käyttöön CCI.TECU:n avulla. Tässä tapauksessa tarvitaan edelleenkin yhteyttä signaalipistorasiaan ja tarvittaessa kalibrointia (vrt. luku [4.3.3.4.3,](#page-253-0) [4.3.3.5.1](#page-256-0) ja [4.3.3.6.1\)](#page-257-0).

# **4.5 Hehtaarilaskuri ja dokumentaatio**

#### **4.5.1 Yleistä**

ISOBUS-koneissa on yleensä jo tehtaalta toimitettaessa kattavat mahdollisuudet prosessitietojen näyttöön ja dokumentointiin. Tärkeimpien prosessitietojen näyttö ja dokumentointi on usein järkevää myös koneissa, joita ei käytetä ISOBUSjärjestelmän kautta.

CCI.TECU-sovelluksen lisätoiminnot Hehtaarilaskuri ja Dokumentaatio tarjoavat tämän mahdollisuuden.

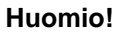

Käytä hehtaarilaskuria ja dokumentointia vain, kun käytät parhaillaan konetta, jota ei käytetä ISOBUS-järjestelmän kautta.

#### **4.5.2 Hehtaarilaskuri**

**Hehtaarilaskuri**-ikkuna sisältää seuraavat tiedot:

- aktiivisen koneen työleveys
- hehtaarilaskurin nopeuslähde
- työaika
- ajettu matka
- työstetty ala.

Voit koska tahansa nollata laskurit yksitellen. Näin voit hehtaarilaskurin avulla määrittää todellisen työajan, ajetun matkan ja alatehon.

Ajalle, matkalle ja alalle ilmoitetaan kulloinkin kokonaisarvo ja arvo työasemassa.

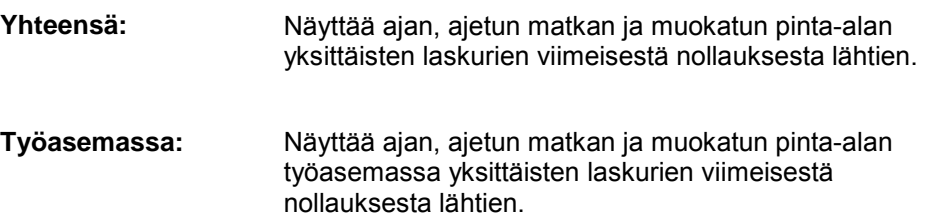

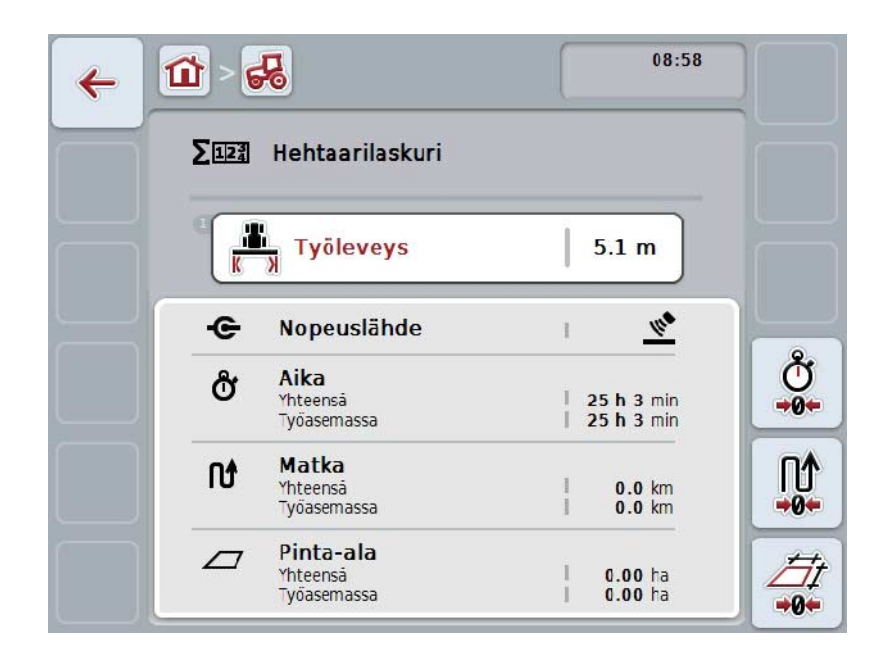

On olemassa seuraavat käyttömahdollisuudet:

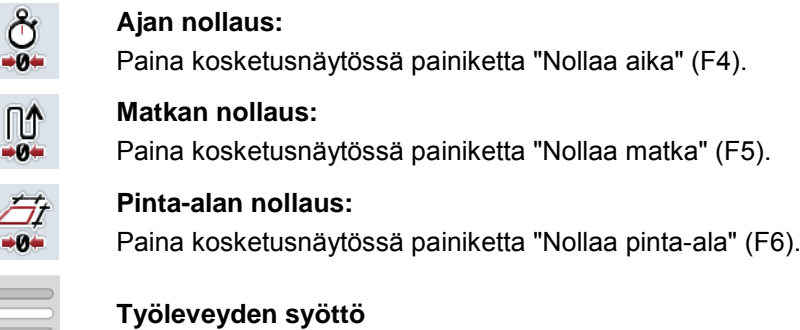

#### <span id="page-260-0"></span>**4.5.2.1 Työleveyden syöttö**

Syötä aktiivisen koneen työleveys seuraavasti:

- 1. Paina kosketusnäytössä painiketta "Työleveys" tai paina vierityspyörää.
- 2. Syötä uusi arvo kosketusnäytöllä numeronäppäimillä tai liukusäätimellä.
- 3. Vahvista syötetty tieto painamalla "OK".

#### **Ohje**

ſĽ  $-0$ 

 $-0$ 

Työleveyden oikea arvoalue on välillä 0,0 - 99,0 metriä. Työleveydelle syötetyn arvon on oltava mahdollisimman tarkka, jotta työstetyn alan tarkka laskenta olisi mahdollista.

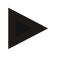

#### **Ohje**

Työleveydelle syötetyn arvon on oltava mahdollisimman tarkka, jotta työstetyn alan tarkka laskenta olisi mahdollista.

#### **4.5.3 Dokumentaatio**

CCI100/200 ISOBUS -terminaali ja CCI.Control toimivat tilauksen hallinnan ja dokumentoinnin sovelluksena. Käynnissä olevan tilauksen aikana dokumentoidaan pääasiassa ISOBUS-koneiden prosessitietoja.

CCI.TECU tarjoaa CCI.Control-sovelluksen käyttöön seuraavat tiedot:

- työasema
- työleveys
- kokonaisala
- tehokas aika
- aika
- tehokas kokonaismatka
- kokonaismatka

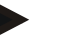

#### **Ohje**

Kirjauksen laajuutta ja toistuvuutta ei voi määrittää.

CCI.TECU-sovelluksen valmistelemat prosessitiedot riittävät monissa käyttötilanteissa. Työaseman määrittämistä varten CCI.TECU voi kuitenkin analysoida vain 3-pisteen asennon:

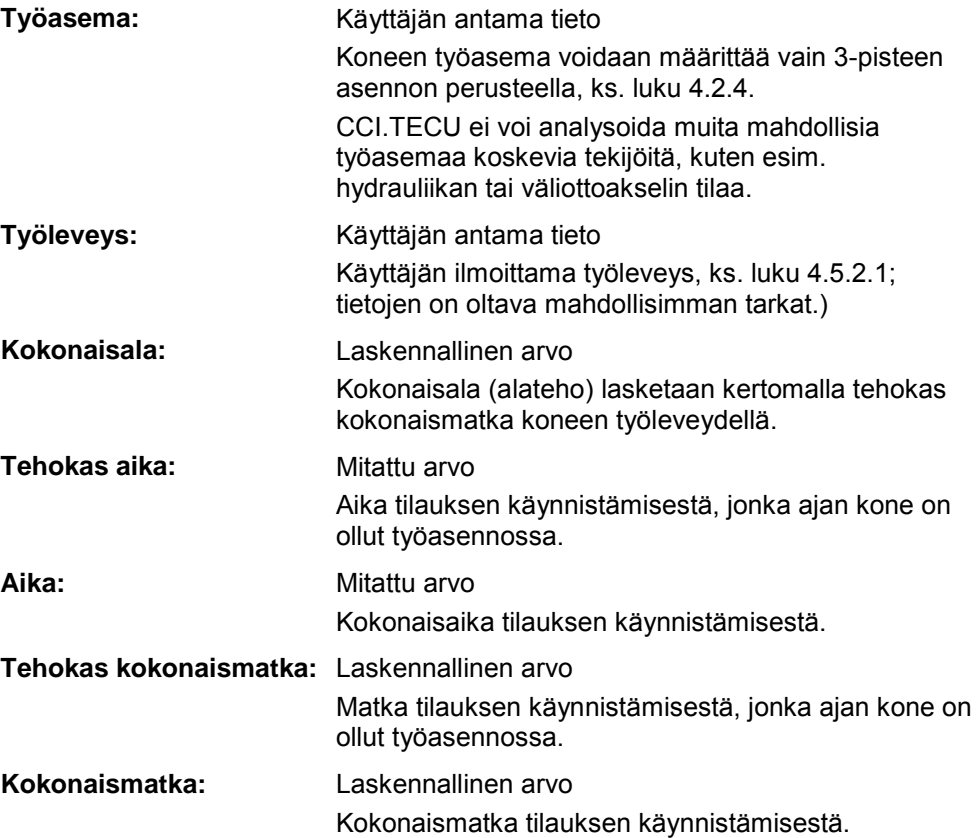

# **5 Ongelmien korjaaminen**

# **5.1 Virhe terminaalissa**

Seuraava yleiskuva näyttää terminaalin mahdolliset virheet ja niiden korjaamisen:

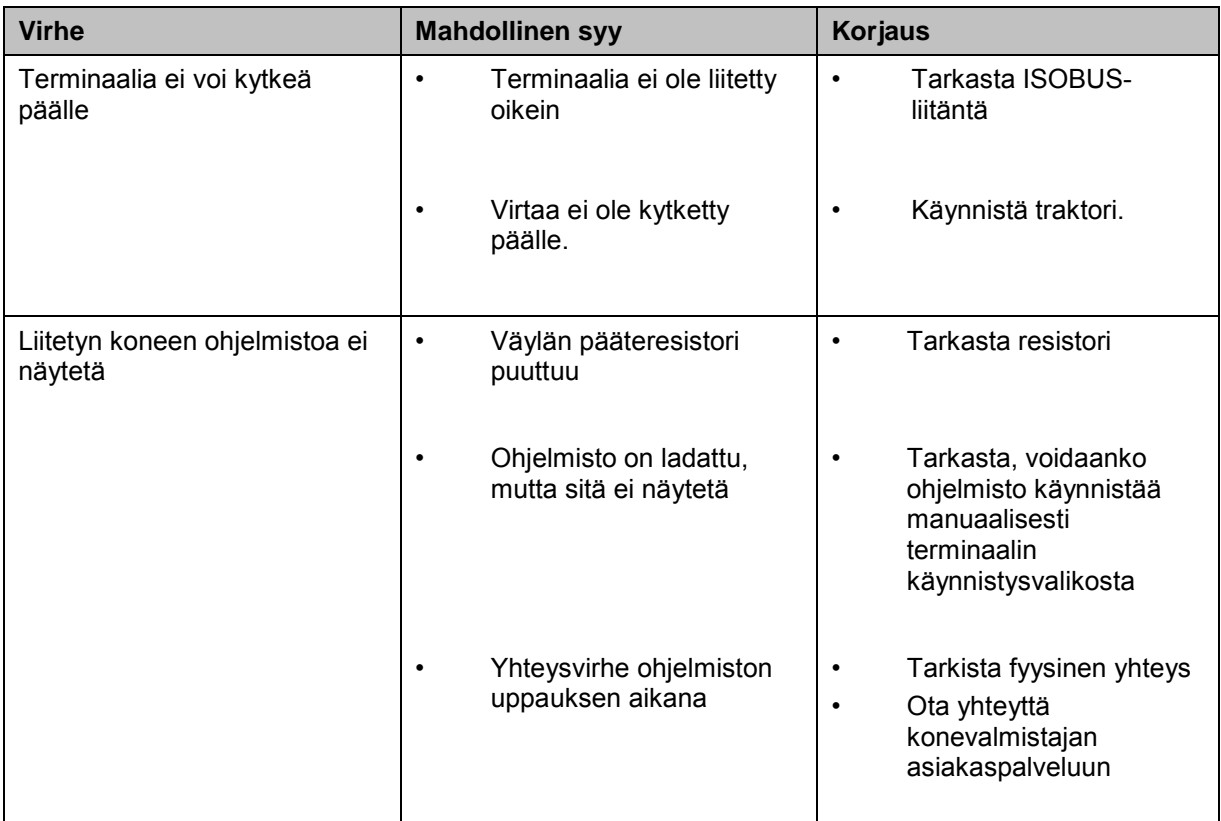

## **5.2 Virheilmoitukset**

Seuraavassa yleiskuvassa esitetään CCI.TECU-sovelluksen virheilmoitukset, niiden mahdollinen syy ja korjaus:

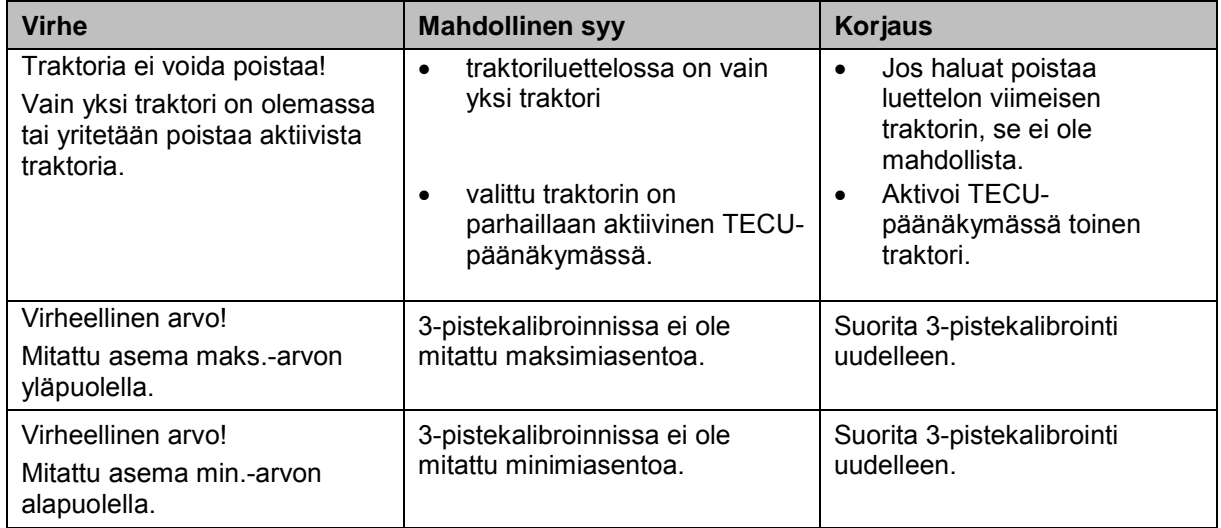

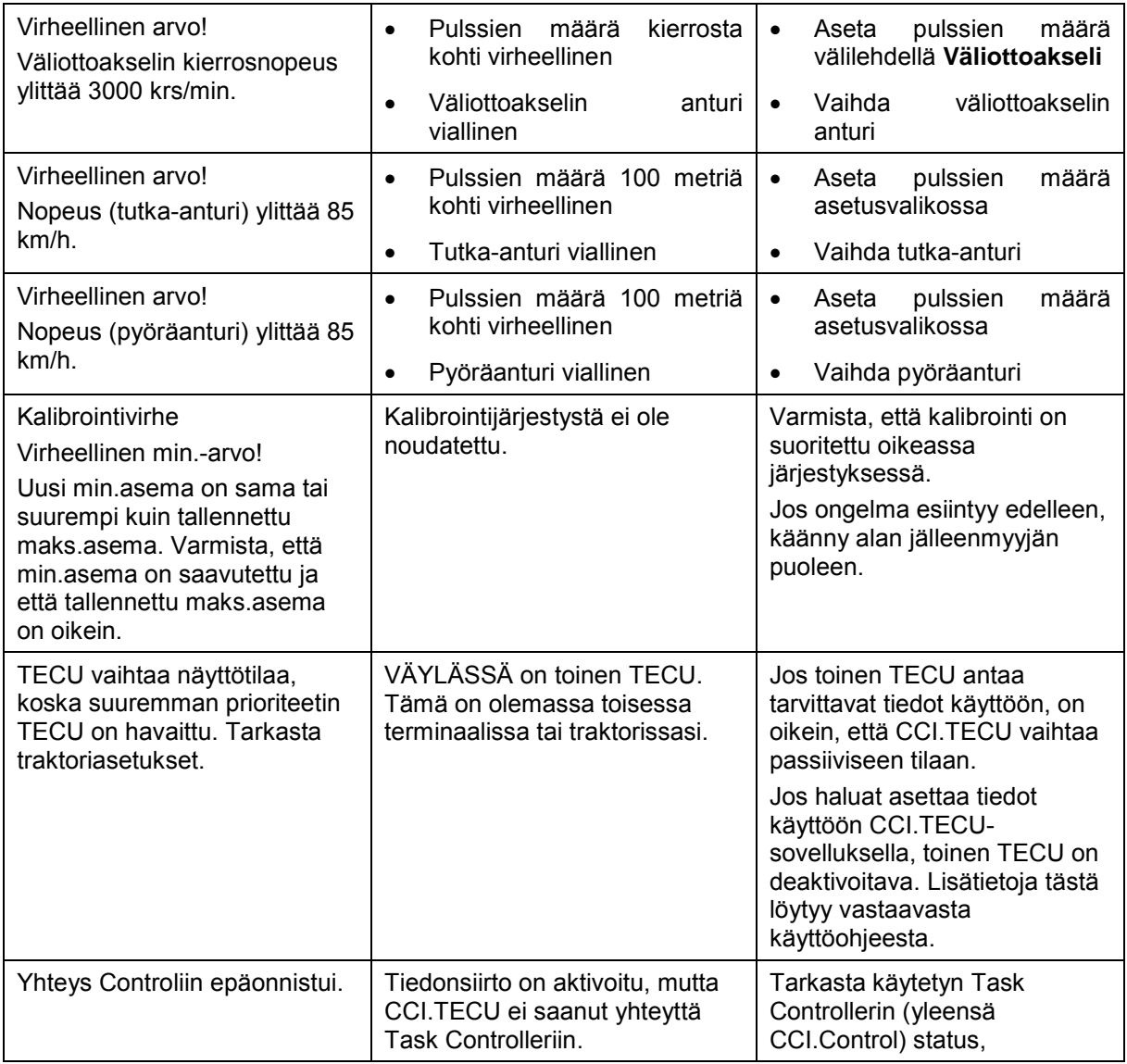

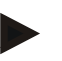

#### **Ohje**

Terminaalissa saatetaan näyttää muita virheilmoituksia, jotka riippuvat koneesta. Mahdollisten virheilmoitusten ja viankorjauksen yksityiskohtainen kuvaus löytyy koneen käyttöoppaasta.

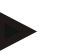

#### **Ohje**

Jos konetta ei voi ohjata, tarkasta, onko "pysäytyskytkintä" painettu. Konetta voidaan ohjata uudelleen vasta, kun kytkin on vapautettu.

# **6 Valikkorakenne**

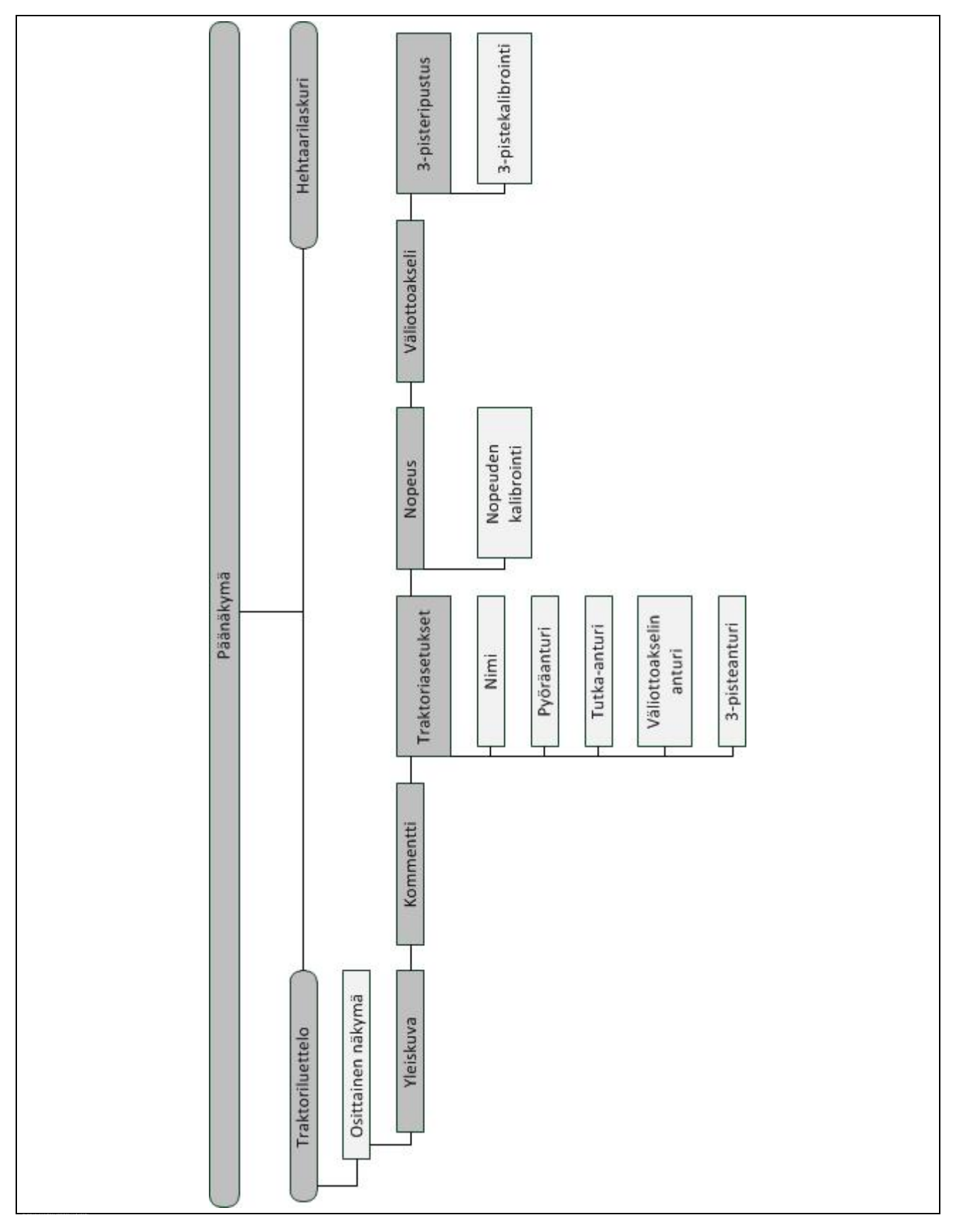

# **7 Sanasto**

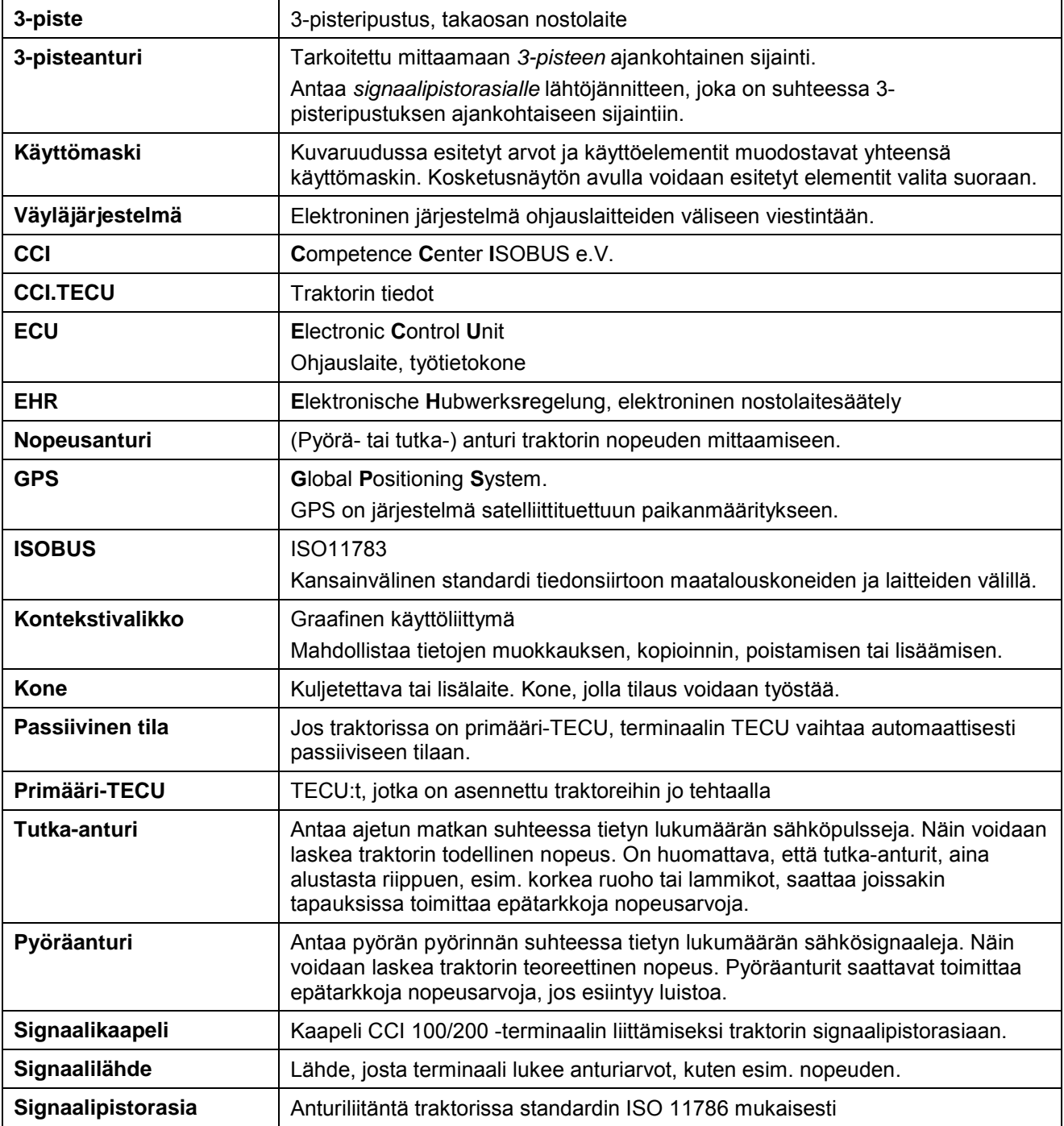

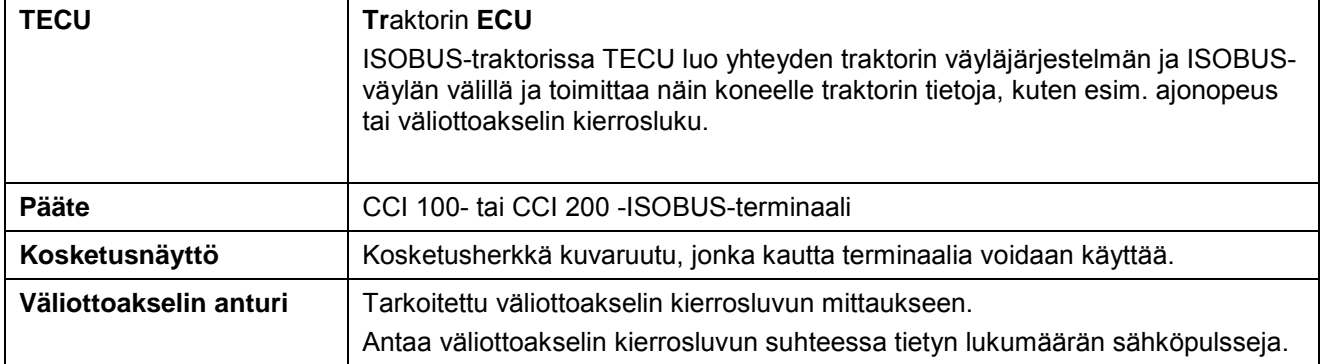

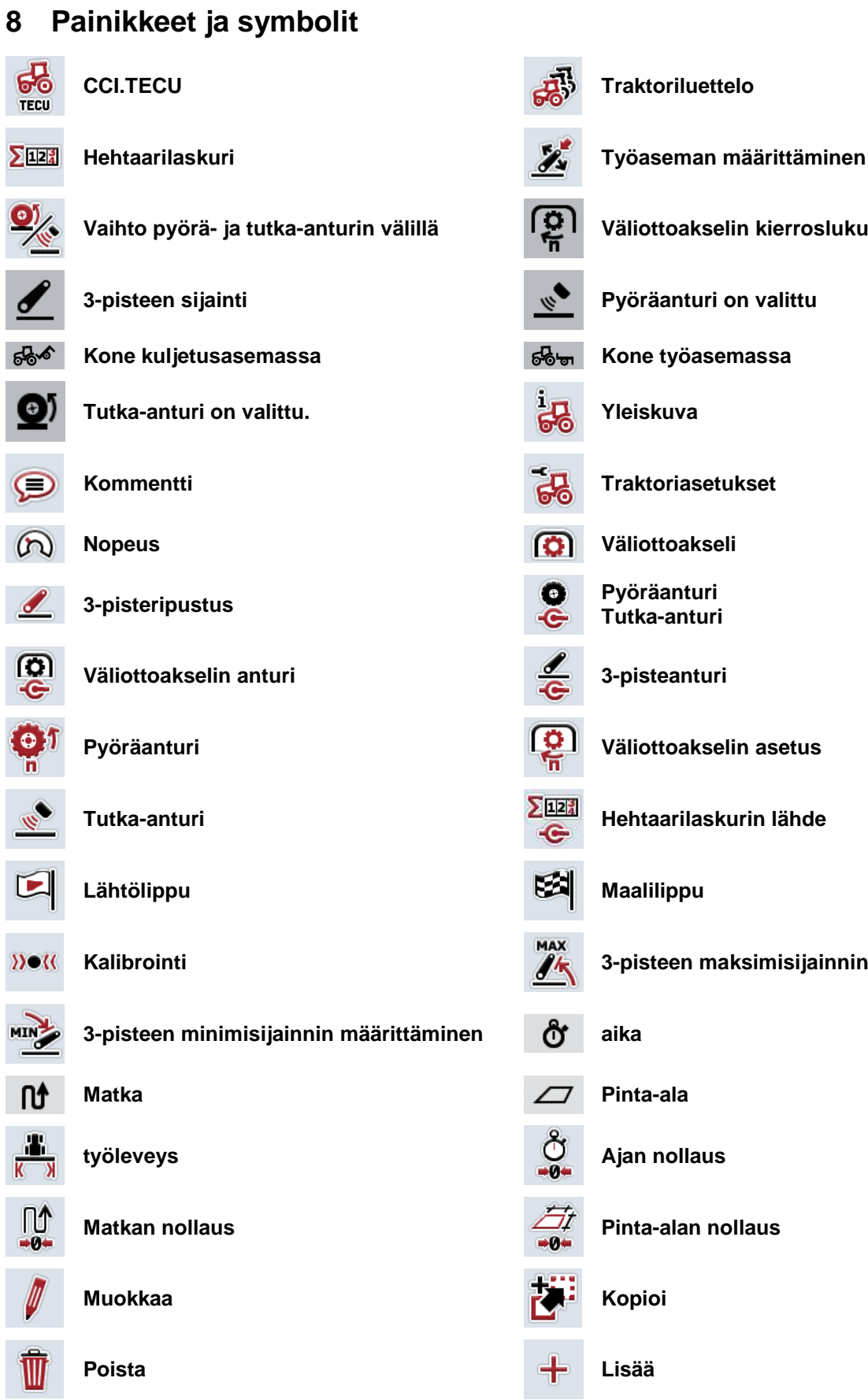

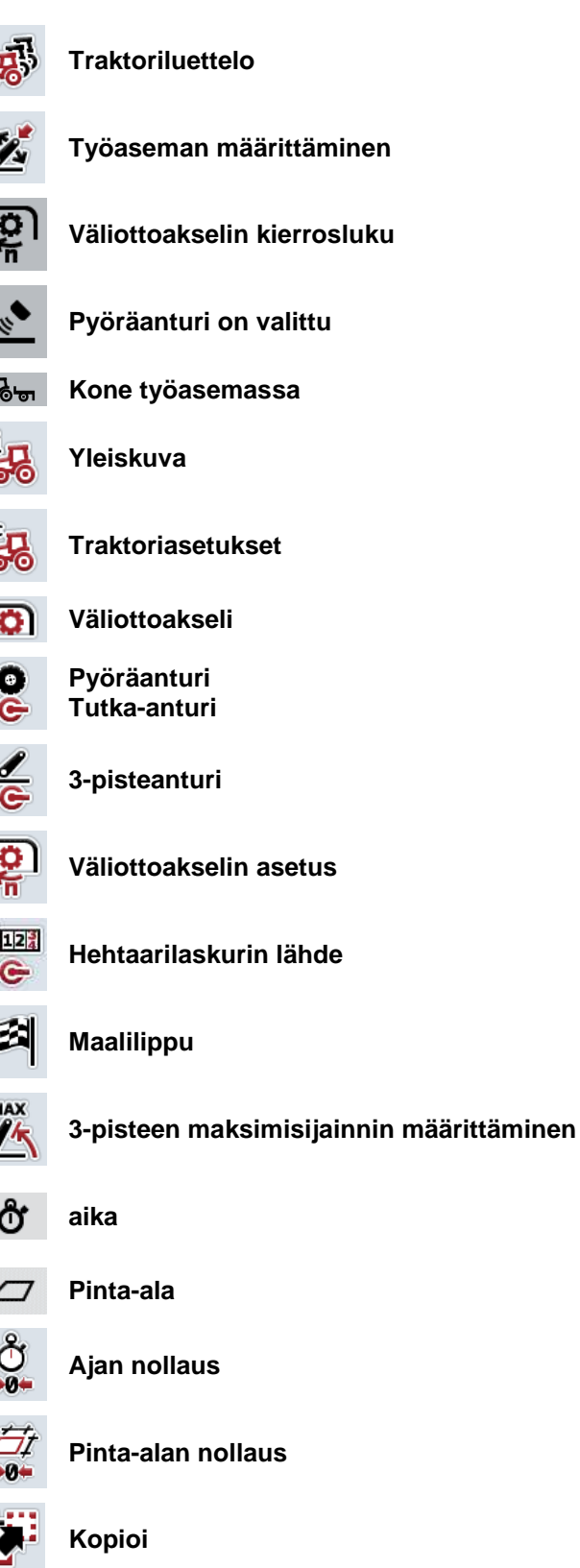

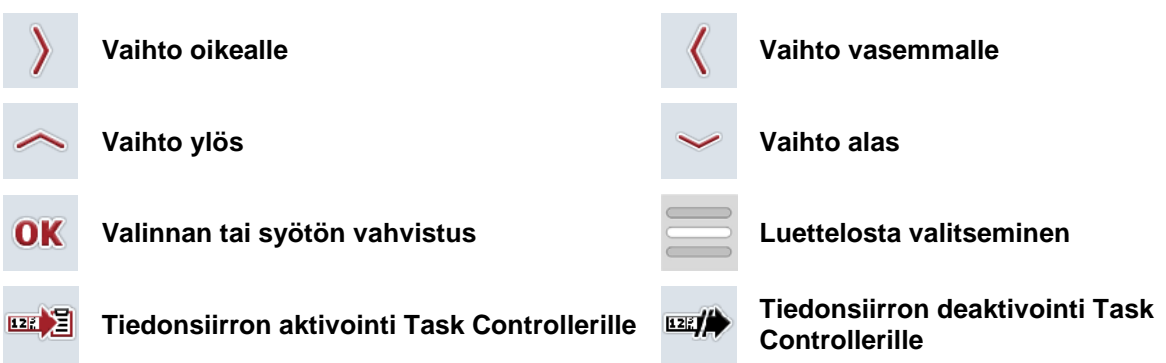

# **9 Palvelu ja kehitys**

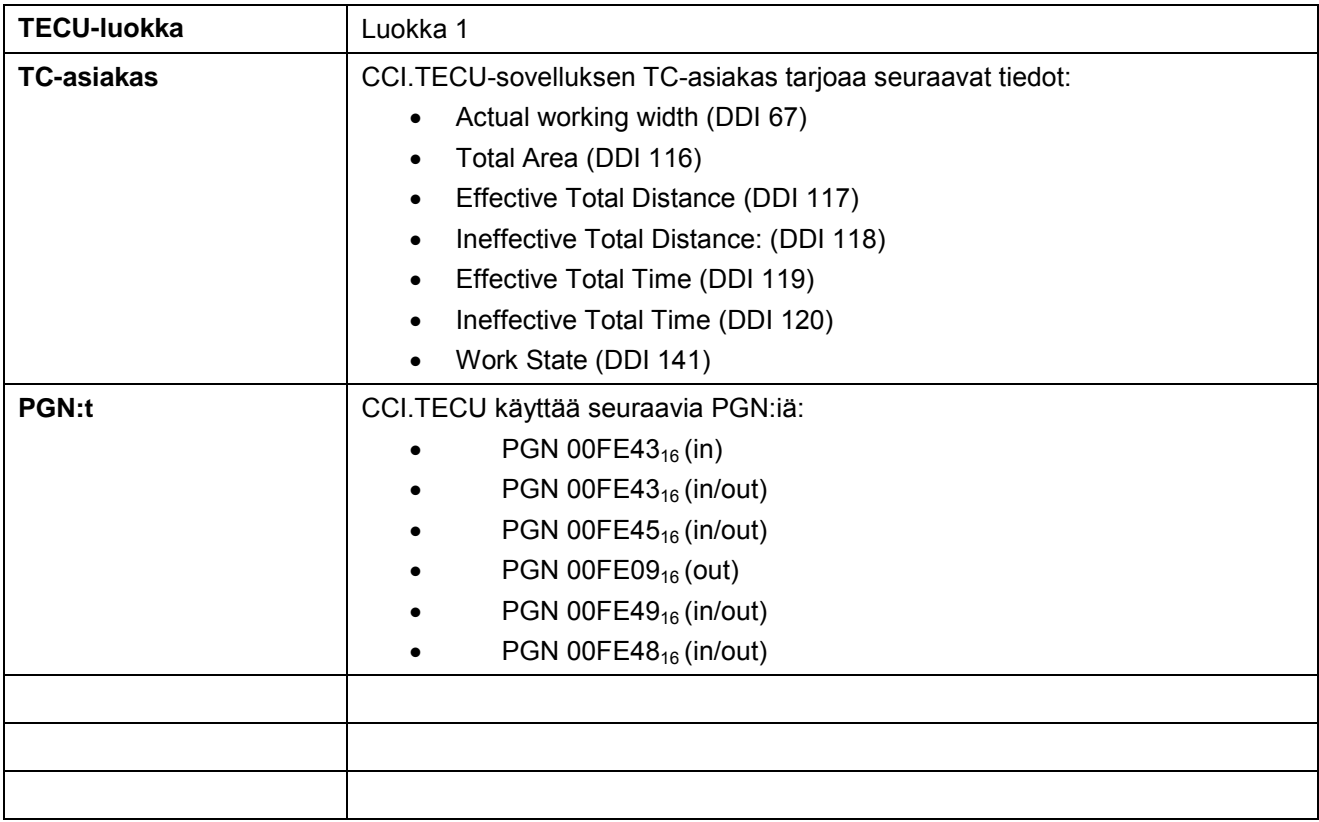

# 10 Hakemisto

# $\overline{\mathbf{3}}$

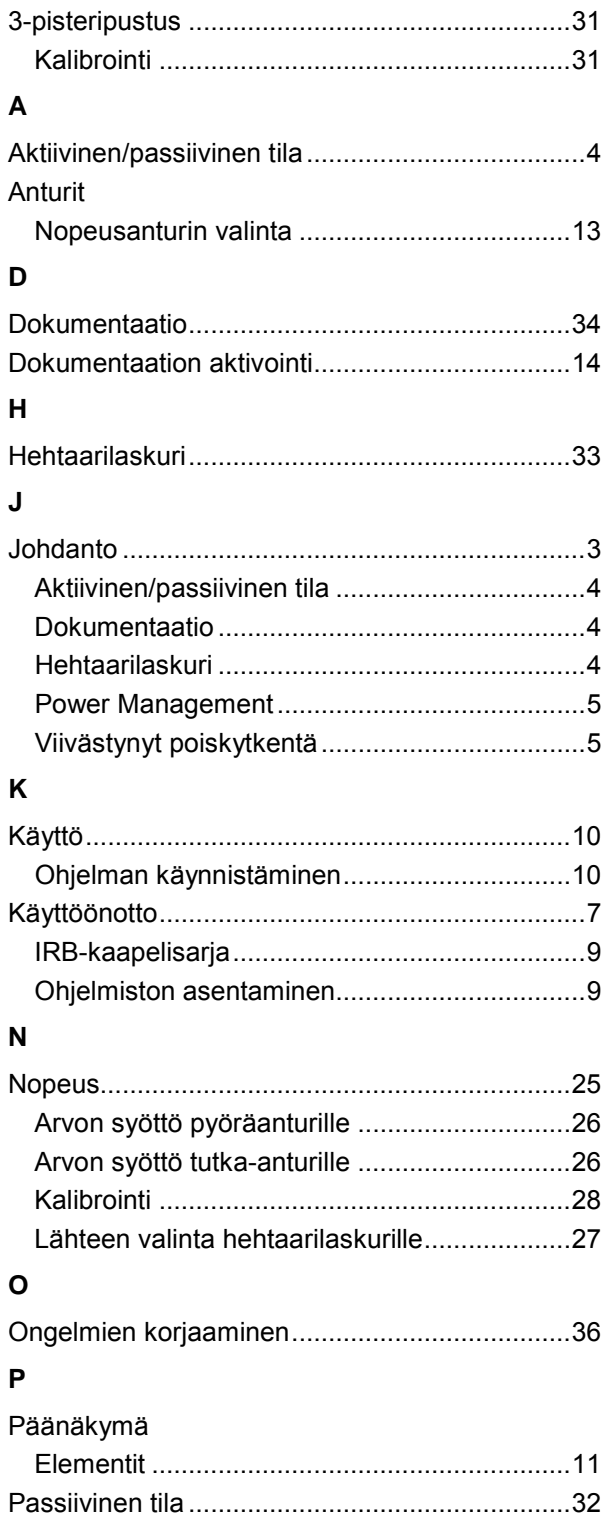

# $\mathbf{s}$

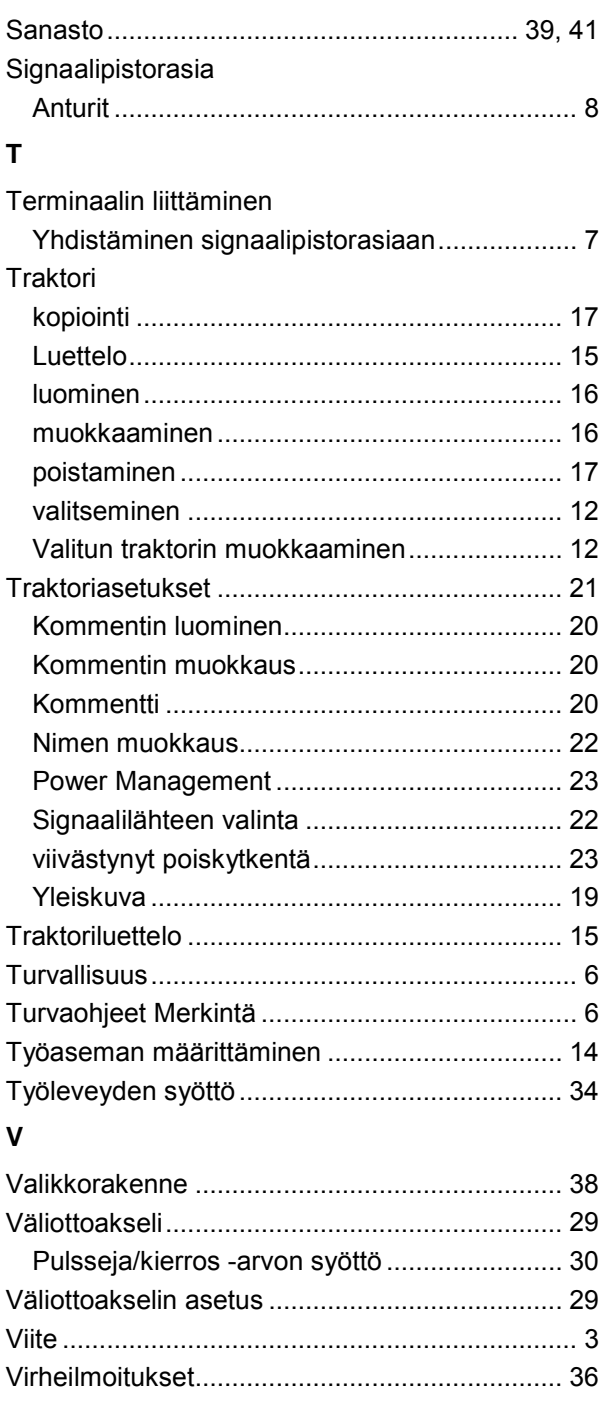

# Y

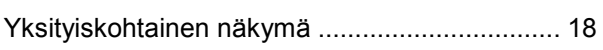

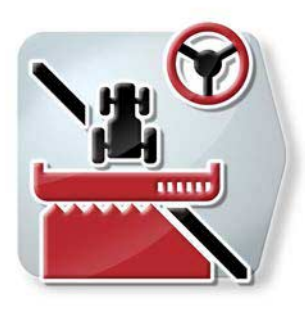

# **CCI.Command**

*GPS-uraohjaus ja osaleveyskytkentä*

# **Käyttöohje**

Viite: CCI.Command v4

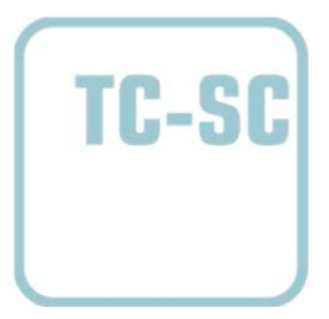

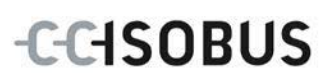

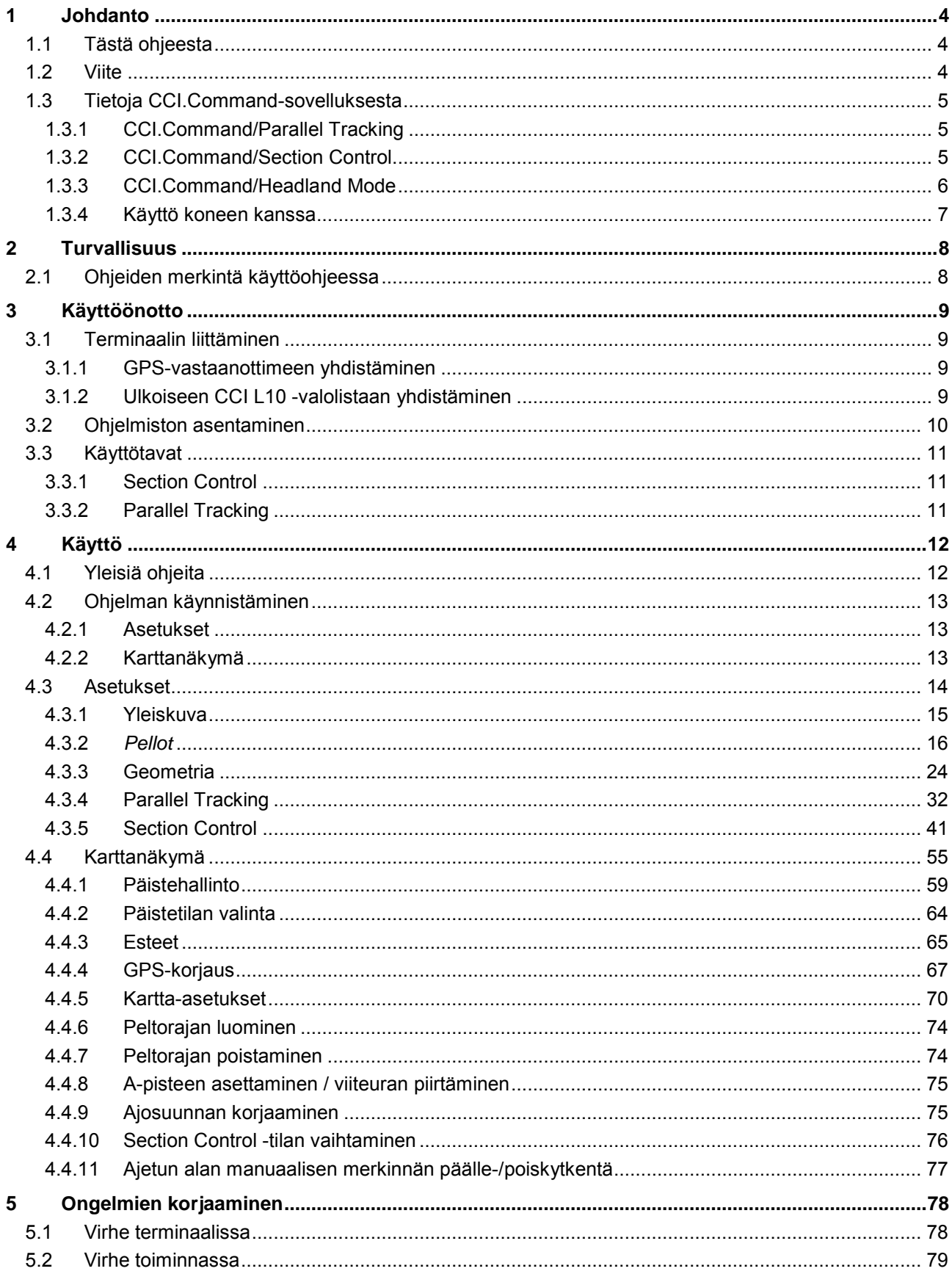

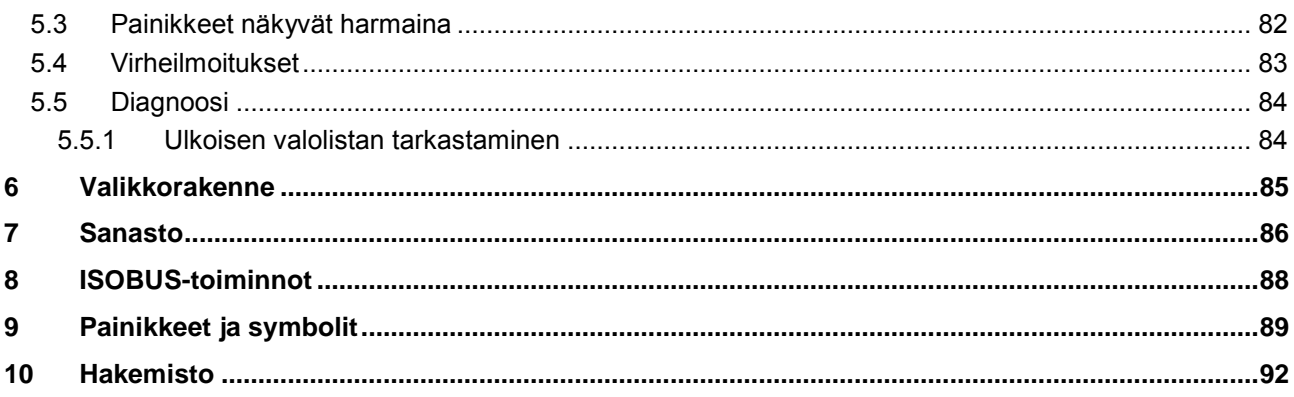

# <span id="page-274-0"></span>**1 Johdanto**

#### <span id="page-274-1"></span>**1.1 Tästä ohjeesta**

Tämä ohje opastaa *CCI.Command*-sovelluksen käyttöön ja asetuksiin. Tämä sovellus on esiasennettu CCI 100/200 -*ISOBUS-terminaaliisi* ja sitä voidaan käyttää vain sillä. Ainoastaan tämän käyttöohjeen tuntemus auttaa välttämään virhekäytöt ja takaamaan häiriöttömän toiminnan.

Tämä käyttöohje on luettava ja ymmärrettävä ennen ohjelmiston käyttöönottoa käytössä esiintyvien ongelmien ehkäisemiseksi ennakkoon. Sitä on säilytettävä niin, että se on aina kaikkien työntekijöiden ulottuvilla.

#### <span id="page-274-2"></span>**1.2 Viite**

Tämä ohje kuvaa sovellusta sen versiona CCI.Command v4 moduuleilla *CCI.Command*/*Parallel Tracking*, *CCI.Command*/*Section Control* ja *CCI.Command*/*Headland Control* varustettuna.

Saat *CCI ISOBUS -terminaaliisi* asennetun *CCI.Command*-sovelluksen versionumeron selville seuraavasti:

- 1. Paina Home-painiketta päästäksesi päävalikkoon.
- 2. Paina päävalikossa painiketta "Asetukset" (F1).
- 3. Valitse välilehti **Info ja diagnoosi**.
- 4. Paina välilehdellä **Info ja diagnoosi** painiketta "Terminaali".
- 5. Paina *kosketusnäytössä* painiketta "Ohjelmisto".
	- → Nyt näkyviin tulevassa tietokentässä näytetään *terminaalin* ohjelmistokomponenttien versio.

## <span id="page-275-0"></span>**1.3 Tietoja CCI.Command-sovelluksesta**

*CCI.Command* koostuu 3 moduulista:

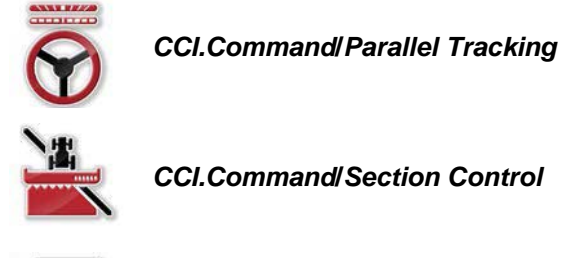

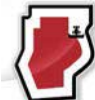

*CCI.Command***/***Headland Mode*

*CCI.Command*/*Parallel Tracking-* ja *CCI.Command*/*Section Control* -moduulit voidaan ostaa ja niitä käyttää toisistaan riippumatta.

*CCI.Command*/Headland Mode on automaattisesti käytettävissä, kun *CCI.Command*/*Section Control* -moduuli on aktivoitu.

#### <span id="page-275-1"></span>**1.3.1 CCI.Command/Parallel Tracking**

Tämä moduuli mahdollistaa paremman suunnistamisen esim. kasvinsuoja-aineen ja lannoitteen levittämisessä pelloille, joilla ei ole ajoreittejä. Tarkka liitäntäajo auttaa välttämään *päällekkäisyyksiä* ja *virhekohtia*.

Kyse on rinnakkaisajon avusta, joka esittää ajankohtaisen työleveyden ja sijainnin huomioiden rinnakkaiset urat ja ehdottaa tarvittavia ohjauksen korjauksia valolistan avulla. Urat voidaan piirtää suorina A-B-linjoina tai käyrinä.

#### <span id="page-275-2"></span>**1.3.2 CCI.Command/Section Control**

Tämä moduuli kytkee *GPS*:n avulla kasvinsuojeluruiskun / lannoitteenlevittäjän osaleveydet automaattisesti pois päältä, kun peltorajat ja jo käsitellyt alueet ylitetään, ja jälleen päälle, kun niiltä poistutaan. Näin mahdolliset *päällekkäisyydet* (kaksinkertaiset käsittelyt) vähennetään minimiin ja kuljettajan työ helpottuu. Versiosta 2.0 lähtien moduuli kytkee myös rivikylvökoneiden, tarkkuus- sekä perunankylvölaitteiden ja niittokoneiden osaleveydet automaattisesti, mikäli kone täyttää *ISOBUS*-osaleveyskytkennän edellytykset. Lisäksi on olemassa mahdollisuus esteiden piirtämiseen. Ennen esteen saavuttamista näytetään varoitus.

Automaattisen *Section Control* -toiminnon varma toiminta on mahdollista ainoastaan *Section Control* -kykyisellä *ISOBUS*-koneella.

Karttanäkymässä on toimintatapa *Section Control* käytettävissä vasta sitten, kun kaikki konetiedot on siirretty.

#### <span id="page-276-0"></span>**1.3.3 CCI.Command/Headland Mode**

Tämä moduuli mahdollistaa ensiksi pellon sisäosan työstön ja vasta lopuksi päisteen työstön. Tätä varten se tarjoaa virtuaalisen päisteen toiminnon. Päisteen luomista varten käytettävissä on kaksi mahdollisuutta. Peltorajan perusteella voidaan pellon ympäri piirtää kuljettajan asettaman levyinen päistealue. Samoin on mahdollista piirtää yksilölliset päistealueet ilman peltorajaa. Kun nämä alueet saavutetaan, koneen osaleveydet kytketään automaattisesti pois. Tätä seuraavaa päisteen työstöä varten voidaan virtuaalinen päiste ottaa pois käytöstä.

Tämä toiminnallisuus on tarkoitettu pääasiassa istutuslaitteiden ja rivikylvökoneiden käyttöön, mutta myös tiettyjä kasvinsuojeluaineita käytettäessä viimeiseksi suoritettava päisteen työstö tuo etuja. Näin vältetään ajoa juuri käsitellyllä alueella päisteelle käännyttäessä.

#### <span id="page-277-0"></span>**1.3.4 Käyttö koneen kanssa**

#### **1.3.4.1 Ei ISOBUS-kykyinen**

Jos käytetään ei-*ISOBUS*-kykyistä konetta, käytettävissä ovat seuraavat toimintomahdollisuudet:

- *Parallel Tracking* työleveyden manuaalisen syötön jälkeen
- työstettävän alan manuaalinen merkintä

#### **1.3.4.2 ISOBUS-kykyinen ja Task Controller -kykyinen**

Jos käytetään *ISOBUS*- ja Task Controller -kykyistä konetta, käytettävissä ovat seuraavat toimintomahdollisuudet:

- *Parallel Tracking* (työleveys siirretään automaattisesti)
- Työstettävän alan automaattinen merkintä (koneen työtila selvitetään aktiivisella tilauksella).

*ISOBUS*- ja Task Controller -kykyinen kone vastaa AEF-toiminnallisuuksia TC-BAS ja TC-GEO (vrt. luku [8\)](#page-358-0).

#### **1.3.4.3 ISOBUS-kykyinen ja Section Control -kykyinen**

Jos käytetään *ISOBUS*- ja *Section Control* -kykyistä konetta, käytettävissä ovat seuraavat toimintomahdollisuudet:

- 1. *Parallel Tracking* (työleveys siirretään automaattisesti)
- 2. Työstettävän alan automaattinen merkintä (koneen työtila selvitetään aktiivisella tilauksella).
- 3. Automaattinen *Section Control* (Kone antaa geometrian).

*ISOBUS*- ja *Section Control* -kykyinen kone vastaa AEF-toiminnallisuutta TC-SC (vrt. luku [8\)](#page-358-0).

# <span id="page-278-0"></span>**2 Turvallisuus**

# <span id="page-278-1"></span>**2.1 Ohjeiden merkintä käyttöohjeessa**

Tämän käyttöohjeen sisältämät turvaohjeet on merkitty erityisesti:

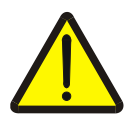

#### **Varoitus - Yleiset vaarat!**

Työturvallisuussymboli on merkkinä yleisistä turvaohjeista, joiden noudattamatta jättäminen aiheuttaa henkilöiden kehoon ja henkeen kohdistuvia vaaroja. Noudata työturvallisuutta koskevia ohjeita huolellisesti ja toimi näissä tapauksissa erityisen varovasti.

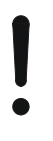

## **Huomio!**

Huomio-symboli on merkkinä kaikista turvaohjeista, jotka viittaavat määräyksiin, säännöksiin tai työkulkuihin, joita on ehdottomasti noudatettava. Noudattamatta jättämisen seurauksena saattaa olla *terminaalin* vauriot tai tuhoutuminen taikka virhetoimintoja.

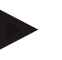

#### **Ohje**

Ohje-symboli korostaa käyttövinkkejä ja muita, erityisen hyödyllisiä tietoja.

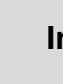

# **Info**

Info-symboli on merkkinä taustatiedoista ja käytännön vinkeistä.

# <span id="page-279-0"></span>**3 Käyttöönotto**

## <span id="page-279-1"></span>**3.1 Terminaalin liittäminen**

#### <span id="page-279-2"></span>**3.1.1 GPS-vastaanottimeen yhdistäminen**

*CCI.Command* -sovelluksen asianmukaiseen toimintaan on käytettävä *GPS*vastaanotinta. Katso tiedot luvusta **GPS-vastaanottimeen yhdistäminen** käyttöohjeessa **CCI.GPS.**

#### **3.1.1.1 GPS-tiedoille esitetyt vaatimukset**

Commandin kanssa käyttöä varten on noudatettava seuraavia puite-ehtoja:

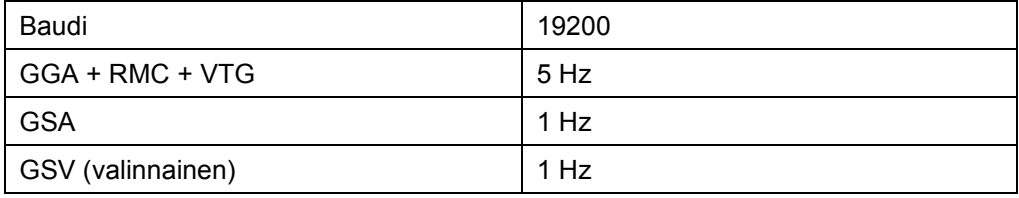

#### <span id="page-279-3"></span>**3.1.2 Ulkoiseen CCI L10 -valolistaan yhdistäminen**

*CCI.Command* tarjoaa mahdollisuuden ulkoisen valolistan CCI L10 käyttöön.

Yhdistä ulkoinen valolista *terminaaliin* seuraavasti:

1. Liitä ulkoinen valolista CCI L10 LIN-*liitäntään terminaalissa*.

# <span id="page-280-0"></span>**3.2 Ohjelmiston asentaminen**

*CCI.Command* kuuluu *CCI*-*terminaalin* toimituslaajuuteen, asennus ei ole siis mahdollista eikä tarpeen.

Tehtaalla asennetun ohjelmiston käyttöä varten on hankittava lisenssi:

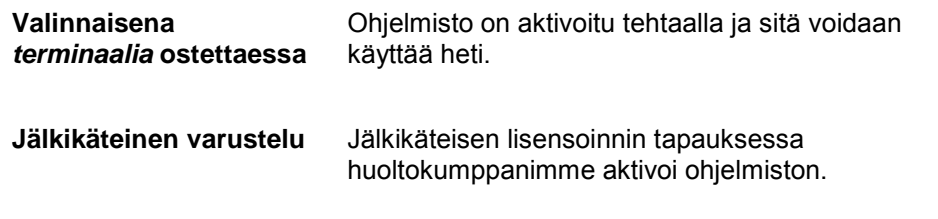

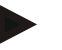

#### **Ohje**

Jos sinulla on lisensoitu versio *CCI.Command* -sovelluksesta, *terminaalin* käynnistysvalikossa näkyy painike "Command".

# <span id="page-281-0"></span>**3.3 Käyttötavat**

#### <span id="page-281-1"></span>**3.3.1 Section Control**

Käytä *Section Control* -moduulia toimimalla seuraavasti:

- 1. Käynnistä *CCI.Command* (vrt. luku [4.2\)](#page-283-0).
- 2. Suorita geometria-asetukset (vrt. luku [0\)](#page-293-0).
- 3. Suorita *Parallel Tracking* -asetukset (vrt. luku [4.3.4\)](#page-302-0).
- 4. Suorita *Section Control* -asetukset (vrt. luku [4.3.5\)](#page-311-0).
- 5. Aktivoi käyttötapa *Section Control* ja vaihda karttanäkymään (vrt. luku [4.1\)](#page-282-1).
- 6. Piirrä peltoraja (vrt. luku [4.4.1\)](#page-329-0).
- 7. Piirrä *viiteura* (vrt. luku [4.4.8\)](#page-345-0).
- 8. Työstä pelto käyttötavoilla *Parallel Tracking* ja *Section Control*.

#### <span id="page-281-2"></span>**3.3.2 Parallel Tracking**

Käytä *Parallel Tracking* -moduulia toimimalla seuraavasti:

- 1. Käynnistä *CCI.Command* (vrt. luku [4.2\)](#page-283-0).
- 2. Suorita *Parallel Tracking* -asetukset (vrt. luku [4.3.4\)](#page-302-0).
- 3. Vaihda karttanäkymään (vrt. luku [4.1\)](#page-282-1).
- 4. Piirrä viiteura (vrt. luku [4.4.8\)](#page-345-0).
- 5. Työstä pelto käyttötavalla *Parallel Tracking*.

# <span id="page-282-0"></span>**4 Käyttö**

## <span id="page-282-1"></span>**4.1 Yleisiä ohjeita**

*CCI.Command* on jaettu kahteen (2) alueeseen: karttanäkymään ja asetuksiin. Kummankin alueen välillä vaihdettaessa on huomioitava seuraavaa:

Kun kaikki konetiedot on siirretty, karttaa esiin kutsuttaessa aktivoidaan käyttötapa *Section Control* automaattisesti. Kun palaat takaisin asetuksiin, *Section Control* tauotetaan automaattisesti:

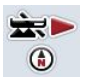

**Kartan esiinkutsu**  *Section Control* **-käyttötavan aktivointi**

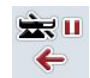

**Asetuksiin vaihtaminen** *Section Control* **-käyttötavan tauottaminen**

Jos konetietoja ei ole siirretty, painikkeen ylempi alue näkyy harmaana. Section Control ei ole käytettävissä, kartta voidaan kuitenkin kutsua esiin:

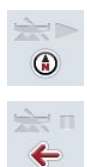

**Kartan esiinkutsu** 

**Asetuksiin vaihtaminen**

## <span id="page-283-0"></span>**4.2 Ohjelman käynnistäminen**

*CCI.Command* aktivoidaan automaattisesti, kun *terminaali* kytketään päälle. Aloituskuvaruudun kautta on suora pääsy kaikkiin toimintoihin.

Vaihda *CCI.Command* -aloituskuvaruutuun seuraavasti:

- 1. Paina *terminaalin* päävalikossa *kosketusnäytöllä* painiketta "Command" tai kierrä vierityspyörää, kunnes painike on merkitty valkoisella ja paina sitten vierityspyörää.
	- → Näyttöön avautuu seuraava aloituskuvaruutu:

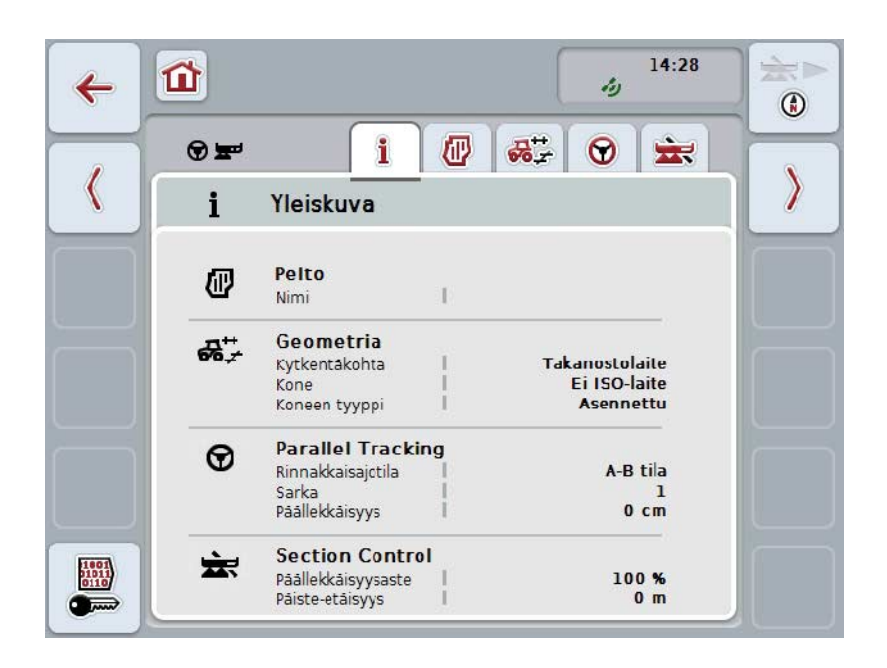

*CCI.Command* on jaettu 2 alueeseen:

#### <span id="page-283-1"></span>**4.2.1 Asetukset**

*Pellon* valinta, geometrian asetusten syöttö, *Parallel Tracking* ja *Section Control*.

#### <span id="page-283-2"></span>**4.2.2 Karttanäkymä**

Parallel Tracking, Section Control, esteet ja GPS-korjaus.

# <span id="page-284-0"></span>**4.3 Asetukset**

Pysy aloituskuvaruudussa. Olet **Asetukset**-alueella, jonka viisi välilehteä näkyvät näytössä:

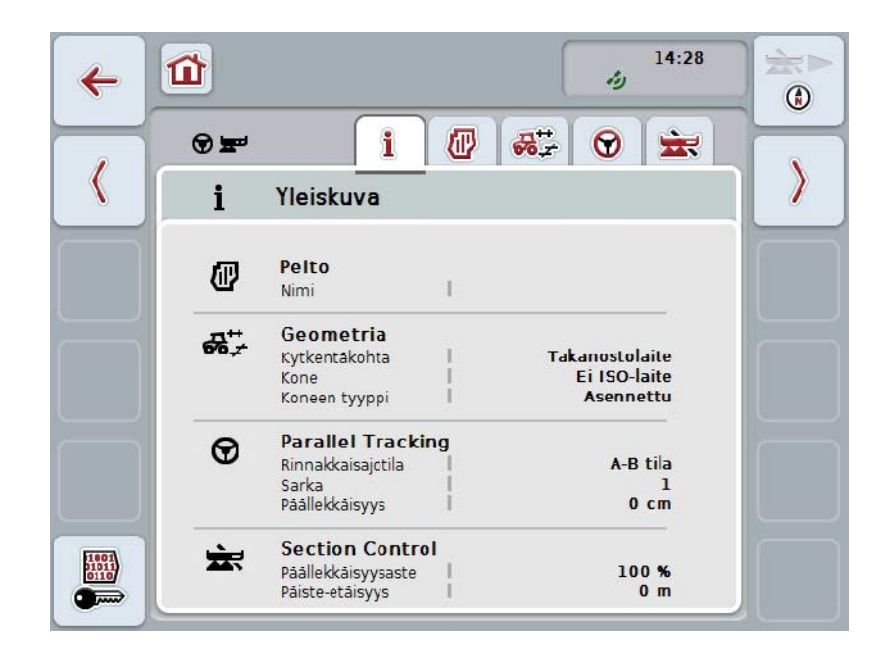

Nämä on järjestetty seuraavasti:

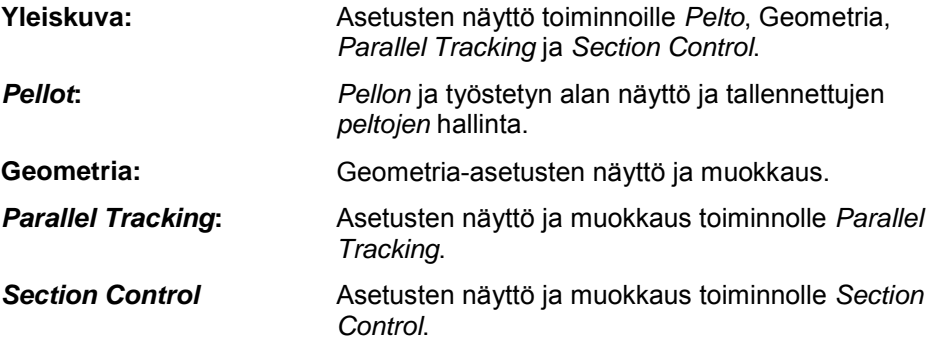

#### <span id="page-285-0"></span>**4.3.1 Yleiskuva**

Tällä välilehdellä näytetään yhteenveto tiedoista toiminnoille Pelto, Geometria, *Parallel Tracking* ja *Section Control*.

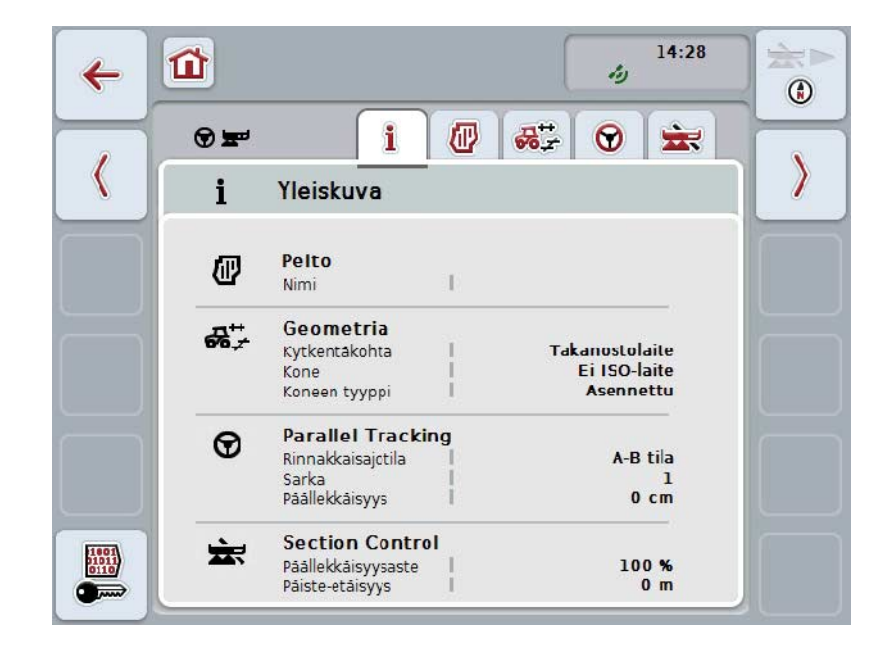

#### <span id="page-286-0"></span>**4.3.2** *Pellot*

Tällä välilehdellä näytetään pellon nimi, peltorajat, työstetty alue ja esteet.

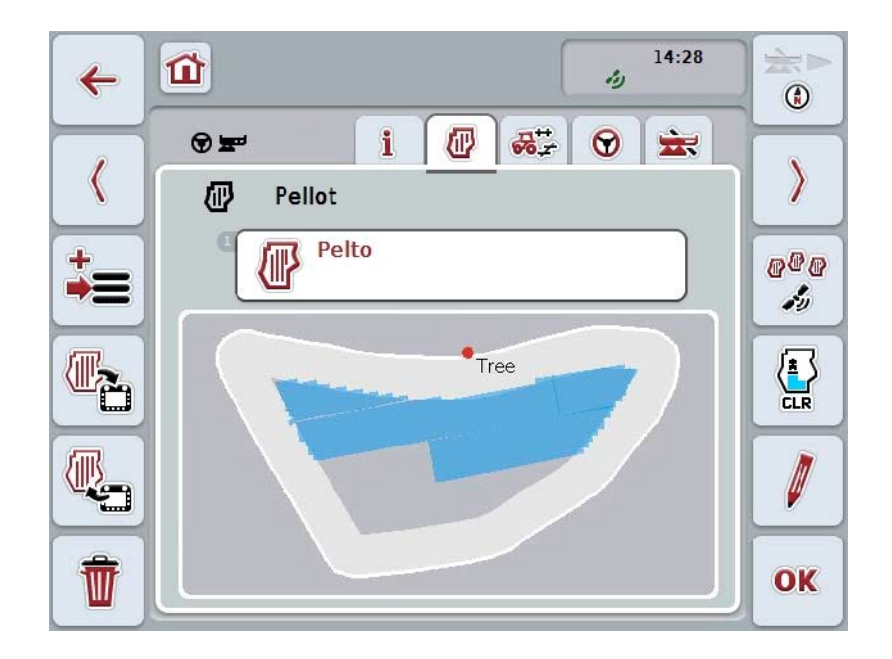

On olemassa seuraavat käyttömahdollisuudet:

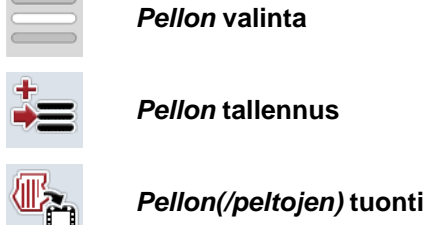

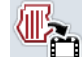

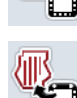

*Pellon(/peltojen)* **vienti**

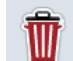

**Parhaillaan valitun** *pellon* **poistaminen**

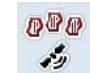

*Pellon* **löytäminen**

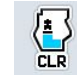

**Työstettyjen alojen poistaminen**

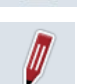

**Nimen muokkaus**

#### **4.3.2.1 Valitse pelto**

Työstä jo tallennettu *pelto* uudelleen seuraavasti:

- 1. Paina *kosketusnäytössä* painiketta "Pelto". Kun peltonimellä varustettu painike on merkitty valkoisella, voit vaihtoehtoisesti painaa myös vierityspyörää tai "OK".
	- → Näyttöön avautuu luettelo tallennetuista *pelloista*.
- 2. Valitse yksi *pelto* luettelosta. Paina tätä varten *kosketusnäytössä* pellon nimellä varustettua painiketta tai kierrä vierityspyörää, kunnes painike on merkitty valkoisella, ja paina sitten vierityspyörää.
- 3. Vahvista valintasi painamalla "OK", paina vierityspyörää tai vielä kerran pellon nimellä varustettua painiketta.

### **Ohje**

Työstö voidaan aloittaa heti, kun *CCI.Command* on käynnistetty. Tallennettua *peltoa* ei tarvitse valita.
#### **4.3.2.2 Pellon tallennus**

*Pellon* nykyinen työstötila tallennetaan seuraavasti:

- 1. Paina *kosketusnäytössä* painiketta "Tallenna pelto" (F9).
	- → Näyttöön avautuu kontekstivalikko.
- 2. Paina kosketusnäytössä painiketta "Tallenna".
	- → Näyttöön avautuu jälleen välilehti "Pellot". *Pelto* pysyy edelleen valittuna.

Tallenna *pellon* nykyinen työstötila ja avaa uusi, työstämätön pelto toimimalla seuraavasti:

- 1. Paina *kosketusnäytössä* painiketta "Tallenna pelto" (F9).
	- → Näyttöön avautuu kontekstivalikko.
- 2. Paina kosketusnäytössä painiketta "Tallenna + luo uusi pelto".
	- → Näyttöön avautuu jälleen välilehti "Pellot". Uusi *pelto* on valittu.

Kopioi parhaillaan valittuna oleva *pelto* seuraavasti:

- 1. Paina *kosketusnäytössä* painiketta "Tallenna pelto" (F9).
	- → Näyttöön avautuu kontekstivalikko.
- 2. Paina kosketusnäytössä painiketta "Kopioi".
- 3. Syötä näppäimistöllä kosketusnäytössä uusi arvo.
- 4. Vahvista syötetty tieto painamalla "OK".
	- → Näyttöön avautuu jälleen välilehti "Pellot". Kopioitu *pelto* on valittu.

# **Peltojen tuonti/vienti**

.

Peltotietojen tuontiin ja vientiin on olemassa seuraavat mahdollisuudet:

- 1. Peltorajojen tuonti Shape-formaatissa
- 2. Peltorajojen vienti Shape-formaatissa
- 3. Tietojen varmuuskopiointi tai tietojen vaihto *CCI-terminaalien* välillä. Yksittäisen pellon tai kaikkien peltojen tiedot voidaan tuoda ja viedä. Peltotietoihin sisältyy peltorajojen lisäksi viitelinjat, työstetyt alat, luodut päisteet, esteet ja viitekohdat.
	- a. Vaihtoehto "Yksittäinen pelto" on tarkoitettu pellon tietojen vaihtamiseen: Kun samalla pellolla työskentelee kaksi konetta, molemmat koneet käyttävät tällöin samaa peltorajaa ja samaa päistettä.
	- b. Valinnalla "Peltotietokanta" voidaan USB-tikulle luoda varmuustiedosto, jonka avulla tiedot voidaan palauttaa, jos ne poistetaan vahingossa. Ylimääräistä *CCI-terminaalia* hankittaessa peltotiedot voidaan kopioida uuteen *terminaaliin*.

#### **4.3.2.3 Peltorajojen tuonti Shape-formaatissa**

Tuo peltoraja seuraavasti:

- 1. Luo USB-tikulle kansio, jonka nimi on CCI.Command ja jossa on alakansio GISImport.
- 2. Tallenna Shape-tiedot alakansioon "GISImport".
- 3. Liitä USB-tikku *terminaaliin*.
	- → Heti, kun USB-tikku on tunnistettu, tuonnin painike on käytettävissä.
- 4. Paina *kosketusnäytössä* painiketta "Tuo pelto/pellot" (F10).
	- → Näyttöön avautuu kontekstivalikko "Tietojen tuonti".
- 5. Valitse vaihtoehto "Peltoraja". Paina tätä varten *kosketusnäytöllä* painiketta "Peltoraja" tai kierrä vierityspyörää, kunnes painike on merkitty valkoisella, ja paina sitten vierityspyörää.
	- → Näyttöön avautuu valintaluettelo.
- 6. Valitse haluamasi tiedosto. Paina tätä varten halutun valinnan omaavaa painiketta tai kierrä vierityspyörää, kunnes painike on merkitty valkoisella.
- 7. Vahvista syötetty tieto painamalla "OK".
	- → Valintaluettelo muuttuu. Nyt näytetään ne yksittäiset elementit, jotka sijaitsevat valitussa tiedostossa.
- 8. Valitse haluttu elementti tuontia varten. Paina tätä varten halutun valinnan omaavaa painiketta tai kierrä vierityspyörää, kunnes painike on merkitty valkoisella, ja paina sitten vierityspyörää.
	- Elementti tuodaan ja sitä käytetään peltorajana parhaillaan valitussa pellossa.

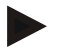

#### **Ohje**

Peltorajan nimeä ei tuoda. Lisäelementtien tuonti on mahdollista. Jokainen lisäelementti piirretään samoin ajankohtaiseen *peltoon* rajaksi. Jos tätä ei haluta, on vanha *pelto* tallennettava ennen tuontia niin, että käytettävissä on uusi *pelto*.

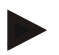

#### **Ohje**

Jos tuodussa tiedostossa on sisäisiä peltorajoja, esim. vesikuopan ympärillä, myös nämä tuodaan. Myös näissä rajoissa osaleveydet kytketään työstössä automaattisesti. Kun päiste luodaan, se piirretään myös näihin rajoihin.

#### **4.3.2.4 Yksittäisen pellon / tietokannan tuonti**

Tuo yksittäinen pelto tai koko peltotietokanta seuraavasti:

- 1. Kopioi yksittäinen pelto tai tietokanta USB-tikulle.
- 2. Liitä USB-tikku *terminaaliin*. Heti, kun tikku on tunnistettu, tuonnin painike on käytettävissä.
- 3. Paina *kosketusnäytössä* painiketta "Tuo pelto/pellot" (F10).
	- → Näyttöön avautuu kontekstivalikko "Tietojen tuonti".
- 4. Valitse vaihtoehto "Yksittäinen pelto" tai "Peltotietokanta". Paina tätä varten halutun valinnan omaavaa painiketta tai kierrä vierityspyörää, kunnes painike on merkitty valkoisella, ja paina sitten vierityspyörää.

#### **Ohje**

Kun yksittäisen *pellon* tiedot tuodaan, pelto lisätään *terminaalin* peltotietokantaan.

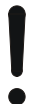

#### **Huomio!**

Tietokannan tuonti korvaa olemassa olevan peltotietokannan. Kaikkien jo olemassa olevien *peltojen* päälle kirjoitetaan.

#### **4.3.2.5 Pellon/peltojen vienti Shape-formaatissa**

Vie *pelto/pellot* seuraavasti:

- 1. Liitä USB-tikku *terminaaliin*.
	- → Heti, kun USB-tikku on tunnistettu, viennin painike on käytettävissä.
- 2. Paina *kosketusnäytössä* painiketta "Vie pelto/pellot" (F11). → Näyttöön avautuu kontekstivalikko "Tietojen vienti".
- 3. Valitse vaihtoehdoista "Ajankohtainen pelto" ja "Kaikki pellot". Paina tätä varten halutun valinnan omaavaa painiketta tai kierrä vierityspyörää, kunnes painike on merkitty valkoisella, ja paina sitten vierityspyörää.

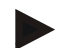

#### **Ohje**

Jos tallennettuna on paljon *peltoja*, tiedonsiirto valinnalla "Kaikki pellot" saattaa kestää jonkin aikaa.

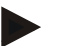

#### **Ohje**

Shape-tietoihin sisältyy peltorajojen lisäksi viitelinjat, työstetyt alat, luodut päisteet, esteet ja viitekohdat.

#### **4.3.2.6 Yksittäisen pellon / tietokannan vienti**

Vie nykyisen *pellon* tiedot tai koko peltotietokanta seuraavasti:

- 1. Liitä USB-tikku *terminaaliin*.
	- → Heti, kun USB-tikku on tunnistettu, viennin painike on käytettävissä.
- 2. Paina *kosketusnäytössä* painiketta "Vie pelto/pellot" (F11).
	- → Näyttöön avautuu kontekstivalikko "Tietojen vienti".
- 3. Valitse kohta "Ajankohtainen pelto" tai "Peltotietokanta". Paina tätä varten halutun valinnan omaavaa painiketta tai kierrä vierityspyörää, kunnes painike on merkitty valkoisella, ja paina sitten vierityspyörää.

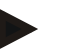

#### **Ohje**

Kaikki terminaalin peltotiedot säilyvät viennin jälkeen.

#### **4.3.2.7 Poista pelto**

Poista nykyinen *pelto* seuraavasti:

- 1. Paina *kosketusnäytössä* painiketta "Poista" (F12).
- 2. Vahvista painamalla "OK".

#### **4.3.2.8** *Pellon* **löytäminen**

Löydä nykyisestä sijaintipaikastasi 7 kilometrin säteellä sijaitsevat, tallennetut *pellot* seuraavasti:

- 1. Paina *kosketusnäytössä* painiketta "Löydä pelto" (F3).
	- → 7 kilometrin säteellä sijaitsevat *pellot* sisältävä valintaluettelo avautuu.

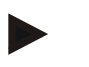

#### **Ohje**

Tarvitset tämän toiminnon käyttämiseen *GPS*-vastaanoton.

#### **4.3.2.9 Työstettyjen alojen poistaminen**

Jos haluat työstää uudelleen jo työstettyä peltoa, työstetty ala on poistettava. Työstetty ala on merkitty sinisellä.

Poista nykyisen pellon työstetty ala seuraavasti:

- 1. Paina *kosketusnäytössä* painiketta "Poista työstetyt alat" (F4).
- 2. Vahvista varmistuskysymys painamalla "OK".
	- $\rightarrow$  Sininen merkintä poistetaan.

#### **4.3.2.10 Nimen muokkaus**

Tallennetun *pellon* nimeä muokataan seuraavasti:

- 1. Paina *kosketusnäytössä* painiketta "Työstä" (F3).
- 2. Syötä näppäimistöllä *kosketusnäytössä* uusi arvo.
- 3. Vahvista syötetty tieto painamalla "OK".

# **Geometria-asetukset**

Automaattinen osaleveyden kytkentä toimii sitä tarkemmin, mitä huolellisemmin olet säätänyt GPS-antennin sijainnin traktorissa.

Traktorin geometria-asetukset on suoritettava sovelluksessa CCI.GPS. Katso tästä tiedot luvusta **Geometria-asetukset** käyttöohjeesta **CCI.GPS**.

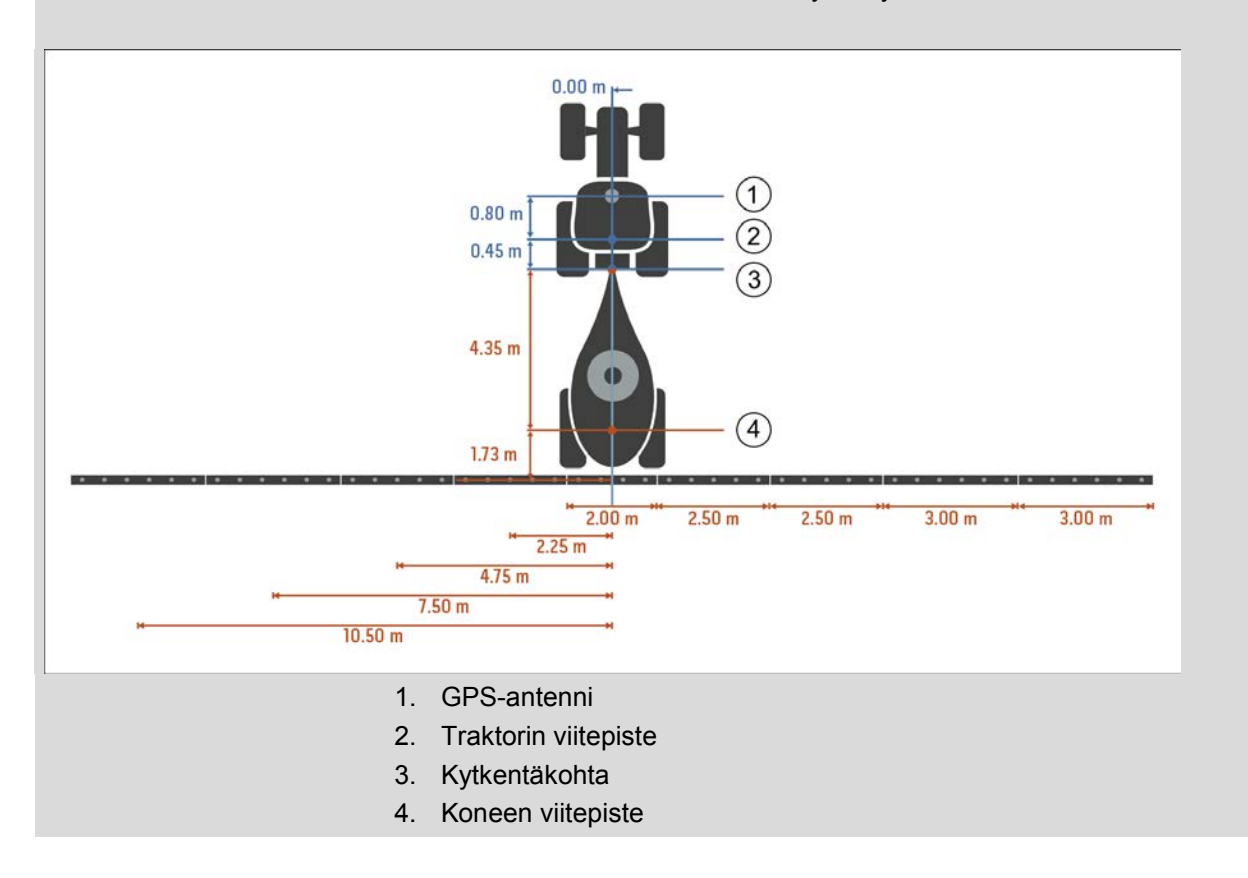

#### **4.3.3 Geometria**

Tällä välilehdellä näytetään vasemmalla näyttöalueella *GPS*-antennin sijainti, koneen asennustapa, navigaatio- ja *kytkentäkohdan* välinen etäisyys, *viiveajat* ja osaleveyksien lukumäärä.

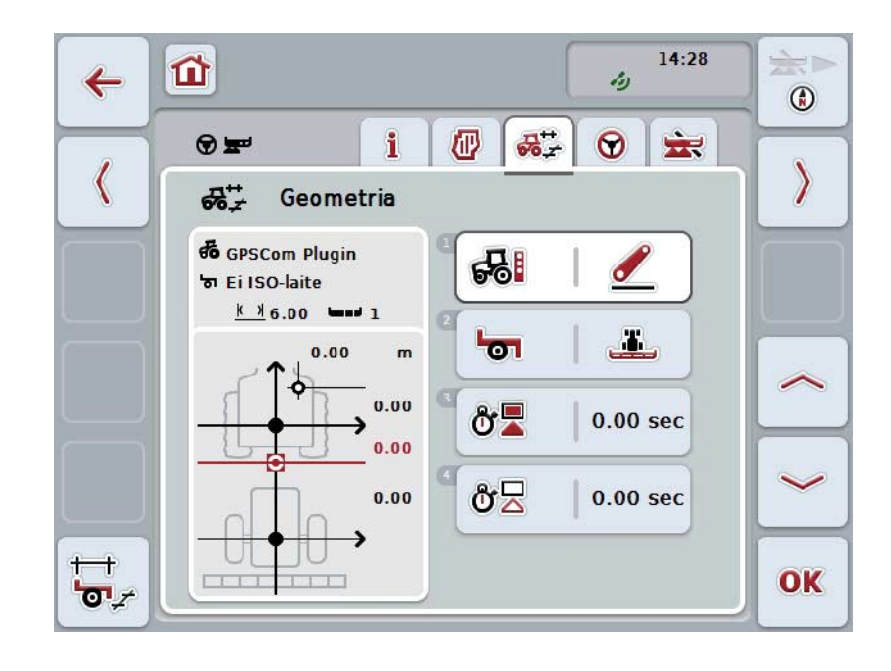

On olemassa seuraavat käyttömahdollisuudet:

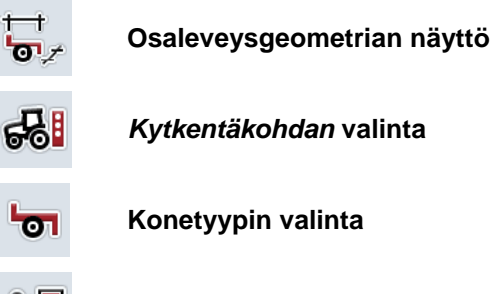

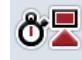

δź

*Viiveaikojen* **syöttö**

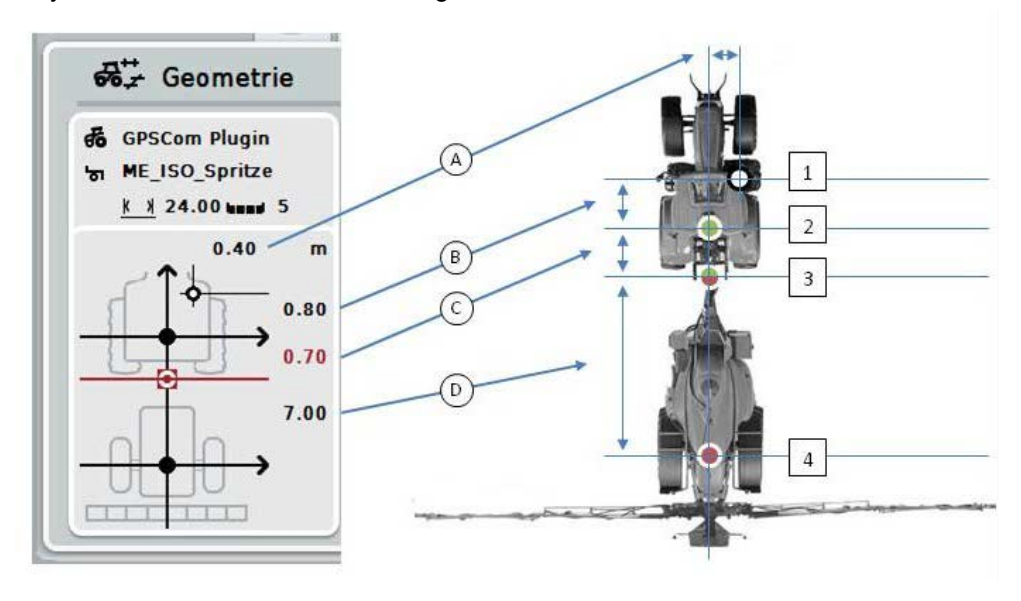

Näyttöalueella annetaan seuraavat geometriatiedot:

#### **Etäisyydet**

- **A:** Etäisyys traktorin viitepisteen ja *GPS*-antennin välillä poikittain ajosuuntaan nähden
- **B:** Etäisyys traktorin viitepisteen ja *GPS*-antennin välillä ajosuuntaan nähden.
- **C:** Etäisyys traktorin viitepisteen ja *kytkentäkohdan* välillä ajosuuntaan nähden.
- **D:** Etäisyys *kytkentäkohdan* ja koneen viitekohdan välillä ajosuuntaan nähden.

#### **Pisteet**

- **1:** *GPS*-antenni
- **2:** Traktorin viitepiste
- **3:** *Kytkentäkohta*
- **4:** Koneen viitepiste

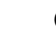

#### **Ohje**

Koneen viitepiste sijaitsee ensimmäisen akselin keskipisteessä. Jos koneessa ei ole akselia, valmistaja määrittelee viitepisteen.

#### <span id="page-296-0"></span>**4.3.3.1 Osaleveysgeometrian näyttö**

Osaleveysgeometriassa näytetään vain ne arvot, jotka siirretään koneelta. Näytä osaleveysgeometria seuraavasti:

- 1. Paina *kosketusnäytössä* painiketta "Näytä osaleveysgeometria" (F12).
	- → Näyttöön avautuu osaleveysgeometrian näkymä:

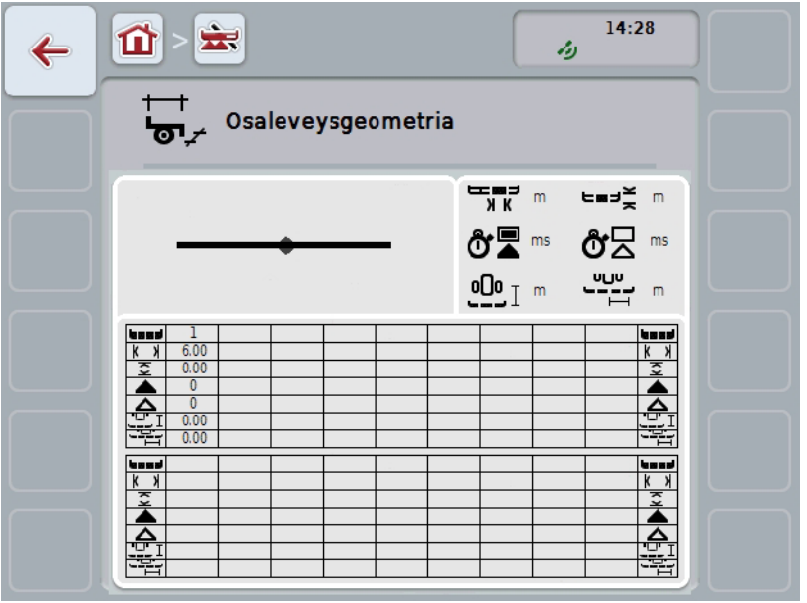

Laatikossa ylävasemmalla esitetään osaleveyksien sijainti kaaviomaisesti koneen viitepisteen suhteen. Näin voidaan tunnistaa yhdellä silmäyksellä, sijaitsevatko kaikki osaleveydet yhdessä linjassa vai onko ajosuunnassa asetettu erilaisia etäisyyksiä.

Laatikossa yläoikealla näytetään ajankohtaisesti käytettävät yksiköt.

Alalaatikossa näytetään arvot seuraaville osaleveysgeometrian yksityiskohdille:

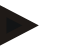

# **Ohje**

Alalaatikossa käytettävät symbolit ovat yläoikealla olevan laatikon symbolien yksinkertaistettuja esityksiä. Yläoikealla olevassa laatikossa on myös kulloinkin sopiva yksikkö alalaatikossa esitettävään arvoon.

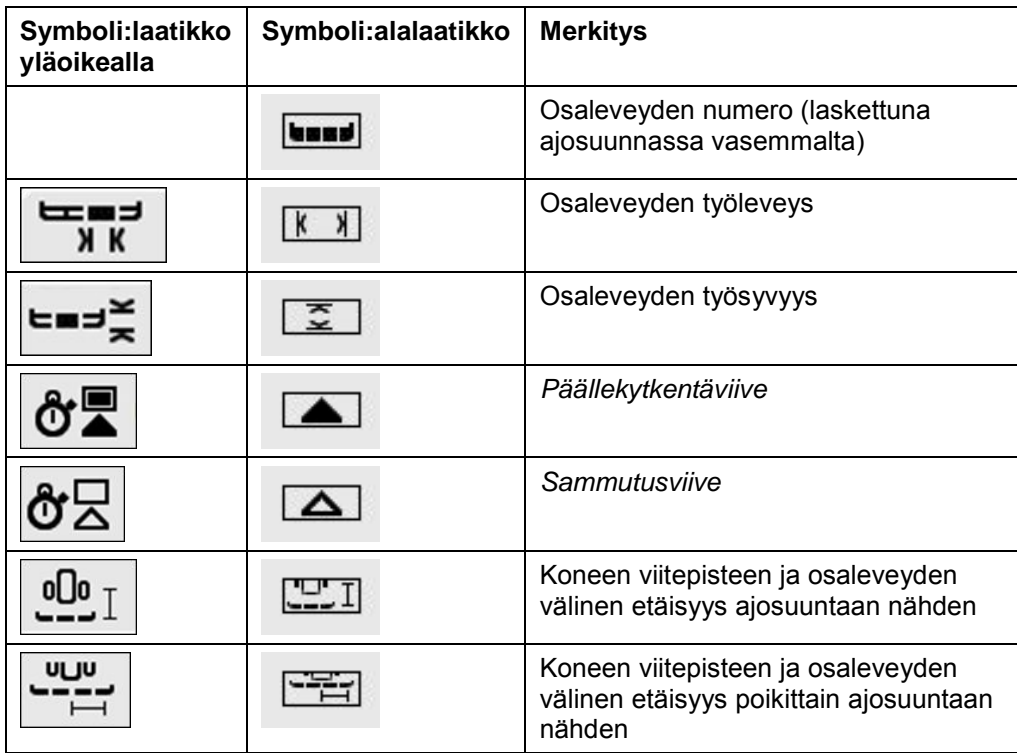

# **Koneiden asennustavat**

Koneille on olemassa erilaisia asennustapoja. Jokaisella asennustavalla on oma etäisyytensä *kytkentäkohtaan*.

*CCI.GPS*-sovelluksessa voidaan jokaiselle koneen asennustavalle syöttää sopiva etäisyys traktorin viitepisteeseen. Katso tiedot luvusta **Geometria-asetukset** käyttöohjeesta **CCI.GPS**.

Kun nämä asetukset on suoritettu *CCI.Command*-sovelluksessa riittää parhaillaan käytetyn *kytkentäkohdan* valinta.

Uutta mittausta ei tarvita**.**

#### **4.3.3.2 Kytkentäkohdan valinta**

Koneen parhaillaan käytetty asennustapa valitaan seuraavasti:

- 1. Paina *kosketusnäytöllä* painiketta "Koneen asennustapa" tai kierrä vierityspyörää, kunnes painike on merkitty valkoisella, ja paina sitten vierityspyörää.
	- $\rightarrow$  Näyttöön avautuu seuraava valintaluettelo:

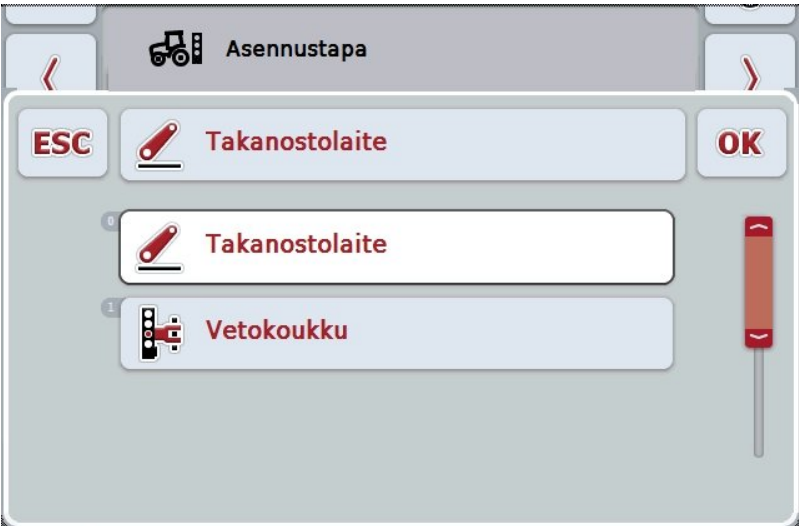

- 2. Valitse koneen vallitseva asennustapa luettelosta. Paina tätä varten *kosketusnäytöllä* asennustavalla varattua painiketta tai kierrä vierityspyörää, kunnes painike on merkitty valkoisella, ja paina sitten vierityspyörää.
	- Asennustapa tulee näkyviin valintaikkunaan.
- 3. Vahvista valintasi painamalla "OK" tai paina vielä kerran asennustavalla varustettua painiketta tai vierityspyörää.

#### **Ohje**

Geometria-yleisnäkymässä näytetään parhaillaan valitulle asennustavalle tallennettu arvo (punainen luku).

# **Konetyypit**

Jos käytetään vedettäviä koneita, osaleveyksien sijainti muuttuu kaarreajoissa. Kun käytetään asetusta "Vedetty" ja "Itsekulkeva", osaleveyksien sijainti lasketaan kaarreajoissa (keskimmäinen ja oikeanpuoleinen kuva). Asennetuilla koneilla se pysyy jäykkänä (vasen kuva).

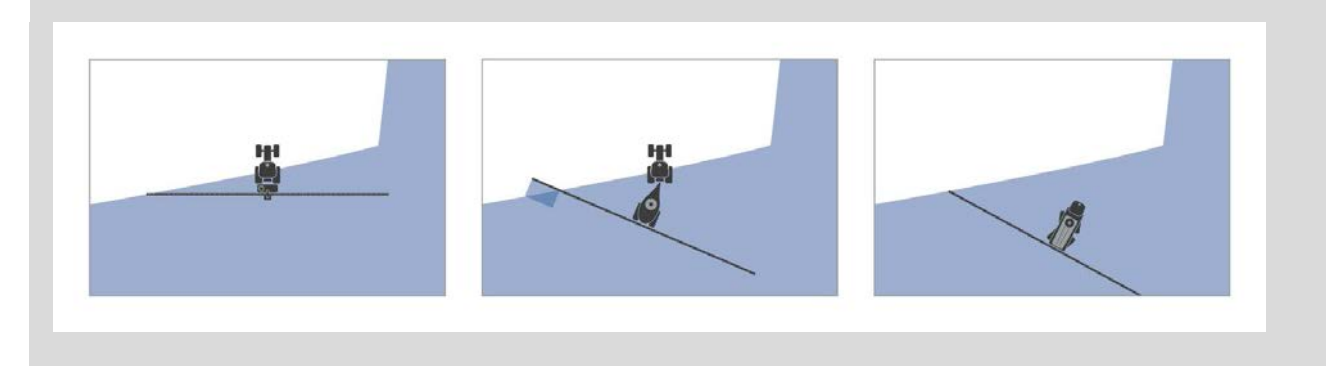

#### **4.3.3.3 Konetyypin valinta**

Valitse koneen tyyppi seuraavasti:

- 1. Paina *kosketusnäytöllä* painiketta "Koneen tyyppi" tai kierrä vierityspyörää, kunnes painike on merkitty valkoisella, ja paina sitten vierityspyörää. Kun painike on merkitty, voit vaihtoehtoisesti myös painaa painiketta "OK" (F6).
	- → Näyttöön avautuu seuraava valintaluettelo:

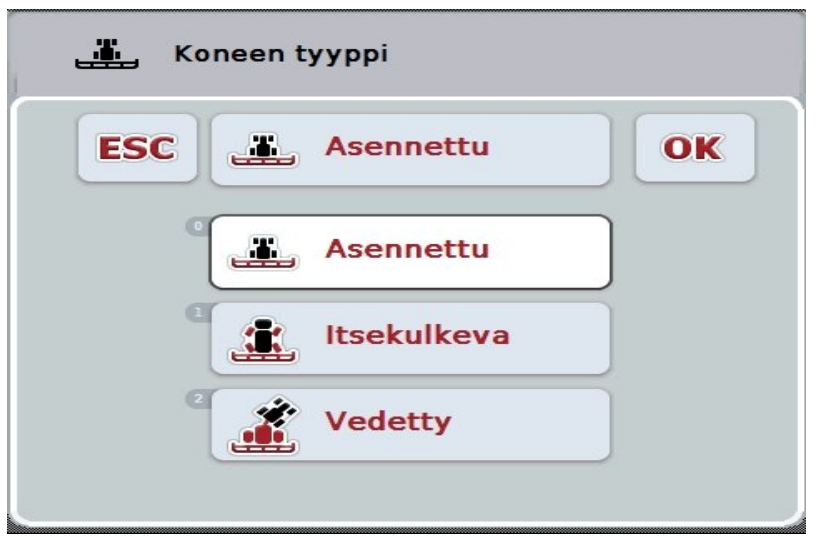

- 2. Valitse haluttu koneen tyyppi luettelosta. Paina tätä varten *kosketusnäytöllä* koneen tyypillä varattua painiketta tai kierrä vierityspyörää, kunnes painike on merkitty valkoisella, ja paina sitten vierityspyörää.
	- → Koneen tyyppi tulee näkyviin valintaikkunaan.
- 3. Vahvista valintasi painamalla "OK" tai paina vielä kerran koneen tyypillä varustettua painiketta tai vierityspyörää.

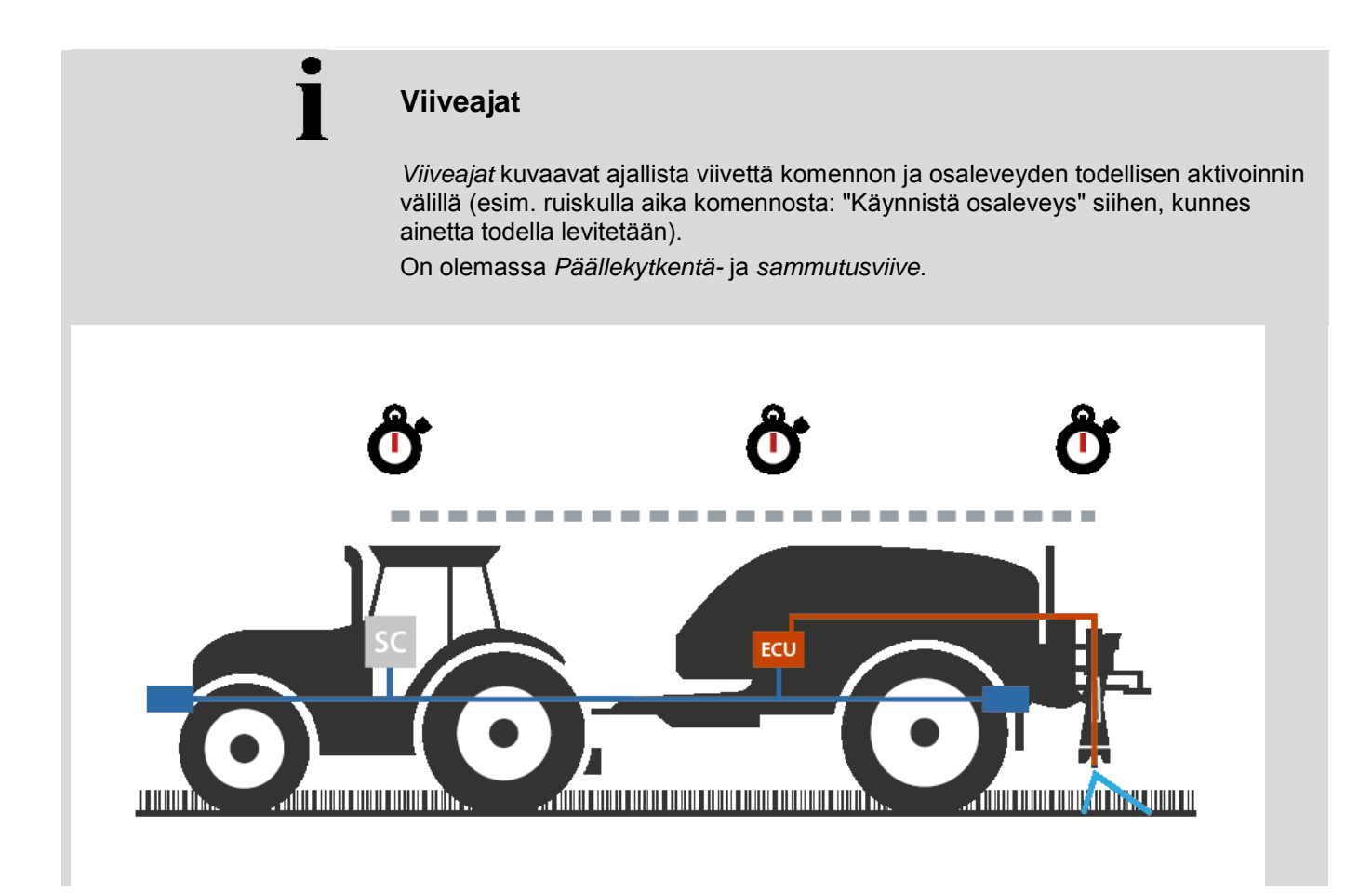

#### **4.3.3.4** *Viiveaikojen* **syöttö**

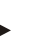

#### **Ohje**

Kun kone laskee *viiveajat*, painikkeet näytetään harmaana. Tietoja ei voi syöttää manuaalisesti.

Koneen laskemat *viiveajat* näytetään osaleveysgeometrian näkymässä (vrt. luku [4.3.3.1\)](#page-296-0).

*Viiveaikojen* muuttamista varten on kutsuttava esiin koneen käyttö. Lisäohjeita löytyy koneesi käyttöohjeesta.

Syötä *viiveajat* seuraavasti:

- 1. Paina *kosketusnäytössä* painikkeita "Päällekytkentäviive" (painike 3) ja "Sammutusviive" (painike 4), ja syötä ajat, joita tulee noudattaa, ennen kuin yksittäiset osiot halutaan kytkeä päälle tai sammuttaa.
- 2. Vahvista syötetty tieto painamalla "OK".

#### **Ohje**

*Viiveaikojen* oikea arvoalue on välillä 0,00 - 10,00 sekuntia.

#### **4.3.4 Parallel Tracking**

Tällä välilehdellä suoritetaan tarvittavat asetukset *Parallel Tracking* -moduulille.

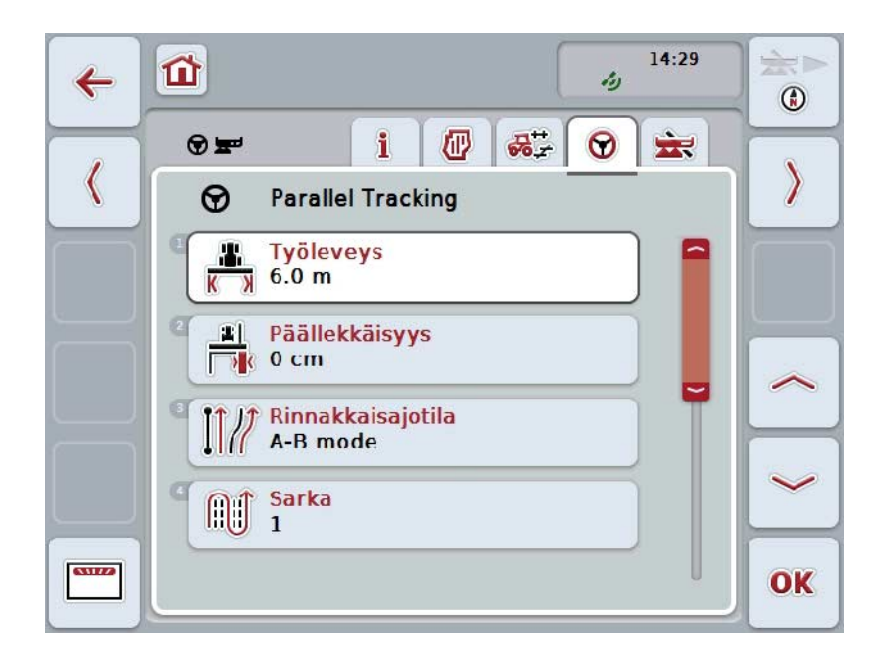

On olemassa seuraavat käyttömahdollisuudet:

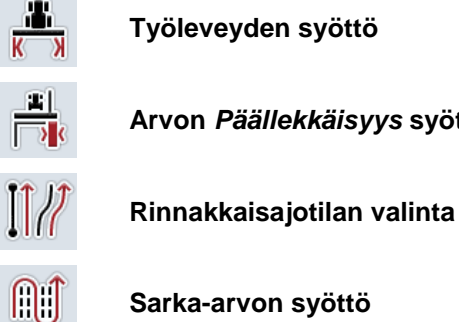

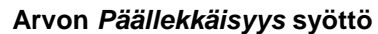

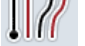

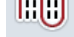

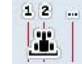

**Päiste vana 2: puolikkaan leveyden aktivointi/deaktivointi**

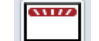

**Valolistaan vaihtaminen**

#### **4.3.4.1 Työleveyden syöttö**

Syötä työleveys seuraavasti:

- 1. Paina *kosketusnäytöllä* painiketta "Työleveys" tai kierrä vierityspyörää, kunnes painike on merkitty valkoisella, ja paina sitten vierityspyörää. Kun painike on merkitty, voit vaihtoehtoisesti myös painaa painiketta "OK" (F6).
- *2.* Syötä arvo *kosketusnäytössä* numeronäppäimillä tai liukusäätimellä.
- *3.* Vahvista syötetty tieto painamalla "OK".

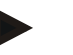

#### **Ohje**

Työleveydelle syötetyn arvon on oltava mahdollisimman tarkka, jotta työstetyn alan tarkka laskenta olisi mahdollista.

Työleveyden oikea arvoalue on välillä 0,0 - 99,0 m.

#### **Ohje**

Kun kone laskee työleveyden, painike näytetään harmaana. Tietoja ei voi syöttää manuaalisesti.

Koneen laskema työleveys näytetään osaleveysgeometrian näkymässä (vrt. luku [4.3.3.1\)](#page-296-0).

Työleveyden muuttamista varten on avattava koneohjaus. Lisäohjeita löytyy koneesi käyttöohjeesta.

# **Päällekkäisyys**

*Päällekkäisyys*-asetus on tarkoitettu ohjausvirheiden ja *GPS*-epätarkkuuksien tasaamiseen.

Mahdollisia käyttötilanteita on kaksi:

1. *Virhekohtia* tulee välttää.

Tässä tapauksessa tulee syöttää positiivinen arvo. Tämä johtaa siihen, että *johtourien* välinen etäisyys pienenee annetulla arvolla. Näin tehokas työleveys pienenee, *virhekohdat* vältetään, ja saattaa esiintyä *päällekkäisyyksiä*.

2. *Päällekkäisyyksiä* tulee välttää.

Tässä tapauksessa tulee syöttää negatiivinen arvo. Tämä johtaa siihen, että *johtourien* välinen etäisyys suurenee annetulla arvolla. Näin vältetään *päällekkäisyyksiä*, ja saattaa esiintyä *virhekohtia*.

#### **4.3.4.2 Päällekkäisyys-arvon syöttö**

.

Syötä *päällekkäisyyden* arvo seuraavasti:

- 1. Paina *kosketusnäytöllä* painiketta "Päällekkäisyys" tai kierrä vierityspyörää, kunnes painike on merkitty valkoisella, ja paina sitten vierityspyörää. Kun painike on merkitty, voit vaihtoehtoisesti myös painaa painiketta "OK" (F6).
- *2.* Syötä arvo *kosketusnäytössä* numeronäppäimillä tai liukusäätimellä.
- *3.* Vahvista syötetty tieto painamalla "OK".

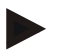

### **Ohje**

*Päällekkäisyyden* oikea arvoalue on välillä -100 ja +100 cm.

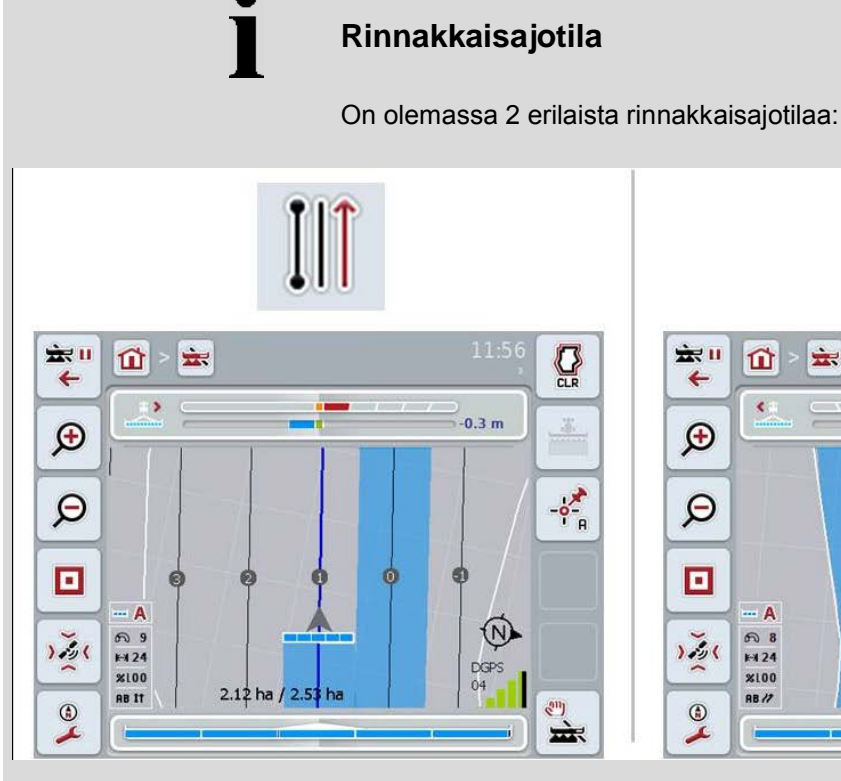

#### **xive** 11 ÷.  $Q$  $\vec{u}$  $\leftarrow$  $\left\langle \cdot \right\rangle$  $1.2 m$  $\bigoplus$  $-\frac{1}{2}$  $\Theta$  $\blacksquare$ - A  $\circledR$ ை க  $1.50$  $F124$ **DGPS**  $x100$  $1.87<sub>ha</sub>$  $125$ **RB** /2  $\odot$  $2011$ 忘

#### **A-B tila**

Kuljettaja asettaa A-pisteen, jatkaa ajoa ja asettaa B-pisteen. Järjestelmä vetää automaattisesti suoran näiden molempien pisteiden välille ja vetää lisäksi työleveyden etäisyydelle rinnakkaiset *johtourat*.

#### **Mutkatila**

Kuljettaja asettaa A-pisteen, ajaa halutun matkan, joka voi myös sisältää mutkia, ja asettaa B-pisteen. Järjestelmä piirtää ajetun matkan ja asettaa sille työleveyden etäisyydelle rinnakkaisia vanoja. Piirretyn uran päissä linjaa jatketaan suoralla. Tämä mahdollistaa vanojen turvallisen sisäänajon päistealueella.

#### **4.3.4.3 Rinnakkaisajotilan valinta**

Valitse rinnakkaisajotila seuraavasti:

- 1. Paina *kosketusnäytöllä* painiketta "Rinnakkaisajotila" tai kierrä vierityspyörää, kunnes painike on merkitty valkoisella, ja paina sitten vierityspyörää. Kun painike on merkitty, voit vaihtoehtoisesti myös painaa painiketta "OK" (F6).
	- $\rightarrow$  Näyttöön avautuu valintaluettelo.
- 2. Valitse vaihtoehdoista "A-B tila" tai "Mutkatila". Paina tätä varten *kosketusnäytöllä* halutulla tilalla varattua painiketta tai kierrä vierityspyörää, kunnes painike on merkitty valkoisella, ja paina sitten vierityspyörää.
	- $\rightarrow$  Tila tulee näkyviin valintaikkunaan.
- 3. Vahvista valintasi painamalla "OK" tai paina vielä kerran tilalla varustettua painiketta tai vierityspyörää.

# **Sarkatila**

Sarkatila mahdollistaa urien ylittämisen. Tämä mahdollistaa esim. kääntymisen yhdellä kerralla pienemmillä työleveyksillä.

Asetus "1" tarkoittaa, että jokaista *johtouraa* käytetään. Asetuksella "2" korostetaan joka toinen *johtoura* kuvassa (vrt. toimintakuva), muut esitetään harmaina. Valolistan näyttö viittaa silloin korostettuja *johtouria*.

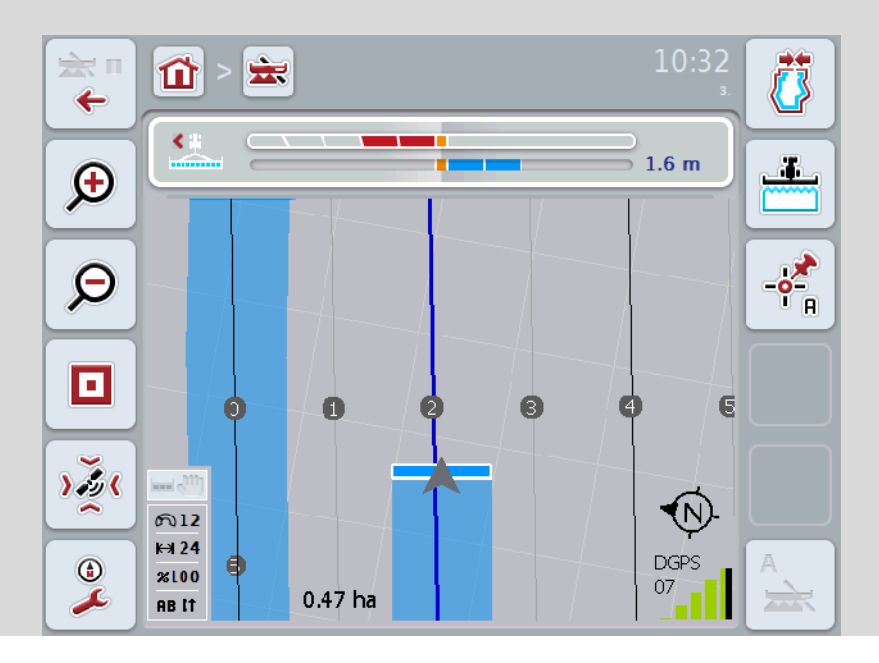

#### **4.3.4.4 Sarka-arvon syöttö**

Syötä saran arvo seuraavasti:

- 1. Paina *kosketusnäytöllä* painiketta "Sarka" tai kierrä vierityspyörää, kunnes painike on merkitty valkoisella, ja paina sitten vierityspyörää. Kun painike on merkitty, voit vaihtoehtoisesti myös painaa painiketta "OK" (F6).
- *2.* Syötä arvo *kosketusnäytössä* numeronäppäimillä tai liukusäätimellä.
- *3.* Vahvista syötetty tieto painamalla "OK".

#### **Ohje**

Saran oikea arvoalue on välillä 1 - 5.

# **Päiste vana 2: puolileveys**

Kolmannessa päistetilassa (vrt. Infolaatikko Päistetila luku [0\)](#page-334-0) näytetään päistealueella *Ohjausurat*.

Toiminto on hyödyllinen, kun päistettä on työstettävä puolella työleveydellä. Tämä voi olla tarpeen esim. kylvettäessä tietyllä ajoreittirytmillä.

Jos asetus on valittuna, johtolinjojen 0 ja 1 etäisyytenä käytetään puolta työleveyttä. Päisteen toinen ajoura on tällöin työstettävä puolella työleveydellä.

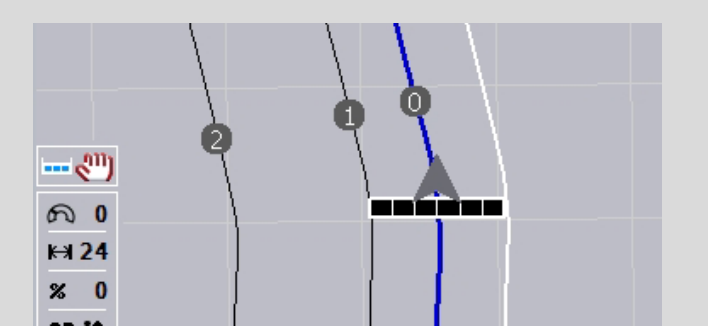

#### **4.3.4.5 Päiste vana 2: puolikkaan leveyden aktivointi/deaktivointi**

Aktivoi/deaktivoi päisteessä uralle 2 puolikas leveys seuraavasti:

1. Paina *kosketusnäytöllä* painiketta "Päiste vana 2 puolikas leveys" tai kierrä vierityspyörää, kunnes painike on merkitty valkoisella, ja paina sitten vierityspyörää.

Kun painike on merkitty, voit vaihtoehtoisesti myös painaa painiketta "OK" (F6).

- 2. Syötä *looginen arvo*.
- 3. Vahvista syötetty tieto painamalla "OK".

# **4.3.4.6 Valolista**

Vaihda valolistan asetuksiin seuraavasti:

- 1. Paina *kosketusnäytössä* painiketta "Valolista" (F12).
	- → Näyttöön avautuu seuraava maski:

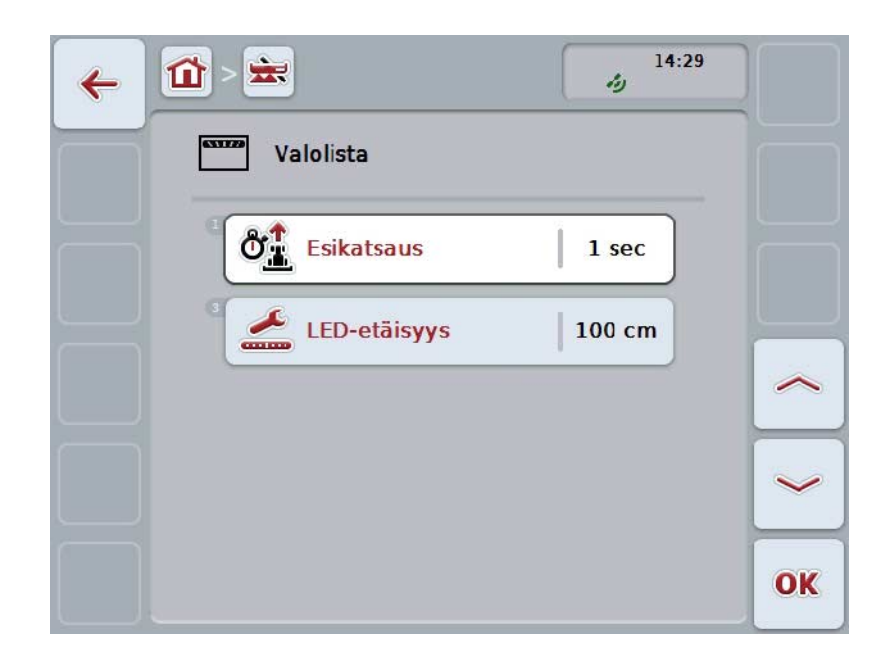

On olemassa seuraavat käyttömahdollisuudet:

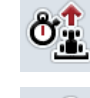

*Esikatsauksen* **ajan syöttö**

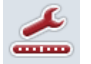

*LED-etäisyyden* **arvon syöttö**

# **Valolista**

 $\bullet$ 

Valolista koostuu kahdesta rivistä valosegmenttejä.

Alemmat segmentit (2) näyttävät nykyisen poikkeaman *ohjausurasta*. Ylemmät segmentit (1) näyttävät ohjausehdotuksen ja auttavat kuljettajaa löytämään takaisin ohjausuraan.

Ajankohtainen poikkeama uralta näytetään lisäksi lukuna (3).

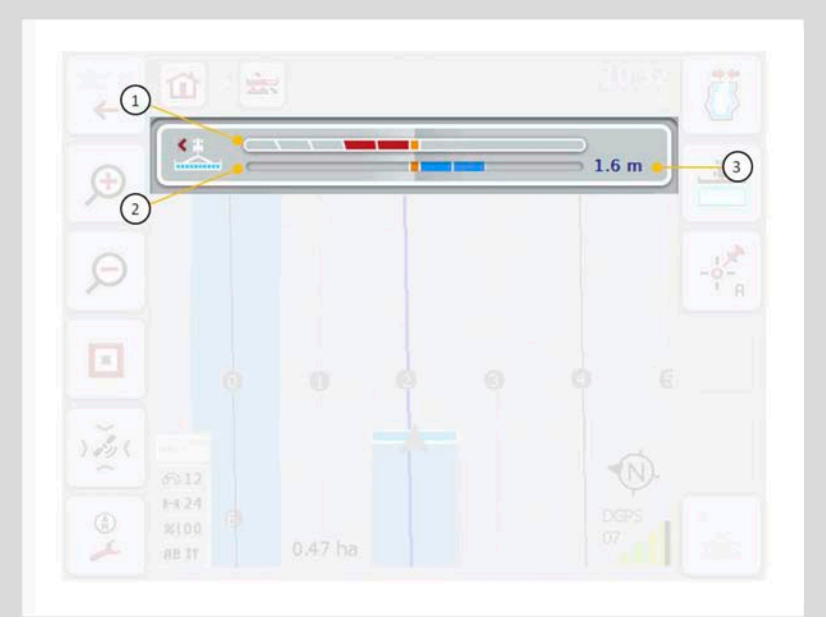

#### **4.3.4.6.1 Esikatsauksen ajan syöttö**

*Esikatsauksen* avulla määritetään, minkälainen ajanjakso ohjausehdotusten laskennassa huomioidaan. Arvo on sovitettava ajonopeuden ja ohjausuran geometrian mukaan.

Syötä *esikatsauksen* aika seuraavasti:

- 1. Paina *kosketusnäytöllä* painiketta "Esikatsaus" tai kierrä vierityspyörää, kunnes painike on merkitty valkoisella, ja paina sitten vierityspyörää. Kun painike on merkitty, voit vaihtoehtoisesti myös painaa painiketta "OK" (F6).
- *2.* Syötä arvo *kosketusnäytössä* numeronäppäimillä tai liukusäätimellä.
- *3.* Vahvista syötetty tieto painamalla "OK".

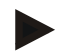

#### **Ohje**

*Esikatsauksen* oikea arvoalue on välillä 1 ja 10 sekuntia.

#### **4.3.4.6.2 LED-etäisyyden arvon syöttö**

Määritä, minkälaista poikkeamaa valolistan segmentti esittää. Syötä *LED-etäisyyden* arvo seuraavasti:

- 1. Paina *kosketusnäytöllä* painiketta "*LED-etäisyys*" tai kierrä vierityspyörää, kunnes painike on merkitty valkoisella, ja paina sitten vierityspyörää. Kun painike on merkitty, voit vaihtoehtoisesti myös painaa painiketta "OK" (F6).
- *2.* Syötä arvo *kosketusnäytössä* numeronäppäimillä tai liukusäätimellä.
- *3.* Vahvista syötetty tieto painamalla "OK".

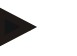

# **Ohje**

*LED-etäisyyden* oikea arvoalue on välillä 10 - 100 cm.

## **4.3.5 Section Control**

Tällä välilehdellä näytetään asetukset *Section Control* -moduulille.

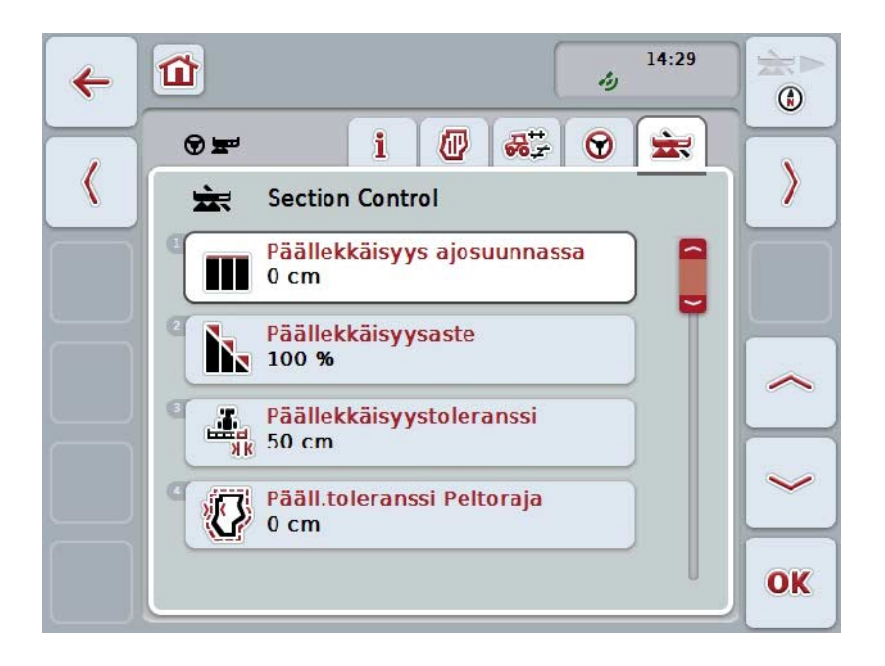

On olemassa seuraavat käyttömahdollisuudet:

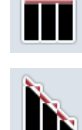

**Päällekkäisyys ajosuunnassa**

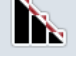

**Päällekkäisyysasteen valinta**

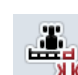

**Päällekkäisyystoleranssin syöttö**

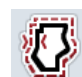

**Peltorajan päällekkäisyystoleranssin syöttö**

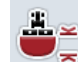

**Päiste-etäisyyden syöttö**

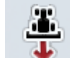

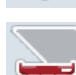

**Peruutusajotunnistuksen asetus**

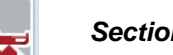

*Section Control* **-moduulin aktivointi/deaktivointi vain päisteellä**

# **Päällekkäisyys ajosuunnassa**

Jos myös pienimmät työstöaukot halutaan välttää päisteessä, esim. kylvössä tai kasvinsuojeluaineiden levittämisessä, voidaan käyttää parametria "Päällekkäisyys ajosuunnassa".

Määritä yhdelle nimetyistä käyttötilanteista haluamasi lisäpäällekkäisyys.

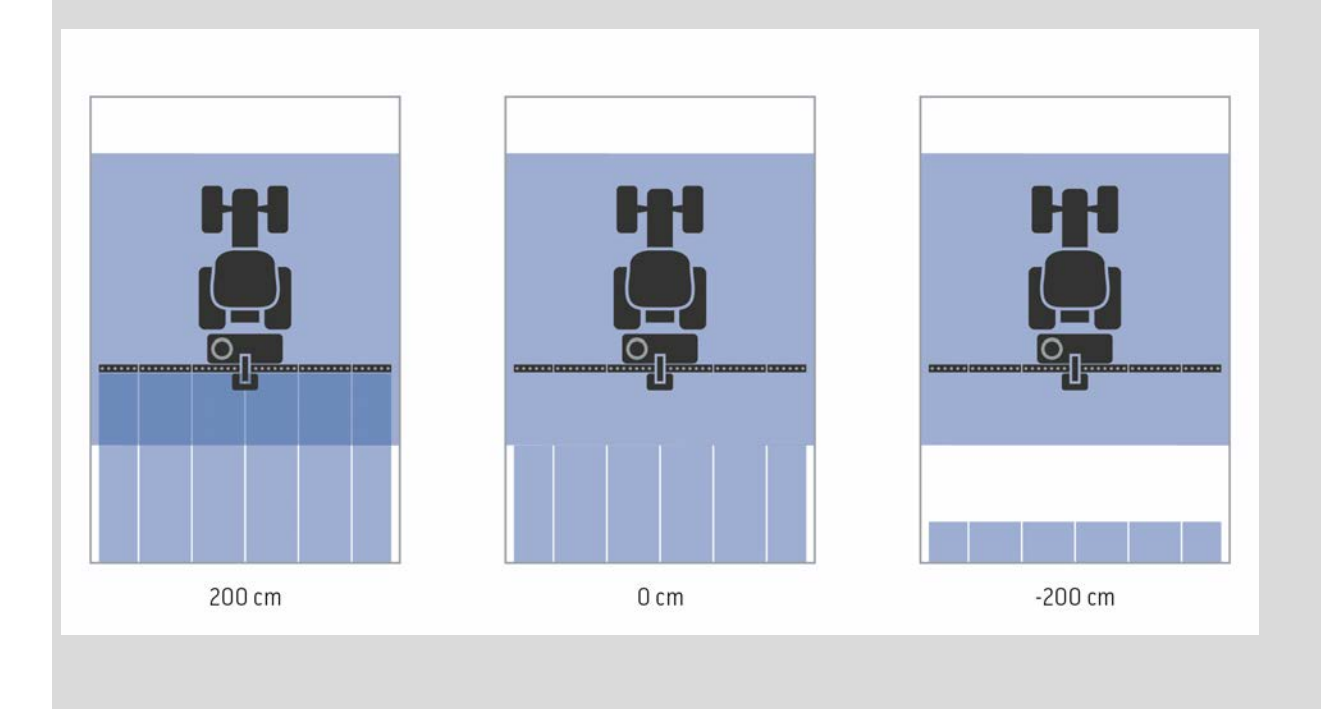

#### **4.3.5.1 Päällekkäisyys ajosuunnassa**

Syötä päällekkäisyyden arvo seuraavasti:

1. Paina *kosketusnäytössä* painiketta "Päällekkäisyys ajosuunnassa" tai kierrä vierityspyörää, kunnes painike on merkitty valkoisella, ja paina sitten vierityspyörää.

Kun painike on merkitty, voit vaihtoehtoisesti myös painaa painiketta "OK" (F6).

- *2.* Syötä arvo *kosketusnäytössä* numeronäppäimillä tai liukusäätimellä.
- *3.* Vahvista syötetty tieto painamalla "OK".

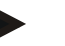

# **Ohje**

Päällekkäisyyden oikea arvoalue on välillä -2000cm ja +2000cm.

# **Päällekkäisyysaste**

 $\bullet$ 

kaksoiskäsittelyjen välttämistä.

Päällekkäisyysaste määrittää, millä peitteellä yksittäiset osaleveydet tulee sammuttaa, kun kohdataan jo työstetty alue. Asetus riippuu siitä, halutaanko ensisijaisesti täydellistä työstöä vai

0% 50% 100%

- **0 %** Osaleveys sammutetaan, ennen kuin *päällekkäisyyttä* esiintyy. Tässä tilassa työstössä syntyy pieniä *virhekohtia* (vasen kuva).
- **50 %** Osaleveys sammutetaan, kun puolet tästä osaleveydestä sijaitsee jo työstetyn alan alueella (keskimmäinen kuva).
- **100 %** Osaleveys sammutetaan vasta sitten, kun se sijaitsee kokonaan jo työstetyn alan alueella (oikea kuva).

#### **4.3.5.2 Päällekkäisyysasteen valinta**

Valitse päällekkäisyysaste seuraavasti:

1. Paina *kosketusnäytöllä* painiketta "Päällekkäisyysaste" tai kierrä vierityspyörää, kunnes painike on merkitty valkoisella, ja paina sitten vierityspyörää.

Kun painike on merkitty, voit vaihtoehtoisesti myös painaa painiketta "OK" (F6).

- $\rightarrow$  Näyttöön avautuu valintaluettelo.
- 2. Valitse haluttu asetus luettelosta. Paina tätä varten *kosketusnäytöllä* päällekkäisyysasteella varattua painiketta tai kierrä vierityspyörää, kunnes painike on merkitty valkoisella, ja paina sitten vierityspyörää.
	- → Päällekkäisyysaste tulee näkyviin valintaikkunaan.
- 3. Vahvista valintasi painamalla "OK" tai paina vielä kerran päällekkäisyysasteella varustettua painiketta tai vierityspyörää.

#### **Huomio!**

Peltorajoissa on yleisesti voimassa 0 %:n päällekkäisyysaste.

# **Päällekkäisyystoleranssi**

Päällekkäisyystoleranssi määrittää, mistä lähtien molemmat uloimmat osaleveydet (oikealla ja vasemmalla) reagoivat *päällekkäisyyksiin*.

Rinnakkaisajossa pellolla (esim. ajokujilla) saattaa käydä niin, että ulompi osaleveys on lyhyen aikaa jo työstetyllä alueella, vaikka todellisuudessa kaksoiskäsittelyä ei tapahdukaan.

Syynä on yleensä *GPS-poikkeama*, vrt. myös *GPS-poikkeamaa* koskeva infolaatikko sivulla [67.](#page-337-0)

0 %:n päällekkäisyysasteella uloin osaleveys kytketään tässä tapauksessa pois päältä. Tällöin saattaa esiintyä "lepatusta" (jatkuvaa päälle- ja poiskytkentää). Päällekkäisyystoleranssin asetuksella tämä lepatus voidaan estää.

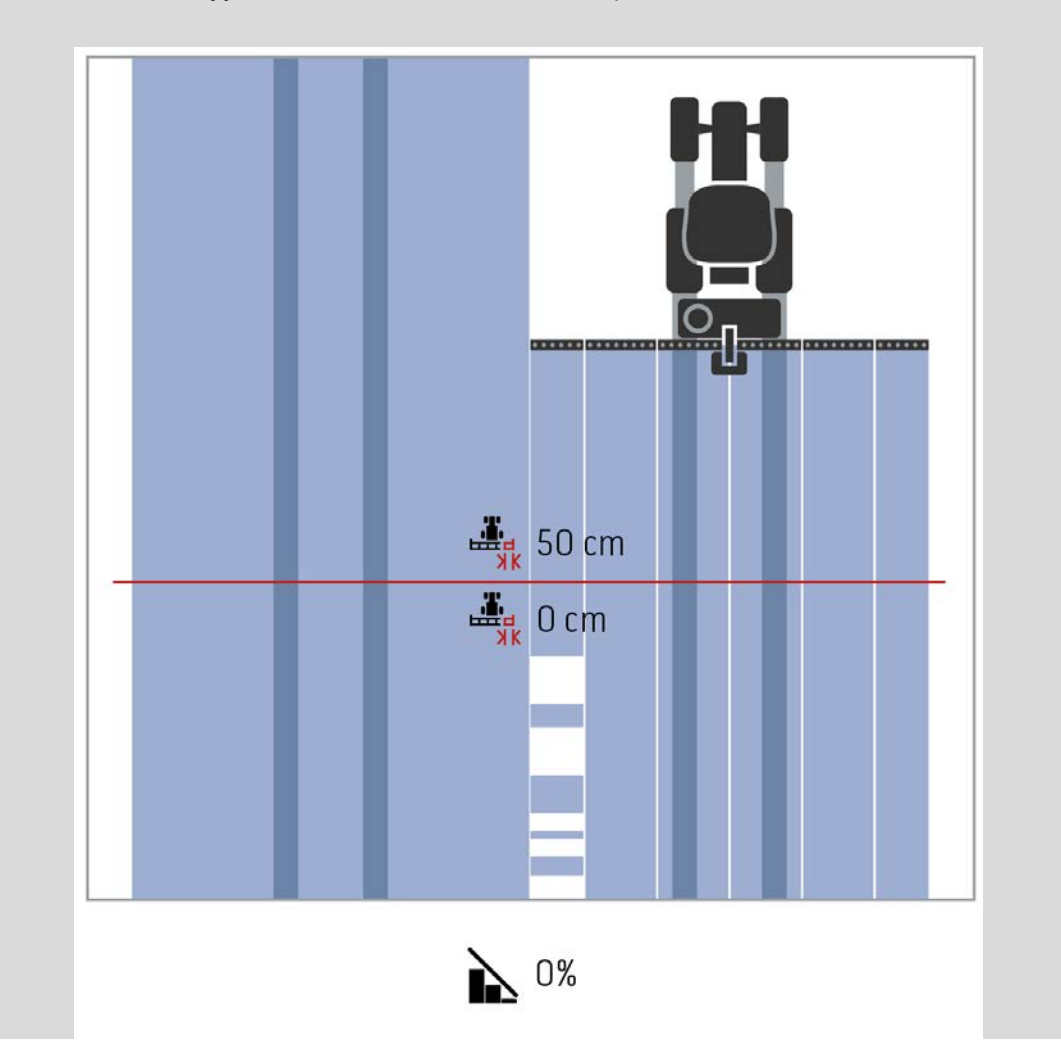

# <span id="page-316-0"></span>**Päällekkäisyystoleranssi jo työstetyillä aloilla**

Päällekkäisyystoleranssi vaikuttaa päinvastaisesti, kun päällekkäisyysasteeksi on asetettu 100 %.

Ajettaessa jo työstetyillä aloilla (esim. päisteellä) voi käydä niin, että uloimmat osaleveydet kytkeytyvät tahattomasti. Syynä tähän on GPS-poikkeama tai epätarkasti ajettu ura.

Päällekkäisyystoleranssi voi estää osaleveyksien tahattoman kytkeytymisen.

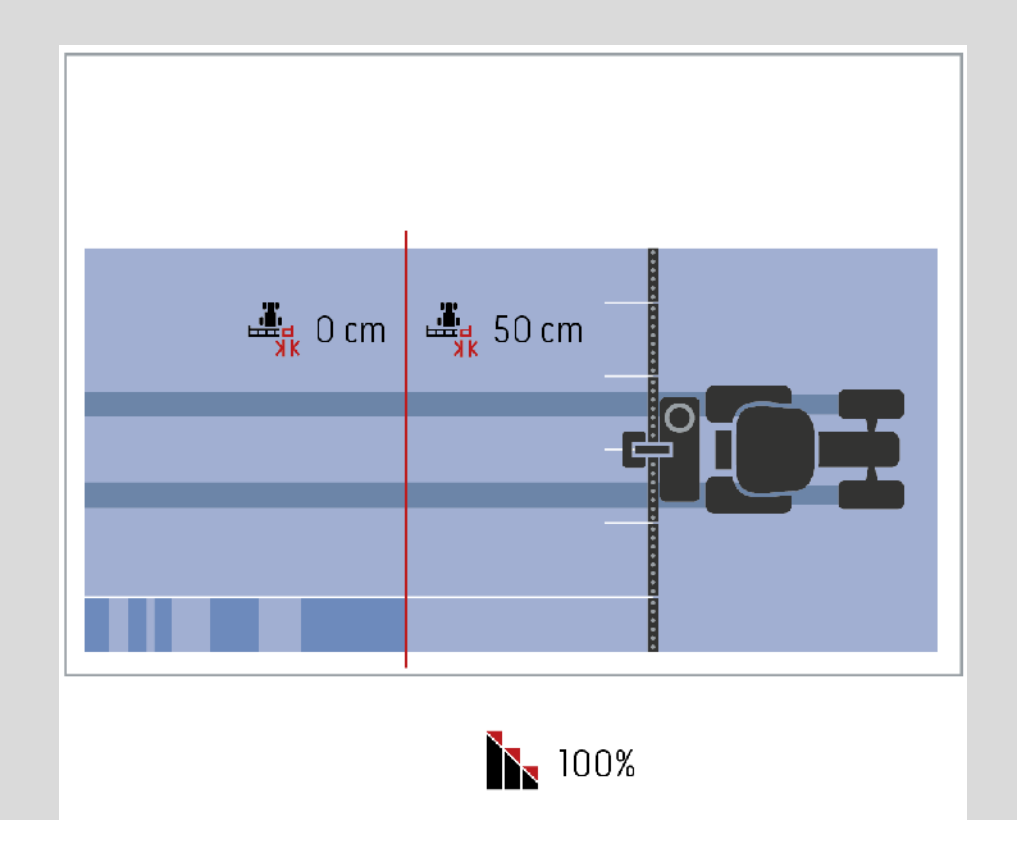

#### **4.3.5.3 Päällekkäisyystoleranssin syöttö**

Syötä päällekkäisyystoleranssin arvo seuraavasti:

4. Paina *kosketusnäytöllä* painiketta "Päällekkäisyystoleranssi" tai kierrä vierityspyörää, kunnes painike on merkitty valkoisella, ja paina sitten vierityspyörää.

Kun painike on merkitty, voit vaihtoehtoisesti myös painaa painiketta "OK" (F6).

- *5.* Syötä arvo *kosketusnäytössä* numeronäppäimillä tai liukusäätimellä.
- *6.* Vahvista syötetty tieto painamalla "OK".

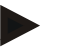

#### **Ohje**

Päällekkäisyystoleranssin oikea arvoalue on 0 cm:n ja uloimman osaleveyden puolikkaan leveyden välillä.

# **Päällekkäisyysaste ja -toleranssi peltorajoilla**

Turvallisuussyistä peltorajalla on aina voimassa 0 %:n päällekkäisyysaste. Peltorajan päällekkäisyystoleranssia voi – omalla vastuulla – säätää erikseen. *GPS-poikkeama* voi johtaa uloimpien osaleveyksien päälle- ja poiskytkentään peltorajoilla (vrt. myös infolaatikko päällekkäisyystoleranssista, sivu [46\)](#page-316-0). Käyttäjä voi minimoida tämän päälle- ja poiskytkennän syöttämällä peltorajoille päällekkäisyystoleranssin.

Jos asetus on suurempi kuin 0 cm, se saattaa johtaa siihen, että työstö tapahtuu peltorajan ulkopuolella. Suositeltu asetus on 0 cm!

Jos haluat käyttää suositellusta poikkeavaa arvoa, onko työstö peltorajan ulkopuolella hyväksyttävää.

#### **4.3.5.4 Peltorajan päällekkäisyystoleranssin syöttö**

#### **Huomio!**

Varmista huolellisesti, onko käsittely peltorajan ulkopuolella hyväksyttävää! Kun työ on suoritettu, asetus on palautettava jälleen takaisin arvoon 0 cm.

Syötä peltorajojen päällekkäisyystoleranssin arvo seuraavasti:

- 1. Paina *kosketusnäytöllä* painiketta "Päällekkäisyystoleranssi peltoraja" tai kierrä vierityspyörää, kunnes painike on merkitty valkoisella, ja paina sitten vierityspyörää. Kun painike on merkitty, voit vaihtoehtoisesti myös painaa painiketta "OK"
- (F6).
- *2.* Syötä arvo *kosketusnäytössä* numeronäppäimillä tai liukusäätimellä.
- *3.* Vahvista syötetty tieto painamalla "OK".

#### **Ohje**

Päällekkäisyystoleranssin oikea arvoalue on 0 cm:n ja uloimman osaleveyden puolikkaan leveyden välillä.

# **Päiste-etäisyys**

Päiste-etäisyydellä voidaan määrittää päällekytkentäkohta jo käsitellyltä alalta (tässä: päiste) poistumisen jälkeen.

Lannanlevittäjä kytketään näin eri kohdissa päälle ja pois päältä.

Päiste-etäisyyden oikeaan mittaan vaikuttavat lannoitteen heitto-ominaisuudet ja lannoitteenlevittäjän työleveys.

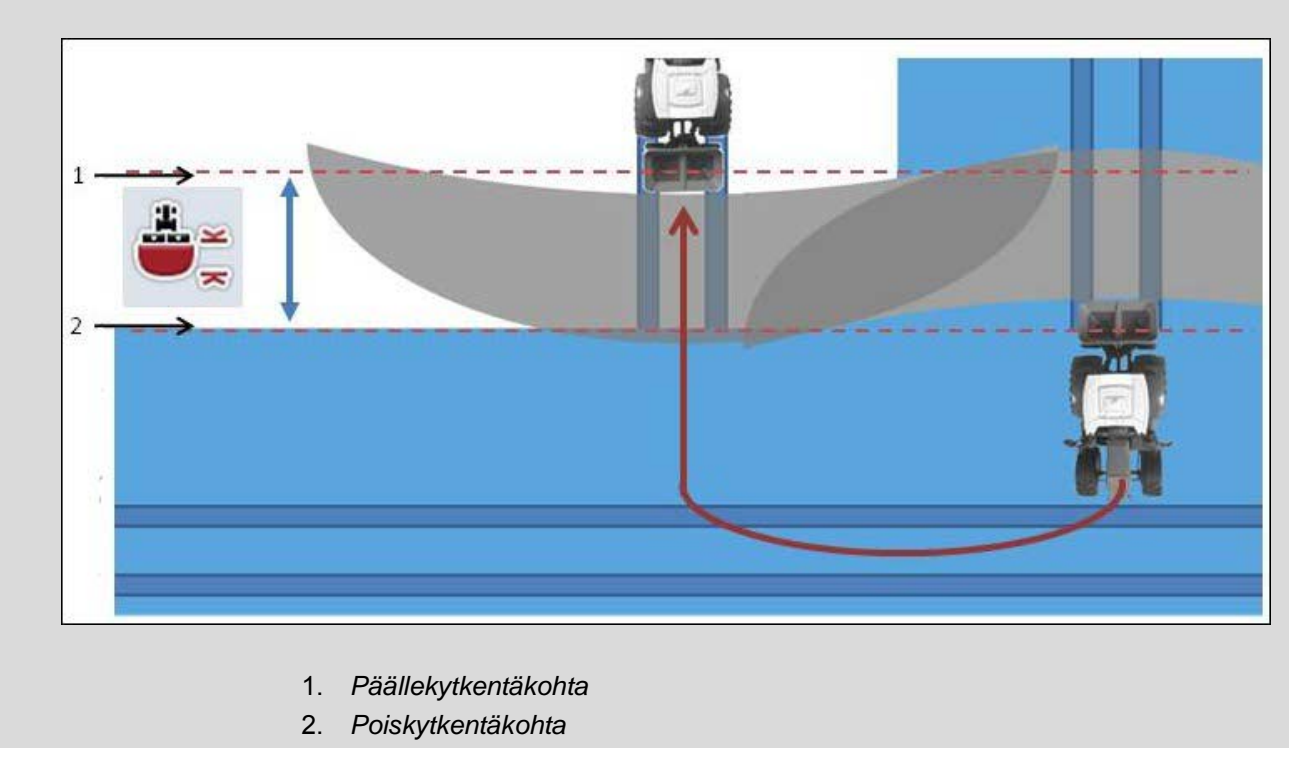

### **4.3.5.5 Päiste-etäisyysarvon syöttö**

D

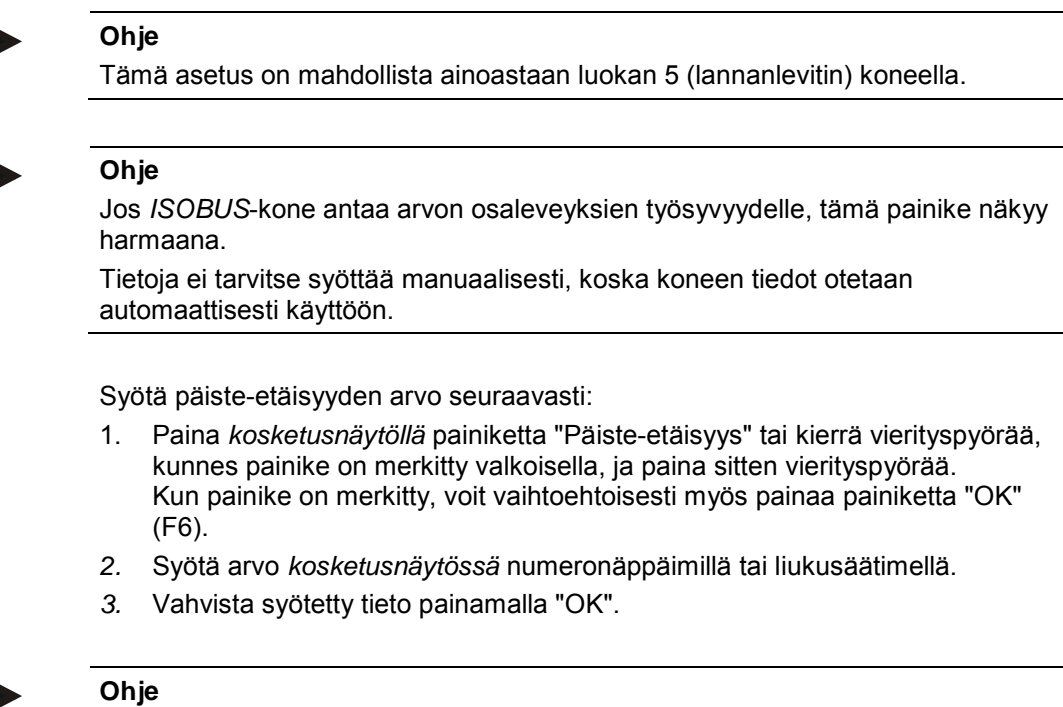

Päiste-etäisyyden oikea arvoalue on välillä 0 - 50 metriä.

# **Peruutusajotunnistus**

CCI.Command tunnistaa ajosuunnan muutoksen.

Myös karttanäkymän koneen symboli liikkuu peruutusajossa taaksepäin. Lisäksi punainen nuoli kartalla osoittaa peruutusajon.

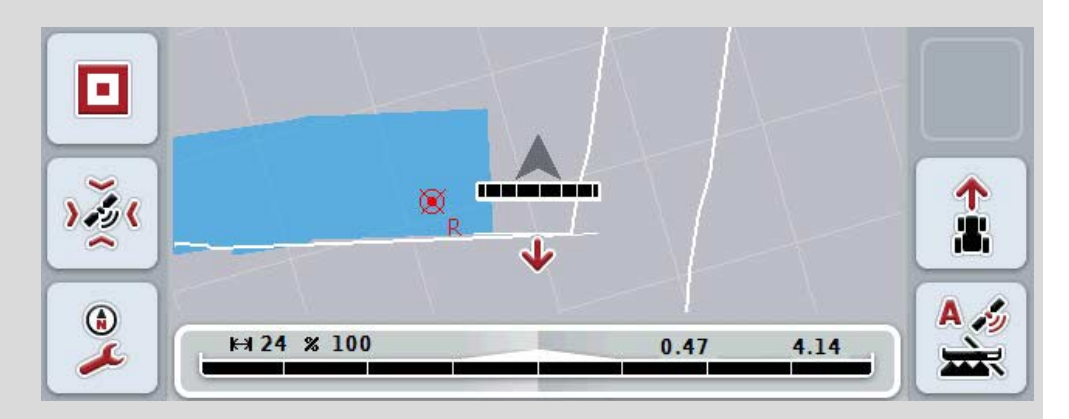

Jos näytetty ajosuunta ei vastaa todellista ajosuuntaa, voit korjata ajosuunnan tunnistusta manuaalisesti (vrt. luku [4.4.9\)](#page-345-0).

Tämä on tarpeen myös silloin, kun ajo aloitetaan (terminaalin käynnistämisen jälkeen) takaperin.

CCI.Command arvioi ajosuunnan tunnistusta varten traktorin TECUn ajosuuntasignaalin. Jos se ei ole käytettävissä, käytetään GPS-vastaanottimen sijaintitietoja.

#### **4.3.5.6 Peruutusajotunnistuksen asetus**

Valitse peruutusajotunnistuksen asetus seuraavasti:

1. Paina *kosketusnäytöllä* painiketta "Peruutusajotunnistus" tai kierrä vierityspyörää, kunnes painike on merkitty valkoisella, ja paina sitten vierityspyörää.

Kun painike on merkitty, voit vaihtoehtoisesti myös painaa painiketta "OK" (F6).

- 2. Valitse haluttu asetus luettelosta. Paina tätä varten *kosketusnäytössä* haluamaasi painiketta tai kierrä vierityspyörää, kunnes painike on merkitty valkoisella, ja paina sitten vierityspyörää.
	- → Haluttu asetus tulee näkyviin valintaikkunaan.
- 3. Vahvista syötetty tieto painamalla "OK".

#### **Ohje**

*GPS*-vastaanottimen laadusta riippuen saattaa esiintyä virhetunnistuksia, esim. varjostuksissa metsänreunassa. Ajosuuntaa voidaan korjata manuaalisesti karttanäkymässä koska tahansa F5-painikkeella (vrt. luku [4.4.9\)](#page-345-0).

# **Section Control vain päisteellä**

Käytettäessä rivikylvökoneita ja istutuslaitteita, joiden osaleveydet ovat erittäin pieniä (esim. alle metrin), voi rinnakkaisajon GPS-poikkeaman seurauksena esiintyä ulkoisten osaleveyksien tahatonta poiskytkentää.

Tällöin tätä ei voi välttää päällekkäisyystoleranssia säätämälläkään (vrt. Päällekkäisyystoleranssi-infolaatikko).

Tällöin toiminto "Section Control vain päisteellä" auttaa välttämään kylvöikkunoita. Osaleveyksien automaattinen kytkentä ja poiskytkentä tapahtuu nyt vain piirretyllä päisteellä (merkitty harmaalla), muttei työstetyllä alalla (merkitty sinisellä).

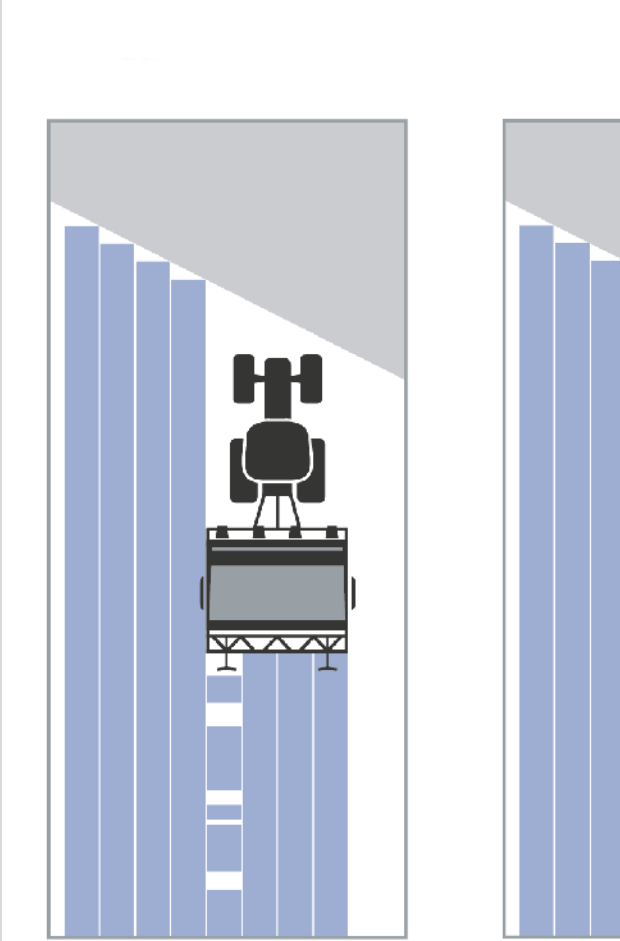

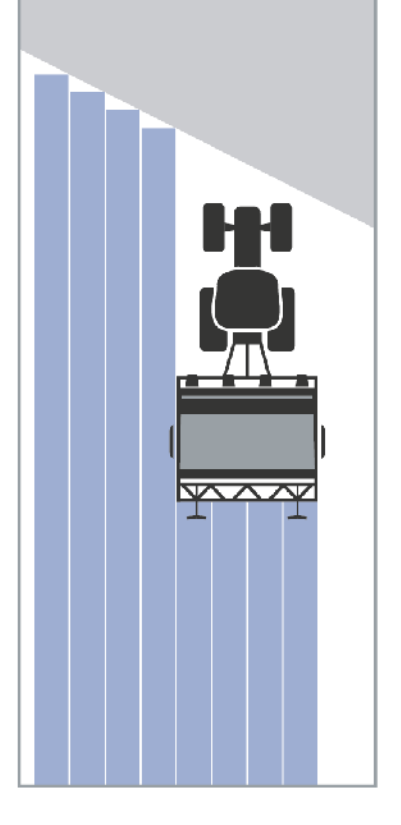
### <span id="page-324-0"></span>**4.3.5.7 Section Control -moduulin aktivointi/deaktivointi vain päisteellä**

Aktivoi/deaktivoi Section Control -moduuli vain päisteellä seuraavasti:

- 1. Paina *kosketusnäytöllä* painiketta "Section Control vain päisteellä" tai kierrä vierityspyörää, kunnes painike on merkitty valkoisella, ja paina sitten vierityspyörää. Kun painike on merkitty, voit vaihtoehtoisesti myös painaa painiketta "OK" (F6).
- 2. Syötä *looginen arvo*.
- 3. Vahvista syötetty tieto painamalla "OK".

# **Karttanäkymästä poistuminen**

Karttanäkymästä voi poistua kahdella tavalla.

Ota huomioon seuraava tärkeä ero:

Siirryttäessä karttanäkymästä asetuksiin painamalla F7-painiketta automaattinen *Section Control* keskeytetään!

Poistuttaessa karttanäkymästä Home- tai vaihtopainikkeella automaattinen *Section Control* toimii edelleen taustalla.

#### **4.4 Karttanäkymä**

Painiketta "Kartta" (F1) painamalla siirrytään jokaiselta asetusten välilehdeltä **karttanäkymään**.

**Karttanäkymä** on *CCI.Command* -sovelluksen työskentelyalue. Tässä aktivoidaan automaattinen *Section Control*.

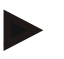

#### **Ohje**

Aina käytetystä koneesta riippuen käytettävissä voi olla erilaisia painikkeita.

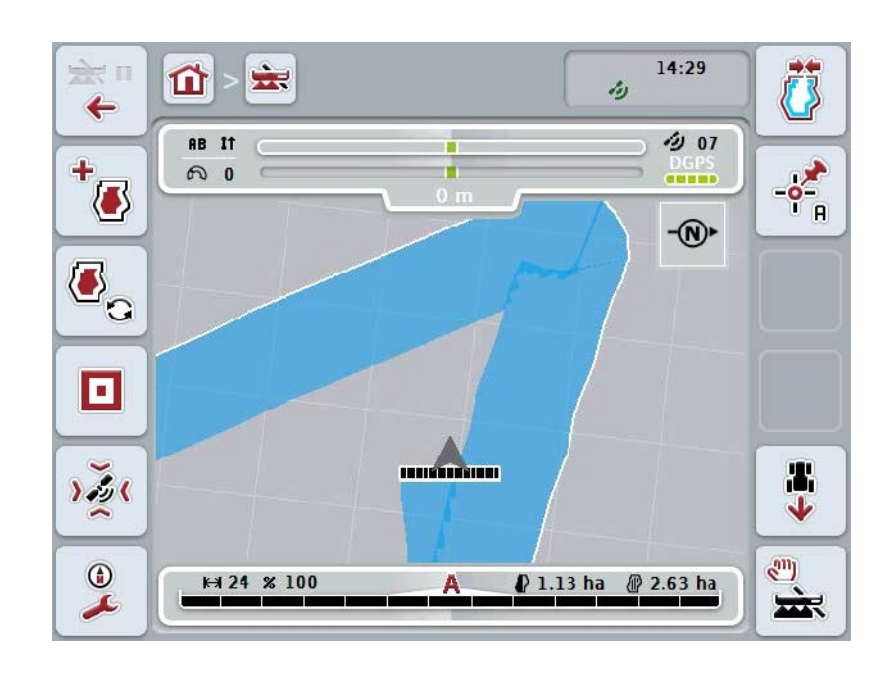

On olemassa seuraavat käyttömahdollisuudet:

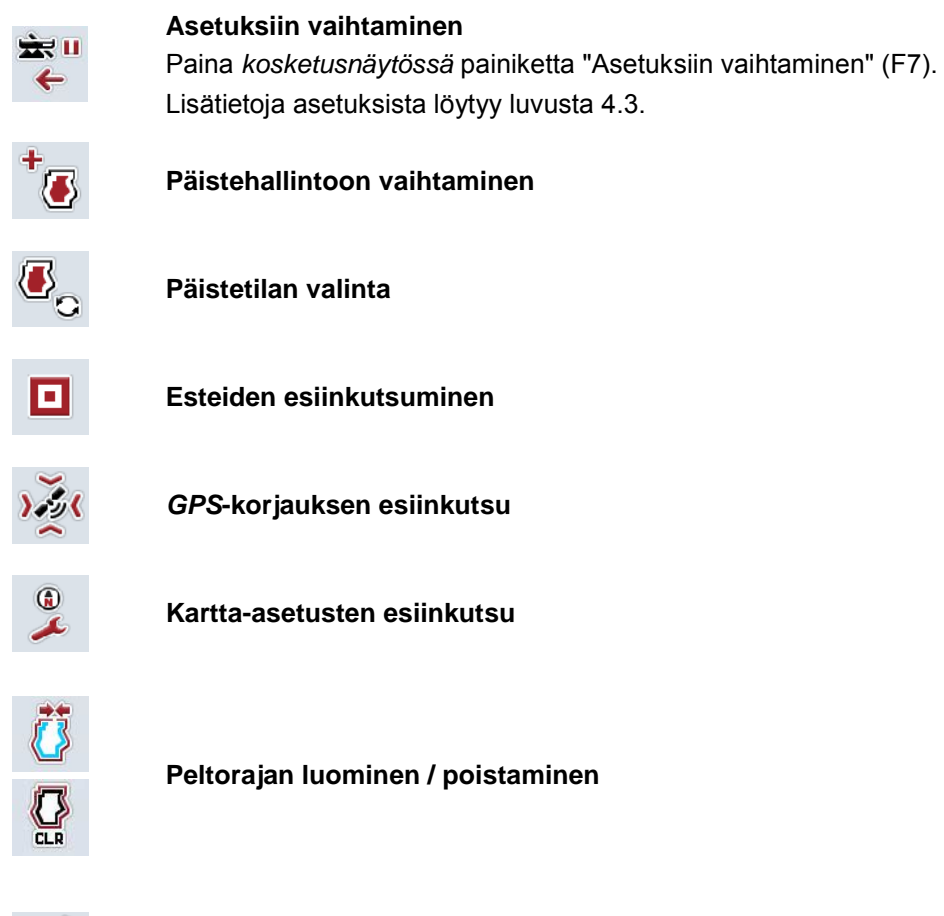

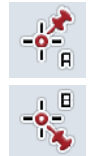

**A-pisteen asettaminen /** *viiteuran* **piirtäminen**

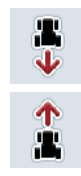

**Ajosuunnan korjaaminen**

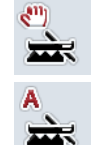

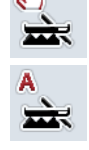

**Section Control -tilan vaihtaminen**

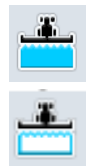

**Ajetun alan manuaalisen merkinnän päälle-/poiskytkentä**

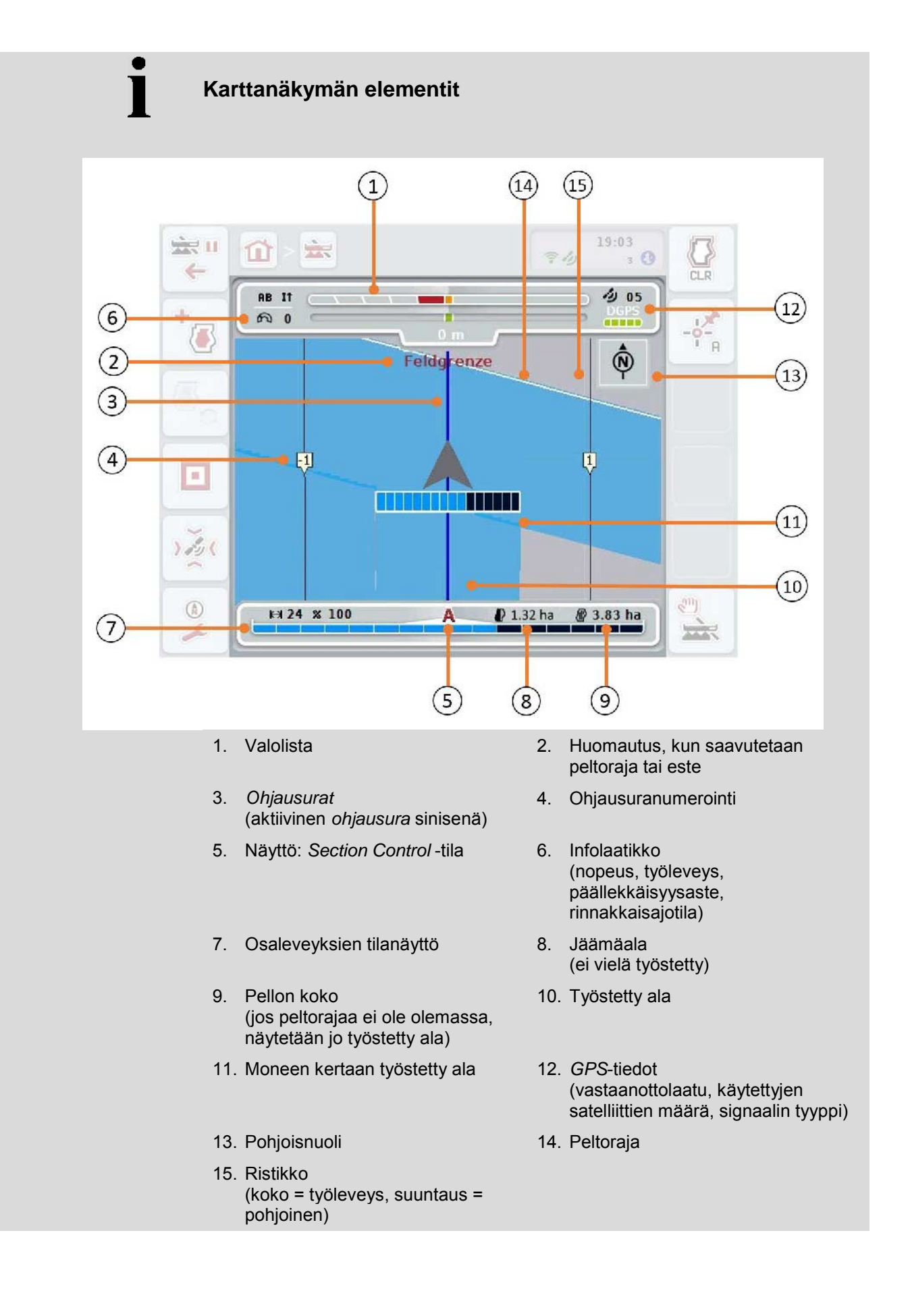

1

# **Koneen kuva karttanäkymässä**

Koneen kuva on kiinteästi kartan alakolmanneksessa. Kartta pyörii koneen ympärillä.

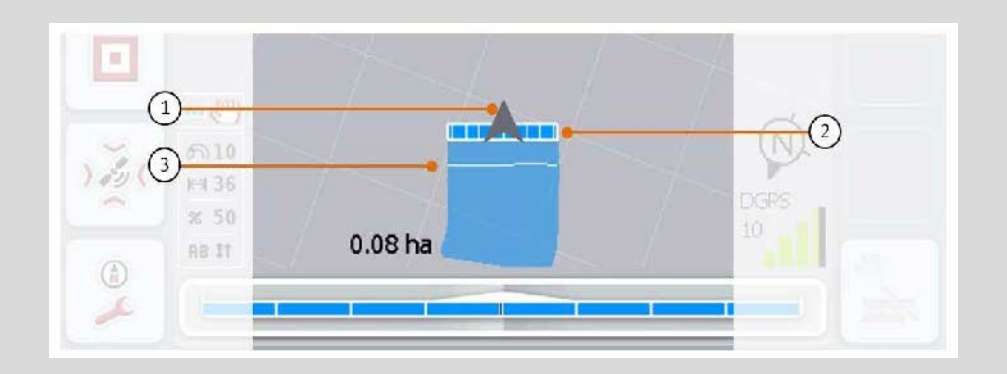

Nuoli (1) osoittaa traktorin viitepisteen sijainnin (antennin sijainti). Osaleveydet on sijoitettu sen taakse asetettujen geometrioiden mukaisesti (2). Valkoinen linja (3) tulee näkyviin, jos osaleveyksille on asetettu työstösyvyys. Tätä tukevat esim. muutamat lannanlevittimet.

### <span id="page-329-0"></span>**4.4.1 Päistehallinto**

Vaihda päistehallintoon seuraavasti:

- 1. Paina *kosketusnäytössä* painiketta "Päistehallinto" (F3).
	- → Näyttöön avautuu päistehallinto:

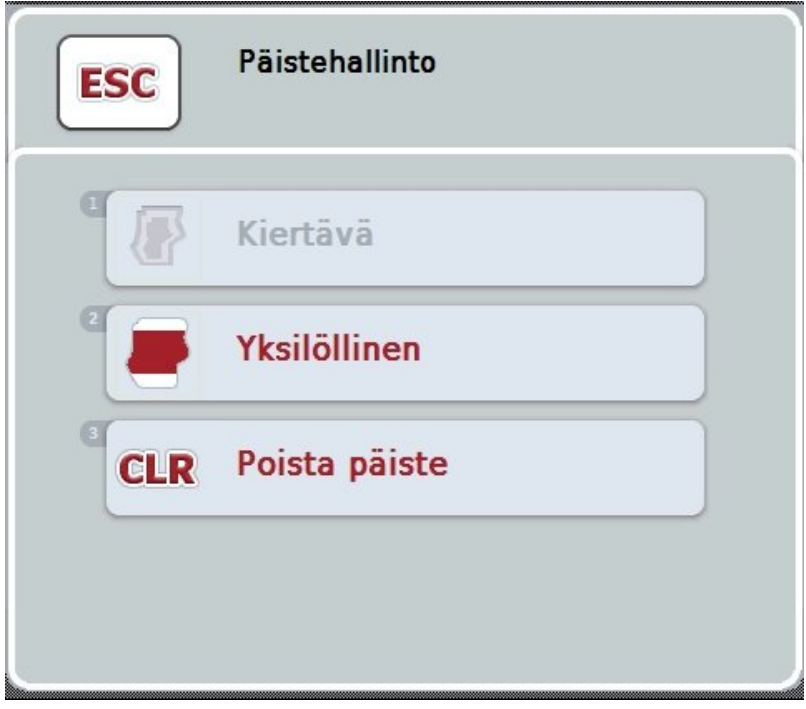

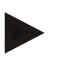

#### **Ohje**

Valinta "Kiertävä" on käytettävissä vain, jos peltoraja on jo luotu (vrt. luku [4.4.1\)](#page-329-0).

#### **Ohje**

Valinta "Poista" on käytettävissä vain, jos vähintään yksi tallennettu päiste on olemassa.

On olemassa seuraavat käyttömahdollisuudet:

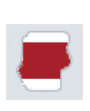

**Yksilölliseen päistekirjaukseen vaihto**

Paina *kosketusnäytössä* painiketta "Yksilöllinen".

Näyttöön avautuu maski **Päistekirjaus**.

Lisätietoja yksilöllisestä päistekirjauksesta löytyy luvusta [4.4.1.1.](#page-330-0)

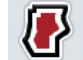

#### **Kiertävän päisteen luonti**

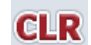

**Poista päiste**

#### <span id="page-330-0"></span>**4.4.1.1 Kiertävän päisteen luonti**

Luo kiertävä päiste seuraavasti:

- 1. Paina *kosketusnäytöllä* painiketta "Kiertävä" tai kierrä vierityspyörää, kunnes painike on merkitty valkoisella, ja paina sitten vierityspyörää. Kun painike on merkitty, voit vaihtoehtoisesti myös painaa painiketta "OK" (F6).
- *2.* Syötä päisteen leveys *kosketusnäytöllä* numeronäppäimillä tai liukusäätimellä.
- *3.* Vahvista syötetty tieto painamalla "OK".
	- $\rightarrow$  Nyt laaditaan annetun levyinen päiste peltorajaa pitkin.

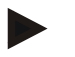

**Ohje**

Jotta kiertävä päiste voitaisiin liittää, on ensiksi luotava peltoraja (vrt. luku [4.4.1\)](#page-329-0).

#### **4.4.1.2 Poista päiste**

Poista tallennettu päisteala seuraavasti:

- 1. Paina *kosketusnäytöllä* painiketta "Poista päiste" tai kierrä vierityspyörää, kunnes painike on merkitty valkoisella, ja paina sitten vierityspyörää. Kun painike on merkitty, voit vaihtoehtoisesti myös painaa painiketta "OK" (F6).
- 2. Vahvista varmistuskysymys painamalla "OK".
	- $\rightarrow$  Päiste poistetaan.

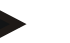

#### **Ohje**

Tämä toiminto poistaa kaikki tälle *pellolle* tallennetut päisteet. Jos peltoraja on olemassa, voidaan kiertävä päiste luoda nopeasti uudelleen. Yksilöllinen päiste on ajettava uudelleen.

# **Päisteen kirjaaminen**

Päiste voidaan kirjata yksilöllisesti. Näin istutuslaitteille ja rivikylvökoneille voidaan osaleveydet kytkeä automaattisesti myös ilman peltorajaa.

#### **4.4.1.3 Päisteen kirjaaminen**

Vaihda päisteen kirjaamiseen seuraavasti:

1. Paina *kosketusnäytöllä* painiketta "Yksilöllinen" tai kierrä vierityspyörää, kunnes painike on merkitty valkoisella, ja paina sitten vierityspyörää. Kun painike on merkitty, voit vaihtoehtoisesti myös painaa painiketta "OK" (F6).

→ Näyttöön avautuu seuraava maski:

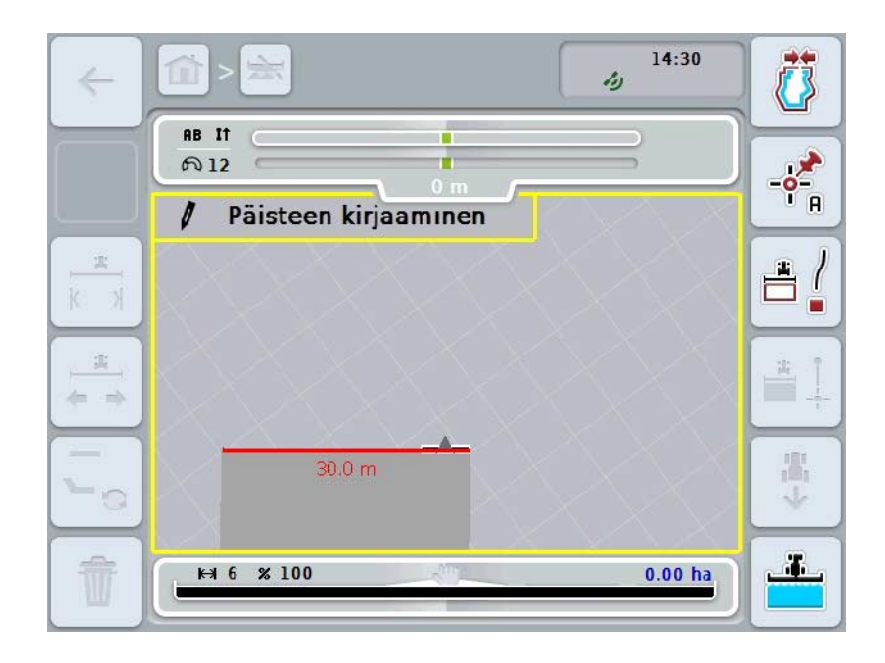

On olemassa seuraavat käyttömahdollisuudet:

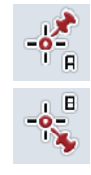

**A-pisteen asettaminen /** *viiteuran* **piirtäminen**  (vrt. luku [4.4.8\)](#page-345-0)

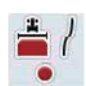

**Mutkan merkitseminen**

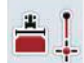

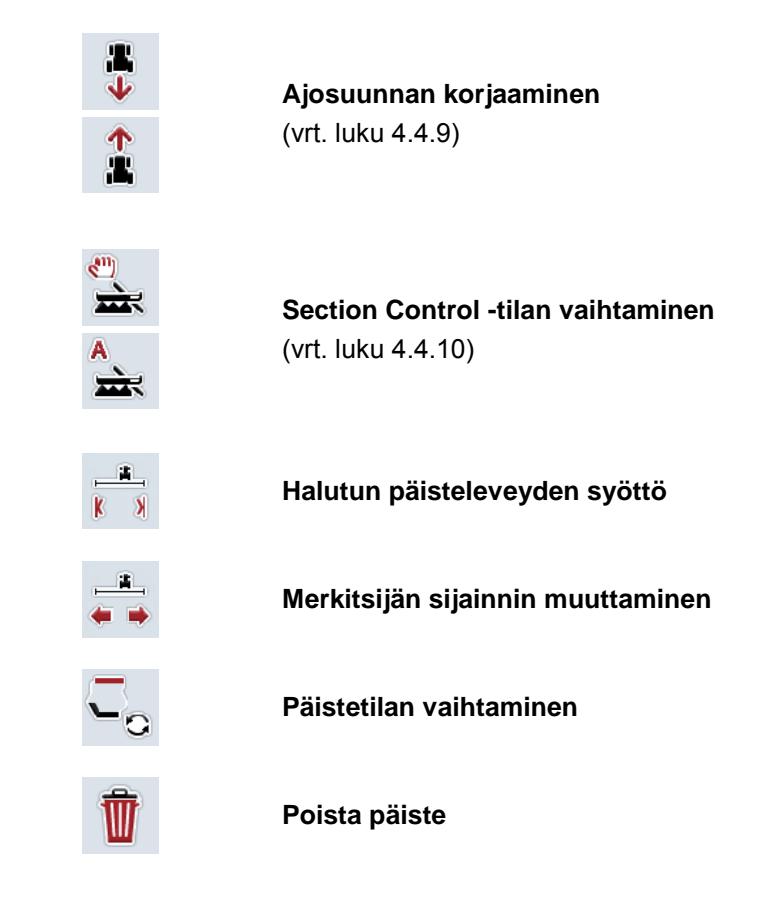

#### **4.4.1.4 Mutkan merkitseminen**

Merkitse mutka päisteen kirjaamisessa seuraavasti:

- 1. Paina *kosketusnäytössä* painiketta "Merkitse mutka" (F3).
	- → Päisteen kirjaus tarkan ajoreitin mukaisesti käynnistetään.
- 2. Aja reitti läpi.
- 3. Paina *kosketusnäytössä* uudelleen painiketta "Merkitse mutka" (F3).
	- → Päisteen kirjaus tarkan ajoreitin mukaisesti pysäytetään.
	- $\rightarrow$  Kirjattu päiste tallennetaan.

#### **4.4.1.5 Suoran merkitseminen**

Merkitse suora päisteen kirjaamisessa seuraavasti:

- 1. Paina *kosketusnäytössä* painiketta "Merkitse suora" (F4).
	- $\rightarrow$  Aloituspiste asetetaan.
- 2. Aja pisteeseen, jonka halutaan muodostavan suoran loppupiste, ja paina *kosketusnäytössä* uudelleen painiketta "Merkitse suora" (F4).
	- $\rightarrow$  Nyt vedetään automaattisesti suora aloitus- ja loppupisteen välille ja tämän mukaisesti luodaan päiste.
	- $\rightarrow$  Laadittu päiste tallennetaan.

#### <span id="page-333-0"></span>**4.4.1.6 Halutun päisteleveyden syöttö**

Syötä haluttu päisteleveys seuraavasti:

- 1. Paina *kosketusnäytössä* painiketta "Päisteleveys" (F9).
- *2.* Syötä arvo *kosketusnäytössä* numeronäppäimillä tai liukusäätimellä.
	- $\rightarrow$  Vahvista syötetty tieto painamalla "OK".

Päisteleveyden oikea arvoalue on välillä 0 - 99 m.

#### **Ohje**

**Ohje**

Päisteleveyden esiasetus on koneen työleveys.

### **Päisteen merkitsijä**

Päisteen merkitsijän leveyden esiasetuksena on koneen työleveys.

Päisteen leveyttä, ja siten päisteen merkitsijän leveyttä, voidaan muuttaa manuaalisesti (vrt. luku [4.4.1.6\)](#page-333-0). Jos merkitsijän leveys on työleveyttä suurempi, voidaan päisteen merkitsijän sijaintia muuttaa. Sitä voidaan vaihtaa keskeisen (esiasetus) ja koneen oikean tai vasemman ulkoreunan välillä.

Oikean tai vasemman ulkoreunan asetus mahdollistaa esimerkiksi koneen ulkoreunalla ajamisen suoraan peltorajaa pitkin ja koko asetetun päisteen leveyden merkitsemisen peltorajan sisällä.

#### **4.4.1.7 Merkitsijän sijainnin muuttaminen**

Muuta merkitsijän sijaintia seuraavasti:

- 1. Paina *kosketusnäytössä* painiketta "Merkitsijän sijainti" (F10).
	- → Merkitsijän sijainti vaihtuu automaattisesti asetusten keskellä, oikea ulkoreuna ja vasen ulkoreuna välillä.

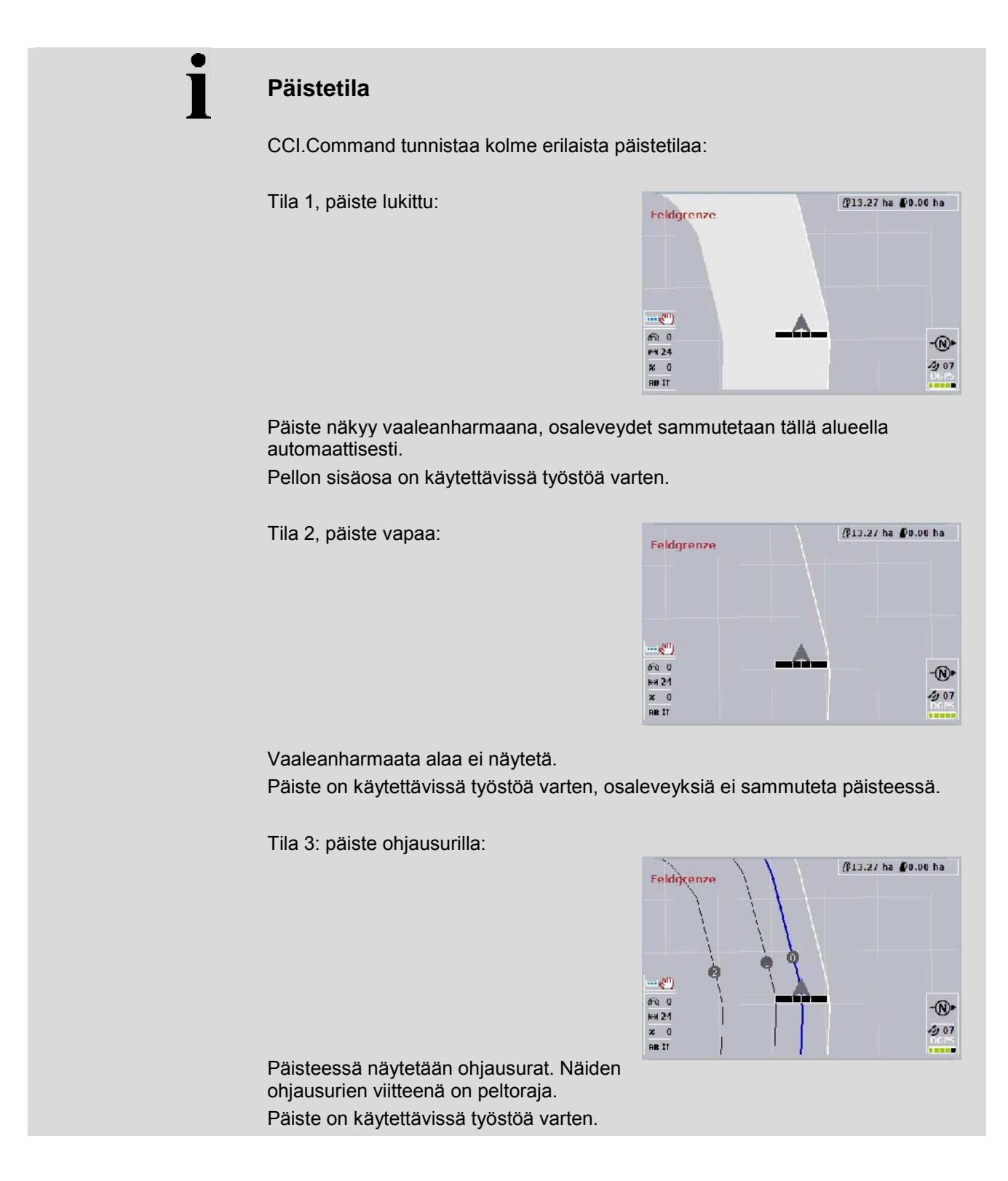

#### **4.4.2 Päistetilan valinta**

Vaihda päistetilojen välillä seuraavasti:

- 1. Paina *kosketusnäytössä* painiketta "Vaihda päistetila" (F9).
	- $\rightarrow$  Päistetila vaihdetaan.

#### **4.4.3 Esteet**

Siirry "Esteet"-ikkunaan seuraavasti:

- 2. Paina *kosketusnäytössä* painiketta "Esteet" (F10).
	- → Näyttöön avautuu seuraava maski:

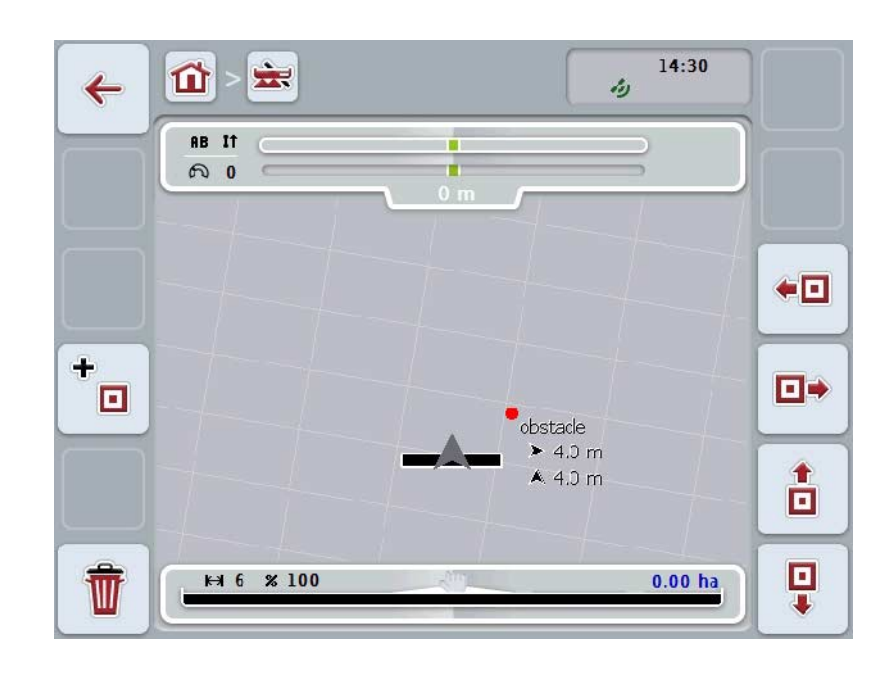

On olemassa seuraavat käyttömahdollisuudet:

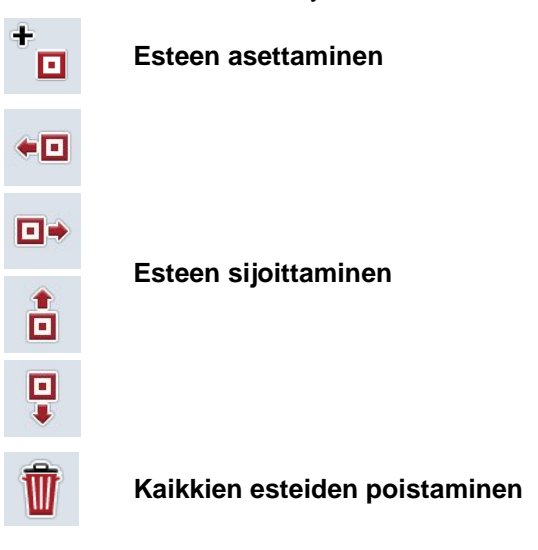

#### **4.4.3.1 Esteen asettaminen ja sijoittaminen**

Aseta uusi este seuraavasti:

- 1. Paina *kosketusnäytössä* painiketta "Aseta este" (F10).
- 2. Syötä *kosketusnäytössä* näppäimistöllä esteen nimi.
- 3. Vahvista syötetty tieto painamalla "OK".
	- $\rightarrow$  Este asetetaan ensiksi traktorin ajankohtaiseen sijaintiin ja se esitetään karttanäkymässä vilkkuvalla punaisella pisteellä.
- 4. Sijoita este painamalla *kosketusnäytössä* painikkeita "Vasemmalle" (F3), "Oikealle" (F4), "Ylös" (F5) ja "Alas" (F6).

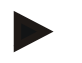

#### **Ohje**

Painikkeita painamalla estettä siirretään 1 metrin verran vastaavaan suuntaan.

5. Tallenna este vallitsevaan paikkaan poistumalla "Esteet"-näkymästä ja palaamalla takaisin normaaliin karttanäkymään.

#### **4.4.3.2 Kaikkien esteiden poistaminen**

Poista esteet seuraavasti:

- 1. Paina *kosketusnäytössä* painiketta "Poista" (F12).
- 2. Vahvista painamalla "OK".

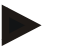

#### **Ohje**

Kaikki parhaillaan käytetyn pellon esteet poistetaan. Valinta ei ole mahdollista.

# **GPS-poikkeama**

Käytettäessä GPS-signaaleja ilman korjausta saattaa kirjatuissa tiedoissa (esim. peltoraja tai työstetty ala) esiintyä poikkeamaa nykyisestä asemasta. Maapallon pyöriminen ja satelliittien muuttuva sijainti taivaalla siirtävät ajan kuluessa pisteen laskettua sijaintia. Tätä kutsutaan poikkeamaksi. GPS-korjaus mahdollistaa tämän poikkeaman tasaamisen.

#### **4.4.4 GPS-korjaus**

Painikkeella "GPS-korjaus" (F11) voidaan karttanäkymässä suorittaa *GPS*-korjaus, painikkeille kohdistetaan uudet toiminnot.

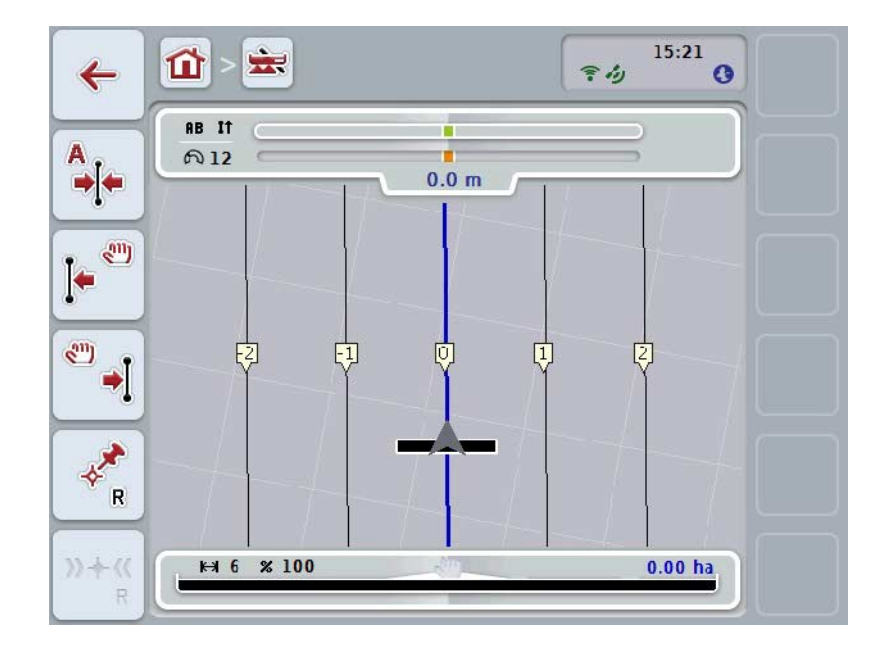

On olemassa seuraavat käyttömahdollisuudet:

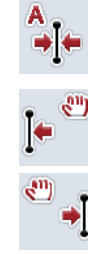

*Viiteuran* **siirto**

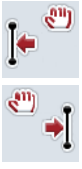

*Viiteuran* **manuaalinen siirto**

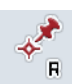

**Viitepisteen asettaminen**

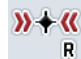

**Viitepisteen kalibrointi**

#### <span id="page-338-1"></span>**4.4.4.1 Viiteuran siirto**

Siirrä *viiteura* traktorin ajankohtaiseen sijaintiin seuraavasti:

- 1. Aja *pellolla* halutulle uralle ja paina *kosketusnäytössä* painiketta "Siirrä viiteura" (F9).
	- → *Viiteura* siirretään ajankohtaiseen sijaintiin.

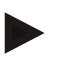

#### **Ohje**

Tämä toiminto on käytettävissä vain, kun *viiteura* on piirretty. Ainoastaan *viiteura* siirretään. Jos koko *pelto* halutaan korjata, on asetettava viitepiste (vrt. luku [4.4.4.3\)](#page-338-0).

#### **4.4.4.2 Viiteuran manuaalinen siirto**

Siirrä olemassa olevaa *viiteuraa* manuaalisesti vasemmalle tai oikealle seuraavasti:

- 1. Paina *kosketusnäytössä* painiketta "Viiteuran manuaalinen korjaus" (F7 tai F8).
	- → *Viiteuraa* siirretään valittuun suuntaan.

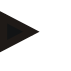

#### **Ohje**

Tämä toiminto on käytettävissä vain, kun *viiteura* on piirretty. Ainoastaan *viiteura* siirretään. Jos koko *pelto* halutaan korjata, on asetettava viitepiste (vrt. luku [4.4.4.3\)](#page-338-0).

#### <span id="page-338-0"></span>**4.4.4.3 Viitepisteen asettaminen**

Viitepiste tulee asettaa ensimmäisessä työstössä lähelle *peltoa*.

Valitse piste, johon voidaan ajaa jälleen myöhemmin kalibrointia varten tarkalleen samasta suunnasta ja tarkalleen samaan paikkaan. On hyvä käyttää selkeästi erottuvaa pistettä, kuten esim. viemäriaukon kantta tai pellon sisäänajossa olevaa pysyvää merkintää.

Tallennetut tiedot muuttuvat käyttökelvottomiksi jatkokäyttöä ajatelle, jos tallennettua viitepistettä ei enää löydetä.

Aseta uusi viitepiste ajankohtaiseen sijaintiin seuraavasti:

- 1. Paina *kosketusnäytössä* painiketta "Aseta viitepiste" (F11).
	- → Viitepiste on asetettu ja se esitetään kartassa.

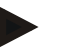

#### **Ohje**

Viitepiste on tarkoitettu ainoastaan sille yhdistelmälle, jolla se on asetettu.

# **Viitepisteen kalibrointi**

Jos olet havainnut työstön keskeytyksen (esim. ruiskun täytön) jälkeen GPSpoikkeaman, aja jälleen tarkasti jo asetettuun viitepisteeseen. GPS-poikkeamasta aiheutuvasta siirtymästä johtuen viitepiste ei nyt näy karttanäkymässä nykyisessä sijainnissa.

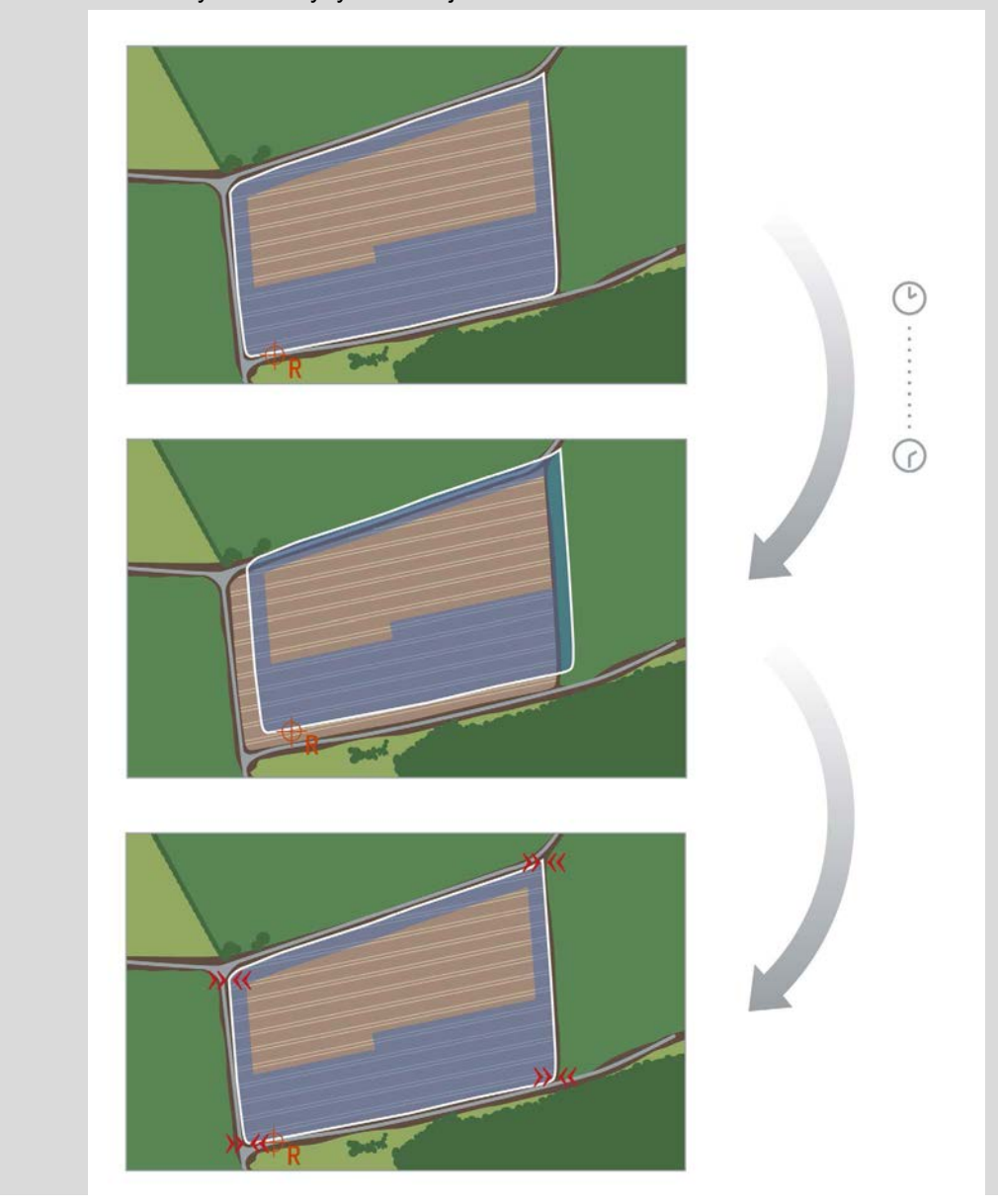

#### **4.4.4.4 Viitepisteen kalibrointi**

Kalibroi viitepiste seuraavasti:

- 1. Paina *kosketusnäytössä* painiketta "Kalibroi viitepiste" (F12).
	- → Viitepiste siirretään ajankohtaiseen sijaintiin.

#### **4.4.5 Kartta-asetukset**

Painikkeella "Kartta-asetukset" (F12) päänäytössä päästään **Kartta-asetuksiin**. Ne mahdollistavat karttanäkymän yksittäisten elementtien ja akustisten varoitussignaalien kytkemisen päälle tai pois päältä. Elementit näytetään kartassa ja varoitussignaalit voivat kuulua, kun kohta on merkitty hakasella.

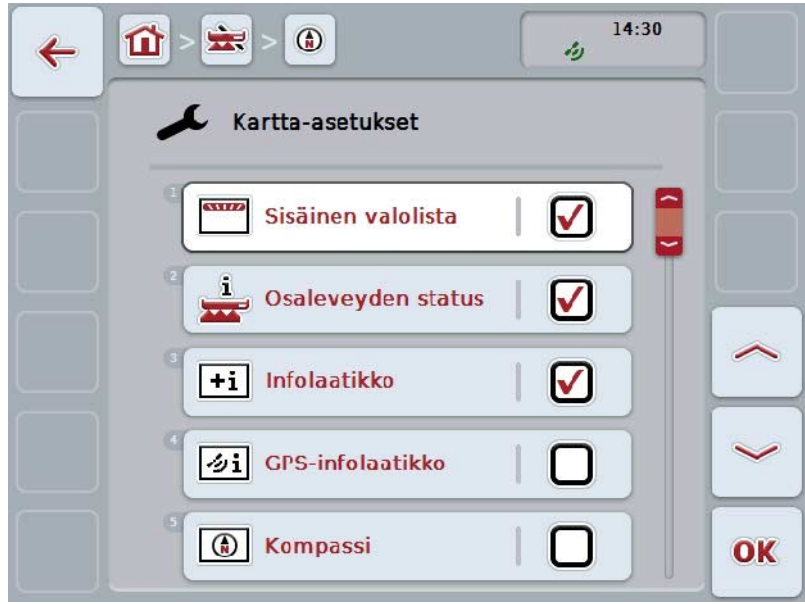

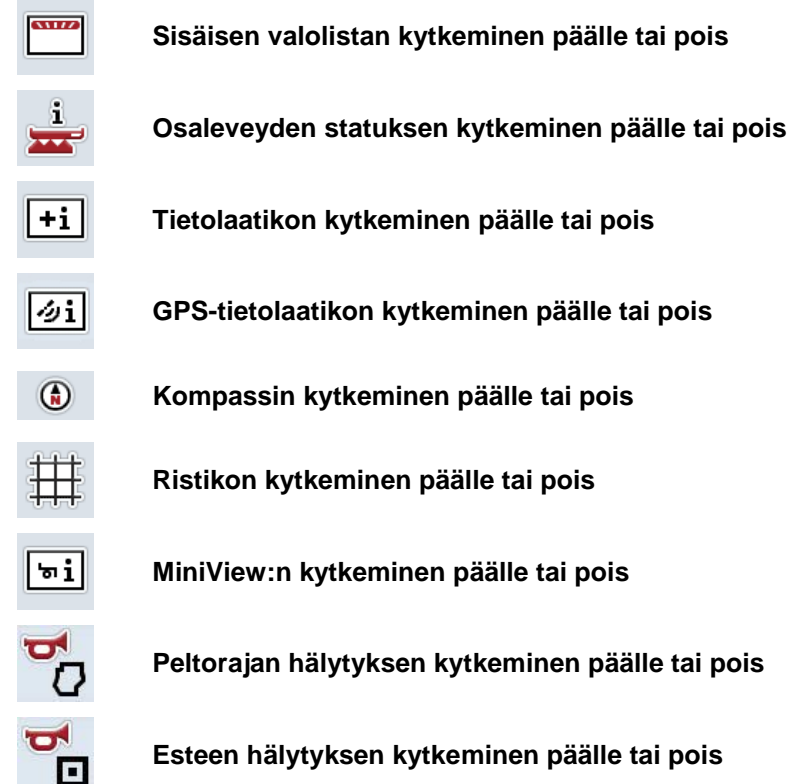

On olemassa seuraavat käyttömahdollisuudet:

#### **4.4.5.1 Näyttöjen kytkeminen päälle tai pois**

Kytke sisäisen valolistan, osaleveyden statuksen, infolaatikon, *GPS*-infolaatikon, kompassin, MiniView:n tai ristikon näyttö päälle tai pois päältä seuraavasti:

1. Paina *kosketusnäytössä* halutulla näytöllä varattua painiketta tai kierrä vierityspyörää, kunnes painike on merkitty valkoisella, ja paina sitten vierityspyörää.

Kun painike on merkitty, voit vaihtoehtoisesti myös painaa painiketta "OK" (F6).

- 2. Valitse haluamasi asetus syöttöikkunassa.
- 3. Vahvista asetuksesi painamalla "OK" tai paina vierityspyörää.

#### **4.4.5.2 Akustisen varoitussignaalin kytkeminen päälle/pois päältä**

Kytke akustinen varoitussignaali peltorajan tai esteen saavuttamisen yhteydessä päälle tai pois päältä toimimalla seuraavasti:

1. Paina *kosketusnäytössä* halutulla näytöllä varattua painiketta tai kierrä vierityspyörää, kunnes painike on merkitty valkoisella, ja paina sitten vierityspyörää. Kun painike on merkitty, voit vaihtoehtoisesti myös painaa painiketta "OK"

(F6).

- 2. Valitse haluamasi asetus syöttöikkunassa.
- 3. Vahvista asetuksesi painamalla "OK" tai paina vierityspyörää.

#### **4.4.5.3 MiniView**

MiniView-toiminnolla voidaan tarkastella olennaisia koneen tietoja CCI.Commandsovelluksen karttanäkymästä poistumatta.

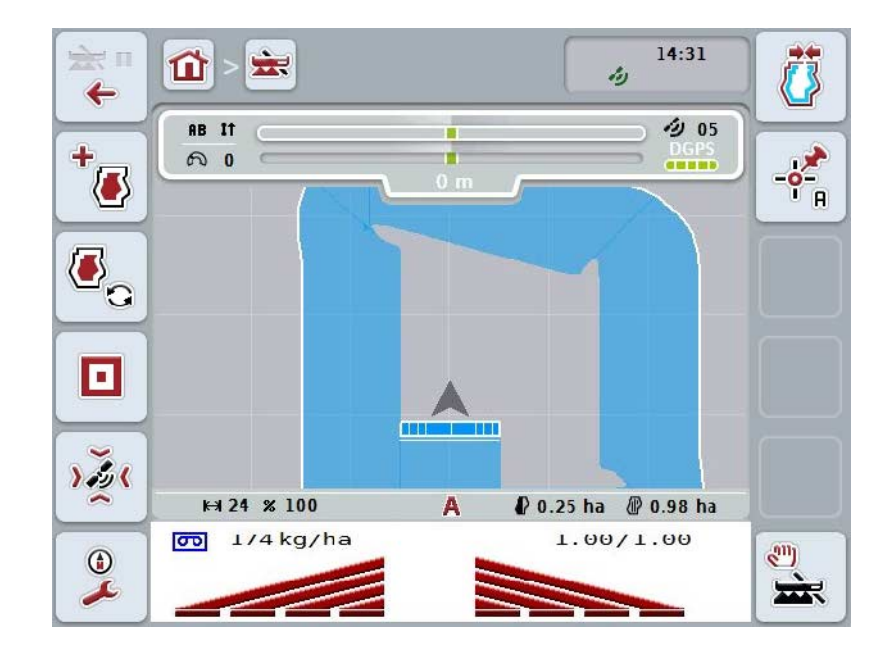

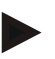

#### **Ohje**

MiniView:ssä näytettävät koneen tiedot on saatava koneelta käyttöön. Tätä toimintoa ei kuitenkaan tueta kaikissa koneissa. Jos kone ei anna tietoja käyttöön, näyttö on tyhjä.

#### **4.4.6 Peltorajan luominen**

Luo peltoraja seuraavasti:

1. Aja *pellon* ympäri ja käsittele tällöin päiste. Työstetty alue merkitään siniseksi, peltoruiskutuksessa voidaan *Section Control* -automaattitila aktivoida jo tässä vaiheessa.

#### **Huomio!**

Osaleveydet kytketään automaattisesti vain silloin, kun jo käsitelty alue saavutetaan. Sammutus pellonreunassa viereisten alueiden suojaamiseksi on käyttäjän vastuulla.

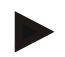

#### **Ohje**

Lannanlevittimiä käytettäessä on osaleveydet kytkettävä turvallisuussyistä manuaalisesti ensimmäisellä ympäriajolla ilman peltorajaa.

- 2. Paina *kosketusnäytössä* painiketta "Luo peltoraja" (F1).
	- → Jo työstetyn alueen ulkoreunalle luodaan ja tallennetaan peltoraja. Aukot suljetaan sovitetulla linjalla. On silti suositeltavaa ajaa *pellon* ympäri täysin, koska laskelmat eivät välttämättä vastaa peltorajan todellista kulkua.
	- Painike "Luo peltoraja" (F1) muuttuu automaattisesti painikkeeksi "Poista peltoraja" (F1). Tämä esitetään toisella symbolilla.

#### **4.4.7 Peltorajan poistaminen**

Poista tallennettu peltoraja seuraavasti:

- 1. Paina *kosketusnäytössä* painiketta "Poista peltoraja" (F1).
- 2. Vahvista varmistuskysymys painamalla "OK".
	- $\rightarrow$  Painike "Poista peltoraja" (F1) muuttuu automaattisesti painikkeeksi "Tallenna peltoraja" (F1). Tämä esitetään toisella symbolilla.

#### <span id="page-345-0"></span>**4.4.8 A-pisteen asettaminen / viiteuran piirtäminen**

Piirrä *viiteura Parallel Tracking* -moduulille seuraavasti:

- 1. Paina *kosketusnäytössä* painiketta "Aseta A-piste" (F2) määrittääksesi *viiteuran* aloituspisteen.
	- $\rightarrow$  Painike "Aseta A-piste" (F2) muuttuu painikkeeksi "Aseta B-piste" (F2). Tämä esitetään toisella symbolilla.
- 2. Aja reitti, jonka on tarkoitus toimia *viiteurana*.
- 3. Paina *kosketusnäytössä* painiketta "Aseta B-piste" (F2) määrittääksesi *viiteuran* loppupisteen.
	- → *Parallel Tracking* käynnistetään automaattisesti.

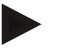

#### **Ohje**

Vain yksi *viiteura* tallennetaan *peltoa* kohden. Kun asetat uuden A-pisteen, olemassa oleva *viiteura* korvataan. Tätä varten on vahvistettava varmistuskysymys.

#### <span id="page-345-1"></span>**4.4.9 Ajosuunnan korjaaminen**

Jos peruutusajotunnistus on aktivoitu, ks. myös luku [4.3.5.6,](#page-322-0) CCI.Command tunnistaa automaattisesti ajosuunnan. Korjaa tunnistettu ajosuunta seuraavasti:

- 1. Paina *kosketusnäytössä* painiketta "Korjaa ajosuunta" (F5).
	- → Ajosuunta muuttuu "Eteenpäinajosta" "Peruutusajoksi" tai "Peruutusajosta" "Eteenpäinajoksi".
	- $\rightarrow$  Korjaus näytetään painikkeen (F5) symbolin muutoksella.

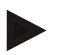

#### **Ohje**

Kun *CCI.Command* tunnistaa peruutusajon, näytetään pieni punainen nuoli.

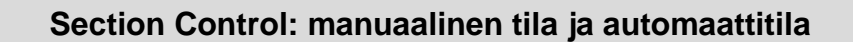

Manuaalisessa tilassa osaleveydet on kytkettävä manuaalisesti päälle tai pois päältä koneohjauksessa tai ohjaussauvan avulla. Työstetty ala kirjataan.

Kun automaattitila on aktivoitu, *CCI.Command* antaa koneelle komentoja osaleveyksien kytkemisestä päälle ja pois. Joillakin koneilla *Section Control* -toiminto on aluksi vielä käynnistettävä koneohjauksessa. Katso toimintatapa koneen valmistajan käyttöohjeesta.

#### <span id="page-346-0"></span>**4.4.10 Section Control -tilan vaihtaminen**

Vaihto manuaaliseen tilaan ja automaattitilaan tapahtuu samalla painikkeella (F4). Symboli muuttuu aina sen mukaan, mikä tila parhaillaan on valittuna:

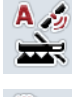

*Section Controlin* **vaihto automaattitilaan**

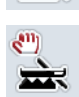

*Section Controlin* **vaihto manuaaliseen tilaan**

Vaihda manuaalisen tilan ja *Section Control* -automaattitilan välillä seuraavasti:

- 1. Paina *kosketusnäytössä* painiketta "Automaattitila" tai "Manuaalinen tila" (F6).
	- $\rightarrow$  Tila vaihtuu ja symboli painikkeessa F6 muuttuu.

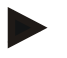

#### **Ohje**

Tämä toiminto on käytettävissä vain, kun konetiedot siirretään.

#### **4.4.11 Ajetun alan manuaalisen merkinnän päälle-/poiskytkentä**

Jos liitettynä ei ole ISOBUS-konetta, ei jo työstetystä alasta ole käytettävissä tietoja. Työstetty ala voidaan merkitä manuaalisesti.

Kytke ajetun alan manuaalinen merkintä päälle tai pois seuraavasti:

- 1. Paina kosketusnäytössä painiketta "Merkintä päälle/Merkintä pois" (F6).
	- → Ajettu ala merkitään karttaan sinisenä tai sitä ei merkitä enää.
	- → Painike F2 muuttuu toiminnosta "Merkintä päälle" toiminnoksi "Merkintä pois" ja päinvastoin, aina sen mukaan, mikä toiminto on juuri valittu:

Vaihda manuaalisen tilan ja Section Control -automaattitilan välillä seuraavasti:

- 1. Paina kosketusnäytössä painiketta "Automaattitila" tai "Manuaalinen tila" (F6).
	- $\rightarrow$  Tila vaihtuu ja symboli painikkeessa F6 muuttuu.
- 

#### **Ohje**

Tämä toiminto on käytettävissä vain, kun konetietoja ei siirretä tai Section Control moduulia ei ole aktivoitu.

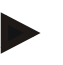

#### **Ohje**

Työstetyn alan oikeaa näyttöä varten on tarpeen syöttää ensin työleveys (vrt. luku 4.3.4.1).

# **5 Ongelmien korjaaminen**

# **5.1 Virhe terminaalissa**

Seuraava yleiskuva näyttää *terminaalin* mahdolliset virheet ja niiden korjaamisen:

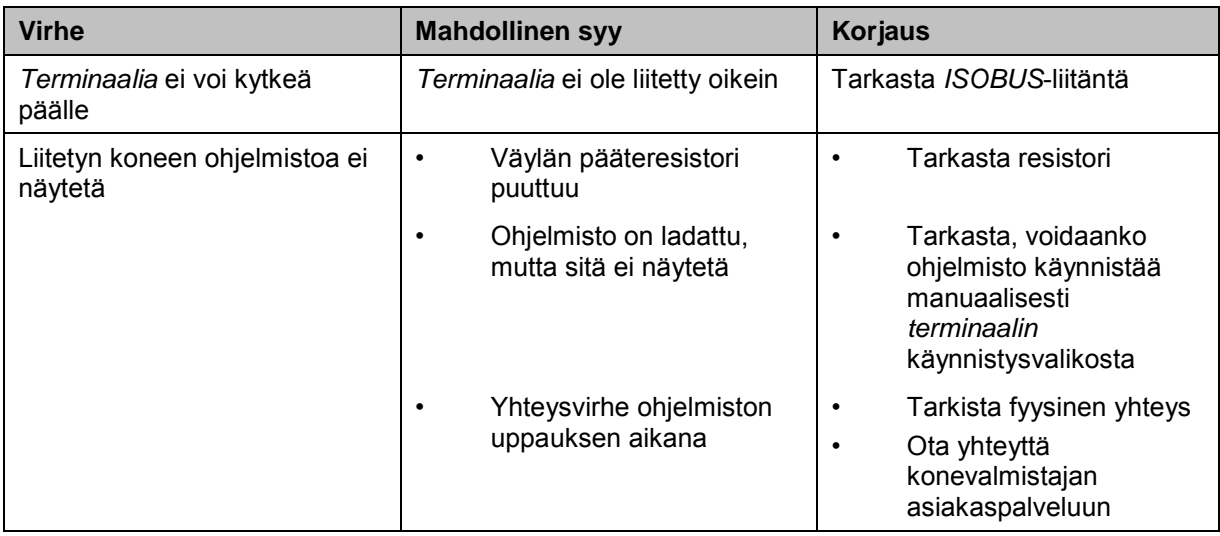

### **5.2 Virhe toiminnassa**

Seuraavassa yleiskuvassa esitetään mahdolliset virheet *CCI.Commandin* toiminnassa, niiden mahdollinen syy ja korjaus:

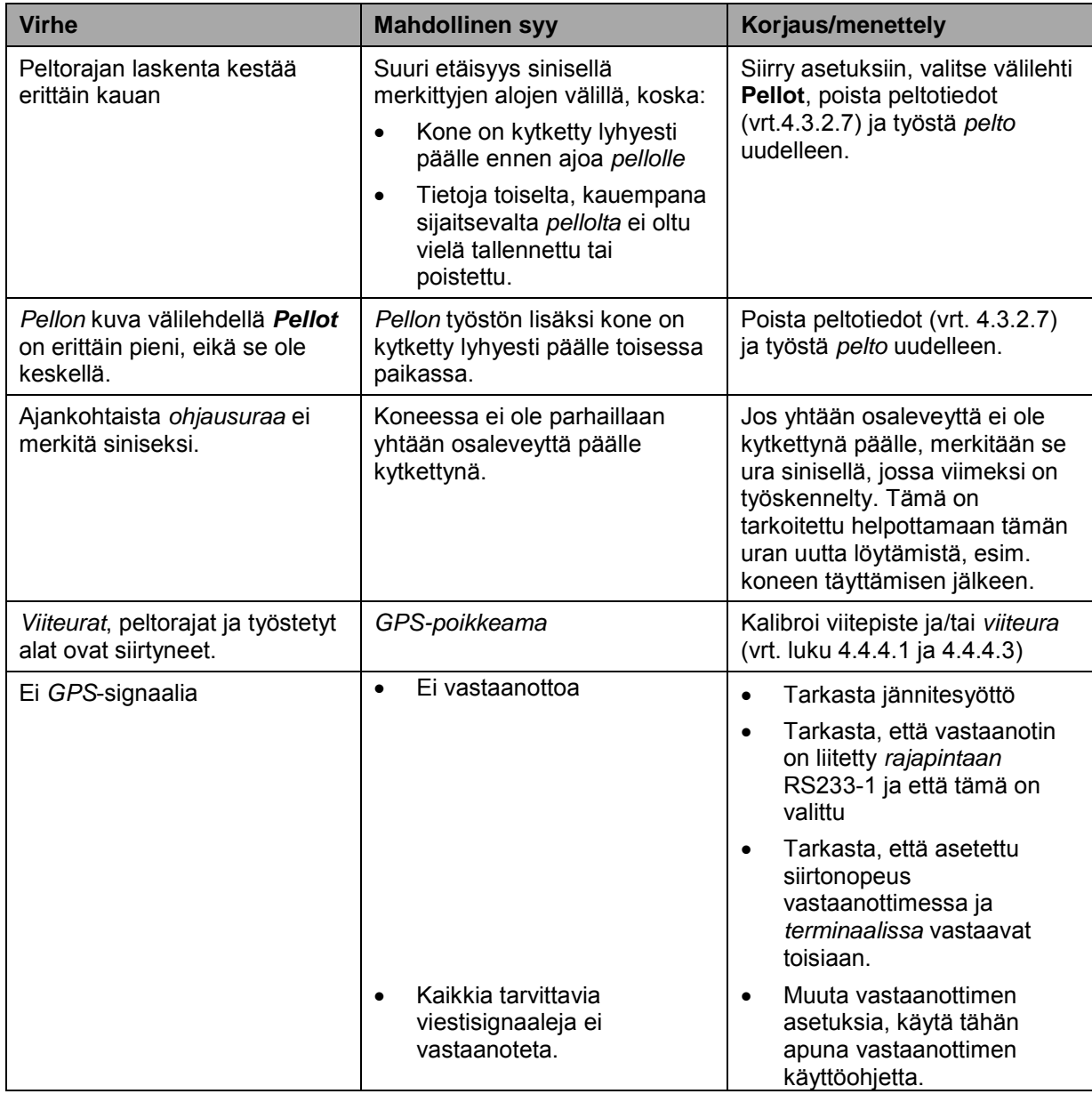

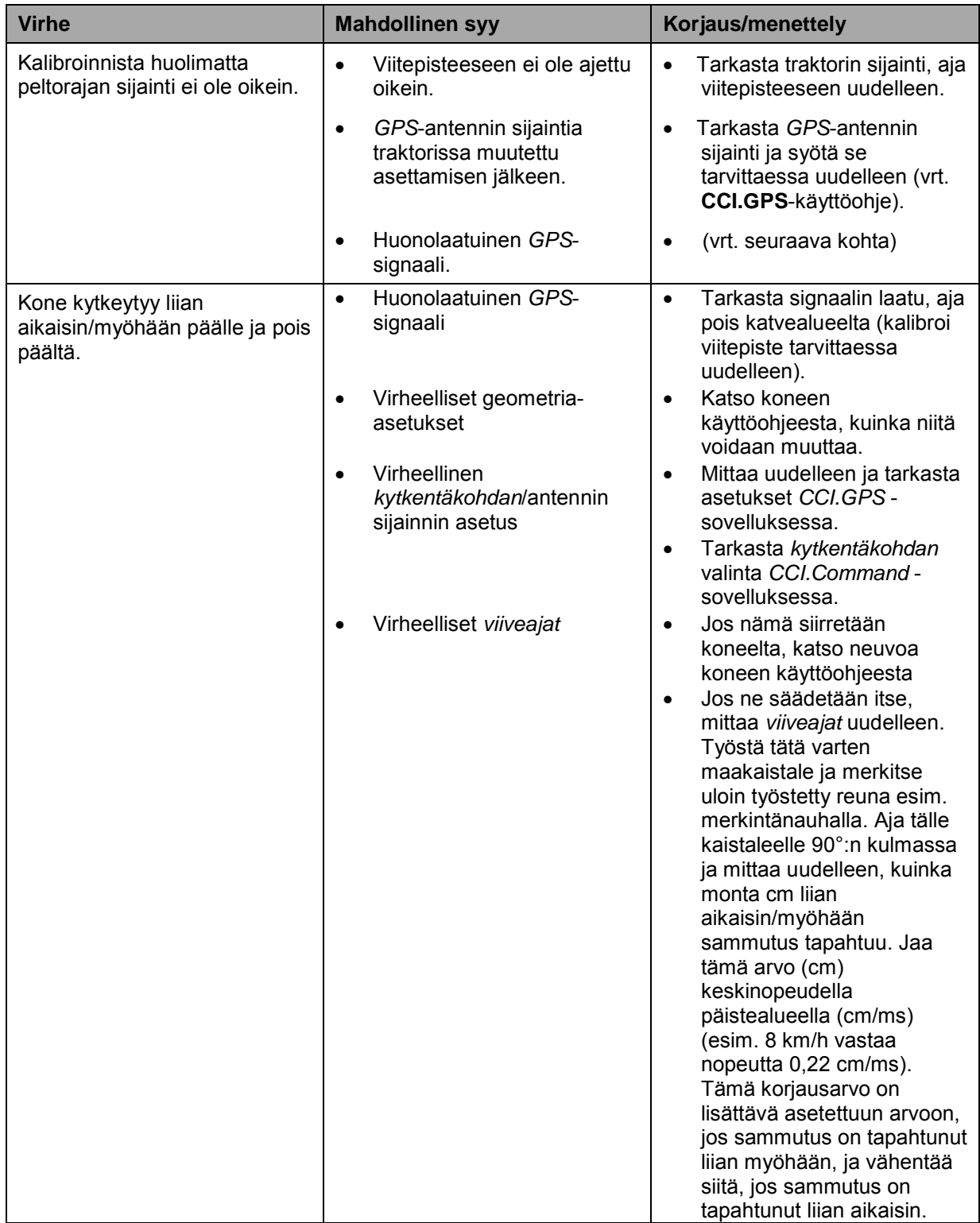

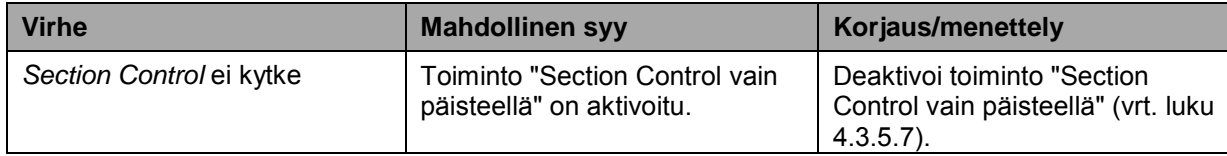

# **5.3 Painikkeet näkyvät harmaina**

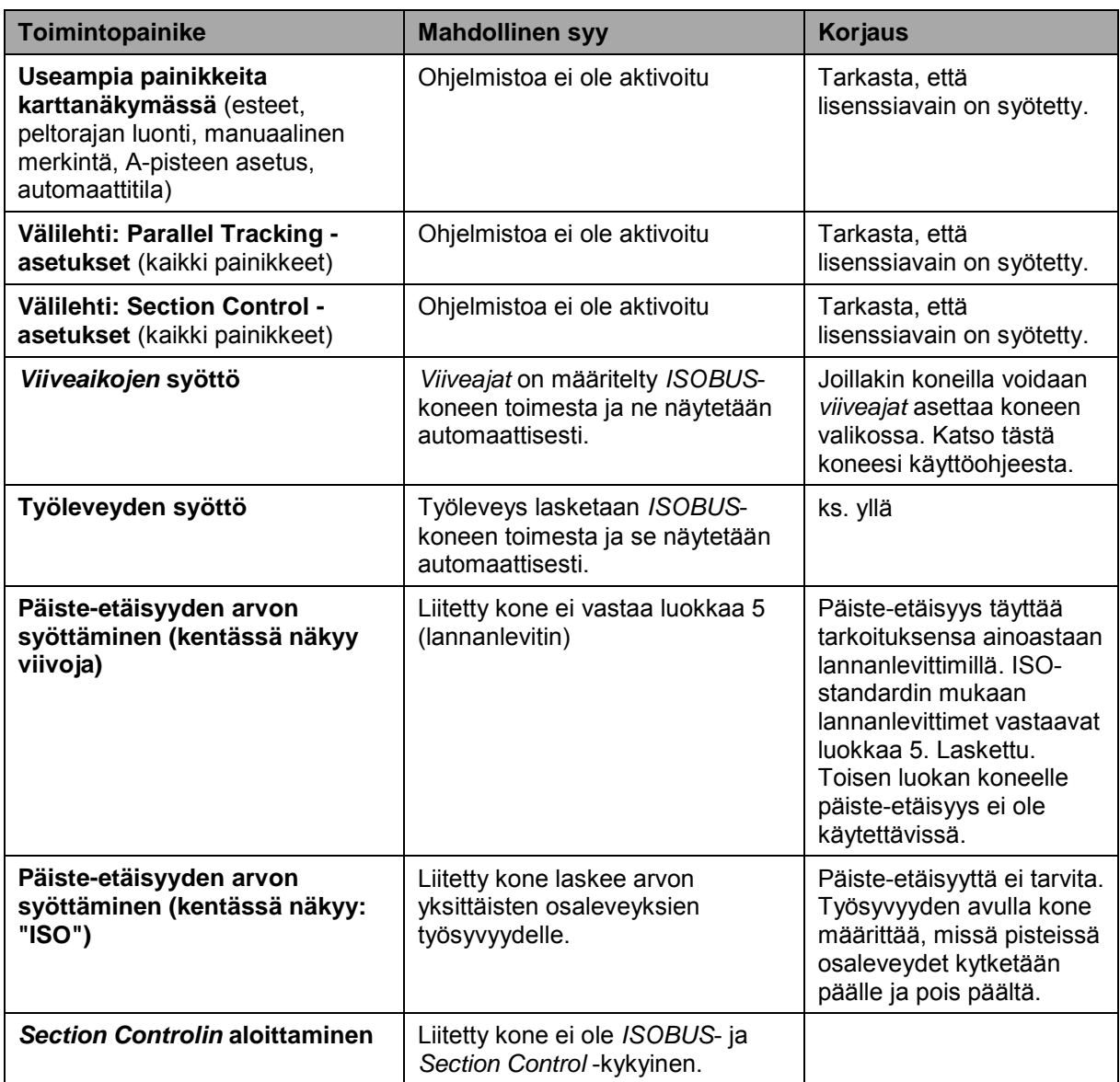

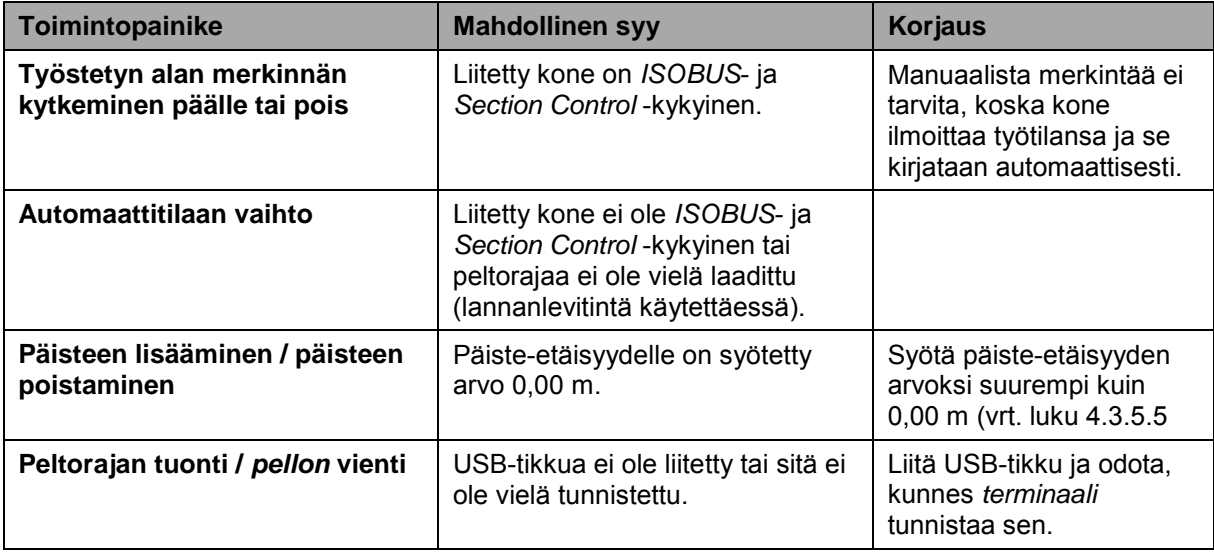

### **5.4 Virheilmoitukset**

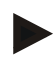

#### **Ohje**

*Terminaalissa* näytetyt virheilmoitukset riippuvat liitetystä koneesta.

Mahdollisten virheilmoitusten ja viankorjauksen yksityiskohtainen kuvaus löytyy koneen käyttöoppaasta.

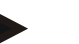

### **Ohje**

Jos konetta ei voi ohjata, tarkasta, onko "pysäytyskytkintä" painettu. Konetta voidaan ohjata uudelleen vasta, kun kytkin on vapautettu.

# **5.5 Diagnoosi**

#### **5.5.1 Ulkoisen valolistan tarkastaminen**

Tarkasta ulkoinen valolista seuraavasti:

- 1. Paina Home-painiketta päästäksesi päävalikkoon.
- 2. Paina päävalikossa painiketta "Asetukset" (F1).
- 3. Valitse välilehti **Info ja diagnoosi**.
- 4. Paina välilehdellä **Info ja diagnoosi** painiketta "L10".
	- → Näyttöön avautuu L10-näkymä:

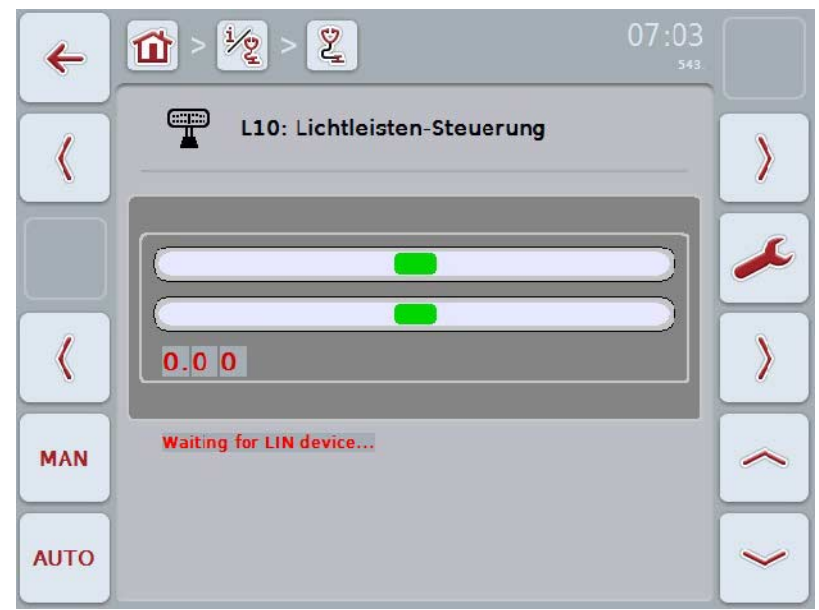

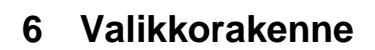

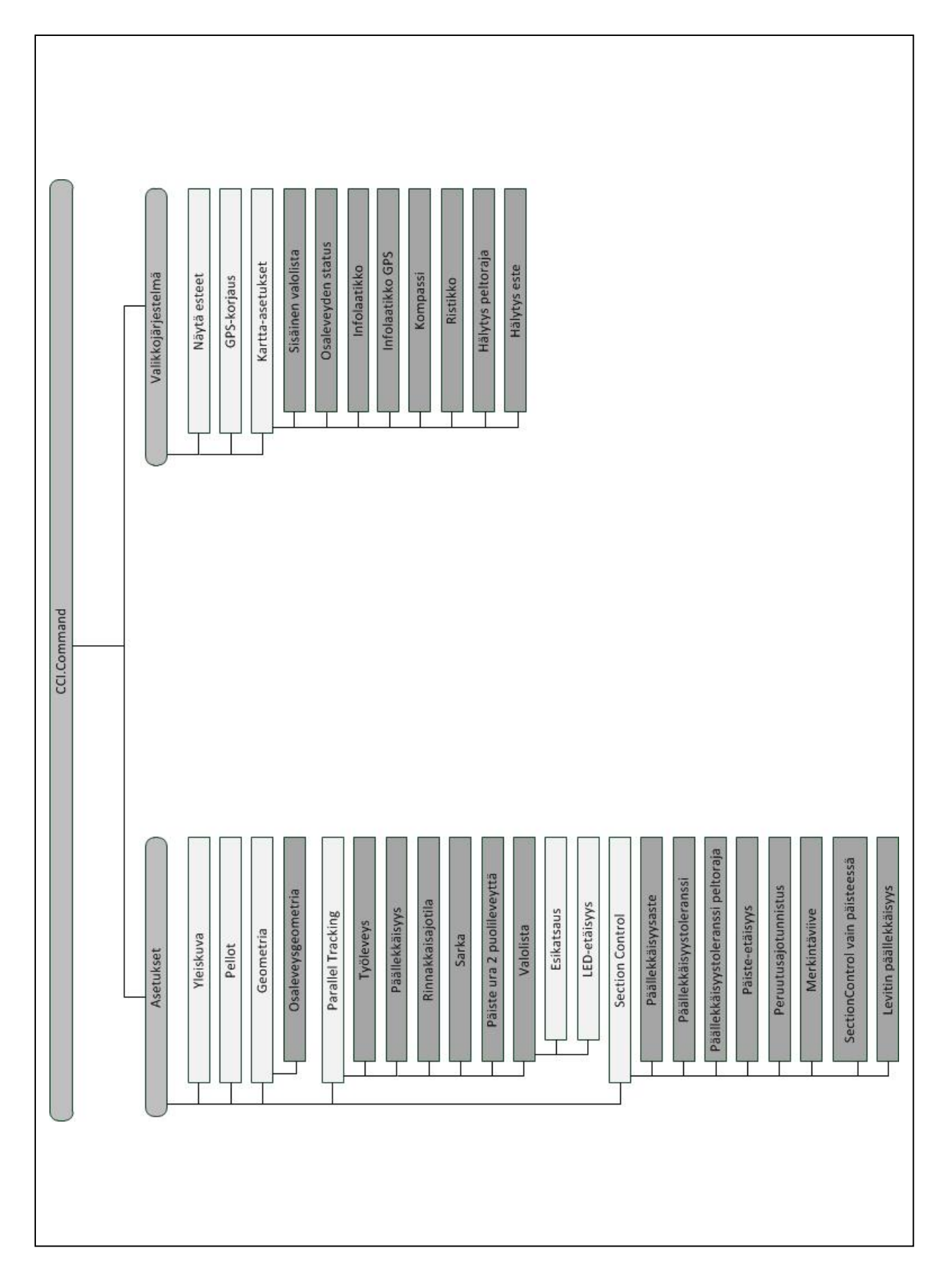

# **7 Sanasto**

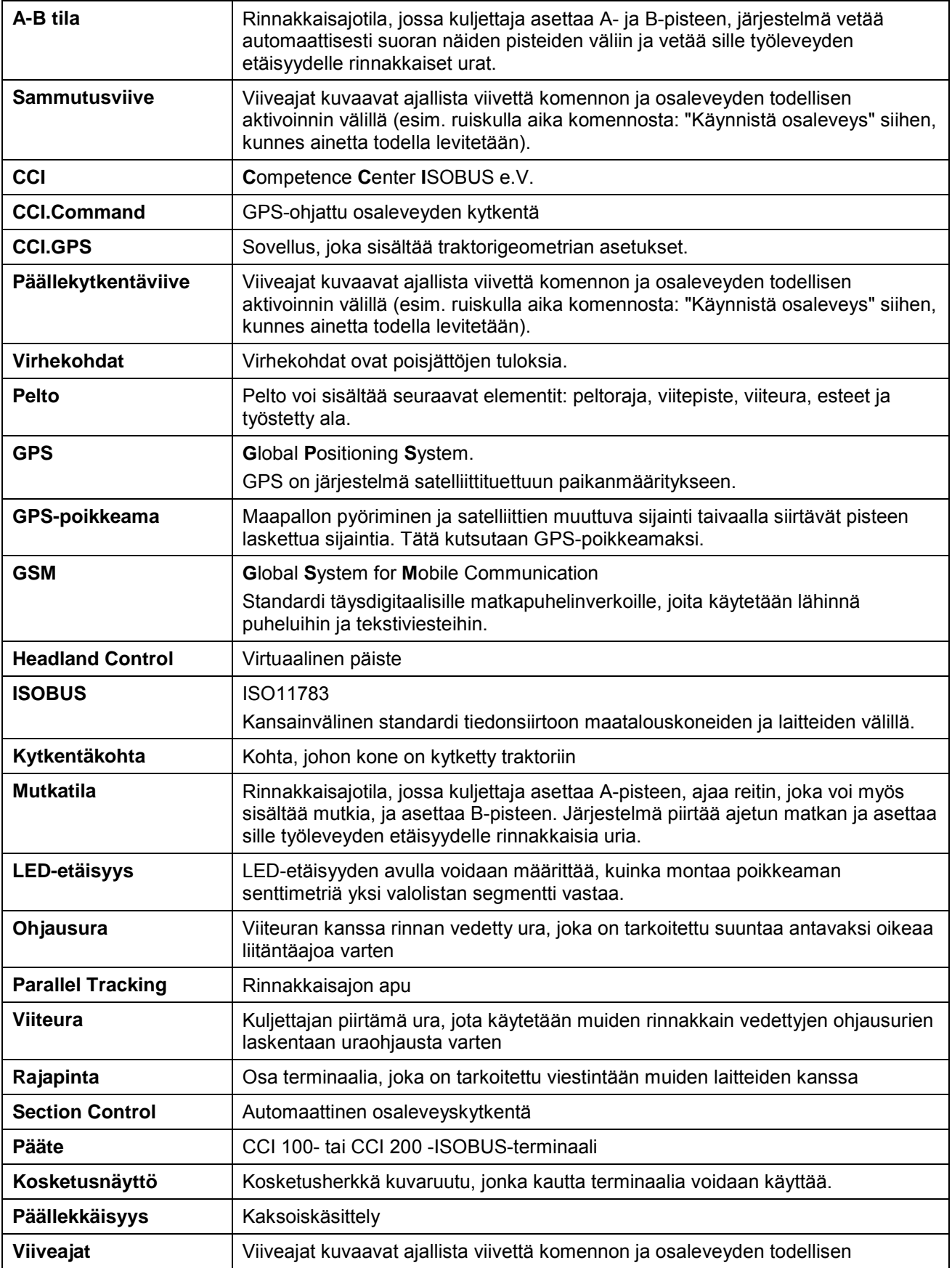

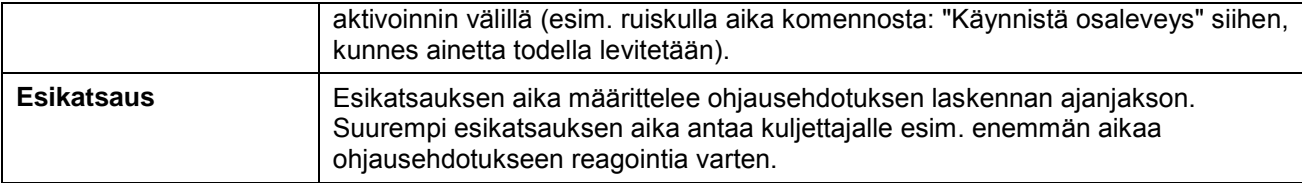

# **8 ISOBUS-toiminnot**

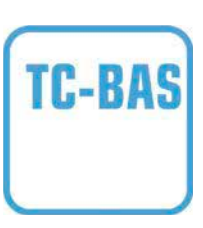

#### **Task-Controller basic (totals)**

dokumentoi summa-arvot, jotka ovat järkeviä suoritetun työn suhteen. Laite antaa tällöin arvot käyttöön. Tiedonvaihto peltolohkokortiston ja Task-Controllerin välillä tapahtuu tällöin ISO-XML-tietoformaatissa. Näin voidaan tilaukset tuoda helposti Task-Controlleriin ja / tai valmiit dokumentit jälkeenpäin jälleen viedä.

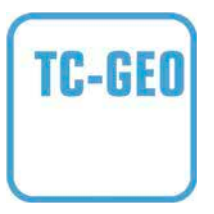

#### **Task-Controller geo-based (variables)**

tarjoaa lisäksi mahdollisuuden myös paikkakohtaisten tietojen keräämiseen – tai paikkakohtaisten tilausten suunnitteluun, sovelluskorttien avulla.

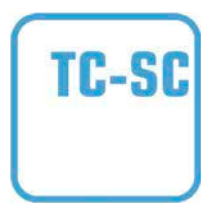

#### **Task-Controller Section Control**

suorittaa osaleveyksien automaattisen kytkennän, kasvinsuojaruiskuilla, GPS-sijainneista ja halutusta päällekkäisyysasteesta riippuen.

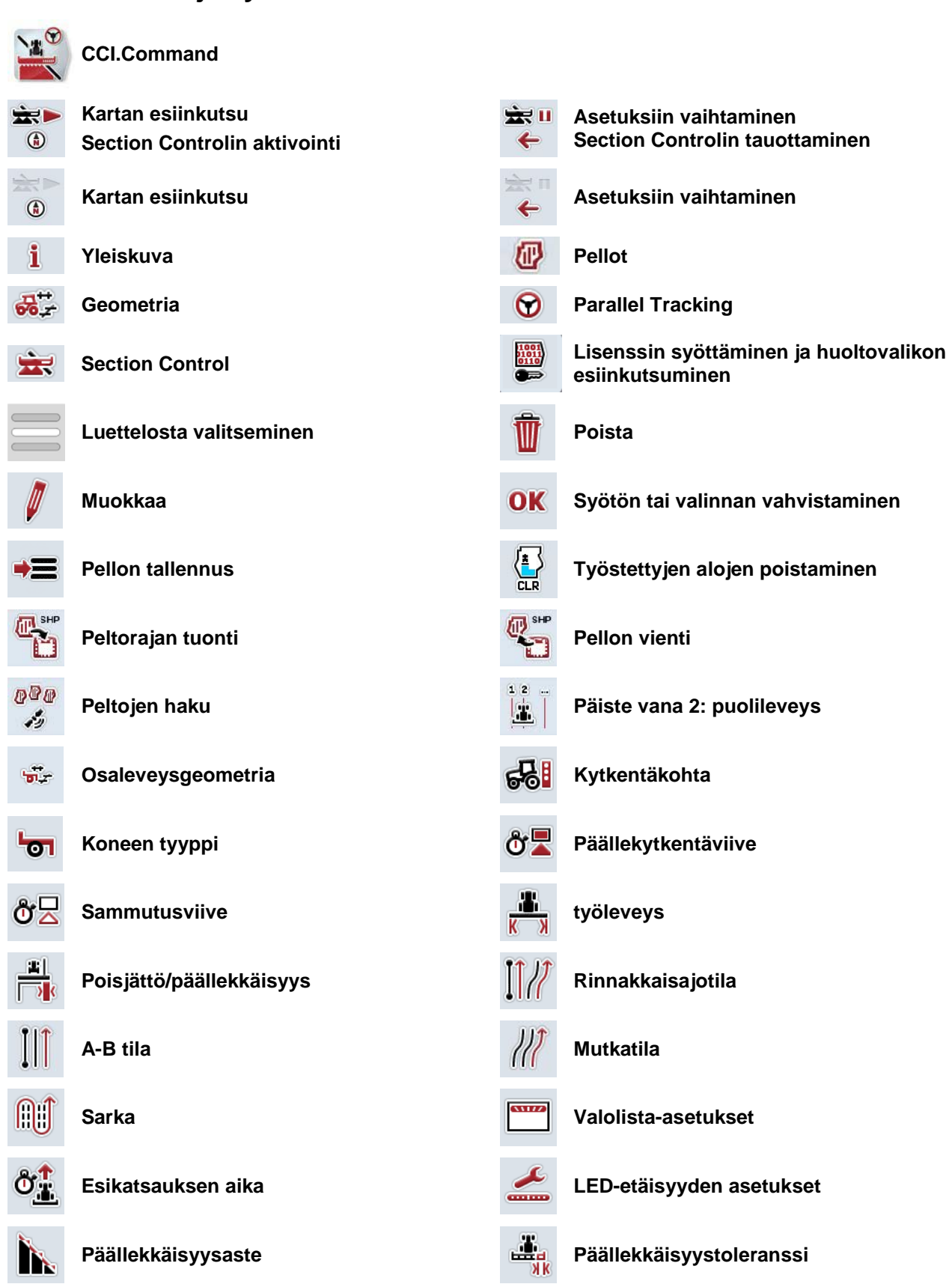

# **9 Painikkeet ja symbolit**
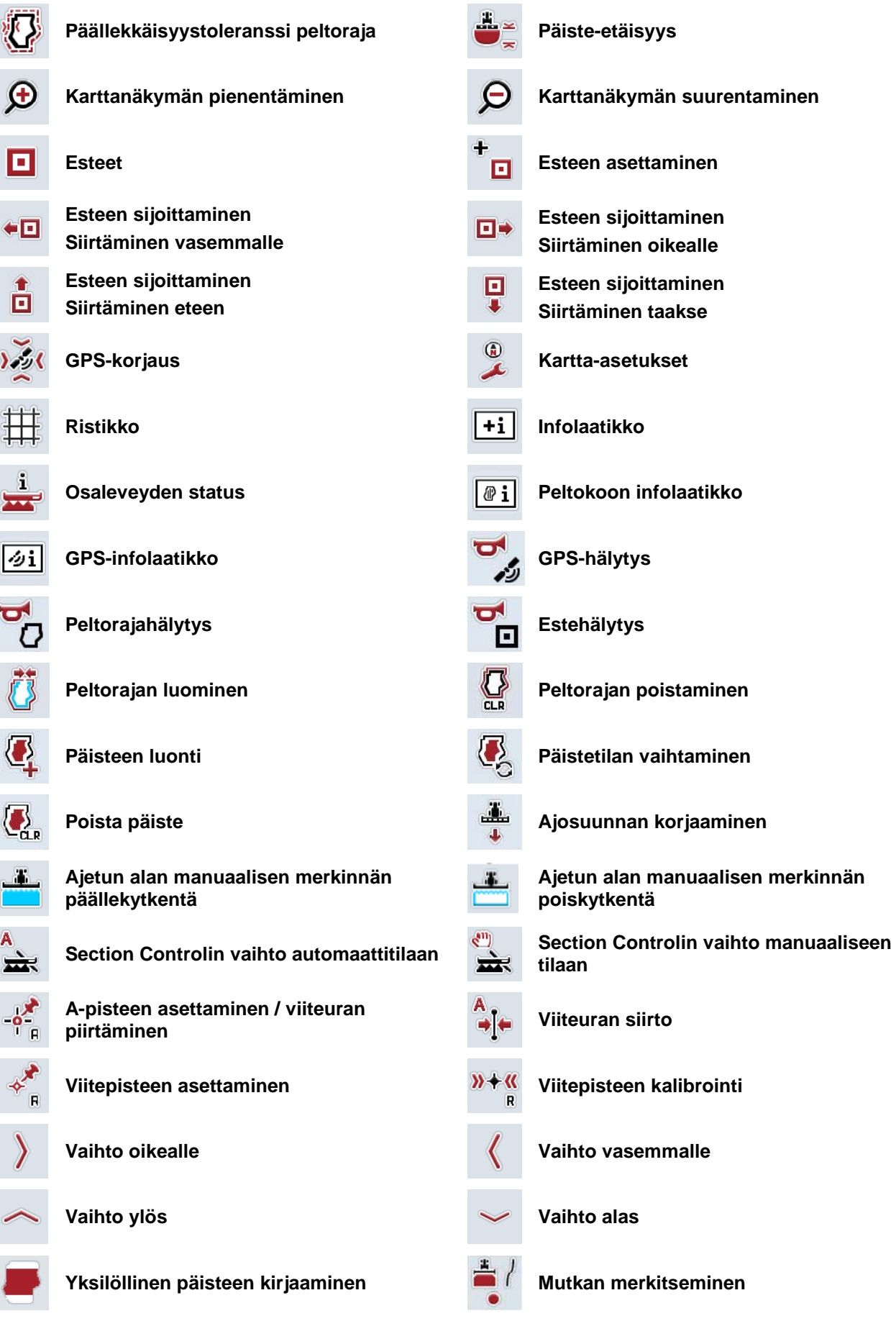

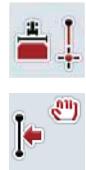

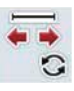

**Suoran merkitseminen Merkitsijän sijainnin muuttaminen**

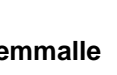

**Viitepisteen siirtäminen vasemmalle Viitepisteen siirtäminen oikealle**

## **10 Hakemisto**

## **A**

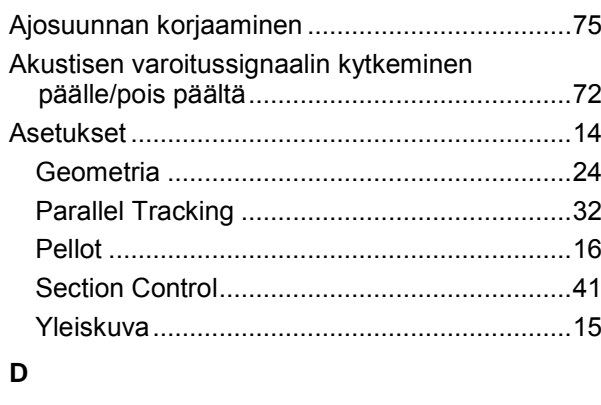

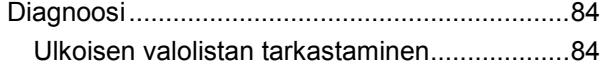

## **E**

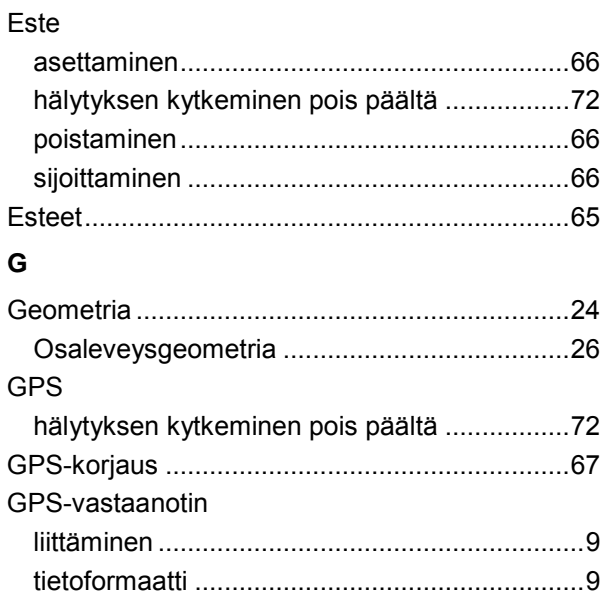

#### **I**

Infolaatikkko

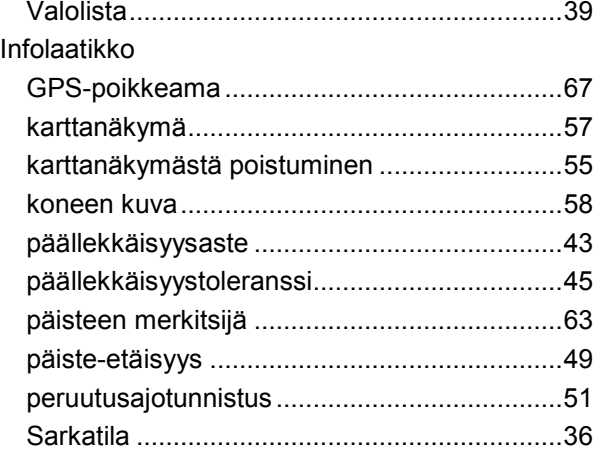

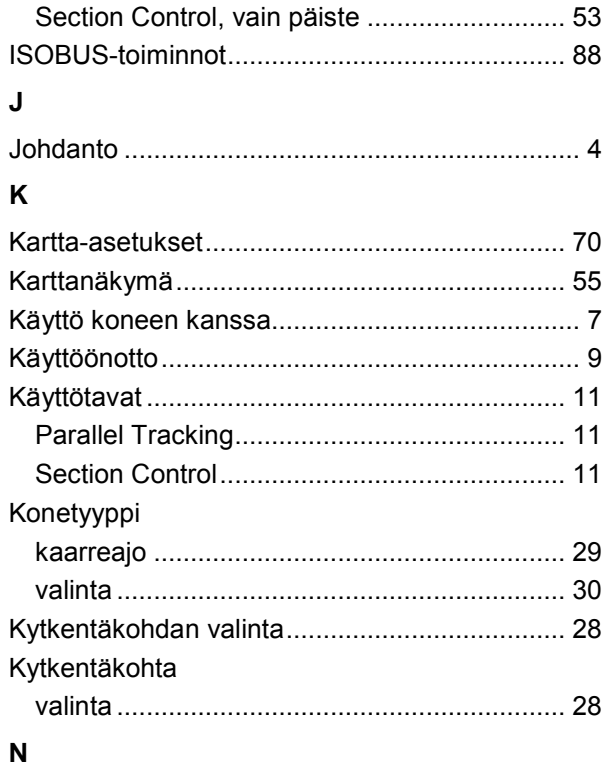

## Näyttö

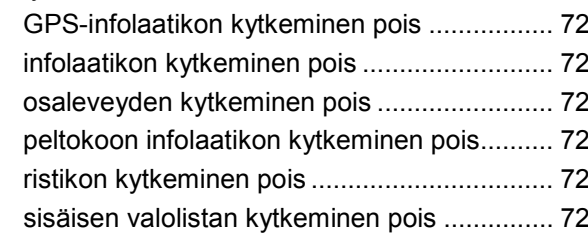

### **O**

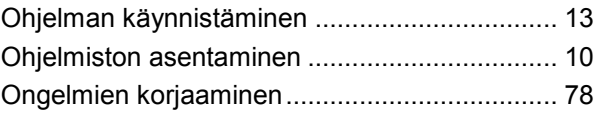

#### **P**

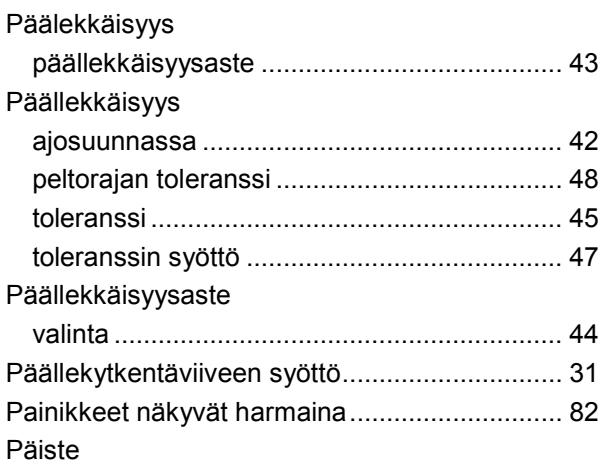

## **-C-CHSOBUS**

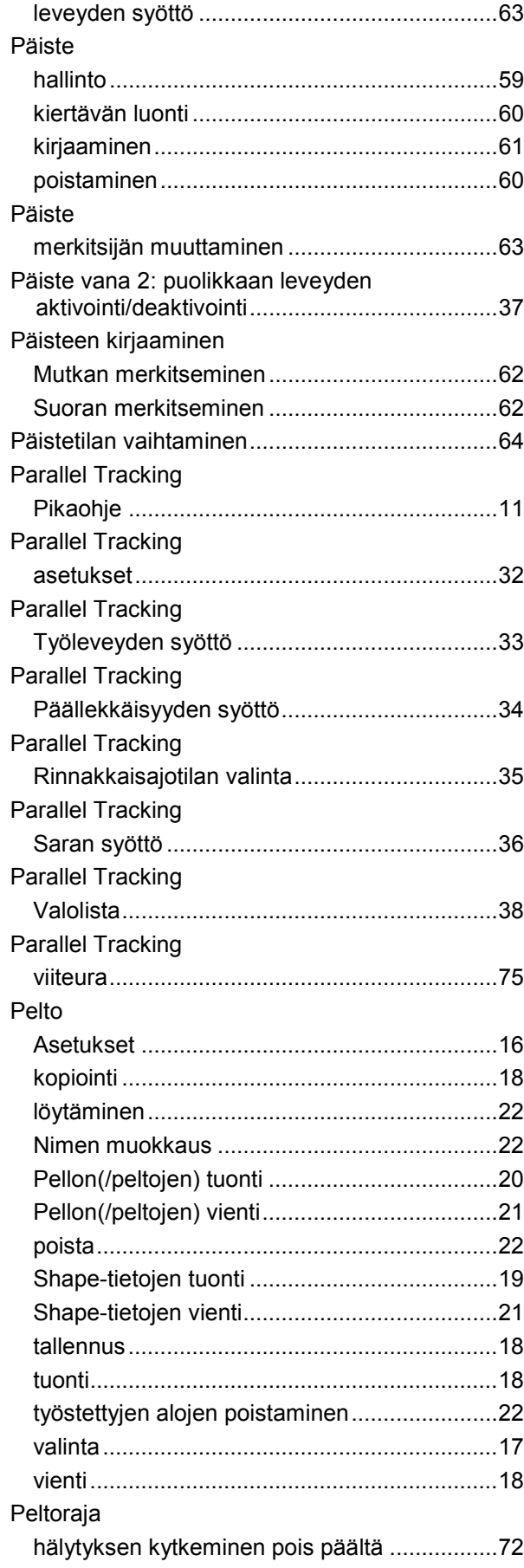

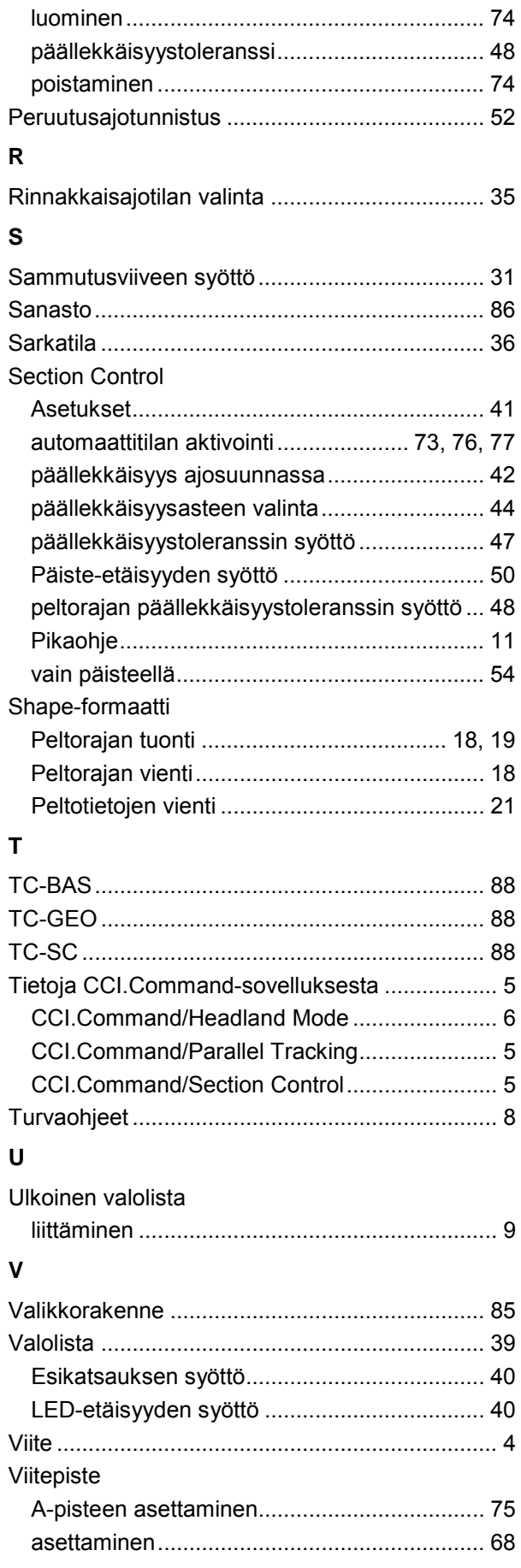

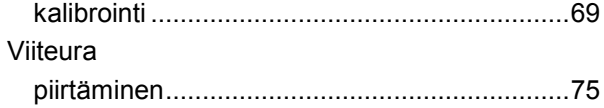

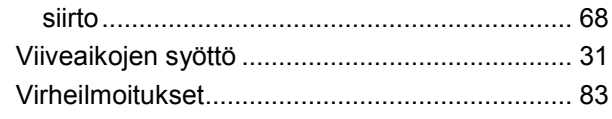

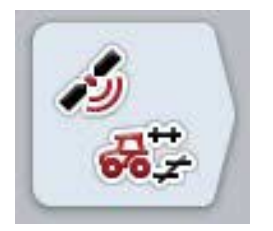

# **CCI.GPS**

*GPS-asetukset ja traktorigeometria*

**Käyttöohje** 

Viite: CCI.GPS v2

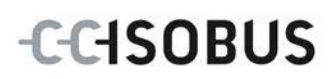

## **Copyright**

 2015 Copyright by Competence Center ISOBUS e.V. Albert-Einstein-Straße 1 D-49076 Osnabrück Versionumero: v2.05

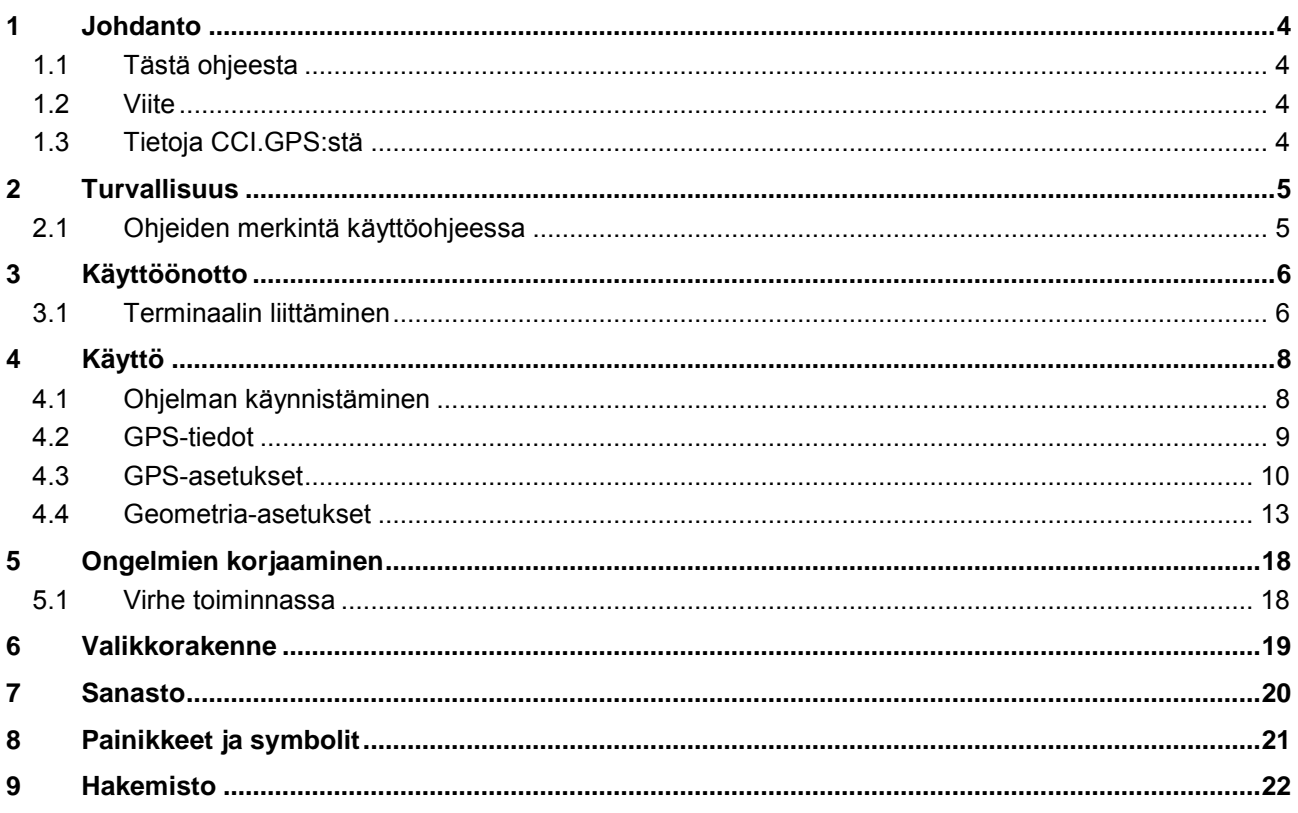

#### <span id="page-368-0"></span>**1 Johdanto**

#### <span id="page-368-1"></span>**1.1 Tästä ohjeesta**

Tämä ohje opastaa CCI.GPS-sovelluksen käyttöön ja asetuksiin. Tämä sovellus on esiasennettu CCI 100 / 200 -ISOBUS-terminaaliisi ja sitä voidaan käyttää vain sillä. Ainoastaan tämän käyttöohjeen tuntemus auttaa välttämään virhekäytöt ja takaamaan häiriöttömän toiminnan.

#### <span id="page-368-2"></span>**1.2 Viite**

Tämä ohje kuvaa CCI.GPS-versiota CCI.GPS v2 .

Saat CCI ISOBUS -terminaaliisi asennetun CCI.GPS-sovelluksen versionumeron selville seuraavasti:

- 1. Paina Home-painiketta päästäksesi päävalikkoon.
- 2. Paina päävalikossa painiketta "Asetukset" (F1).
- 3. Valitse välilehti **Info ja diagnoosi**.
- 4. Paina välilehdellä **Info ja diagnoosi** painiketta "Terminaali".
- 5. Paina kosketusnäytössä painiketta "Ohjelmisto".
	- $\rightarrow$  Nyt näkyviin tulevassa tietokentässä näytetään terminaalin ohjelmistokomponenttien versio.

#### <span id="page-368-3"></span>**1.3 Tietoja CCI.GPS:stä**

CCI.GPS on sovellus, joka näyttää GPS-tietoja sekä mahdollistaa traktorigeometrian, GPS-lähteen ja siirtonopeuden asetukset. Sovellus mahdollistaa syötön GPS-antennin sijainnin keskeiseen kohtaan traktorissa, traktorin taka-akselin keskipistettä viitepisteenä käyttäen. CCI.GPS tarjoaa sijaintitiedot muiden CCI.-sovellusten käyttöön.

## <span id="page-369-0"></span>**2 Turvallisuus**

#### <span id="page-369-1"></span>**2.1 Ohjeiden merkintä käyttöohjeessa**

.

Tämän käyttöohjeen sisältämät turvaohjeet on merkitty erityisesti:

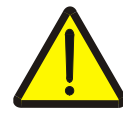

#### **Varoitus - Yleiset vaarat!**

Työturvallisuussymboli on merkkinä yleisistä turvaohjeista, joiden noudattamatta jättäminen aiheuttaa henkilöiden kehoon ja henkeen kohdistuvia vaaroja. Noudata työturvallisuutta koskevia ohjeita huolellisesti ja toimi näissä tapauksissa erityisen varovasti.

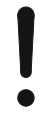

#### **Huomio!**

Huomio-symboli on merkkinä kaikista turvaohjeista, jotka viittaavat määräyksiin, säännöksiin tai työkulkuihin, joita on ehdottomasti noudatettava. Noudattamatta jättämisen seurauksena saattaa olla terminaalin vauriot tai tuhoutuminen taikka virhetoimintoja.

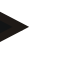

#### **Ohje**

Ohje-symboli korostaa käyttövinkkejä ja muita erityisen hyödyllisiä tietoja.

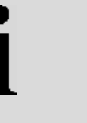

#### **Info**

Info-symboli on merkkinä taustatiedoista ja käytännön vinkeistä.

## <span id="page-370-0"></span>**3 Käyttöönotto**

#### <span id="page-370-1"></span>**3.1 Terminaalin liittäminen**

#### **3.1.1 GPS-vastaanottimeen yhdistäminen**

GPS-vastaanotin liitetään mallista riippuen terminaalin RS232-1 -sarjarajapintaan tai *ISOBUS*-väylään.

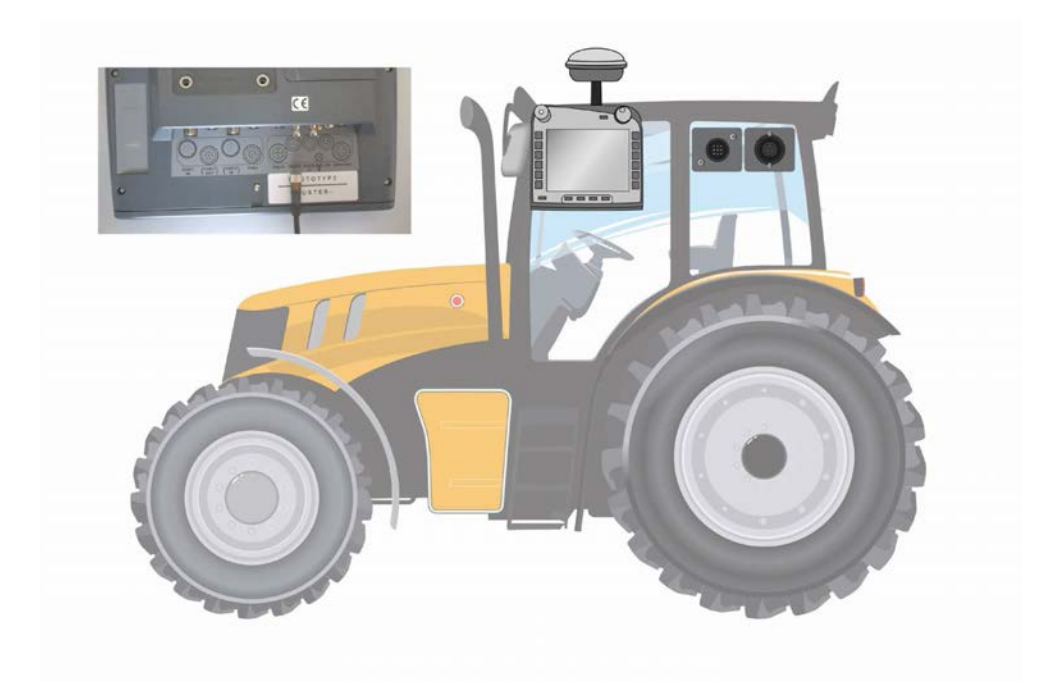

#### <span id="page-370-2"></span>**3.1.1.1 NMEA 0183 (sarja)**

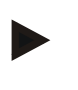

#### **Ohje**

Terminaalin sarjarajapinta 1 (RS232-1) on asetettu tehtaalla seuraavasti: 4800 baudia, 8N1. Siirtonopeus on sovitettava käytetyn GPS-vastaanottimen mukaan.

#### **3.1.1.2 NMEA 2000 (***ISOBUS***)**

GPS-vastaanotin liitetään CAN-VÄYLÄÄN, konfiguraatio ei ole tarpeen.

#### **3.1.1.3 Yhteensopivat GPS-vastaanottimet**

Seuraavilla GPS-vastaanottimilla on GPS-viestien oikea lähetys terminaalille testattu:

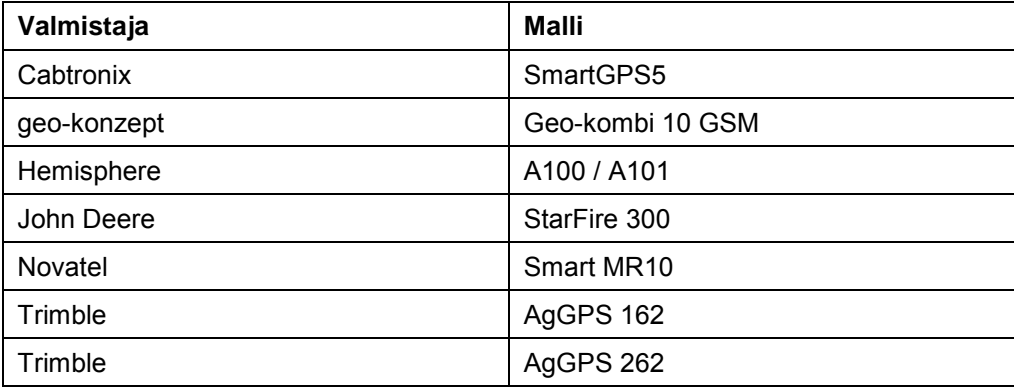

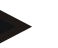

#### **Ohje**

Kattavia ja ajankohtaisia tietoja GPS-vastaanottimista ja asetuksista on osoitteessa http://www.cc-isobus.com/produkte/gps.

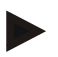

#### **Ohje**

CCI.sovellukset esittävät GPS-viestien laadulle ja tarkkuudelle erilaisia vaatimuksia. Navigointiin (CCI.FieldNav) ja dokumentointiin (CCI.Control) riittävät yksinkertaiset tietueet, joita edulliset vastaanottimet asettavat käyttöön. Uraohjaukseen ja osaleveyskytkentään (CCI.Command) vaaditaan Egnoskorjauksella varustettuja vastaanottimia, joiden tarkkuudet ovat 20–30 cm. Tästä aiheutuvat erilaiset vähimmäisvaatimukset vastaanottimen NMEA-tietueille. Katso tarkka vaatimus sovellusten vastaavista käyttöohjeista.

### <span id="page-372-0"></span>**4 Käyttö**

#### <span id="page-372-1"></span>**4.1 Ohjelman käynnistäminen**

CCI.GPS käynnistetään automaattisesti, kun terminaali kytketään päälle. Aloituskuvaruudun kautta on suora pääsy kaikkiin toimintoihin.

Vaihda CCI.GPS-sovelluksen aloituskuvaruutuun seuraavasti:

- 1. Paina terminaalin päävalikossa kosketusnäytöllä painiketta "GPS" tai kierrä vierityspyörää, kunnes painike on merkitty valkoisella ja paina sitten vierityspyörää.
	- → Näyttöön avautuu seuraava aloituskuvaruutu:

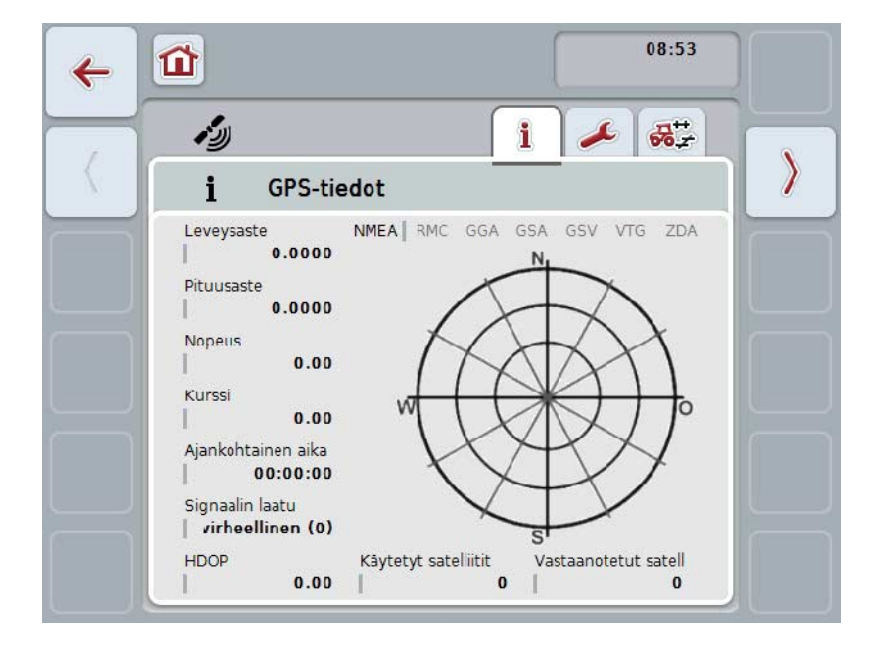

CCI.GPS-sovelluksessa näkyy kolme välilehteä. Näihin on järjestetty seuraavat tiedot ja asetusmahdollisuudet:

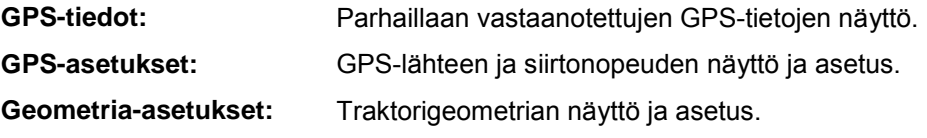

#### <span id="page-373-0"></span>**4.2 GPS-tiedot**

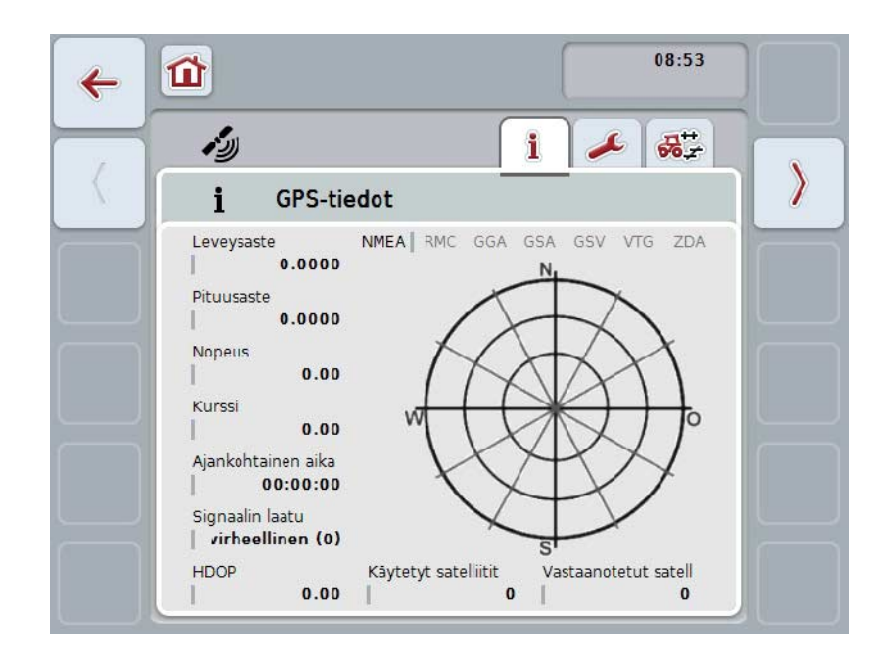

Tämä välilehti sisältää parhaillaan vastaanotettujen GPS-tietojen yleiskuvauksen.

Tiedot näytetään, kun GPS-vastaanotin on liitettynä, GPS-lähde ja siirtonopeus on valittu oikein ja vastaanotin vastaanottaa GPS-signaaleja.

Vasemmalla puolella ilmoitetaan ajankohtainen sijainti leveys- ja pituusasteina. Sen alapuolella annetaan nopeuden, kurssin, ajan, signaalin laadun ja *HDOP*:n arvot. *HDOP* on ajankohtaisen GPS-signaalin laatuarvo. Pieni *HDOP* tarkoittaa parempaa GPS-laatua.

Yläoikealla näytetään, mitä viestipaketteja GPS-vastaanotin lähettää (musta = lähetetään / harmaa = ei lähetetty).

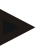

#### **Ohje**

Jos GSV-signaalia ei lähetetä, ei hiusristikossa voida näyttää satelliitteja. Tällä ei ole minkäänlaista vaikutusta toimintaan**.** GSV-signaali on tarkoitettu ainoastaan satelliitin sijainnin näyttöä varten. Monissa GPS-vastaanottimissa GSV-signaali on deaktivoitu toimitustilassa.

### <span id="page-374-0"></span>**4.3 GPS-asetukset**

Tällä välilehdellä näytetään GPS-lähde ja siirtonopeus.

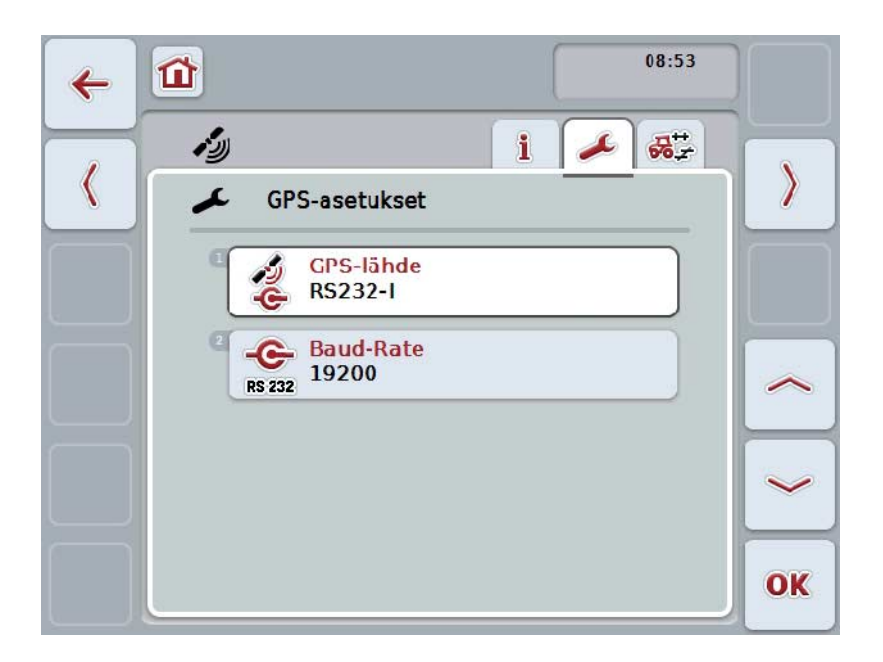

On olemassa seuraavat käyttömahdollisuudet:

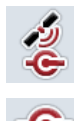

**GPS-lähteen valinta**

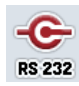

**Siirtonopeuden syöttö**

#### **4.3.1 GPS-lähteen valinta**

Valitse GPS-lähde seuraavasti:

- 1. Paina kosketusnäytöllä painiketta "GPS-lähde" tai kierrä vierityspyörää, kunnes painike on merkitty valkoisella, ja paina sitten vierityspyörää. Kun painike on merkitty, voit vaihtoehtoisesti myös painaa painiketta "OK" (F6).
	- $\rightarrow$  Näyttöön avautuu seuraava valintaluettelo:

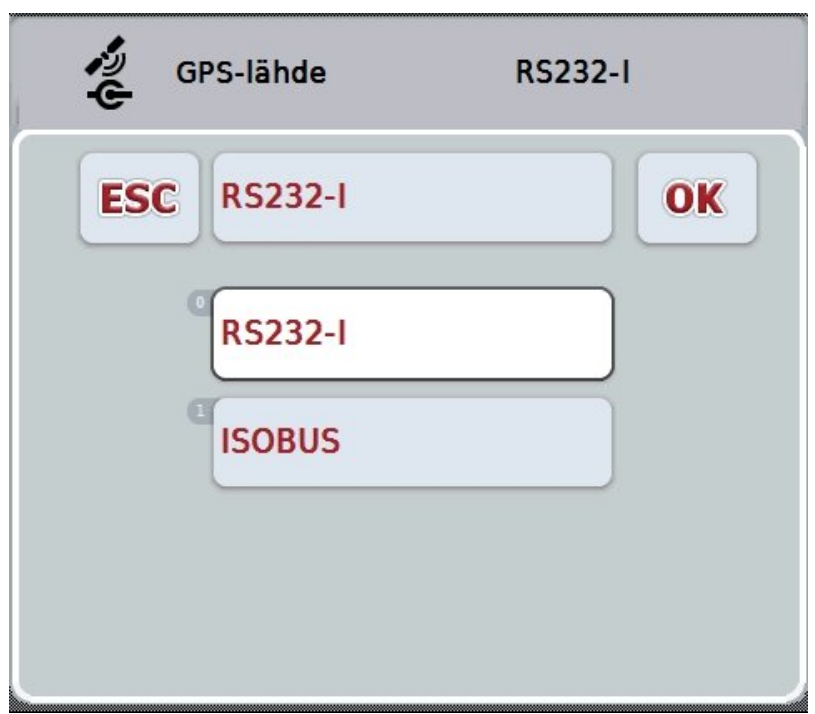

- 2. Valitse valintaluettelosta haluttu GPS-lähde. Paina tätä varten kosketusnäytössä GPS-lähteellä varustettua painiketta tai kierrä vierityspyörää, kunnes painike on merkitty valkoisella. GPS-lähde tulee näkyviin valintaikkunaan.
- 3. Vahvista valintasi painamalla "OK" tai paina vielä kerran valkoisella merkittyä GPS-lähdettä.

#### *GPS***-vastaanottimen liittäminen CAN-väylän tai sarjaliitännän kautta**

*GPS*-vastaanotin voidaan liittää kahdella tavalla:

Jos vastaanottimessa on sarjalähtö, se liitetään *terminaalin* RS232-I -tuloon ja tämä tulo valitaan lähteeksi.

Jos vastaanottimessa on CAN-väyläliitännän mahdollisuus, se liitetään *ISOBUS*väylään ja *CCI.GPS*-sovelluksessa on lähteeksi valittava CAN-väylä.

#### **4.3.2 Siirtonopeuden valitseminen**

- 1. Valitse siirtonopeus seuraavasti:
- 2. Paina kosketusnäytöllä painiketta "Siirtonopeus" tai kierrä vierityspyörää, kunnes painike on merkitty valkoisella, ja paina sitten vierityspyörää. Kun painike on merkitty, voit vaihtoehtoisesti myös painaa painiketta "OK" (F6).
	- $\rightarrow$  Näyttöön avautuu seuraava valintaluettelo:

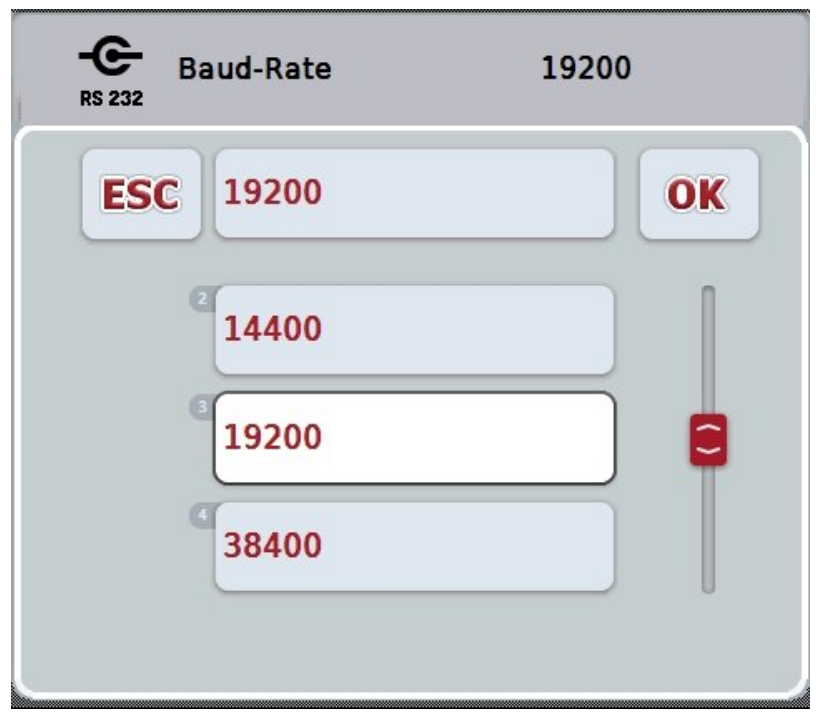

- 3. Valitse valintaluettelosta haluttu siirtonopeus. Paina tätä varten kosketusnäytössä siirtonopeudella varustettua painiketta tai kierrä vierityspyörää, kunnes painike on merkitty valkoisella. Siirtonopeus tulee näkyviin valintaikkunaan.
- 4. Vahvista valintasi painamalla "OK" tai paina vielä kerran valkoisella merkittyä siirtonopeutta.

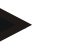

#### **Ohje**

Jos GPS-lähteeksi on valittu CAN-väylä, siirtonopeus valitaan automaattisesti. Tietoja ei voi muuttaa manuaalisesti.

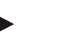

#### **Ohje**

Jotta GPS-tiedot voidaan vastaanottaa vastaanottimelta, terminaalin ja GPSvastaanottimen siirtonopeuksien on vastattava toisiaan.

#### **Geometria-asetukset**

GPS-antennin sijainti traktorissa määritetään CCI.GPS-sovelluksessa. On erittäin tärkeää, että nämä tiedot annetaan mahdollisimman tarkkaan! Vain tällöin *CCI.GPS* pystyy välittämään traktorin viitepisteeseen (taka-akselin keskipiste) perustuvat *GPS*-sijaintitiedot muille CCI.-sovelluksille.

Useimmissa traktoreissa on useampia kiinnitysmahdollisuuksia perässä. *CCI.GPS*sovellukseen voidaan tallentaa etäisyys taka-akselin keskipisteestä kytkentäkohtaan erikseen neljälle eri kiinnitystavalle. Jotta esimerkiksi *CCI.Command*-sovelluksessa käytettäisiin oikeaa etäisyyttä, siinä on koneen kytkemisen jälkeen enää valittava ajankohtaisesti käytettävä kiinnitystapa. Kun asetukset on tehty *CCI.GPS*-sovelluksessa oikein, uudelleenmittausta ei enää tarvita. (Katso tätä varten myös luku **Geometria** käyttöohjeessa *CCI.Command*).

#### <span id="page-377-0"></span>**4.4 Geometria-asetukset**

Tässä välilehdessä näytetään GPS-antennin sijainti traktorissa ja etäisyys kiinnitystapaan sekä mahdollistetaan niiden asetus.

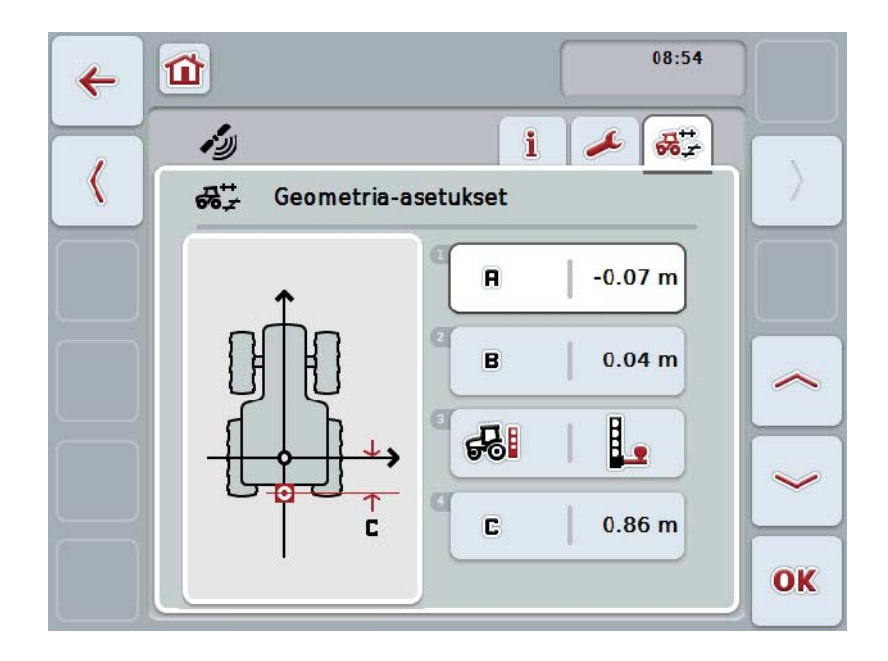

On olemassa seuraavat käyttömahdollisuudet:

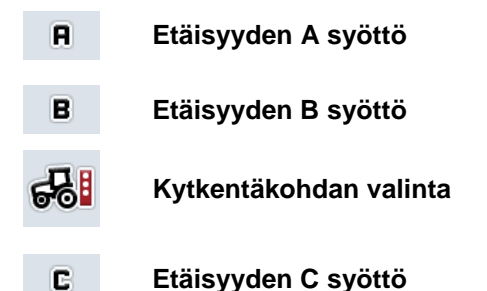

## **Etäisyys A**

Etäisyys A kuvaa *GPS*-antennin ja traktorin viitepisteen välistä etäisyyttä ajosuunnassa:

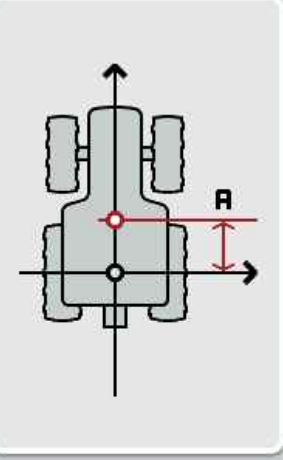

Mittausta varten on hyvä merkitä traktorin viereen taka-akselin keskipiste ja antennin sijainti liidulla maahan ja mitata etäisyys siitä.

#### **4.4.1 Etäisyyden A syöttö**

Syötä etäisyys A seuraavasti:

- 1. Paina kosketusnäytöllä painiketta "A" tai kierrä vierityspyörää, kunnes painike on merkitty valkoisella, ja paina sitten vierityspyörää. Kun painike on merkitty, voit vaihtoehtoisesti myös painaa painiketta "OK" (F6).
- 2. Syötä arvo kosketusnäytöllä numeronäppäimillä tai liukusäätimellä.
- 3. Vahvista syötetty tieto painamalla "OK".

## **Etäisyys B**

Etäisyys B kuvaa traktorin viitepisteen ja GPS-antennin välistä etäisyyttä ajosuuntaan nähden poikittain:

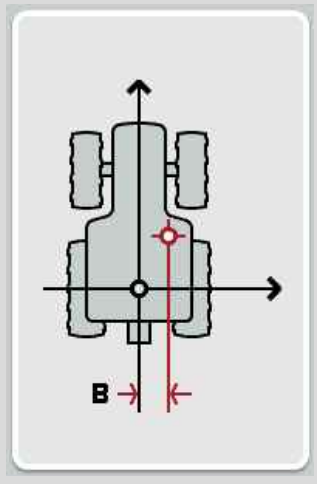

Mittausta varten on hyvä merkitä traktorin viereen taka-akselin keskipiste ja antennin sijainti liidulla maahan ja mitata etäisyys siitä. Asenna antennin keskelle (jos mahdollista):

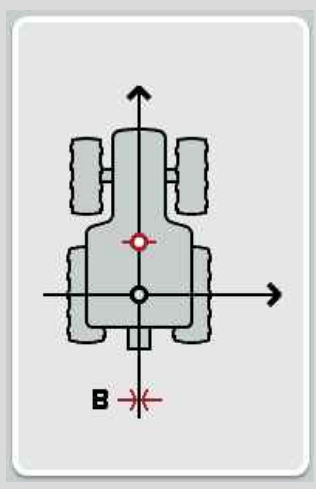

Tällöin esitetyssä tilanteessa voidaan etäisyydeksi B asettaa arvo 0,00 m.

#### **4.4.2 Etäisyyden B syöttö**

Syötä etäisyys B seuraavasti:

- 1. Paina kosketusnäytöllä painiketta "B" tai kierrä vierityspyörää, kunnes painike on merkitty valkoisella, ja paina sitten vierityspyörää. Kun painike on merkitty, voit vaihtoehtoisesti myös painaa painiketta "OK" (F6).
- 2. Syötä arvo kosketusnäytöllä numeronäppäimillä tai liukusäätimellä.
- 3. Vahvista syötetty tieto painamalla "OK".

#### **4.4.3 Kytkentäkohdan valinta**

Valitse kytkentäkohta seuraavasti:

- 1. Paina kosketusnäytöllä painiketta "Kytkentäkohta" tai kierrä vierityspyörää, kunnes painike on merkitty valkoisella, ja paina sitten vierityspyörää. Kun painike on merkitty, voit vaihtoehtoisesti myös painaa painiketta "OK" (F6).
	- $\rightarrow$  Näyttöön avautuu seuraava valintaluettelo:

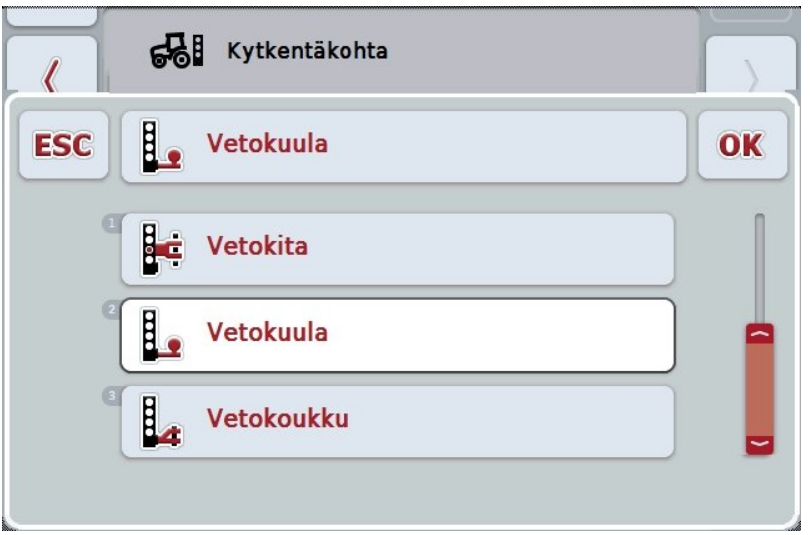

- 2. Valitse valintaluettelosta haluttu kytkentäkohta. Paina tätä varten kosketusnäytössä kytkentäkohdalla varustettua painiketta tai kierrä vierityspyörää, kunnes painike on merkitty valkoisella. Kytkentäkohta tulee sitten näkyviin valintaikkunaan.
- 3. Vahvista valintasi painamalla "OK" tai paina vielä kerran valkoisella merkittyä kytkentäkohtaa.

## **Etäisyys C**

Etäisyys C kuvaa etäisyyttä traktorin viitepisteen ja vastaavan asennustavan kytkentäkohdan välillä ajosuunnassa:

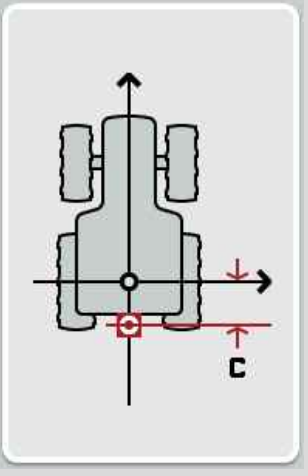

Mittausta varten on hyvä merkitä traktorin viereen taka-akselin keskipiste ja kytkentäkohta liidulla maahan ja mitata etäisyys siitä.

#### **4.4.4 Etäisyyden C syöttö**

Syötä etäisyys C seuraavasti:

- 1. Paina kosketusnäytöllä painiketta "C" tai kierrä vierityspyörää, kunnes painike on merkitty valkoisella, ja paina sitten vierityspyörää. Kun painike on merkitty, voit vaihtoehtoisesti myös painaa painiketta "OK" (F6).
- 2. Syötä arvo kosketusnäytöllä numeronäppäimillä tai liukusäätimellä.
- 3. Vahvista syötetty tieto painamalla "OK".

## <span id="page-382-0"></span>**5 Ongelmien korjaaminen**

### <span id="page-382-1"></span>**5.1 Virhe toiminnassa**

Seuraavassa yleiskuvassa esitetään mahdolliset virheet CCI.GPS-sovelluksen toiminnassa, niiden mahdollinen syy ja korjaus:

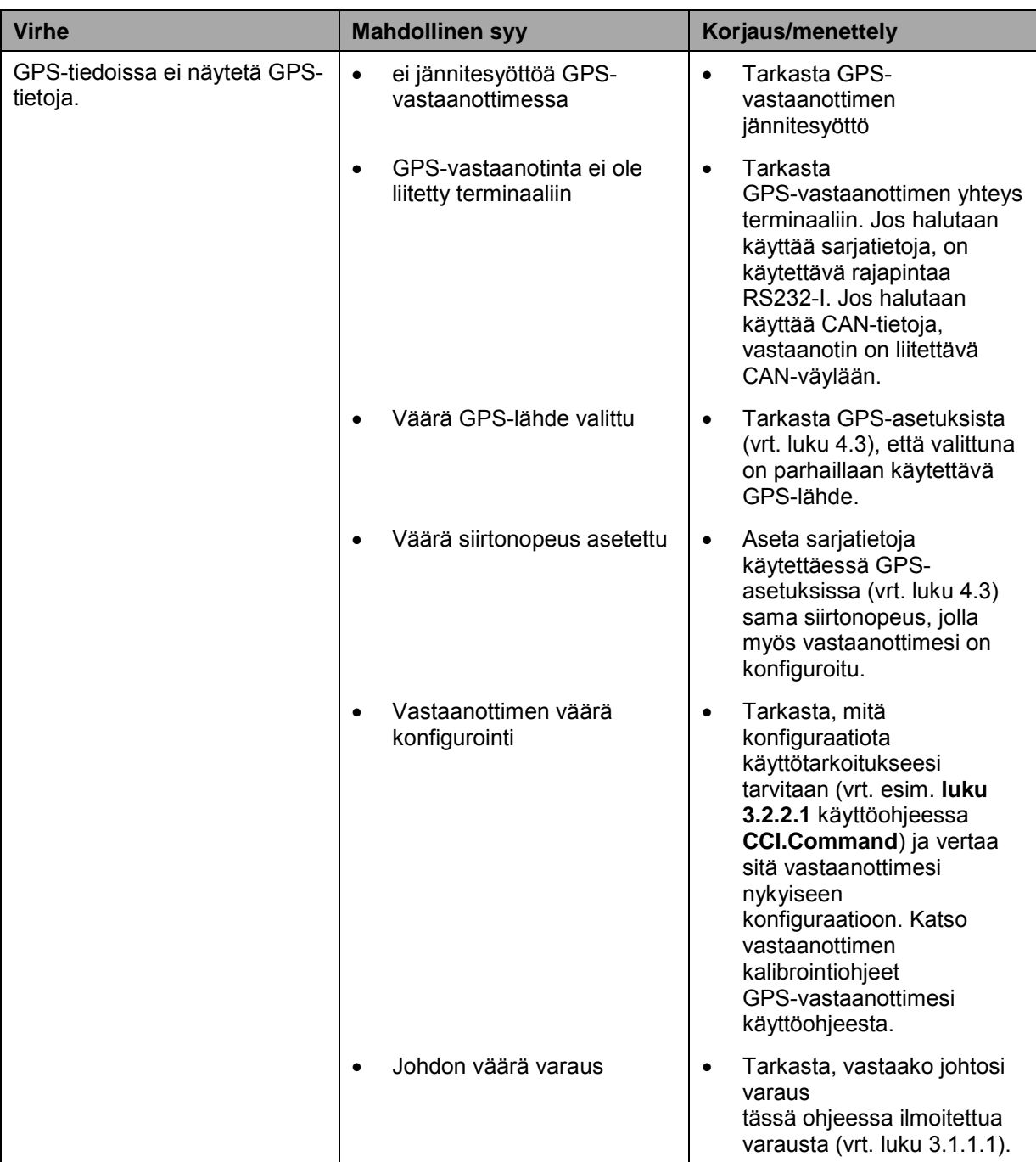

## <span id="page-383-0"></span>**6 Valikkorakenne**

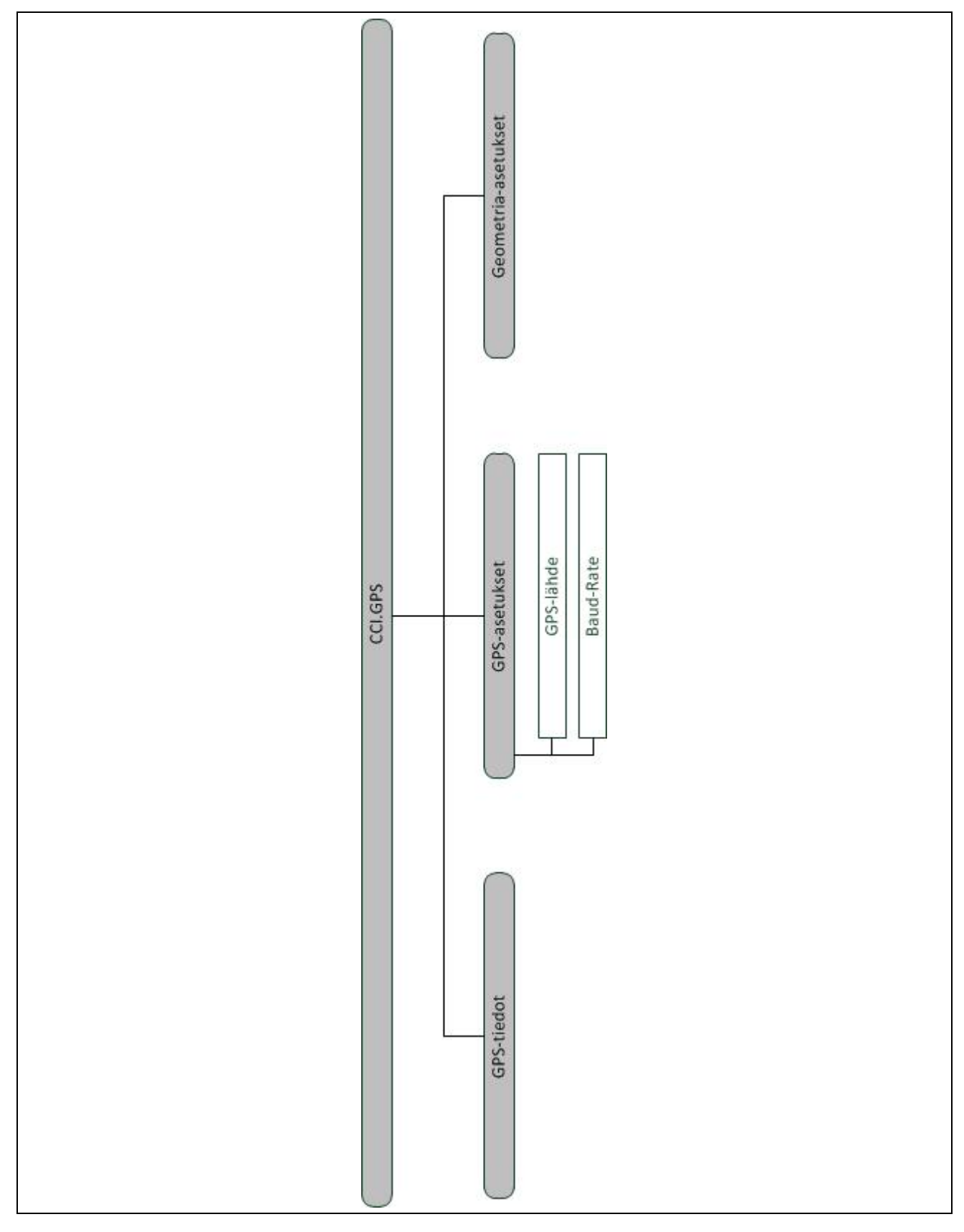

## <span id="page-384-0"></span>**7 Sanasto**

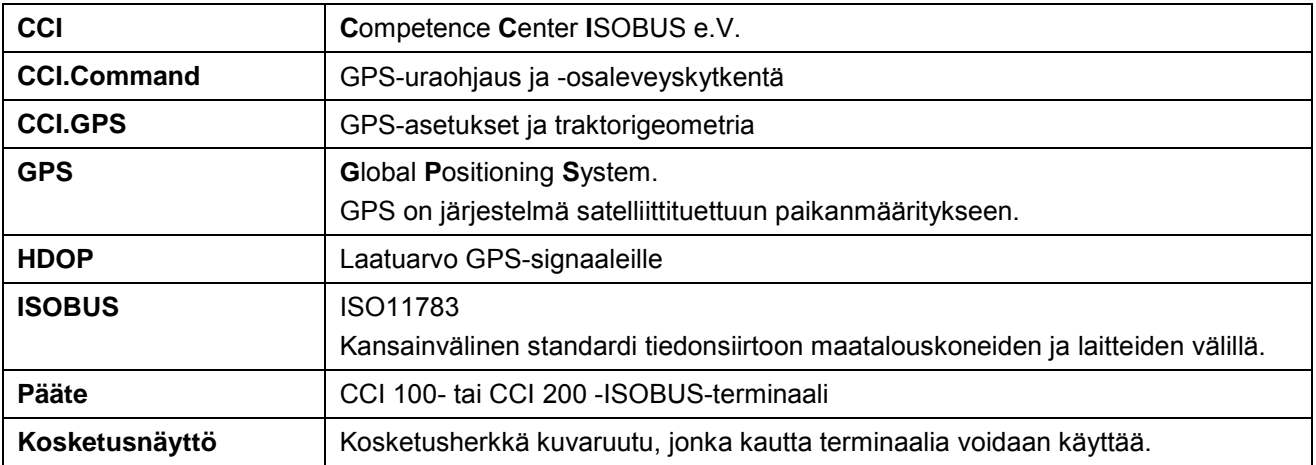

## <span id="page-385-0"></span>**8 Painikkeet ja symbolit**

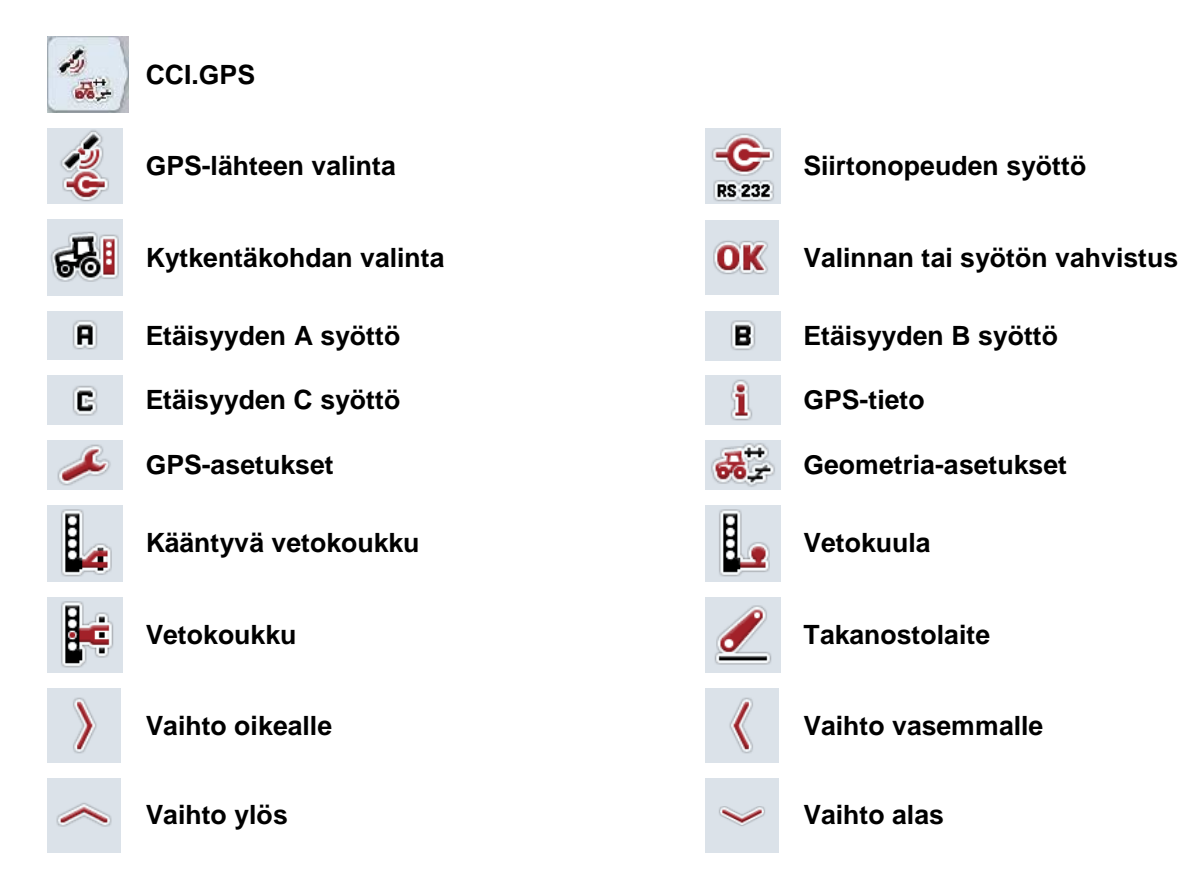

## **CCISOBUS**

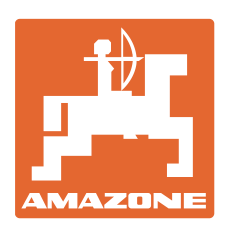

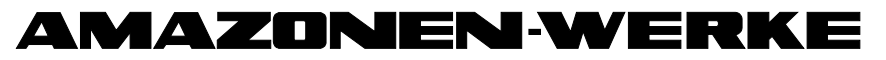

## H. DREYER GmbH & Co. KG

Postfach 51 **Germany** 

D-49202 Hasbergen-Gaste Sähköposti: amazone@amazone.de Puhelin: + 49 (0) 5405 501-0 http:// [www.amazone.](http://www.amazone/)de

Sivutehtaat: D-27794 Hude • D-04249 Leipzig • F-57602 Forbach Tytäryhtiöt Englannissa ja Ranskassa

Valmistusohjelmaamme kuuluvat lannoitteenlevittimet, kasvinsuojeluruiskut, kylvökoneet, maanmuokkauskoneet ja kiinteistönhoitokoneet